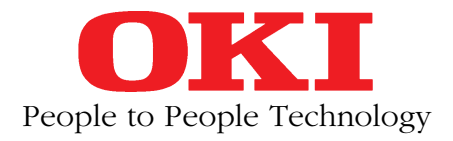

# **LED-Seitendrucker OL 610ex**

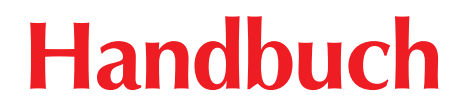

# **Erweiterungen und Zubehör**

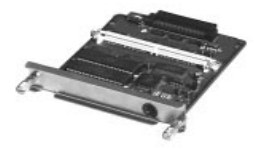

PostScript-Karte (1 Steckplatz für Speichermodul)

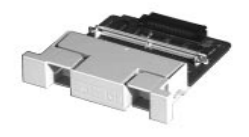

Speichererweiterungskarte (1 Steckplatz für Speichermodul)

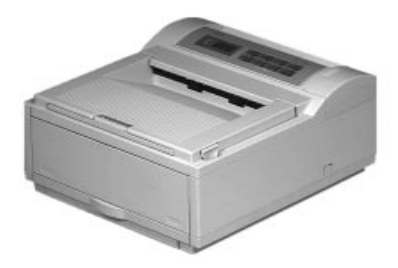

Seitendrucker

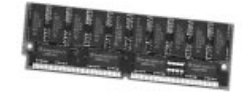

Speichermodul

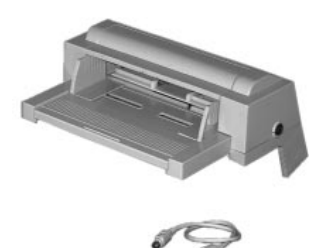

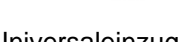

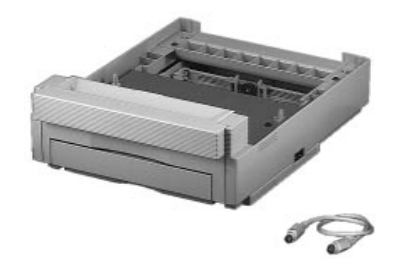

Universaleinzug Zweiter Papierschacht

## **Rechtliche Hinweise**

Die in diesem Handbuch enthaltenen Informationen sind so vollständig, genau und aktuell wie möglich. Soweit gesetzlich zulässig, schließen wir jegliche Haftung für Folgeschäden aus, die sich aus der Verwendung dieses Handbuches ergeben. Im übrigen haften wir nur für Vorsatz und grobe Fahrlässigkeit. Wir gewährleisten nicht, daß Änderungen an Softwareprogrammen und Geräten anderer Hersteller, auf die in diesem Handbuch Bezug genommen wird, ohne Auswirkungen auf die Anwendbarkeit der in diesem Handbuch enthaltenen Informationen bleiben.

Der Urheber behält sich alle Rechte vor, einschließlich des Rechts, dieses Handbuch vollständig oder teilweise in irgendeiner Form zu vervielfältigen.

Änderungen des Inhaltes ohne vorherige Ankündigungen bleiben vorbehalten.

Technische Änderungen des Produktes ohne vorherige Ankündigung bleiben vorbehalten.

**Beachten Sie auch die Hinweise im Anschluß an das Inhaltsverzeichnis.**

# **Wegweiser durch das Handbuch**

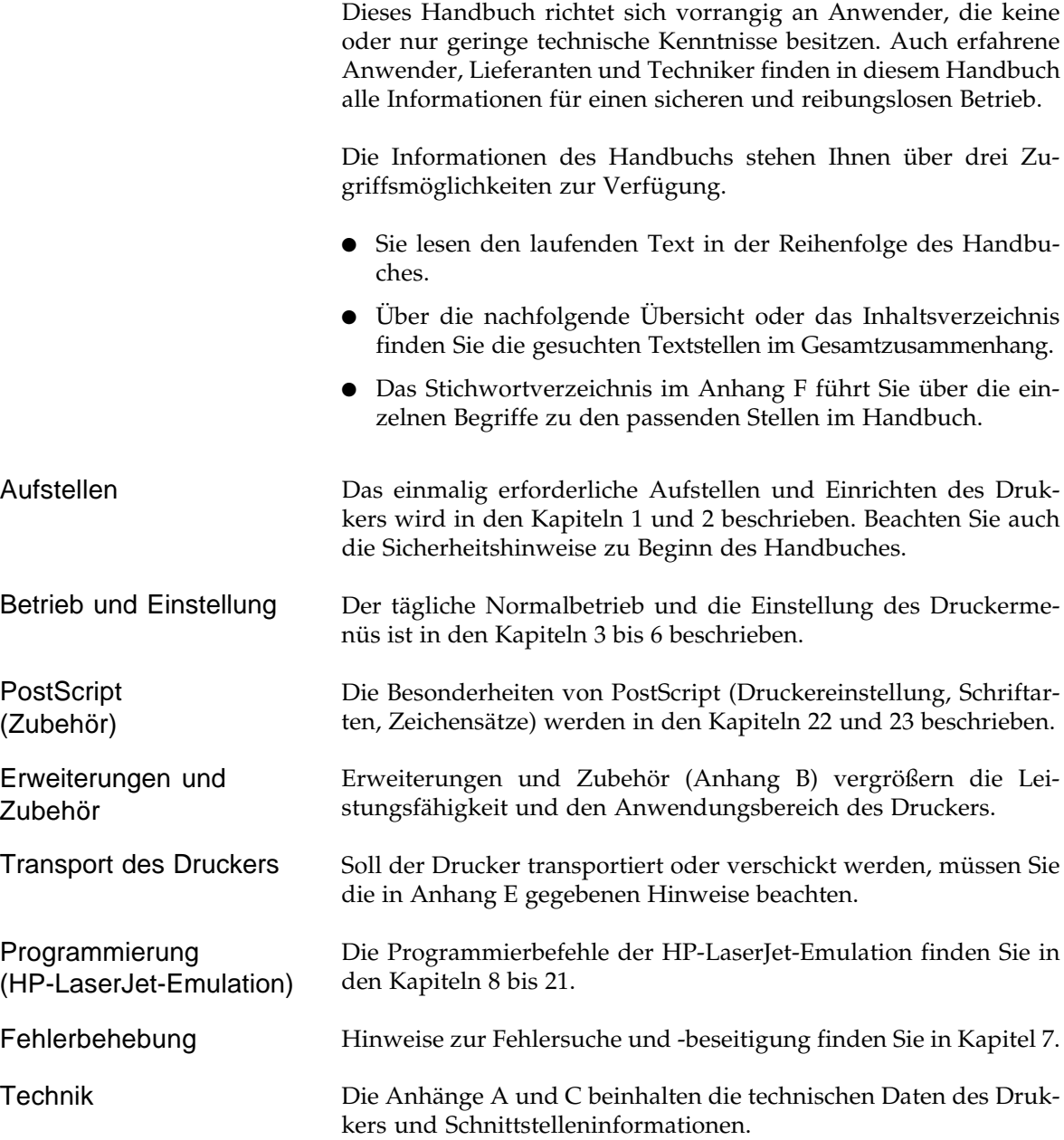

- Kapitel 1: Aufstellen und Einrichten
- Kapitel 2: Vorstellen des Druckers
- Kapitel 3: Normalbetrieb **3**
- Kapitel 4: Druckermenü einstellen **4**
- Kapitel 5: Papierverarbeitung **5**
- Kapitel 6: Verbrauchsmaterial und Reinigung **6**
- Kapitel 7: Probleme und Lösungen
- Kapitel 8: HP Grundlagen von PCL
- Kapitel 9: HP Seitenformatierung
- Kapitel 10: HP Cursor-Positionierung
- Kapitel 11: HP Schriftenmerkmale und -auswahl
- Kapitel 12: HP Grafikprogrammierung
- Kapitel 13: HP GL/2-Befehle
- Kapitel 14: HP Makros
- Kapitel 15: HP Schriftarten-Verwaltung
- Kapitel 16: HP Sonstige Befehle **16**
- Kapitel 17: HP Befehlsübersicht / Schriftenkarten **17**
- Kapitel 18: HP Zeichensätze

Diese Seite bleibt aus technischen Gründen frei.

- Kapitel 19: HP Schriftartentabelle **19**
- Kapitel 20: HP Struktur der Druckdarstellung
- Kapitel 21: HP PJL-Befehle **21**
- Kapitel 22: PostScript Einstellung **22**
- Kapitel 23: PostScript Schriftarten und Zeichensätze **23**
- Anhang A: Technische Daten
- Anhang B: Erweiterungen und Zubehör **B**
- Anhang C: Schnittstellendaten
- Anhang D: Erhöhung der darstellbaren Auflösung **D**
- Anhang E: Drucker für den Transport verpacken
- Anhang F: Stichwortverzeichnis
- Anhang G: Warenzeichenhinweise **G**

## **Inhalt**

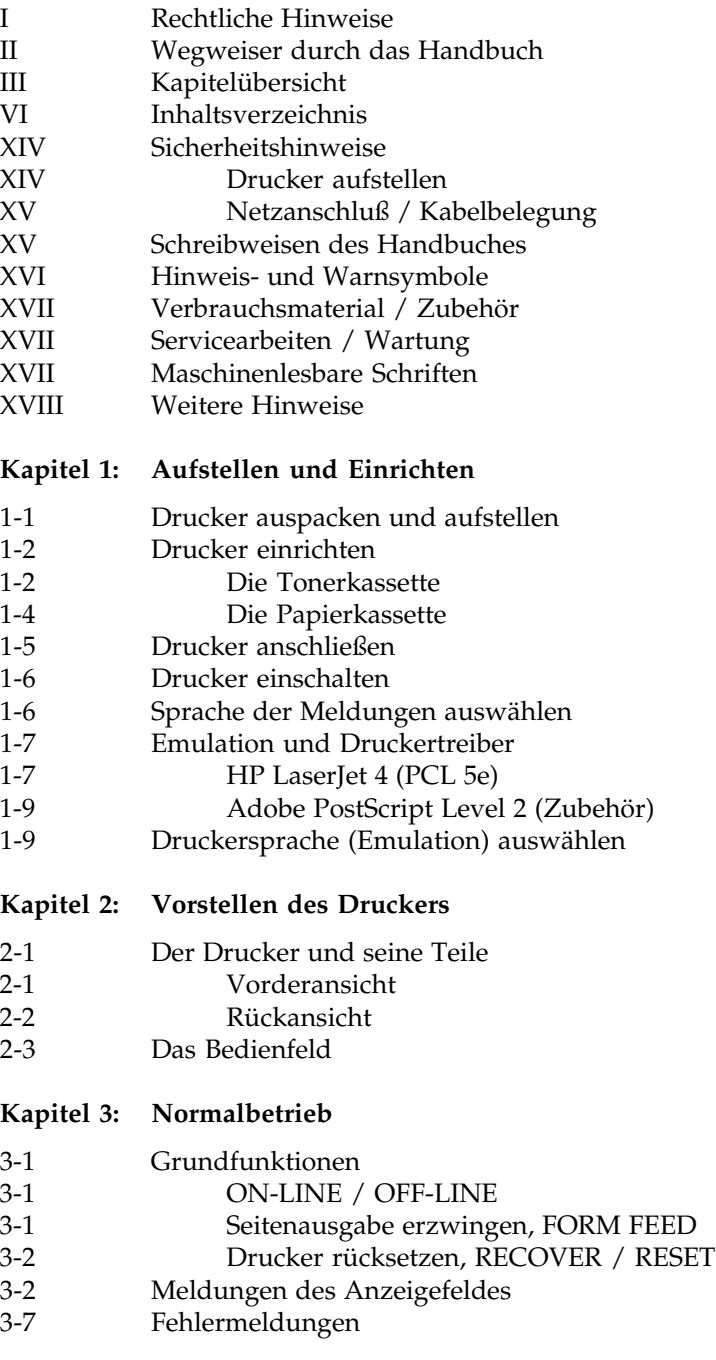

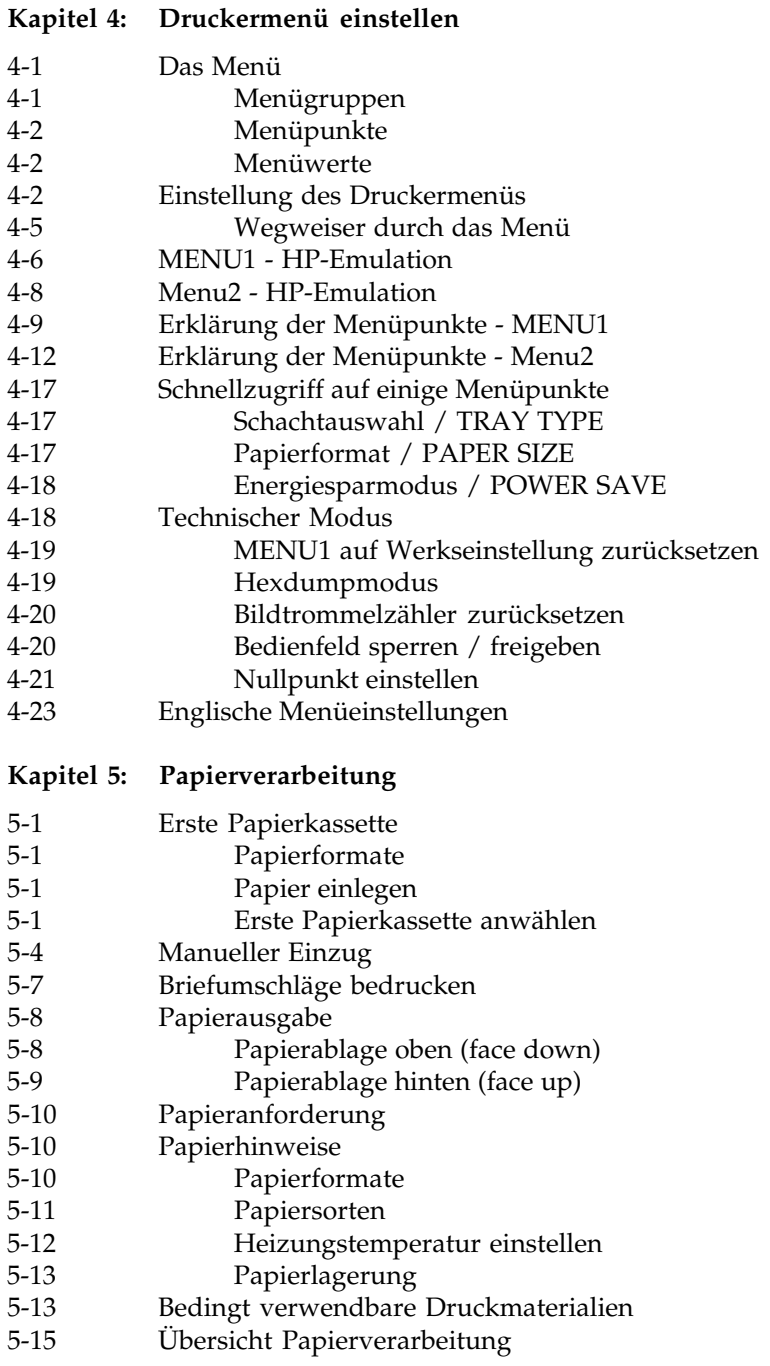

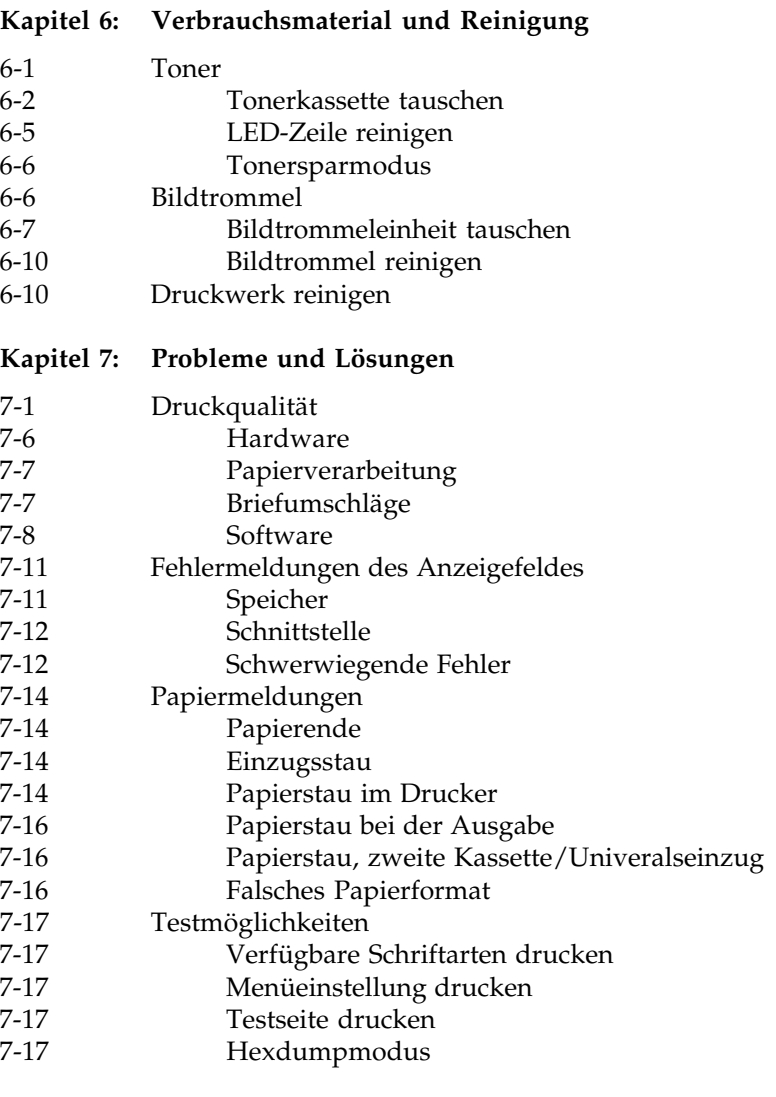

#### **Kapitel 8: HP - Grundlagen von PCL**

- 8-2 Druckerbefehle
- 8-2 Steuerzeichen
- 8-2 PCL-Befehle<br>8-2 HP GL/2-Bef
- 8-2 HP GL/2-Befehle<br>8-3 PJL-Befehle
	- PJL-Befehle

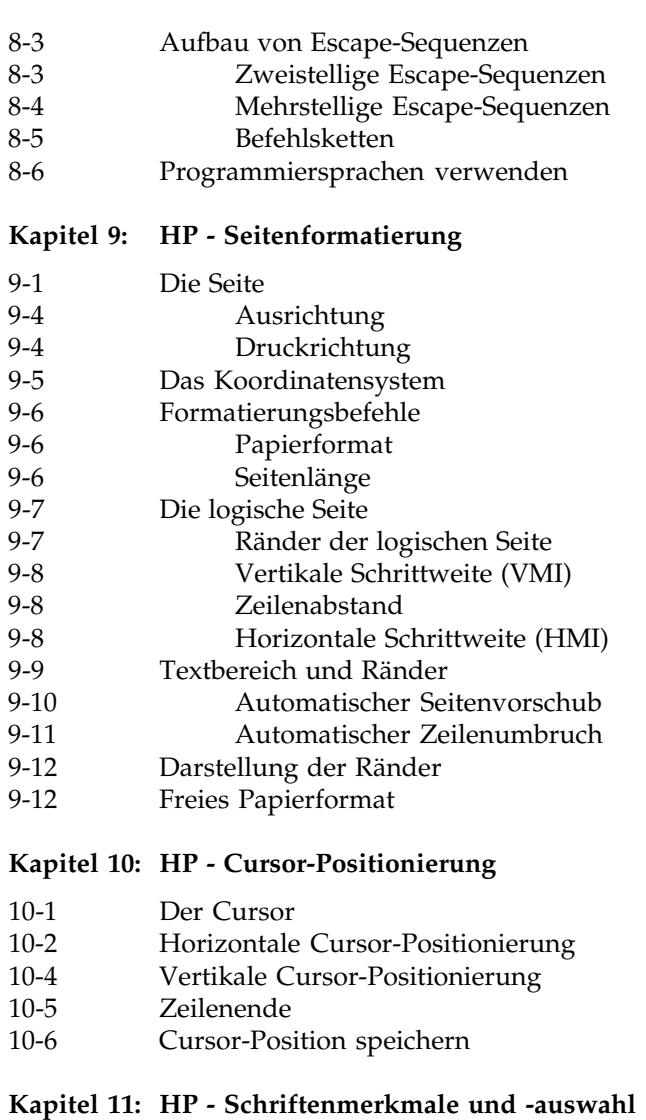

- 11-1 Über die Schriftarten<br>11-1 Merkmale einer Schri
- 11-1 Merkmale einer Schriftart<br>11-3 Priorität der Merkmale
- 11-3 Priorität der Merkmale<br>11-4 Residente Schriftarten v
- Residente Schriftarten verwenden
- 11-4 Bitmuster-Schriftarten<br>11-4 Skalierbare Schriften
- 11-4 Skalierbare Schriften<br>11-5 Verfügbare Schriftart
- Verfügbare Schriftarten

#### **Kapitel 11: HP - Schriftenmerkmale und -auswahl (Fortsetzung)**

- 11-6 Ladbare Schriftarten verwenden<br>11-8 Schriftart im Menü wählen
- Schriftart im Menü wählen
- 11-9 Schrift über Steuerbefehle wählen
	- 11-10 Merkmale festlegen
- 11-16 Beispiel einer Schriftart-Bestimmung

#### **Kapitel 12: HP - Grafikprogrammierung**

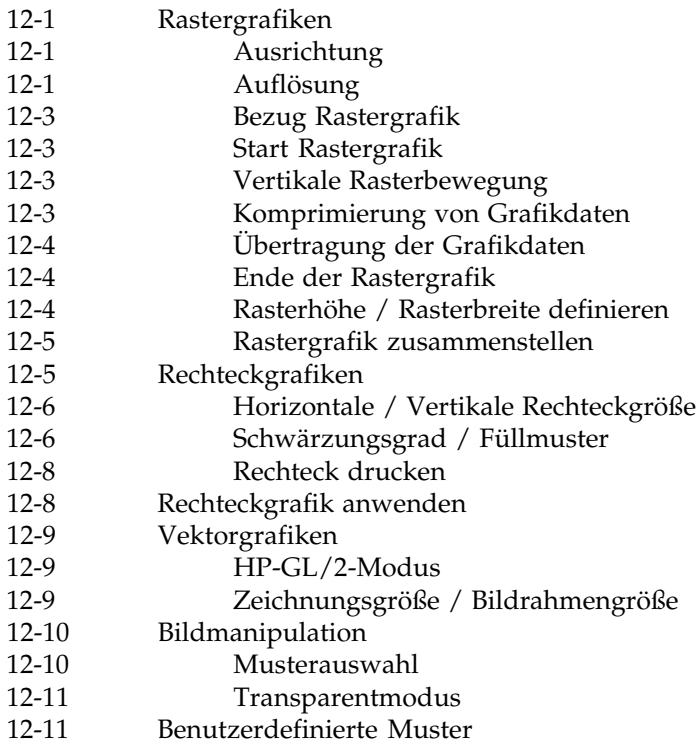

#### **Kapitel 13: HP - GL/2-Befehle**

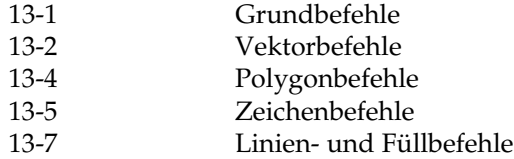

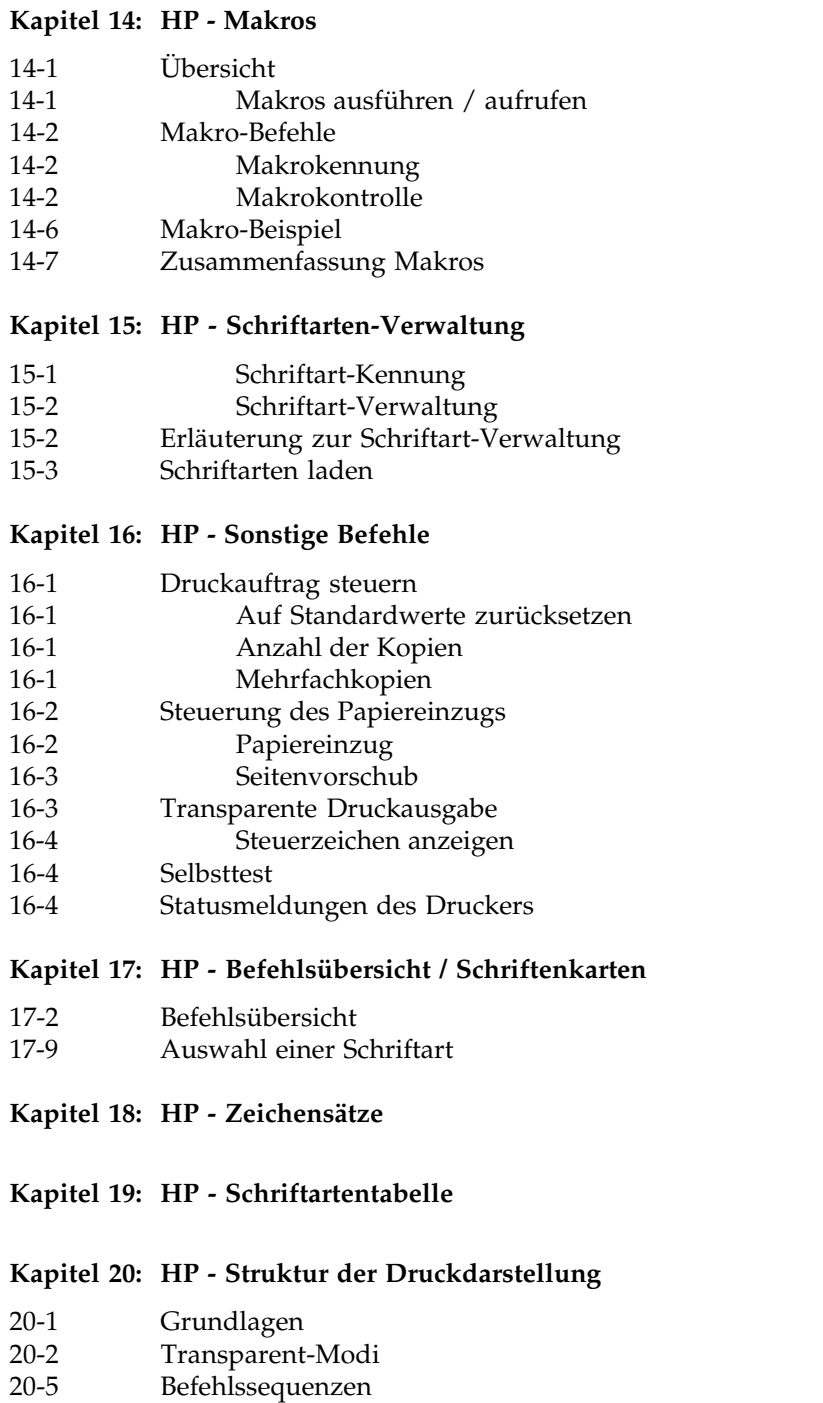

#### **Kapitel 21: HP - PJL-Befehle**

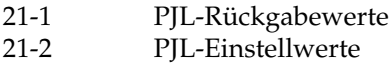

#### **Kapitel 22: PostScript**

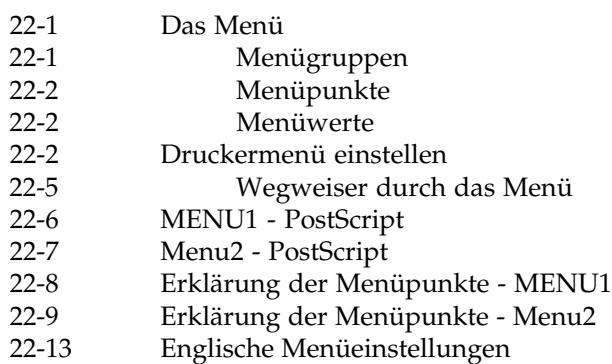

#### **Kapitel 23: PostScript - Schriftarten und Zeichensätze**

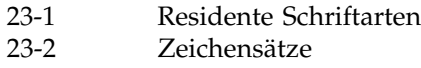

#### **Anhang A: Technische Daten**

#### **Anhang B: Erweiterungen und Zubehör**

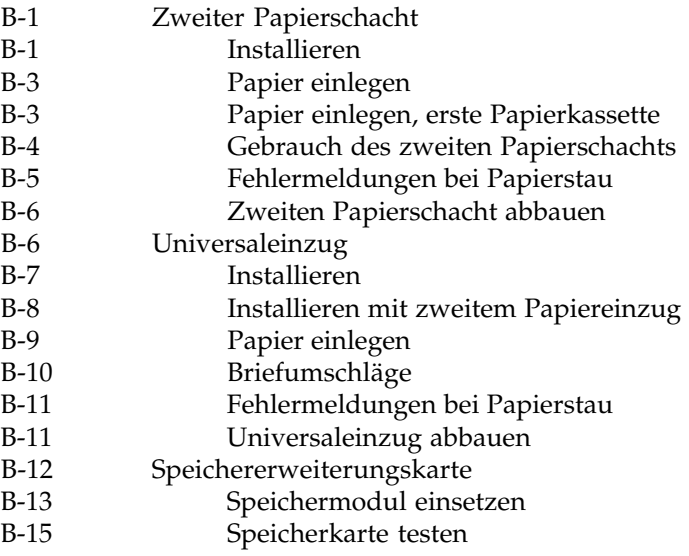

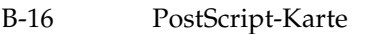

- B-16 PostScript-Karte einbauen
- B-16 Speichermodul einsetzen
- B-19 PostScript-Modus einstellen
- B-19 Druckeranschluß
- B-20 LocalTalk / RS-422A

#### **Anhang C: Schnittstellendaten**

- C-1 Parallele Centronics-Schnittstelle<br>C-7 Serielle Schnittstelle LocalTalk bz Serielle Schnittstelle LocalTalk bzw. RS-422A (Zubehör)
- **Anhang D: Erhöhung der darstellbaren Auflösung**
- **Anhang E: Drucker für den Transport verpacken**

#### **Anhang F: Stichwortverzeichnis**

F-1 Stichwortverzeichnis F-9 Befehle in der HP-LaserJet 4-Emulation / PCL 5e F-10 Englische / deutsche Meldungen und Menüpunkte

#### **Anhang G: Warenzeichenhinweise**

## **Sicherheitshinweise**

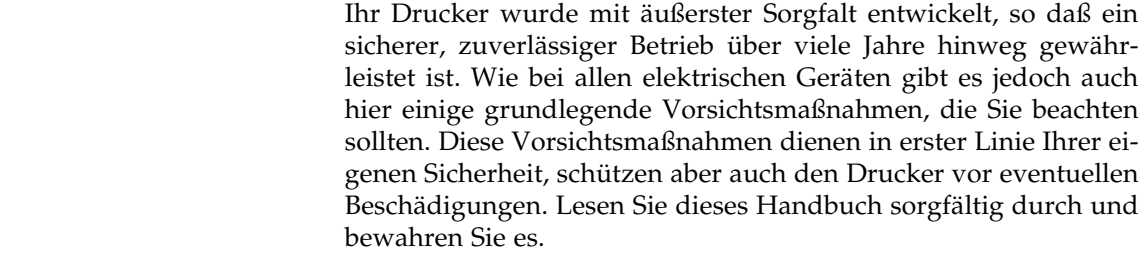

Achten Sie darauf, daß ... Drucker aufstellen

- der Drucker auf einer stabilen, geraden Oberfläche steht. Um einer Überhitzung vorzubeugen, sollte der Drucker rundum frei stehen, die Öffnungen dürfen nicht verdeckt werden. Stellen Sie den Drucker in keinem Fall in die direkte Nähe eines Heizkörpers oder an den Luftauslaß einer Klimaanlage. Setzen Sie den Drucker nicht dem direkten Sonnenlicht aus;
- der Drucker nicht direkt mit Flüssigkeiten jedweder Art in Berührung kommt. Verwenden Sie daher keine Flüssigkeiten in der Nähe des Druckers;
- keine Gegenstände in die Lüftungsschlitze des Druckers gesteckt werden, da Sie sich damit der Gefahr eines elektrischen Schlags aussetzen oder einen Brand auslösen können;
- Sie nur die im Handbuch beschriebene routinemäßige Wartung am Drucker vornehmen. Das Öffnen des Gehäuses kann zu einem elektrischen Schlag und anderen Schäden führen. Ziehen Sie vor dem Öffnen des Druckergehäuses unbedingt den Netzstecker. Nehmen Sie keine Änderungen am Drucker vor, die nicht im Handbuch beschrieben sind, dies könnte den Drucker beschädigen und kostenpflichtige Reparaturen zur Folge haben.

Wie alle elektronischen Geräte kann auch Ihr Drucker durch elektrostatische Ladungen beschädigt werden. Statische Ladungen können sich beispielsweise beim Laufen auf ungeeigneten Bodenbelägen bilden und beim Berühren des geschlossenen Gehäuses auf das Gerät übertragen werden. Beachten Sie dies bei der Auswahl des Standortes.

#### Netzanschluß

Vergewissern Sie sich, daß ...

- die Werte des Netzanschlusses und die Bezeichnung auf der Rückseite des Druckers einander entsprechen. Wenden Sie sich im Zweifelsfall an Ihren Lieferanten;
- der Drucker über das beiliegende Netzkabel an eine geerdete Steckdose angeschlossen wird;
- bei Verwendung eines Verlängerungskabels oder einer Mehrfachsteckdose deren maximale elektrische Belastbarkeit nicht überschritten wird;
- einer Beschädigung des Netzkabels vorgebeugt wird. Stellen Sie keine Gegenstände auf dem Netzkabel ab und verlegen Sie es so, daß niemand darauf treten oder darüber stolpern kann;
- ein beschädigtes Netzkabel sofort ersetzt wird;
- vor einer Reinigung des Druckers oder des Gehäuses das Netzkabel aus der Steckdose gezogen wird. Verwenden Sie zur Reinigung lediglich ein trockenes Tuch. Benutzen Sie keine Flüssig- oder Aerosolreiniger;
- Sie zur vollständigen Netztrennung der Netzstecker gezogen haben. Die dafür vorgesehene Steckdose muß sich in der Nähe des Druckers befinden und leicht zugänglich sein.

Die drei Adern des Netzkabels sind farblich kodiert. Der Schutzleiter ist gelbgrün, der Nulleiter ist blau und die Phase liegt auf der braunen Ader. Kabelbelegung

## **Schreibweisen des Handbuches**

Um wichtige Textstellen oder die Bedeutung einer Funktion von einer Druckermeldung zu unterscheiden, werden im Handbuch folgende Schreibweisen bzw. Hervorhebungen verwendet:

- **FETTE GROSSBUCHSTABEN** stellen Meldungen im Anzeigefeld des Druckers oder Einstellungen des Menüs dar.
- GROSSBUCHSTABEN geben den Betriebszustand des Drukkers wieder.
- *Kursive GROSSBUCHSTABEN* zeigen die Tasten des Bedienfeldes.
- Eine »Klammer« zeigt eine Druckerfunktion an.

## **Hinweis- und Warnsymbole**

Beachten Sie alle auf dem Produkt selbst angegebenen und beiliegenden Warnungen und Anweisungen. An besonders wichtigen Stellen werden im Handbuch Warnungen durch die entsprechenden Symbole gekennzeichnet.

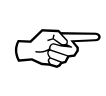

**HINWEIS**: Die so gekennzeichneten Textabschnitte enthalten ergänzende Informationen oder Hinweise.

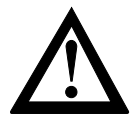

**ACHTUNG - Sachschaden**: Dieses Zeichen deutet auf eine mögliche Schadensquelle hin. Befolgen Sie alle Hinweise, um eine Sachbeschädigung zu vermeiden.

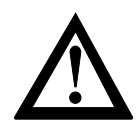

**VORSICHT - Verletzungsgefahr**: Dieses Zeichen zeigt eine mögliche Gefahrenquelle. Befolgen Sie alle Sicherheitshinweise, um eine Verletzung zu vermeiden.

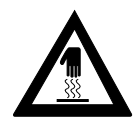

**VORSICHT - Heiß**: Dieses Zeichen weist auf eine mögliche Gefahrenquelle hin. Befolgen Sie alle Sicherheitshinweise, um eine Verletzung durch Hitze zu vermeiden.

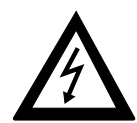

**VORSICHT - Strom**: Dieses Zeichen deutet auf eine mögliche Gefahrenquelle hin. Befolgen Sie alle Sicherheitshinweise, um eine Verletzung durch Stromschlag zu vermeiden.

In diesem Drucker wird der Toner in der Heizungseinheit auf dem Papier durch Hitze fixiert. Die Heizungeinheit ist im Betrieb entsprechend heiß!

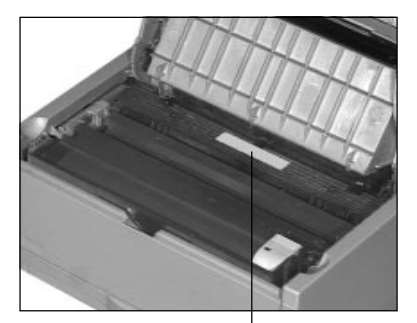

Die Heizungeinheit ist HEISS!

## **Verbrauchsmaterial / Zubehör**

Um einen einwandfreien Druckbetrieb mit entsprechender Druckqualität sicherzustellen, empfehlen wir, nur das von uns angebotenen Original-Verbrauchsmaterial (Tonerkassetten, Bildtrommeleinheiten) bzw. nur das von uns angebotene Zubehör (wie Speichererweiterungen) zu verwenden. Wir haften nicht für Schäden, die sich aus dem Gebrauch von Nicht-Original-Verbrauchsmaterial bzw. Nicht-Original-Zubehör ergeben und beim Gebrauch von Original-Verbrauchsmaterial bzw. Original-Zubehör vermieden worden wären.

Original-Verbrauchsmaterial und Original-Zubehör ist bei Ihrem Lieferanten erhältlich.

Um gute Druckergebnisse zu gewährleisten, sollten Sie die Lagerzeiten für Verbrauchsmaterial (Tonerkassette, Bildtrommeleinheit) und Druckmaterial (Papier, Folien usw.) geringhalten. Die Lagerzeit sollte ein Jahr nicht überschreiten.

## **Servicearbeiten / Wartung**

Die an diesem Gerät anfallenden Servicearbeiten, die über die routinemäßige, im Handbuch beschriebene Wartung hinausgehen, sollten Sie von einem autorisierten Lieferanten durchführen lassen. Wir haften nicht für Schäden, die durch einen unbefugten Service bzw. durch eine unsachgemäße Wartung seitens unbefugter Personen entstanden sind.

## **Maschinenlesbare Schriften**

Die tatsächliche maschinelle und fehlerfreie Lesbarkeit von Schriften wie OCR-A, OCR-B oder Barcodes (EAN, UPC, Zip) wird unter anderem beeinflußt durch ...

- das Druckverfahren (Auflösung, Kantenschärfe);
- den technischen Zustand des Druckers;
- die Beschaffenheit des Druckmediums (Toner, Farbband);
- den Zustand des Druckmaterials (Glanz, Glätte, Beschichtung, Alter, Reflexion, Gleichmäßigkeit der Oberfläche);
- den technischen Zustand des Lesegerätes.

#### **Weitere Hinweise**

- Lassen Sie die Komponenten Ihres Druckers in der Verpakkung, bis deren Einbau ausdrücklich beschrieben wird.
- Setzen Sie die Bildtrommeleinheit des Druckwerkes nicht länger als nötig dem Tageslicht aus.
- Fassen Sie die Bildtrommeleinheit nur an den Seiten und nicht in der Mitte an. Berühren Sie niemals die grüne Oberfläche der Bildtrommel.
- Achten Sie darauf, daß beim Wechsel der Tonerkassette kein Toner auf Stoff oder Kleidung gerät.
- Verwenden Sie zur Reinigung des Bedienfeldes und des Gehäuses lediglich ein trockenes Tuch.
- Olen oder Schmieren irgendwelcher beweglicher Teile durch den Anwender ist nicht erforderlich.
- Sollte das Gerät beschädigt sein, schalten Sie es aus und ziehen den Netzstecker. Veranlassen Sie unmittelbar eine Reparatur.
- Bevor Sie sich an den Kundendienst Ihres Lieferanten wenden, sollten Sie die Hinweise in »Kapitel 7: Probleme und Lösungen« zu Rate ziehen. Auch innerhalb der Gewährleistungsfrist können bei Inanspruchnahme des Kundendienstes Kosten entstehen, wenn der Fehler oder Mangel vom Kunden selbst und wie in Kapitel 7 beschrieben zu beheben ist.
- **Wenn Sie das Gerät verschicken, werden Schäden, die aufgrund ungeeigneter Verpackung auftreten, nicht durch den Frachtführer / Versicherer übernommen.**

# **Kapitel 1: Aufstellen und Einrichten**

## **Drucker auspacken und aufstellen**

In diesem Kapitel wird gezeigt, wie Sie Ihren Drucker aufstellen und einrichten, so daß Sie ihn umgehend einsetzen können:

- **1.** Nehmen Sie alle Teile aus dem Transportkarton heraus. Überprüfen Sie die gelieferten Teile auf Vollständigkeit.
- **2.** Packen Sie die Tonerkassette erst aus, wenn dies weiter hinten in diesem Kapitel ausdrücklich beschrieben wird. Entfernen Sie das sonstige Verpackungsmaterial. Heben Sie es auf, damit Sie den Drucker im Bedarfsfall sicher transportieren können. Beachten Sie dabei die Verpackungshinweise in Anhang D.
- **3.** Stellen Sie den Drucker auf eine ebene und stabile Fläche.

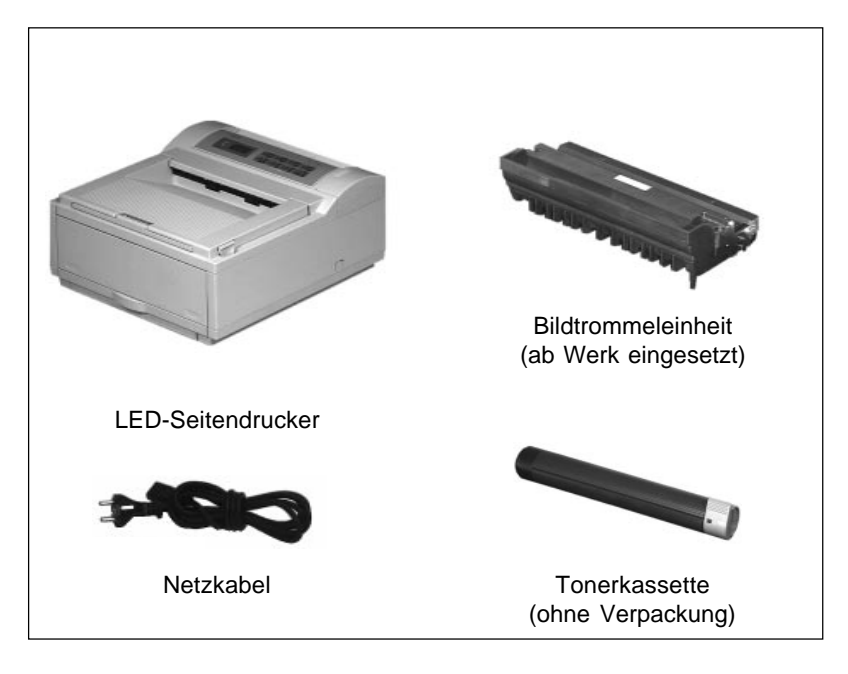

*Setzen Sie den Drucker nicht dem direkten Sonnenlicht aus !*

Die Bildtrommeleinheit ist bereits ab Werk eingesetzt.

Zusätzlich benötigen Sie für Fotokopierer geeignetes Papier und ein Schnittstellenkabel für den Anschluß des Druckers an Ihren Computer. Fragen Sie Ihren Lieferanten.

#### **Drucker einrichten**

**Tonerkassette** einsetzen

Setzen Sie die Tonerkassette wie folgt ein:

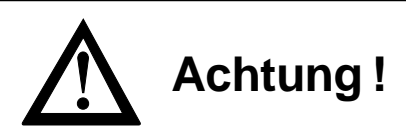

Die Bildtrommel kann beschädigt werden. Berühren Sie nicht die grüne Oberfläche der Bildtrommel. Setzen Sie die Bildtrommel nicht länger als fünf Minuten dem Licht aus. Schützen Sie die Bildtrommel vor Kratzern.

**1.** An der rechten und linken Druckervorderseite finden Sie zwei abgerundete Tasten. Drücken Sie diese Entriegelungstasten und klappen den Gehäusedeckel hoch.

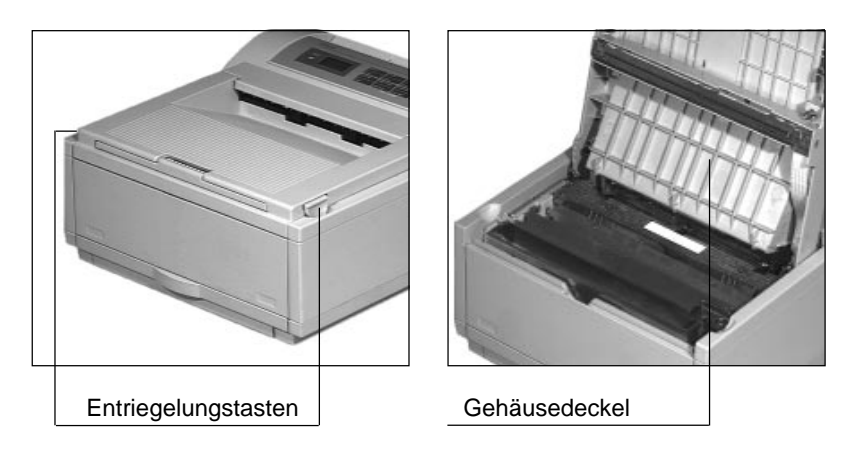

- *In »Kapitel 6: Verbrauchsmaterial und Reinigung« wird beschrieben, wie Sie die Bildtrommeleinheit austauschen.*
- **2.** Entfernen Sie das in der Bildtrommeleinheit liegende weiße Schutzpapier. Nehmen Sie die Schaumstoffwalze aus der Kassettenmulde.

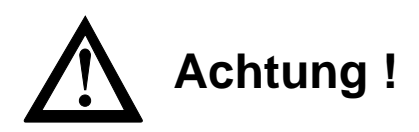

Das Druckwerk kann beschädigt werden. Verwenden Sie nur den Original-Toner des Herstellers.

- **3.** Packen Sie die Tonerkassette aus. Eine Klebefolie auf der Unterseite verhindert ein Herausrinnen von Tonerpulver.
- **4.** Halten Sie die Kassette mit dem Siegel waagerecht nach oben. Achten Sie darauf, daß die Klebefolie nach oben

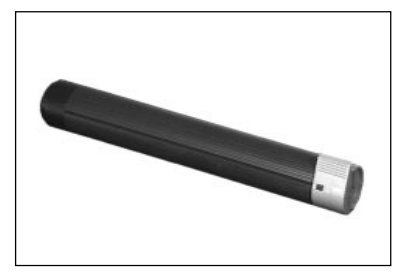

zeigt. Ziehen Sie dann die Klebefolie vollständig ab.

- **5.** Drehen Sie die Tonerkassette vorsichtig um, die Öffnung zeigt dann nach unten.
- **6.** Halten Sie die Tonerkassette waagerecht über die Mulde in der Bildtrommeleinheit. Der blaue Griff muß sich rechts befinden. Setzen Sie die Kassette zuerst in die linke Seite der Mulde ein.
- **7.** Drücken Sie die Tonerkassette in die Mulde, so daß sie waagerecht liegt.
- **8.** Schieben Sie mit etwas Druck den blauen Hebel an der rechten Seite der Tonerkassette bis zum Anschlag nach hinten. Dadurch wird die Tonerkassette im Drukker verriegelt und der Schlitz auf der Unterseite der Kassette geöffnet.

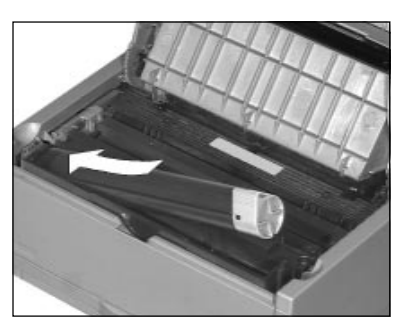

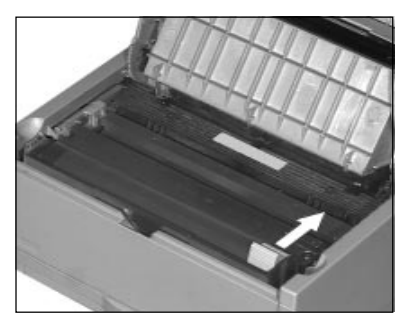

**9.** Schließen Sie den Gehäusedeckel des Druckers, so daß er beidseitig einrastet.

#### Die Papierkassette

*Falls Sie Legal-Papier verwenden wollen, müssen Sie die Legal-Kassetten*

*(Zubehör) verwenden.*

Die Papierkassette mit einem Fassungsvermögen von maximal 100 Blatt à 75 g/m<sup>2</sup> befindet sich im Gehäuseboden des Druckers.

- **1.** Drücken Sie den gewölbten Griff an der Kassette ein wenig in den Drucker hinein, die Kassette wird entrielt. Ziehen Sie die Kassette vollständig aus dem Gehäuse heraus.
- **2.** Fächern Sie den Papierstapel gut durch, bevor sie ihn in die Kassette einlegen, so daß die einzelnen Blätter nicht aneinander haften. Verwenden Sie für Fotokopierer geeignetes Papier. Beachten Sie dazu auch die Papierspezifikationen in »Kapitel 5: Papierverarbeitung«.
- **3.** Legen Sie das Papier in die Kassette ein. Die zu bedrukkende Seite des Papiers muß nach unten weisen, die Oberkante des Blattes muß Ihnen zugewandt sein. Beachten Sie die PAPER FULL-Markierung an den seitlichen Papierführungen.
- **4.** Stellen Sie die seitliche und hintere Papierführung so auf

das verwendete Papierformat ein, daß etwa ein halber Millimeter »Spiel« bleibt. Kippen Sie die hintere Führung leicht nach vorne, um sie zu bewegen.

**5.** Wollen Sie ein anderes Papierformat als DIN A4 verwenden, so verändern Sie das Formatmaß mit Hilfe der seitlichen und hinteren Papierführung in der Papierkassette. Um die hintere Papierführung zu verschieben, ziehen Sie diese leicht nach oben und stellen sie auf die gewünschte Formatmarke. Stellen Sie die seitlichen Führungen ebenfalls auf das entsprechende Format ein. Zusätzlich muß das andere Papierformat über die Taste *PAPER SIZE* eingestellt werden. Dies wird in Kapitel 4 beschrieben.

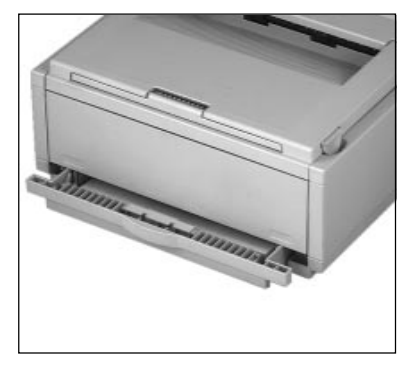

Papierführung hinten

 seitliche Papierführung

*Weitere Hinweise zur Papierhandhabung finden Sie in »Kapitel 5: Papierverarbeitung«.*

**6.** Setzen Sie die Kassette wieder in die Führungsschienen des Gehäusebodens, und schieben Sie sie ein, bis die Kassette einrastet.

## **Drucker anschließen**

Beachten Sie unbedingt die Sicherheitshinweise auf den ersten Seiten des Handbuches. Bevor Sie Ihren Drucker benutzen können, müssen Sie ihn an das Stromnetz und an Ihren Computer anschließen.

Dieser Abschnitt zeigt den Anschluß des Druckers an das Stromnetz und an eine parallele Schnittstelle. Weiterführende Hinweise zur Schnittstelle finden Sie in Kapitel 4 und Anhang C.

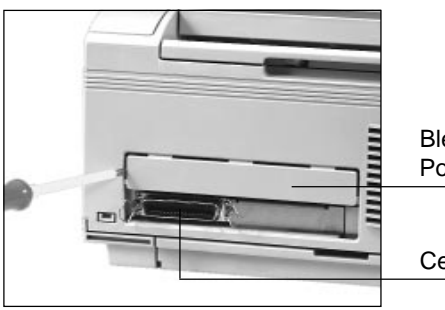

Centronics-Schnittstelle Blende für Speicher- oder PostScript-Karte herausbrechen

- **1.** Vergewissern Sie sich, daß der Drucker und der Computer ausgeschaltet sind.
- **2.** Verbinden Sie das eine Ende des Schnittstellenkabels mit dem zugehörigen Anschluß Ihres Computers. Beachten Sie die entsprechenden Hinweise im Handbuch Ihres Computers.
- **3.** Stecken Sie nun das druckerseitige Ende des Schnittstellenkabels in den Anschluß auf der Rückseite des Drukkers.

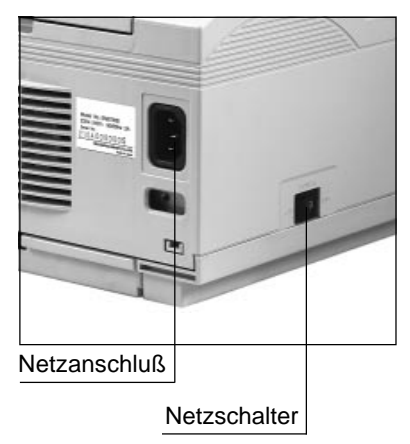

- **4.** Schließen Sie das Netzkabel an die Buchse auf der Rückseite des Druckers an und stecken Sie das andere Ende in eine geerdete Steckdose. Beachten Sie die Sicherheitshinweise am Beginn des Handbuches.
- **5.** Schalten Sie Ihren Rechner ein.

## **Drucker einschalten**

Schalten Sie den Netzschalter (Power) des Druckers auf ON. Im Anzeigefeld erscheint zunächst **INITIALIZING** bzw. **INITIALI-SIERUNG**. Anschließend schaltet der Drucker automatisch auf **ON-LINE HP4**. Nun ist Ihr Drucker bereit, Daten zu empfangen.

Ist die PostScript-Karte (Zubehör) installiert, ändert sich die Meldung des Anzeigefeldes entsprechend und es erscheint **ON-LINE AdobePS**.

## **Sprache der Meldungen auswählen**

Die Meldungen des Druckers und die Einstellungen des Menüs können in verschiedenen Sprachen erfolgen. Diesem Handbuch liegen die Meldungen in deutscher Sprache zugrunde.

Wählen Sie die Sprache der Meldungen wie folgt:

- **1.** Schalten Sie den Drucker OFF-LINE, indem Sie die *ON-LINE-*Taste drücken.
- **2.** Halten Sie nun die *MENU 1 / Menu 2-*Taste länger als zwei Sekunden gedrückt. In der Anzeige erscheint die Meldung **DRUCKMODUS** bzw. **PRINT MODE**.
- **3.** Drücken Sie noch einmal die Taste *MENU 1 / Menu* länger als zwei Sekunden, bis der Menüpunkt **SPRACHE** bzw. **LAN-GUAGE** erscheint. Bestätigen Sie diesen Menüpunkt durch Drücken der *ENTER*-Taste.
- 4. Mit der Taste **oder >** wählen Sie die Sprache aus.
- **5.** Drücken Sie die *ENTER-*Taste, um die angezeigte Sprache festzulegen. Die Wahl wird durch einen Stern (\*) im Anzeigefeld bestätigt.

*Im PostScript-Modus oder mit einer Speichererweiterung kann die Initialisierung länger dauern.*

**6.** Nachdem Sie den Drucker durch Drücken der *ON-LINE*-Taste wieder betriebsbereit geschaltet haben, erscheinen alle Meldungen des Anzeigefeldes in der gewählten Sprache.

## **Emulation und Druckertreiber**

Eine Emulation ist die Nachbildung der Funktionen eines vorgegebenen Gerätes, in unserem Fall die Nachbildung der Funktionen des HP-LaserJet 4. Ihr Seitendrucker bietet neben den vorgegebenen Möglichkeiten weitere Befehle und Druckerfunktionen an, die durch Wahl des richtigen Druckertreibers verfügbar werden.

Ein Druckertreiber ist eine Art Übersetzer, der die Text- und Grafikbefehle des Programms in eine für den Drucker verständliche Sprache umsetzt. Druckertreiber sind Bestandteil des Anwendungsprogramms oder des Betriebssystems. Die bestmögliche Wahl des Druckertreibers beeinflußt den Umfang der Druckerfunktionen, die Sie von Ihrem Rechner aus anwenden können.

Bei der Vielzahl der verfügbaren Programme unterschiedlicher Versionen und Revisionen und einer noch größeren Anzahl von Druckertreibern sind genaue Angaben kaum möglich.

Um Ihre Software in Verbindung mit diesem Drucker einsetzen zu können, sollten Sie die Installationsanleitung im Handbuch Ihres Anwendungsprogrammes zu Rate ziehen. Wählen Sie aus der Liste der vorhandenen Druckertreiber immer denjenigen, welcher der Modellbezeichnung Ihres Druckers am nächsten kommt. Die Funktionen ihres Druckers werden dann bestmöglich berücksichtigt. Eine Liste der möglichen Druckertreiber finden Sie nachfolgend.

Ihr Drucker ist software-kompatibel zum HP-LaserJet 4. Die dazu gehörende Druckersprache hat die Bezeichnung PCL 5e (Printer Control Language, Version 5e).

Über den Funktionsumfang des HP-LaserJet 4 hinaus bietet Ihr Drucker zusätzliche Funktionen und Kommandos. Eine Auflistung der in der HP-Emulation verfügbaren Schriftarten können Sie ausdrucken. Schalten Sie den Drucker OFF-LINE (Taste *ON-LINE* betätigen) und drücken Sie die Taste *PRINT FONTS* länger als zwei Sekunden. Sie können auf zusätzliche Schriften zugreifen, die als Softfonts in den Drucker geladen wurden.

In der HP-Emulation kann nur die Centronics-Schnittstelle verwendet werden.

HP LaserJet 4 (PCL 5e)

Um Ihre Software in Verbindung mit diesem Drucker einsetzen zu können, sollten Sie die Installationsanleitung im Handbuch Ihres Anwendungsprogramms zu Rate ziehen.

Wenn Sie aufgefordert werden, den Namen Ihres Druckers einzugeben, wählen Sie einen Drucker, welcher der Produktbezeichnung Ihres Druckers entspricht oder am nächsten kommt.

Finden Sie keinen entsprechenden Treiber, können Sie einen Treiber mit einer der nachfolgenden Bezeichnungen auswählen.

*Je weiter unten ein Treiber in der Liste zu finden ist, desto weniger Funktionen Ihres Druckers werden unterstützt.*

OL 610ex HP LaserJet 4 OL 410ex HP LaserJet IIIP OL 810 OL 410 HP LaserJet III OL 400ex HP-LaserJet IIP OL 800 OL 400 HP-LaserJet II HP 500 Plus HP LaserJet + HP LaserJet

Sollte das eingesetzte Programm keinen Druckertreiber für Ihren Drucker anbieten, so wählen Sie den HP-LaserJet 4 aus.

PostScript, die Seitenbeschreibungssprache der Adobe Systems Inc., gibt Ihnen vielfältige Möglichkeiten der Textgestaltung und Grafikerstellung auf Ihrem LED-Seitendrucker.

Die Mehrheit der auf dem Markt befindlichen Softwarepakete unterstützt PostScript; somit ist es vergleichsweise einfach, die Leistung Ihres Druckers auszuschöpfen.

Der Einbau der PostScript-Karte (Zubehör) wird in »Anhang B: Erweiterungen und Zubehör« beschrieben.

Im PostScript-Modus sind die Schnittstellen Centronics und LocalTalk bzw. RS-422A verfügbar.

## **Druckersprache (Emulation) auswählen**

Um die Seitenbeschreibungssprache PostScript verwenden zu können, muß die PostScript-Karte (Zubehör) eingebaut sein. Zur Auswahl einer Druckersprache, HP LaserJet 4 oder PostScript, gehen Sie wie folgt vor:

- **1.** Schalten Sie den Drucker OFF LINE, indem Sie die *ON-LINE-*Taste drücken.
- **2.** Durch kurzes Betätigen der *MENU 1-*Taste gelangen Sie in das Hauptmenü. In der LCD-Anzeige erscheint die Meldung **DRUCKERSPRACHE / PRINTER LANGUAGE**.
- **3.** Drücken Sie nun die *ENTER-*Taste, um zu dem Menüpunkt **EMULATE** zu gelangen.
- **4.** Mit der Taste **oder >** wählen Sie die gewünschte Druckersprache. Wird der HP-Modus gewählt, erscheint **EMULATE HP4** in der Anzeige, ist die PostScript-Karte (Zubehör) eingebaut, wird **EMULATE AdobePS** angezeigt.
- **5.** Drücken Sie die *ENTER-*Taste, um die angezeigte Druckersprache festzulegen. Die Wahl wird durch einen Stern (\*) im Anzeigefeld bestätigt.
- **6.** Nachdem Sie den Drucker durch Drücken der *ON-LINE*-Taste wieder betriebsbereit geschaltet haben, durchläuft der Drucker erneut die Initialisierungs- und Aufwärmphase.
- **7.** Je nach gewählter Emulation erscheinen nun alle Meldungen der Anzeige mit dem Zusatz **HP4** oder **AdobePS**.

Adobe PostScript Level 2 (Zubehör)

*HIPER-W ist eine herstellereigene Druckersprache für Programme bzw. deren Treiber, die diese Sprache verwenden oder vorraussetzen.*

# **Kapitel 2: Vorstellen des Druckers**

## **Der Drucker und seine Teile**

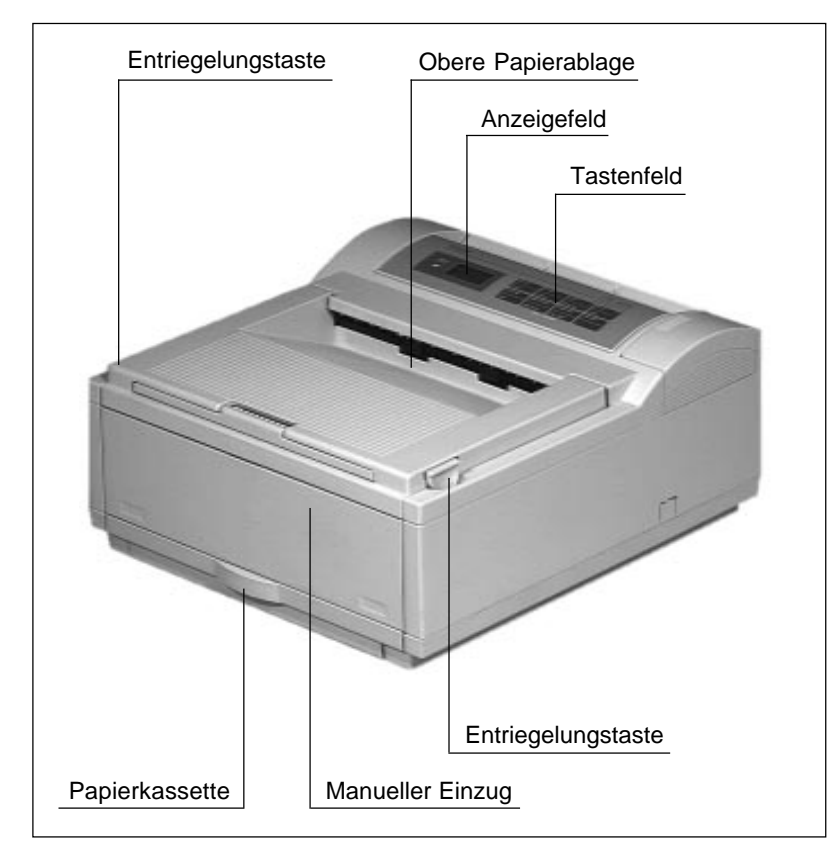

#### Vorderansicht

*Die erste Inbetriebnahme des Druckers wird in »Kapitel 1: Aufstellen und Einrichten« beschrieben.*

Die (erste) **Papierkassette** faßt bis zu 100 Blatt Normalpapier.

Über den **manuellen Einzug** können Sie einzelne Blätter, Briefumschläge oder andere Druckmaterialien zuführen.

Nach dem Drucken wird die Seite in der oberen **Papierablage** ausgegeben. Zusätzlich steht eine hintere Papierablage zu Verfügung.

Mit den **Entriegelungstasten** öffnen Sie den Gehäusedeckel, um die Tonerkassette oder die Bildtrommeleinheit zu wechseln.

Über das **Tastenfeld** kann der Drucker eingestellt werden. Meldungen wie Papierende erscheinen im **Anzeigefeld**.

Über das **Bedienfeld** (Anzeige- und Tastenfeld) erhalten Sie Meldungen über den Betriebszustand Ihres Druckers. Weiterhin können Sie Ihren Drucker einstellen und testen.

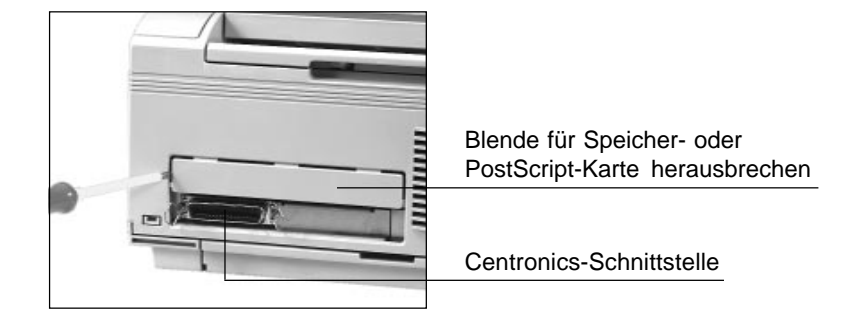

Die Verbindung zum Rechner erfolgt über den Anschluß der **Centronics-Schnittstelle**. Nach dem Einbau der PostScript-Karte (Zubehör) stehen weiterhin LocalTalk und RS-422A zu Verfügung.

Für den Einbau einer Speichererweiterungskarte (Zubehör) oder der PostScript-Karte (Zubehör) muß die **Blende** herausgebrochen werden.

Über die **Netzbuchse** und das beiliegende Netzkabel erfolgt die Stromversorgung des Druckers. Mit Hilfe des **Netzschalters** können Sie den Drucker ein- und ausschalten.

Für stärkere Druckmaterialien und Umschläge kann die **hintere Papierablage** herausgezogen werden. Die Handhabung und die Verwendung unterschiedlicher Papiersorten wird in »Kapitel 5: Papierverarbeitung« beschrieben.

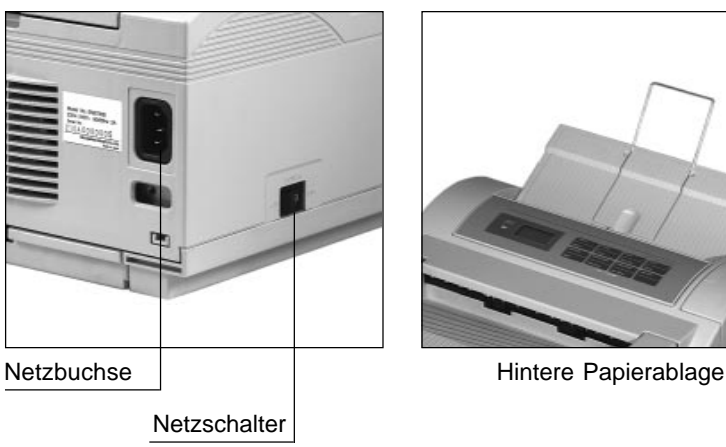

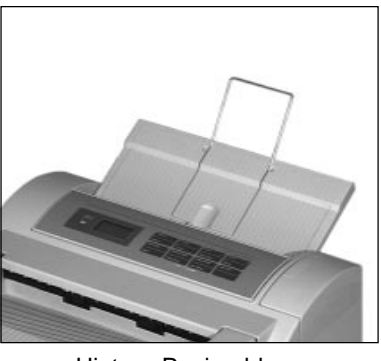

#### Rückansicht

## **Das Bedienfeld**

Über das Bedienfeld können Sie Ihren Drucker steuern und einstellen. Die Anzeigelampen und das Anzeigefeld zeigen Informationen über den Betriebszustand, Aufforderungen an den Benutzer und Meldungen des Druckers.

Das Bedienfeld ist in verschiedene logische Bereiche unterteilt:

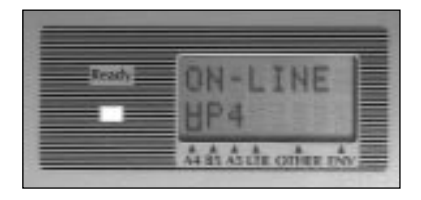

Anzeigefeld Im Anzeigefeld erscheinen Meldungen wie Tonermangel, Papieranforderung, Papierende sowie die Anzeige der aktuellen Druckersprache (Emulation). Alle Meldungen sind in »Kapitel 3: Normalbetrieb« zusam-

mengefaßt. Zusätzlich finden Sie die Meldungen im »Anhang G: Stichwortverzeichnis«, um von dort aus auf die entsprechenden Seiten zugreifen zu können. Stellen Sie den Drucker zunächst auf deutsche Meldungen um. Dies wird in Kapitel 1 beschrieben.

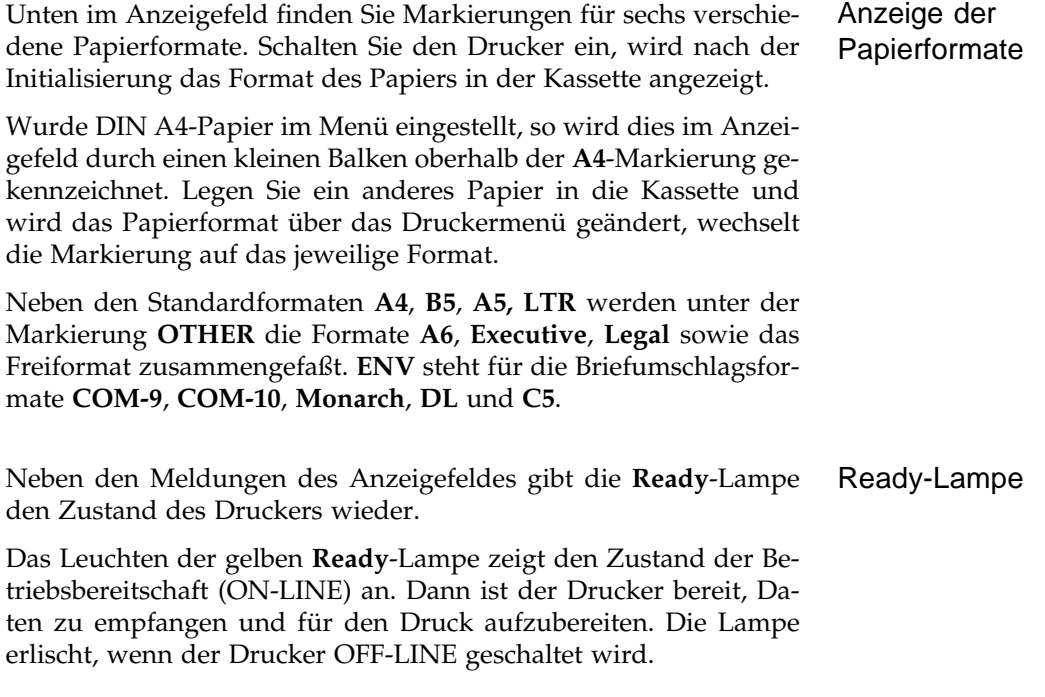

Der folgenden Tabelle können Sie die Bedeutung der Anzeigelampe in ihren verschiedenen Zuständen entnehmen:

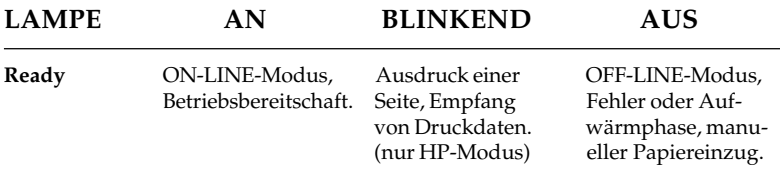

#### **Tastenfeld**

Über das Tastenfeld können Sie Ihren Drucker einstellen (Papierverarbeitung, Emulation und weitere Punkte).

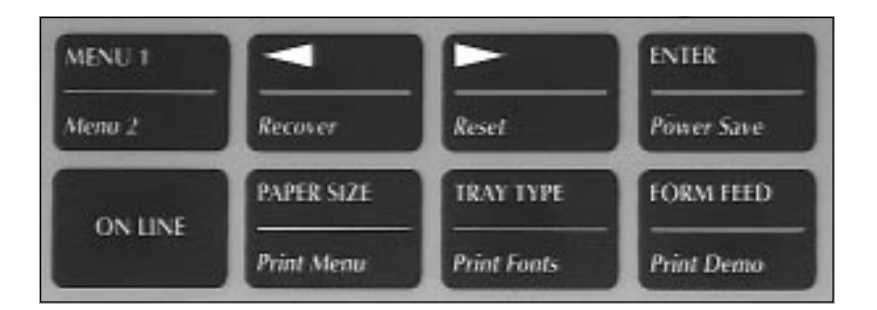

In der nachfolgenden Übersicht finden Sie die Funktionen und Möglichkeiten des Tastenfeldes in Kurzform. Eine weitergehende Beschreibung des Bedienfeldes finden Sie in »Kapitel 3: Normalbetrieb« bzw. in »Kapitel 4: Druckermenü einstellen«.

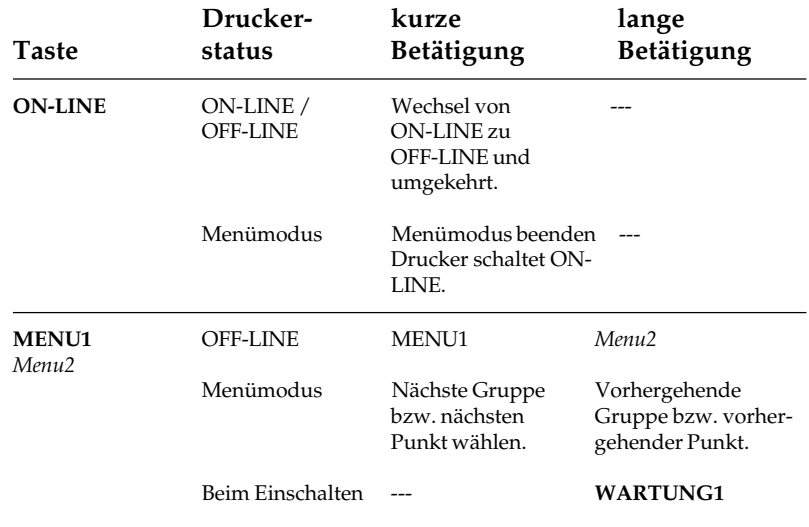

*Um die auf den Tasten kursiv angegebene Zweitfunktion auszuwählen, müssen Sie die Taste länger als zwei Sekunden betätigen.*

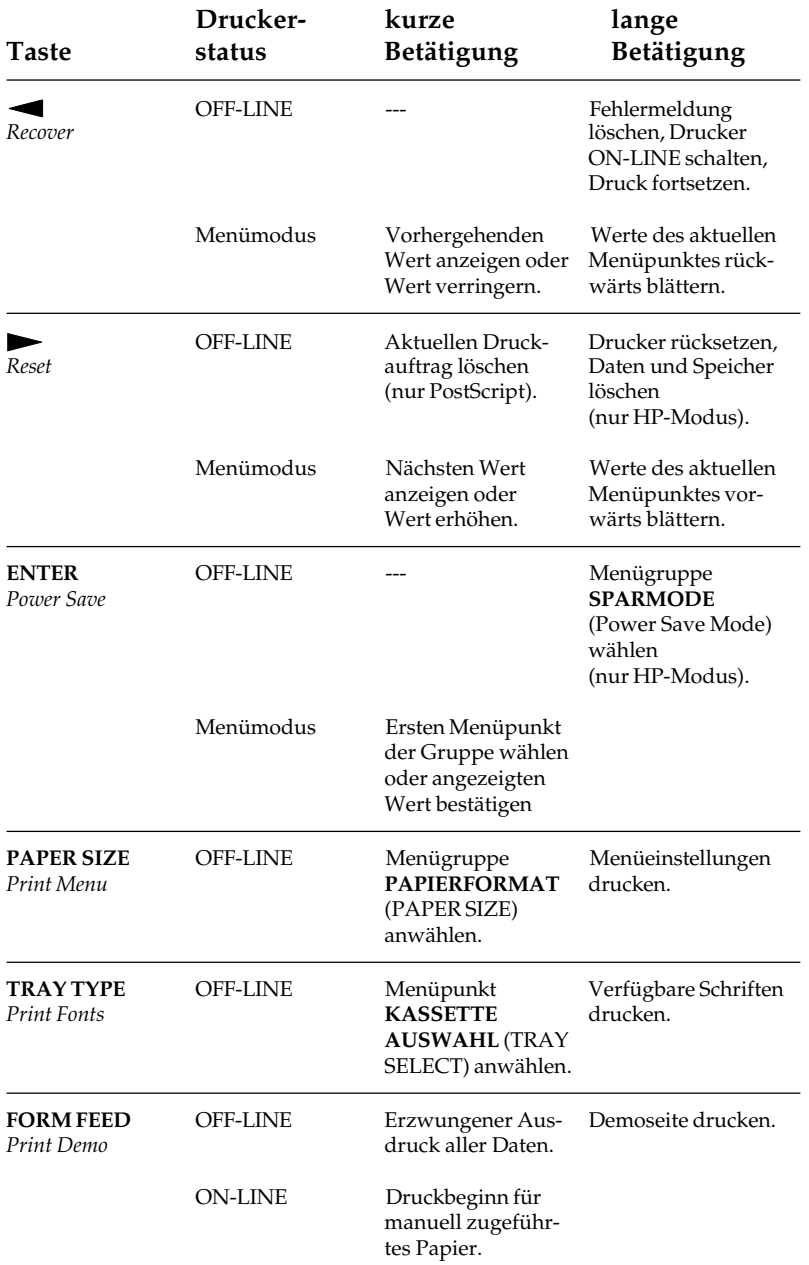

Sie können in der HP-Emulation festlegen, daß Fehlermeldungen nur kurz angezeigt und der Druck anschließend fortgesetzt wird. Setzen Sie dazu im Menu2 den Menüpunkt **FEHLER:** auf **EIN**. Dies wird in »Kapitel 4: Druckermenü einstellen« beschrieben.

# **Kapitel 3: Normalbetrieb**

## **Grundfunktionen**

Zu den Grundfunktionen gehören beispielsweise das Ausdrucken einer Seite oder das Rücksetzen des Druckers. Die Belegung und Bedeutung der einzelnen Tasten sind in der Tabelle in »Kapitel 2: Vorstellen des Druckers« zusammengefaßt.

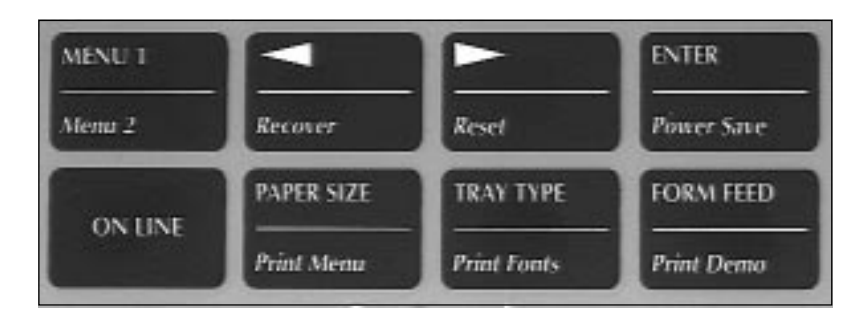

Mit Ausnahme der Taste *ON-LINE* sind die Funktionstasten nur wirksam, wenn sich der Drucker im OFF-LINE-Modus befindet. Die Tasten sind zum Teil doppelt belegt; ein kurzes Drücken aktiviert die in Großbuchstaben angegebene Hauptfunktion. Drücken Sie eine Taste länger als zwei Sekunden, wird die kursiv dargestellte Unterfunktion gewählt.

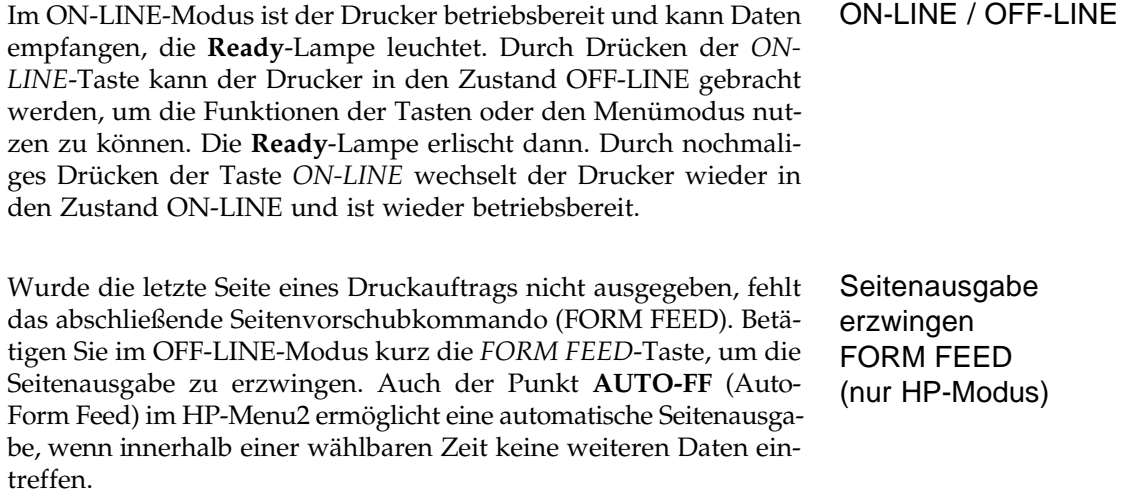
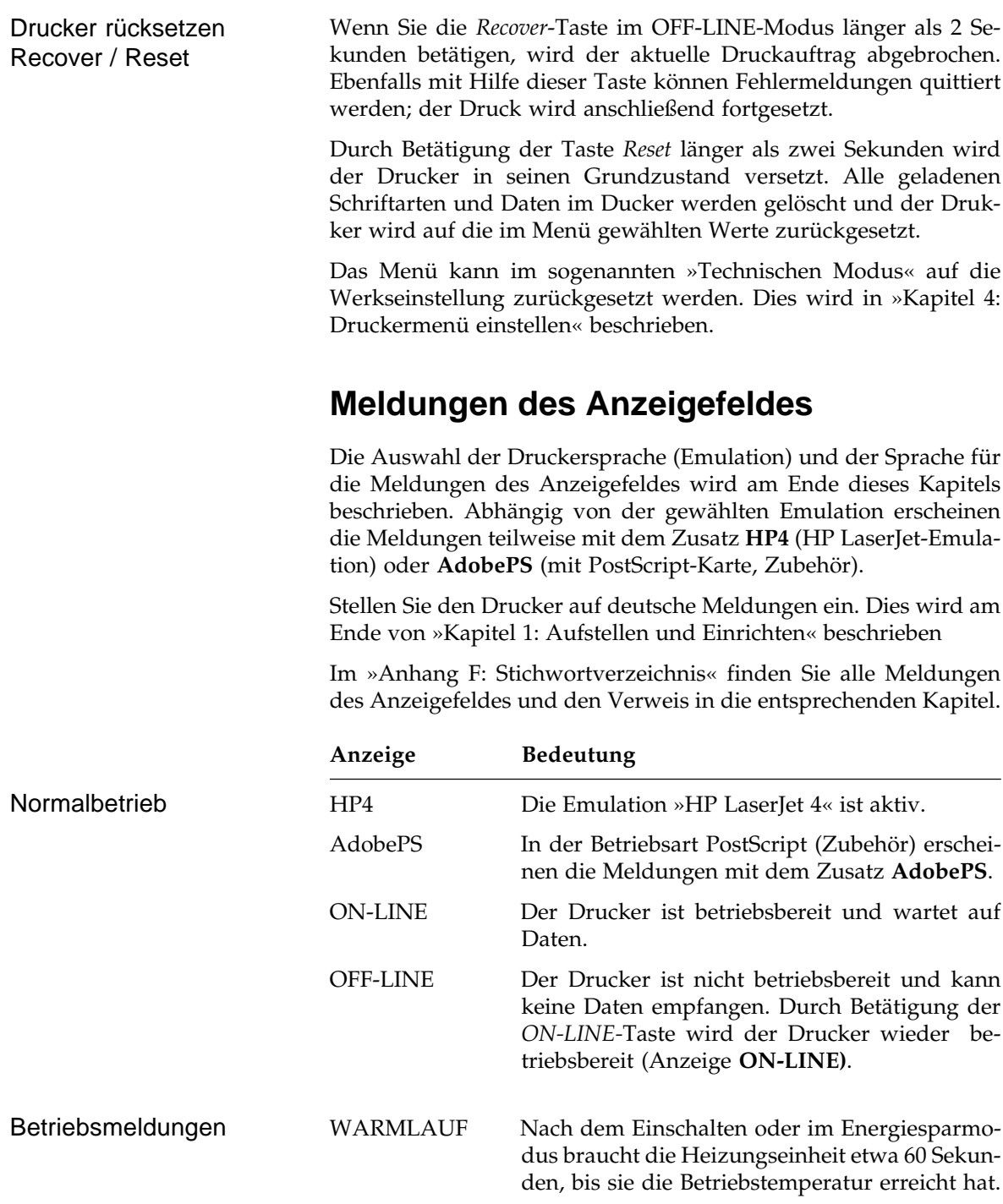

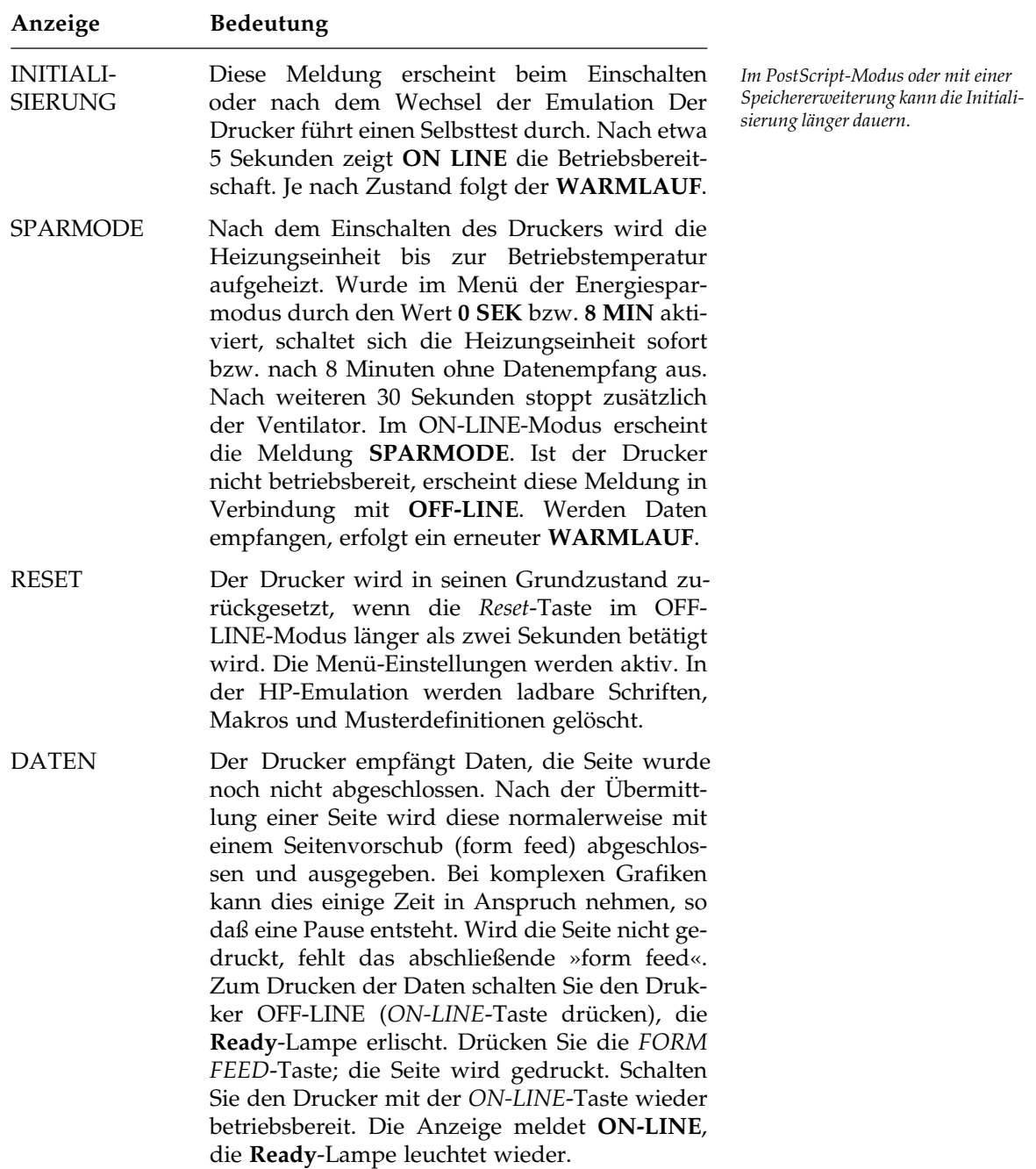

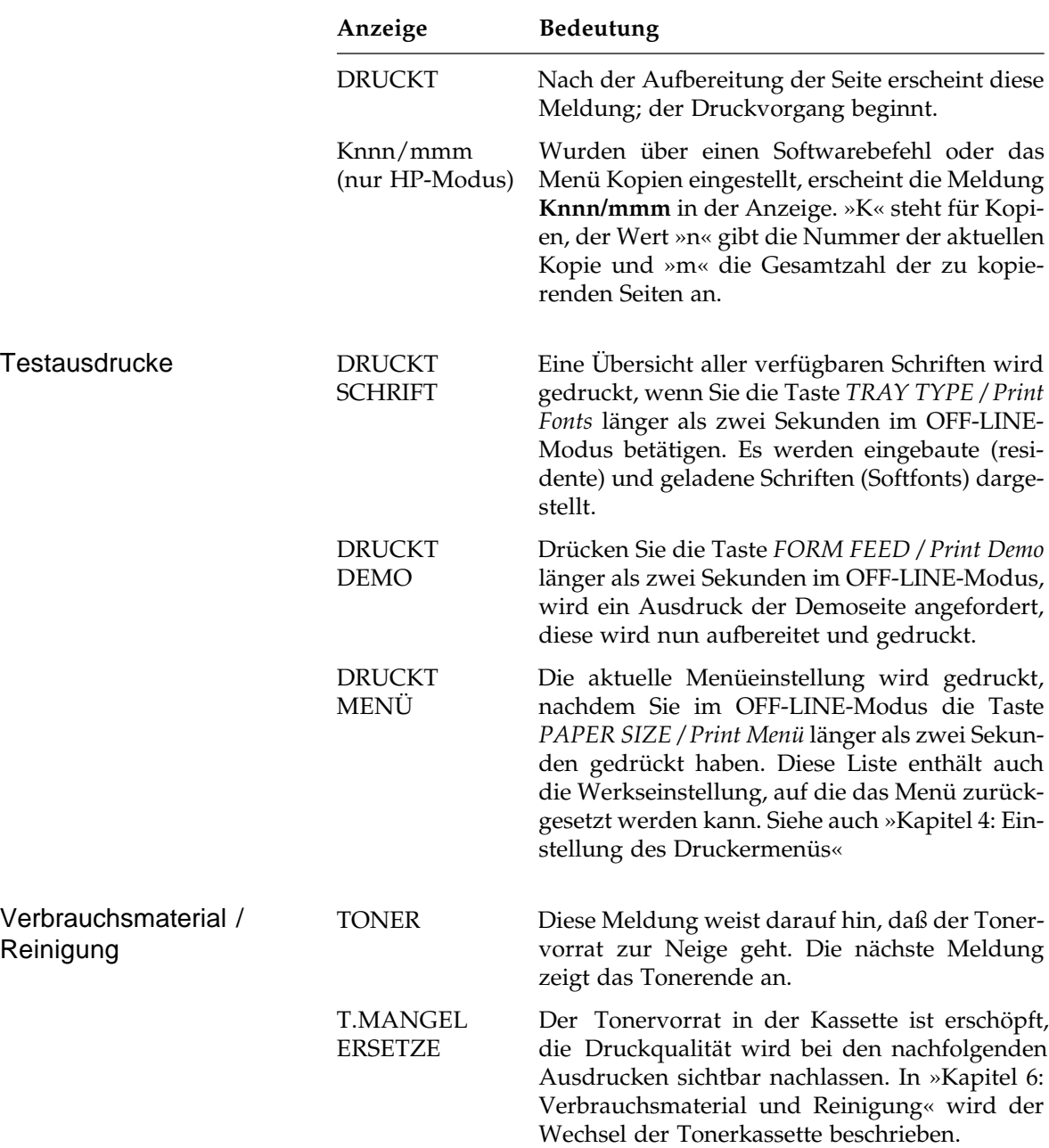

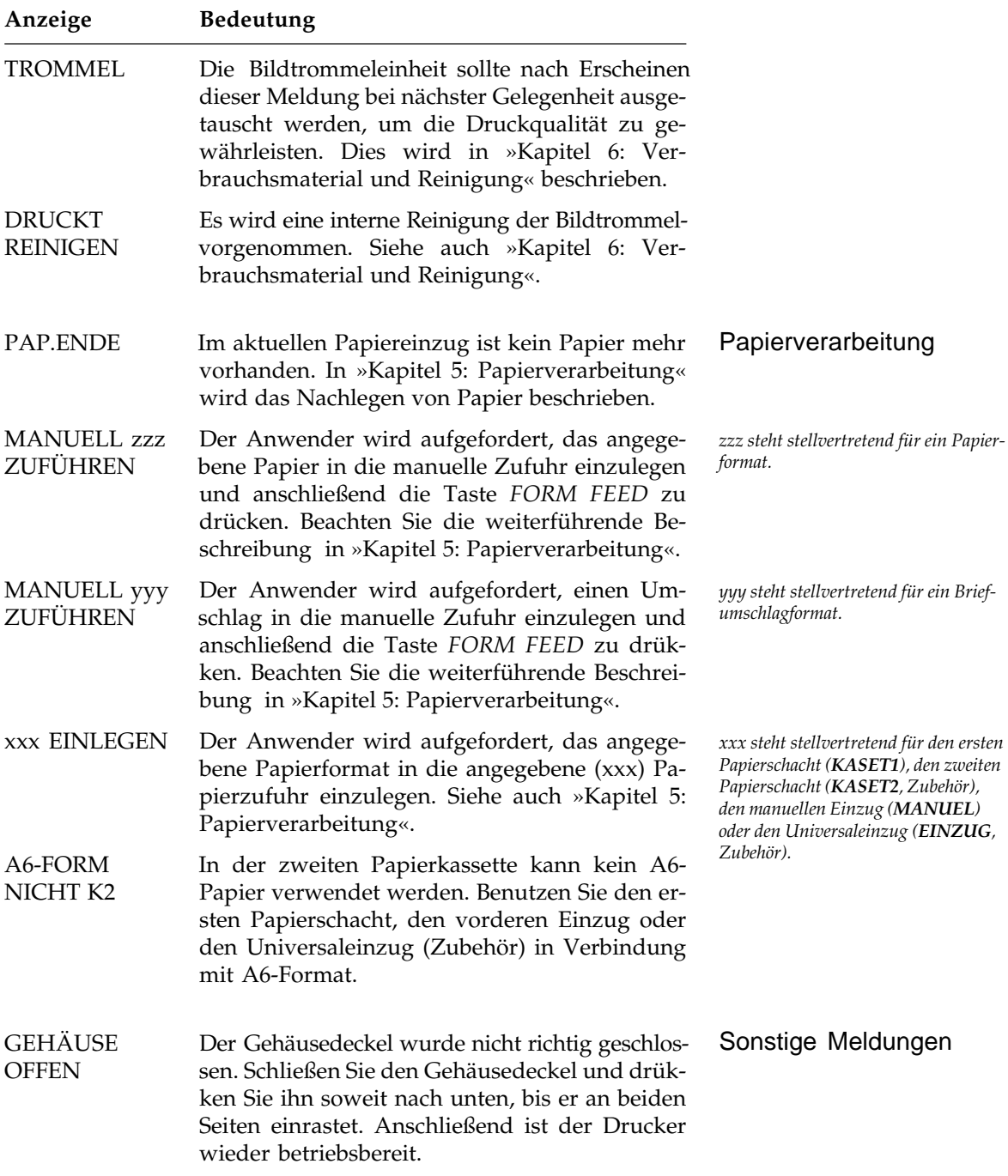

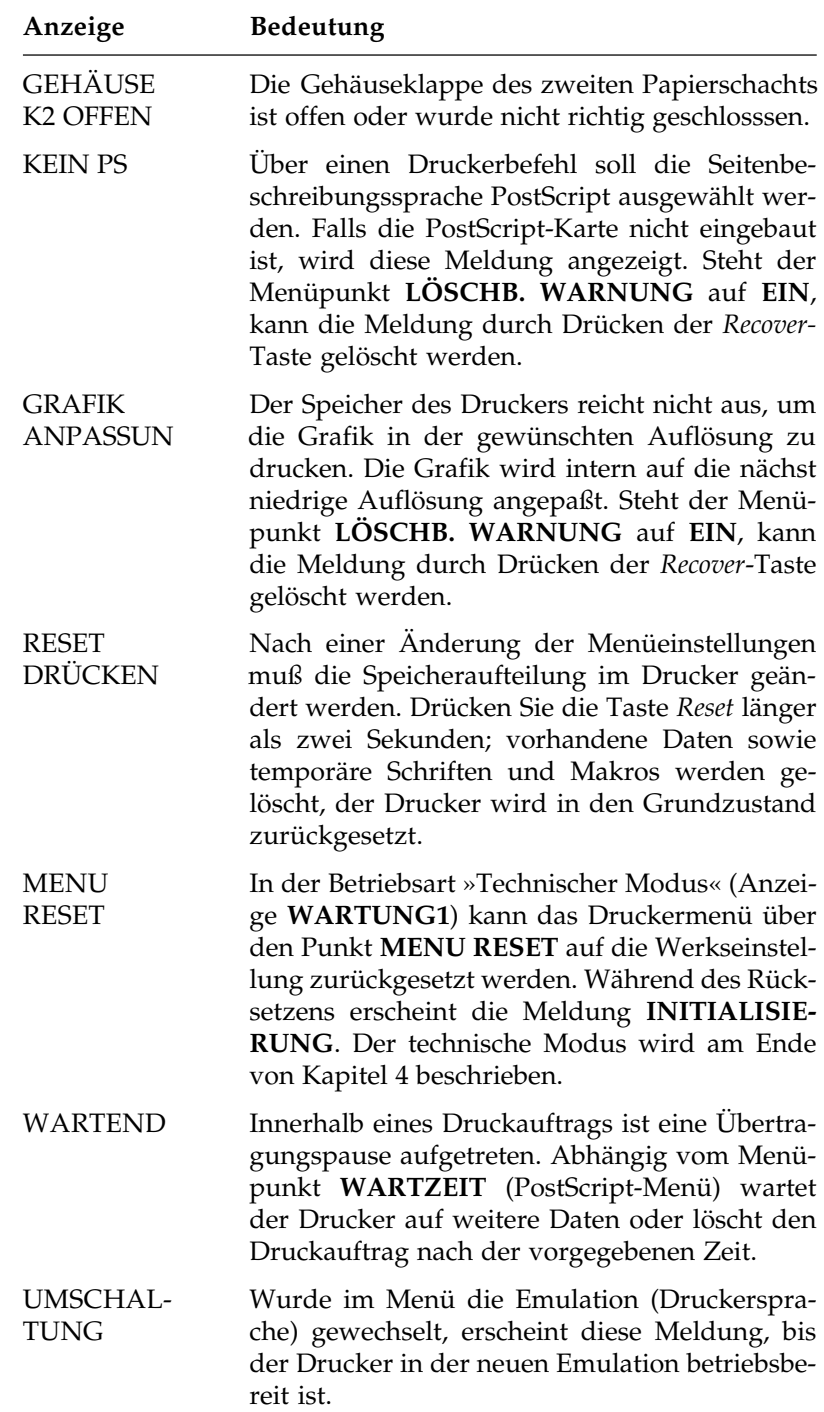

# **Fehlermeldungen**

Die Fehlermeldungen und deren Behebung werden ausführlich in »Kapitel 7: Probleme und Lösungen« beschrieben.

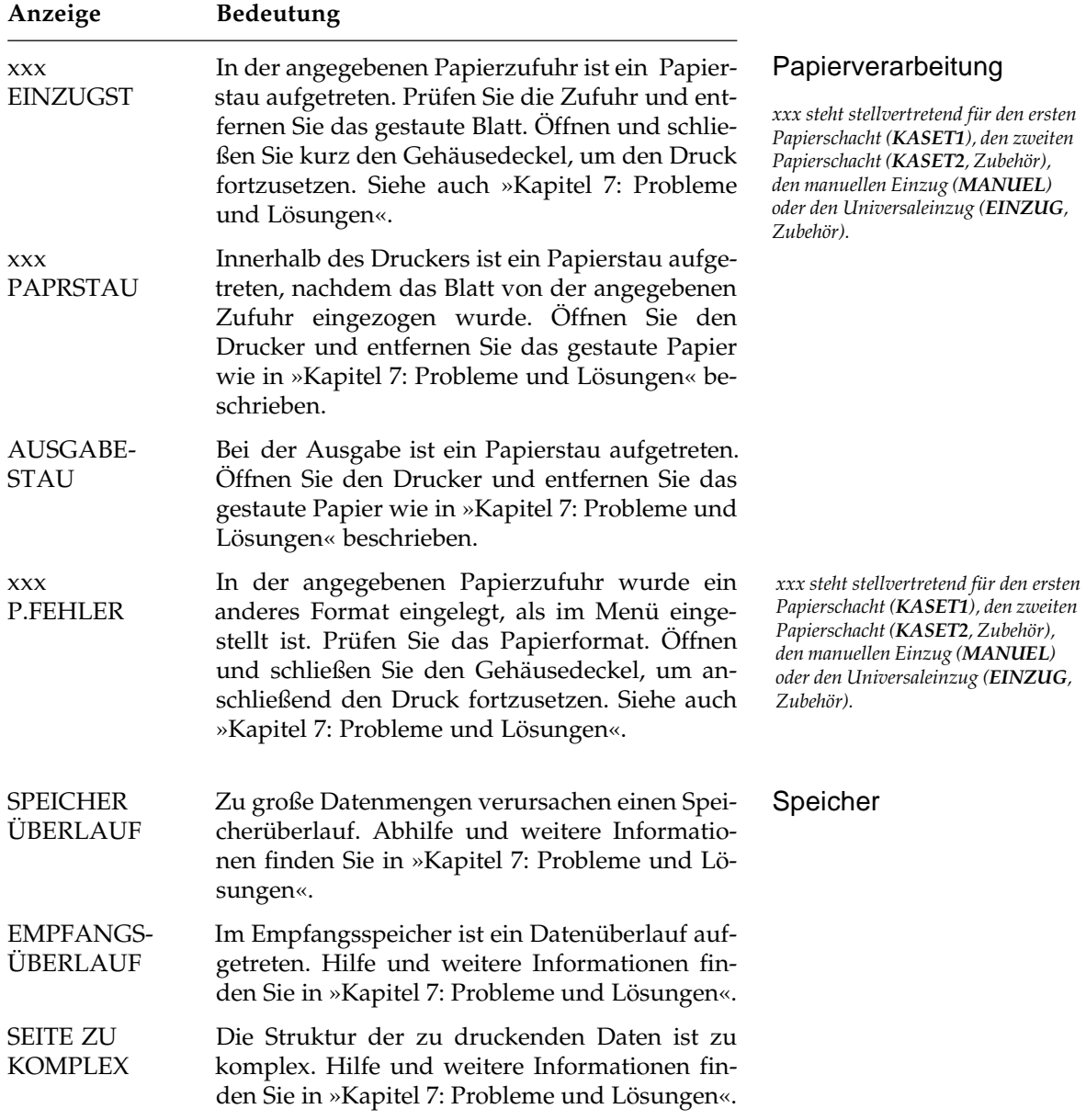

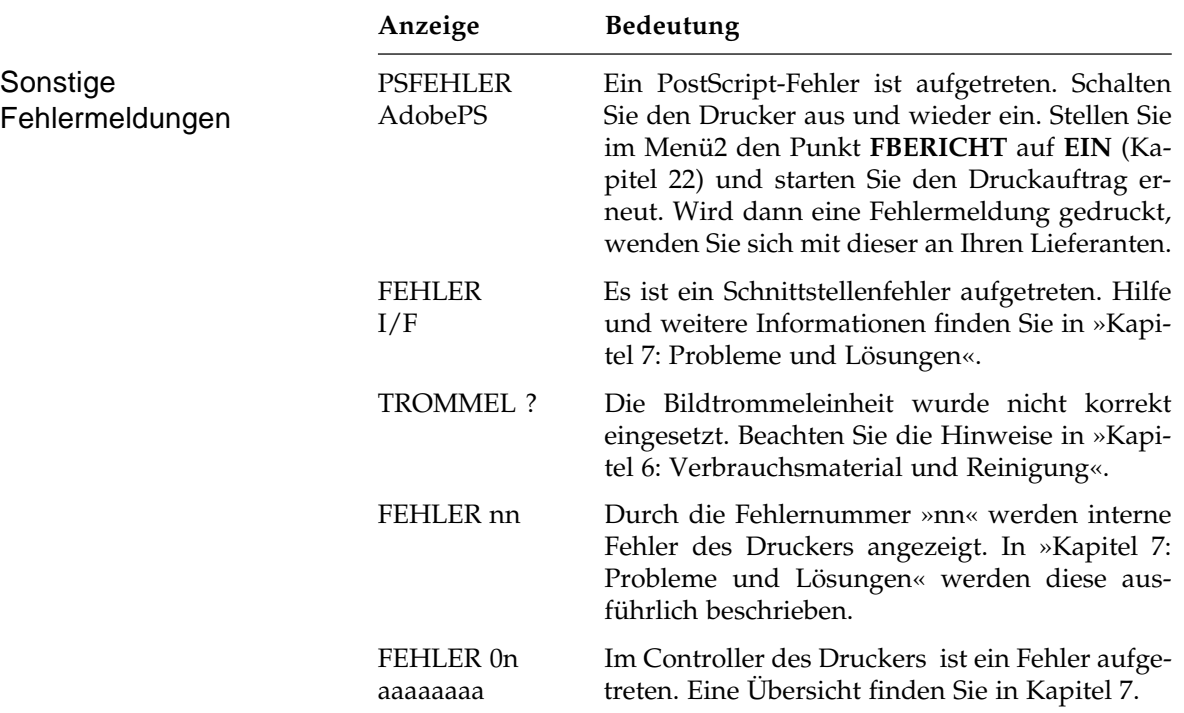

# **Kapitel 4: Druckermenü einstellen**

Mit Hilfe des Menüs können Sie den Drucker Ihrer Anwendung entsprechend einstellen. Dies wird zuerst allgemein erläutert, dann folgt die Beschreibung der HP-Emulation. Daran schließt sich eine ausführliche Erklärung der einzelnen Menüpunkte an.

Im Anzeigefeld werden Zustands- und Fehlermeldungen des Drukkers ausgegeben. Auch die zur Zeit gewählte Emulation wird angezeigt. Das Kürzel **.HP4** zeigt an, daß der Drucker sich in der HP-LaserJet-Emulation befindet.

Das Menü des PostScript-Modus (Anzeige **AdobePS**), der nur bei eingebauter PostScript-Karte (Zubehör) verfügbar ist, wird in Kapitel 22 beschrieben.

Über das Tastenfeld und Anzeigefeld können Sie im Menü den Zustand und die Einstellung des Druckers ändern.

# **Das Menü**

Nach dem Aufbau und der Handhabung des Menüs wird die Anwendung der Menüpunkte beschrieben. Es gibt zwei voneinander unabhängige Menüs:

- »MENU1« beinhaltet in der Hauptsache die Papierhandhabung und Schriftfestlegung.
- Über »Menu2« läßt sich die Qualität der Druckausgabe steuern. Auch die Speicheraufteilung und die Schnittstellenwerte können hier geändert werden.

Das Menü ist wie folgt aufgebaut: Auf der obersten Ebene sind die Funktionen in sogenannte **Menügruppen** eingeteilt. Innerhalb jeder Gruppe sind einer oder mehrere **Menüpunkte** zu finden. Jedem Punkt wiederum kann ein **Menüwert** zugewiesen werden.

Auf der obersten Ebene finden Sie sogenannte Menügruppen, die einen oder mehrere Menüpunkte (nächste Stufe) beinhalten können. Die Gruppenbezeichnung ist ein übergeordneter Begriff für zusammengehörende Menüpunkte. Durch kurzes Drücken der *MENU1*-Taste können Sie die nächste Gruppe aufrufen. Drücken Sie die *MENU1-*Taste länger als zwei Sekunden, wird die vorhergehende Gruppe angezeigt. Menügruppen

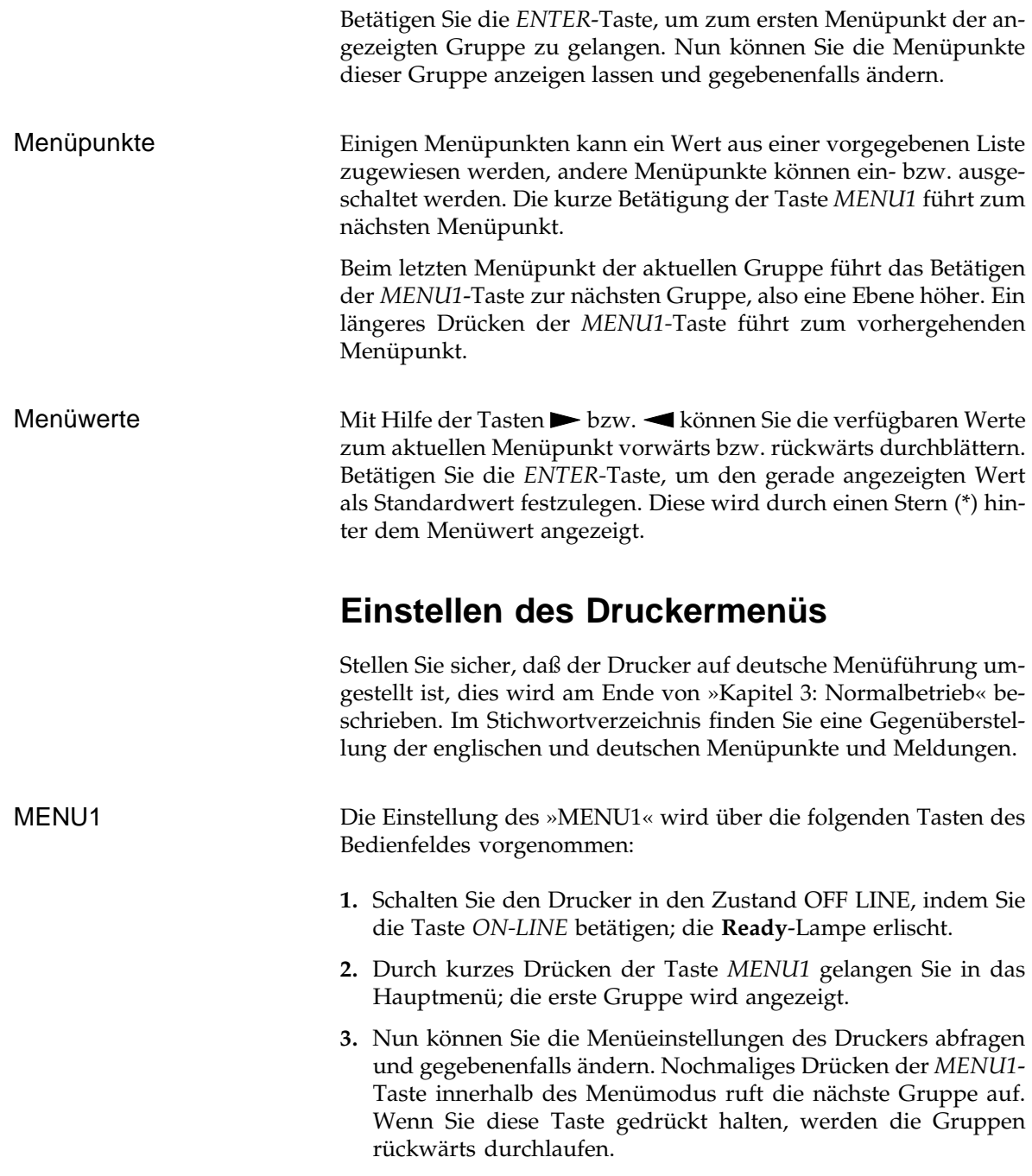

Die Handhabung des »MENU1« und des »Menu2« ist gleich, sie Menu2 bieten lediglich unterschiedliche Menüpunkte und Werte an. Ändern Sie Einstellungen des Menu2 wie folgt:

- **1.** Drücken Sie die *MENU1/Menu2*-Taste länger als zwei Sekunden, während sich der Drucker im Zustand OFF-LINE befindet, um das Untermenü zu wählen. Die erste Gruppe des Untermenüs wird angezeigt. Eine Erläuterung der Menüpunkte finden Sie in der nachfolgenden Auflistung. Durch weiteres Drücken der Taste *MENU1/Menu2* gelangen Sie zur nächsten Gruppe.
- **2.** Mit Hilfe der Taste *MENU1* können Sie die einzelnen Menüpunkte nacheinander aufrufen, um Sie anschließend Ihren Wünschen gemäß einzustellen.

Weiter unten sind die beiden Menüs mit Menüpunkten und zugehörigen Werten aufgeführt.

Die Betätigung der Taste > zeigt im Anzeigefeld den nächsten möglichen Wert für den aktuellen Menüpunkt an. Der zur Zeit aktivierte Wert wird nicht mehr angezeigt, ist aber weiterhin gültig, bis Sie einen vorgeschlagenen Wert ausdrücklich durch eine kurze Betätigung der *ENTER*-Taste aktivieren. Ein Stern (\*) hinter dem Wert eines Menüpunktes zeigt an, daß dieser Wert zur Zeit aktiv ist.

Bei Menüpunkten mit Zahlenwerten bewirkt die Betätigung dieser Taste die Anzeige des nächsthöheren, möglichen Wertes.

Halten Sie diese Taste gedrückt, werden die Werte vorwärts durchlaufen. Bei längerem Drücken werden Zahlenwerte in Zehnerschritten erhöht.

Auch mit der Taste werden die möglichen Werte für einen Menüpunkt durchgeblättert, nur diesmal in umgekehrter Reihenfolge. So können Sie schnell zu einem Wert gelangen, der vor dem aktuellen Wert liegt, ohne die ganze Auswahl durchblättern zu müssen. Ein Stern (\*) hinter dem Wert eines Menüpunktes zeigt an, daß dieser Wert zur Zeit aktiv ist.

Bei Menüpunkten mit Zahlenwerten bewirkt die Betätigung dieser Taste die Anzeige des nächstniedrigen möglichen Wertes.

Halten Sie diese Taste gedrückt, werden die Werte nacheinander rückwärts durchlaufen. Bei längerem Drücken werden Zahlenwerte in Zehnerschritten verringert.

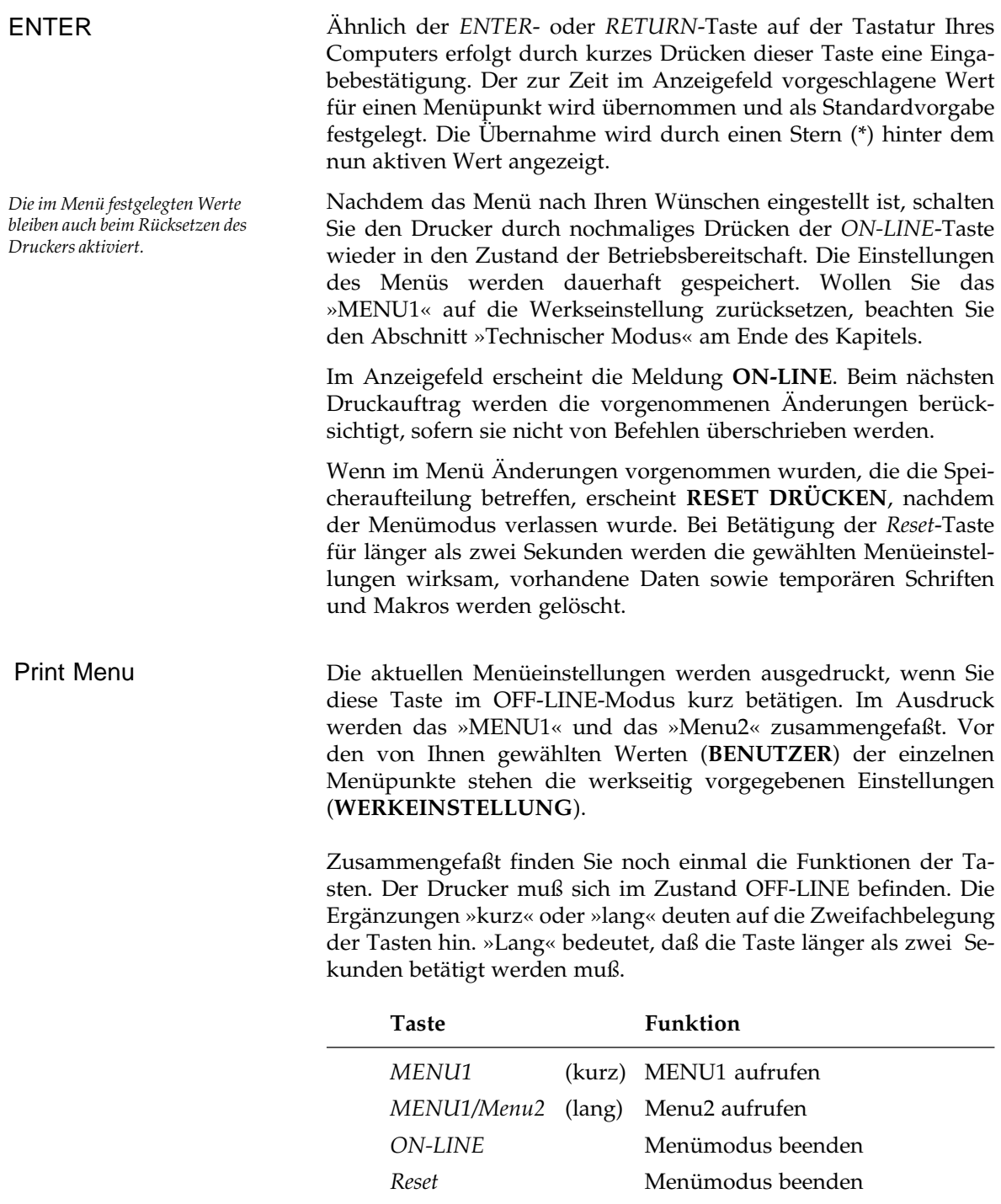

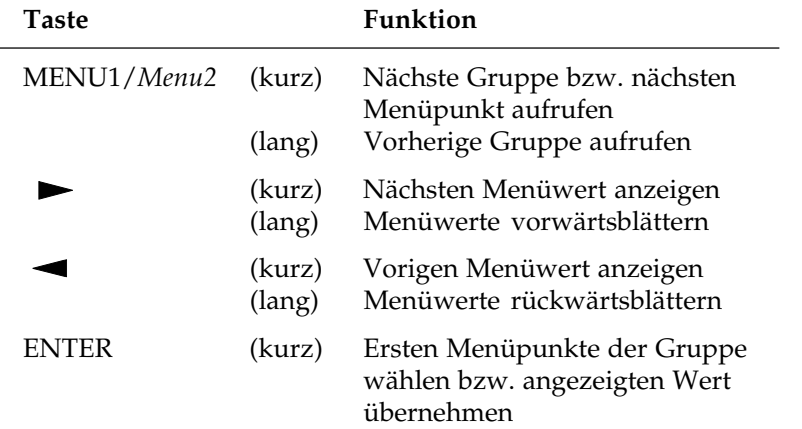

Innerhalb des Menümodus sind die Taste folgendermaßen belegt:

Am Beipiel des *Menü 2* finden Sie den Weg von Menügruppen über Menüpunkte zu den Menüwerten:

Wegweiser durch das Menü

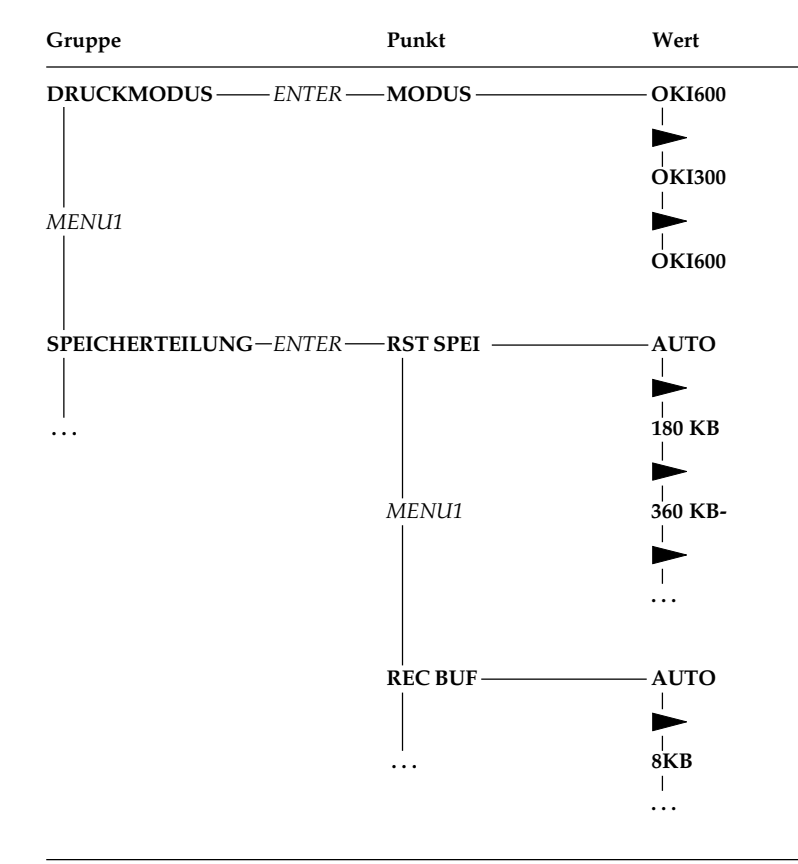

### **MENU1 - HP-Emulation**

Stellen Sie sicher, daß die deutsche Bedienerführung gewählt wurde, wie am Ende von Kapitel 1 beschrieben. Nach der Wahl der HP-LaserJet 4-Emulation werden nur die ihr zugehörenden Menüpunkte angezeigt. Um einen Überblick über die Menüpunkte und die ihnen zugewiesenen Werte zu bekommen, betätigen Sie die Taste *PRINT MENU* kurz, während der Drucker sich im Zustand OFF-LINE befindet.

Werkseitig vorgegebene Einstellungen sind **fett** gedruckt. *Kursiv* gedruckte Menüpunkte werden nur angezeigt, wenn das entsprechende Zubehör eingebaut ist. Eine Übersicht über das englische Menü finden Sie am Ende des Kapitels.

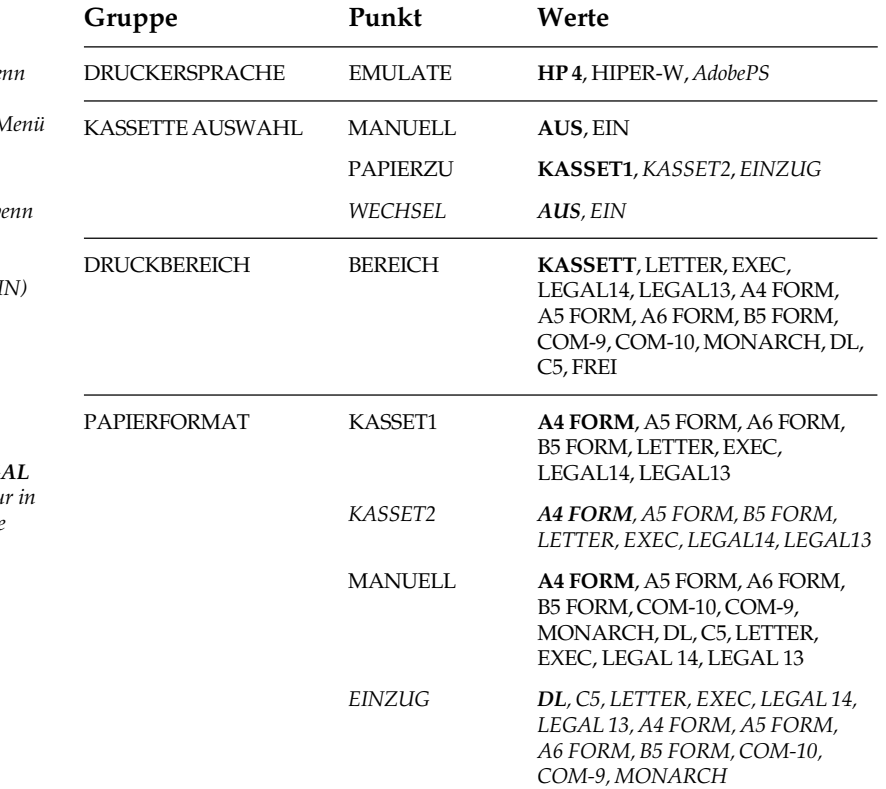

*Adobe PS wird nur angeboten, we die PostScript-Karte (Zubehör)*  $e$ *ingebaut wurde. Das PostScript-I wird in Kapitel 22 beschrieben.*

**WECHSEL** wird nur angezeigt, w *der zweite Papierschacht oder der Universaleinzug installiert ist. Bei*  $automatischen Schachtwechsel (E)$ *sind die Befehle zur Steuerung des Papiereinzugs unwirksam.*

 $Die$  *Formate LEGAL* 13 *und LEG* 14 sind im ersten Papierschacht nu *Verbindung mit der Legal-Kassette (Zubehör) möglich.*

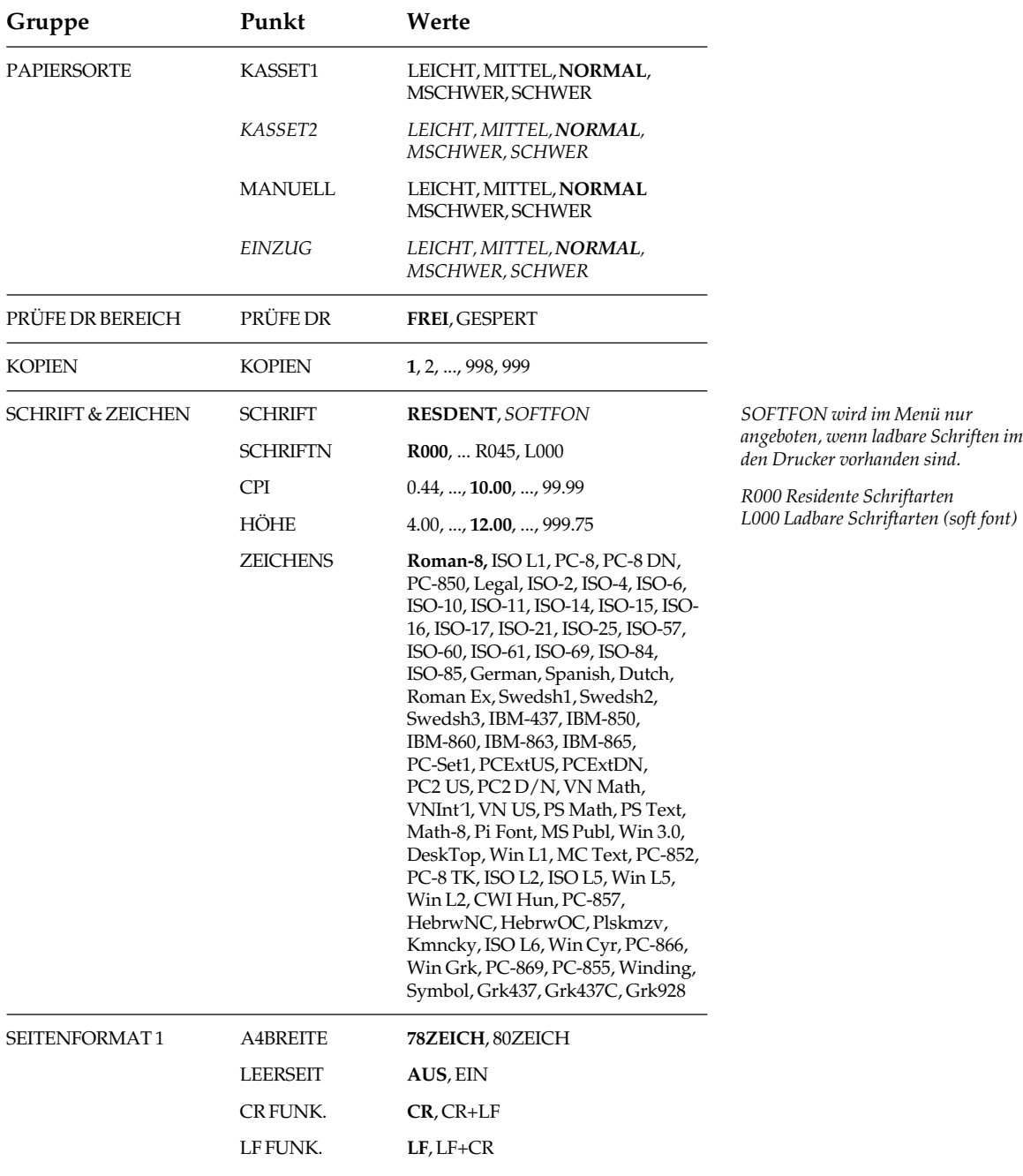

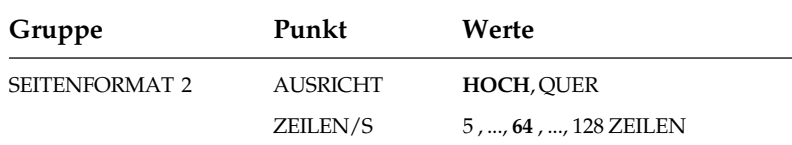

### **Menu2 - HP-Emulation**

Schalten Sie zunächst den Drucker OFF-LINE, indem Sie die Taste *ON-LINE* betätigen. Drücken Sie die *MENU1/Menu2*-Taste länger als zwei Sekunden, um das »Menu2« zu aktivieren. Die Handhabung des »Menu2« entspricht dem »MENU1«.

Eine Übersicht über das englische Menü finden Sie am Ende des Kapitels

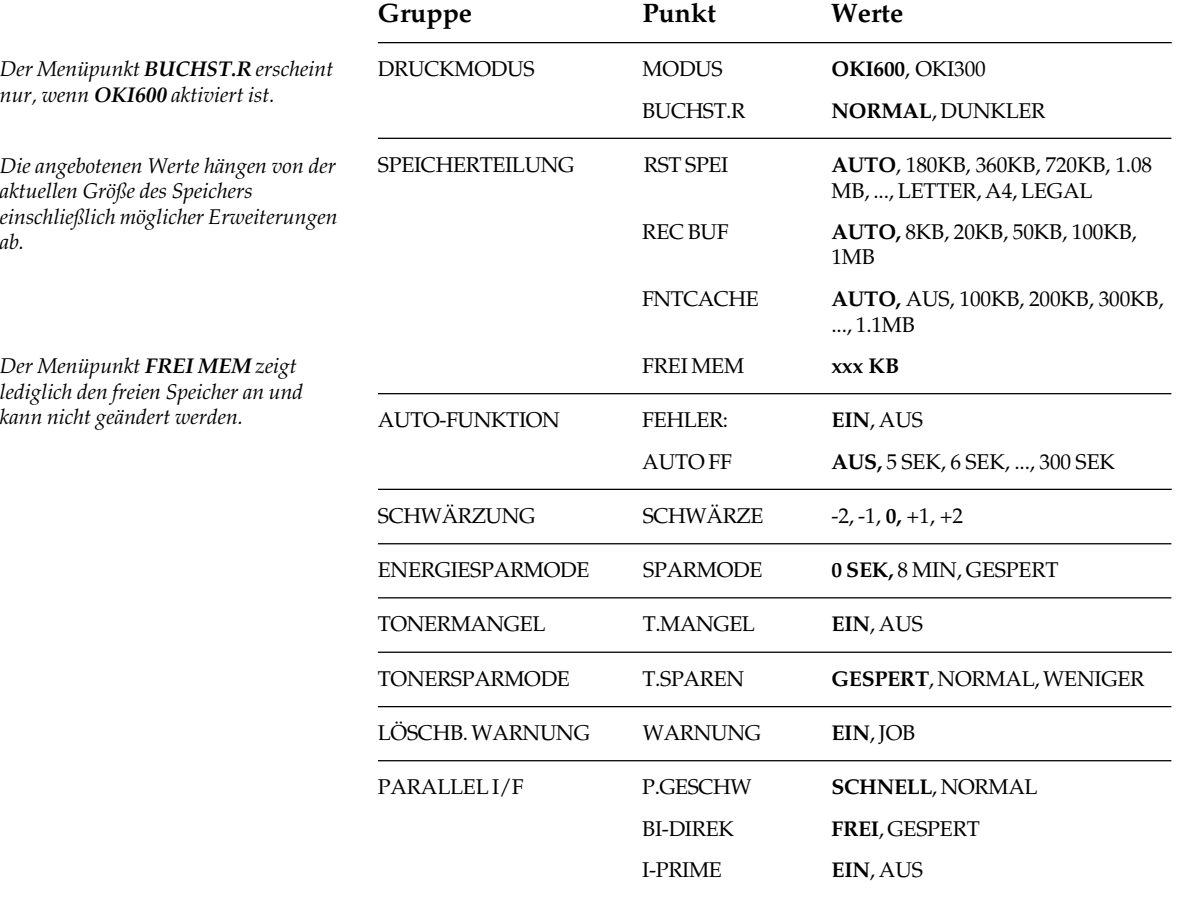

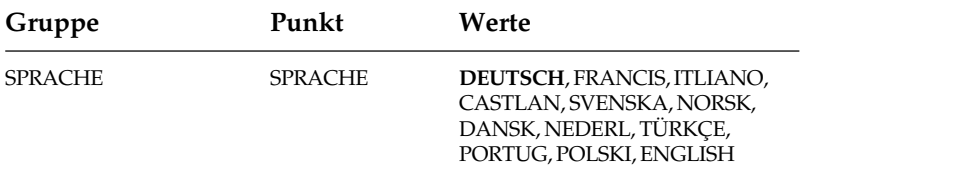

### **Erklärung der Menüpunkte - MENU1**

Die folgende Auflistung der Menüpunkte bezieht sich auf die HP LaserJet 4-Emulation.

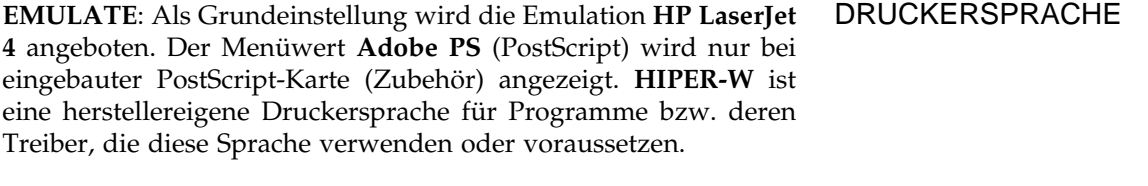

**MANUELL**: Um den herausklappbaren manuellen Papiereinzug zu verwenden, kann dieser im Menü mit dem Wert **EIN** oder mit einem entsprechenden Befehl als Standardeinzug festgelegt werden. Der manuelle Einzug empfiehlt sich bei stärkeren Umschlägen, Aufklebern und Transparentfolien (Siehe Kapitel 5). KASSETTE AUSWAHL

**PAPIERZU**: Hier erfolgt die Wahl der Standard-Papierzufuhr, die in der Regel über die Standardkassette (**KASSET1**) erfolgt. Ist ein zweiter Papierschacht oder ein Universaleinzug installiert, werden diese als **KASSET2** bzw. als **EINZUG** angezeigt. Dann können auch diese als Standard-Papierzufuhr gewählt werden. Der Universaleinzug ermöglicht die automatische Zufuhr von Briefumschlägen und anderen Druckmaterialien.

**WECHSEL**: Durch den Wert **EIN** kann festgelegt werden, daß bei Papierende in einer Kassette eine automatische Umschaltung auf eine andere Papierzufuhr erfolgt, wenn in dieser das gleiche Papierformat vorliegt. Wurde die erste Papierkassette als Standardeinzug festgelegt, werden bei Papierende nacheinander zunächst die zweite Papierkassette (Zubehör) und anschließend der Universaleinzug (Zubehör) angesteuert.

Ist der automatische Schachtwechsel eingeschaltet, sind die Befehle zur Steuerung des Papiereinzugs unwirksam.

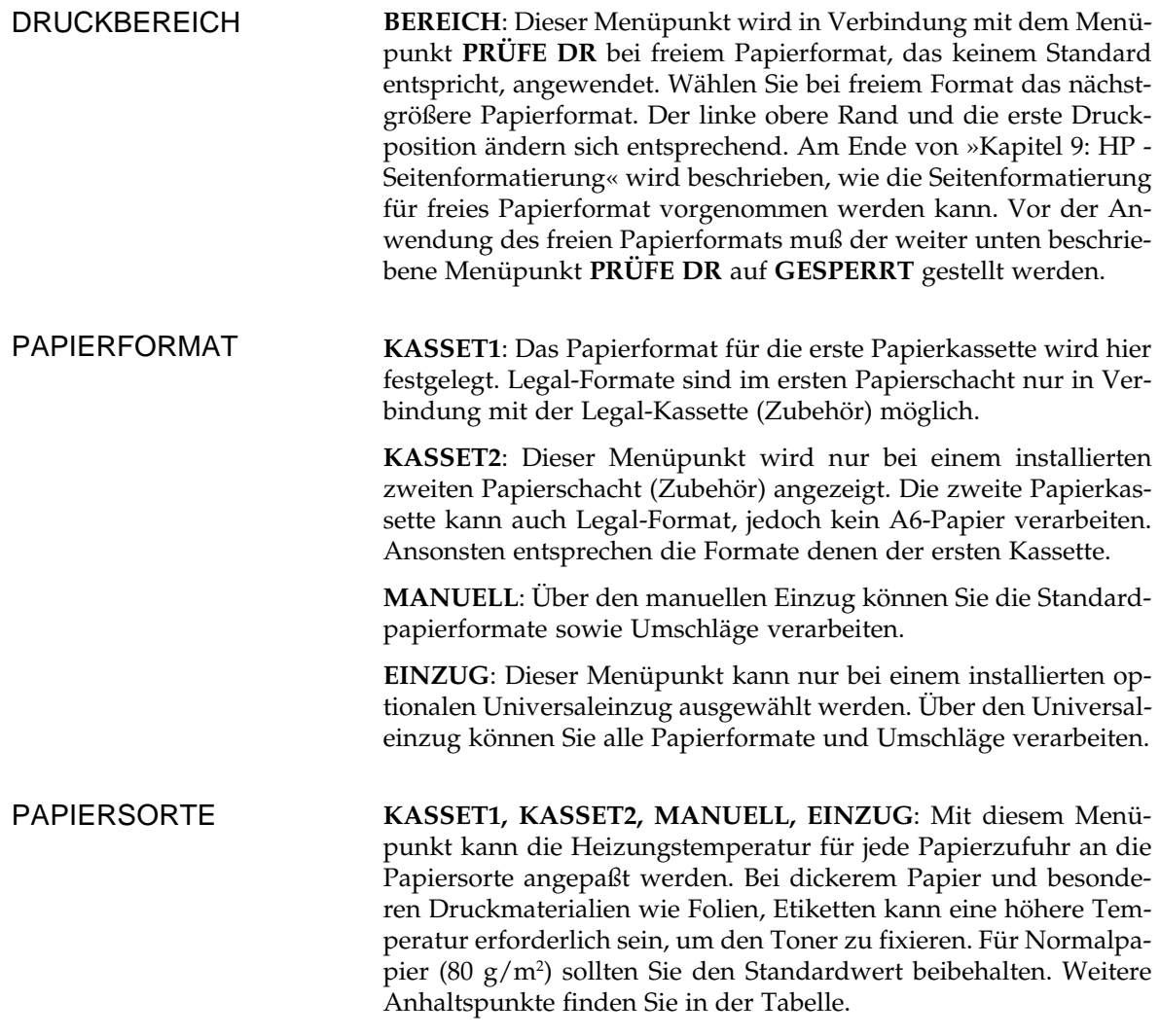

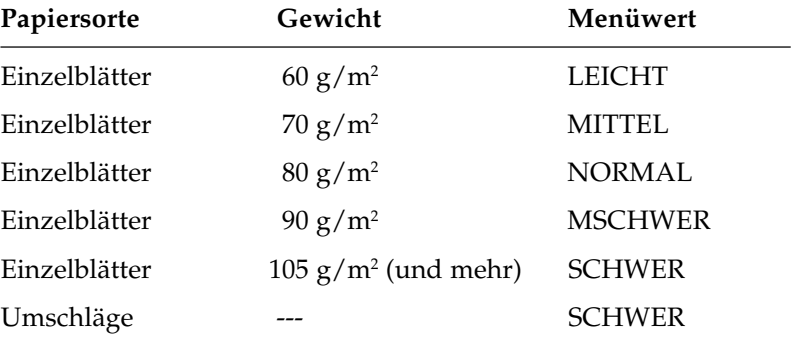

Ermitteln Sie gegebenenfalls die beste Einstellung durch einen Probedruck.

Die Menüpunkte **KASSET2** bzw. **EINZUG** werden nur angezeigt, wenn dieses Zubehör installiert ist.

**HÖHE**: Bei skalierbaren Proportionalschriften kann hier die Schriftenhöhe gewählt werden. Verwenden Sie dazu die Tasten <br/> bzw.

 $\blacktriangleright$  .

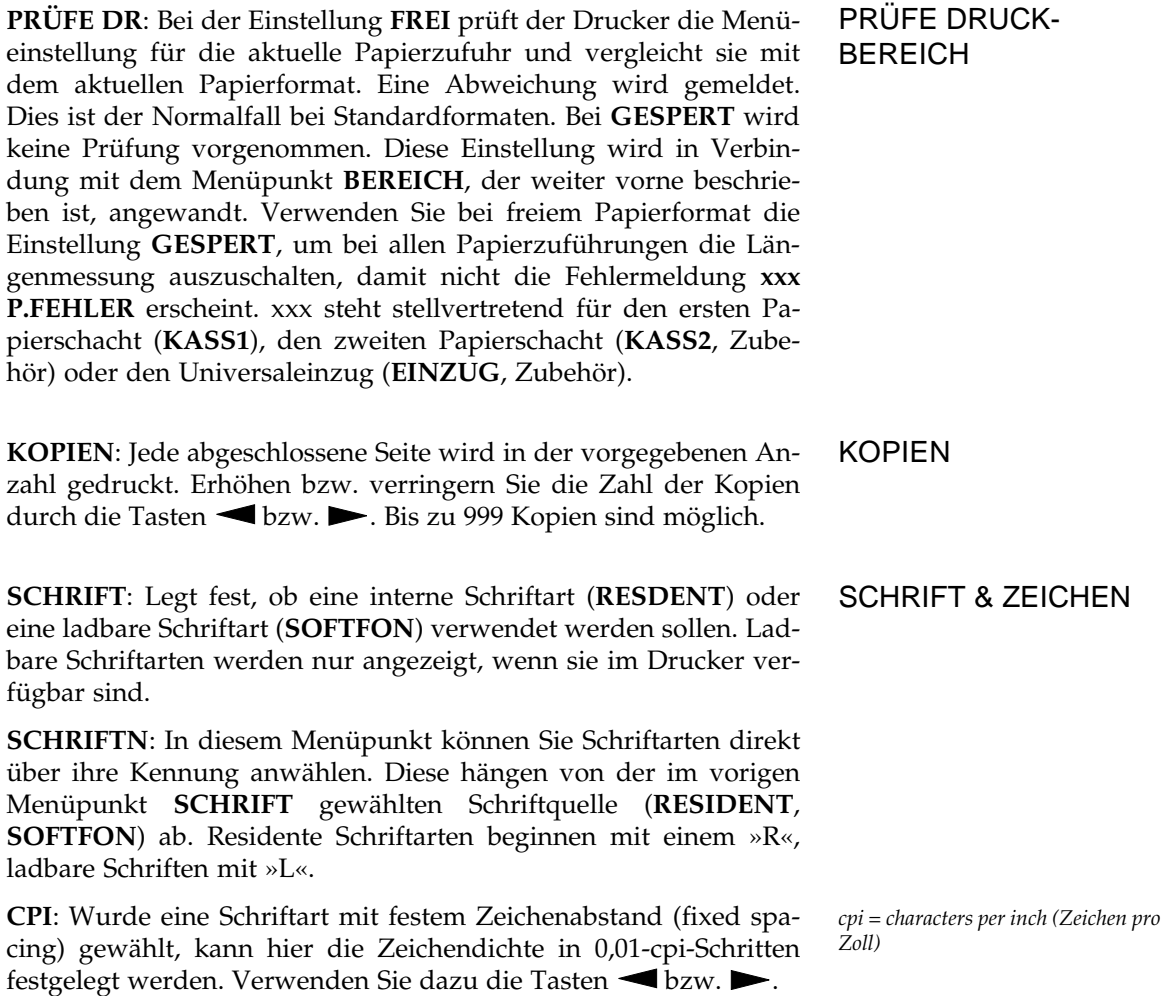

**ZEICHENS**: Die verfügbaren Symbolzeichensätze für residente Schriftarten der HP-Emulation finden Sie in »Kapitel 18: Zeichensätze«.

**A4BREITE**: Die Anzahl der Zeichen pro Zeile bei 10 cpi wird hier bestimmt. HP-Standard sind 78 Zeichen. Sollten beim Ausdruck von Listen Zeichen fehlen, stellen Sie diesen Punkt auf 80 Zeichen um. SEITENFORMAT1

> **LEERSEIT**: Bei einigen Anwendungsprogrammen wird vor einem Druckauftrag ein Seitenvorschubbefehl (form feed) zum Drucker übertragen, um ihn in einen definierten Zustand zu bringen. Befinden sich keine Daten im Druckspeicher, würde in diesem Fall eine leere Seite ausgegeben. Über diesen Menüpunkt läßt sich die Ausgabe einer leeren Seite unterdrücken. Bei der Einstellung EIN bewirkt ein »form feed« nur dann die Ausgabe einer Seite, wenn sich Daten im Druckspeicher befinden.

> **CR FUNK.**: Beim Wert CR+LF wird jedes eintreffende CR-Zeichen (carriage return = Wagenrücklauf) um einen Zeilenvorschub (LF) ergänzt.

> **LF FUNK.**: Wählen Sie den Wert LF+CR, um nach jedem empfangenen LF-Zeichen (line feed = Zeilenvorschub) automatisch einen Wagenrücklauf (CR) zu ergänzen.

**AUSRICHT**: Wählen Sie HOCH (Hochformat, portrait) oder QUER (Querformat, landscape). SEITENFORMAT 2

**ZEILEN/S**: Legen Sie die Seitenlänge in Zeilen fest.

### **Erklärung der Menüpunkte - Menu2**

#### DRUCKMODUS

**MODUS**: die physikalische Auflösung des Druckers beträgt 300 dpi (dots per inch, Punkte pro Zoll). Bei der Einstellung OKI 600 kann er auch Daten der Auflösung 600 dpi verarbeiten. Siehe auch »Anhang E: Erhöhung der darstellbaren Auflösung«.

**BUCHST.R**: Die Einstellung NORMAL empfiehlt sich für den Ausdruck von Graustufenbildern und gibt kleinere Schriftgrößen besser wieder. DUNKLER dagegen gibt Schriftzeichen satter und mit besserer Rundung wieder.

**RST SPEI** (Rasterspeicher): Vor dem Ausdruck einer Seite wird diese soweit wie möglich im Speicher des Druckers aufgebaut. Komplexe Grafiken können einen Speicherüberlauf (**SEITE ZU KOMPLEX**) verursachen. Durch eine Verringerung oder Vereinfachung der Grafik kann diese Meldung vermieden werden. Sie können für ein gewünschtes Papierformat Speicherplatz reservieren lassen. Dadurch wird der Platz für Makros und ladbare Zeichen verringert. Bei der Einstellung AUTO wird der Rasterspeicher bei Bedarf vom Drucker selbst erhöht.

Verringern Sie die Größe des Rasterspeichers, wenn die Meldung **SPEICHERÜBERLAUF** erscheint. Bei der Meldung **SEITE ZU KOMPLEX** sollten Sie die Größe des Rasterspeichers erhöhen.

**REC BUF** (Receive Buffer, Empfangsspeicher): Ihr Drucker verfügt über einen Standardspeicher von 2 MByte. Dieser Speicher wird für verschiedene Aufgaben (Empfangsspeicher, Makros, ladbare Schriftarten und Druckspeicher) dynamisch, d.h. im laufenden Betrieb aufgeteilt. In manchen Fällen kann es sinnvoll sein, die Größe des Empfangsspeichers festzulegen, um den Computer schneller wieder verfügbar zu machen. Für diesen Fall können Sie die Größe des Empfangsspeichers im »Menu2« festlegen. Möglicherweise treten bei zu groß gewähltem Speicher Probleme bei anderen speicherintensiven Makros, ladbaren Schriftarten oder Rastergrafiken auf.

**FNTCACHE** (Font-Cache): Wählen Sie die Größe des Zwischenspeichers für skalierbare Schriftarten. Diese sind als Vektoren, also Kurven und Linienzüge, definiert und können daher nicht direkt gedruckt werden. Soll ein angewähltes skalierbares Zeichen gedruckt werden, muß dieses zunächst in ein Bitmusterzeichen umgewandelt werden, das dann im Seitenspeicher zum Ausdruck bereitsteht. Diese Umwandlung wird im Englischen als »Rasterization« bezeichnet. Für gewöhnlich wird die Umwandlung vor jedem Druckauftrag ausgeführt.

Im Menü kann ein Teil des Druckerspeichers als sogenannter Font-Cache definiert werden. Dieser Speicherbereich wird reserviert und steht geschützt zur Verfügung. Ein Rücksetz-Befehl beispielweise löscht diesen Bereich nicht. In diesem Font-Cache werden die aktuellen skalierbaren Zeichen nach der zeitaufwendigen Umwandlung als Bitmusterschrift abgelegt und stehen zur Verfügung. Soll nun ein bereits umgewandeltes und im Font-Cache befindliches Zeichen noch einmal gedruckt werden, braucht dieses nur vom Font-Cache in den Seitenspeicher kopiert zu werden. Dieser Kopiervorgang ist wesentlich schneller als die erneute Umwandlung der Vektoren einer skalierbaren Schrift in Bitmusterdaten.

#### SPEICHERTEILUNG

Bei der Einstellung **FNTCACHE** = **AUTO** reserviert der Drucker automatisch einen geschützten Font-Cache-Bereich entsprechend dem eingebauten Speicher. Eine Änderung dieses Menüpunktes löscht alle permanenten und temporären Schriftarten und Makros.

Folgende Maßnahmen löschen den geschützten Cache:

- Ausschalten des Druckers.
- Rücksetzen des Druckers durch Betätigung der *Reset-*Taste länger als zwei Sekunden.
- Änderung der Menüpunkte **RASTERSPEICHER** oder **FONT CACHE**.
- Löschen einer geladenen Schriftart (Softfont).

Die Aufwärmphase nach dem Einschalten des Druckers kann genutzt werden, um eine oft verwandte skalierbare Schriftart bereits vor der Anwahl umzuwandeln und als Bitmuster im Font-Cache abzulegen.

Dazu muß zum einen die gewünschte skalierbare Schriftart als Standardschrift im Menü über die Punkte Schriftart, Ausrichtung, Symbolzeichensatz und Punktgröße festgelegt sein. Zum anderen muß dem geschützten Font-Cache im Menü genügend Speicherplatz zugewiesen werden.

Die Umwandlung einer Schriftart ist für den Drucker mit Rechenaufwand verbunden und damit zeitintensiv. Durch Auswahl einer großen Zeichenhöhe kann sich die Aufwärmphase verlängern.

**FREIER MEM**: Über diesen Menüpunkt läßt sich die Größe des verfügbaren Speicher (memory) anzeigen, der nicht von Schriften oder Makros belegt wurde.

#### **FEHLER**: Normalerweise unterbrechen Software- oder Datenfehler den laufenden Druckvorgang. Durch Drücken der *Recover*-Taste wird dieser fortgesetzt. Steht **FEHLER:** auf **EIN**, wird der Druck nach kurzzeitiger Anzeige einer Fehlermeldung automatisch fortgesetzt. Wenn innerhalb der festgelegten Zeit keine weiteren Daten eintreffen, wird ein Ausdruck der Seite erzwungen. Beim Wert **AUS** muß eine Fehlermeldung durch Betätigen der Taste *Recover* gelöscht werden, bevor der Druck fortgesetzt wird. AUTO FUNKTION

ENERGIESPARMODUS

(Power Save)

**AUTO-FF**: Der Menüpunkt **AUTO-FF** bietet die Möglichkeit, nach einer wählbaren Zeit die aktuelle Seite auszugeben, ohne dies durch einen Befehl oder Tastendruck zu veranlassen. Dieser Menüpunkt kann angewandt werden, um Seiten ausdrucken zu lassen, die beispielsweise durch einen Programmabbruch fehlerhaft nicht ausgegeben wurden. Normalerweise müßte die Taste *FORM FEED* gedrückt werden, um eine Seitenausgabe zu erwirken.

Überschreitet eine Druckpause die im Menü eingestellte Zeit, werden die bis dahin empfangenen Daten auf der Seite abgebildet und der Ausdruck der aktuellen Seite erzwungen.

Bei Verwendung der manuellen Papierzufuhr sollten Sie für **AUTO-FF** den Wert **AUS** wählen.

**SCHWÄRZE**: Die Schwärzungsintensität kann erhöht oder verringert werden, falls das Druckergebnis nicht Ihren Wünschen entspricht. Die höchste Schwärzungsintensität wird beim Wert +2 erreicht, die niedrigste bei -2. SCHWÄRZUNG

**ENERGIESPARMODE**: Nach dem Einschalten des Druckers wird die Heizungseinheit zunächst auf die Betriebstemperatur aufgeheizt. Wurde im Druckermenü der Energiesparmodus durch die Einstellung 0 SEK oder 8 MIN aktiviert, schaltet sich die Heizungseinheit nach der eingestellten Zeit ohne Datenempfang aus. Nach weiteren 30 Sekunden stoppt zusätzlich der Lüftungsventilator.

Im Energiesparmodus wechselt die Anzeige ON-LINE .HP4 mit der Meldung SPARMODE. Ist der Drucker nicht betriebsbereit, erscheint diese Meldung in Verbindung mit OFF-LINE. Werden wieder Daten empfangen, wechselt der Drucker in die Aufwärmphase.

Sie können die automatische Umschaltung in den Energiesparmodus über das Menü außer Kraft setzen (**GESPERT**), um bei häufiger Verwendung des Druckers die jeweils erforderliche Aufwärmzeit zu vermeiden.

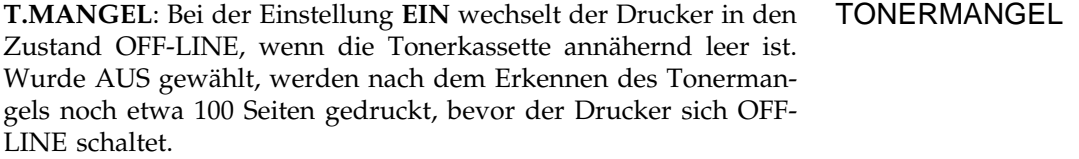

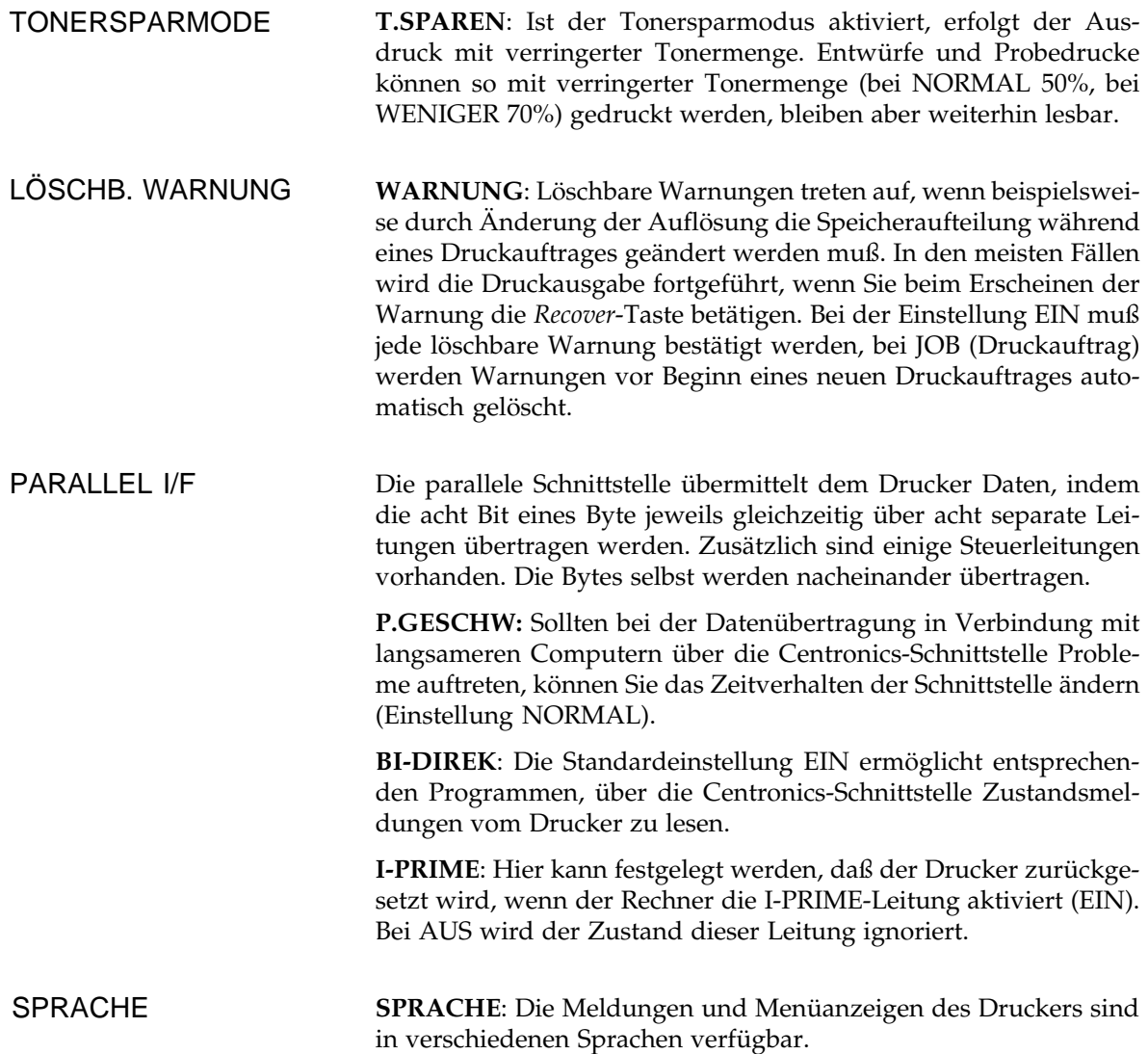

# **Schnellzugriff auf einige Menüpunkte**

Einige häufig angewandte Menüpunkte können über das Bedienfeld direkt aufgerufen werden, ohne in den Menümodus umzuschalten. Dazu muß der Drucker im Zustand OFF-LINE sein.

Der Menüpunkt **MANUELL** wird aufgerufen, wenn Sie die Taste *TRAY TYPE* kurz betätigen. Wie im Menüabschnitt beschrieben, können Sie die Betriebsart »manueller Einzug« mit Hilfe der Taste bzw. aktivieren (EIN). Bestätigen Sie Ihre Wahl durch Drücken der *ENTER*-Taste. Die gültige Auswahl wird durch einen Stern (\*) angezeigt.

Schalten Sie den Drucker nach der Auswahl der manuellen Papierzufuhr mit Hilfe der *ON-LINE*-Taste wieder in den Zustand der Betriebsbereitschaft. Jetzt muß jedes Blatt im manuellen Einzug mit *FORM FEED* bestätigt werden, damit es eingezogen wird.

Der Menüpunkt **KASSET1** wird aufgerufen, wenn Sie die Taste *PAPER SIZE* im OFF-LINE Modus betätigen. Dort wählen Sie das Format für die erste Papierkassette. Drücken Sie dazu die ENTER-Taste. Das Vorwärts- bzw. Rückwärtsblättern durch die wählbaren Werte erfolgt durch kurzes Drücken der Taste  $\blacktriangleleft$  bzw. $\blacktriangleright$ .

Falls Sie das Papierformat für den manuellen Einzug, den zweiten Papierschacht (falls vorhanden) oder den Universaleinzug (falls vorhanden) einstellen wollen, drücken Sie anstelle *ENTER* die Taste *MENU1*, um zu den Punkten MANUELL, KASSET2 oder EIN-ZUG zu gelangen.

Je nach Papierzufuhr werden folgende Werte angeboten: A4 FORM, A5 FORM, A6 FORM, B5 FORM, COM-9, COM-10, MONARCH, DL, C5, LETTER, EXEC, LEGAL 14, LEGAL 13. Bestätigen Sie die getroffene Auswahl mit der *ENTER*-Taste. Ein Stern (\*) zeigt die Übernahme des Wertes an. Nach der Betätigung der *ON-LINE*-Taste wird der Drucker wieder betriebsbereit.

Umschläge dürfen ausschließlich über den vorderen Einzug oder den Universaleinzug (Zubehör) zugeführt werden. Verwenden Sie dabei die hintere Papierablage.

Um vom Menüpunkt **KASSET1** zum nächsten Menüpunkt zu gelangen, drücken Sie kurz die *MENU1-*Taste. Suchen Sie den gewünschten Wert mit Hilfe der Taste  $\blacktriangleleft$  bzw.  $\blacktriangleright$  und bestätigen Sie ihre Wahl durch kurze Betätigung der *ENTER*-Taste.

### Schachtauswahl / TRAY TYPE

Papierformat / PAPER SIZE

*Im zweiten Papierschacht kann kein A6-Papier verwendet werden. Die Umschlagformate COM-9, COM-10, Monarch, DL und C5 können nur im manuellen Einzug und im Universaleinzug (Zubehör) verwendet werden.*

#### Energiesparmodus Power Save

Auch der Energiersparmodus kann über die entsprechende Taste im OFF-LINE-Modus direkt aufgerufen werden. Drücken Sie die Taste *ENTER / Power Save* länger als zwei Sekunden, um anschließend diese Betriebsart freizugeben oder zu sperren. Während einer Übertragungspause (0 SEK) oder nach 8 Minuten ohne Datenempfang (8 MIN) wird die Heizungseinheit ausgeschaltet. Nach weiteren 30 Sekunden schaltet sich der Lüfter aus.

### **Technischer Modus**

In dieser Betriebsart werden fünf zusätzliche Funktionen angeboten, die über das Menü oder das Bedienfeld nicht verfügbar sind.

- Das Hauptmenü kann auf die Werkeinstellung zurückgesetzt werden.
- Sie können Ihren Drucker veranlassen, alle empfangenen Daten in der hexadezimalen Darstellung (Hexdumpmodus) zu drukken.
- Nach dem Austauschen der Bildtrommeleinheit muß der Bildtrommerzähler zurücksetzt werden. Der Austausch wird »Kapitel 6: Verbrauchsmaterial und Reinigung« beschrieben.
- Zusätzlich bietet der technische Modus die Möglichkeit, das Bedienfeld zu sperren, um unabsichtlichen Änderungen des Menüs vorzubeugen.
- Um eine genaue Positionierung vorgedruckter Formulare zu erzielen, können Sie den physikalischen Nullpunkt der zu drukkenden Seite verschieben.

Der technische Modus wird aktiviert, indem Sie die Taste *MENU1* beim Einschalten des Druckers gedrückt halten, bis die Meldung **WARTUNG1** angezeigt wird.

MENU1 auf Werkseinstellung zurücksetzen

Ab Werk sind den Menüpunkten Standardwerte zugeordnet, die auch im Menüausdruck angegeben werden. Um diese Werte zu übernehmen, gehen Sie wie folgt vor:

- **1.** Halten Sie beim Einschalten des Druckers die Taste *MENU1/ Menu2* gedrückt, bis die Meldung **WARTUNG1** erscheint.
- **2.** Nach nochmaligem, kurzen Drücken der Taste *MENU1* wird **MENÜ RESET** angezeigt.
- **3.** Diese Funktion wird nach der Betätigung der *ENTER*-Taste ausgeführt. Zunächst erscheint die Meldung **INITIALISIERUNG**. Nach einer Weile erscheint die Meldung **ON-LINE .HP4** im Anzeigefeld. Ihr Drucker ist nun wieder betriebsbereit.

Lediglich das »MENU1« wird zurückgesetzt, alle Werte im »Menu2« bleiben erhalten. Gleichzeitig mit dem Rücksetzen des Hauptmenüs werden alle temporär geladenen Schriftarten und Makros gelöscht.

Im Hexdumpmodus werden Befehle und Kommandos nicht ausgeführt. Der hexadezimale ASCII-Wert von jeweils 16 Zeichen und deren druckbare Darstellung werden in einer Zeile zusammengefaßt: Hexdumpmodus

```
HEX dump list
53 65 69 74 65 6E 64 72 75 63 6B 65 72 0D 0A 00 Seitendrucker...
```
Die zweistelligen Zahlen stellen den hexadezimalen Wert der übertragenen Zeichen dar. Die Zahlen 0D und 0A repräsentieren dabei die Steuerzeichen Wagenrücklauf (CR) und Zeilenvorschub (LF). Die druckbaren Buchstaben selbst werden im zweiten Teil der Zeile dargestellt. Da »CR« und »LF« nicht druckbar sind, werden sie im zweiten Teil der Zeile durch Punkte dargestellt.

Aktivieren Sie den Hexdumpmodus wie folgt:

- **1.** Halten Sie beim Einschalten des Druckers die Taste *MENU1* gedrückt, bis die Meldung **WARTUNG1** erscheint.
- **2.** Nach zweimaligem, kurzen Drücken der Taste *MENU1* wird **HEXDUMP** angezeigt.
- **3.** Schalten Sie den Hexdumpmodus durch Betätigung der Taste *ENTER* ein, der Drucker wird zurückgesetzt (**INITIALISIE-RUNG**) und nach kurzer Zeit erscheint die Meldung **ON-LINE HEX DUMP**.

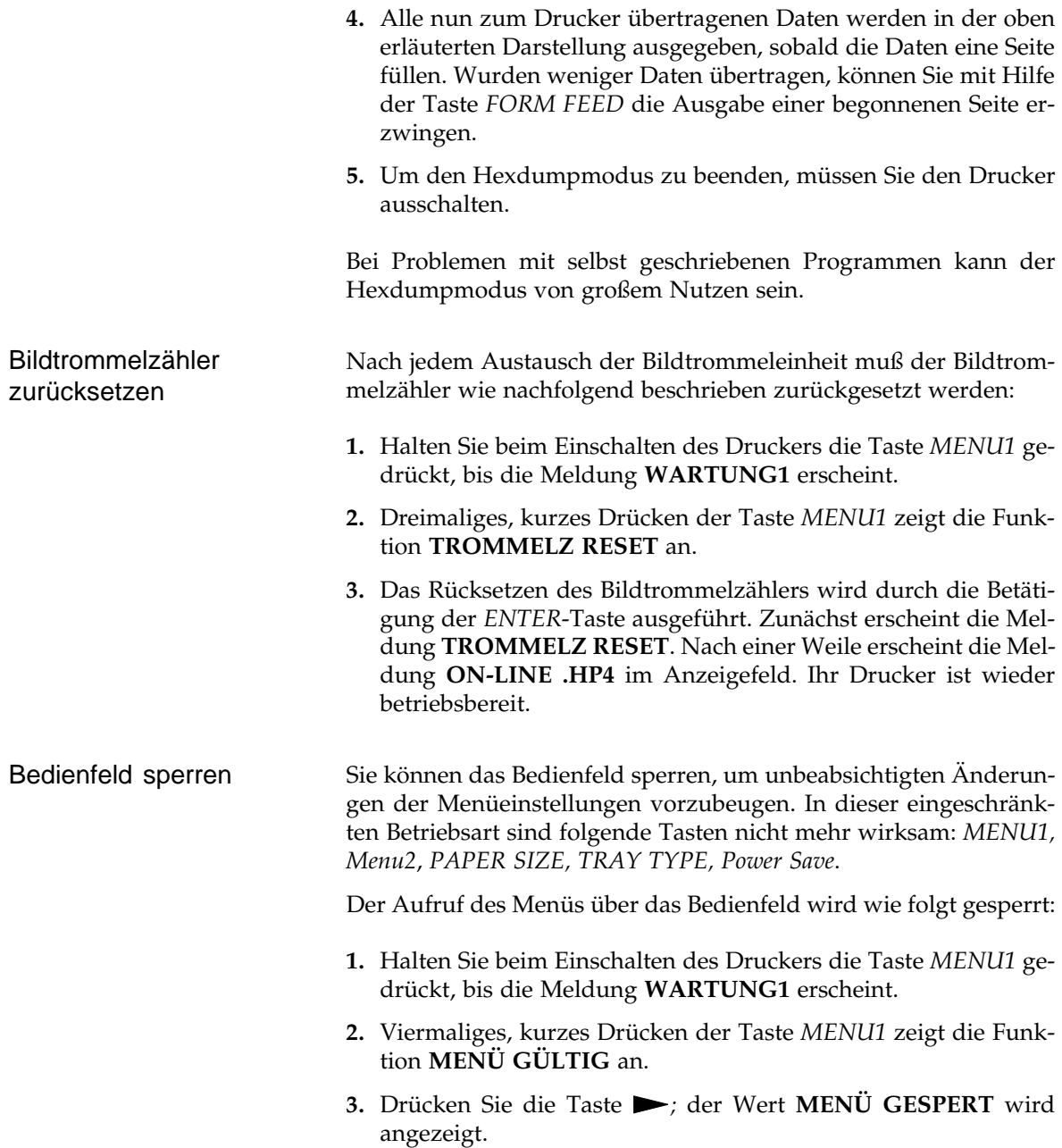

**4.** Die Übernahme dieses Wertes wird durch die Betätigung der *ENTER*-Taste ausgeführt und durch einen Stern hinter dem Wert **GESPERRT** angezeigt. Durch Drücken der Taste *ON-LINE* erscheint nach dem Warmlauf (**INITIALISIERUNG**) die Meldung **ON-LINE .HP4** im Anzeigefeld. Ihr Drucker ist wieder betriebsbereit.

Die Tasten *MENU1, Menu2*, *PAPER SIZE, TRAY TYPE, Power Save* werden wie nachfolgend beschrieben wieder freigegeben: Bedienfeld freigeben

- **1.** Halten Sie beim Einschalten des Druckers die Taste *MENU1* gedrückt, bis die Meldung **WARTUNG1** erscheint.
- **2.** Viermaliges, kurzes Drücken der Taste *MENU1* zeigt die Funktion **MENÜWAHL GESPERT\*** an.
- **3.** Drücken Sie die Taste *,* es wird der Wert **MENÜ GÜLTIG** angezeigt.
- **4.** Die Übernahme dieses Wertes wird durch die Betätigung der *ENTER*-Taste ausgeführt und durch einen Stern hinter dem Wert **GÜLTIG** angezeigt. Durch Drücken der Taste *ON-LINE* erscheint nach dem Warmlauf die Meldung **ON-LINE .HP4** im Anzeigefeld. Ihr Drucker ist wieder betriebsbereit.

Um eine genaue Positionierung vorgedruckter Formulare zu erzielen, können Sie den physikalischen Nullpunkt der zu druckenden Seite (links oben) innerhalb gewisser Grenzen waagerecht (**X-Adjustment**) und senkrecht (**Y-Adjustment**) verschieben. Nullpunkt einstellen

- **1.** Halten Sie beim Einschalten des Druckers die Taste *MENU1* gedrückt, bis die Meldung **WARTUNG1** erscheint.
- **2.** Drücken Sie fünfmal die Taste *MENU1*, bis **X ADJUST 0 mm** angezeigt wird. Ändern Sie den horizontalen Nullpunkt mit Hilfe der Taste  $\blacktriangleleft$  bzw.  $\blacktriangleright$ .
- **3.** Bestätigen Ihre Wahl mit der Taste *ENTER*, ein Stern (\*) zeigt die Übernahme des Wertes an.
- **4.** Wechseln Sie mit der *MENU1*-Taste zum Punkt **Y ADJUST** und ändern Sie ihn entsprechend.
- **5.** Beenden Sie die Einstellung durch Drücken der Taste ON-LINE, der neue Nullpunkt ist eingestellt und Ihr Drucker ist wieder betriebsbereit.

#### **X-Adjustment**

Die horizontale Druckposition wird in 0,25 mm-Schritten verschoben, positive Werte verschieben sie nach rechts. Der Wertebereich liegt zwischen +2.00 mm und -2.00 mm.

#### **Y-Adjustment**

Die vertikale Druckposition wird in 0,25 mm-Schritten verschoben, positive Werte verschieben sie nach unten. Der Wertebereich liegt zwischen +2.00 mm und -2.00 mm.

# **Englische Menüeinstellungen**

Der Vollständigkeit halber finden Sie nachfolgend die Einstellmöglichkeiten des Menüs bei eingestellter englischer Bedienerführung. Werkseitig vorgegebene Einstellungen sind **fett** gedruckt. *Kursiv* dargestellte Einstellmöglichkeiten werden nur bei entsprechend eingebautem Zubehör angeboten.

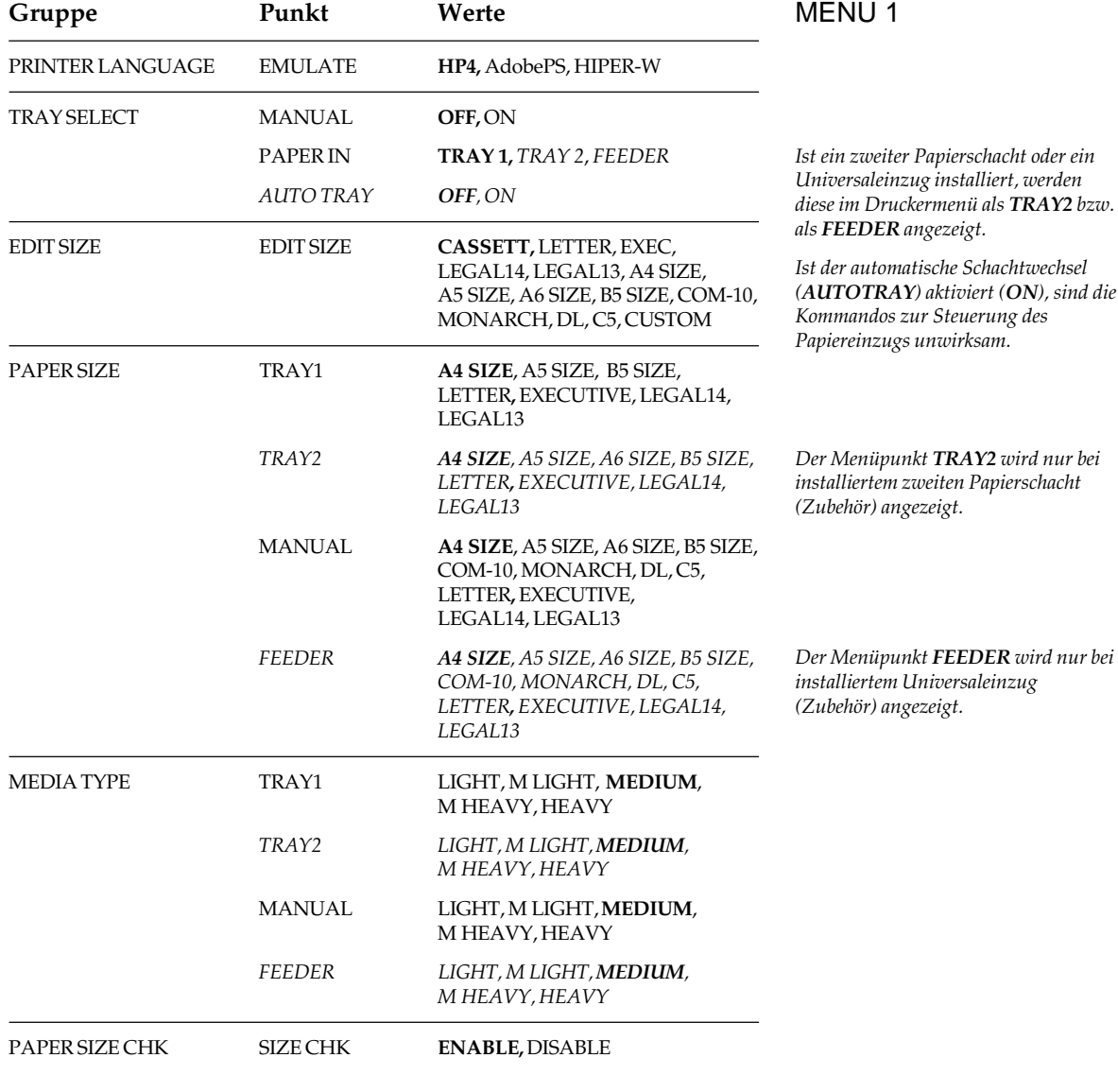

### Kapitel 4: Druckermenü einstellen

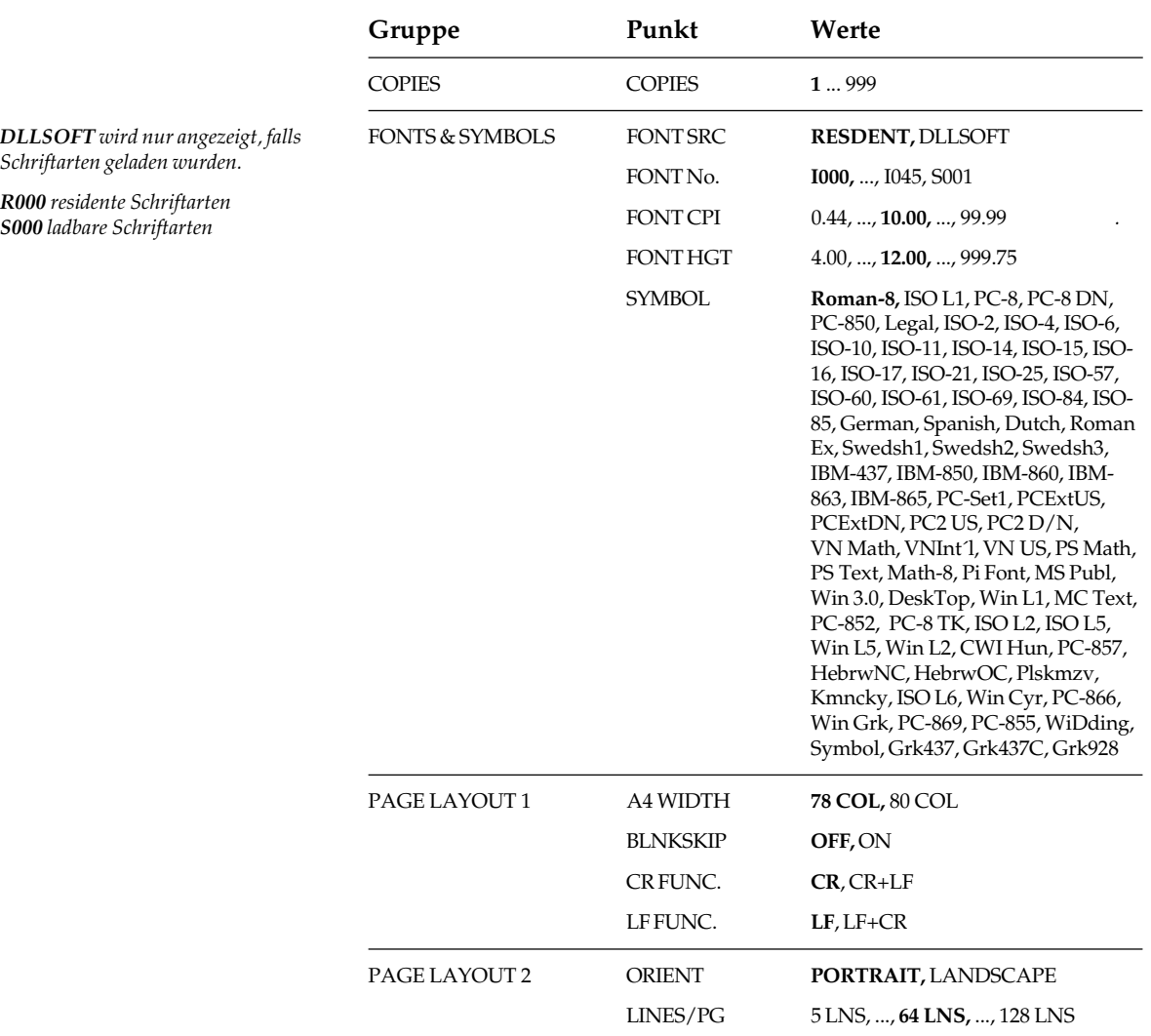

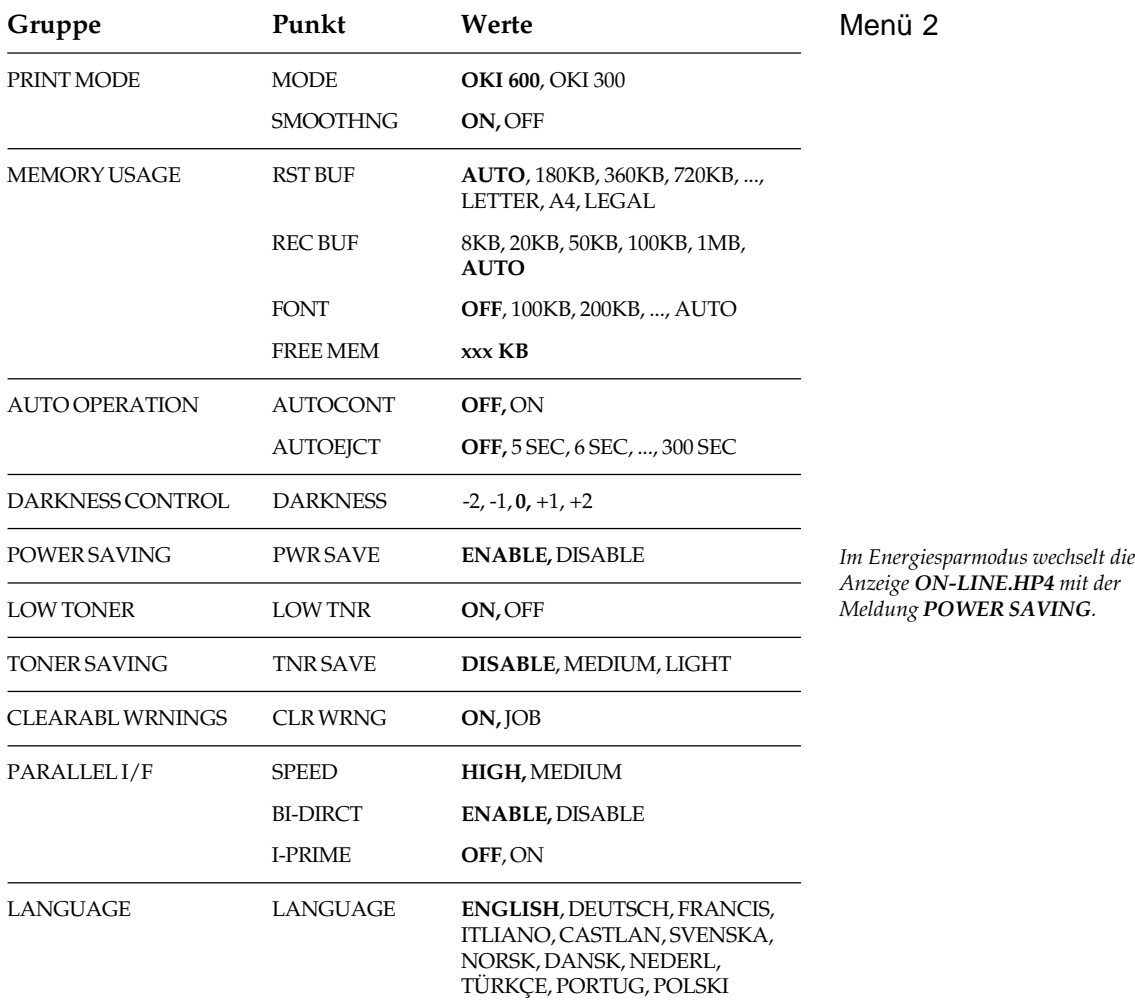

# **Kapitel 5: Papierverarbeitung**

Ihr Drucker bietet verschiedene Möglichkeiten der Papierverarbeitung an. Folgende Papiereinzüge sind verfügbar oder können ergänzt werden:

- Erste Papierkassette
- Manueller Papiereinzug
- Zweite Papierkassette (Zubehör)
- Universaleinzug (Zubehör)

Der Einbau und die Handhabung des Zubehörs wird in »Anhang B: Erweiterungen und Zubehör« beschrieben.

# **Erste Papierkassette**

In die erste Papierkassette können Sie Papier der Formate A4, A5, A6, B5, Letter oder Executive einlegen. Legal-Formate (13 und 14 Zoll) sind nur in Verbindung mit der Legal-Kassette möglich. Die Papierformate müssen im Menü eingestellt werden.

Bei Papierende erscheint die Meldung **KASET1 PAP.ENDE**. Falls Sie den zweiten Papierschacht (Zubehör) verwenden, müssen Sie dessen Klappe öffnen, um an die erste Kassette zu gelangen. Dies wird in »Anhang B: Erweiterungen und Zubehör« beschrieben.

- **1.** Drücken Sie den gewölbten Griff an der Kassettenvorderseite ein wenig in den Drucker hinein, die Kassette wird entriegelt. Ziehen Sie die Kassette ganz heraus.
- **2.** Verwenden Sie einen Stapel Einzelblätter (höchstens 100 Blatt à 75 g/m²). Fächern Sie den Papierstapel gut durch, bevor sie ihn in die Kassette

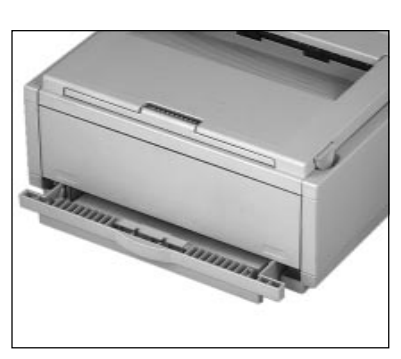

einlegen, so daß die einzelnen Blätter nicht aneinander haften. Verwenden Sie für Fotokopierer geeignetes Papier. Beachten Sie die Papierspezifikationen am Ende des Kapitels.

Papier einlegen

**3.** Legen Sie das Papier in die Kassette ein. Die zu bedruckende Seite des Papiers muß nach unten weisen. Die Oberseite des Papiers wird auf der Verpackung meistens mit einem Pfeil angezeigt.

# **Hinweis**!

Wollen Sie vorgedruckte Briefbögen verwenden, legen Sie diese mit der bedruckten Seite nach unten in die Papierkassette. Dabei muß die Oberkante des Papiers Ihnen zugewandt sein. Bei numeriertem Papier muß die erste Seite oben liegen.

- **4.** Eine Markierung (PAPER FULL) an den seitlichen Papierführungen zeigt die Obergrenze an, bis zu der die Kassette gefüllt werden darf.
- **5.** Schieben Sie die beiden seitlichen Papierführungen zusammen, bis sie die Blattkanten leicht berühren. Kippen Sie die verstellbare hintere Papierführung ein wenig nach vorne, um sie zu verschieben und am Papierstapel auszurichten. Im Boden der Papierkassette sind Einstellungsmarkierungen der verschiedenen Standardformate angebracht.
- **6.** Schieben Sie die Kassette in den Drucker. Sie rastet dort ein. Der Drucker wird wie-

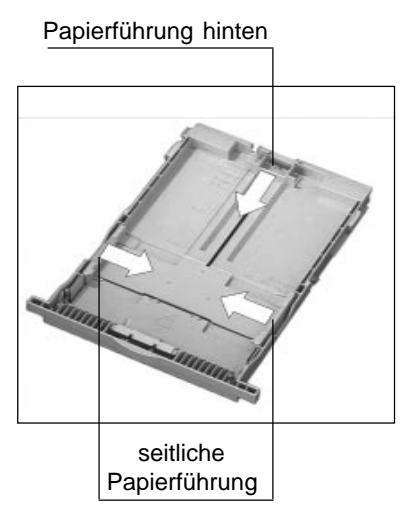

der betriebsbereit, im Anzeigefeld erscheint die Meldung **ON-LINE**.

Das Einsetzen der Kassette und die Papierverarbeitung in Verbindung mit dem zweiten Papierschacht (Zubehör) wird in »Anhang B: Erweiterungen und Zubehör« beschrieben.

In der Standardeinstellung wird das Papier aus der ersten Kassette eingezogen. Diese Wahl bleibt nur gültig, wenn sie nicht durch Softwarebefehle Ihres Anwendungsprogramms überschrieben wird. Wurde im Menü ein anderer Papiereinzug gewählt, müssen Sie zunächst die erste Papierkassette wieder anwählen. Gehen Sie wie folgt vor:

- **1.** Stellen Sie sicher, das der vorhergehende Druckauftrag beendet und der neue noch nicht gestartet wurde.
- **2.** Schalten Sie den Drucker OFF-LINE, indem Sie die *ON-LINE*-Taste drücken. Durch Betätigen der Taste *TRAY TYPE* gelangen Sie zum Menüpunkt **MANUELL**. Wechseln Sie durch Drücken der Taste *MENU1* zum nächsten Punkt, **PAPIERZU**. Wählen Sie über die Taste den Wert **KASSET1** aus. Mit *ENTER* bestätigen Sie die neue Auswahl.
- **3.** Drücken Sie die *ON-LINE*-Taste, der Drucker ist betriebsbereit.

Zeigt der Strich im Anzeigefeld nicht das Papierformat an, das Sie in die erste Kassette eingelegt haben, müssen Sie das Format im Menü wie folgt ändern. Anderenfalls können Sie den Druckvorgang starten.

- **1.** Schalten Sie den Drucker OFF-LINE, indem Sie die *ON-LINE*-Taste drücken. Durch Betätigen der Taste *PAPER SIZE* gelangen Sie zum Menüpunkt **KASSET1**. Wählen Sie über die Taste das Format des eingelegten Papiers. Mit *ENTER* bestätigen Sie die neue Auswahl.
- **2.** Drücken Sie die Taste *ON-LINE*. Der Drucker ist nun betriebsbereit.
- **3.** Starten Sie den Druckvorgang.

Auch durch einen Softwarebefehl bzw. über eine entsprechende Funktion Ihres Anwendungsprogramms können Sie die erste Papierkassette wie jede andere Papierzufuhr wählen. Diese Auswahl ist von Programm zu Programm unterschiedlich. Weitere Informationen finden Sie im Handbuch Ihres Anwendungsprogramms.

Die Installation des zweiten Papierschachts (Zubehör) und des Universaleinzugs (Zubehör) sowie deren Handhabung werden in »Anhang B: Erweiterungen und Zubehör« beschrieben.

#### Erste Papierkassette anwählen

*Das Einstellen des Druckermenüs ist ausführlich in Kapitel 4 beschrieben.*

Papierformat wählen

### **Manueller Einzug**

Neben dem automatischen Papiereinzug (erste Papierkassette oder Zubehör wie zweite Papierkassette oder Universaleinzug) ist ein manueller Papiereinzug möglich. Der manuelle Einzug kann für Briefumschläge, Folien, Etiketten oder Papier stärker 90 g/m² verwendet werden. Wegen des starken Druckmaterials wird der manuelle Einzug stets in Verbindung mit

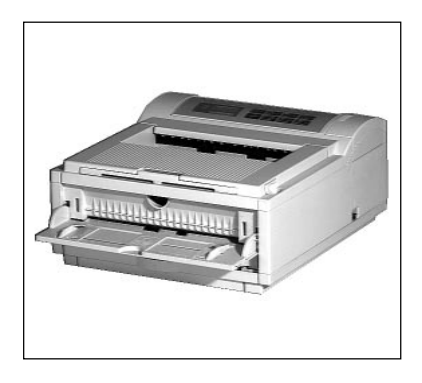

der hinteren Papierablage verwendet. Diese wird weiter hinten beschrieben. In der Betriebsart »manuelle Zufuhr« muß jede Seite durch Drücken der Taste *FORM FEED* eingezogen werden.

Der manuelle Einzug kann auf drei Arten genutzt werden.

- Vorrangiger Einzug
- Menüsteuerung (nur HP-Modus)
- Softwaresteuerung

### Vorrangiger Einzug

Ein Einzelblatt, dessen Größe Sie im Druckermenü festlegen können, kann vorrangig eingezogen und bedruckt werden. Das vorgelegte Blatt wird als erstes eingezogen, die folgenden Blätter werden wieder aus der ersten Papierkassette bzw. dem Standardeinzug genommen. Gehen Sie wie folgt vor:

- **1.** Stellen Sie sicher, daß der vorhergehende Druckauftrag beendet und der neue noch nicht gestartet wurde. Die zeigt die Meldung **ON-LINE** in Verbindung mit der stetig leuchtenden **Ready**-Lampe.
- **2.** Öffnen Sie den manuellen Einzug, indem Sie auf die beiden Markierungen drükken und ihn herunterklappen.

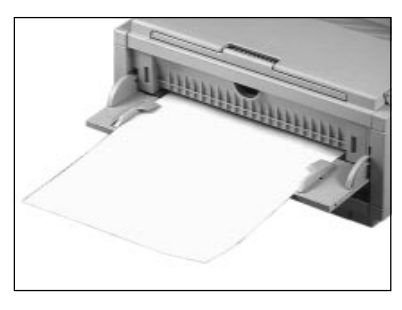
**3.** Stellen Sie die seitliche Papierführung so ein, daß sie die Kanten der Blätter oder Briefumschläge leicht berühren.

# **Hinweis**!

Wollen Sie vorgedruckte Briefbögen verwenden, legen Sie diese mit der bedruckten Seite nach oben in den manuellen Einzug. Dabei muß die Oberkante des Papiers in den Drucker weisen. Bei numeriertem Papier muß die erste Seite oben liegen.

- **4.** Legen Sie das zu bedruckende Blatt in den manuellen Einzug und schieben Sie das Blatt vor, bis es automatisch ein Stück eingezogen wird.
- **5.** Starten Sie jetzt den Druckvorgang. Das vorgelegte Blatt wird als nächstes eingezogen, danach ist der im Menü festgelegte Standardeinzug wieder aktiv.

Über das Druckermenü läßt sich der vordere Papiereinzug als Standardeinzug wählen. Diese Wahl bleibt nur gültig, wenn sie nicht durch Softwarebefehle z. B. des Anwendungsprogramms überschrieben wird. Wählt Ihr Programm beispielsweise die erste Papierkassette an, ist Ihre Wahl der vorderen Zufuhr ungültig. Gehen Sie wie folgt vor, um den vorderen Einzug auszuwählen:

- **1.** Stellen Sie sicher, das der vorhergehende Druckauftrag beendet und der neue noch nicht gestartet wurde.
- **2.** Schalten Sie den Drucker OFF-LINE, indem Sie die *ON-LINE*-Taste drücken. Durch Betätigen der Taste *TRAY TYPE* gelangen Sie zum Menüpunkt **MANUELL**. Wählen Sie über die Taste den Wert **EIN**. Mit *ENTER* bestätigen Sie die neue Auswahl, drücken Sie nun *ON-LINE*.
- **3.** Bestimmen Sie nun das Papierformat. Schalten Sie zuerst den Drucker OFF-LINE. Durch Drücken der *PAPER SIZE*-Taste wechseln Sie zum Punkt **KASSET1 A4 FORM**. Drücken Sie die Taste *MENU1*, bis der Punkt **MANUELL** angezeigt wird.
- **4.** Wählen Sie nun das Format des einzuziehenden Einzelblattes oder Umschlags über die Taste <a>
der > aus. Bestätigen Sie den neuen Menüwert durch Drücken der *ENTER-*Taste.

#### Menüsteuerung

*Das Einstellen des Druckermenüs ist ausführlich in Kapitel 4 beschrieben.*

*Anstelle von A4 kann auch jedes andere Papierformat angefordert werden.*

*Anstelle von A4 kann auch ein anderes Papierformat angefordert werden.*

### Softwaresteuerung

*Die Softwaresteuerung hat eine höhere Priorität als die Einstellung des Druckermenüs.*

- **5.** Drücken Sie die *ON-LINE*-Taste, der Drucker ist betriebsbereit.
- **6.** Legen Sie das Blatt mit der zu bedruckenden Seite nach oben in den manuellen Papiereinzug. Die Oberkante des Blattes muß in den Drucker weisen. Richten Sie die Führungsschienen aus.
- **7.** Starten Sie den Druckvorgang. Das eingelegte Blatt wird eingezogen.
- **8.** Falls Sie kein Blatt eingelegt haben, erfolgt in der Betriebsart »Manueller Einzug« die Meldung **MANUELL A4 FORM ZU-FÜHREN**. Legen Sie das angeforderte Format in den manuellen Einzug, es wird automatisch eingezogen und bedruckt. Wurde trotz Papieranforderung kein Blatt in den manuellen Einzug gelegt, so wird nach der Betätigung der *FORM FEED*-Taste über das Bedienfeld ein Blatt aus der Standardpapierkassette eingezogen.

Vergessen Sie nicht, den Drucker auf den automatischen Papiereinzug zurückzuschalten (**MANUELL AUS**), wenn Sie wieder den automatischen Einzug aus der Standardpapierkassette verwenden möchten.

Auch durch einen Softwarebefehl bzw. über eine entsprechende Funktion Ihres Anwendungsprogramms können Sie die manuelle Papierzufuhr wählen. Erhält der Drucker diesen Befehl, wird der Druckauftrag angehalten und im Anzeigefeld erscheint beispielsweise die Meldung **MANUELL A4 FORM ZUFÜHREN**:

- **1.** Vergewissern Sie sich, daß die Papierauflage der manuellen Papierzufuhr heruntergeklappt ist.
- **2.** Legen Sie das Blatt mit der zu bedruckenden Seite nach oben in die Papierführung, richten Sie die seitlichen Führungsschienen so aus, daß sie das Blatt berühren.
- **3.** Schieben Sie das Blatt vorsichtig vor, bis es ein Stück eingezogen wird. Nach der Aufbereitung der Seite wird das Blatt vollständig eingezogen und bedruckt.

Falls Sie bei der Meldung **MANUELL A4 FORM ZUFÜHREN** die *FORM FEED*-Taste betätigen, ohne daß ein Blatt vorgelegt wurde, zieht der Drucker ein Blatt aus dem Standardeinzug, z. B. der ersten Papierkassette ein.

Die Auswahl der manuellen Papierzufuhr ist von Programm zu Programm unterschiedlich. Weitere Informationen finden Sie im Handbuch Ihres Anwendungsprogrammes.

Klappen Sie die Papierauflage des manuellen Einzugs nach oben. Sie rastet ein und schließt mit dem Druckergehäuse bündig ab.

# **Briefumschläge bedrucken**

Briefumschläge dürfen ausschließlich über den manuellen Einzug oder den Universaleinzug (Zubehör) verarbeitet werden. Das Bedrucken erfolgt üblicherweise im Querformat. Wichtig bei der Verwendung von Briefumschlägen ist die richtige Wahl der Papierzufuhr und des Papierformates. Beachten Sie die Spezifikationen für Briefumschläge weiter hinten in diesem Kapitel.

Ihr Drucker unterstützt fünf Standardformate für Briefumschläge: COM-9, COM 10, Monarch, DL, C5. Die Abmessungen der einzelnen Formate finden Sie weiter hinten in diesem Kapitel unter dem Abschnitt »Papierhinweise«.

Bedrucken Sie Briefumschläge wie folgt:

- **1.** Öffnen Sie den manuellen Einzug, indem Sie auf die beiden Markierungen drükken und ihn herunterklappen.
- **2.** Legen Sie den zu bedruckenden Umschlag in den manuellen Papiereinzug. Richten Sie die seitlichen Führungsschienen aus. Die zu bedruk-

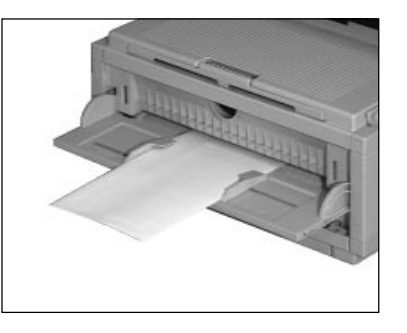

kende Seite des Umschlags muß nach oben, der Absender (Ecke links oben) zum Drucker zeigen. Öffnen Sie die hintere Papierausgabe, dies wird weiter hinten beschrieben.

**3.** Stellen Sie im Anwendungsprogramm die Papierzufuhr auf manuellen Einzug und das Umschlagsformat entsprechend ein. Läß sich das Papierformat nicht im Programm einzustellen, beachten Sie den folgenden Abschnitt »Einstellen des Formates über das Bedienfeld«. Es mag erforderlich sein, den Drucker über das Bedienfeld (*Reset*) oder über Ihr Programm zurückzusetzen, damit er die Einstellung der Papierzufuhr erkennt.

Manuellen Einzug schließen

*Das Bedrucken von Briefumschlägen in Verbindung mit dem Universaleinzug wird in »Anhang B: Erweiterungen und Zubehör« beschrieben.*

**4.** Übertragen Sie die Daten an den Drucker. Achten Sie darauf, daß die erforderliche Ausrichtung »Querformat« ist. Diese kann auch im Druckermenü festgelegt werden.

Format über das Bedienfeld einstellen Falls Sie die manuelle Zufuhr und das Papierformat nicht im Anwendungsprogramm einstellen können, gehen Sie wie folgt vor:

- **1.** Schalten Sie den Drucker OFF-LINE und betätigen Sie die *TRAY TYPE*-Taste, bis im Anzeigefeld die Meldung **MANUELL** erscheint.
- **2.** Drücken Sie die Taste  $\rightarrow$ , bis in der zweiten Zeile des Anzeigefeldes **EIN** angezeigt wird. Bestätigen Sie Ihre Wahl mit *ENTER* und schalten Sie den Drucker wieder ON-LINE.
- **3.** Durch Betätigen der Taste *ON-LINE* schalten Sie den Drucker OFF-LINE. Drücken Sie die Taste *PAPER SIZE* länger als zwei Sekunden, **KASSET1** wird angezeigt. Drücken Sie die Taste *MENU1*, bis der Punkt **MANUELL** angezeigt wird.
- **4.** Wählen Sie das gewünschte Umschlagformat mit Hilfe der Taste < oder > und bestätigen Sie Ihre Wahl mit *ENTER*.
- **5.** Schalten Sie den Drucker wieder ON-LINE.

### **Papierausgabe**

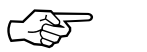

### **Hinweis**!

Wechseln Sie die Papierausgabe nicht während eines Druckvorganges, dies kann einen Papierstau verursachen.

Für ein bedrucktes Blatt stehen zwei Ausgabewege zur Verfügung:

Bei der Papierablage oben erfolgt eine seitenrichtige Ausgabe: die einzelnen Blätter liegen mit der Druckseite nach unten (face down) in der Reihenfolge, in der sie gedruckt wurden. Dies ist die übliche Ausgabe bei mehrseitigen Dokumenten. Die bedruckten Blätter werden in die obere Papierablage ausgegeben.

Die obere Papierablage faßt 100 Blatt à 75 g/m².

Papierablage oben (face down)

Auswahl der oberen Papierablage:

- **1.** Stellen Sie sicher, daß der vorhergehende Druckauftrag beendet und der neue noch nicht gestartet wurde. Die zeigt die Meldung **ON-LINE** in Verbindung mit der stetig leuchtenden **Ready**-Lampe.
- **2.** Um die obere Papierablage nutzen zu können, muß die hintere Papierablage geschlossen sein. Klappen Sie gegebenenfalls den Metallbügel herunter und schieben Sie die hintere Papierablage in das Druckergehäuse zurück, bis sie bündig einrastet.

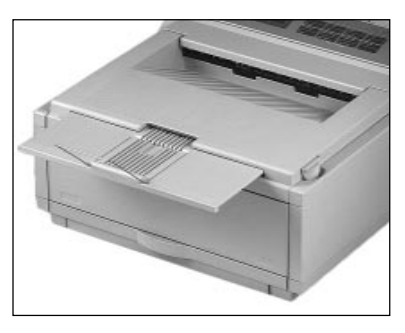

**3.** Sie können die Auflagefläche der oberen Papierablage vergrößern, indem Sie die Verlängerung zur Druckervorderseite herausziehen. Zusätzlich läßt sich ein Metallbügel herausklappen.

Verwenden Sie die hintere Papierablage für Druckmaterial, das wenig gebogen werden soll. Diese müssen auch über den manuellen Einzug zugeführt werden, damit ein möglichst gerader Papierweg benutzt wird. Dies ist erforderlich bei schwerem Papier, Umschlägen, Aufklebern oder Folien. Die Druckseiten werden mit der bedruckten Seite nach oben (face up) in umgekehrter Reihenfolge abgelegt.

Papierablage hinten (face up)

Umschalten auf hintere Papierablage:

- **1.** Stellen Sie sicher, daß der vorhergehende Druckauftrag beendet und der neue noch nicht gestartet wurde. Die zeigt die Meldung **ON-LINE** in Verbindung mit der stetig leuchtenden **Ready**-Lampe.
- **2.** Ziehen Sie die hintere Papierablage an der Druckerrückseite heraus, bis sie einrastet.

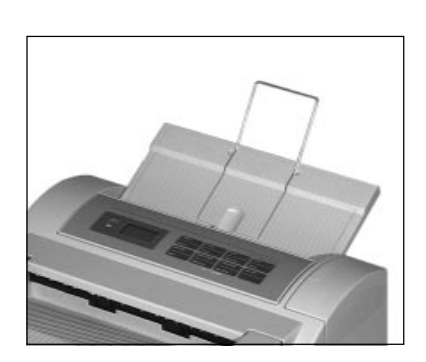

**3.** Klappen Sie zusätzlich den Metallbügel heraus, um die Ablagefläche zu vergrößern.

Die bedruckten Seiten werden hier abgelegt. Um wieder auf die obere Papierablage zurückzuschalten, klappen Sie die Verlängerung herunter und schieben die hintere Papierauflage zurück, bis sie einrastet.

Die hintere Papierablage faßt bis zu 50 Blatt à 75 g/m<sup>2</sup>.

### **Papieranforderung**

Erscheint im Anzeigefeld eine Meldung wie **KASSET1, KASSET2**, **MANUELL** oder **EINZUG** (Universaleinzug) und ein Papierformat gefolgt von der Meldung **EINLEGEN**, fordert Ihre Software ein anderes als das aktuelle Papierformat an. Sie können das Papier des angezeigten Formats in die gewünschte Zufuhr einlegen oder die Anforderung durch Betätigung der *Recover*-Taste stornieren, dann wird das aktuelle Format verwendet.

### **Papierhinweise**

Das Papier- bzw. Umschlagsformat muß für jede Papierzufuhr über Ihr Programm oder das Druckermenü eingestellt werden.

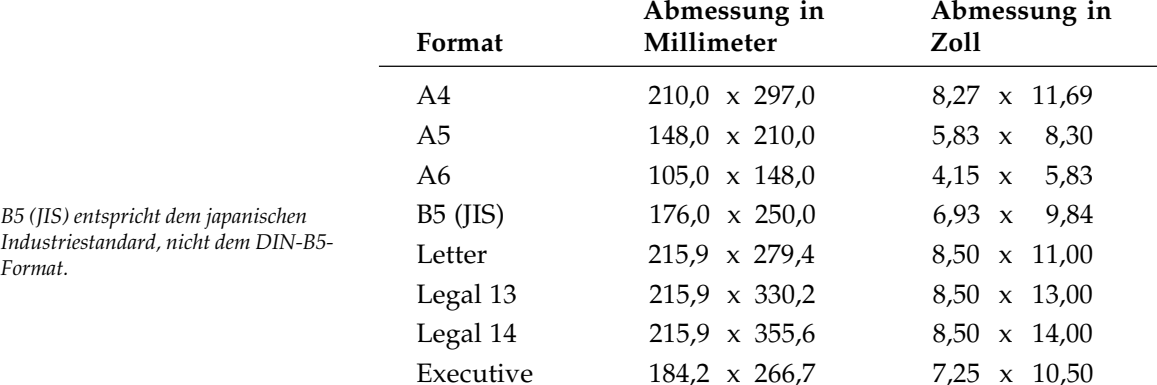

Papierformate

Standardformate für Einzelblätter:

*B5 (J* 

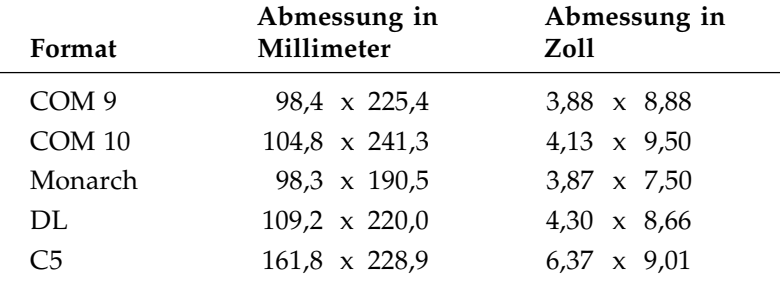

Umschlagformate für den manuellen bzw. Universaleinzug:

Minimale / maximale Abmessungen:

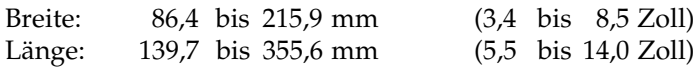

Das sogenannte Freiformat mit nicht genormten Papierabmessungen wird in »Kapitel 9: HP - Seitenformatierung« erläutert.

Folgende Papiersorten können in Ihrem Drucker bedruckt werden: Papiersorten

- Standardpapier
- Umschläge
- **Starkes Papier**
- Folien
- Etiketten

Verwenden Sie für beste Druckergebnisse Papier, das für LEDbzw. Laserdrucker oder zum Fotokopieren geeignet ist (DIN 19 309 »Papier für Kopierzwecke«).

Geeignetes Papier sollte folgende Grundanforderungen erfüllen:

- flaches Aufliegen (keine gebogenen oder gekrümmten Kanten)
- frei von Staubpartikeln
- genau auf das entsprechende Maß zugeschnitten

Idealerweise sollte das Papier zu 100% aus Zellstoff bzw. aus Stofffaser bestehen. Im allgemeinen gilt: je glatter die Oberfläche, desto feiner die erreichbare Auflösung.

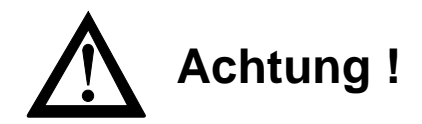

Bei doppelseitigem Druck kann sich bereits aufgedruckter Toner lösen. Das Druckwerk kann beschädigt werden. Verwenden Sie nicht die Rückseite einer bedruckten oder kopierten Seite.

Über den Menüpunkt **PAPIERSORTE** kann die Heizungstemperatur der verwendeten Papiersorte angepaßt werden. Wählen Sie für Normalpapier (etwa 80 g/m2 ) den Menüwert **NORMAL**, für etwas schwereres Papier (etwa 90 g/m2 ) **MSCHWER**, für Briefumschläge und schweres Papier (105 g/m2 und mehr) den Wert **SCHWER**. Verwenden Sie leichteres Papier (60 bzw. 70 g/m²), sind die Einstellungen **LEICHT** bzw. **MITTEL** zu empfehlen. Ermitteln Sie einen geeigneten Wert durch Testdrucke. Heizungstemperatur einstellen

Verwenden Sie keine Papiersorten die ...

- extrem kurze Faserstoffe haben:
- einen hohen Anteil an Harz aufweisen;
- sehr staubhaltig sind;
- verschleißfördernde Füllstoffe enthalten.

Durch schlechte Papierqualität kann die Lebensdauer von Verschleißteilen wie der Bildtrommel erheblich verkürzt werden. Auch ist mit vermehrtem Auftreten von Papierstau zu rechnen.

Die Verwendung von geprägtem Papier wird nicht empfohlen, da dies zu verminderter Druckqualität bzw. zu Papierstau führen kann.

- Farbiges bzw. beschichtetes Papier darf nur unter der Voraussetzung verwendet werden, daß es für eine Temperatur bis zu 190 °C zugelassen ist. Allgemeine Hinweise
	- Die Farbe auf bereits bedrucktem Papier muß ebenfalls bis zu 190 °C widerstehen und darf keine Dämpfe bilden.

● Benutzen Sie stets ungelochtes Normalpapier. Sollten sich Löcher bzw. Ausschnitte im Papier nicht vermeiden lassen, dürfen sie nicht größer sein als 2,8 mm2 . Achten Sie darauf, daß die Löcher bzw. Ausschnitte außerhalb der Druckfläche liegen, da es ansonsten zu Verschmutzung der Druckwalze und des Papiers kommen kann.

Um die Qualität des Papiers zu erhalten, sollten Sie es flach, trocken und dunkel lagern. Öffnen Sie die Verpackung immer erst kurz vor der Benutzung. Vermeiden Sie Lagerzeiten von mehr als einem Jahr, um eine gleichbleibende Druckqualität zu gewährleisten. Papierlagerung

### **Bedingt verwendbare Druckmaterialien**

Nachfolgend finden Sie weitere Anforderungen für Papier und andere Druckmaterialien wie Projektionsfolien und Klebeetiketten. Es ist ratsam, vor einer Großbestellung einige Probedrucke vorzunehmen, um die gewünschte Qualität des Ausdrucks sicherzustellen. Dies empfiehlt sich besonders bei bereits vorbedrucktem Papier wie Firmenbriefbögen und bei Formularen und anderem Papiermaterial, das normalerweise nicht zum Kopieren verwandt wird.

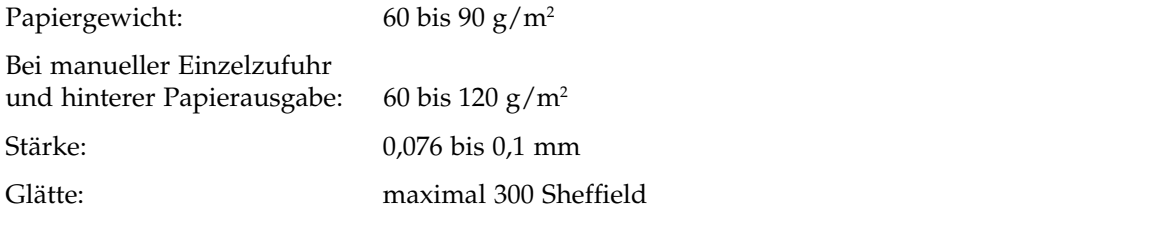

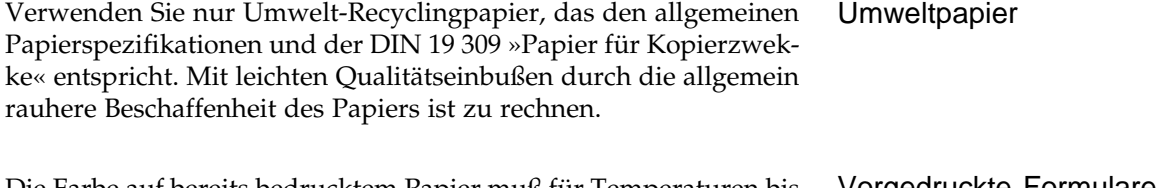

Die Farbe auf bereits bedrucktem Papier muß für Temperaturen bis zu 190 °C geeignet sein und darf im Temperaturbereich unterhalb der angegebenen Höchstgrenze keine Dämpfe bilden. Vorgedruckte Formulare

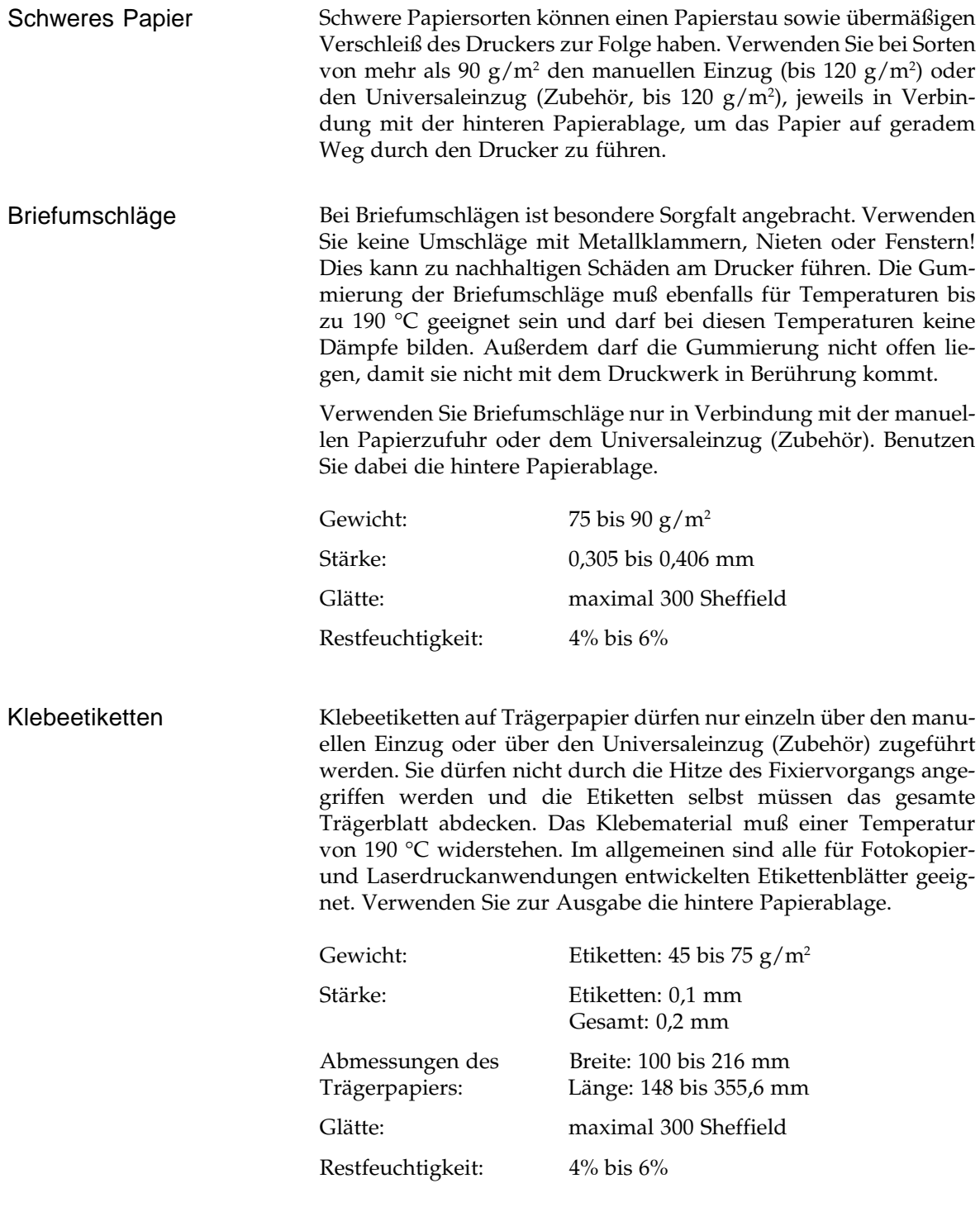

Projektionsfolien sollten die beim Fixiervorgang entstehende Hitze (190 °C) überstehen, ohne sich zu wellen oder zu verkleben. Projektionsfolien sollten auf der hinteren Papierablage ausgegeben werden. Projektionsfolien

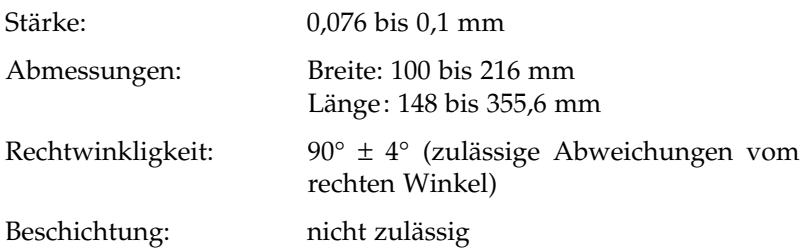

# **Übersicht Papierverarbeitung**

Bei der Papierausgabe der bedruckten Seiten steht die Abkürzung »o/h« für die Verwendung der oberen oder der hinteren Papierablage. Die mit »h« gekennzeichneten Druckmaterialien müssen ausschließlich über die hintere Papierablage ausgegeben werden.

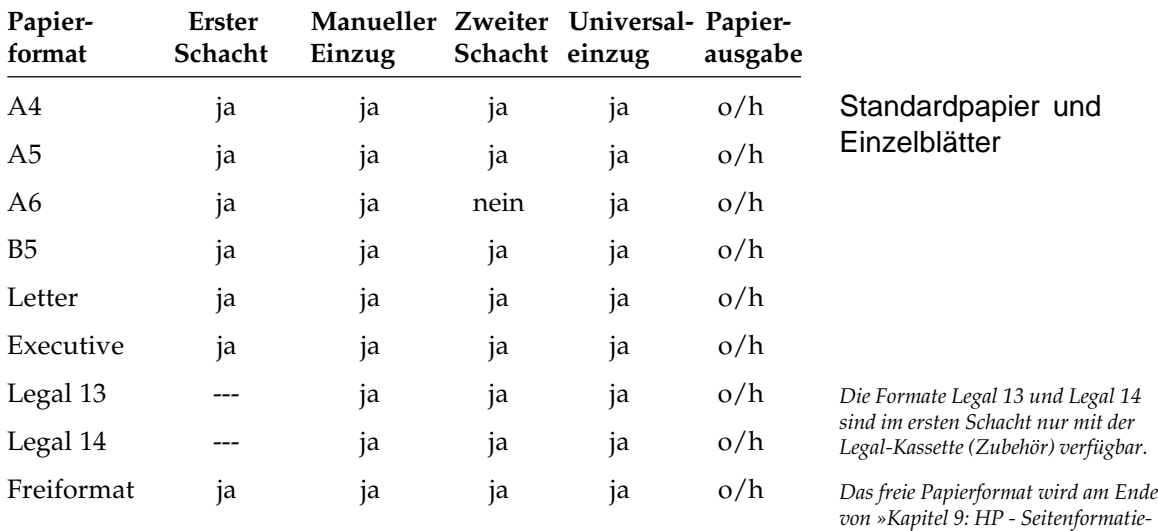

*rung« beschrieben.*

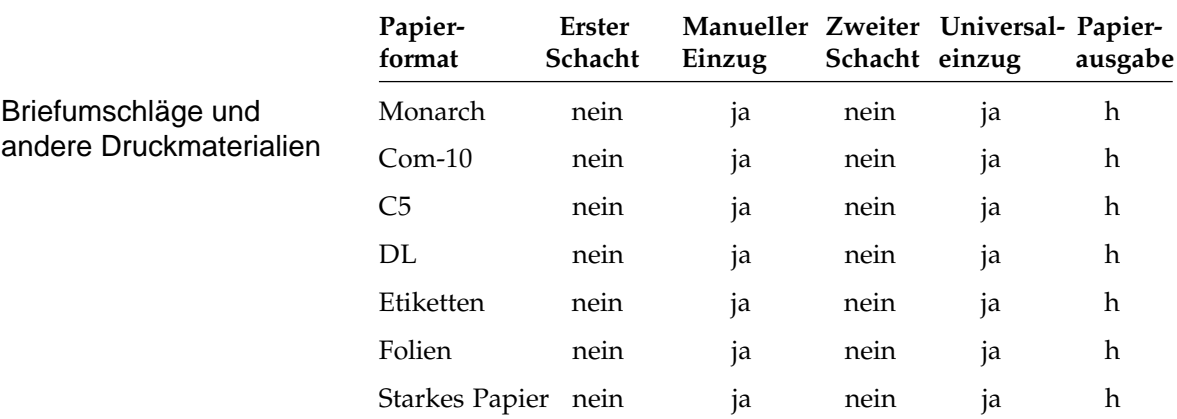

# **Kapitel 6: Verbrauchsmaterial und Reinigung**

Ihr Drucker wurde für eine Lebensdauer von 180.000 Blatt oder fünf Jahren entwickelt, Pflege und Reinigung konnten auf ein Minimum verringert werden. In der Hauptsache beschränken sich diese auf den Austausch der Verbrauchsmaterialien Toner und Bildtrommel. Sie können den Austausch mit wenigen Handgriffen einfach und sauber selbst ausführen.

Um gute Druckergebnisse zu gewährleisten, sollte die Lagerzeit für Verbrauchsmaterial (Tonerkassette, Bildtrommeleinheit) und Druckmaterial ein Jahr nicht überschreiten.

Falls Sie das Gehäuse des Drucker reinigen müssen, benutzen Sie dazu ein trockenes, flusenfreies Tuch.

# **Toner**

Der in der Kopierertechnik bekannte Toner ist ein schwarzes, feinkörniges Pulver, das beim Seitendrucker als »Druckerschwärze« dient. In Ihrem Drucker wird ein spezieller, sehr feiner Toner aus annähernd kugelförmigen Körnchen (Polymerisation Spherical Toner) verwendet, der eine gleichmäßige Verteilung und genaue Positionierung der Tonerpartikel auf der Bildtrommel erlaubt. Dadurch ergibt sich eine hohe Druckqualität.

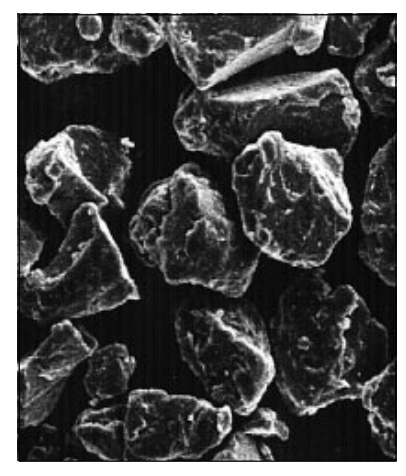

Herkömmlicher Toner Spezieller Kugeltoner

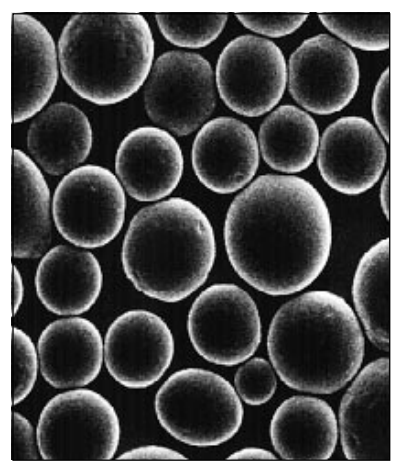

Die Tonerkassette leert sich je nach Schwärzungsgrad der bedruckten Seiten; bei durchschnittlicher »Fahrweise« (Schwärzungsgrad 5%) reicht eine Kassette für bis zu 2.000 Seiten. Diese Zahl verringert sich bei höherem Schwärzungsgrad entsprechend. Der überschüssige Toner auf der Bildtrommel wird dem Tonervorrat wieder zugeführt. So wird die vorhandene Tonermenge bestens genutzt. Der damit verbundene Wegfall eines Tonerauffangbehälters bedeutet für Sie eine einfachere Handhabung Ihres Druckers.

Der Inhalt der ersten Tonerkassette verteilt sich auch innerhalb der Bildtrommeleinheit. Aus diesem Grund kann das Ersetzen der Tonerkassette beim ersten Mal früher erforderlich sein. Dies gilt auch für eine neue Bildtrommeleinheit.

Ein Sensor im Drucker reagiert, wenn der Toner aufgebraucht ist. Im Anzeigefeld erscheint die Meldung **TONER** bzw. **T.MANGEL**. Diese Meldung kann nach dem Einschalten des Druckers oder während des Betriebs erscheinen. Die Tonerkassette ist dann so bald wie möglich auszuwechseln.

Tauschen Sie die Tonerkassette wie folgt aus: Tonerkassette tauschen

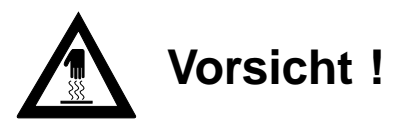

Die Heizungseinheit kann heiß sein. Verbrennungen an den Händen sind möglich. Warten Sie, bis sich der Drucker abgekühlt hat.

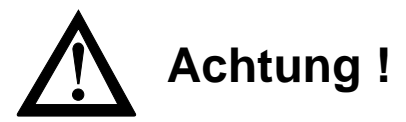

Die Bildtrommel kann beschädigt werden.

- Berühren Sie nicht die grüne Oberfläche der Bildtrommel.
- Setzen Sie die Bildtrommel nicht länger als fünf Minuten dem Licht aus.
- Schützen Sie die Bildtrommel vor Kratzern.
- **1.** Stellen Sie sicher, daß alle laufenden Druckaufträge beendet wurden und der Drucker keine weiteren Daten empfängt. Dies zeigen die stetig leuchtende Ready-Lampe und die Meldung **ON-LINE**.
- **2.** Drücken Sie die Entriegelungstaste an den Seiten des Gehäusedeckels und öffnen sie ihn.

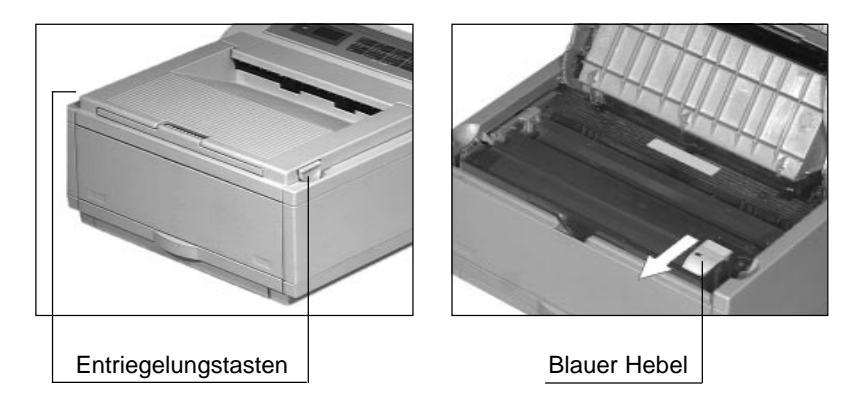

**3.** Ziehen Sie den blauen Kunststoffhebel auf der rechten Seite der Tonerkassette nach vorne. Die Kassette wird entriegelt.

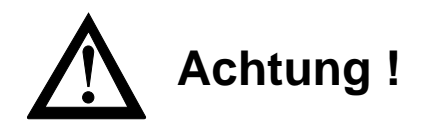

Verunreinigung durch Toner ist möglich. Toner sollte nicht auf Haut oder Textilien gelangen.

**4.** Heben Sie die alte Tonerkassette heraus und legen Sie diese in die Kunststofftüte, die der neuen Tonerkassette beiliegt. Die leere Tonerkassette sollten Sie Ihrem Lieferanten zurückgeben; sie wird wiederverwertet.

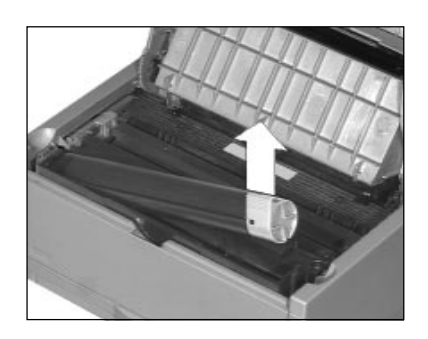

*Verwenden Sie nur kaltes Wasser, um Toner zu entfernen. Bei heißem Wasser kann Toner auf Haut oder Kleidung haften bleiben.*

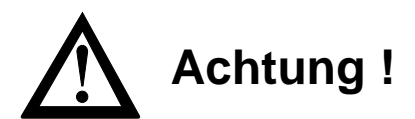

Nicht-Original-Toner kann das Druckwerk beschädigen. Verwenden Sie nur den Original-Toner des Herstellers.

- **5.** Packen Sie die neue Kassette aus. Eine Klebefolie auf der Unterseite verhindert ein Herausrinnen von Tonerpulver.
- **6.** Halten Sie die Kassette waagerecht mit der Klebefolie nach oben und ziehen Sie die Folie vollständig ab. Drehen Sie nun die Tonerkassette vorsichtig herum, so daß die Öffnung nach unten zeigt.
- **7.** Halten Sie die Tonerkassette waagerecht über die Kassettenmulde der Bildtrommeleinheit. Der blaue Griff muß sich dabei auf der rechten Seite befinden. Setzen Sie die Tonerkassette in die linke Seite der Mulde ein. Drükken Sie die Tonerkassette in die Mulde, bis sie waagerecht im Drucker liegt.
- **8.** Schieben Sie nun mit etwas Druck den blauen Hebel am rechten Ende der Tonerkassette bis zum Anschlag nach hinten. Hierdurch wird die Tonerkassette im Drucker verriegelt und der Schlitz auf der Unterseite der Kassette geöffnet.

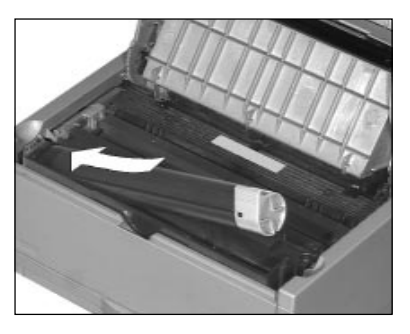

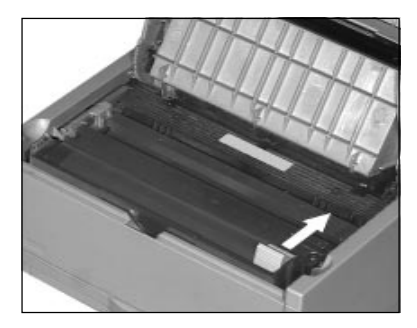

- **9.** Schließen Sie den Gehäusedeckel des Druckers, so daß er beidseitig einrastet.
- **10.**Reinigen Sie die LED-Zeile wie im nachfolgenden Absatz beschrieben. Dies kann auch Fehler im Druckbild beheben. Siehe »Kapitel 7: Probleme und Lösungen«.

Die LED-Zeile belichtet auf der Bildtrommel punktweise die Stellen, an denen Toner aufgenommen werden soll. LED-Zeile reinigen

Reinigen Sie die LED-Zeile nach dem Austausch der Tonerkassette oder nach Bedarf.

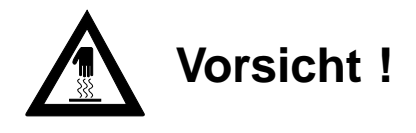

Die Heizungseinheit kann heiß sein. Verbrennungen an den Händen sind möglich. Warten Sie, bis sich der Drucker abgekühlt hat.

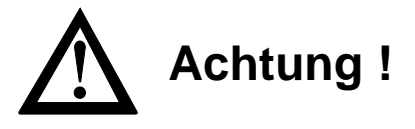

Die Bildtrommel kann beschädigt werden.

- Berühren Sie nicht die grüne Oberfläche der Bildtrommel.
- Setzen Sie die Bildtrommel nicht länger als fünf Minuten dem Licht aus.
- Schützen Sie die Bildtrommel vor Kratzern.
- **1.** Stellen Sie sicher, daß alle laufenden Druckaufträge beendet wurden und der Drucker keine weiteren Daten empfängt. Dies zeigen die stetig leuchtende Ready-Lampe und die Meldung **ON-LINE**.
- **2.** Drücken Sie die beiden Entriegelungstasten und öffnen Sie den Gehäusedeckel. Die LED-Zeile befindet sich auf der Unterseite des Gehäusedeckels und wird mit diesem hochgeklappt.

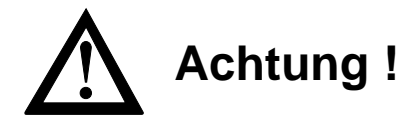

Die LED-Zeile kann durch ungeeignete Reinigungsmittel beschädigt werden.

Verwenden Sie nur die angegebenen Reinigungsmittel.

- **2.** Nehmen Sie das Reinigungstuch, das der neuen Tonerkassette beiliegt, aus der Verpackung. Wischen Sie damit mehrmals leicht über die LED-Zeile. Falls Sie dieses Reinigungstuch nicht haben, können Sie ein flusenfreies, weiches Tuch und Isopropanol (Reinalkohol) verwenden
- **3.** Schließen Sie den Deckel.

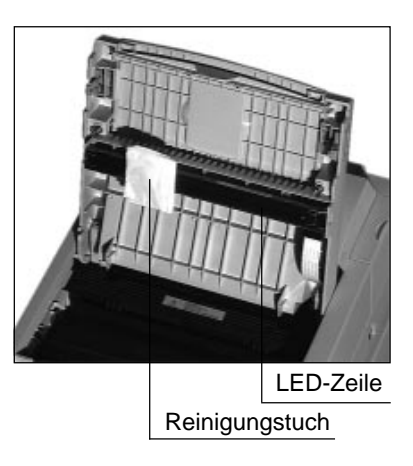

Zur Verringerung der Druckkosten bzw. bei umfangreicheren Probedrucken können Sie im Druckermenü den Tonersparmodus **TONERSPARMODE T.SPAREN** einschalten. Bei der Einstellung **NORMAL** wird eine Einsparung von bis zu 50%, bei der Einstellung **WENIGER** bis zu 70% der sonst benötigten Tonermenge erreicht. Entwürfe und Probedrucke werden dann mit verringerter Tonermenge gedruckt, bleiben aber weiterhin lesbar. Die Druckgeschwindigkeit wird durch den Gebrauch des Tonersparmodus nicht beeinflußt. Tonersparmodus

Wie Sie das Druckermenü einstellen, wird in Kapitel 4 beschrieben.

## **Die Bildtrommeleinheit**

Die Bildtrommeleinheit enthält die lichtempfindliche Bildtrommel, eine empfindliche, mit einem organischem Halbleiter beschichtete Walze. Auf diese Walze wird über die LED-Zeile ein Abbild der späteren Druckseite übertragen. Die belichteten Stellen nehmen den Toner auf, der anschließend auf das Papier

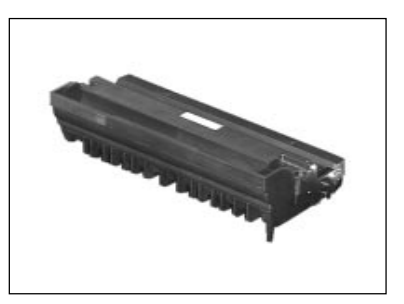

übertragen und dort durch Hitze fixiert wird.

Die Bildtrommel wurde soweit wie möglich gegen Beschädigung geschützt. Behandeln Sie dennoch die Bildtrommel mit äußerster Vorsicht, damit ihre Funktionsfähigkeit erhalten bleibt:

- Berühren Sie auf keinen Fall die grüne Oberfläche der Bildtrommel.
- Schützen Sie die Bildtrommel vor Kratzern und Beschädigungen jeder Art.
- Sie dürfen die lichtempfindliche Bildtrommel höchstens fünf Minuten dem Tageslicht aussetzen. Packen Sie die Bildtrommeleinheit erst kurz vor dem Einsetzen in den Drucker aus.

Die Bildtrommel wird nicht »verbraucht«, doch sie unterliegt Verschleiß und Ermüdung. Auch lange Lagerung bzw. Nichtbetrieb oder starke Temperaturschwankungen beeinträchtigen die Lebensdauer der Bildtrommeleinheit. Die »Ermüdung« der Bildtrommel durch ständige Be- und Entladung und Belichtung ist abhängig vom Verhältnis schwarzer zu weißer Fläche auf dem Blatt (Schwärzungsgrad). Üblicherweise wird die Lebensdauer einer Bildtrommel für einen Schwärzungsgrad von 5% angegeben. Dies entspricht etwa einer halbvoll geschriebenen Textseite in Normalschrift. Für die Bildtrommeleinheit Ihres Druckers errechnet sich eine Lebensdauer von etwa 20.000 Seiten. Danach ist mit einer sichtbaren Abnahme der Druckqualität zu rechnen.

Der typische Gemischtbetrieb eines LED-Seitendruckers (Text und Grafik) entspricht einem höheren Schwärzungsgrad als 5%. Um eine gleichbleibende Qualität zu gewährleisten, erscheint die Meldung **TROMMEL** je nach Betriebsart bereits früher. Die Bildtrommel sollte nach Erscheinen dieser Meldung oder wenn die Qualität weiter abnimmt bei nächster Gelegenheit ausgetauscht werden.

Tauschen Sie die Bildtrommeleinheit wie folgt aus:

Bildtrommeleinheit austauschen

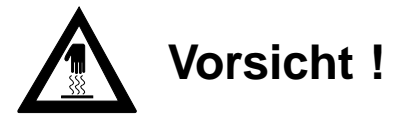

Die Heizungseinheit kann heiß sein. Verbrennungen an den Händen sind möglich. Warten Sie, bis sich der Drucker abgekühlt hat.

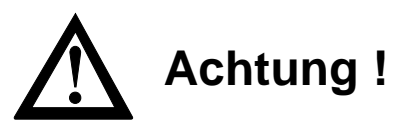

Die Bildtrommel kann beschädigt werden.

- Berühren Sie nicht die grüne Oberfläche der Bildtrommel.
- Setzen Sie die Bildtrommel nicht länger als fünf Minuten dem Licht aus.
- Schützen Sie die Bildtrommel vor Kratzern.
- **1.** Stellen Sie sicher, daß alle laufenden Druckaufträge beendet wurden und der Drucker keine weiteren Daten empfängt. Dies zeigen die stetig leuchtende Ready-Lampe und die Meldung **ON-LINE**.
- **2.** Drücken Sie die Entriegelungstaste an den Seiten des Gehäusedeckels und öffnen sie ihn.

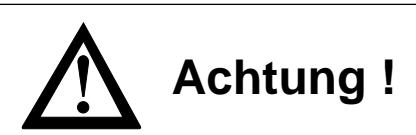

Verunreinigung durch Toner ist möglich. Toner sollte nicht auf Haut oder Textilien gelangen.

- **3.** Fassen Sie die Bildtrommeleinheit an der Vorderseite an und heben Sie die Einheit mit der Tonerkassette aus dem Drucker heraus. Legen Sie die alte Bildtrommeleinheit zunächst zur Seite.
- **4.** Packen Sie die neue Bildtrommeleinheit aus, entfernen Sie sowohl die Schaumstoffwalze als auch das eingelegte weiße Schutzpapier.

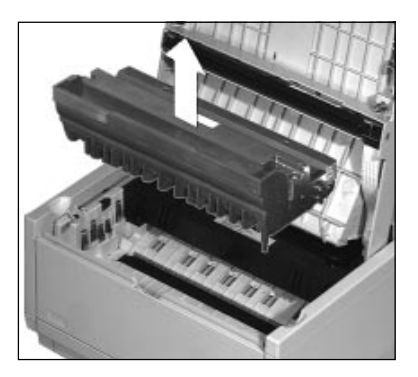

Bewahren Sie die Schaumstoffwalze für einen eventuellen Transport auf. Halten Sie die neue Bildtrommeleinheit parallel zur LED-Zeile im Gehäusedeckel.

*Verwenden Sie nur kaltes Wasser, um Toner zu entfernen. Bei heißem Wasser kann Toner auf Haut oder Kleidung haften bleiben.*

**5.** Setzen Sie die neue Bildtrommeleinheit von oben in den Drucker ein. Wurde sie richtig eingesetzt, liegt die Bildtrommeleinheit fest und gerade in der vorgesehenen Öffnung. Falls sie sich beim ersten Mal nicht problemlos einsetzen läßt, nehmen Sie die Bildtrommeleinheit noch einmal heraus, um sie erneut einzusetzen.

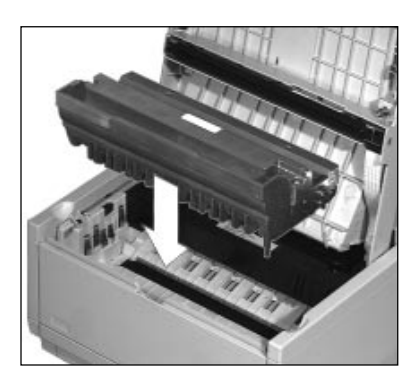

*Wurde die Bildtrommel nicht richtig eingesetzt, erscheint die Meldung TROMMEL?. Setzen Sie die Bildtrommel in diesem Fall erneut ein.*

- **6.** Setzen Sie die Tonerkassette ein wie vorne in diesem Kapitel beschrieben.
- **7.** Schließen Sie den Gehäusedeckel, bis er an beiden Seiten einrastet.
- **8.** Nach jedem Wechsel der Bildtrommeleinheit muß der zugehörige Zähler zurückgesetzt werden, indem Sie die Taste *MENU1/ Menu2* gedrückt halten, während Sie den Drucker einschalten. In der Anzeige erscheint die Meldung **WARTUNG1**. Durch dreimaliges Drücken der Taste *MENU1* wird die Funktion **TROMMELZ RESET** angezeigt.

Das Rücksetzen des Bildtrommelzählers wird durch die Betätigung der *ENTER*-Taste ausgeführt. Nach einer Weile erscheint die Meldung **ON-LINE**. Der Drucker ist dann wieder betriebsbereit. Diese Maßnahme ist erforderlich, damit der nächste fällige Wechsel der Bildtrommel rechtzeitig angezeigt werden kann.

- **9.** Verpacken Sie die alte Bildtrommel und geben Sie diese Ihrem Lieferanten zurück. Der neuen Bildtrommel liegt Verpackungsmaterial bei. Die Bildtrommel wird wiederverwertet.
- **10.** Nun können Sie weiterdrucken.

#### Bildtrommel reinigen

Sollte sich Resttoner auf der Bildtrommel abgesetzt haben, können Sie ihn durch einen Reinigungsvorgang entfernen:

# **Hinweis**!

Die Bildtrommel kann nicht von Hand gereinigt werden. Führen Sie den nachfolgend beschriebenen internen Reinigungsvorgang durch.

- **1.** Warten Sie, bist der aktuelle Druckauftrag beendet ist und Schalten Sie den Drucker **OFF-LINE**, indem Sie die *ON-LINE*-Taste betätigen.
- **2.** Betätigen Sie die beiden Tasten **von Aunal Steinarder zur der zur der** gleichzeitig länger als zwei Sekunden. Im Anzeigefeld erscheint nun die Meldung **REINIGEN, MANUELL A4 PAPIER ZUFÜHREN**.
- **3.** Öffnen Sie den manuellen Papiereinzug, indem Sie auf die beiden Markierungen drücken und ihn herunterklappen.
- **4.** Legen Sie ein DIN A4-Blatt in den manuellen Papiereinzug, der Drucker zieht das Blatt automatisch ein. Neben dem Text **»Eine Reinigung der Bildtrommeleinheit ist durchgeführt worden«** wird der Resttoner ungleichmäßig auf diesem Blatt »abgedruckt«. Im Anzeigefeld erscheint **DRUCKT REINIGEN**.
- **5.** Schalten Sie den Drucker nach der Ausgabe des Blattes wieder **ON-LINE**, indem Sie die *ON-LINE*-Taste drücken.

Ihr Drucker ist nun wieder betriebsbereit.

## **Druckwerk reinigen**

Um einen reibungslosen Betrieb zu gewährleisten, sollten Sie halbjährig oder bei Bedarf das Druckwerk reinigen.

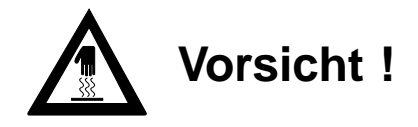

Die Heizungseinheit kann heiß sein. Verbrennungen an den Händen sind möglich. Warten Sie, bis sich der Drucker abgekühlt hat.

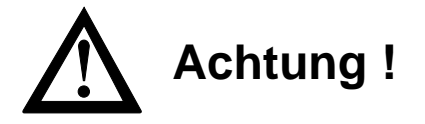

Die Bildtrommel kann beschädigt werden.

- Berühren Sie nicht die grüne Oberfläche der Bildtrommel.
- Setzen Sie die Bildtrommel nicht länger als fünf Minuten dem Licht aus.
- Schützen Sie die Bildtrommel vor Kratzern.

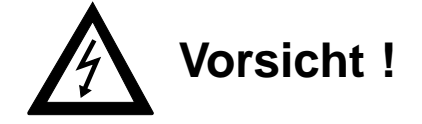

Gefahr durch elektrischen Strom. Ein Stromschlag ist möglich. Schalten Sie das Gerät aus und ziehen Sie den Netzstecker ab.

- **1.** Stellen Sie sicher, daß der aktuelle Druckauftrag beendet wurde und der Drucker keine weiteren Daten empfängt, damit beim Ausschalten keine Daten verlorengehen. Die Anzeigelampe leuchtet stetig, es erscheint die Meldung **ON-LINE**.
- **2.** Schalten Sie den Drucker aus und ziehen Sie das Netzkabel ab.
- **3.** Öffnen Sie den Drucker, indem Sie die Entriegelungstasten drücken. Klappen Sie den Gehäusedeckel hoch.

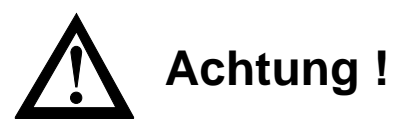

Die Bildtrommel kann beschädigt werden.

- Berühren Sie nicht die grüne Oberfläche der Bildtrommel.
- Setzen Sie die Bildtrommel nicht länger als fünf Minuten dem Licht aus.
- Schützen Sie die Bildtrommel vor Kratzern.
- **4.** Nehmen Sie die Bildtrommeleinheit aus dem Drucker. Lagern Sie die Einheit an einem sicheren, vollkommen dunklen Ort.

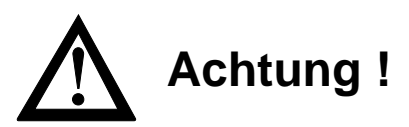

Keinesfalls sollten Sie im Inneren des Druckers oder am Gehäuse Lösungsmittel oder scharfe Reinigungsmittel verwenden.

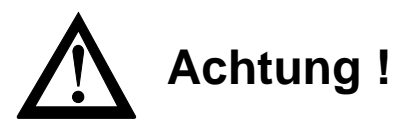

Das Schmieren oder Ölen irgendwelcher Teile im Inneren des Druckers ist nicht erforderlich und kann diesen beschädigen.

- **5.** Entfernen Sie Papierreste und -staub mit einem weichen Pinsel oder einer Bürste.
- **6.** Entfernen Sie überschüssige Tonerrückstände im Drucker nur mit einem speziellen Staubsauger mit Mikrofilter. **Normale Hausstaubsager eignen sich nicht zum Reinigen.** Wenden Sie sich eventuell an Ihren Lieferanten.
- **7.** Setzen Sie die Bildtrommeleinheit wieder ein.
- **8.** Schließen Sie den Gehäusedeckel, so daß er beidseitig einrastet.
- **9.** Schließen Sie den Drucker wieder ans Stromnetz an und schalten Sie ihn wieder ein.

# **Kapitel 7: Probleme und Lösungen**

Die nachfolgenden Abschnitte enthalten Fehlerbilder, Fehlermeldungen und mögliche Hilfe. Es gibt die Bereiche Druckqualität, Papierverarbeitung, Briefumschläge, Hardware, Software und Papierstau. Stellen Sie fest, in welchem Bereich die Störung vorliegt und beachten Sie die beschriebenen Hinweise.

Stellen Sie den Drucker auf deutsche Meldungen um (siehe Kapitel 1). Anhang F stellt englische und deutsche Meldungen gegenüber.

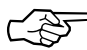

# **Hinweis**!

Bevor Sie sich an den Kundendienst Ihres Lieferanten wenden, sollten Sie die Hinweise in diesem Kapitel zu Rate ziehen. Auch innerhalb der Gewährleistungsfrist können bei Inanspruchnahme des Kundendienstes Kosten entstehen, wenn der Fehler wie in diesem Handbuch beschrieben zu beheben ist.

## **Druckqualität**

### **Es werden ausschließlich leere Seiten gedruckt.**

Die LED-Einheit oder die Steuerelektronik ist defekt. Lassen Sie die beschädigte Einheit vom Lieferanten überprüfen. Siehe auch 7-5.

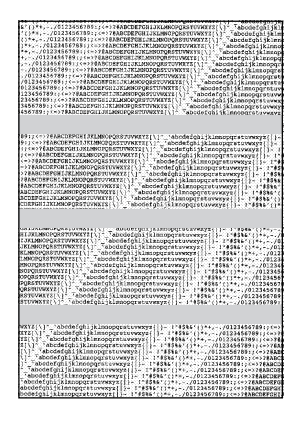

#### **Die Seiten weisen breite, waagerechte dunkle Streifen auf.**

Die Bildtrommeleinheit war zu lange dem Licht ausgesetzt. Lagern Sie die Bildtrommeleinheit mehrere Stunden in absoluter Dunkelheit. Falls dies nicht hilft, müssen Sie die Einheit austauschen.

Die Ladungsrollen sind verschmutzt. Reinigen Sie die Bildtrommeleinheit wie in Kapitel 6 beschrieben.

#### **Der Ausdruck wird schwächer, die Zeichen wirken unscharf.**

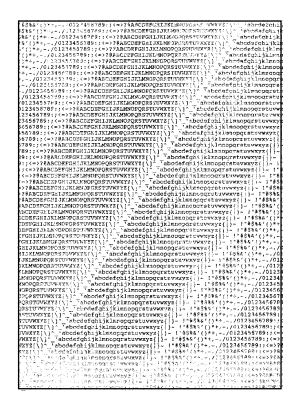

Die Tonerkassette ist leer. Wechseln Sie die Tonerkassette.

Der Wert des Menüpunktes **SCHWÄRZE** ist zu niedrig eingestellt. Erhöhen Sie diesen Wert wie in Kapitel 4 beschrieben.

Die Papierqualität wurde durch äußere Einflüsse (unsachgemäße Lagerung) beeinträchtigt. Wechseln Sie das Papier aus.

Der Tonersparmodus ist eingeschaltet. Beenden Sie den Tonersparmodus über den Menüpunkt **TONERSPARMODUS.**

#### **Der Ausdruck wirkt unscharf, Schlieren sind zu sehen.**

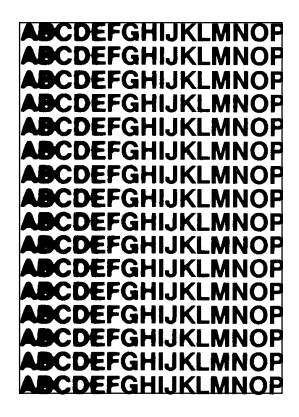

Der Wert des Menüpunktes **SCHWÄRZE** wurde zu hoch eingestellt. Verringern Sie ihn wie in Kapitel 4 beschrieben.

Die LED-Zeile ist verschmutzt. Dies zeigt sich besonders bei einer hohen Einstellung des Menüpunktes **SCHWÄRZE** (**+1** oder **+2**). Reinigen Sie die LED-Zeile mit dem der Tonerkassette beiliegenden Reinigungstuch oder einem flusenfreien, weichen Tuch und Isopropanol (Reinalkohol), wie in Kapitel 6 beschrieben. Verwenden Sie keinen anderen Reiniger!

#### **Die Seiten haben eine grauen Hintergrund.**

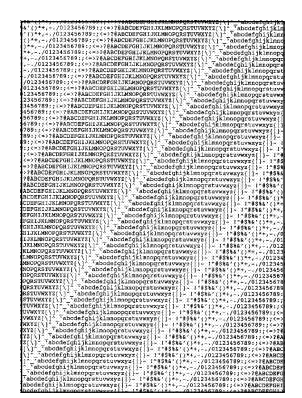

Zu trockenes, stoffaserhaltiges Papier nimmt durch elektrostatische Ladung Tonerpartikel auf. Benutzen Sie Kopierpapier. Verwenden Sie einen Luftbefeuchter oder stellen Sie den Drucker in eine Umgebung mit normaler Luftfeuchtigkeit.

Auf der Bildtrommel hat sich überschüssiger Toner abgesetzt. Reinigen Sie die Bildtrommeleinheit durch Ausdrucken einer Reinigungsseite (siehe Kapitel 6).

#### **Die ganze Seite wird schwarz ausgedruckt.**

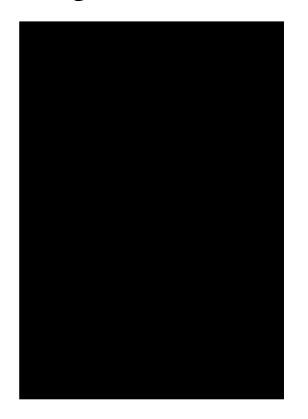

Die LED-Einheit, die Bildtrommeleinheit oder die Steuerelektronik ist defekt. Lassen Sie die beschädigte Einheit vom Lieferanten überprüfen.

#### **Ein senkrechter schwarzer Streifen erscheint auf der Seite.**

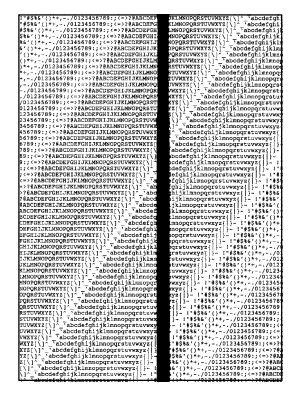

Die Ladungswalze oder die Bildtrommeleinheit verursachen das Problem. Lassen Sie die beschädigte Einheit vom Lieferanten überprüfen.

Die LED-Zeile kann defekt sein. Lassen Sie die beschädigte Einheit vom Lieferanten überprüfen.

#### **Auf der Seite werden wiederkehrende Markierungen gedruckt.**

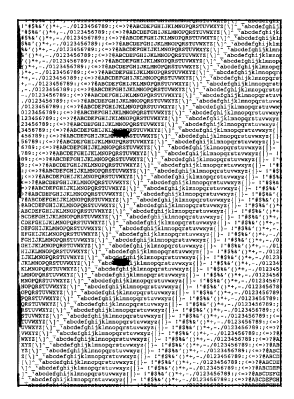

Überschüssiger Toner auf der Bildtrommel kann Markierungen auf dem Papier verursachen. Reinigen Sie die Bildtrommeleinheit durch den Druck einer Reinigungsseite (siehe Kapitel 6).

Eine beschädigte Bildtrommeleinheit verursacht wiederkehrende Markierungen. Wechseln Sie die Bildtrommeleinheit aus (siehe Kapitel 6).

Verschmutzte Transportwalzen können Markierungen verursachen. Lassen Sie die Einheit vom Lieferanten überprüfen.

#### **Ein länglicher Bereich schwacher Schrift erscheint.**

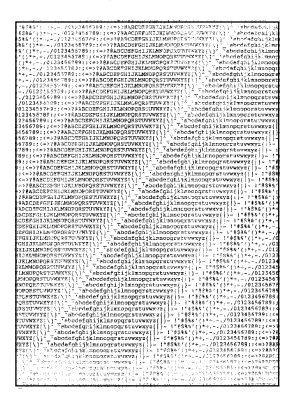

Ausfälle können durch zu hohen Stoffanteil im Papier verursacht werden. Wechseln Sie die Papiersorte.

Wurde der Drucker einige Zeit nicht benutzt, kann dieser Fehler auftreten. Dieser Effekt kann nach dem Ausdruck einiger Seiten verschwinden. Wenden Sie sich andernfalls an Ihren Lieferanten.

Der Toner ist aufgebraucht und verteilt sich nicht mehr entsprechend. Wechseln Sie die Tonerkassette.

#### **Es erscheinen senkrechte schwache Stellen im Ausdruck.**

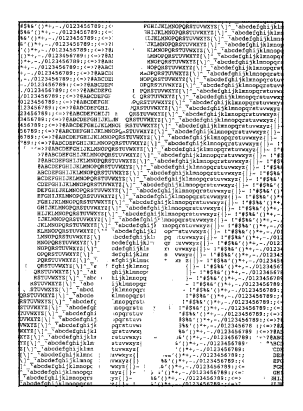

Die LED-Zeile ist verschmutzt. Reinigen Sie die LED-Zeile mit dem der Tonerkassette beiliegenden Reinigungstuch oder einem flusenfreien, weichen Tuch und Isopropanol (Reinalkohol), wie in Kapitel 6 beschreiben. Verwenden Sie keine anderen Reiniger!

Der Toner ist aufgebraucht und verteilt sich nicht mehr entsprechend. Wechseln Sie die Tonerkassette.

#### **Die Ausdrucke weisen senkrechte schwarze Linien auf.**

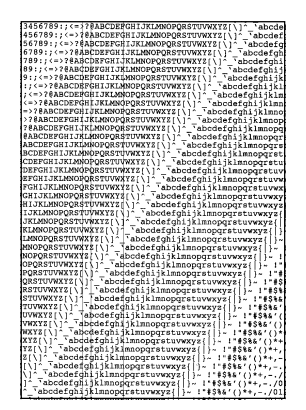

Die Bildtrommeleinheit ist verkratzt. Wechseln Sie die Bildtrommeleinheit aus.

Die LED-Zeile oder die Heizungseinheit ist defekt. Lassen Sie die beschädigte Einheit vom Lieferanten überprüfen.

#### **Auf der Seite werden waagerechte schwarze Flecken gedruckt.**

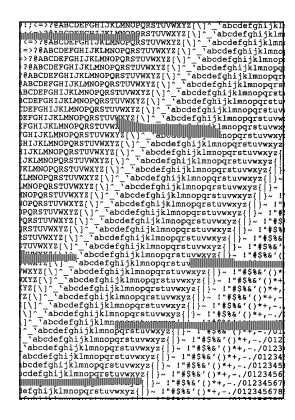

Wurde der Drucker über eine längere Zeit nicht benutzt, so kann dieser Fehler auftreten. Dieser Effekt kann nach dem Ausdruck einiger Seiten verschwinden. Wenden Sie sich andernfalls an Ihren Lieferanten.

Die Ladungsrollen sind verschmutzt. Führen Sie die Reinigung der Bildtrommeleinheit durch wie in Kapitel 6 beschrieben.

#### **Es werden einzelne leere Seiten ausgegeben.**

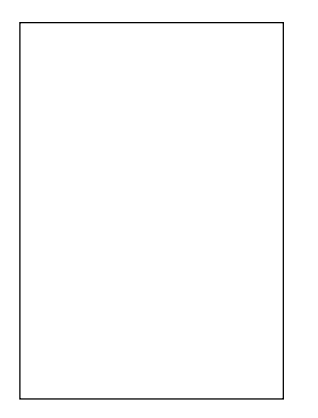

Es wurden zwei oder mehrere Seiten eingezogen. Fächern Sie den Papierstapel erneut sorgfältig auf. Verwenden Sie nur geeignetes Papier. Beachten Sie die maximale Füllhöhe des jeweiligen Papiereinzugs.

Der Drucker erhält einen zusätzlichen Seitenvorschubbefehl (Form Feed). In Computernetzen werden manchmal Seitenvorschubbefehle zwischen den einzelnen Druckaufträgen zum Drucker übertragen, um die einzelnen Aufträge voneinander zu trennen. Auch von Anwen-

dungsprogrammen können zusätzliche Seitenvorschubbefehle ausgehen, wenn beispielsweise ein automatischer und ein »von Hand« gesetzter Seitenumbruch unmittelbar hintereinander liegen.

#### **Auf der Rückseite des Blattes erscheinen graue Streifen oder Flächen.**

Auf der Ladungswalze haftet durch Drucken außerhalb des Papiers überschüssiger Toner. Öffnen und schließen Sie den Gehäusedeckel. Durch den Leerlauf wird die Ladungswalze gereinigt. Wiederholen Sie diesen Vorgang mehrmals. Führen Sie zusätzlich eine Reinigung der Bildtrommeleinheit durch, wie in Kapitel 6 beschrieben.

#### **Der Ausdruck ist verzerrt.**

Der Papierweg, die LED-Einheit oder die Heizungseinheit können die Ursache sein. Lassen Sie die Einheit überprüfen.

#### **Der Ausdruck wirkt verschmiert oder fleckig.**

Die Heizungseinheit kann defekt sein. Lassen Sie die Einheit überprüfen.

### **Hardware**

#### **Nach dem Einschalten wird keine Betriebsbereitschaft angezeigt.**

Das Netzkabel wurde nicht richtig in die Netzsteckdose oder den Drucker eingesteckt. Schließen Sie das Netzkabel richtig an und schalten Sie den Drucker erneut ein.

#### **Der Computer meldet, daß der Drucker nicht betriebsbereit ist, obwohl er eingeschaltet wurde.**

Der Drucker ist nicht betriebsbereit (OFF-LINE) und kann keine Daten empfangen. Drücken Sie die Taste *ON-LINE* und schalten Sie den Drucker betriebsbereit. Im Anzeigefeld erscheint **ON-LINE**.

#### **Es erfolgt kein Ausdruck, obwohl der Drucker betriebsbereit ist (Anzeige** ON-LINE**).**

Bei eingebauter PostScript-Karte (Zubehör) wurde im Menü die falsche Schnittstelle gewählt. Prüfen Sie die Einstellung des Punktes **SCHNITTSTELLE / AKT.PORT** auf **LOCALTK** bzw. **RS-422A**.

Der Drucker wurde falsch angeschlossen. Überprüfen Sie die Kabelverbindungen. Lassen Sie bei seriellem Anschluß die Einstellung der Schnittstelle von einem Fachmann überprüfen. Stellen Sie sicher, daß der richtige Druckertreiber gewählt wurde.

#### **Der Drucker stoppt oder zeigt Fehlermeldungen an, wenn der Computer ausgeschaltet oder neu gestartet wird.**

Der Neustart (Booten) oder das Aus-/Einschalten des Computers kann bei eingeschaltetem Drucker zu Kommunikationsfehlern führen. Schalten Sie den Drucker OFF-LINE, bevor Sie beim Computer einen Neustart durchführen.

### **Es treten Gerüche auf.**

Vordrucke und Klebstoffe, die nicht für die hohen Temperaturen der Fixiereinheit geeignet sind, können Gase abgeben. Überprüfen Sie, ob die von Ihnen verwendeten Druckmaterialien den Spezifikationen entsprechen.

# **Papierverarbeitung**

### **Mögliche Ursachen für Papierstau**

Die Papierkassette ist zu voll. Beachten Sie beim Befüllen der Papierkassette deren maximale Füllhöhe (seitliche Markierung).

Das Papier ist zu schwer, zu leicht oder enthält zu viele Stoffanteile. Tauschen Sie das Papier aus. Verwenden Sie nur empfohlene Papiersorten.

Zu glattes Papier bietet nicht genügend Reibung. Verwenden Sie nur empfohlene Papiersorten.

Es wird zu feuchtes oder zu trockenes Papier verwandt, dies ruft Probleme in der Zuführung hervor und führt zu schlechter Druckqualität. Lagern Sie das Papier in Räumen mit durchschnittlicher Luftfeuchtigkeit. Verschließen Sie bereits geöffnete Verpackungen wieder.

Die ersten und die letzten Blätter eines neuen Papierstapels verknittern oder verkeilen sich. Entnehmen Sie das erste und letzte Blatt eines neuen Stapels; diese sind manchmal beschädigt und können zu Problemen führen.

Die Papierkassette ist möglicherweise nicht richtig eingesetzt. Installieren Sie die Papierkassette erneut.

### **Der Absender ist ungleichmäßig gedruckt.**

Der Rand und der Verschluß des Umschlags bewirken eine unterschiedliche Papierdicke. Drucken Sie die Adresse weiter von der Umschlagkante entfernt.

### **Die Umschläge werden nicht richtig bedruckt.**

Die Ausrichtung der Schriftart ist falsch eingestellt. Stellen Sie sicher, daß Sie Querformat gewählt haben.

*Die Fehlermeldungen und weitere Informationen zum Papierstau finden Sie weiter hinten in diesem Kapitel.*

### Briefumschläge

#### **Die Umschläge werden nicht richtig bedruckt (Fortsetzung)**

Die erforderlichen Einstellungen für die Zufuhr von Briefumschlägen sind nicht vorgenommen worden. Beim Bedrucken von Briefumschlägen ist die manuelle Zufuhr, Querformat und ein geeignet formatierter Text erforderlich.

### **Software**

#### **Zwischen bedruckten Seiten erscheinen leere Seiten. Die Größe des oberen Randes nimmt mit jeder Druckseite zu.**

Die Anzahl der Zeilen pro Seite ist bei Software und Drucker unterschiedlich eingestellt. Viele Softwareprogramme gehen von 66 Zeilen pro Seite aus; der Drucker druckt nur 64 Zeilen in der Standardeinstellung. Stellen Sie die Seiteneinstellung Ihres Programms entsprechend um, oder stellen Sie den Drucker auf ein anderes Papierformat ein.

#### **Die im Programm vorgesehene Zeilenzahl pro Seite stimmt nicht mit der am Drucker überein.**

Viele Softwareprogramme gehen von 66 Zeilen pro Seite aus; der Drucker druckt nur 64 Zeilen in der Standardeinstellung. Stellen Sie an Ihrer Software die Zeilenzahl entsprechend ein, oder geben Sie einen geringeren Zeilenabstand ein.

#### **Gewünschte Druckfunktionen werden nicht ausgeführt.**

Die Befehle (ESC-Befehle) wurden beim Programmieren falsch eingegeben. Prüfen Sie, ob Sie bei der Eingabe der Befehle den Buchstaben *l* mit der Ziffer *1* oder den Buchstaben *O* mit der Ziffer *0* verwechselt haben. Stellen Sie sicher, daß die Groß- und Kleinschreibung beachtet wurde und daß die festgelegte Schriftart verfügbar ist.

#### **Steuerzeichen (ESC-Befehle) werden teilweise gedruckt.**

Das einleitende ESC-Zeichen fehlt, die übermittelten Zeichen werden nicht als Steuerbefehle erkannt. Stellen Sie sicher, das die Steuerbefehle mit dem ESC-Zeichen beginnen.

#### **Das gedruckte Dokument hat mehr Zeilen als erwartet.**

Die Textzeilen sind zu breit. Wird der im Drucker eingestellte Rand erreicht, so erfolgt ein Umbruch in die nächste Zeile. Stellen Sie die Ränder im Programm enger, so daß der Drucker vor dem Erreichen des eingestellten Randes den Befehl zum Zeilenumbruch erhält.

#### **Teile des Ausdrucks fehlen an den Kanten der bedruckten Seite.**

Der maximale Bildbereich des Druckers wird überschritten. Stellen Sie in Ihrem Softwareprogramm die Seitenlänge und -ränder auf den größtmöglichen Wert ein oder ändern Sie den Menüpunkt **A4BREITE** auf **80ZEICH**.

#### **Dem Drucker übermittelte Daten werden nicht ausgedruckt, die Meldung** DATEN **erscheint.**

Es ist noch kein Seitenvorschub erfolgt. Drücken Sie die *ON-LINE-*Taste, um den Drucker OFF-LINE zu schalten, und betätigen Sie dann die *FORM FEED*-Taste, um die Seite zu drucken, oder senden Sie per Software ein Seitenvorschubkommando (FF) oder aktivieren Sie den Menüpunkt **AUTO FF**.

#### **Die letzte Seite des Dokumentes wurde nicht ausgedruckt.**

Das Dokument wurde nicht mit einem Seitenvorschub abgeschlossen. Drücken Sie die *ON-LINE-*Taste, um den Drucker OFF-LINE zu schalten. Betätigen Sie dann die *FORM FEED*-Taste, um die letzte Seite auszugeben oder aktivieren Sie den Menüpunkt **AUTO FF**.

#### **Der Drucker ignoriert Einstellungen, die vor dem Drucken über Steuercodes eingestellt worden waren.**

Das aufgerufene Programm überschreibt die vorher gewählten Einstellungen des Druckers. Setzen Sie die gewünschten Steuercodes in den zu druckenden Text ein.

#### **Die gewünschten Zeichen werden nicht gedruckt.**

Es wurde ein falscher Symbolzeichensatz gewählt oder die gewählte Schriftart ist nicht verfügbar. Der gewählte Symbolzeichensatz muß im Drucker resident oder als geladene Schriftart verfügbar sein.

#### **Bei einfacher Druckausgabe unter DOS fehlen die Umlaute.**

Stellen Sie im MENU1 in der Gruppe **SCHRIFT&ZEICHEN** den Menüpunkt **ZEICHENS** auf den Wert **PC-8**. Siehe Kapitel 4.

#### **Bei der Verwendung einer Proportionalschrift wird der rechte Rand nicht bündig.**

Rechtsbündigkeit (rechter Randausgleich) in Verbindung mit einer Proportionalschrift ist eine programmgesteuerte Funktion. Überprüfen Sie Ihr Softwarehandbuch, ob diese Funktion unterstützt wird.

#### **Die erste Zeile einer Seite wird nicht gedruckt.**

Der Anfang des Schriftstückes steht im nicht bedruckbaren Bereich. Stellen Sie die Ränder in Ihrem Programm so ein, daß der Ausdruck im druckbaren Bereich beginnt.

#### **Die Position der Grafiken ist nicht in Ordnung oder es fehlen Teile oder Elemente einer Grafik.**

Die Ränder sind wahrscheinlich nicht richtig eingestellt. Ändern Sie die Ränder unter Berücksichtigung des druckbaren Bereichs. Gehen Sie bei Messungen vom bedruckbaren Bereich und nicht vom physikalischen Blattrand aus.

#### **Die Ausgabe am Drucker erfolgt langsamer als in den Technischen Daten angegeben.**

Die maximale Ausgabegeschwindigkeit bezieht sich auf unformatierten Text bzw. wird diese im sogenannten Kopiermodus angegeben Eine langsamere Druckausgabe ergibt sich bei aufwendigen Grafiken, umfangreichen ladbaren Schriften und anderen Druckaufträgen mit großen Datenmengen.

#### **Am rechten Rand fehlen Zeichen.**

Die Textzeilen sind zu breit. Wird der im Drucker eingestellte rechte Rand erreicht, erfolgt kein Zeilenumbruch. Die nachfolgenden Zeichen liegen außerhalb des druckbaren Bereiches. Stellen Sie die Ränder im Programm so ein, daß der Zeilenumbruch vor dem Erreichen des nichtdruckbaren Bereiches erfolgt.

#### **Es werden seitenweise englische Kurzworte und Zahlen ausgedruckt, jedoch nicht das Erwartete.**

Es wurde ein falscher Druckertreiber angewählt. Wählen Sie den richtigen Druckertreiber. Dies wird am Ende von Kapitel 1 beschrieben.

### **Fehlermeldungen des Anzeigefeldes**

Der Drucker reserviert spezielle Speicherbereiche (buffer) für unterschiedliche Aufgaben. Ist nicht mehr genügend Speicherplatz verfügbar, erscheint eine der nachfolgenden Meldungen in der Anzeige und der Drucker stoppt. Drücken Sie die *Recover*-Taste. Der Drucker setzt dann den Druckvorgang fort. Mitunter kann es dazu kommen, daß eine Grafik auf zwei Druckseiten verteilt wird. Auch kann der Ausdruck »verstümmelt« sein, da die Datenübermittlung unterbrochen wurde.

Erhöhen Sie die Speicherkapazität des Druckers oder verringern Sie die Datenmenge der Druckseite. Nach den einzelnen Meldungen werden weitere Hinweise gegeben.

Ein Datenüberlauf (**SPEICHER ÜBERLAUF**) tritt auf, wenn zu viele Daten zum Drucker geschickt werden. Auch wenn zu viele ladbare Schriftarten (downloaded fonts) abgespeichert sind und anschließend eine Seite Grafik in hoher Auflösung zum Drucker geschickt wird, kann diese Meldung erscheinen. Verringern Sie den Wert des Menüpunktes **RASTERSPEICHER**.

Die Meldung **EMPFANGSÜBERLAUF** erscheint**,** wenn der Computer weiterhin Daten sendet, obwohl der Empfangsspeicher (receive buffer) des Druckers voll ist. Dieser Fehler kann bei fehlerhaftem X-ON/X-OFF-Protokoll auftreten, wenn der Rechner den »Besetzt«-Zustand des Druckers nicht erkennt. Auch beim Ready/ Busy-Protokoll und falscher Verkabelung besteht diese Fehlermöglichkeit. Beachten Sie die Schnittstellenhinweise in »Kapitel 4: Drukkermenü einstellen« und in »Anhang C: Schnittstellendaten«.

Die Meldung **SEITE ZU KOMPLEX** erscheint bei einem Übertragungsfehler zum Drucker oder wenn die Struktur der zum Drucker geschickten Befehle zu komplex ist. Erhöhen Sie die Größe des Rasterspeichers im Menüpunkt **RASTERSPEICHER**. Tritt dieser Fehler wegen zu komplexer Grafiken öfter auf, ist der Einbau einer Speichererweiterung sinnvoll.

#### Speicher

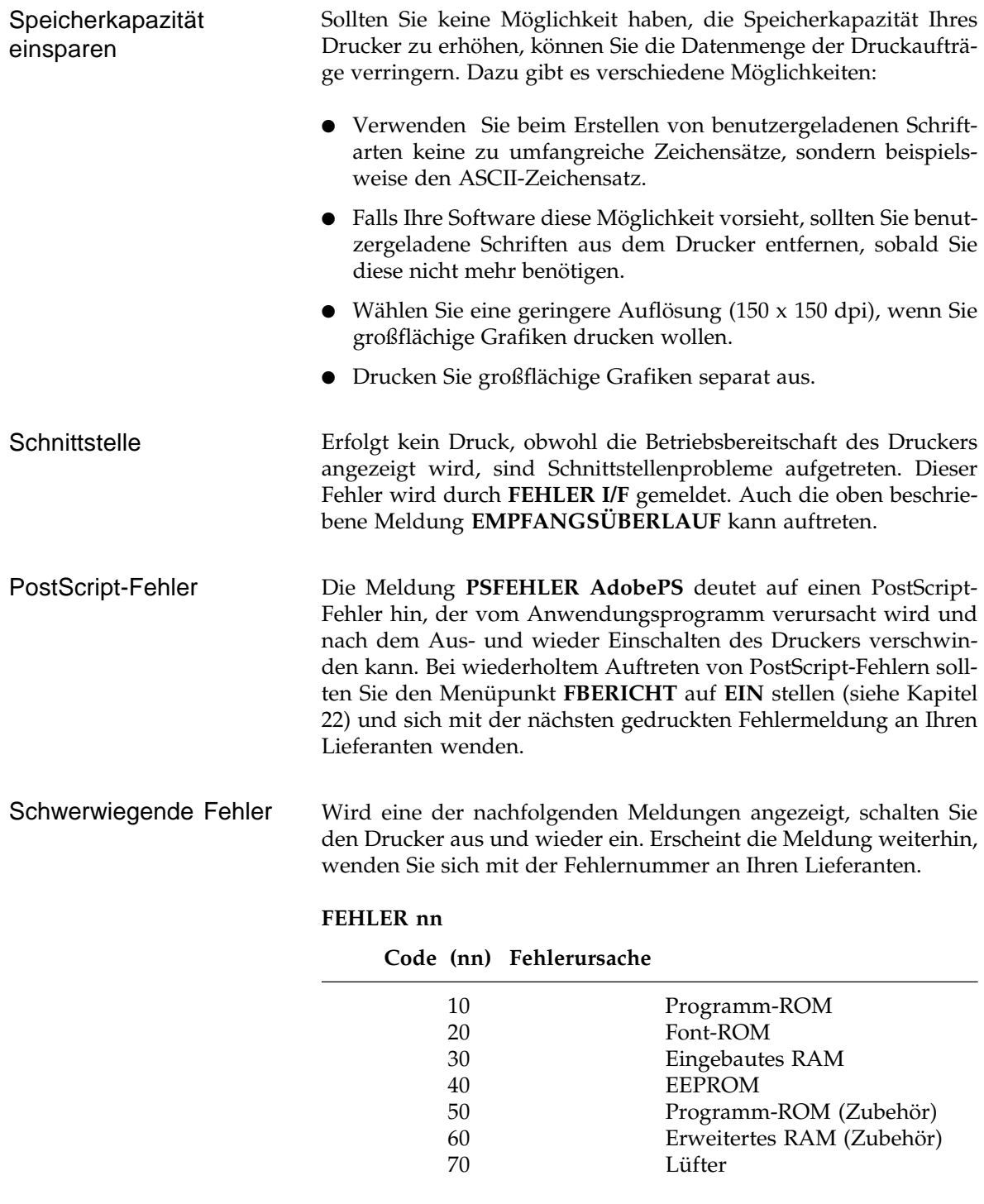
#### **FEHLER nn**

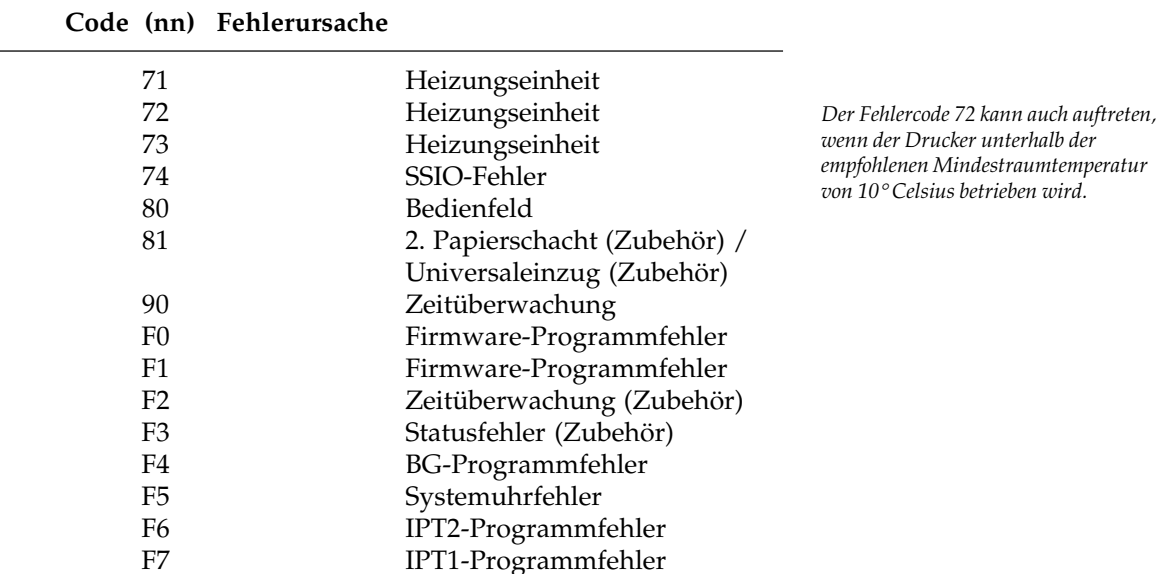

#### **FEHLER 0n aaaaaaaa**

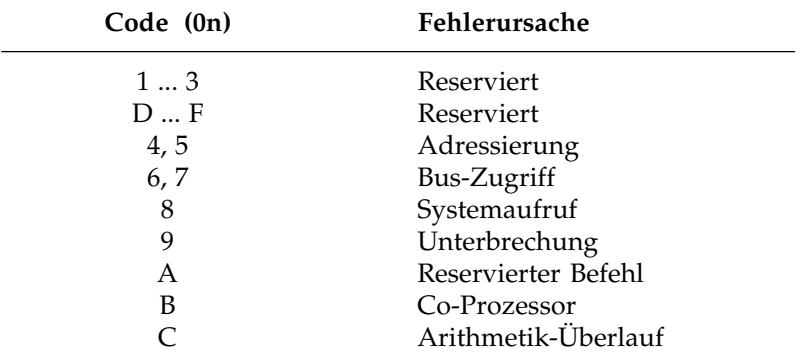

**aaaaaaaa** gibt die Programmadresse an, wo der Fehler auftrat.

Erscheint die Meldung **TROMMEL?**, wurde die Bildtrommeleinheit falsch eingesetzt. Das richtige Einsetzen wird in Kapitel 6 beschrieben. Sonstige Meldungen

## **Papiermeldungen**

Die nachfolgenden Meldungen zeigen Papierende bzw. Papierstau an sowie den Ort bzw. die Papierzufuhr, wo die Meldung verursacht wurde.

#### Papierende

#### Einzugsstau

*Die Meldung EINZUGST kann auch in Verbindung mit dem manuellen Einzug (MANUEL), dem zweiten Papierschacht (KASET2, Zubehör) oder dem Universaleinzug (EINZUG, Zubehör) auftreten.*

Erscheint die Meldung **KASET1 PAP.ENDE**, ist die erste Papierkassette leer. Das Auffüllen wird in Kapitel 5 beschrieben. Entsprechend gilt die Meldung **KASET2 PAP.ENDE** für den zweiten Papierschacht (Zubenör). **EINZUG PAP.ENDE** zeigt das Papierende beim Universaleinzug (Zubehör). Anhang B beschreibt das Nachlegen von Papier bei diesen Papierzuführungen.

Tritt ein Papierstau beim Einziehen des Papiers auf, erscheint die Meldung **KASET1 EINZUGST**. Wurde das Blatt bereits zur Hälfte eingezogen, lesen Sie den nachfolgenden Abschnitt »Papierstau innerhalb des Druckers«. Beheben Sie den Einzugsstau wie folgt:

- **1.** Nehmen Sie die Papierkassette aus dem Drucker.
- **2.** Entfernen Sie das falsch eingezogene Blatt aus dem Drucker und prüfen Sie die Blätter in der Kassette, um sicherzustellen, daß sie nicht verknittert oder unzureichend aufgefächert sind.
- **3.** Setzen Sie die Papierkassette wieder ein.

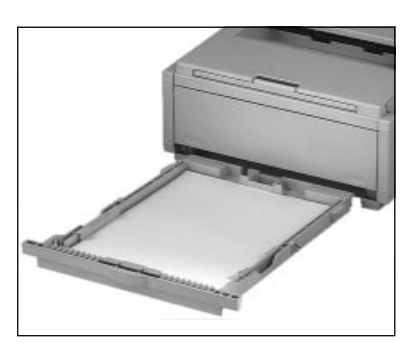

- **4.** Drücken Sie die beiden Entriegelungstasten und öffnen und schließen Sie kurz den Gehäusedeckel (Meldung: **GEHÄUSE OFFEN**), um dem Drucker das Entfernen des fehlerhaften Blattes anzuzeigen.
- **5.** Der Druck wird fortgesetzt.

Papierstau im Drucker

Tritt der Papierstau nach dem Einzug an einem anderen Punkt des Papierweges im Drucker auf, erscheint die Meldung **KASET1 PA-PRSTAU**. Die Meldung **PAPRSTAU** kann auch in Verbindung mit den Einzügen **KASET2**, **EINZUG** oder **MANUEL** auftreten. Beheben Sie den Papierstau wie nachfolgend beschrieben:

# **Vorsicht !**

Die Fixiereinheit kann heiß sein. Verbrennungen an den Händen sind möglich. Warten Sie, bis sich der Drucker abgekühlt hat.

# **Achtung !**

Die Bildtrommel kann beschädigt werden. Berühren Sie nicht die grüne Oberfläche der Bildtrommel. Setzen Sie die Bildtrommel nicht länger als fünf Minuten dem Licht aus. Schützen Sie die Bildtrommel vor Kratzern.

**1.** Drücken Sie die beiden Entriegelungstasten und öffnen Sie den Gehäusedeckel. Entnehmen Sie die Bildtrommeleinheit und entfernen Sie vorsichtig das gestaute Papier aus dem Drucker. Vorsicht, die Fixierungseinheit hinter der Bildtrommeleinheit ist heiß !

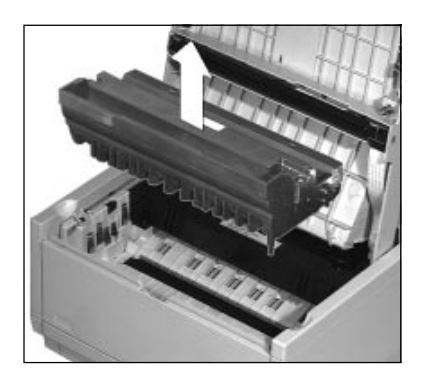

**2.** Ziehen Sie das Blatt entgegen der Transportrichtung

des Papiers nach vorne, zur Vorderseite des Druckers, heraus. Kontrollieren Sie auch den Ausgabebereich sowie die Papierzufuhr.

- **3.** Setzen Sie die Bildtrommeleinheit wieder ein.
- **4.** Stellen Sie sicher, daß die verbliebenen Blätter oder Umschläge nicht verknittert oder ungenügend aufgefächert sind.
- **5.** Schließen Sie den Gerätedeckel, der Druckvorgang wird fortgesetzt.

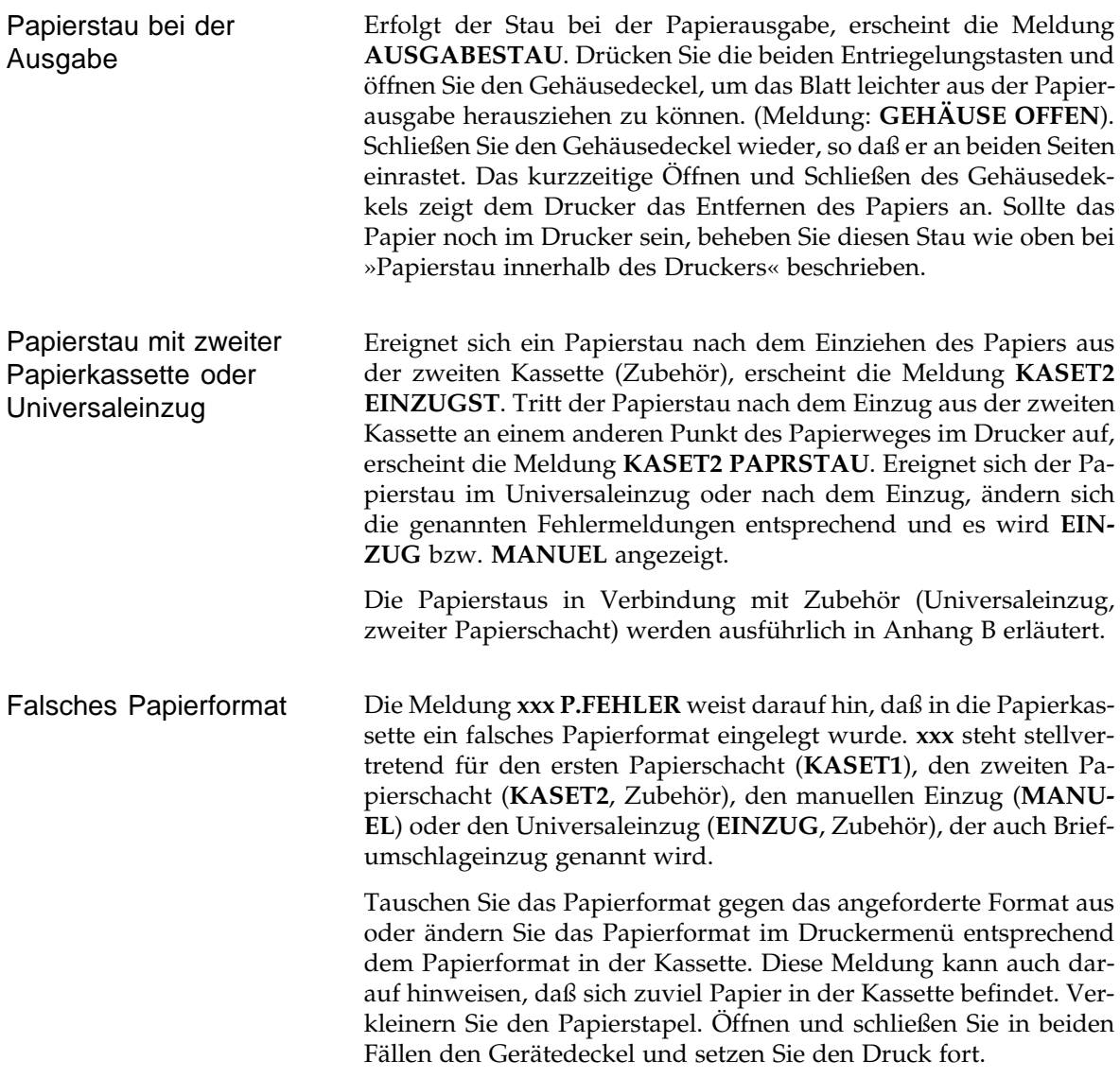

# **Testmöglichkeiten**

Der Drucker verfügt über eine Reihe einfacher Möglichkeiten, die einwandfreie Funktionsweise zu testen.

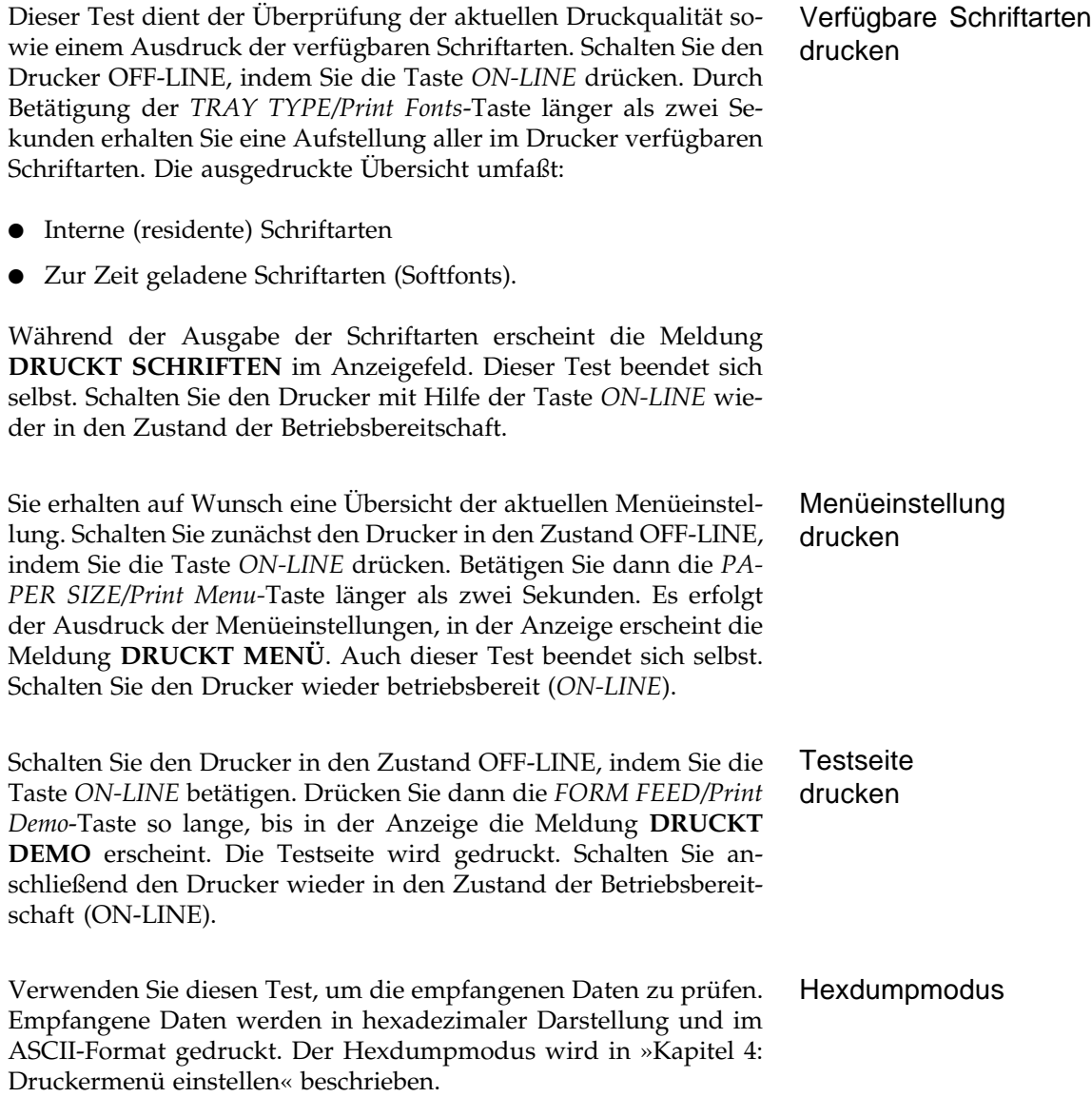

#### **Drucker für den Transport verpacken**

Falls Sie den Drucker verschicken oder über weitere Strecken transportieren müssen (Versand, Standortwechsel, Reparatur), beachten Sie Hinweise in »Anhang E: Drucker für den Transport verpacken«, um eine sichere Verpackung des Gerätes zu gewährleisten. Drukker, die nicht dieser Anweisung entsprechend verpackt sind, können während des Transports beschädigt werden.

# ☞ **Hinweis !**

Es wird jegliche Gewährleistung für Geräte abgelehnt, die nicht wie beschrieben verpackt werden. Aufwendige Reinigungsarbeiten und Reparaturen gehen in diesem Fall zu Ihren Lasten. Verwenden Sie für den Transport die Originalverpackung.

# **Kapitel 8: HP - Grundlagen von PCL**

Die Funktionen des Druckers wie Seitenformatierung und die Auswahl von Schriften können durch Softwarebefehle gesteuert werden. Die meisten Programme verfügen über einen Druckertreiber, der die Daten und Formatierungen des Programms so umsetzt, daß sie für den Drucker verständlich sind. Die Auswahl des Druckertreibers wird in Kapitel 1 beschrieben.

Die Befehle können dem Drucker auch mit Hilfe einer Programmiersprache übermittelt werden. Dazu ist es notwendig, die Struktur und Handhabung der Druckerbefehle zu kennen. Ihr Drucker verfügt über die Seitenbeschreibungssprache PCL 5e (Page Control Language, Version 5e). Sie umfaßt Befehle für die Seitenformatierung, Schriftenauswahl und Programmierung von Grafiken. PCL 5e wird in zwei Bereichen angewandt:

Der erste Bereich umfaßt Textverarbeitung und Dokumentengestaltung. Die zugehörigen Kommandos sind direkter Bestandteil von PCL 5e.

Der zweite Bereich, in dem üblicherweise Plotter, also elektronisch gesteuerte Zeichengeräte, Anwendung finden, ist über eine besondere Betriebsart zugänglich. Die Befehle der Plottersprache HP-GL/ 2 sind in Kapitel 13 aufgeführt.

Die Einstellungen des Druckers behalten so lange ihre Gültigkeit, bis sie durch neue Befehle geändert werden oder bis der Drucker durch den Rücksetzbefehl (»reset command«) auf seine Standardwerte zurückgesetzt wird. Viele Anwendungsprogramme setzen den Drucker vor dem Druckbeginn zurück, bzw. sie ändern oder löschen die vorher eingestellten Werte.

Im Normalfall sollten Sie Einstellungen wie die Textformatierung über die Funktionen Ihres Programmes vornehmen. Möchten Sie dennoch zusätzliche Befehle an den Drucker übertragen, sollten Sie diese innerhalb der Anwendung, zum Beispiel direkt in den auszudruckenden Text einbauen. Beachten Sie dabei, daß Sie das Escape-Zeichen und die anderen Steuerzeichen nicht direkt über die Tastatur eingeben können. Wollen Sie Befehle auf diese Art eingeben, sollten Sie Ihr Softwarehandbuch zu Rate ziehen.

Eine komplette Übersicht der Steuerbefehle finden Sie in »Kapitel 17: HP - Befehlsübersicht / Schriftenkarten«.

# **Druckerbefehle**

Durch die Druckerbefehle werden die Funktionen und Einstellungen des Druckers gesteuert. In Ihrem Drucker kommen vier Arten von Befehlen zum Einsatz:

- Steuerzeichen
- PCL-Befehle
- HP-GL/2-Befehle
- PJL-Befehle

Steuerzeichen sind nicht druckbare Zeichen, die im »Alphabet« des Druckers vor den druckbaren Sonderzeichen, Zahlen und Buchstaben liegen. Die wichtigsten Steuerzeichen sind das Escape (ESC), das die meisten HP-Befehle einleitet, sowie der Seitenvorschub (Form Feed, FF), der Wagenrücklauf (carriage return, CR) und der Zeilenvorschub (line feed, LF). Steuerzeichen

Die PCL-Befehle bestehen aus zwei oder mehr Zeichen, wobei das erste Zeichen immer das »Escape«-Zeichen ist. Das Escape-Zeichen selbst ist ein nicht druckbares Zeichen und befindet sich im Computeralphabet auf Position dezimal 27. In Programmen und Programmiersprachen wird das Escape auf unterschiedliche Weise dargestellt. Neben der hier verwendeten Abkürzung »ESC« gibt es unter anderem noch folgende Darstellungen: PCL-Befehle

```
027 \027 27 1B ^[ Esc chr(27) CHR$(27) <27>
```
Nach dem Escape folgen ein oder mehrere befehlsabhängige feste Zeichen oder variable Werte (Parameter).

Durch das Escape-Zeichen wird dem Drucker angezeigt, daß er die nachfolgenden Zeichen als Befehlsparameter behandeln soll. Befehle, die durch das Escape-Zeichen eingeleitet werden, bezeichnet man auch als »Escape-Sequenzen«.

Mit Hilfe der HP-GL/2-Befehle können Vektorgrafiken gedruckt werden. In vielen Anwendungsbereichen, wie zum Beispiel bei technischen Zeichnungen, ist es sinnvoll, mit Vektorgrafiken anstelle von Rastergrafiken zu arbeiten. Da die HP-GL/2-Befehle kurz sind, ist die Datenübertragung zum Drucker sehr schnell und die Grafikdateien belegen weniger Platz auf dem Datenträger als Rastergrafiken. HP-GL/2-Befehle

*Weitere Informationen zum Aufbau von Escapesequenzen finden Sie weiter*

*hinten in diesem Kapitel.*

Die HP-GL/2-Befehle bestehen aus jeweils zwei Buchstaben, denen je nach Befehl weitere Werte (Parameter) folgen.

Mit Hilfe der PCL- und der HP-GL/2-Befehle werden Texte und Grafiken auf der Seite dargestellt. Mit PJL-Befehlen dagegen können zum Beispiel das Druckermenü oder die Emulation des Druckers eingestellt werden. Desweiteren können durch PJL-Befehle in Verbindung mit der bidirektionale Parallelschnittstelle Abfragen an den Drucker durchgeführt werden. Dazu gehört die Abfrage des Druckermodells, der aktuellen Konfiguration und des Druckerstatus. PJL-Befehle

Die PJL-Befehle werden hauptsächlich von Softwareentwicklern und Servicepersonal benötigt. Für den Anwender sind sie nicht von Bedeutung. Eine Übersicht der PJL-Befehle finden Sie in Kapitel 21.

## **Aufbau von Escape-Sequenzen**

Es werden zwei Arten von Escape-Sequenzen unterschieden:

- Zweistellige Escape-Sequenzen bestehen aus dem Zeichen Escape und einem weiteren ASCII-Zeichen.
- Mehrstellige Escape-Sequenzen bestehen aus dem Zeichen Escape und mehreren Befehlsparametern.

Für die Beispiele in diesem Kapitel wird der ASCII-Standardzeichensatz verwendet.

Zweistellige Escape-Sequenzen bestehen aus dem Escapezeichen, dem ein Zeichen aus dem Bereich dezimal 48 bis 126 folgt. Dieses Zeichen legt die Funktion des Befehls fest. So hat beispielsweise der Rücksetzbefehl folgende Darstellung:

Zweistellige Escape-Sequenzen

ESC E

»ESC« leitet den Befehl ein, das »E« legt den auszuführenden Befehl fest. Das »E« hat in der Zeichentabelle den Wert dezimal 69; es kann als druckbares Zeichen direkt dargestellt werden.

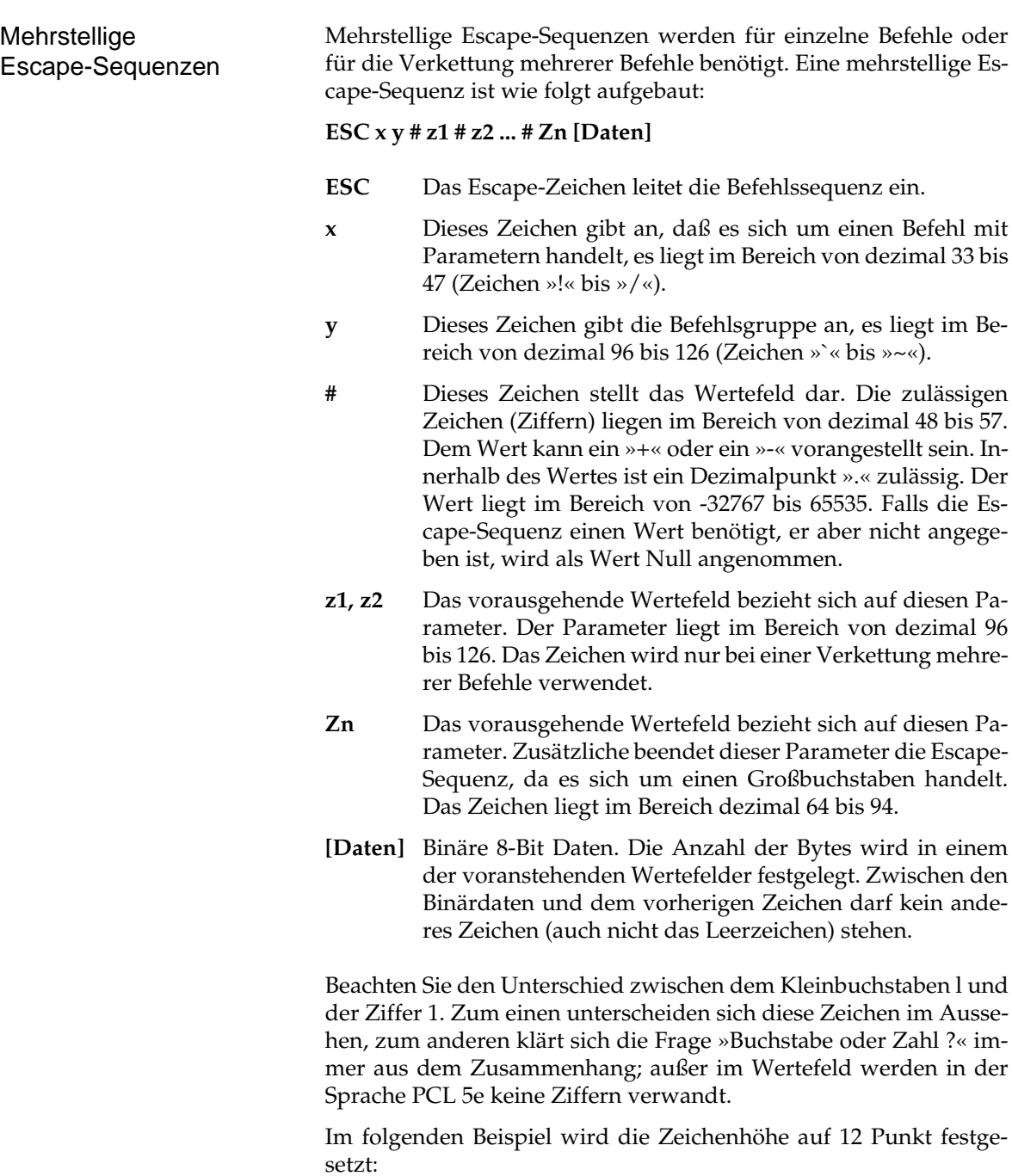

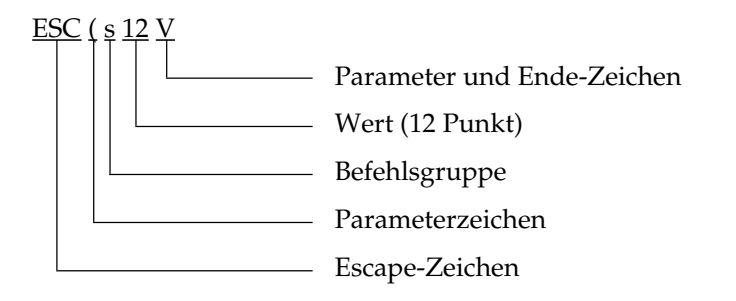

Soll die Schriftlage »normal«, also nicht kursiv, festgelegt werden, so lautet die Escape-Sequenz:

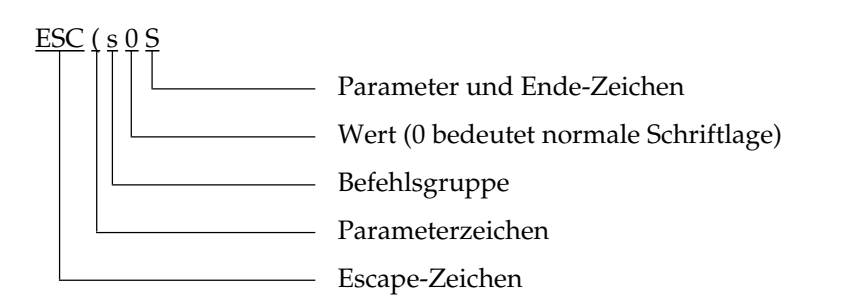

Befehlsketten Da die beiden vorangegangenen Befehle nach dem Escapezeichen in den ersten beiden Zeichen übereinstimmen, können sie kombiniert werden. Dazu wird der letzte, abschließende Großbuchstabe »V« des ersten Befehls durch den entsprechenden Kleinbuchstaben »v« ersetzt.

Der gemeinsame Teil »ESC ( s« wird nur einmal angeführt. Dadurch ergibt sich folgende verkettete Escape-Sequenz:

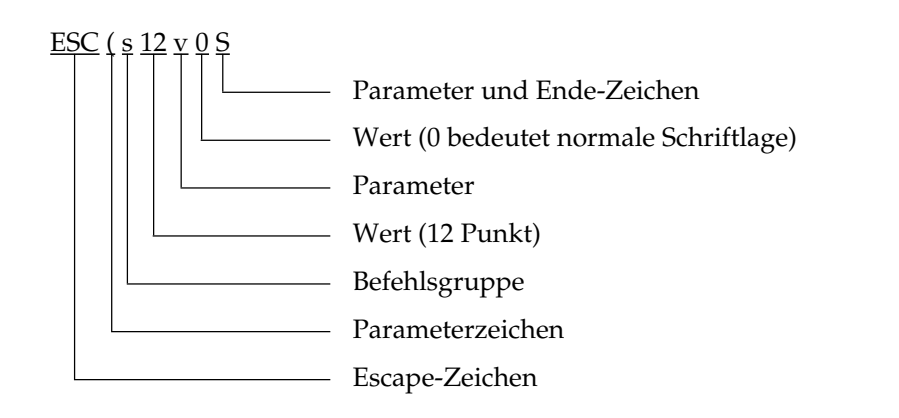

Beachten Sie folgende Hinweise, um Escape-Sequenzen zu verketten:

- Die ersten beiden Zeichen nach dem Escape müssen gleich sein, im Beispiel »( s«.
- Alle Buchstaben in der verketteten Escape-Sequenz sind klein, außer dem Endezeichen (im Beispiel wird aus dem großen V ein kleines v, das S bleibt groß).
- Die einzelnen Anweisungen in einer verketteten Escape-Sequenz werden in der Reihenfolge ausgeführt, in der Sie verkettet sind.

### **Programmiersprachen verwenden**

Dieses Handbuch ist nicht als Anleitung zum Erlernen einer Programmiersprache gedacht. Die Hinweise für den Einsatz einer Sprache beschränken sich daher auf einige Hinweise für die Sprache BA-SIC. Bei Verwendung einer anderen Sprache und für ausführliche Hinweise zur Programmierung ziehen Sie das entsprechende Handbuch zu Rate.

Der LPRINT-Befehl in BASIC bewirkt, daß die Daten an den Drukker übermittelt werden.

LPRINT "Eine Textzeile"

Aufgrund der obengenannten Anweisung wird zuerst die Textzeile ausgedruckt, danach wird die Druckposition an den Anfang der nächsten Textzeile verlegt. Soll der Cursor, also die aktuelle Druckposition hinter der jetzigen Zeile bleiben, setzen Sie ein Semikolon (;) hinter das letzte Anführungszeichen. Beachten Sie dies auch bei einem Seitenvorschub. Fehlt das Semikolon, erhält der Drucker zusätzlich zum Seitenvorschub einen Zeilenvorschub, und der Textcursor wird auf die zweite Zeile bewegt.

Wenn Sie den Drucker über die serielle Schnittstelle betreiben, stellen Sie sicher, daß die Datenausgabe des Computers von der Standardschnittstelle LPT1: an die verwendete serielle Schnittstelle (COM1: oder COM2:) umgeleitet wird. Dies erfolgt entweder durch den MODE-Befehl oder in BASIC, indem Sie die Schnittstelle direkt als Datei ansprechen. Weitere Informationen zum MODE-Befehl finden Sie in Ihrem DOS-Handbuch.

Da die Steuerzeichen nicht direkt über die Tastatur verfügbar sind, kann man sie nicht als druckbare Zeichen innerhalb einer Zeichenkette zum Drucker übermitteln, wie das bei Text möglich ist. Verwenden Sie daher bei BASIC beispielsweise die Funktion CHR\$. Diese Funktion ermöglicht den Dezimal- oder Hexadezimalwert für ein Zeichen einzugeben. Das Escape-Zeichen wird z. B. als CHR\$(27) dargestellt, bzw. im Hexadezimalcode als CHR\$(&H1B).

Weitere Informationen zum Programmieren und zur Ausgabe von Zeichen und Texten unter BASIC finden Sie in Ihrem BASIC-Handbuch.

# **Kapitel 9: HP - Seitenformatierung**

# **Die Seite**

Das gewählte Papierformat gibt die physikalische Seite vor. Diese ist nicht vollständig bedruckbar; durch die Druckwerkmechanik und vorgegebene Ränder wird der bedruckbare Bereich festgelegt.

Zieht man von der physikalischen Seite den linken und rechten nicht bedruckbaren Rand ab, ergibt sich die logische Seite. Sie entspricht dem Bereich, innerhalb dessen gedruckt werden kann. Sie ist Basis für die Beschreibung einer Seite in PCL 5e. Zieht man von der logischen Seite den oberen und unteren Rand ab, ergibt sich der druckbare Bereich.

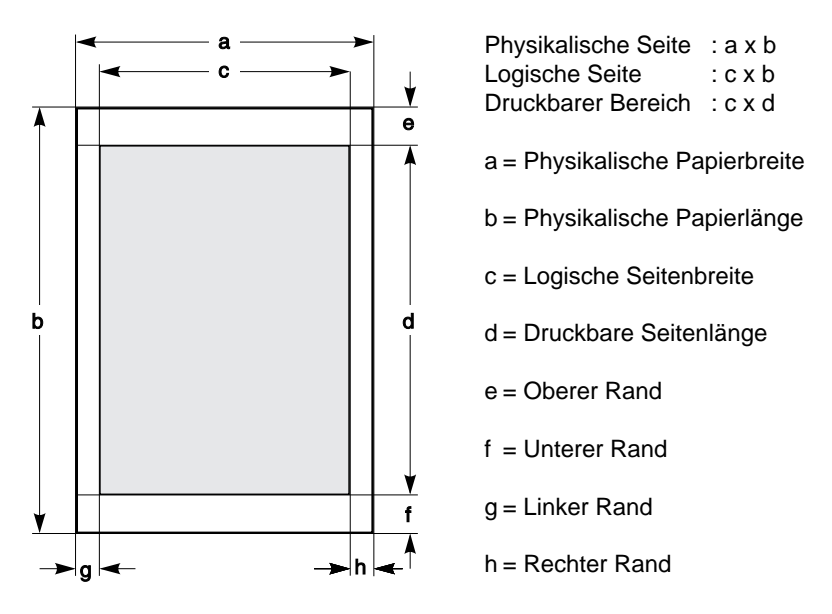

Der obere und untere Rand von 4,2 mm, aus dem sich der bedruckbaren Bereich ergibt, ist konstant und durch die Mechanik des Druckwerkes vorgegeben.

Die Maße und Ränder der verschiedenen Papierformate können Sie den nachfolgenden Tabellen entnehmen.

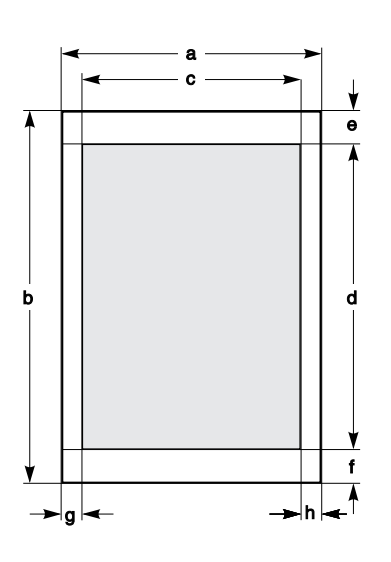

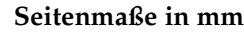

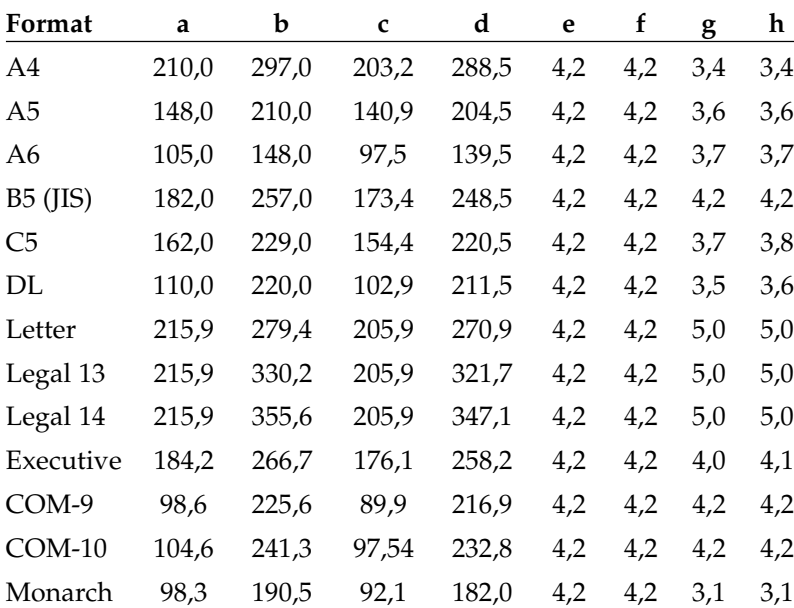

#### **Seitenmaße in Zoll**

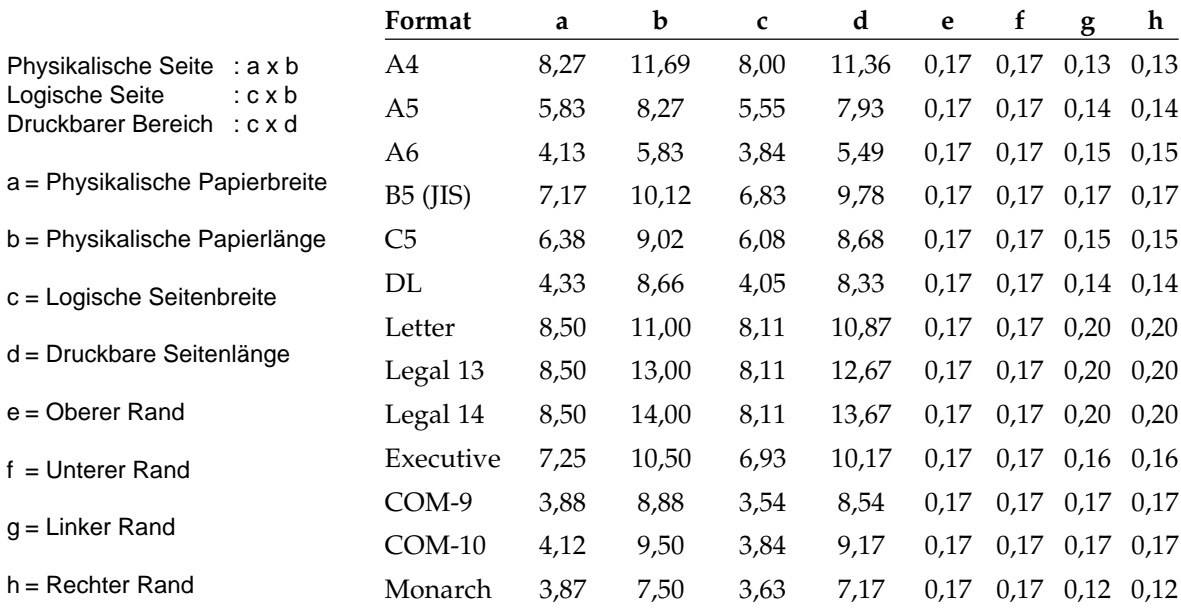

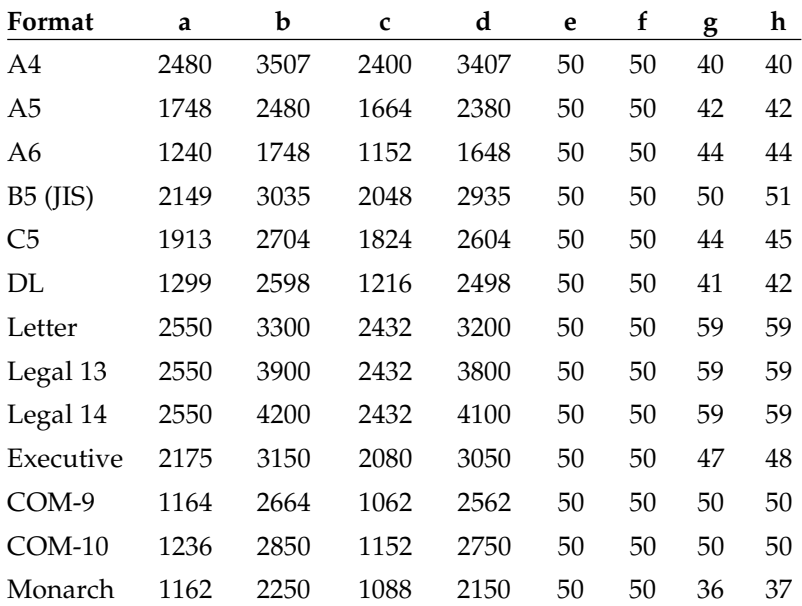

#### **Seitenmaße in Punkten bei 300 dpi**

#### **Seitenmaße in Punkten bei 600 dpi**

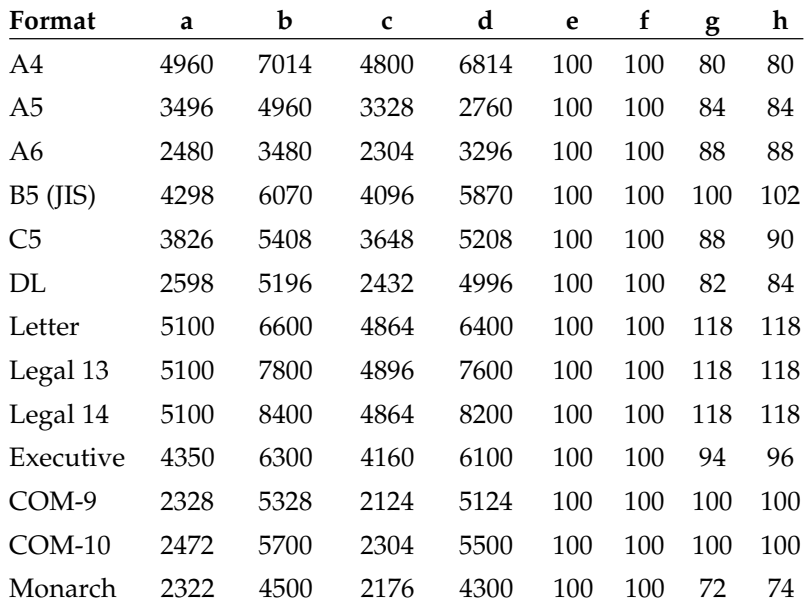

#### Ausrichtung

*Beachten Sie den Unterschied zwischen dem Kleinbuchstaben l und der Ziffer 1 und dem Großbuchstaben O und der Ziffer 0. PCL verwendet Ziffern und Zahlen nur im vorletzten Feld, im Wertefeld. PCL-Befehle schließen immer mit einem Großbuchstaben ab.*

ESC  $& 1 \# O$  (Standard:  $\# = 0$ )

Die Ausrichtung der Seite im Hochformat (Portrait) oder Querformat (Landscape) bestimmt auch die Ausrichtung der logischen Seite. Die Wahl der Ausrichtung muß allen anderen Formatierungsbefehlen vorausgehen. Es werden die Standardwerte für die Ränder, die Textlänge, die horizontale und vertikale Cursorbewegung eingestellt. Die automatische Makroausführung (Kapitel 14) wird beendet. Entsprechend der Ausrichtung werden die primäre und die sekundäre Schriftart festgesetzt. Die Standardausrichtung ist das Hochformat.

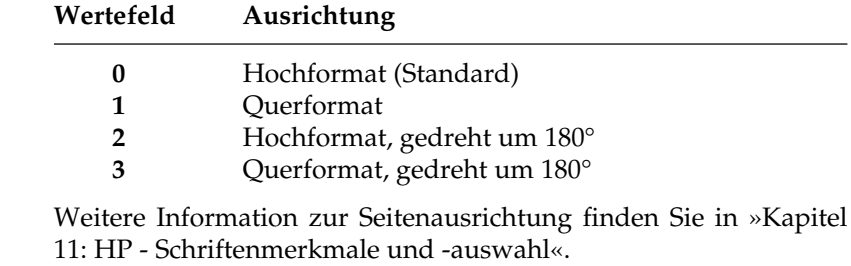

Die logische Seite wird zunächst intern im Drucker aufgebaut und solange bearbeitet, bis sie alle zu druckenden Elemente beinhaltet. Nach dem Ausgabebefehl »Seitenvorschub« wird sie auf das Papier, die physikalische Seite, übertragen und gedruckt.

PCL 5e stellt für Festlegung einer Position auf der logischen Seite einen imaginären Cursor zur Verfügung, der innerhalb der logischen Seite bewegt werden kann. Die Position des Cursors ist die Stelle, an der das nächste Zeichen erscheint. Nachfolgende Grafikbefehle beziehen sich ebenfalls auf diese Position.

#### ESC  $\&$  a # P (Standard: # = 0) Druckrichtung

Die Druckrichtung kann vor dem Ausdruck weiterer Zeichen und Grafiken jeweils in 90°-Schritten gegen den Uhrzeigersinn gedreht werden. Zulässige Werte für # sind also 0, 90, 180 und 270.

Die neue Druckrichtung wird beibehalten, bis ein neuer Befehl diese ändert. Im Gegensatz zum Befehl für die Ausrichtung (ESC & l # O) bewirkt eine neue Druckrichtung keinen Ausdruck der aktuellen Seite. Außerdem bleibt die aktuelle Cursorposition erhalten.

Alle nachfolgenden Druckbefehle beziehen sich auf die neu festgelegte Druckrichtung.

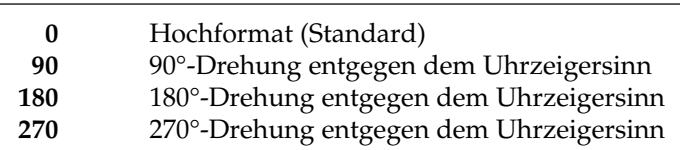

#### **Wertefeld Druckrichtung**

#### **Das Koordinatensystem**

Mit Hilfe des Koordinatensystems kann jeder Punkt auf der logischen Seite genau angegeben werden. In waagerechter Richtung nach rechts verläuft die X-Achse, die Y-Achse verläuft senkrecht von oben nach unten. Bezugspunkt ist der Nullpunkt (0,0), der sich am linken oberen Rand der logischen Seite befindet. Der Nullpunkt ist verschiebbar.

Die senkrechte Position des Cursors wird durch den aktuell gesetzten oberen Rand festgelegt. Standardmäßig ist der obere Rand so eingestellt, daß sich der Cursor im druckbaren Bereich befindet. Ränder können mit Hilfe von Druckerbefehlen geändert werden. Die Angabe der X- und Y-Werte kann wahlweise in Zeichen, Zeilen oder Dezipunkten erfolgen.

Ein Dezipunkt ist definiert als 1/720 Zoll (0,035 mm), als der zehnte Teil eines typografischen Punktes von PCL. Für den Bezug innerhalb von Texten können die Werte für die X-Achse zusätzlich in Zeichenspalten, die für die Y-Achse in Zeilen angegeben werden. Die Breite einer Zeichenspalte wird durch den Wert der horizontalen Cursorbewegung (Horizontal Motion Index, HMI) festgelegt. Der Zeilenabstand wird durch den Wert für die vertikale Cursorbewegung (Vertical Motion Index, VMI) oder die Anzahl der Zeilen pro Zoll (lines per Inch, lpi) angegeben.

Als Grundeinheit für die Cursor-Positionierung und die Grafikprogrammierung wird zusätzlich die PCL-Einheit verwendet, die in »Kapitel 10: Cursor-Positionierung« beschrieben wird. Die PCL-Einheit als Basis für weitere Befehle kann Werte zwischen 1/96 und 1/7200 Zoll annehmen. Standardwert ist 1/300 Zoll.

Beachten Sie bei der Positionierung von Texten und Grafiken auf der Seite: Grafiken, die im druckbaren Bereich begonnen wurden und dessen Rand überschreiten, werden an dieser Stelle abgeschnitten. Zeichen, die auch nur zum Teil außerhalb des druckbaren Bereiches liegen würden, werden nicht gedruckt.

# **Formatierungsbefehle**

Papierformat

ESC &  $1# A$  (Standard:  $# = 26$ )

Das gewünschte Papier- bzw. Umschlagformat wird ausgewählt. Im Wertefeld wird anstelle des »#« gemäß nachfolgender Tabelle das Papierformat festgelegt.

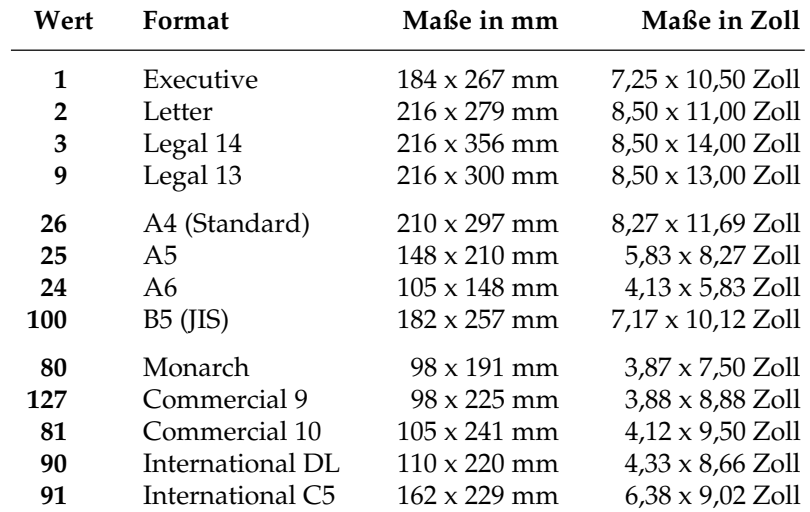

Bevor dieser Befehl Auswirkung zeigt, werden noch im Drucker befindliche Seiten gedruckt. Anschließend werden die Ränder und die Textlänge auf ihre Standardwerte gesetzt, und die automatische Makro-Ausführung ausgeschaltet. Ist keine Papierkassette mit dem gewünschten Format eingesetzt, erfolgt eine Fehlermeldung. Diese zeigt sowohl das gewünschte Papierformat als auch den Papierschacht, in welchem der Drucker dieses Format erwartet. Soll beispielsweise das Papierformat auf DIN A5 festgelegt werden, lautet der Befehl: ESC & l 25 A. Das Papierformat für die verschiedenen Einzüge muß über das Anwendungsprogramm oder das Menü eingestellt werden.

#### Seitenlänge

*Sowohl im Querformat als auch im Hochformat wird die Seitenlänge immer als die tatsächliche Länge des Papiers angegeben.*

 $\text{ESC} \& 1 \# \text{P}$  (Standard: # = 66)

Die Seitenlänge wird durch die Anzahl der Zeilen festgelegt. Die Anzahl der Zeilen ergibt sich, wenn man die Länge der Seite in Zoll mit der aktuellen lpi-Einstellung (lines per inch) multipliziert. Die Standardeinstellung des Druckers beträgt 66 Zeilen pro Seite. In der Betriebsart »Manuelle Zufuhr« wird dieser Befehl ignoriert.

*Nicht jedes Papierformat ist in jedem Einzug möglich. Beachten Sie die Tabelle am Ende von Kapitel 5.*

*B5 (JIS) entspricht dem japanischen Industriestandard, nicht dem DIN-B5- Format.*

*Nähere Erläuterungen zur automatischen Makro-Ausführung finden Sie in »Kapitel 14: HP - Makros« .*

Die noch im Drucker befindlichen Seiten werden zunächst unverändert gedruckt. Die Ränder und die Textlänge werden auf ihre Standardwerte gesetzt, und das automatische Makro-Overlay wird ausgeschaltet. Befindet sich der Drucker im Modus »manueller Papiereinzug«, wird der Befehl ignoriert. Der Befehl wird ebenfalls ignoriert, wenn das gewünschte Format außerhalb der zulässigen Grenzwerte liegt oder der VMI (Vertical Motion Index, wird nachfolgend erklärt) auf 0 gesetzt wurde. Ergibt sich aus der neuen Seitenlänge ein anderes Papierformat als das im Menü eingestellte, wird über das Anzeigefeld ein neues Blatt Papier angefordert.

Bei einer Seitenlänge von einem Zoll oder kleiner führt der Drucker keinen automatischen Seitenvorschub aus. Beträgt das gewählte Papierformat 12,7 mm (0,5 Zoll), wird auch der obere Rand ignoriert.

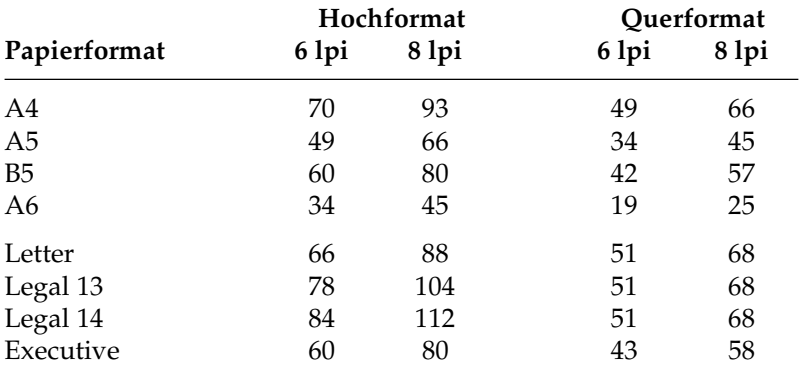

In der nachfolgenden Tabelle finden Sie die Höchstwerte für die Seitenlänge.

Bei einer DIN A4-Seite ergibt sich beispielsweise eine Seitenlänge von 70 Zeilen (11 2/3 Zoll x 6 Zeilen pro Zoll): ESC & l 70 P.

### **Die logische Seite**

 $\text{ESC} \& 1 \# U$  (Standard: # = 0)

In Dezipunkten (n/720 Zoll) wird der linke Rand der logischen Seite, also der Abstand zwischen der physikalischen linken Blattkante und dem Beginn der logischen Seite festgelegt. Zwei Nachkommastellen werden ausgewertet. Negative Werte verlagern den Beginn der logischen Seite außerhalb der physikalischen Seite. Beachten Sie in jedem Fall den druckbaren Bereich.

Linker Rand der logischen Seite

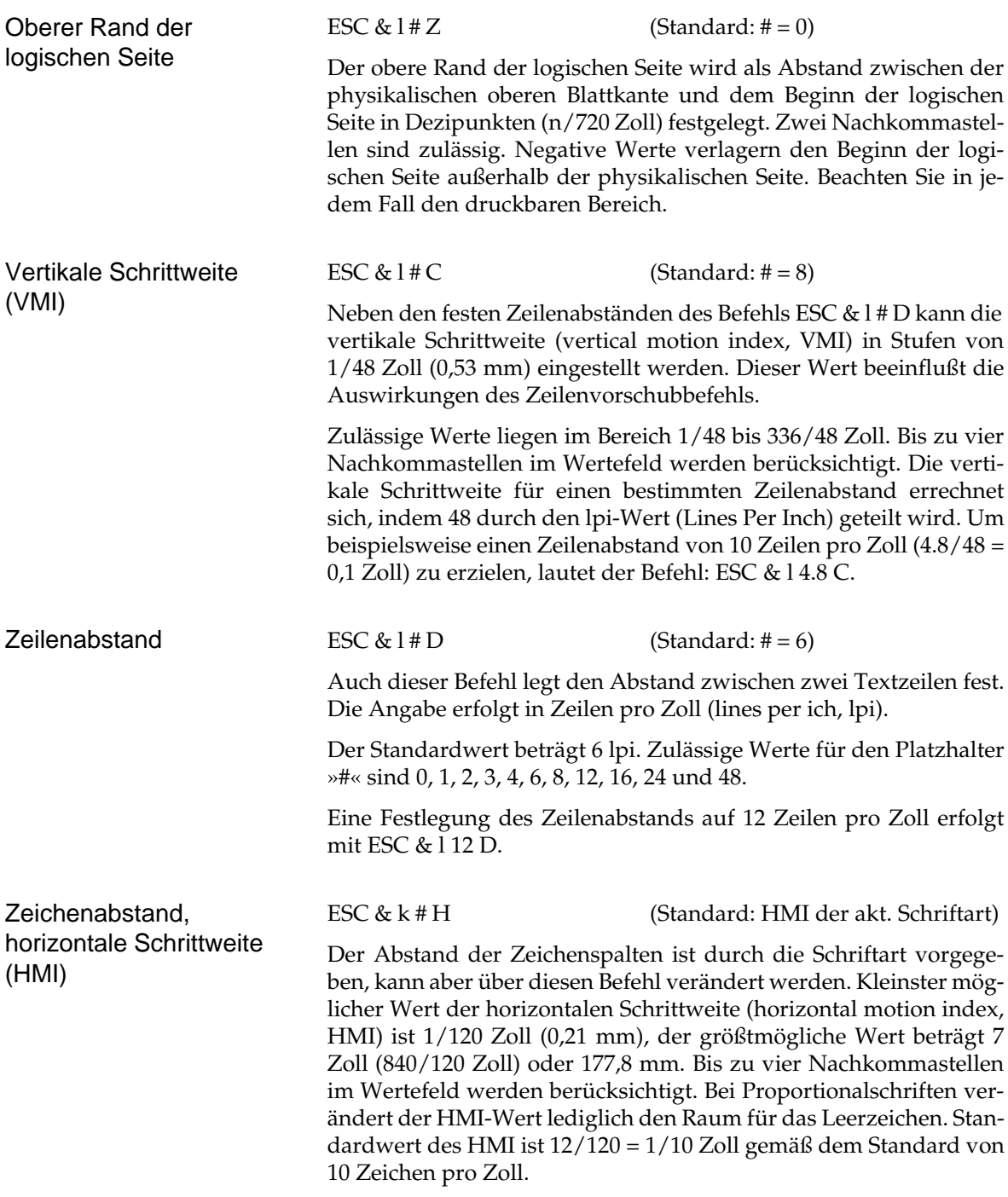

Die horizontale Schrittweite für eine bestimmte Zeichendichte errechnet sich, indem 120 durch den cpi-Wert (characters per inch) geteilt wird. Will man beispielsweise einen Zeichenabstand von 12 Zeichen pro Zoll (10/120 Zoll) so lautet der Befehl: ESC & k 10 H.

## **Textbereich und Ränder**

Durch die Festlegung der Seitenränder, der Textlänge und des automatischen Seitenvorschubs (siehe unten) wird innerhalb der logischen Seite der sogenannte Textbereich festgelegt. Aus dem rechten und dem linken Rand ergibt sich die Breite des Textbereiches. Normalerweise werden nur Zeichen gedruckt, die innerhalb des Textbereiches liegen. Für den Druck eines Zeichens außerhalb des Textbereiches muß der Cursor dorthin positioniert werden. Das zu drukkende Zeichen muß weiterhin innerhalb des druckbaren Bereiches liegen.

Ihr Seitendrucker ist so eingestellt, daß an allen vier Kanten einer Seite ein Rand bleibt, auf dem nicht gedruckt werden kann. Der Drucker gibt folgende Standardwerte vor: Die Standardeinstellungen für den linken und rechten Rand betragen 0,25 Zoll (6,4 mm), die für den oberen und unteren Rand 0,5 Zoll (12,7 mm).

Mit den folgenden Seitenformatierungsbefehlen lassen sich die Seitenränder einstellen. Es ist in jedem Fall sicherzustellen, daß der Befehl nicht mit der verwendeten Software in Konflikt gerät. Da die meisten Anwendungsprogramme eine Seitenformatierung vornehmen, können zusätzlichen Steuercodes wie automatischer Seitenvorschub (skip over perforation, siehe unten) zu unregelmäßigen Seitenumbrüchen führen.

ESC & 1# E (Standard: # siehe Text)

Oberer Rand

Der obere Rand ist definiert als der Abstand zwischen dem oberen Rand der logischen Seite (dem Nullpunkt) und dem Anfang des Textbereiches. Der obere Rand wird in Zeilen angegeben. Mit diesem Befehl können Sie den Standardwert von 0,5 Zoll (12,7 mm) für den oberen Rand verändern. Falls der Wert für den oberen Rand die Grenzen der logische Seite überschreitet oder der Zeilenabstand (VMI, Vertical Motion Index) auf 0 steht, wird dieser Befehl ignoriert.

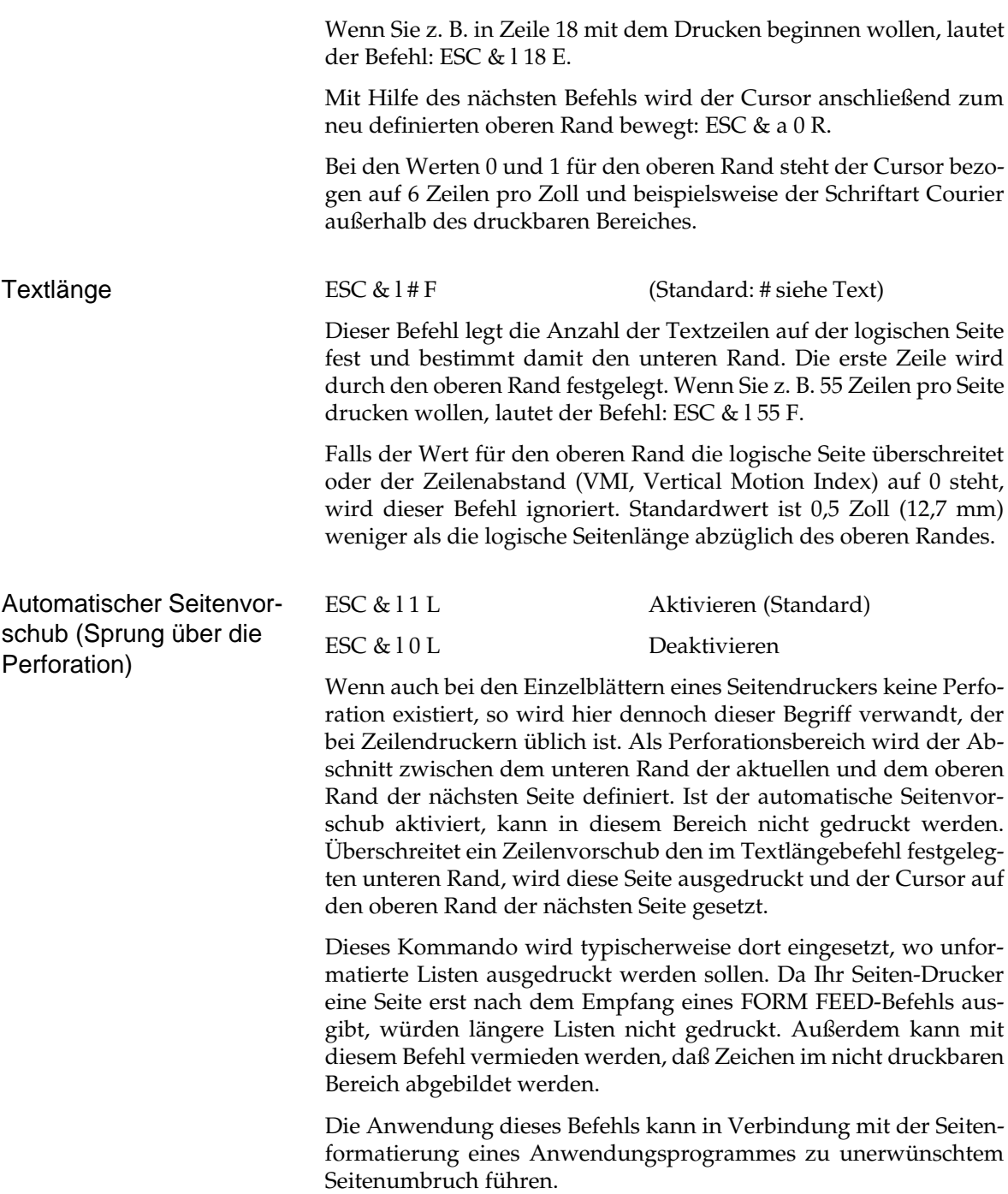

Linker und rechter Rand

Der linke und der rechte Rand werden jeweils durch eine Zeichenspaltenzahl bestimmt, die von der linken Kante der logischen Seite aus gemessen wird. Die Breite einer Zeichenspalte ändert sich mit dem Zeichenabstand, welcher wiederum durch die Schriftart vorgegeben ist. Die Zeichenspaltenbreite wird auch als horizontale Cursorbewegung (Horizontal Motion Index, HMI) bezeichnet. Eine Änderung des HMI hat keinen Einfluß auf die gesetzten Ränder.

Mit Hilfe der Befehle für die Cursorpositionierung kann dieser auch außerhalb des rechten und linken Randes bewegt werden. Dabei ist in jedem Fall der bedruckbare Bereich zu beachten.

Mit ESC 9 lassen sich die Einstellungen für den linken und rechten Rand auf die Standardwerte zurücksetzen.

ESC &  $a \# L$  (Standard:  $\# = 0$ ) Der Wert für den linken Rand wird in Zeichenspalten (abhängig vom HMI) angegeben. Die erste Zeichenspalte ist die 0; sie liegt am linken Rand der logischen Seite. Zur Einstellung des linken Randes Linker Rand

ESC & a # M (Standard: # siehe Text)

Der rechte Rand wird ähnlich wie der linke Rand als Anzahl Zeichenspalten (abhängig vom HMI) beginnend vom logischen linken Rand der Seite aus definiert. Deshalb muß der Wert für den rechten Rand größer als der für den linken sein, kleinere Werte werden ignoriert. Standard ist der rechte Rand der logischen Seite.

auf Spalte 10 beispielsweise ersetzen Sie in der Escape-Sequenz das

#-Zeichen durch den Wert 10: ESC & a 10 L.

Beispiel: Der rechte Rand soll auf die Zeichenposition 65 gesetzt werden. In Verbindung mit dem linken Rand von 10 ergibt sich eine mögliche Textbreite von 55 Zeichen. Durch die mögliche Kombination beider Befehle in einer Befehlskette können beide Ränder gleichzeitig gesetzt werden: ESC & a 10 l 65 M.

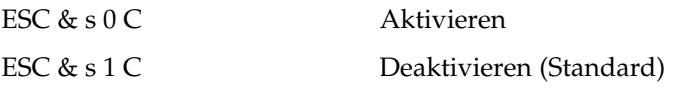

Normalerweise werden Zeichen, die außerhalb des rechten Randes gedruckt werden sollen, nicht dargestellt. Wird der automatische Zeilenumbruch mit Hilfe des Kommandos ESC & s 0 C aktiviert und erreicht der Cursor den rechten Rand, so erfolgt automatisch ein Wagenrücklauf (CR) und Zeilenvorschub (LF).

#### Rechter Rand

Automatischer Zeilenumbruch

*Sollen die neuen Ränder bereits in der aktuellen Zeile wirksam werden, muß der Cursor durch den folgenden Befehl zur neu definierten Einstellung bewegt werden: ESC & a 0 R.*

9-11

Horizontale Ränder

löschen

Mit Hilfe des Kommandos ESC & s 1 C kann der automatische Zeilenumbruch ausgeschaltet werden. Dies ist auch die Standardeinstellung.

ESC 9

Der rechte und der linke Rand werden auf ihre Standardwerte zurückgesetzt. Beim linken Rand ist das der Wert 0, beim rechten der rechte Rand der logischen Seite.

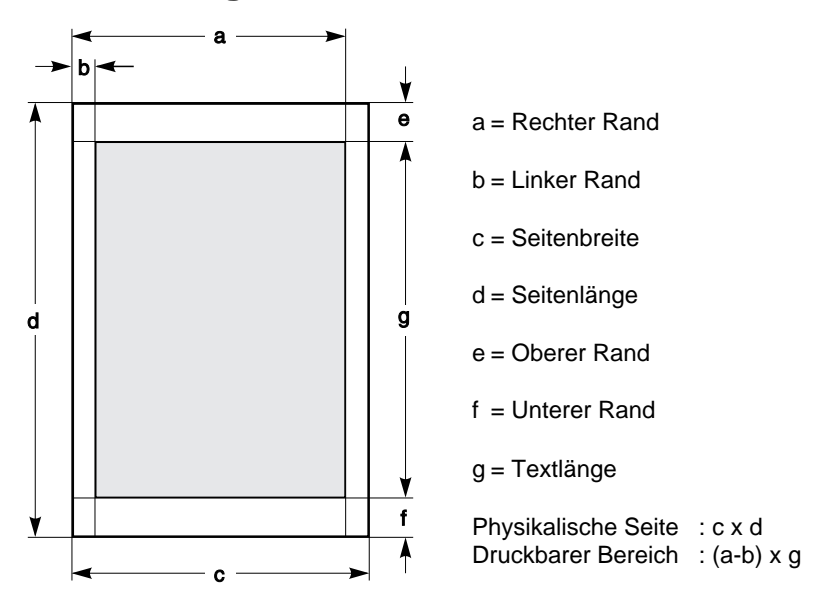

**Darstellung der Ränder**

#### **Freies Papierformat**

Wollen Sie Papier verwenden, das nicht den Standardformaten wie A4 oder A5 entspricht, müssen Sie die automatische Formatprüfung über den Menüpunkt **PRÜFE DR BEREICH** ausschalten. Dann sind folgende minimale/maximale Abmessungen (in Millimetern) zu beachten:

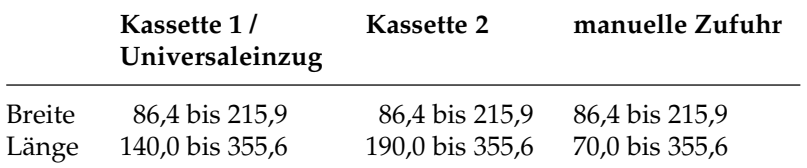

Wurde beim Menüpunkt **PRÜFE DR BEREICH** die Einstellung **GESPERT** gewählt und beim Punkt **DRUCKBEREICH** beispielsweise **LEGAL**, wird der Cursor automatisch auf die Stelle positioniert, die sich beim Format »Legal« (8,5 Zoll bzw. 215,9 mm breit) ergibt. Damit liegt der Cursor bei kleinen Papierformaten außerhalb des druckbaren Bereichs. Der Cursor muß also neu positioniert werden. Aktuelle Cursorposition

Die nachfolgende Darstellung verdeutlicht dies. Als Beispiel dient ein Blatt der Breite 5 Zoll (50,8 mm) und der Länge 6 Zoll (76,2 mm).

Darstellung des freien **Papierformates** 

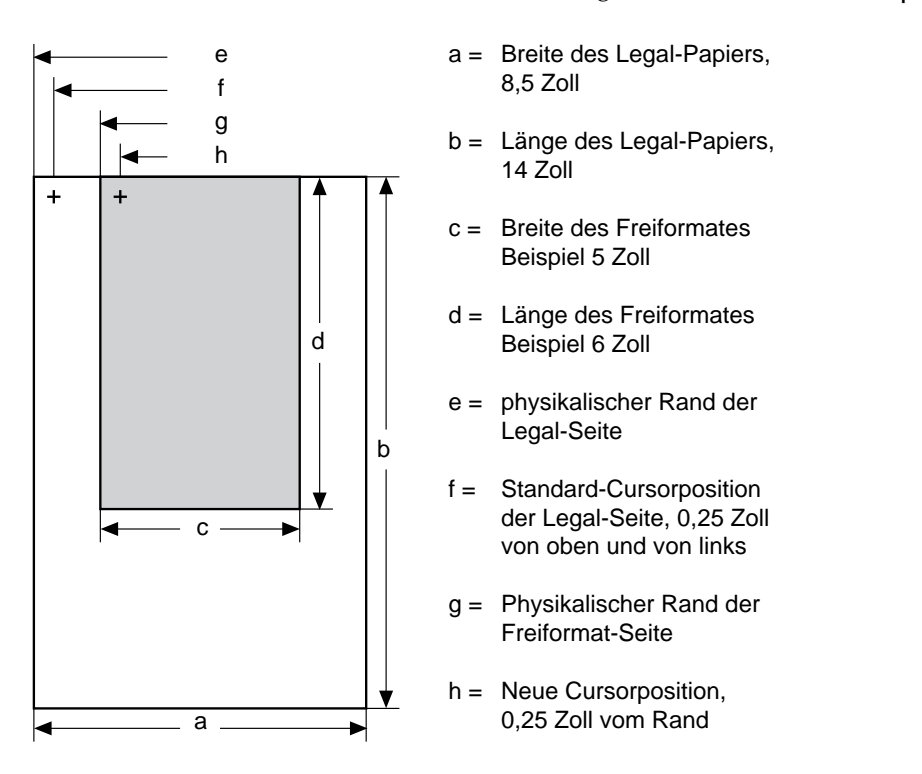

Nach der Wahl der Papierzufuhr muß zuerst die Seitenlänge und anschließend die Cursor-Verschiebung festgelegt werden.

#### Textlänge

Das zu bedruckende Blatt wird zentriert in die manuelle Papierzufuhr eingelegt. Die Abbildung zeigt die Positionierung des Beispielblattes innerhalb des Legal-Formats. Erst am Ende des Legal-Formates (nach 14 Zoll) würde der Drucker einen automatischen Seitenvorschub (»Form Feed«) erzeugen. Bei kleinen Freiformaten würden Druckdaten also auf die Bildtrommel »geschrieben« und nicht auf das Papier übertragen. Die verbleibenden Tonerpartikel werden von der Übertragungsrolle aufgenommen. Die Übertragungsrolle wird dadurch dauerhaft beschädigt bzw. deren Funktion beeinträchtigt.

Damit der Drucker einen automatischen Seitenvorschub erzeugt, muß die Textlänge dem neuen Seitenformat angepaßt werden.

So ermitteln Sie die Textlänge: Multiplizieren Sie den aktuellen Zeilenabstand (in Zeilen pro Zoll) mit der Seitenlänge (in Zoll). Bei 6 Zeilen pro Zoll und einer Seitenlänge von 6 Zoll ergibt sich eine Seitenlänge von 36 Zeilen. In der Grundeinstellung steht der Cursor in der vierten Zeile, die ersten drei Zeilen gehören also nicht zum Textbereich. Die letzte Zeile, die wie die erste im nicht druckbaren Bereich liegt, darf ebenfalls nicht zur Textlänge gerechnet werden. Daraus ergibt sich eine Textlänge von 32 Zeilen. Mit dem Befehl ESC & l 32 F können Sie diese festlegen.

Schließlich wird die erforderliche horizontale Verschiebung des Cursors berechnet. Die Papierführungsschienen des manuellen bzw. des Universaleinzugs werden bündig auf das freie Papierformat eingestellt. Wegen der Zentrierung wird der Unterschied zwischen dem Legal-Format (8,5 Zoll) und dem Beispielblatt (5 Zoll) halbiert: (8,5 - 5) / 2. Auch beim Freiformat soll wieder ein Rand von einem Viertel Zoll eingehalten werden. Der Cursor muß also um 1,75 Zoll nach rechts verschoben werden. Dies geschieht beispielsweise durch den Befehl ESC & l # U, wobei das Wertefeld eine Verschiebung in 720stel Zoll angibt. 1260/720stel Zoll entsprechen 1,75 Zoll. Damit lautet der Befehl: ESC & l 1260 U.

# **Kapitel 10: HP - Cursor-Positionierung**

#### **Der Cursor**

Als Cursor wird eine gedachte Positionierhilfe bezeichnet, die der aktuellen Zeichenposition auf der logischen Seite entspricht. Auch mögliche Grafikbefehle beziehen sich auf den gedachten, nicht sichtbaren Cursor. Die Beschreibung einer Seite vereinfacht sich durch den Begriff eines freibeweglichen Cursors, wie er auch in vielen Anwendungsprogrammen Verwendung findet.

Überschreiten die Positionierungsbefehle die logischen Seitengrenzen, so wird der Cursor jeweils auf den aktuellen Rand der logischen Seite gesetzt.

Für die Positionierung des Cursors wird das Koordinatensystem von PCL zugrundegelegt, welches in PCL-Einheiten oder Dezipunkten angegeben werden kann. X-Koordinaten können zusätzlich in Spalten, Y-Koordinaten zusätzlich in Zeilen beschrieben werden, wobei diese beiden wiederum vom HMI und VMI abhängen.

Die horizontale und vertikale Schrittweite (HMI und VMI) werden in »Kapitel 9: HP - Seitenformatierung« beschrieben.

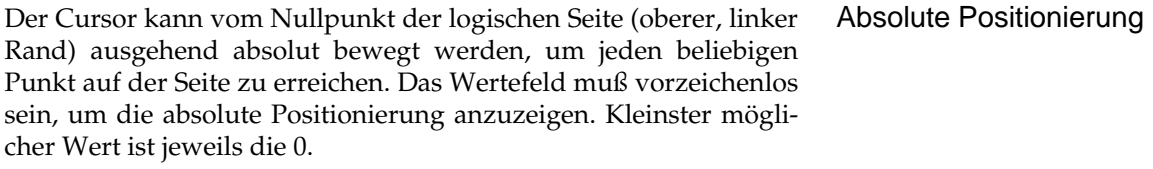

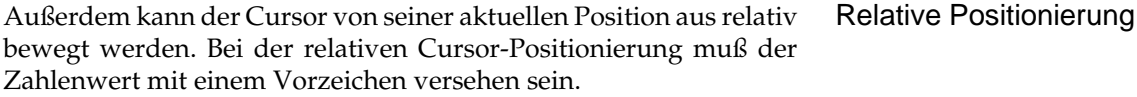

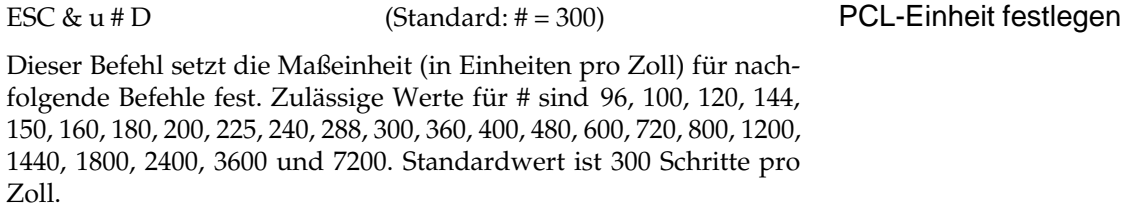

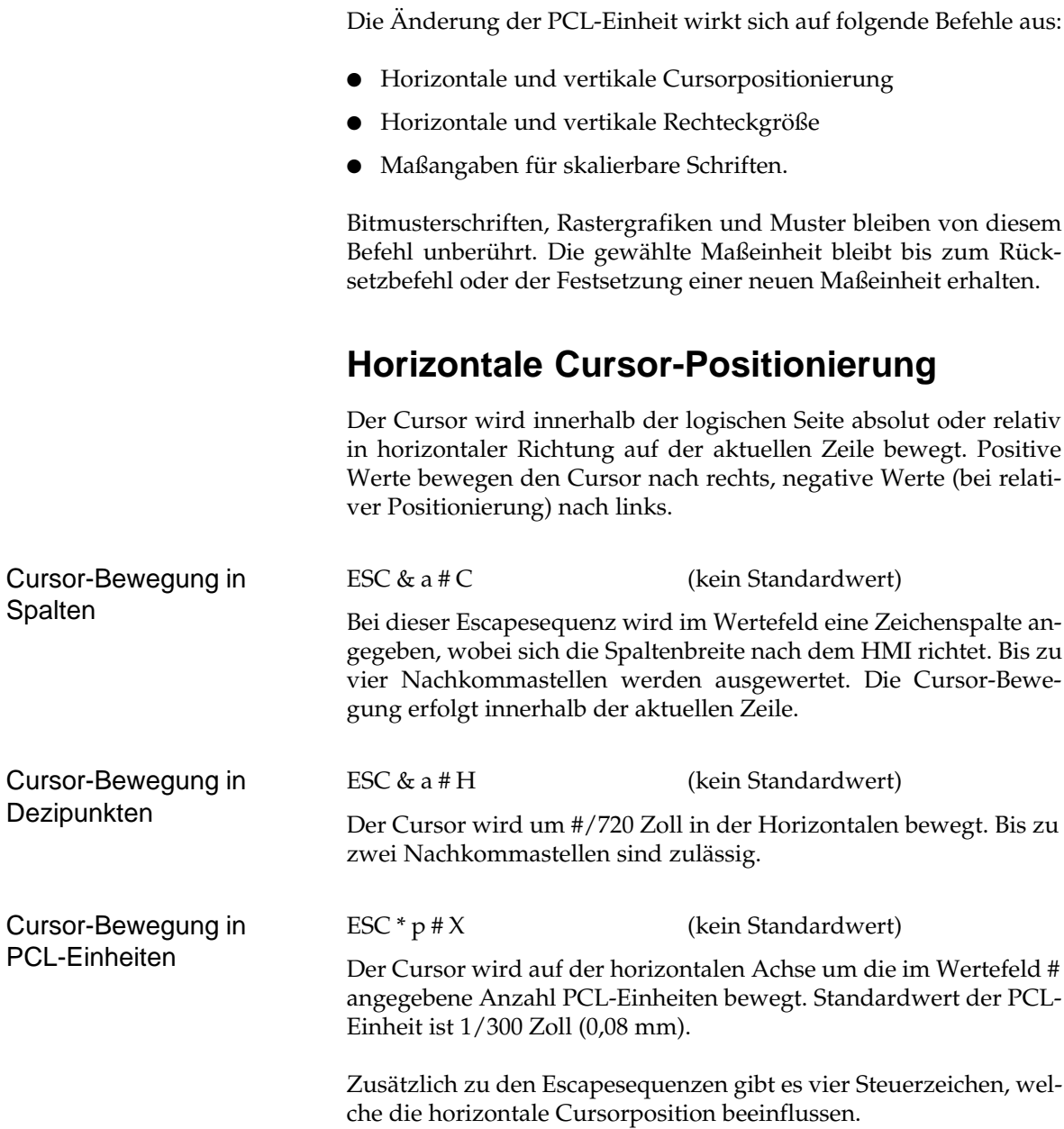

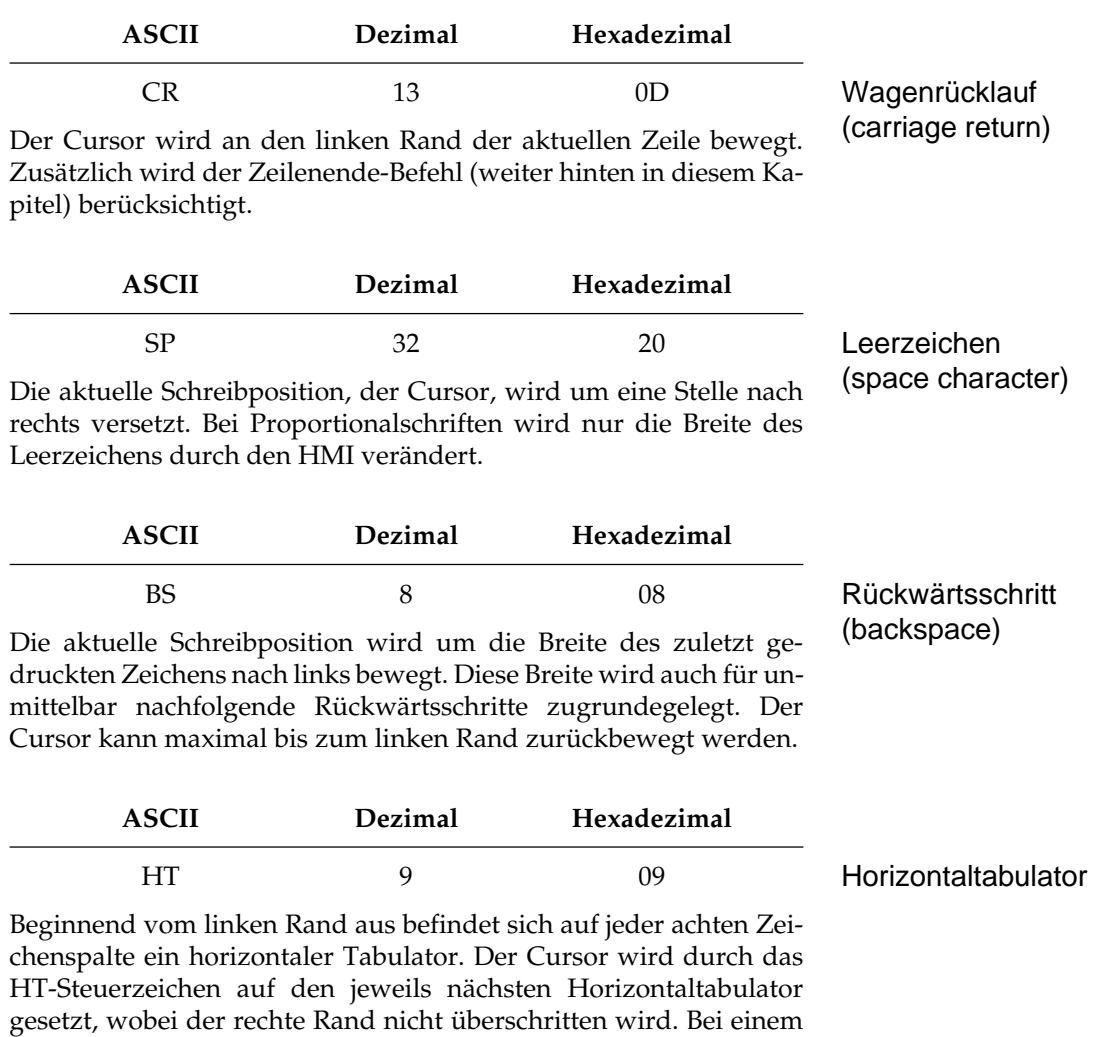

HMI von 0 wird HT ignoriert.

## **Vertikale Cursor-Positionierung**

Der Cursor wird innerhalb der logischen Seite absolut oder relativ in vertikaler Richtung in der aktuellen Spalte bewegt. Positive Werte bewegen den Cursor nach unten, negative Werte (bei relativer Positionierung) nach oben.

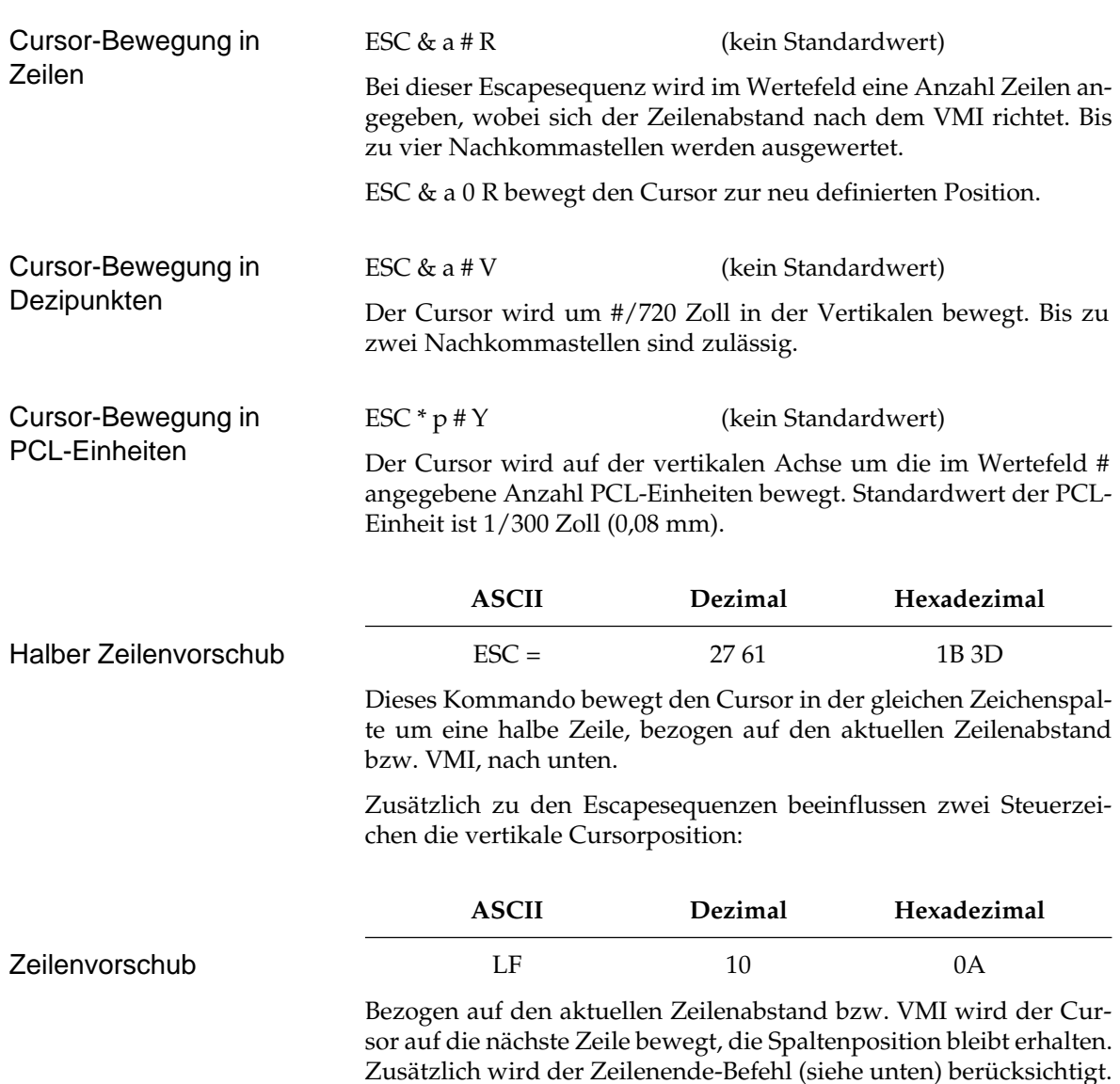

Überschreitet der Cursor durch einen Zeilenvorschub den unteren Rand, wird die aktuelle Seite ausgegeben. Der verbleibende Rest des Zeilenvorschubs wird beginnend vom oberen Rand der folgenden Seite ausgeführt.

Ist der automatische Seitenvorschub aktiviert und würde der Zeilenvorschub den Cursor in den »geschützten« Bereich bewegen, so wird statt dessen die aktuelle Seite ausgegeben und der Cursor auf den oberen Rand der neuen Seite gesetzt. Die Spaltenposition bleibt erhalten.

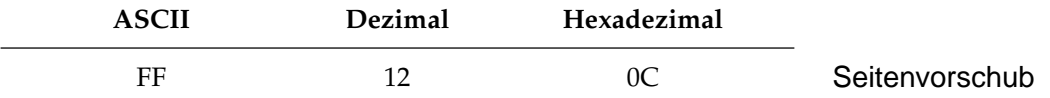

Dieses Steuerzeichen (»Form Feed«) beendet normalerweise den Aufbau einer Seite im Drucker. Die Seite wird ausgegeben und der Cursor auf die gleiche Zeichenspalte am oberen Rand der nächsten Seite bewegt. Falls erforderlich, wird die Einstellung des Zeilenende-Befehls ausgeführt.

# **Zeilenende**

ESC &  $k \# G$  (Standard:  $\# = 0$ )

Dieses Befehls legt fest, wie der Drucker die Steuerzeichen Wagenrücklauf, Zeilenvorschub und Seitenvorschub ausführt. ESC & k 1 G beispielsweise veranlaßt, daß auf jedes CR automatisch ein LF folgt. LF selbst und FF bleiben in diesem Fall unverändert.

Entnehmen Sie der nachfolgenden Tabelle, wie die Steuerzeichen neu belegt werden können.

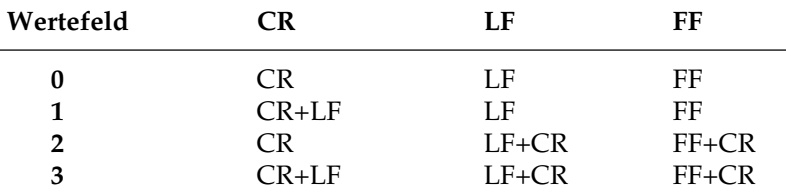

## **Cursorposition speichern**

ESC &  $f \# S$  (Standard:  $\# = 0$ )

Durch die Neupositionierung des Cursors oder durch den Aufruf von Makros geht die aktuelle Position verloren, wenn diese nicht gespeichert wird. Der interne Speicher für die Cursorposition kann bis zu 20 Wertepaare (X- und Y-Werte) aufnehmen, welche nach dem »first in / first out« - Prinzip gespeichert werden. Wie bei einem Stapel Spielkarten wird die zuletzt abgelegte Cursorposition als erste wieder abgerufen.

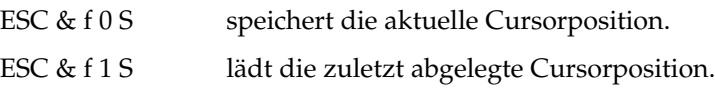

# **Kapitel 11: HP - Schriftenmerkmale und -auswahl**

# **Über die Schriftarten**

Der Begriff »Schriftart« oder »Font« wird Ihnen bei der Arbeit mit dem Drucker häufig begegnen. Sie können die Schriftart über das Menü, ein Anwendungsprogramm oder Druckerbefehle auswählen.

Die Vielseitigkeit Ihres Druckers ergibt sich unter anderem aus der großen Zahl verfügbarer Schriftarten. Über ladbare Schriftarten kann diese Anzahl noch erhöht werden.

Eine Schriftart wird definiert durch eine Reihe von Merkmalen. Die einzelnen Merkmale können in der Regel verschiedene Werte oder Einstellungen haben. Erst durch die Festlegung aller Merkmale ist eine Schriftart eindeutig und unverwechselbar bestimmt.

# **Merkmale einer Schriftart**

In der nachfolgenden Beschreibung sind die Merkmale mit fallender Priorität aufgeführt. Die Merkmale legen eine Schriftart fest:

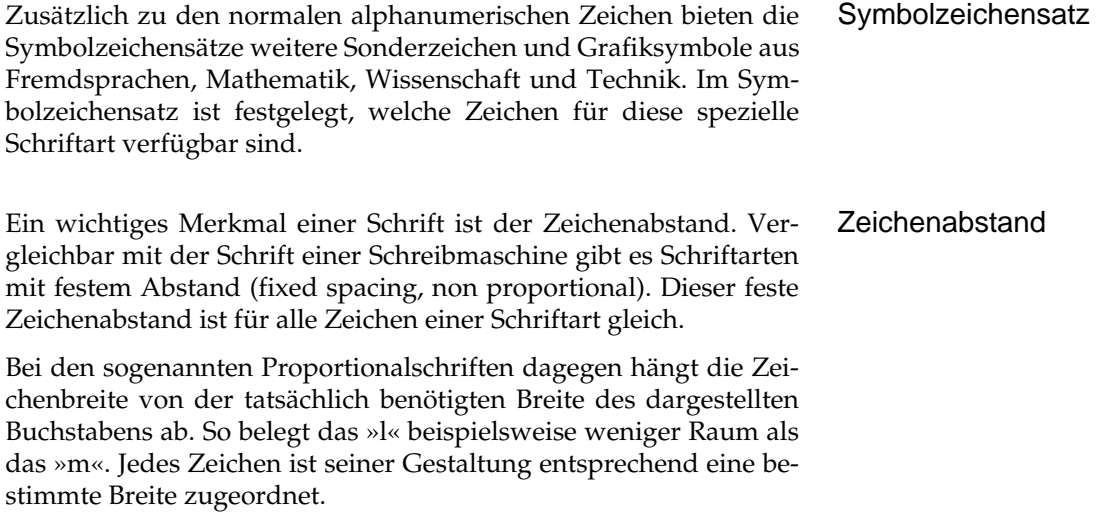

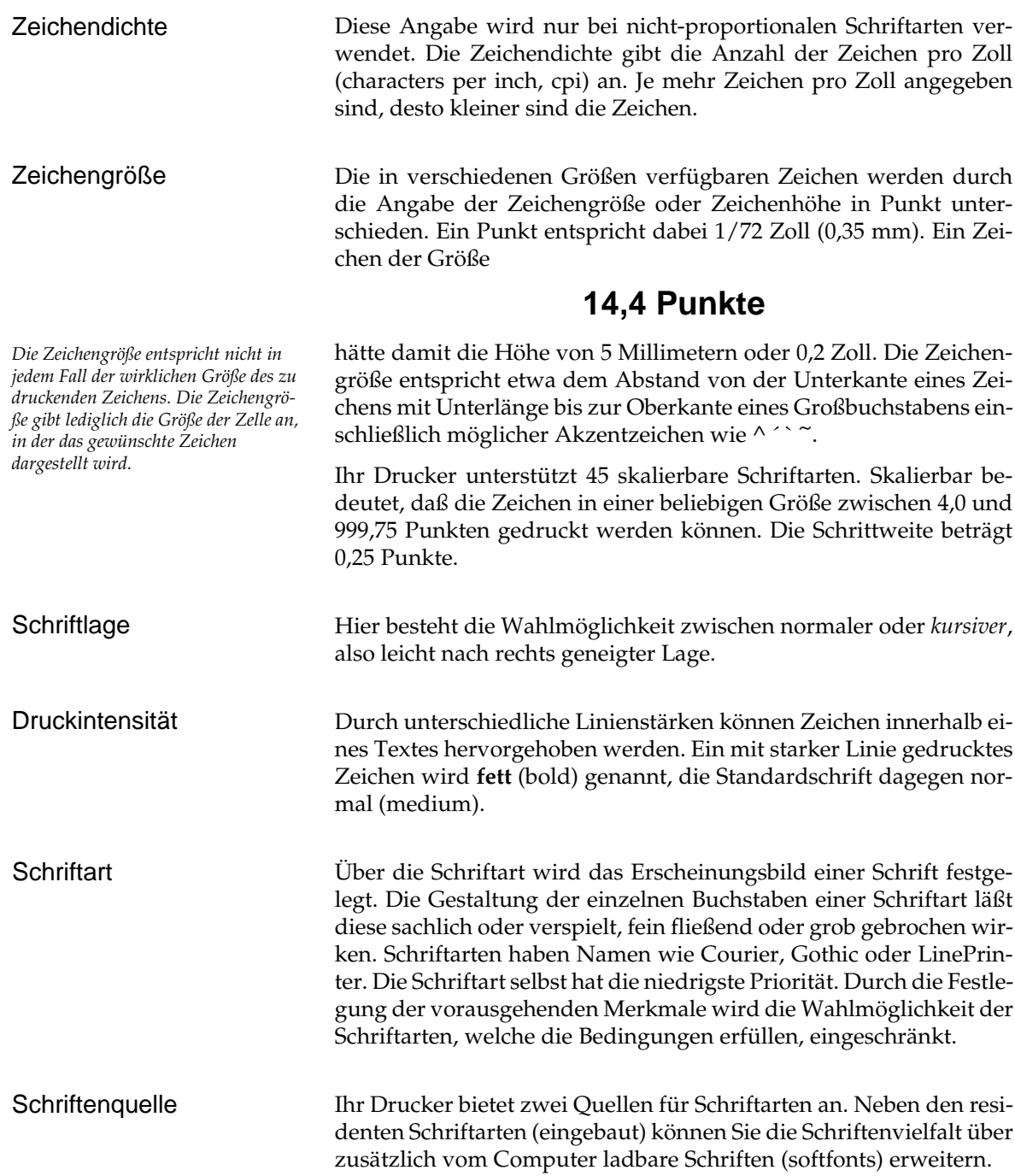

Wurde im Menü die Auflösung auf 300 dpi (dot per inch, Punkte pro Zoll) gewählt, sind Schriften, die in 600 dpi definiert wurden, nicht verfügbar. Wurde im Menü die Auflösung 600 dpi gewählt, wird eine vorhandene Schrift der Auflösung 600 dpi gewählt. Wenn keine in dieser Auflösung vorhandene Schrift die anderen Merkmale erfüllt, erfolgt automatisch die Anwahl einer skalierbaren Schrift bzw. einer Bitmusterschrift der Auflösung 300 dpi.

Die Grundausrichtung des zu bedruckenden Blattes in Hochformat (Portrait) oder im Querformat (Landscape) hat die niedrigste Priorität, beeinflußt also die vorangegangenen Merkmale nicht. Das Blatt wird in jedem Fall längs eingezogen, lediglich die logische Ausrichtung der Seite kann hoch oder quer sein.

Hoch- und Querformat sind auch um 180° gedreht, also jeweils auf dem Kopf stehend, anwählbar.

Neben der Ausrichtung Hoch- oder Querformat kann eine Schrift zusätzlich in 90°-Schritten gedreht werden. Dies wird unter dem Stichwort Druckrichtung am Ende des Kapitels beschrieben.

Die Merkmale für die speicherresidente Schrift *LinePrinter* beispielsweise sind wie folgt festgelegt:

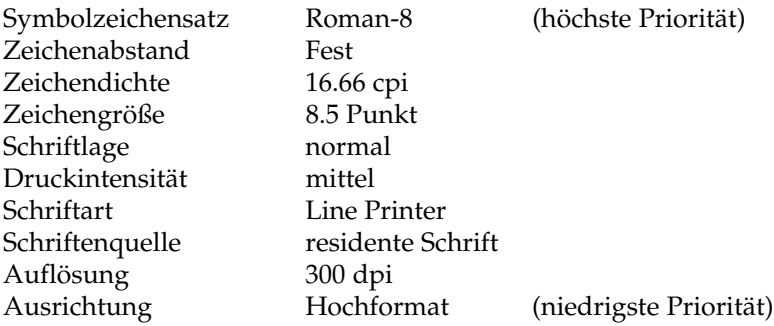

# **Priorität der Merkmale**

Merkmale höherer Priorität beeinflussen Merkmale niederer Priorität oder schränken diese ein. Wird ein Merkmal höherer Priorität geändert, so wird möglicherweise ein gewünschtes Merkmal niedriger Priorität ignoriert, falls es für die gewünschte Schriftart nicht verfügbar ist. Ist beispielsweise die zur Zeit aktive Schrift fett (Druckintensität) und wird nun das Merkmale kursiv aktiviert (Schriftlage), so wird die Fettschrift ausgeschaltet, um das Merkmal höherer Priorität erfüllen zu können.

#### Auflösung

*Mit Hilfe des Verfahrens »Micro-Res600« können Schriften, die in einer Auflösung von 600 x 600 definiert wurden, in einer Auflösung 300 x 1200 dargestellt werden. Siehe Anhang D.*

#### Ausrichtung
Zusätzlich zu der Priorität der Merkmale gibt es ein weiteres Kriterium für die Auswahl einer Schrift, die Herkunft. Ihr Drucker verfügt über skalierbare Schriften, die als veränderbarer Linienzug vorhanden sind sowie über Bitmusterschriften, die Punkt für Punkt im Druckerspeicher abgelegt sind.

Wurde eine Schriftart festgelegt, so wird in der nachfolgenden Tabelle von oben beginnend eine Schriftart ausgewählt, welche diese Kriterien erfüllt. Zum einen wird also Bitmusterschriften der Vorzug gegeben, zum anderen werden zunächst ladbare, dann residente Schriften ausgewählt, falls keine der vorangegangenen die Kriterien erfüllt werden.

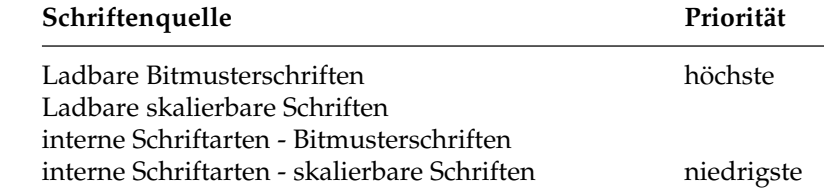

# **Residente Schriftarten verwenden**

Es gibt zwei Typen von Schriftarten in Ihrem Drucker:

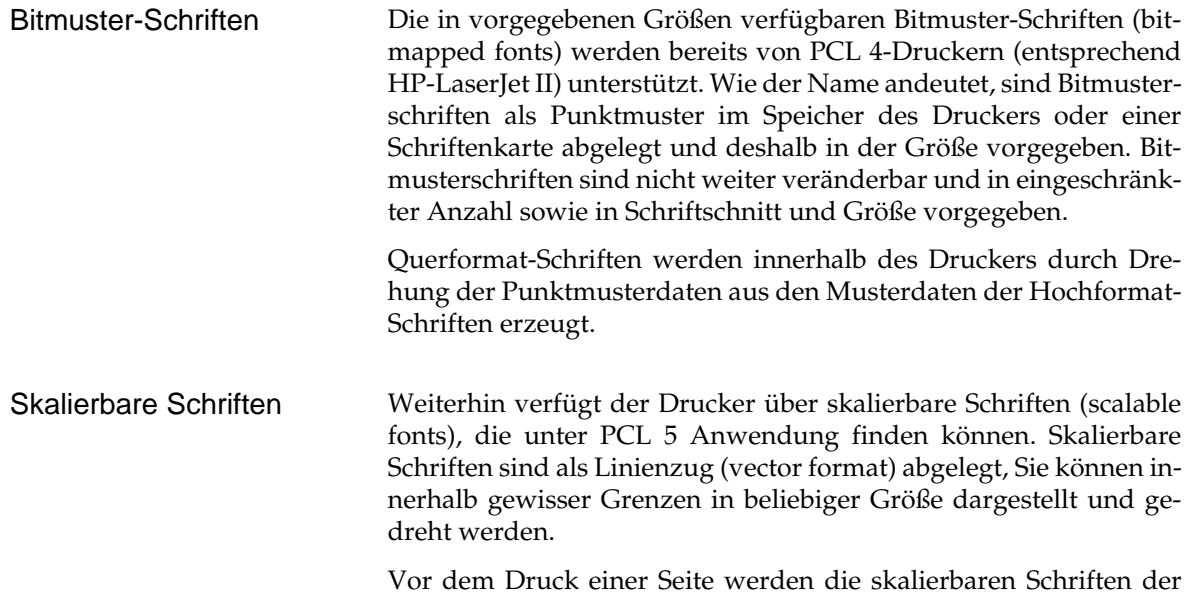

gewünschten Größe in Bitmuster umgerechnet, um im Seitenspeicher abgebildet werden zu können. Der Seitenspeicher umfaßt alle druckbaren Bildpunkte einer Seite, aus denen sich letztendlich alle Zeichen und grafischen Elemente zusammensetzen.

Um den Durchsatz Ihres Druckers zu erhöhen, werden die Bitmuster der einmal verwandten skalierbaren Schriftarten in einem besonders schnellen Zwischenspeicher (cache memory) abgelegt, um beim nächsten Aufruf schneller verfügbar zu sein. Ein Ausbau des Druckerspeicher kommt dieser Technik entgegen, so daß der Aufbau einer Seite mit vielen skalierbaren Zeichen beschleunigt wird.

Der Drucker hat verschiedene residente (interne) Schriftarten. Interne Schriftarten belegen keinen zusätzlichen Speicher und sind ständig verfügbar. Ihre Anzahl ist vorgegeben. Alle nicht im Querformat vorliegenden Schriftarten, die im Hochformat vorliegen, werden aus dem Bildmuster der Hochformatschriften errechnet.

#### **Residente Bitmusterschriften**

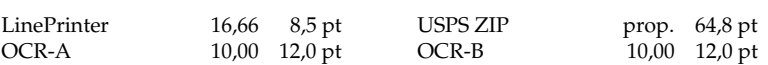

#### **Residente skalierbare Proportional- bzw. /Festpunktschriften**

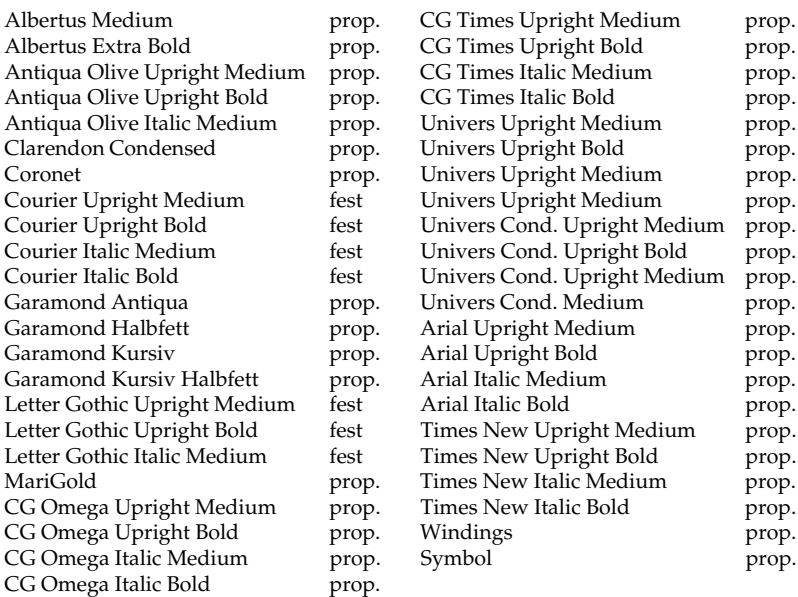

## Verfügbare Schriftarten

Eine vollständige Aufzählung der Schriftarten und Symbolzeichensätze finden Sie in den Kapiteln »HP-Befehlsübersicht« bzw. »HP-Zeichensätze«.

Bereits die eingebauten (residenten) Schriftarten bieten Abwechslung für eine Vielzahl von Anwendungen. Die Courier-Schrift beispielsweise wirkt wie eine Schreibmaschinenschrift, die sich für Berichte und Textentwürfe eignet. Die Proportionalschriften CG Times und Univers bieten ein Schriftbild, das Ihren Texten ein professionelles Aussehen verleiht. Die Schriftart CG Times wird oft für Fließtext genommen, die Schriftart Univers dagegen findet oft in Überschriften Verwendung.

Falls Ihre Software über einen entsprechenden Treiber verfügt, wird die Anwendung und Auswahl interner Schriften erleichtert. Sie brauchen lediglich die gewünschte Schriftart im Programm auszuwählen. Ihr Programm sendet dann die entsprechenden Steuerbefehle zum Drucker. Sollten Sie keinen Treiber im Programm finden, dessen Bezeichnung dem Produktnamen Ihres Druckers entspricht, können Sie einen Treiber für den HP LaserJet 4 verwenden.

Enthält Ihre Software keinen entsprechenden Druckertreiber, so läßt sich die Auswahl der Schriftarten am besten über das Druckermenü vornehmen. Wählen Sie in der Gruppe **SCHRIFT&ZEICHEN** für den Menüpunkt **SCHRIFT** die Einstellung **RESDENT** und die Kennung der gewünschten Schriftart im Menüpunkt **SCHRIFTN**. Die ausgewählte Schriftart bleibt solange aktiv, bis Sie über das Anwendungsprogramm eine andere Schriftart wählen.

Vielfältiger, aber auch aufwendiger, kann man die Schriftarten wie bereits beschrieben über Steuerbefehle auswählen. Dazu müssen Sie dem Drucker die Steuerbefehle aus der Anwendung heraus oder unter Einsatz einer Programmiersprache übermitteln. Auf diese Möglichkeit wird in »Kapitel 8: HP - Grundlagen von PCL« näher eingegangen.

# **Ladbare Schriftarten anwenden**

Neben den eingebauten Schriftarten kann der Drucker auch ladbare Schriftarten (softfonts) im Hewlett-Packard-Format verarbeiten. Damit haben Sie Zugriff auf eine große Palette von Schriftarten verschiedener Hersteller wie etwa »Bitstream«. Auf die Vielzahl und Verschiedenheit der lieferbaren Schriften kann an dieser Stelle nicht weiter eingegangen werden.

*Nicht alle residenten Schriftarten und ladbaren Schriften sind in allen Anwendungsprogrammen verfügbar. Informationen darüber, welche Schriften von welchen Programmversionen unterstützt werden, können Sie bei Ihrem Softwarelieferanten erhalten.*

Ladbare Schriften sind etwas aufwendiger zu handhaben als residente Schriften. Im Gegensatz zu residenten Schriften belegen ladbare Bitmusterschriftarten Speicherkapazität und benötigen Zeit beim Laden. Die Datenmengen und der Zeitaufwand für skalierbare Schriften sind entsprechend geringer.

Der Einsatz der ladbaren Schriften vereinfacht sich, wenn das Anwendungsprogramm diese unterstützt. Sollte dies nicht der Fall sein, so ist die Verwendung von Softfonts dennoch möglich, da es ergänzende Hilfs- und Dienstprogramme gibt, die den Zugriff ermöglichen. Der Funktionsumfang dieser Programme reicht vom Übertragen dieser Schriften zum Drucker (»download«) bis hin zum Druckersteuerungssystem, das als Hintergrundprogramm seinen Dienst versieht.

Nach dem Laden der Softfonts in den Drucker erscheinen diese zusammen mit der zugehörigen Kennung (ID) auf dem Musterausdruck beim Selbsttest (print fonts). Wenn Sie im Menü den Punkt **SCHRIFT** auf **SOFTFON** umschalten, werden unter **SCHRIFTN** die Kennungen der ladbaren Schriftarten aufgelistet, und Sie können diese über das Menü auswählen.

Ladbare Bitmuster-Schriftarten benötigen entsprechenden Speicherplatz. Sämtliche Zeichen müssen in den Drucker geladen werden, auch wenn nur ein Teil davon tatsächlich benutzt wird. Jedes Zeichen enthält Informationen über die Bildpunkte in einem 300 x 300 DPI großen Raster. Hieraus ergibt sich eine entsprechende Anzahl Bytes. Der Druckvorgang wird unter Umständen langsamer und der notwendige Speicher für aufwendige Grafiken oder Makros steht nicht mehr zur Verfügung.

Als Abhilfe oder bei häufiger Anwendung von Softfonts empfiehlt sich der Einbau einer Speichererweiterung.

Skalierbare Schriftarten werden nicht als Punktmuster, sondern als Beschreibungen eines Linienzuges dargestellt und brauchen damit weniger Speicher. Entsprechend geringer sind der Zeitaufwand für das Laden und die Speicherkapazität für ladbare Schriftarten. Vor dem Ausdruck werden skalierbare Schriften in Punktmuster umgerechnet.

# **Schriftart im Menü wählen**

Vor der Auswahl einer Schriftart können Sie eine Liste der zur Zeit im Drucker verfügbaren Schriften ausdrucken lassen. Schalten Sie dazu den Drucker in den OFF-LINE-Modus (*ON-LINE*-Taste drükken) und betätigen Sie dann die Taste *TRAY TYPE/Print Fonts* länger als zwei Sekunden. Die Meldung **DRUCKT SCHRIFT** erscheint in der Anzeige, und ein Muster aller verfügbaren Schriftarten und ihrer Kennung wird ausgedruckt.

Zur Auswahl einer Standardschriftart über das Hauptmenü rufen Sie innerhalb der Gruppe **SCHRIFT&ZEICHEN** den Menüpunkt **SCHRIFT** auf, um festzulegen, ob eine residente Schriftart (**RES-DENT**) oder eine per Software geladene Schrift (**SOFTFON**) verwendet werden soll. Wählen Sie die Quelle der gewünschten Schriftart durch Drücken der Taste oder aus. Drücken Sie die *ENTER*-Taste zur Bestätigung Ihrer Wahl. Wechseln Sie durch Drücken der Taste *MENU1* zum nächsten Menüpunkt auf.

Im Menüpunkt **SCHRIFTN** blättern Sie durch die Kennung der verfügbaren Schriftarten der vorher gewählten **SCHRIFT (RESDENT**,oder **SOFTFON**). Bestätigen Sie diese Wahl, indem Sie die *ENTER*-Taste drücken. Ein Stern (\*) hinter der Kennung zeigt die Auswahl an. Die Buchstaben vor den Schriftartkennungen stehen für residente (**R**: Residente Schrift) und ladbare Schriftarten (**L**: Ladbare Schrift).

Wechseln Sie zum nächsten Menüpunkt (Taste *MENU1* und wählen Sie die gewünschte **CPI** für Schriften mit festem Zeichenabstand bzw. die **HÖHE** für Proportionalschriften ein.

Schließlich kann im nächsten Menüpunkt **ZEICHENS** der Symbolzeichensatz festgelegt werden.

Nach der Auswahl der Schrift und dem Beenden des Menümodus durch Drücken der *ON-LINE* -Taste ist die von Ihnen gewählte Schrift als Standardschrift festgelegt. Die Einstellung des Druckermenüs ist in Kapitel 4 beschrieben.

# **Schrift über Steuerbefehle wählen**

Indem die einzelnen Merkmale, die eine Schriftart ausmachen, über Escapesequenzen festgelegt werden, erfolgt die Auswahl einer Schriftart vom Computer aus. Die gewählte Schriftart muß im Drukker resident oder als ladbare Schrift (softfont) vorhanden sein.

Ihr Drucker kann zwei Schriftartbeschreibungen, die Primär- und die Sekundärschrift, speichern. Diese beiden werden unabhängig von einander als Standardschriftart festgelegt.

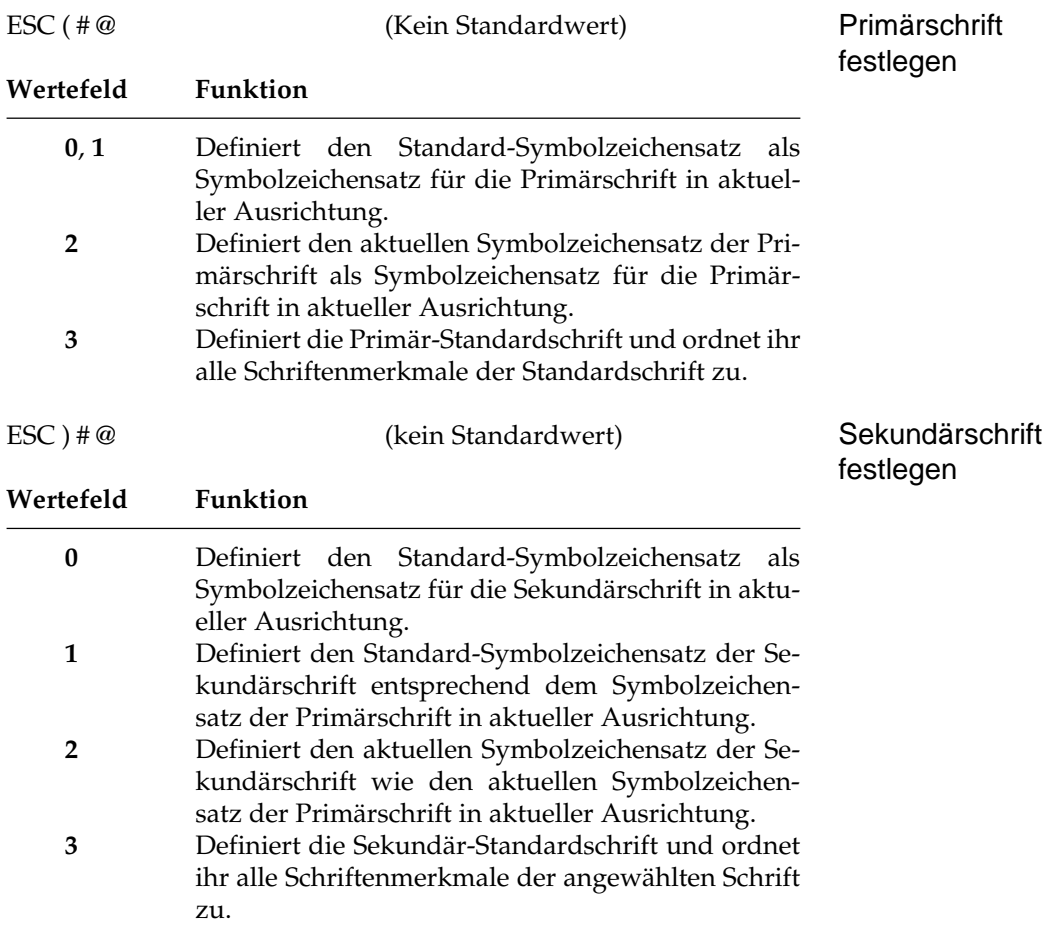

Normalerweise ist die Primärschrift aktiv, so daß sich alle Änderungen der Merkmale auf sie beziehen.

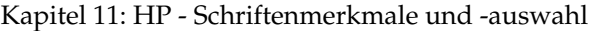

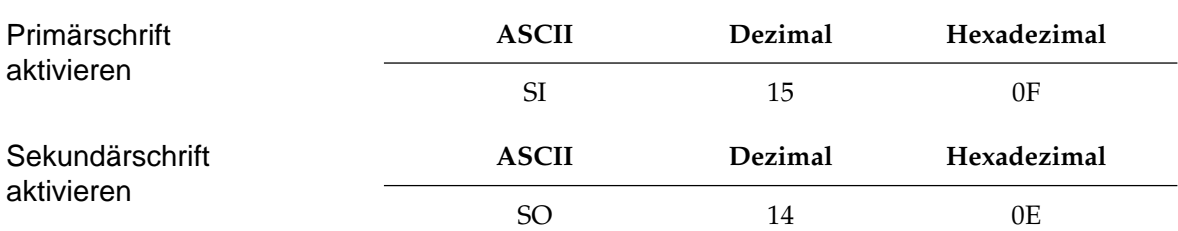

Sind Primär- und Sekundärschrift festgelegt, so kann mit den beiden Steuerzeichen SI (shift In) und SO (shift out) eine schnelle Umschaltung erfolgen. Wurde die Primär- oder Sekundärschrift nicht vorher festgelegt, wird die residente Standardschrift ausgewählt.

# **Merkmale festlegen**

Jeder Schriftart ist eine Befehlskette zugeordnet, die diese vollständig in all ihren Merkmalen beschreibt. Die Elemente einer solchen Befehlskette, die mit dem Escape-Zeichen beginnen, werden nachfolgend beschrieben. Bei der Festlegung der Schriftenmerkmale gibt die runde Klammer innerhalb des Befehls an, ob sich dieses Merkmal auf die Primär- oder die Sekundärschrift bezieht. Wird »Klammer auf«, also »(« verwandt, wird die Primärschrift festgelegt.

Für die Merkmale der Sekundärschrift müssen Sie entsprechend die sich schließende Klammer »)« verwenden. In der nachfolgenden Beschreibung der Befehle wird durchgängig der Befehl jeweils auf die primäre Schrift angewandt; in der Escapesequenz ist also die sich öffnende Klammer zu finden.

Eine vollständige Beschreibung der Merkmale legt die Schriftart eindeutig fest. Durch die eine teilweise Beschreibung der Merkmale oder durch zusätzliche Softfonts ist die eindeutige Wahl einer Schriftart nicht immer möglich. Bei der Auswahl einer passenden Schriftart wird dann folgende Reihenfolge eingehalten:

- 1. Ladbare Bitmusterschriften
- 2. Ladbare skalierbare Schriften
- 3. Interne Schriftarten Bitmusterschriften
- 4. Interne Schriftarten skalierbare Schriften

Sobald eine Schriftart die festgelegten Merkmale erfüllt, wird diese ausgewählt.

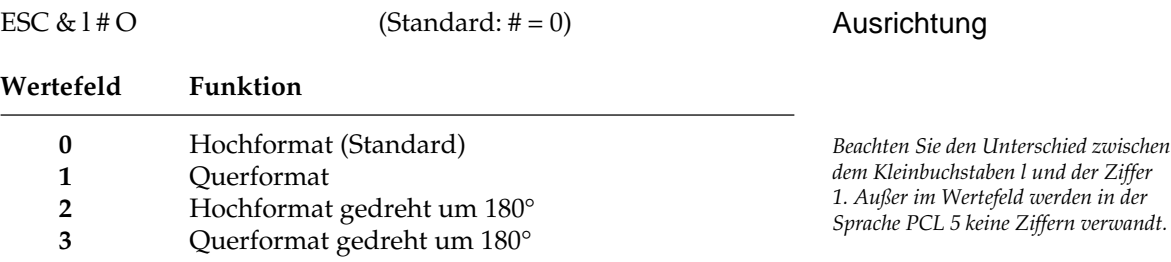

Die Grundausrichtung (orientation) des zu bedruckenden Blattes kann Hochformat (portrait), Querformat (landscape) und gedrehtes Hoch- oder Querformat sein. Die Ausrichtung einer Seite sollte vor allen anderen Befehlen festgelegt werden. Die Ränder, die Textlänge, die horizontale Schrittweite (HMI) und der die vertikale Schrittweite (VMI) werden auf ihre Standardwerte zurückgesetzt. Die Ausrichtung hat die niedrigste Priorität. Alle Schriften sind in allen vier Ausrichtungen vorhanden oder werden im Drucker automatisch umgerechnet.

tive Zahl für das Wertefeld eine komprimierte Proportionalschrift wählen. Ist keine Proportionalschrift des gewünschten Zeichenabstandes verfügbar, so wird eine entsprechende Schrift mit festem

Zeichenabstand (fixed spacing) aktiviert.

 $\text{ESC}$  (#  $\text{(Standard: } \# = 8 \text{U)}$ )

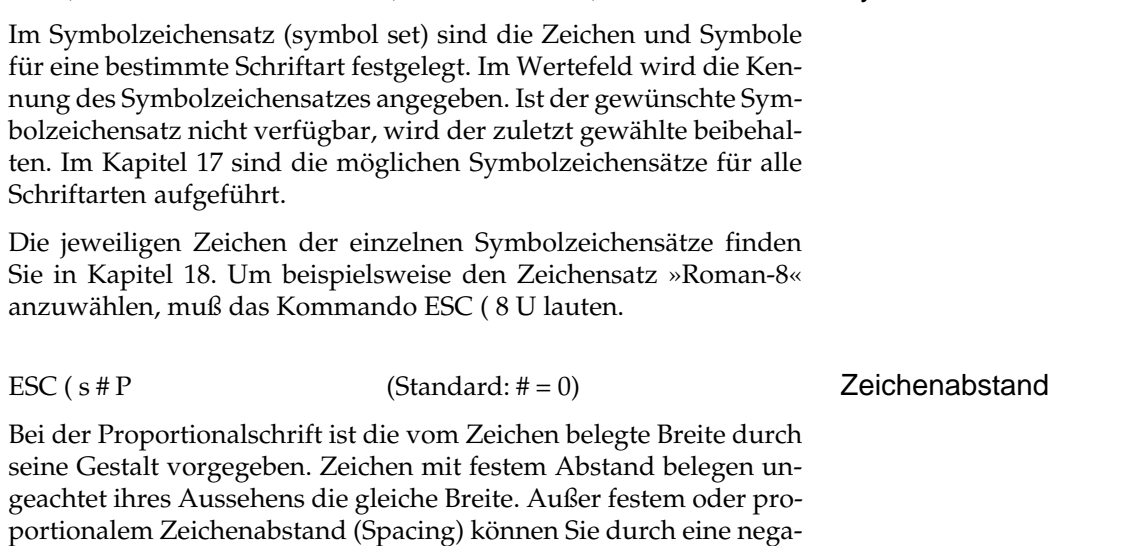

*Die komprimierte Proportionalschrift ist auf dem HP-LaserJet nicht verfügbar.*

Symbolzeichensatz

11-11

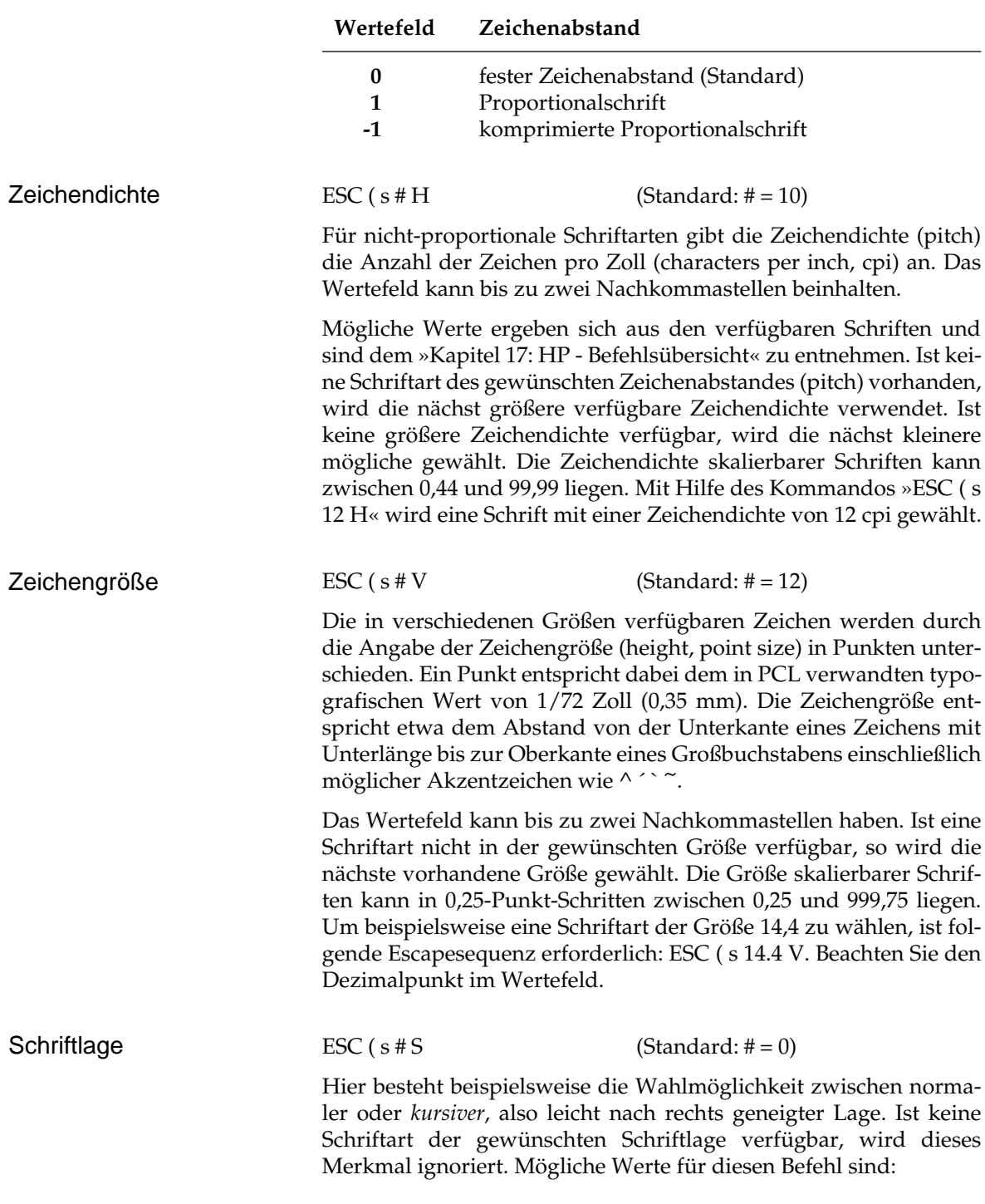

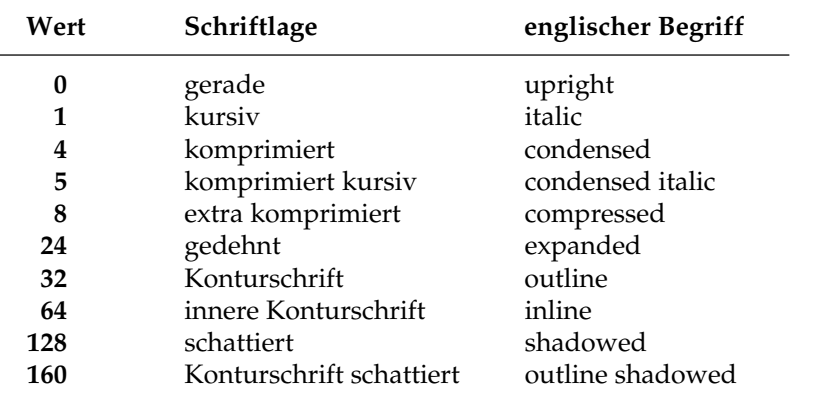

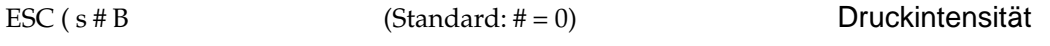

Durch unterschiedliche Linienstärken können Zeichen innerhalb eines Textes hervorgehoben werden. Ein mit starker Linie gedrucktes Zeichen wird **fett** (bold) genannt, die Standardschrift dagegen normal (medium). Der Wert 0 entspricht der Standardintensität einer Schriftart, die Standardwerte für hell und dunkel sind -3 und 3.

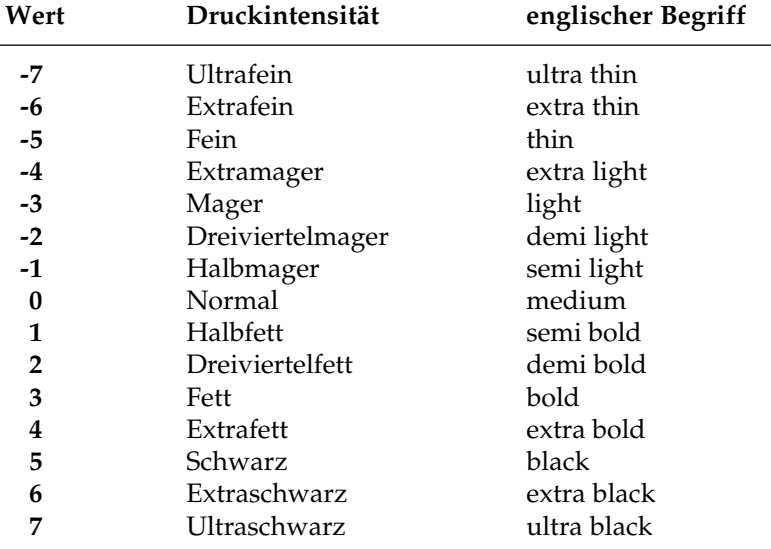

Ist bei positivem Wert keine Schriftart der gewünschten Intensität (stroke weight) vorhanden, wird die nächst größere verfügbare Intensität verwendet. Ist keine größere Intensität verfügbar, wird der nächst kleinere mögliche Wert gewählt.

Ist bei negativer Intensität keine passende Schriftart verfügbar, wird die nächst kleinere Intensität einer vorhandenen Schriftart verwendet. Ist kein kleinerer Wert verfügbar, wird die nächst größere Intensität verwandt.

Die Escapesequenz »ESC ( s 3 B« wählt beispielsweise eine fette Schriftart aus.

ESC ( $s \# T$  (Standard:  $\# = 4099$ ) **Schriftart** 

> Über die Schriftart (typeface) wird das Erscheinungsbild einer Schrift festgelegt. Die Gestaltung der Zeichen einer Schriftart läßt diese sachlich oder verspielt, fein fließend oder grob gebrochen wirken. Schriftarten haben Namen wie Courier, Gothic oder Line Printer. Durch die Festlegung der vorausgehenden Merkmale wird die Wahlmöglichkeit der Schriftarten, welche die Bedingungen erfüllen, eingeschränkt. Achten Sie deshalb darauf, daß die gewählte Schriftart die übrigen Schriftenmerkmale erfüllt. Steht die Schrift nicht zur Verfügung, wird der Befehl ignoriert.

> Häufig verwendete Schriftarten sind nachfolgend aufgeführt. Eine vollständige Aufzählung der bislang festgelegter Schriftartnamen und -werte finden Sie in Kapitel 19.

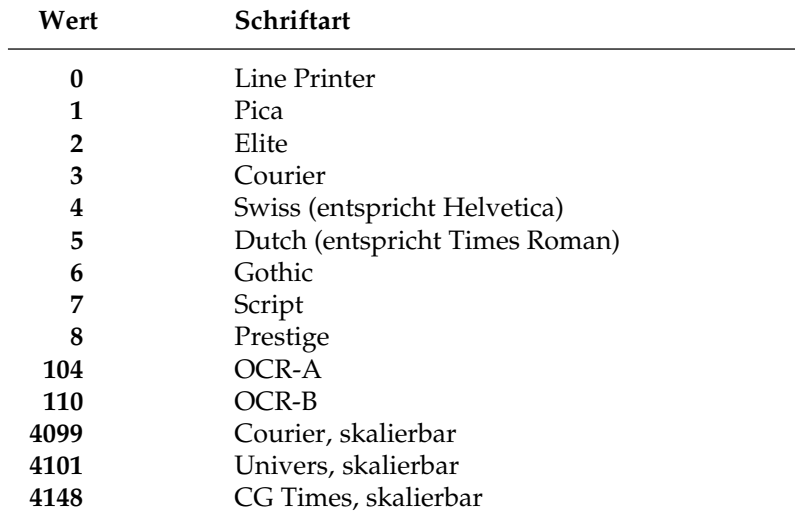

Die gewählte Schriftart muß resident oder im Druckerspeicher als geladene Schrift (softfont) vorhanden sein.

*Es handelt sich um eine Aufzählung möglicher Schriftarten. Nicht alle diese Schriftarten sind resident verfügbar.*

Die Schriftarten können über die kurze Schriftartkennung (wie in Kapitel 19) oder über eine lange Kennung angewählt werden, die auch die Schriftart-Familie beinhaltet.

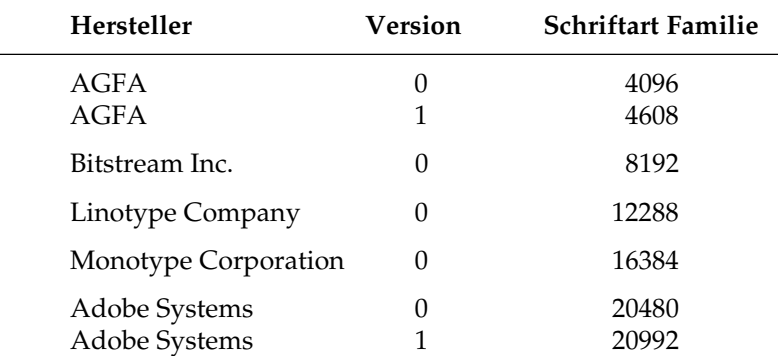

Folgende Schriftart-Familien sind zur Zeit festgelegt:

Bei AGFA-Schriften der Version 1 beispielsweise ergibt sich diese lange Kennung, indem man den Wert 4096 zur kurzen Kennung hinzuzählt. Für die Schriftart Courier ergibt sich beispielsweise die lange Kennung aus 3 + 4096 = 4099.

ESC &  $d \# D$  (Standard:  $\# = 0$ )

Unterstreichen

Eine weitere Möglichkeit der Schriftbeeinflussung ist das Unterstreichen. Dies ist kein Merkmal der Schriftart, sondern wird der gewählten Schrift hinzugefügt. Unterstreichen kann also für jede Schriftart gesetzt werden. Wenn diese Funktion aktiviert ist, werden auch Leerzeichen und Tabulatoren fortlaufend unterstrichen. Bei vertikaler Neupositionierung des Cursors beginnt das Unterstreichen in der Zeile ab der Cursorposition.

Beim absoluten Unterstreichen wird der Unterstrich in festem Abstand von der Grundlinie angebracht, beim relativen Unterstreichen wird die tiefstmögliche Position bezogen auf alle Schriftarten in dieser Zeile verwendet.

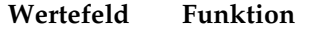

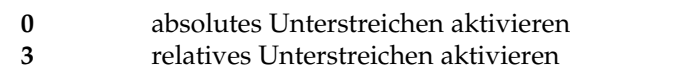

Der Unterstrich beginnt 5 Punkte unterhalb der Grundlinie und hat eine Höhe von 3 Punkten.

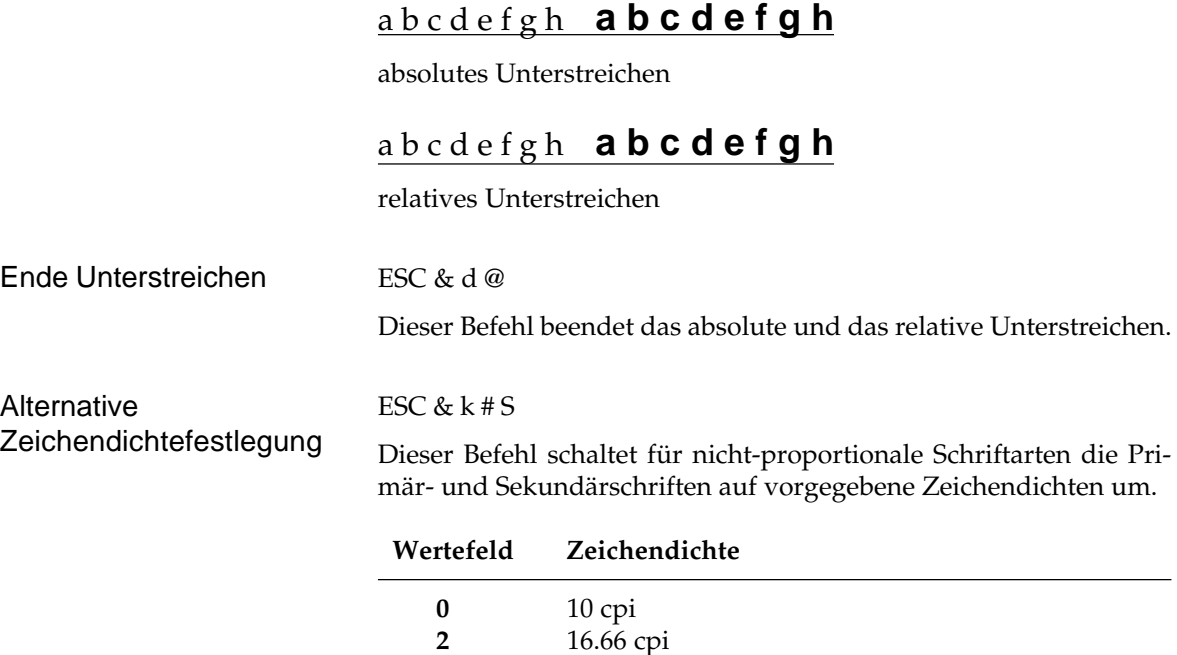

**4** 12 cpi

# **Beispiel einer Schriftart-Bestimmung**

Die Standardschriftart Courier ist durch die folgenden Werte vollständig beschrieben:

höchste Priorität

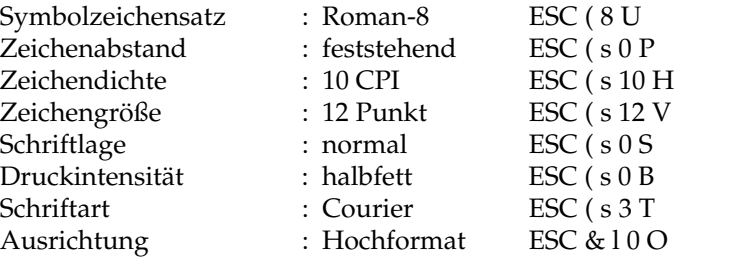

niedrigste Priorität

Die Verkettung von Escapesequenzen ergibt:

ESC & 100 ESC (8U ESC (s 0 p 10 h 12 v 0 s 0 b 3 T

Eine Schriftart kann also durch das Übertragen der gesamten Befehlskette an den Drucker ausgewählt werden. Dies entspricht einer vollständigen Beschreibung aller Merkmale.

In vielen Fällen können Schriftarten auch durch eine Teilbeschreibung vollständig und eindeutig festgelegt werden. Bei Verwendung dieser Teilsequenzen sind die bereits erwähnten Prioritäten der einzelnen Merkmale besonders zu beachten. Falls sich Merkmale für die verfügbaren Schriften widersprechen oder die gewünschten Schriften nicht verfügbar sind, ignoriert der Drucker den Befehl oder beachtet bei der Auswahl einer Schrift nur die Merkmale höherer Priorität.

So wird beispielsweise für die Schriftart Line Printer ein Befehl für Fettdruck ignoriert. Der Drucker könnte zwar auf eine andere Schriftart ausweichen. Weil jedoch keine Schriftart der gleichen Zeichendichte vorhanden ist und diese eine höhere Priorität als die Druckintensität hat, wird Line Printer beibehalten.

Wird bei aktivierter Schriftart Dutch der Befehl für die Schriftart Courier erteilt, wechselt der Drucker die Schriftart nicht, da das höherwertige Merkmal »Proportionalschrift« in der Schriftart Courier nicht gegeben ist. Courier besitzt einen festen Zeichenabstand.

# **Kapitel 12: HP - Grafikprogrammierung**

Die Grafikmöglichkeiten Ihres Drucker umfassen Rastergrafiken, Rechtecke mit Füllmustern und Vektorgrafiken. Zusätzlich läßt der Drucker die Kommandos der Plottersprache HP-GL/2 zu. Diese werden im Kapitel 13 beschrieben.

# **Rastergrafiken**

Rastergrafiken setzen sich aus Punkten zusammen. In der Horizontalen werden die Punkte zu Punktzeilen zusammengefaßt. Mehrere Punktzeilen untereinander ergeben das Gesamtbild. Die Übertragung eines Bildes wird von oben nach unten punktzeilenweise vorgenommen. Ein übertragenes Bit repräsentiert einen Punkt, ein übertragenes Byte beinhaltet also acht Grafikpunkte. Hat ein Bit den Wert 1, so wird dieser Punkt gedruckt. Ein Bit mit dem Wert 0 bedeutet einen nicht gesetzten Punkt.

Die Grafikzeile erstreckt sich immer über die physikalische Breite des Blattes, ungeachtet der logischen Ausrichtung der Seite. Somit orientieren sich die Zeilen im Hochformat in der Waagerechten. Die nächste Grafikzeile liegt unterhalb der vorigen. Im Querformat liegen die Grafikzeilen ab der aktuellen Cursorposition senkrecht nach unten, die nächste Grafikzeile liegt links neben der aktuellen Zeile. Ausrichtung

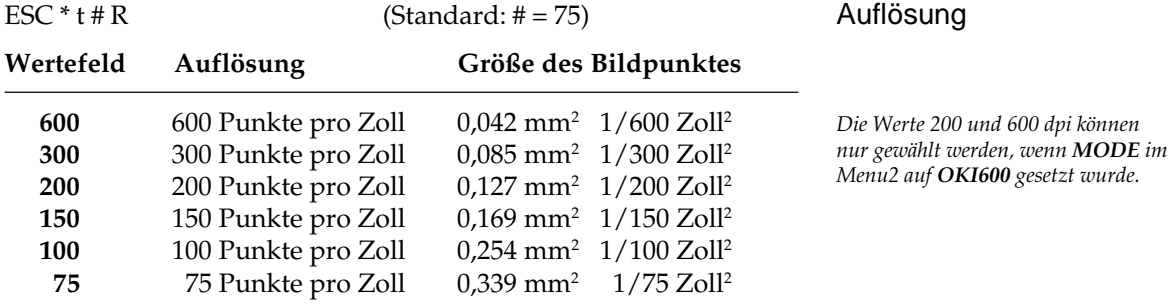

Stellen Sie vor der Übertragung von Grafikdaten die gewünschte Auflösung ein. Die Größe des kleinsten adressierbaren Bildpunktes hängt von der gewählten Auflösung ab. Intern wird beispielsweise ein Bildpunkt der Auflösung 100 Punkte pro Zoll (dpi, dots per inch) aus 3 x 3 Grafikpunkten der Größe 1/300 Zoll gebildet.

*Mit Hilfe des MicroRes600-Verfahrens werden Grafiken der Auflösung 600 dpi in die physikalisch vorgegebene Auflösung von 300 dpi umgerechnet. Dies wird in Anhang D erläutert.*

*Die Auflösung 600 wird mit Hilfe des MicroRes600-Verfahrens erzielt. Grafiken der Auflösung 600 dpi in die physikalisch vorgegebene Auflösung von 300 dpi umgerechnet. Dies wird in Anhang D erläutert.*

Darstellung der Auflösungen in der Betriebsart 600 DPI

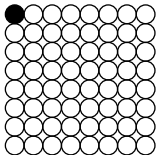

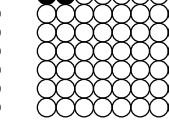

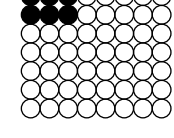

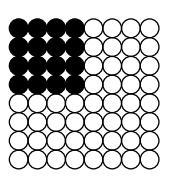

Ein Punkt in der Auflösung 600 dpi

Ein Punkt in der Auflösung 300 dpi

Ein Punkt in der Auflösung 200 dpi

Ein Punkt in der Auflösung 150 dpi

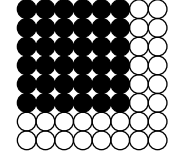

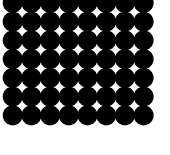

Ein Punkt in der Auflösung 100 dpi

Ein Punkt in der Auflösung 75 dpi

Wurde im Menu2 **MODE** auf **300** gesetzt, ist lediglich die physikalisch vorgegebene Auflösung von 300dpi verfügbar: Die Auflösungen 200 und 600 dpi sind dann nicht anwählbar. Ein 300er-Punkt entspricht einem Punkt des 300er-Druckwerkes.

Darstellung der Auflösungen in der Betriebsart 300 DPI

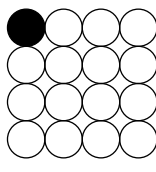

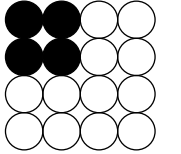

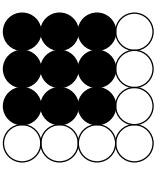

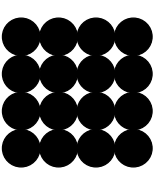

Ein Punkt in der Auflösung 300 dpi

Ein Punkt in der Auflösung 150 dpi

Ein Punkt in der Auflösung 100 dpi

Ein Punkt in der Auflösung 75 dpi

Eine Grafik niedrigerer Auflösung benötigt entsprechend weniger Speicherplatz. Eine Grafik der Größe 1 x 2 Zoll belegt in der 300er Auflösung 300 x 600, also 180.000 Bits. In der Auflösung 75 DPI werden nur 75 x 150, also 11.250 Bits benötigt.

Die nachfolgende Escape-Sequenz setzt die Auflösung auf 75 x 75 Punkte pro Quadratzoll: ESC \* t 75 R

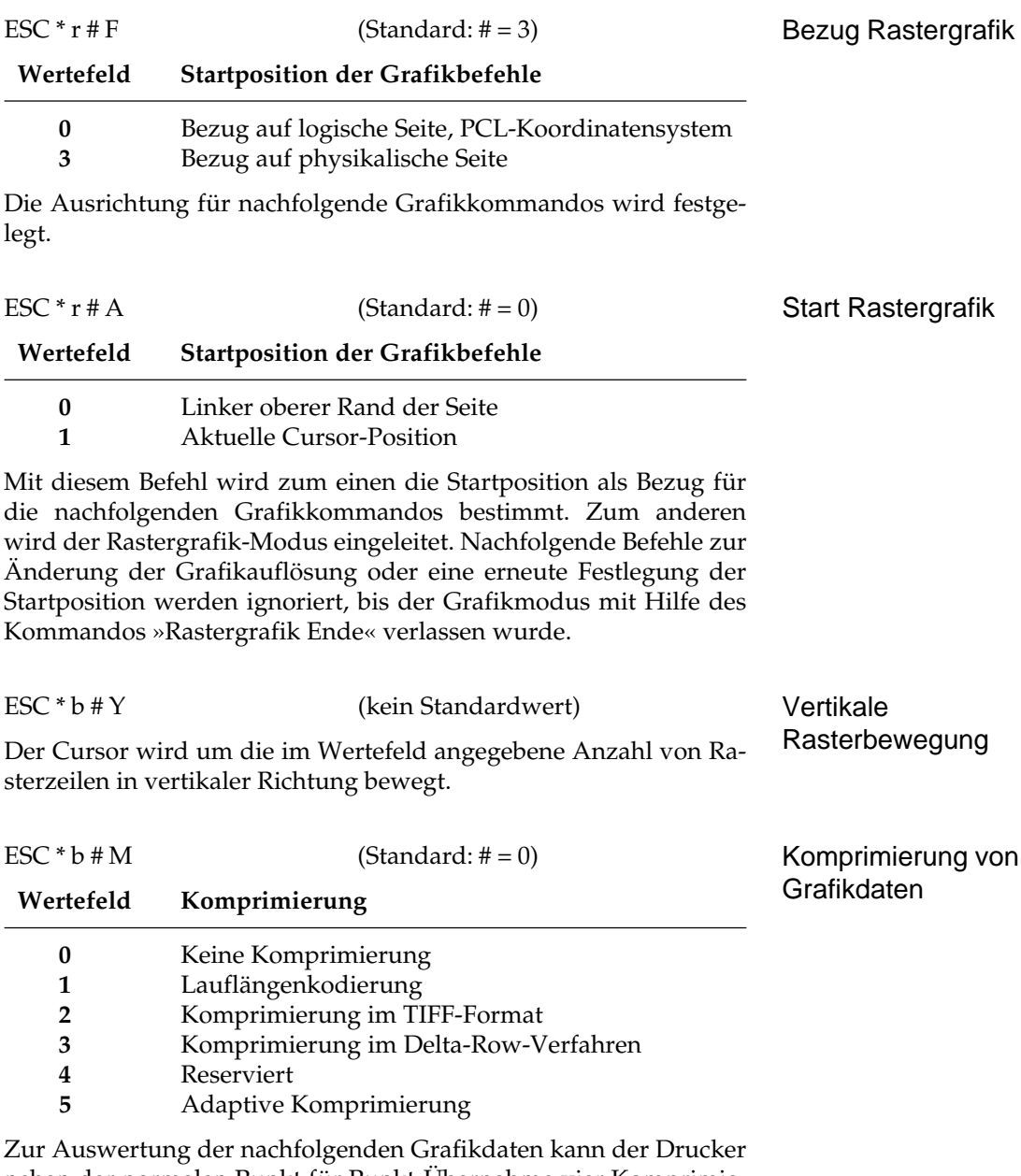

neben der normalen Punkt für Punkt-Übernahme vier Komprimierungsverfahren berücksichtigen. Aus den empfangenen, komprimierten Daten werden die Original-Rasterdaten erzeugt.

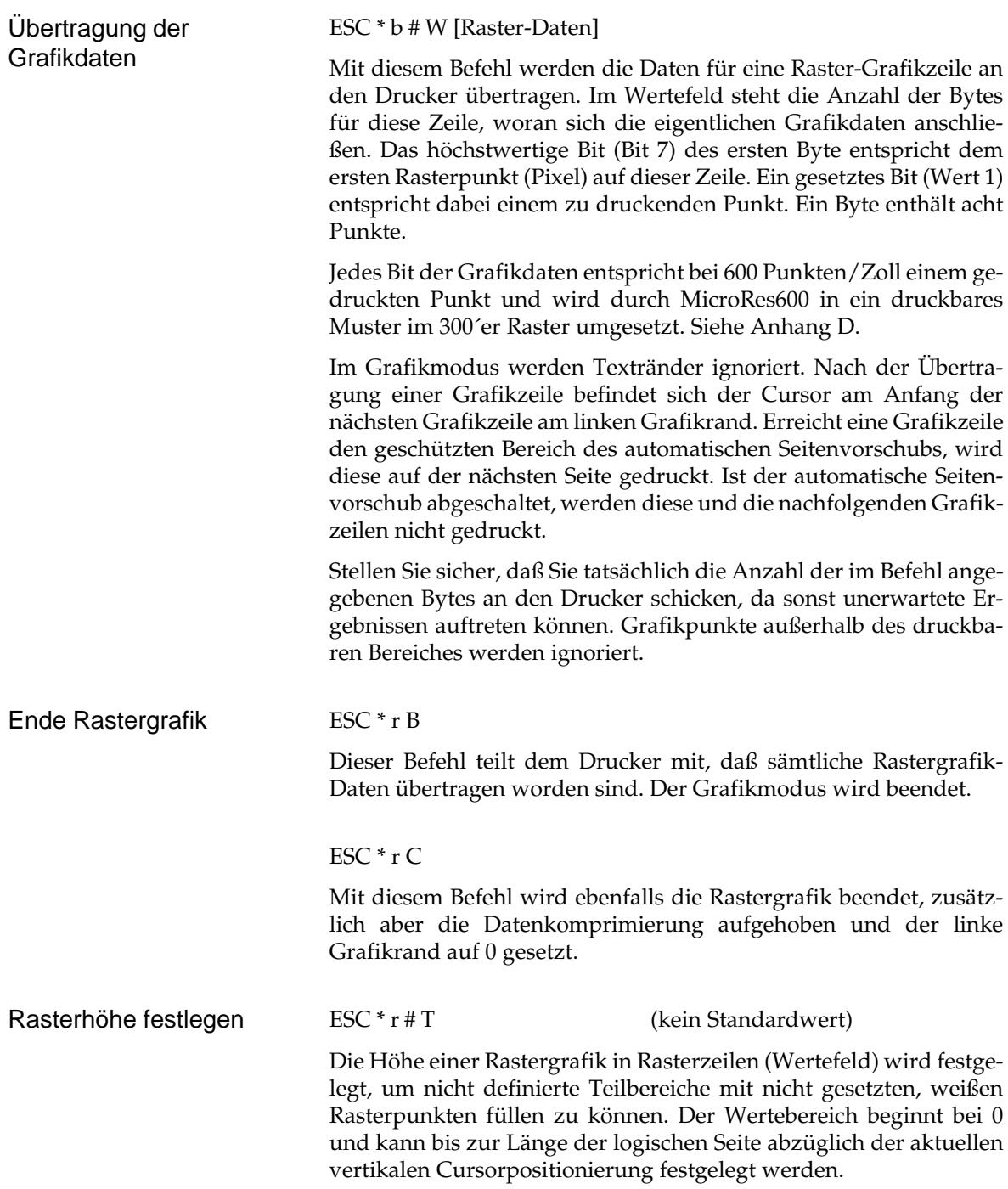

Rasterbreite festlegen

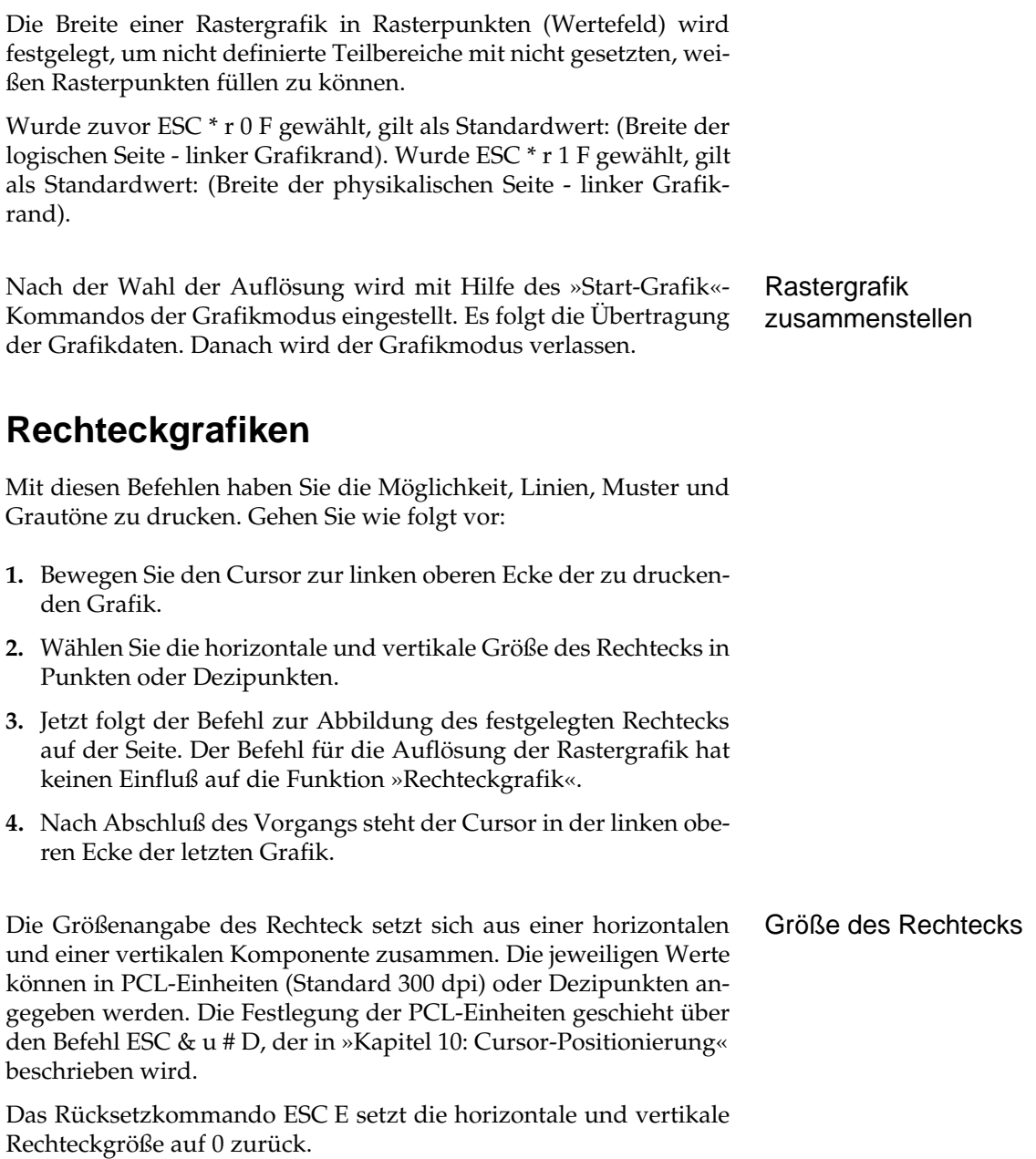

ESC \* r # S (Standard siehe Text)

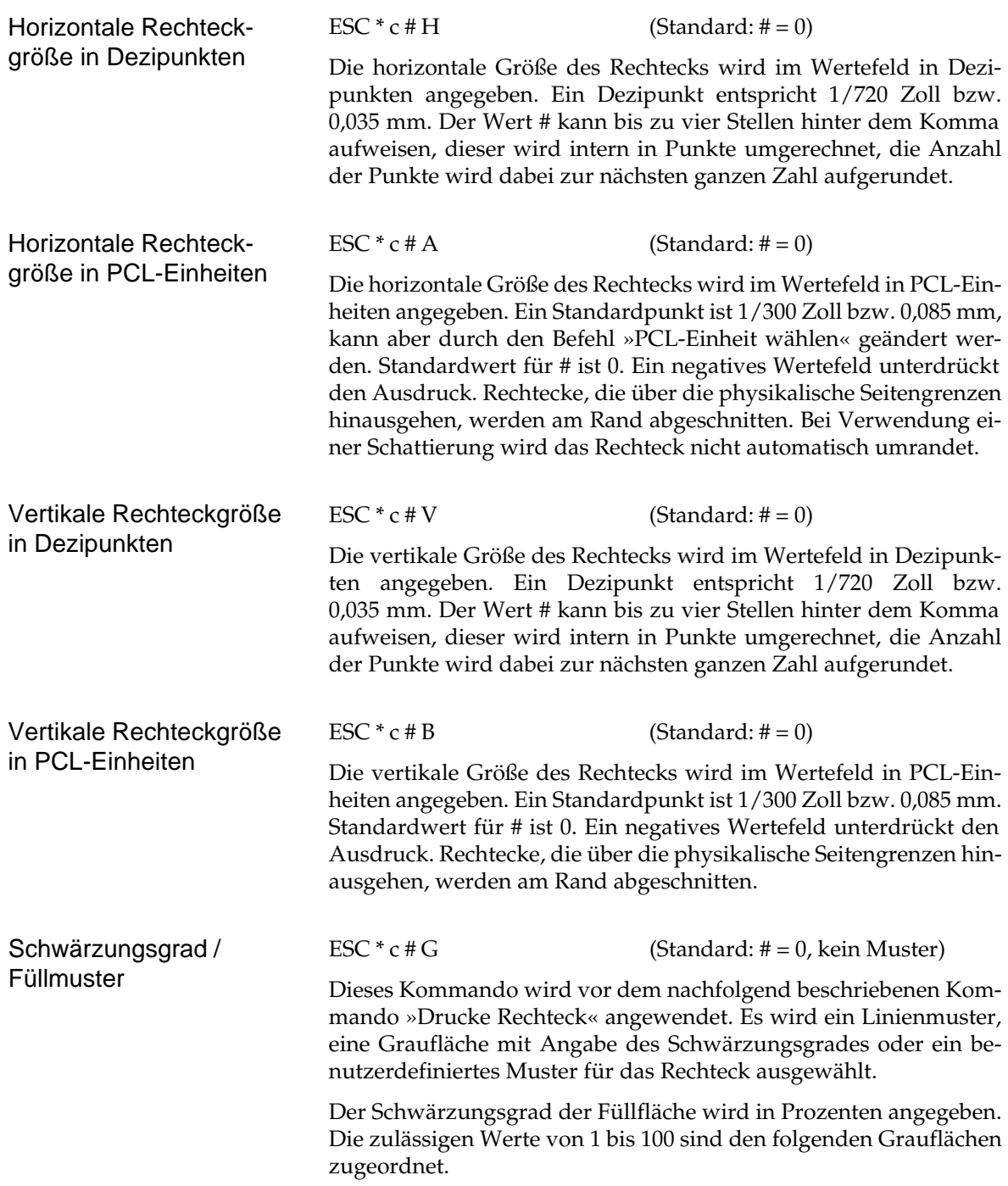

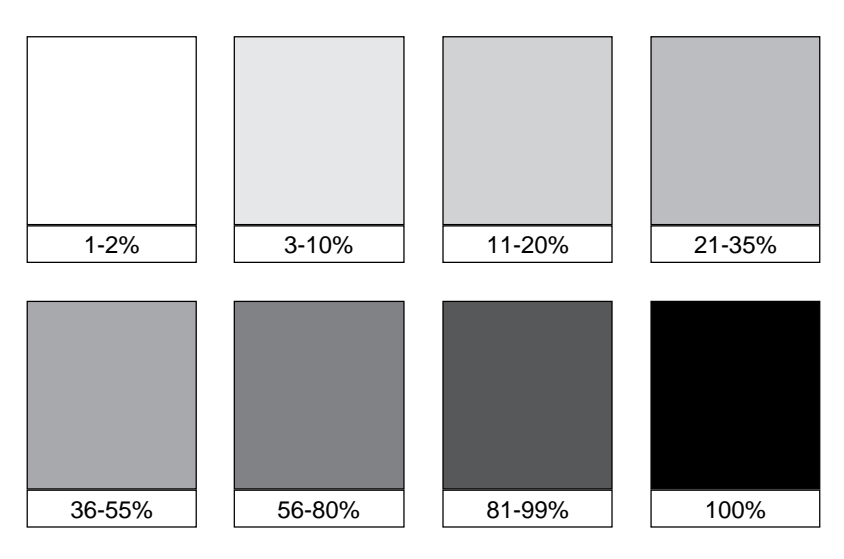

Grauflächen und die dazu gehörenden Prozentwerte

Neben der wählbaren Schwärzung eines Rechtecks stehen sechs Füllmuster zur Verfügung. Die zulässigen Werte von 1 bis 6 entsprechen schraffierten, linierten Flächen wie nachfolgend abgebildet.

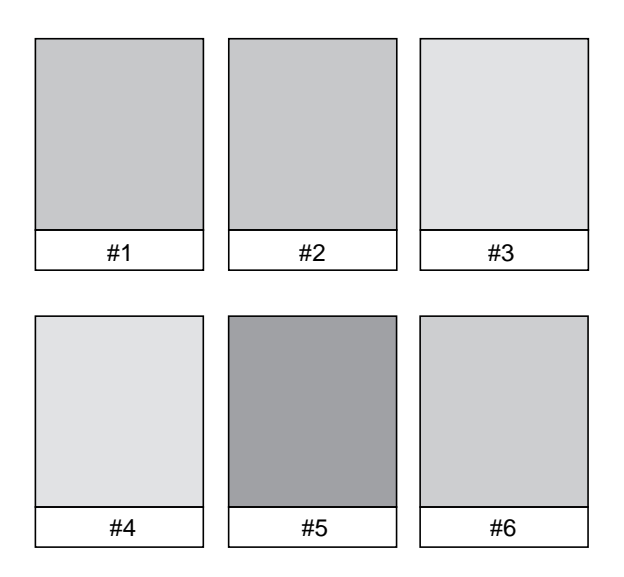

Linienmuster und die dazu gehörenden Werte

Bei Änderung der Ausrichtung werden das festgelegte Muster bzw. der festgelegte Schwärzungsgrad nicht geändert.

Rechteck drucken

ESC  $* c \# P$  (Standard:  $\# = 0$ )

Erst bei diesem Kommando wird festgelegt, wie der Wert im Befehl »Schwärzungsgrad/Füllmuster« zu deuten ist. Folgende Werte für # sind zulässig:

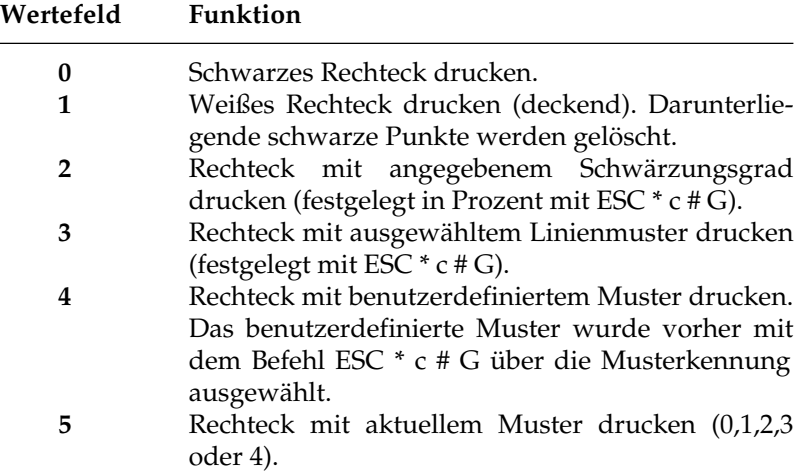

# **Rechteckgrafik anwenden**

Nach der Ausführung der nachfolgenden Befehle ist das Rechteck vollständig definiert und wird auf der Seite abgebildet.

- **1.** Cursorposition bestimmen
- **2.** Horizontale Größe festlegen  $(ESC * c # H order ESC * c # A)$
- **3.** Vertikale Größe festlegen  $(ESC * c # V order ESC * c # B)$
- **4.** Schwärzungsgrad bzw. Füllmuster wählen  $(ESC * c # G)$
- **5.** Rechteck zeichnen  $(ESC * c # P)$
- **6.** Seite mit »form feed« drucken CHR\$(12)

# **Vektorgrafiken**

Über die Befehle der Sprache HP-GL/2 können auch Vektorgrafiken erzeugt werden. HP-GL/2 ist eine Programmiersprache für Plotter, elektronisch gesteuerte Zeichengeräte. Ähnlich wie der Cursor der Grafikprogrammierung wird hier ein gedachter Zeichenstift verwandt, von dem aus beginnend die Befehle ausgeführt werden. Die Position von Cursor und Zeichenstift können getrennt festgelegt werden. Eine Auflistung der HP-GL/2-Befehle finden Sie im Kapitel 13.

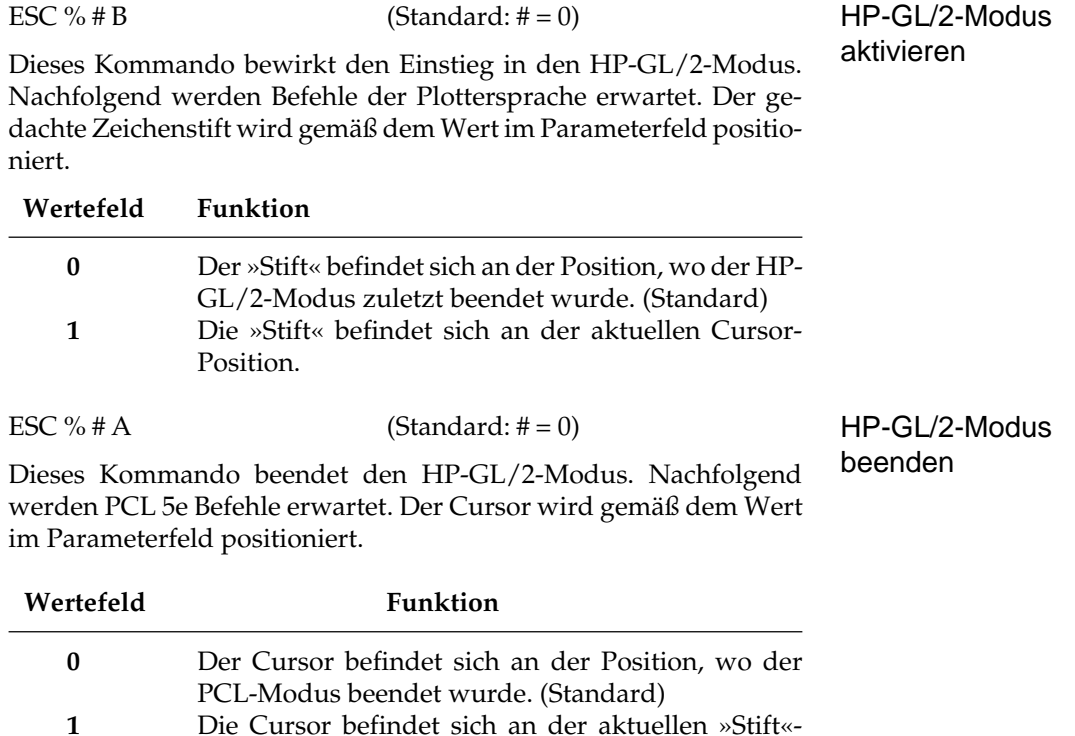

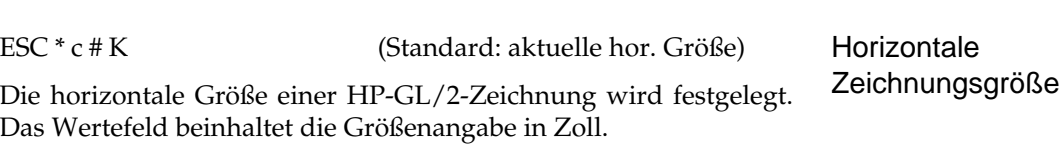

position.

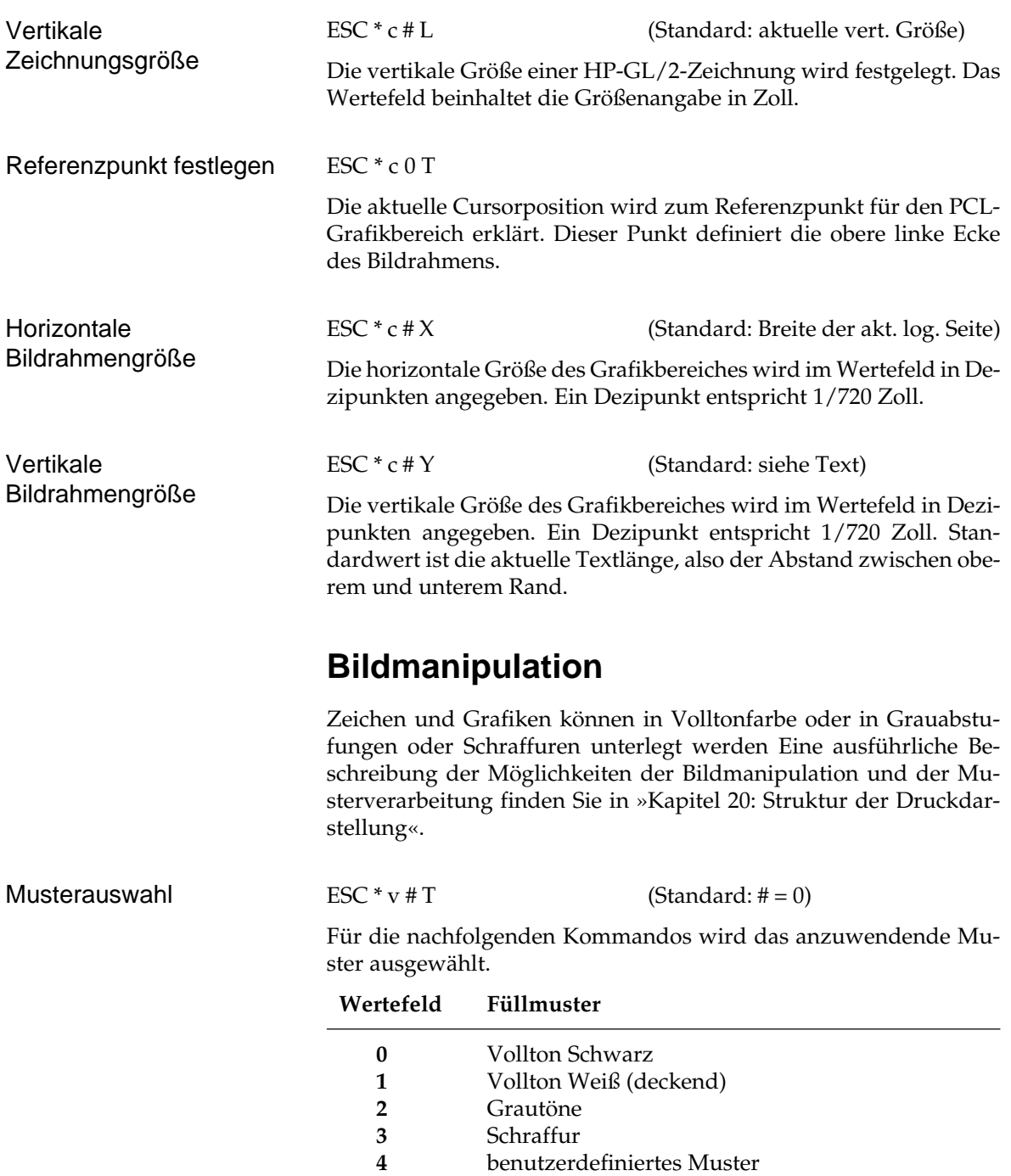

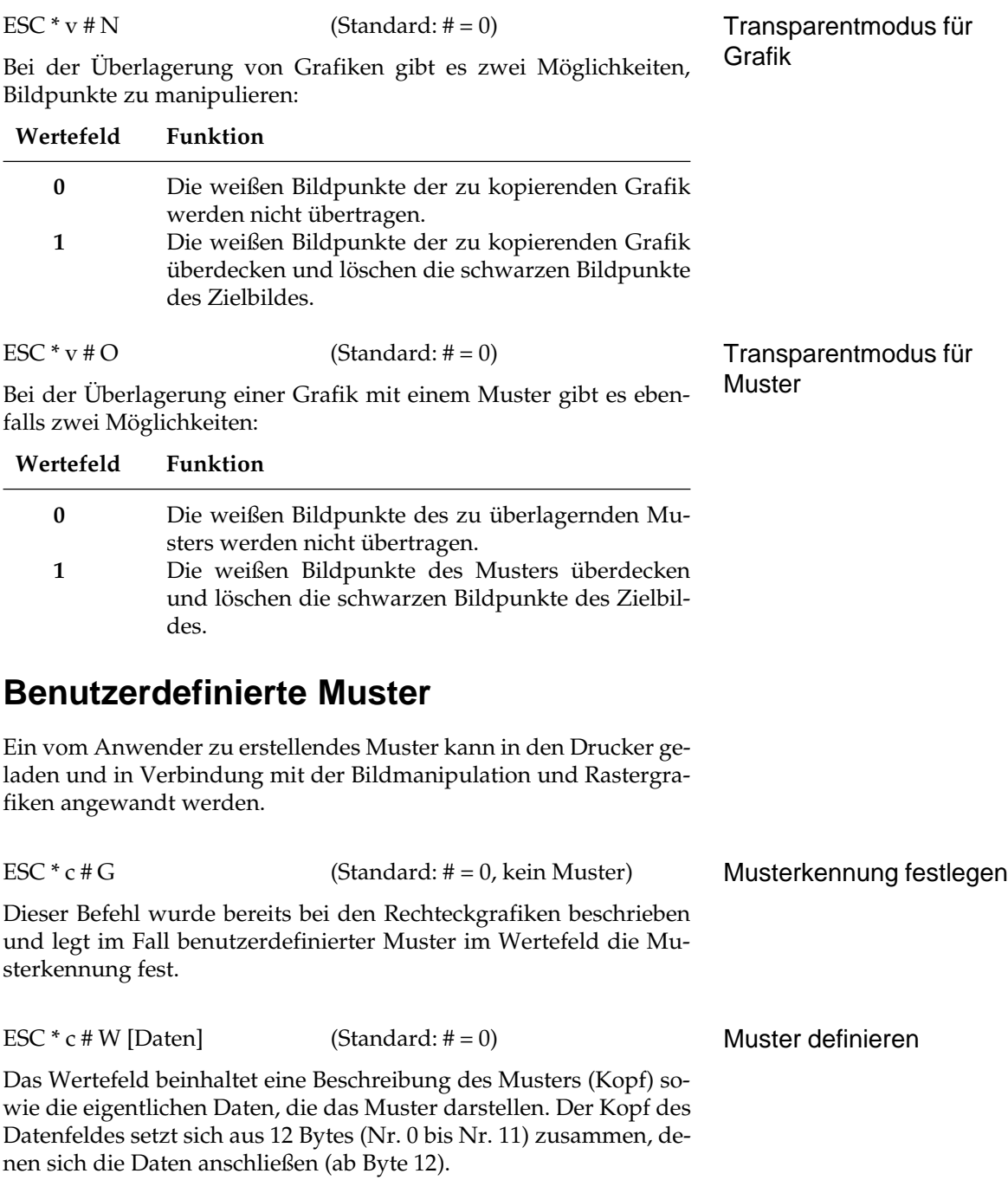

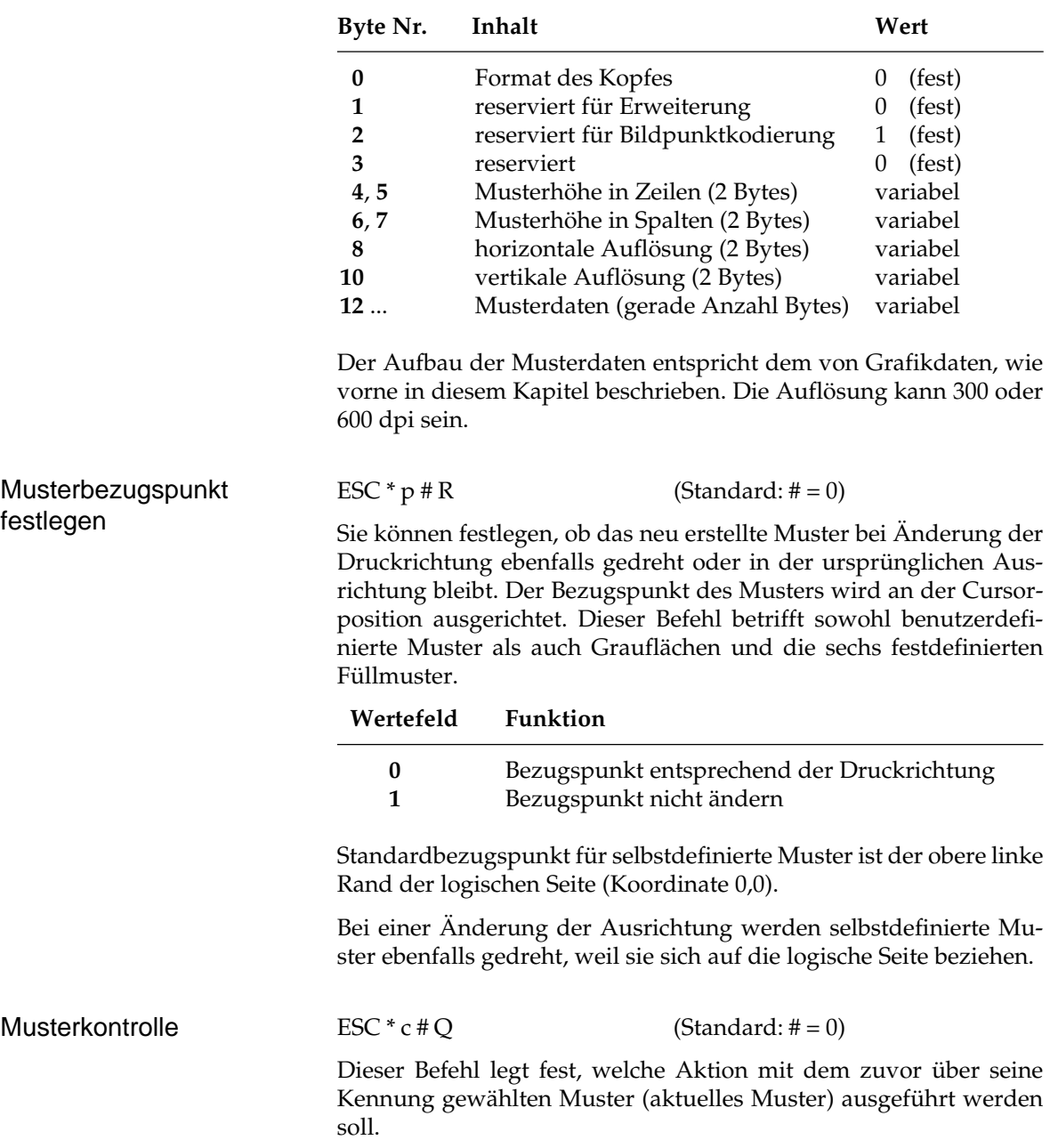

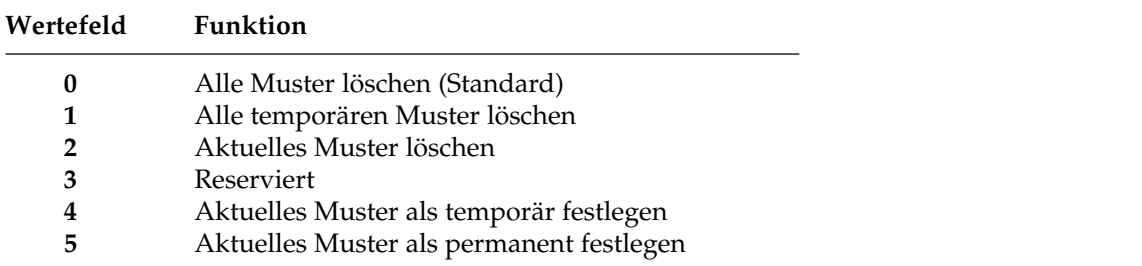

Standardwert ist 0. Um eine Funktion auf ein bestimmtes Muster anzuwenden, muß dieses über seine Kennung ausgewählt werden  $($  ESC  $*$  c # G).

An einem allgemeinen Beispiel wird die Reihenfolge der Befehle gezeigt, um ein Muster zu definieren und in einem Rechteck zu drucken.

Benutzerdefinierte Muster anwenden

- **1.** Musterkennung festlegen ESC  $*$  c # G
- **2.** Beschreibung und Werte der Musterdaten ESC \* c # W [Daten]
- **3.** Muster permanent machen ESC  $*$  c  $5Q$
- **4.** Horizontale und vertikale Größe des Rechtecks festlegen ESC  $*$  c # a # B
- **5.** Muster über Kennung wählen ESC  $*$  c # G
- **6.** Musterbezugspunkt festlegen ESC  $*$  p 1 R
- **7.** Musterauswahl: benutzerdefiniert. ESC  $*$  c 4 T
- **8.** Rechteck mit Muster füllen ESC  $*$  c 4 P
- **9.** Seite mit »form feed« drucken CHR\$(12)

# **Kapitel 13: HP-GL/2-Befehle**

Um die HP-GL/2-Befehle anwenden zu können, müssen Sie zu diesem »Plotter-Modus« umschalten.

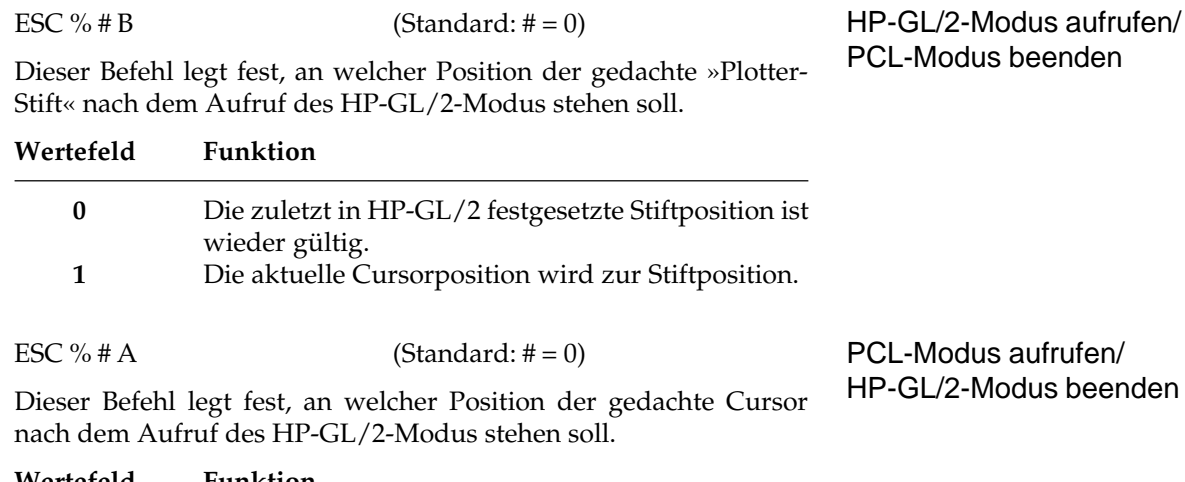

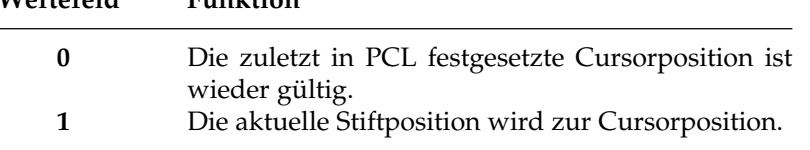

Die Befehlsübersicht besteht jeweils aus zwei Buchstaben, dem eigentlichen HP-GL/2-Befehl, dem die englische Bedeutung des Kürzels folgt. An eine kurze Beschreibung schließt sich die Liste der möglichen Parameter des Befehl an. Diese sind *kursiv* dargestellt.

Die verfügbaren Befehle sind nachfolgend in 5 Gruppen aufgeteilt.

# **DF Default Values**

Standardwerte setzen

# **IN Initialize**

Initialisieren *[n];*

# **IP Input P1 and P2**

Skalierungspunkte P1 und P2 definieren. *[p1x, p1y[,p2x,p2y]];*

# Grundbefehle

#### **IR Input Relative P1, P2**

Relative Skalierungspunkte P1 und P2 definieren. *[p1x, p1y[,p2x,p2y]];*

#### **IW Input Window**

Ausschnitt festlegen, in dem gezeichnet werden kann. *[X-links-unten, Y-links-unten, X-rechts-oben, Y-rechts-oben];*

#### **RO Rotate Coordinate System**

Koordinatensystem drehen *[Winkel];*

#### **PG Advance Full Page**

Seitenvorschub (Dieser Befehl wird nicht unterstützt.) *[n];*

#### **RP Replot**

Plot Wiederholen (Dieser Befehl wird nicht unterstützt.) *[Anzahl];*

#### **SC Scale**

Koordinatensystem in Benutzereinheiten einrichten. *[xmin, xmax, ymin, ymax [Typ [, Leerraumaufteilung-links, unten]]];*

Vektorbefehle

#### **AA Arc Absolute**

Kreisbogen mit absoluten Koordinaten zeichnen. *x-Mittelpunkt, y-Mittelpunkt, Laufwinkel [,Bogensehnentoleranz];*

#### **AR Arc Relative**

Kreisbogen mit relativen Koordinaten zeichnen. *x-Inkrement, y-Inkrement, Laufwinkel [,Bogensehnentoleranz];*

#### **AT Absolut Arc, Three Points**

Kreisbogen durch zwei absolute Punkte zeichnen, ausgehend von der aktuellen Stiftposition. *x1, y1, x2, y2 [,Bogensehnentoleranz];*

## **BR Bezier Relative**

Bezierkurve mit relativen Koordinaten zeichnen, ausgehend von der aktuellen Stiftposition. *Art, x1-Inkrement, y1-Inkrement, x2-Inkrement, y2-Inkrement, x3-Inkrement, y3-Inkrement, [Parameter ... [, Parameter]];*

## **BZ Bezier Absolute**

Bezierkurve mit absoluten Koordinaten zeichnen, ausgehend von der aktuellen Stiftposition. *Art, x1, y1, x2, y2, x3, y3, [Parameter ... [, Parameter]];*

## **CI Circle**

Kreis mit vorgegebenem Radius zeichnen. *Radius [,Bogensehnentoleranz];*

## **PE Polyline Encoded**

Dieser Befehl ermöglicht durch Codierung gängiger HP-GL/ 2-Befehle eine Steigerung des Drucker-Durchsatzes. *[Flagge[Wert]Koordinatenpaar...[Flagge[Wert]Koordinatenpaar]];*

### **PA Plot Absolute**

Verschiebung auf absolute Koordinatenpunkte. *[x, y... [,x,y]];*

### **PD Pen Down**

»Plotter-Stift« auf das Blatt absenken. *[x, y... [,x,y]];*

# **PR Plot Relative**

Verschiebung relativ zur aktuellen Stiftposition. *[x, y... [,x,y]];*

# **PU Pen Up**

»Plotter-Stift« vom Blatt abheben. *[x, y... [,x,y]];*

Polygonbefehle

### **RT Relative Arc, Three Points**

Kreisbogen durch zwei relative Punkte zeichnen, ausgehend von der aktuellen Stiftposition. *[x1-Inkrement, y1-Inkrement, x2-Inkrement, y2-Inkrement [,Bogensehnentoleranz]];*

#### **EA Edge Rectangle Absolute**

Umrißlinie eines durch absolute Koordinaten definierten Rechtecks festlegen. *x-Koordinate, y-Koordinate*

#### **EP Edge Polygon**

Umriß des im Vieleck-Puffer befindlichen Vielecks zeichnen.

#### **ER Edge Rectangle Relative**

Umrißlinie eines durch relative Koordinaten definierten Rechtecks festlegen. *x-Inkrement, y-Inkrement*

#### **EW Edge Wedge**

Kreissektor zeichnen. *Radius, Anfangswinkel, Laufwinkel [,Bogensehnentoleranz];*

#### **FP Fill Polygon**

Das im Vieleck-Puffer definierte Vieleck mit dem jeweils gewählten Füllmuster füllen.

#### **PM Polygon Mode**

Mit Hilfe dieses Befehls kann der Benutzer im Vieleck-Puffer eigene Vielecke definieren.

#### **RA Fill Rectangle Absolute**

Durch absolute Koordinaten definiertes Rechteck füllen. *x-Koordinate, y-Koordinate*

#### **RR Fill Rectangle Relative**

Durch relative Koordinaten definiertes Rechteck füllen. *x-Inkrement, y-Inkrement*

## **WG Fill Wedge**

Kreissektor definieren und füllen *Radius, Anfangswinkel, Laufwinkel [,Bogensehnentoleranz];*

#### **AD Alternate Font Definition**

## Zeichenbefehle

Dieser Befehl definiert die alternativ zum Ausdruck von Beschriftungszeichen zu benutzende Schrift (eine Art Sekundärschrift) durch verschiedene Merkmale. *[Definitionsart, Wert,...[,Definitionsart, Wert]];*

#### **CF Character Fill Mode**

Umrißschriften füllen. *[Füllart,Umrißstift]];*

#### **CP Character Plot**

Zeichenstift um eine bestimmte Anzahl Zeichenzellen von der aktuellen Stiftposition aus verschieben. *[Leerzeichen [Zeilen]];*

#### **DI Absolut Direction**

Beschriftungsrichtung unabhängig von den Positionen P1 und P2 festlegen. *[Abszissendifferenz, Ordinatendifferenz];*

#### **DR Direction Relative**

Beschriftungsrichtung relativ zu den Positionen P1 und P2 festlegen. *[Abszissendifferenz, Ordinatendifferenz];*

### **DT Define Label Terminator**

Beschriftungs-Endezeichen für den LB-Befehl festlegen. *[Abschlußzeichen[,Modus]];*

# **DV Define Variable Text Path**

Verlauf einer Beschriftung von 0, -90, -180 und -270 festlegen. *[Richtung [,Zeilenverlauf]];*

#### **ES Extra Space**

Abstand zwischen Textzeichen und Textzeilen festlegen. *[Breite, Höhe];*

#### **FI Select Primary Font**

Die zuvor im PCL-Modus benutzte Schrift wird als Primärschrift festgelegt.

#### **FN Select Secondary Font**

Die zuvor im PCL-Modus gewählte Schrift wird als Sekundärschrift festgelegt.

#### **LB Label**

Druck eines nachfolgendes Textes in der aktuellen Schrift. *Parameter: [Zeichen...[Zeichen]] Abschlußzeichen*

### **LO Label Origin**

Positionierung der für eine Beschriftung benutzten Zeichen festlegen. *[Positionsnummer];*

### **SA Select Alternate Font**

Die über AD definierte Schrift auswählen.

### **SB Scalable or Bitmap Fonts**

Schriftart für Beschriftungen festlegen. *n = 0 Skalierbare Schriften n = 1 Bitmap- und skalierbare Schriften*

### **SD Standard Font Definition**

Standard-Schrift für den Ausdruck von Beschriftungszeichen durch die nachfolgenden sieben Merkmale festlegen: Symbolzeichensatz, Zeichenabstand, Zeichendichte, Zeichenhöhe, Schriftlage, Druckintensität, Schriftart. *[Definitionsart, Wert,...[,Definitionsart, Wert]];*

### **SI Absolute Character Size**

Absolute Zeichengröße in Zentimetern festlegen. *[Breite, Höhe];*

## **SL Character Slant**

Neigung von Beschriftungszeichen als Tangens eines Winkels festlegen. *[Tangentenwinkel];*

## **SR Character Size Relative**

Zeichengröße als Prozentsatz des Abstandes zwischen P1 und P2 festlegen. *[Breite, Höhe];*

### **SS Select Standard Font**

Die über SD definierte Schrift für den Ausdruck von Beschriftungen aktivieren.

## **TD Transparent Data**

Dieser Befehl definiert, ob Steuercodes ausgeführt oder ohne Interpretation einfach als Zeichen ausgedruckt werden. *[Modus];*

## **AC Anchor Corner**

Linien- und Füllbefehle

Startpunkt für Füllmuster festlegen. *[x-Koordinate, y-Koordinate];*

# **FT Fill Type**

Füllmuster auswählen. Dieses betrifft FP, RA, RR, WG. *[Füllmuster [, Option1 [, Option2]]];*

# **LA Line Attributes**

Die Form von Linienenden sowie die Schnittpunkte zwischen Linien festlegen. *[Definitionsart, Wert,...[,Definitionsart, Wert]];*

# **LT Linetyp**

Linienmuster für Linienzeichnungen auswählen. *[Mustertyp, [Musterlänge [,Modus]]];*

# **PW Pen Width**

Neue Liniendicke durch Eingabe der Stiftstärke festlegen. *[Stärke [Stiftnummer]];*

#### **RF Raster Fill Definition**

Muster für eine Flächenfüllung festlegen. *[Index [Breite, Höhe,Stiftnummer...Stiftnummer]];*

#### **SM Symbol Mode**

Dieser Befehl veranlaßt, daß an jeder Koordinaten-Position ein Zeichen gezeichnet wird. *[Zeichen];*

#### **SP Select Pen**

Stift auswählen, auf den sich weitere Befehle beziehen. *[Stift];*

#### **SV Screened Vectors**

Flächen-Fülltyp für Linien, Schraffurlinien, Bogen, Kreise, Vieleckkanten und Kreissegmente bestimmen.

#### **TR Transparency Mode**

Dieser Befehl legt fest, wie der weiße Bereich des Ausgangsbildes in das Zielbild kopiert wird.

*n = 0 Transparentmodus deaktiviert.*

*n = 1 Transparentmodus aktiviert. (Standard)*

#### **UL User Defined Line Typ**

Linienmuster definieren. *[Index [Zwischenraum1...Zwischenraum2]];*

### **WU Pen Width Unit Selection**

Dieser Befehl definiert, ob die Stiftstärke in Millimetern oder als Prozentsatz und P1 des Abstandes zwischen P2 ausgedrückt wird. *[Typ];*

# **Kapitel 14: HP - Makros**

# **Übersicht**

Mit Hilfe von Makros können Befehlsfolgen zusammengefaßt und vereinfacht aufgerufen werden. Ein Makro kann man sich als einen Programmnamen vorstellen, dessen Aufruf das gesamte zugehörige Programm ausführt. Ein Makro kann Befehle, Steuerzeichen, Text, Grafik und weitere Makros beinhalten.

Zwei Arten von Makros sind zu unterscheiden: Temporäre Makros werden beim Rücksetzen des Druckers gelöscht, während permanente Makros dadurch nicht beeinflußt werden. Das Ausschalten des Druckers löscht sowohl permanente als auch temporäre Makros.

Bestandteil eines Makros können auch Befehle sein, die den Zustand des Druckers beeinflussen. Makros können auf zwei Arten angewandt werden:

Bei der Makroausführung bleibt die Änderung bzw. die Umschaltung einer Funktion auch nach der Beendigung des Makros erhalten. Die Makroausführung beeinflußt den Status des Druckers bleibend. Makros ausführen

Durch den Aufruf eines Makros wird der Status des Druckers nicht nachhaltig beeinflußt. Die Änderungen des Status sind nur innerhalb des Aufrufs wirksam. Makros aufrufen

Die Anzahl zu definierender Makros wird lediglich durch den Speicherplatz und die maximale Kennzahl (ID) von 32.767 begrenzt. Das Ausführen und Aufrufen von Makros können ihrerseits auch Bestandteil einer Makrodefinition sein. Makros können sich selbst aufrufen.

Makros können auf bis zu drei Ebenen geschachtelt werden. Im Beispiel wird Makro 1 aufgerufen:

Makro 1 wird ausgeführt und ruft auf: Makro 2 wird ausgeführt und ruft auf: Makro 3 wird ausgeführt. Makro 2 wird beendet. Makro 1 wird beendet.
### **Makro-Befehle**

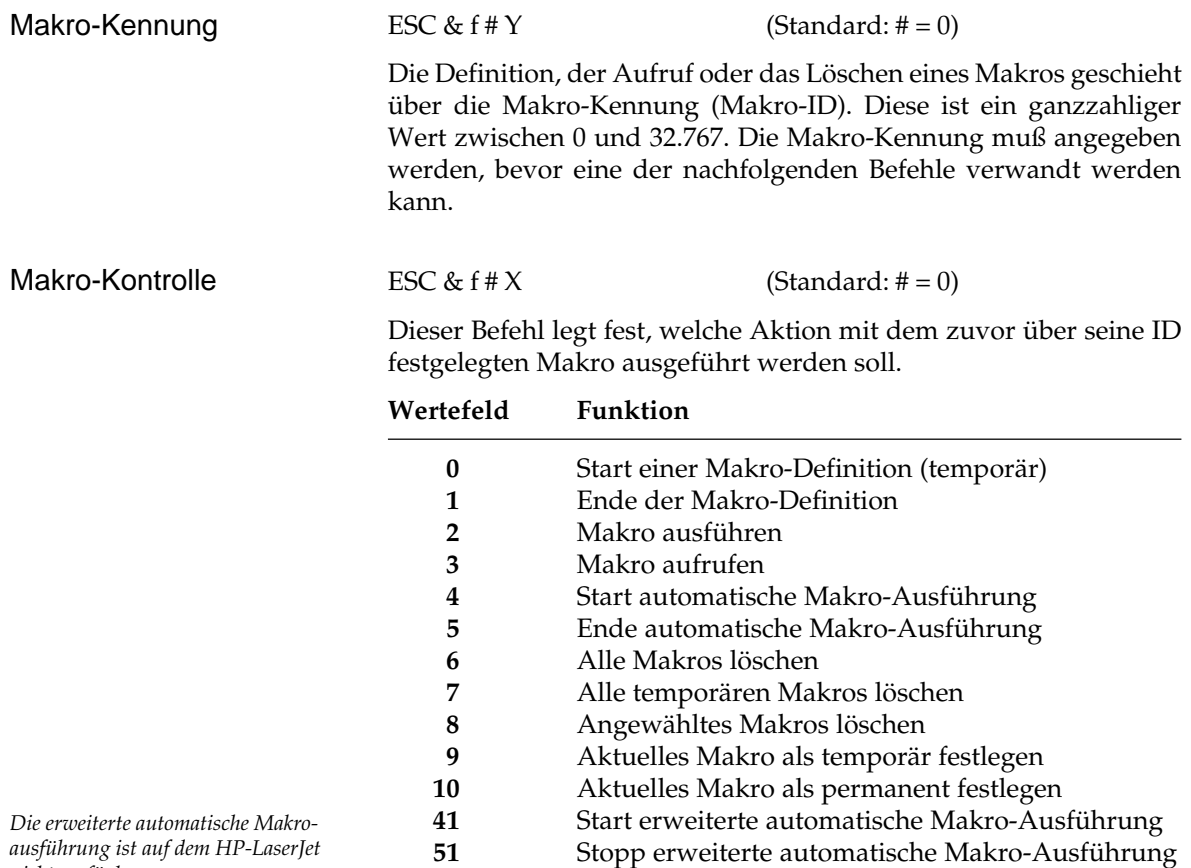

**Erläuterungen zur Makro-Kontrolle**

Als aktuelles Makro wird das zuletzt durch seine ID gewählte Makro angesehen.

ESC & f 0 X Start einer Makro-Definition (temporär)

Mit diesem Befehl wird ein neues Makro erstellt. Alle nachfolgend an den Drucker geschickten Befehle, Steuerzeichen, Texte und sonstige Daten werden als Inhalt dieses Makro gespeichert. Erst der Befehl zum Abschluß der Makro-Definition (ESC & f 1 X) schließt den Aufbau des Makros ab.

*ausführung ist auf dem HP-LaserJet nicht verfügbar.*

Das neue Makro wird automatisch temporär, sofern nicht der Befehl zur Definition eines permanenten Makro (ESC  $&$  f 10 X) gegeben wird. Dem neuen Makro wird die aktuelle Kennung (ID) zugewiesen.

#### ESC & f 1 X Ende der Makro-Definition

Kennzeichnet das Ende der Definition eines Makro.

#### ESC & f 2 X Aktuelles Makro ausführen

Das aktuelle Makro wird ausgeführt. Nach Ausführung bleibt der Cursor an der zuletzt adressierten Position stehen. Folgende Befehle innerhalb eines Makros behalten ihre Auswirkung nach der Beendigung des Makro:

- Textlänge
- Ausrichtung
- Papiereinzug-Steuerung
- Anzahl Ausdruck-Exemplare
- Randeinstellungen (oben, links und rechts)
- Automatische Seitenvorschub
- Zeilenende
- Zeilenumbruch
- Schriftart
- Primärschriftart
- Schriftart-Kennung
- Zeichenauswahl
- Makro-Kennung
- Vertikale Schrittweite
- Horizontale Schrittweite
- Vertikale Liniengröße
- Unterstreichung
- Grafik-Auflösung
- Grafik-Modus
- Grafik-Randeinstellung links
- Füllmusterkennung
- Horizontale Größe des Rechtecks
- Vertikale Größe des Rechtecks

#### ESC & f 3 X Aktuelles Makro aufrufen

Das aktuelle Makro wird aufgerufen. Nach dem Aufruf bleibt der Cursor an der zuletzt adressierten Position stehen. Die Ausführung eines der vorher aufgezählten Befehle beeinflußt den Zustand des Druckers nur während des Makro-Aufrufes.

ESC & f 4 X Automatische Ausführung des aktuellen Makro

Alle im aktuellen Makro enthaltenen Befehle und Daten werden auf jeder Seite automatisch ausgeführt, bis dieses Kommando mit ESC & f 5 X zurückgenommen wird. Es kann jeweils nur das aktuelle Makro automatisch aufgerufen werden. Der automatische Aufruf eines anderen Makro beendet den Aufruf des aktuellen Makro.

Nach Beendigung des Makros werden die ursprünglichen Einstellungen des Druckers wie beim Aufruf eines Makros wieder hergestellt.

Eine Änderung der Ausrichtung oder der Seitenlänge beendet die automatische Makro-Ausführung.

ESC & f 5 X Ende der automatischen Makro-Ausführung

Mit diesem Befehl wird die aktuelle automatische Makro-Ausführung für die laufende Seite unwirksam. Dieser Befehl ist für die laufende Seite gültig. Durch Wechseln der Ausrichtung oder der Seitenlänge wird die automatische Makro-Ausführung ebenfalls beendet.

ESC & f 6 X Alle Makros löschen

Mit diesem Befehl werden alle temporären, permanenten und automatischen Makros gelöscht.

ESC & f 7 X Alle temporären Makros löschen

Mit diesem Befehl werden alle temporären und automatischen Makros gelöscht.

ESC & f 8 X Aktuelles Makro löschen

Das aktuelle Makro wird gelöscht.

ESC & f 9 X Aktuelles Makro temporär machen

Das aktuelle Makro wird als temporäres Makro definiert.

ESC & f 10 X Aktuelles Makro permanent machen

Das aktuelle Makro wird als permanentes Makro definiert.

ESC & f 41 X Start erweiterte automatische Makro-Ausführung

Mit diesem Befehl wird das eigentliche Rücksetzkommando (ESC E), das jede Makro-Ausführung beendet, außer Kraft gesetzt. Ein Rücksetzen ist danach nur noch durch Ausschalten des Druckers oder durch den Befehl »Stopp erweiterte automatische Makro-Ausführung« möglich.

*Die erweiterte automatische Makroausführung ist auf dem HP-LaserJet nicht verfügbar.*

ESC & f 51 X Stopp erweiterte automatische Makro-Ausführung

Mit diesem Kommando wird die erweiterte automatische Makro-Ausführung beendet. Anschließend muß die automatische Makro-Ausführung über den Befehl ESC & f 5 X ausgeschaltet werden.

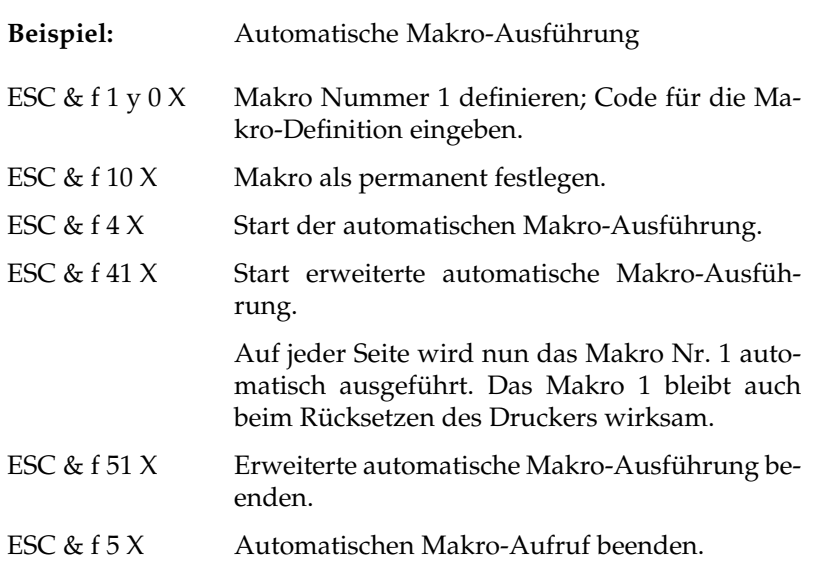

### **Makro-Beispiel**

Im folgenden Beispiel wird der automatische Makro-Aufruf für den Druck je einer waagerechten Linie im oberen und unteren Teil der Seite eingesetzt. Die aufgeführten Escape-Sequenzen können Sie in jeder beliebigen Programmiersprache an den Drucker schicken, um dieses Beispiel nachvollziehen zu können.

Außer dem Escape-Zeichen, das als Steuerzeichen übertragen werden muß, sind alle anderen Teil der Escape-Sequenzen »normale« ASCII-Zeichen, die zur besseren Lesbarkeit jeweils durch ein Leerzeichen getrennt sind.

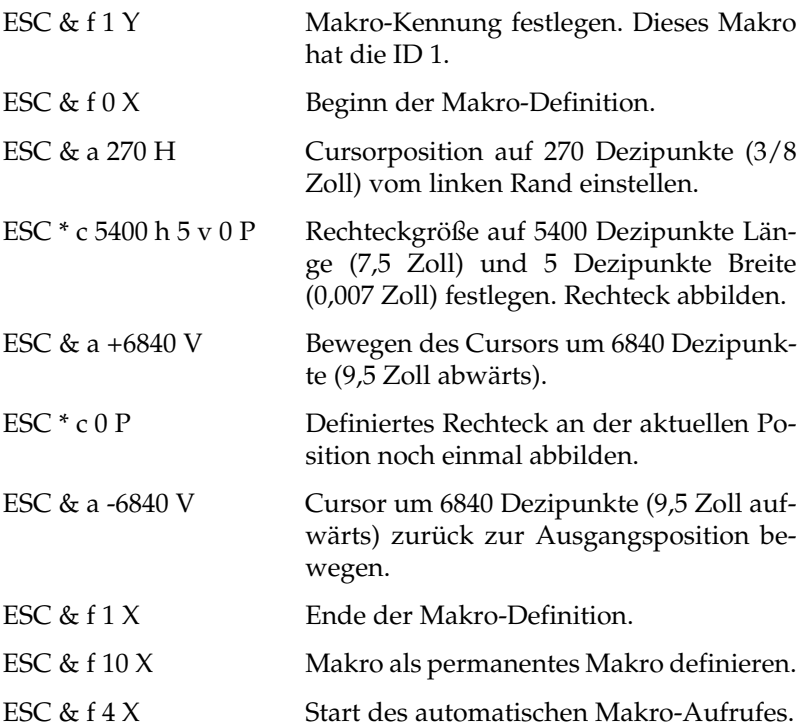

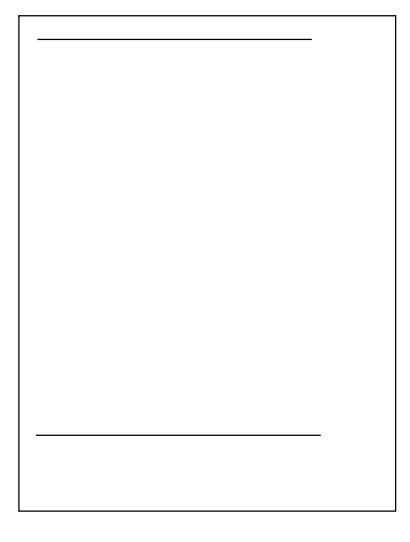

Nach der Aktivierung des automatischen Makro-Aufrufs wird auf jedem Blatt oben und unten eine horizontale schwarze Linie gedruckt, wie dies in der nebenstehenden Abbildung zu sehen ist.

Sollte der Drucker von mehreren Computern angesteuert werden, stellen Sie sicher, daß Sie Makros als permanente Makros definieren. Bei Anwahl eines anderen Druckeranschlusses nämlich erfolgt ein Rücksetzen auf die Standardwerte, das auch alle temporären Makros löscht.

Ergebnis des autom. Makro-Aufrufs

## **Zusammenfassung Makros**

Makro erstellen

- Makro-Kennung
- Beginn der Makro-Definition
- Makro-Definition
- Ende Makro-Definition
- Makro temporär oder permanent abspeichern.

Makro aufrufen

- Makro-Kennung
- Aufruf bzw. Ausführung des Makro

Makro löschen

- Makro-Kennung
- Alle Makros löschen oder alle temporären Makros löschen oder aktuelles Makro löschen

Automatischer Makro-Aufruf

- Makro-Kennung
- Ein- bzw. Ausschalten der automatischen Makro-Ausführung.

# **Kapitel 15: HP - Schriftarten-Verwaltung**

Neben den residenten Schriftarten können auch ladbare Schriftarten (soft fonts) im Drucker Verwendung finden. Diese Schriften können vom Rechner in den Speicher des Druckers übertragen werden. Diesen Ladevorgang nennt man »down line load«, weshalb oft auch die Abkürzung »DLL« verwandt wird. Den so geladenen Schriftarten muß eine eindeutige Kennung (Font ID) zugewiesen werden, über welche diese Schriftart angesprochen wird, ohne daß die Angabe sämtlicher Schriftenmerkmale erforderlich ist. Stellen Sie sicher, daß für jede extern geladene Schrift eine eigene Kennung vergeben wird. Andernfalls wird eine andere Schrift mit derselben Kennung gelöscht.

Jede geladene Schriftart belegt einen Teil des Speichers. Je nach Speicherkapazität können bis zu 32.767 Schriftarten geladen werden. Insgesamt können bis zu 65.536 Schriftarten (Residente und ladbare Schriften) verwaltet werden.

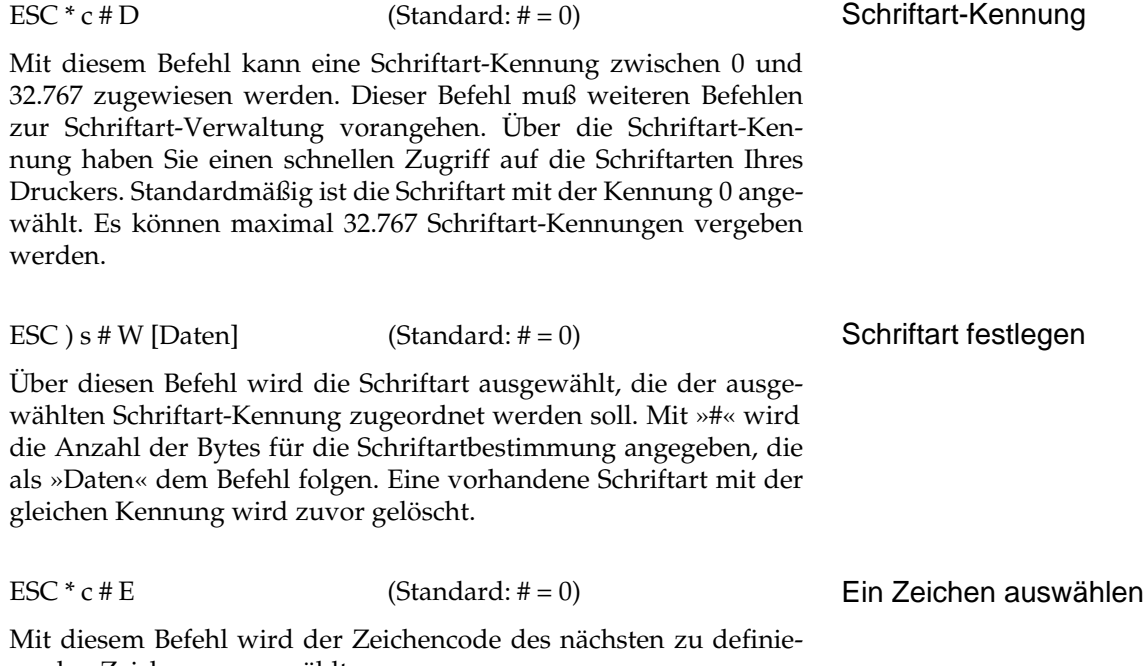

renden Zeichens ausgewählt.

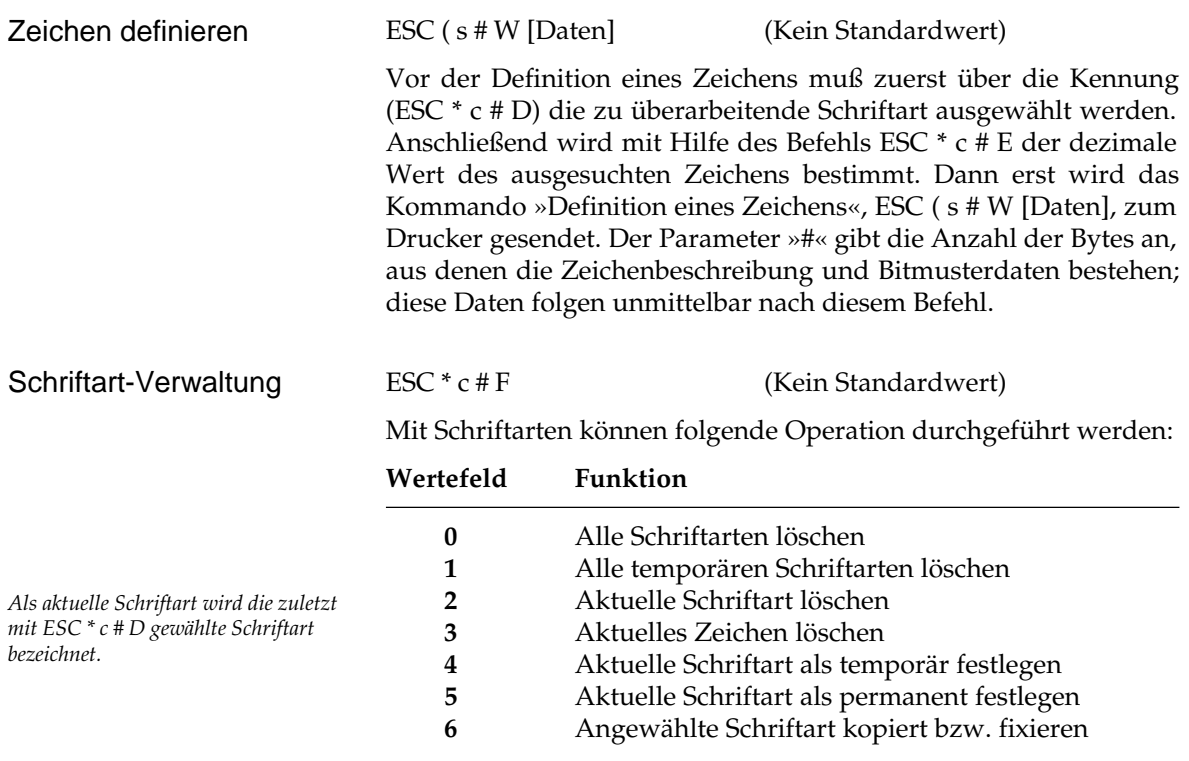

### **Erläuterung zur Schriftart-Verwaltung**

Bei Anwendung des Befehls zum Löschen von Schriftarten wird die Schriftart der aktuellen Kennung gelöscht. Soft fonts sind damit nicht mehr erreichbar. Residente Schriften werden selbstverständlich nicht gelöscht, lediglich über die Font-ID (Kennung) sind sie nicht mehr verfügbar.

Soll eine auf der aktuellen Seite verwendete Schriftart gelöscht werden, erfolgt das Löschen der Font-ID nach dem Ausdruck der Seite.

Temporäre Schriftarten werden durch Rücksetzen des Druckers durch ESC E oder Drücken der *Recover*-Taste gelöscht. Permanente Schriftarten werden nur beim Abschalten des Druckers gelöscht.

Um ein einzelnes Zeichen zu löschen, muß die Auswahl dieses Zeichens mittels ESC \* c # E erfolgen. Das »A« beispielsweise, das den dezimalen Wert 65 hat, wird durch ESC \* c 65 E gewählt. Durch die Verkettung beider Befehle ergibt sich die Escape-Sequenz:

ESC \* c 65 e 3 F

#### Schriftarten löschen

Der aktuellen Schriftart wird die aktuelle Schriftart-Kennung zugewiesen. Dabei wird die Schrift als temporär definiert. Zum einen wird diese Funktion benutzt, um eine residente Schriftart in den ladbaren Speicher zu kopieren und dieser eine ID zuzuweisen. Mit dem Befehl ESC \* c 6 F kann außerdem einer ladbaren Schriftart eine Kennung zugewiesen werden.

Kopieren / Zuweisen

ESC ( $#X$  Primärschrift (Standard:  $# = 0$ ) ESC )  $# X$  Sekundärschrift (Standard:  $# = 0$ )

Die Schriftart, deren Kennung im Wertefeld angegeben ist, wird als Primär- oder Sekundärschrift festgelegt.

## **Schriftarten laden**

Um eine im Rechner vorliegende Schriftart zum Drucker zu übertragen und dort nutzen zu können, sind folgende Schritte erforderlich:

Zunächst muß der Schriftart eine Kennung zugewiesen werden, über welche sie im Drucker angesprochen werden kann. Gewählt wird die Kennung 12.

ESC \* c 12 D

Kopieren Sie anschließend die ladbare Schriftart zum Drucker. In unserem Beispiel hat die Schriftart-Datei den Namen »NEWFONT« und liegt auf Diskette im Laufwerk A: vor. Das nachfolgende DOS-Kommando kopiert den Inhalt der Schriftartdatei über den Gerätenamen PRN: zum Drucker.

```
COPY/B A:NEWFONT PRN:
```
Diese neue Schriftart soll permanent abgelegt werden.

ESC  $*$  c 5 F

Schließlich wird die Schriftart als Primärschrift definiert.

ESC ( 12 X

Primär- / Sekundärschrift wählen

Auf Standardwerte zurücksetzen

# **Kapitel 16: HP - Sonstige Befehle**

## **Druckauftrag steuern**

Ein Druckauftrag setzt sich üblicherweise aus drei Teilen zusammen: der Druckerkontrolle, der Seitenformatierung und den eigentlichen Druckdaten. Die letzten beiden Teile wurden bereits in den vorhergehenden Kapiteln beschrieben, die Druckerkontrolle betrifft zum Beispiel die Anzahl der Kopien.

#### ESC E

ESC / m E

Der Rücksetzbefehl versetzt den Drucker in den Grundzustand und löscht alle geladenen Schriftarten und temporäre Makros. Durch den Rücksetzbefehl werden die Standardvorgaben für die residente Schriftart wiederhergestellt. Ist jedoch eine Schriftenkarte installiert, werden die Vorgabewerte für die Schriftenkarte aktiviert.

Sollten sich noch Daten im Druckspeicher befinden, werden diese ausgedruckt. Daran anschließend werden alle programmierbaren Funktionen auf die Standardwerte zurückgesetzt.

Der Rücksetzbefehl kann vor einem neuen Druckauftrag gegeben werden, um den Drucker auf die im Menü gewählten Werte rückzusetzen.

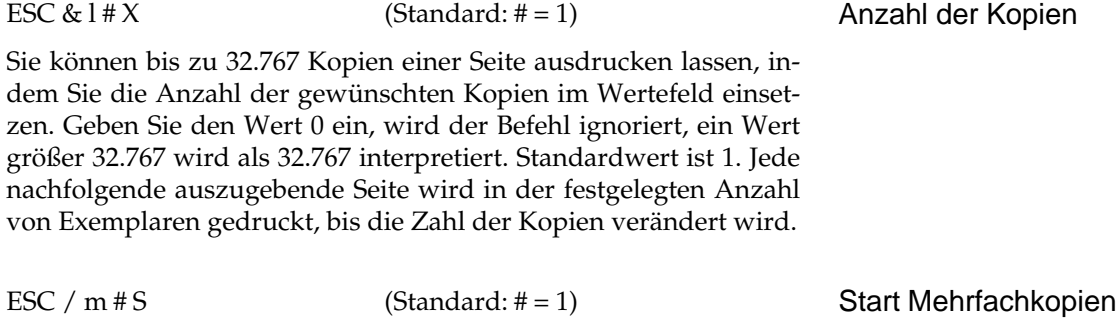

### Stopp Mehrfachkopien

*Der Befehl »Mehrfachkopien« ist auf dem HP-LaserJet nicht verfügbar.*

Von einem Textdokument können bis zu 99 sortierte Kopiensätze gedruckt werden. Diesen Befehl sollten Sie nur in Verbindung mit nicht zu komplexen und umfangreichen Dokumenten verwenden.

Benutzen Sie diesen Befehl nur für Druckaufträge, bei denen Sie sichergestellt haben, daß das zu druckende Dokument vollständig in den verfügbaren Druckerspeicher aufgenommen werden kann, anderenfalls kann ein Speicherüberlauf auftreten. Die Anzahl der Kopien wird im Wertefeld festgelegt. Die zu kopierenden Seiten müssen vom Start- und Stoppbefehl eingeschlossen sein.

#### Mehrfachkopievermerk

*Der Befehl »Mehrfachkopievermerk« ist auf dem HP-LaserJet nicht verfügbar.*

Auf Wunsch können die Kopien automatisch mit dem Vermerk »COPY« und einer laufenden Nummer ausgedruckt werden. Auf dem ersten Satz Blätter, dem Original, wird kein Vermerk gedruckt.

Bei der Eingabe von ESC / m 1 M werden der Vermerk »COPY« und eine laufende Nummer gedruckt.

»COPYXX« erscheint auf der rechten oberen Ecke (XX = 01...98).

ESC / m 0 M bewirkt daß kein Vermerk gedruckt wird.

ESC  $/m \# M$  (Standard:  $\# = 0$ )

#### **Beispiel:**

ESC / m 1 M ESC  $/m2S$ »Streng vertraulich« ESC / m E ESC / m 0 M

Auf der ersten Seite wird eine Zeile gedruckt und der Drucker erzeugt automatisch eine zweite Seite mit dem Vermerk COPY01.

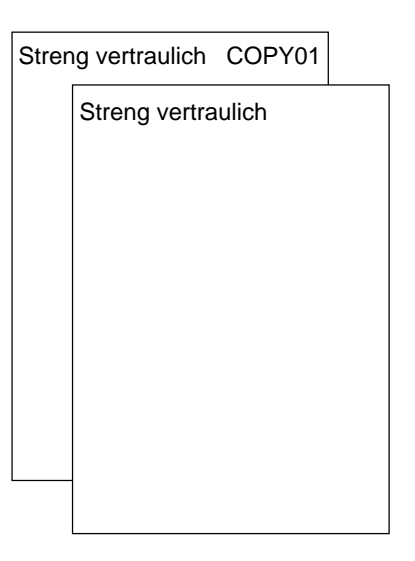

### **Steuerung des Papiereinzugs**

Papiereinzug

ESC & 1#H (Standard: Menüeinstellung)

Der Eintrag im Wertefeld legt die Papierzufuhr für das nächste Blatt fest.

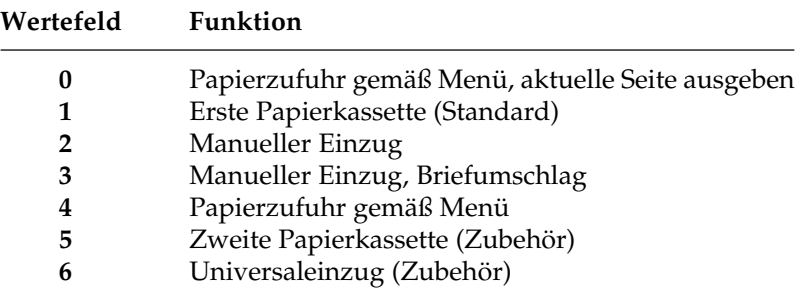

Sind noch Daten im Drucker vorhanden, so wird die aktuelle Seite ausgedruckt und der Cursor an den linken oberen Rand der logischen Seite bewegt. Die nachfolgende Seite wird dem Befehl entsprechend eingezogen. Der im Befehl gewählte Einzug bleibt solange aktiv, bis durch einen Befehl ein anderer Einzug festgelegt wird.

Beispiel: Blatt im manuellen Einzug anfordern:

ESC & l 2 H

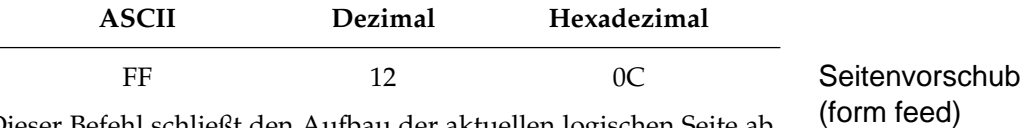

Dieser Befehl schließt den Aufbau der aktuellen logischen Seite ab, sie wird gedruckt und ausgegeben. Der Cursor wird auf die erste Zeile der nächsten Seite positioniert. Der Ausdruck einer Seite erfolgt erst nach dem Empfang dieses ausdrücklichen Druckbefehls. Der Ausdruck kann auch erzwungen werden, indem Sie den Drukker OFF-LINE schalten und die *FORM-FEED* -Taste drücken.

### **Transparente Druckausgabe**

ESC & p # X (Kein Standardwert)

Um alle Zeichen eines voll druckbaren Symbolzeichensatzes wie beispielsweise Roman Extension erreichen und ausdrucken zu können, bietet die transparente Druckausgabe die Möglichkeit, die Ausführung von Steuerzeichen zu verhindern. Im Wertefeld wird angegeben, wieviele Zeichen transparent gedruckt werden sollen. So bietet beispielsweise der Symbolzeichensatz IBM Code Page 437 auf der Position 20 das Zeichen »¶« an. Dieses kann nach der Anwahl der IBM Code Page 437 durch ESC & p 1 X CHR\$(18) angewählt und gedruckt werden. Die ASCII-Werte der zu druckenden Zeichen schließen sich also dem Befehl an.

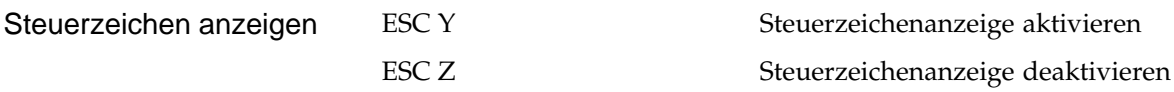

Dieses Kommando deaktiviert ebenfalls die Sonderfunktionen der Steuerzeichen. Falls die nun übertragenen Zeichen in der gewählten Schriftart eine druckbare Entsprechung haben, wird diese ausgegeben. Nach dem Empfang des Rücksetzkommandos ESC Z werden die Steuerzeichen wieder als solche interpretiert.

## **Selbsttest**

Mit diesem Befehl wird ein interner Selbsttest durchgeführt.

ESC z

Zunächst führt der Drucker bei Befehlsempfang einen Wagenrücklauf (CR) gefolgt von einem Zeilenvorschub (LF) aus, druckt die aktuelle Seite und gibt sie aus. Anschließend wird ohne Datenverlust der interne Selbsttest durchgeführt.

Wird bei diesem Selbsttest kein Fehler festgestellt, geht der Drucker in den ON-LINE Modus und ist wieder zum Datenempfang betriebsbereit. Tritt während des Testdurchlaufes ein Fehler auf, schaltet der Drucker OFF-LINE.

### **Statusrückmeldungen des Druckers**

Über die bidirektionale Schnittstelle, die in beiden Richtungen zwischen Drucker und Rechner übertragen kann, können vom Drucker Informationen über seinen Zustand abgefragt werden. Die Rückmeldung erfolgt über eine Folge von ASCII-Zeichen, die vom abfragenden Programm weiterverarbeitet werden kann. Nachfolgend finden Sie eine Übersicht der Befehle, die für Statusrückmeldungen zur Verfügung stehen.

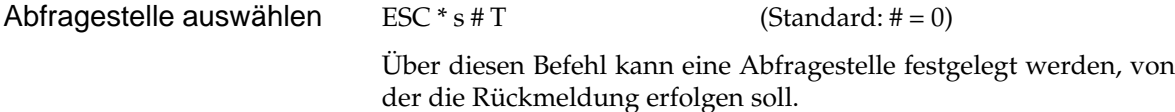

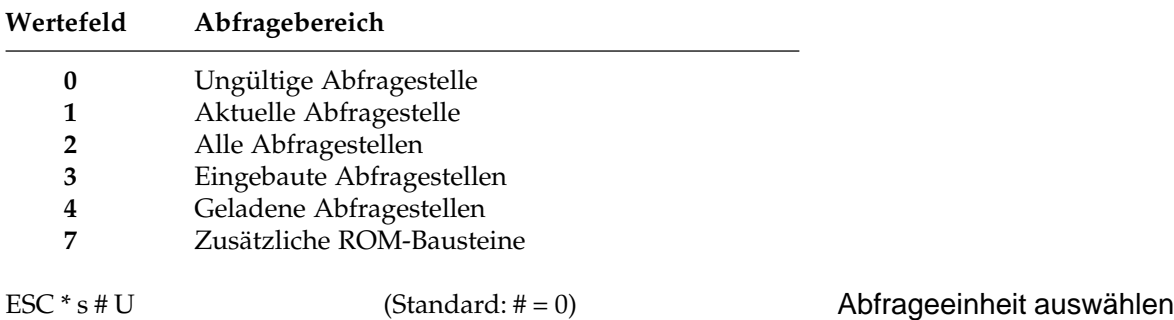

Über diesen Befehl kann ein Abfrageeinheit festgelegt werden, die wiederum von der Abfragestelle abhängt.

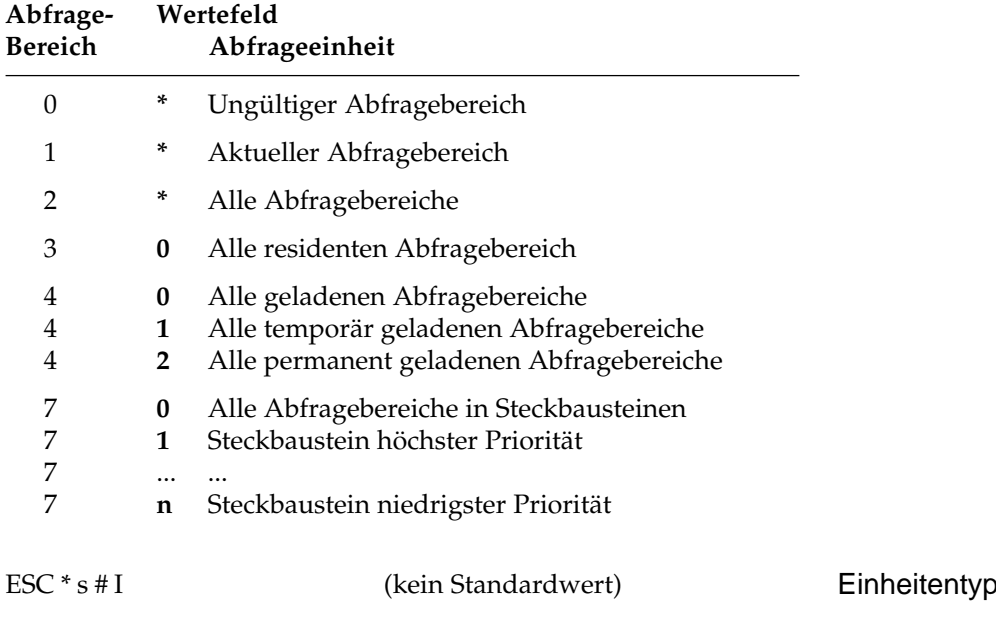

Dieser Befehl legt den Einheitentyp fest. Der Drucker gibt dem Einheitentyp entsprechend den Zustand an den abfragenden Rechner zurück.

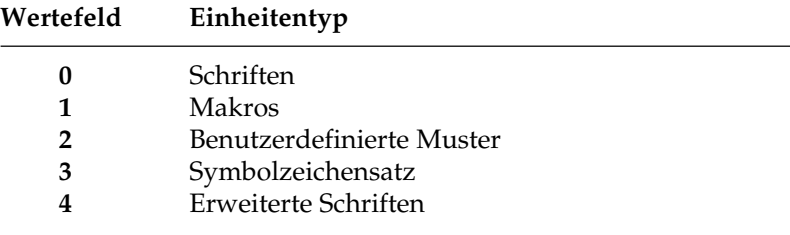

festlegen

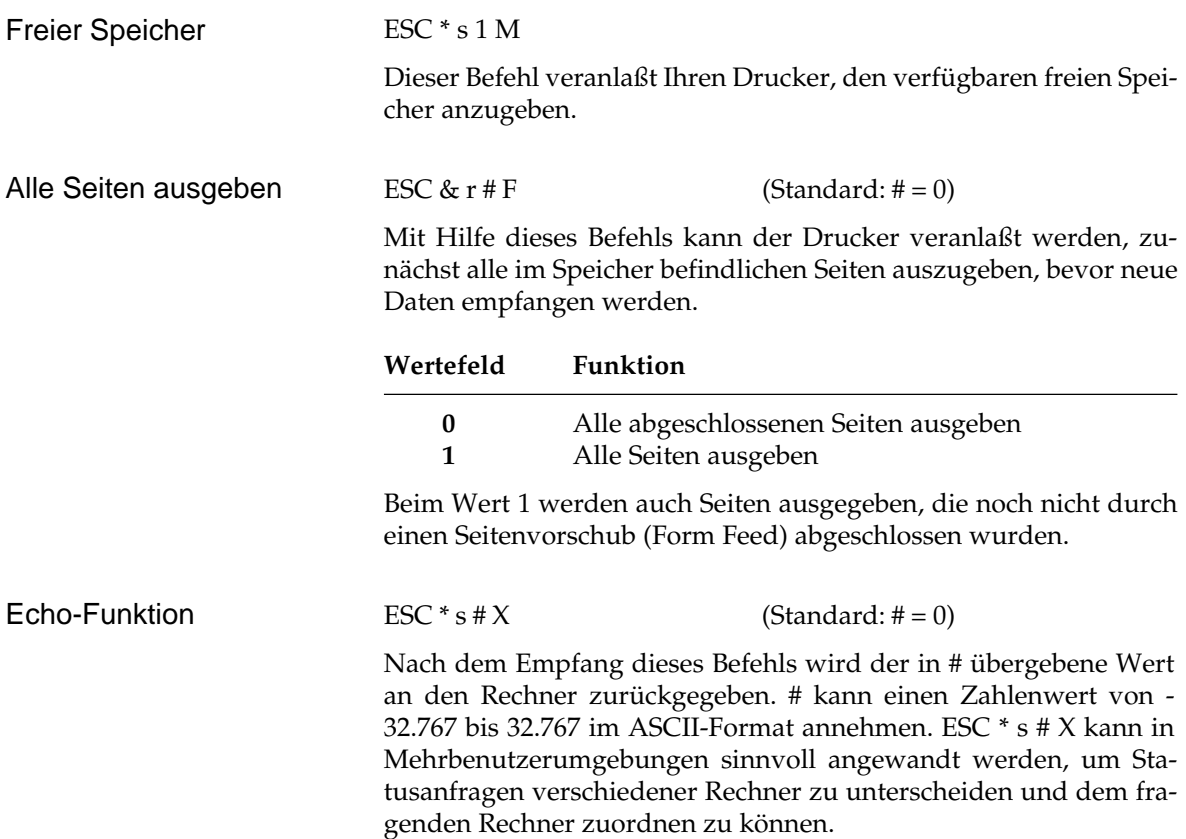

# **Kapitel 17: HP - Befehlsübersicht**

In diesem Kapitel sind die Befehle der HP-Emulation zusammengefaßt.

Beachten Sie den Unterschied zwischen dem Kleinbuchstaben l und der Ziffer 1. Zum einen sind diese Zeichen im Aussehen unterschiedlich, zum anderen klärt sich die Frage, ob es sich um einen Buchstaben oder um eine Zahl handelt, immer aus dem Zusammenhang: außer im Wertefeld werden in der Sprache PCL 5e keine Ziffern verwandt.

Die Leerzeichen innerhalb der Befehlssequenzen wurden der besseren Lesbarkeit halber eingefügt. Sie sind nicht Bestandteil der Befehlssequenz.

Bei Escape-Sequenzen, die sich auf Schriftartauswahl beziehen, kennzeichnet die Klammer auf »(« primäre Schriftmerkmale. Die Klammer zu »)« wird verwendet, wenn es sich um eine sekundäre Schriftart handelt.

Die Befehle in dieser Übersicht beinhalten die Escape-Sequenzen, die sämtliche Merkmale einer Schriftart angeben. Mitunter muß die Schriftart nicht vollständig in allen Merkmalen beschrieben werden.

- Beachten Sie die Priorität der Merkmale auch bei der Reihenfolge der Befehle, um unerwünschte Ergebnisse zu vermeiden.
- Vergewissern Sie sich, daß die gewünschte Schriftart verfügbar ist.
- Das Kürzel »ESC« steht für das nicht druckbare Steuerzeichen Escape, welche im ASCII-Alphabet die dezimale Position 27 hat.
- Escape-Sequenzen, die mit den gleichen Zeichen beginnen, können zu Befehlsketten zusammengefaßt werden. Dies ist in Kapitel 8 beschrieben.
- Befehle und Befehlsketten enden immer mit einem Großbuchstaben.
- Befehle werden in der Reihenfolge ausgeführt, in der sie eingegeben wurden.

# **Seitenformatierung**

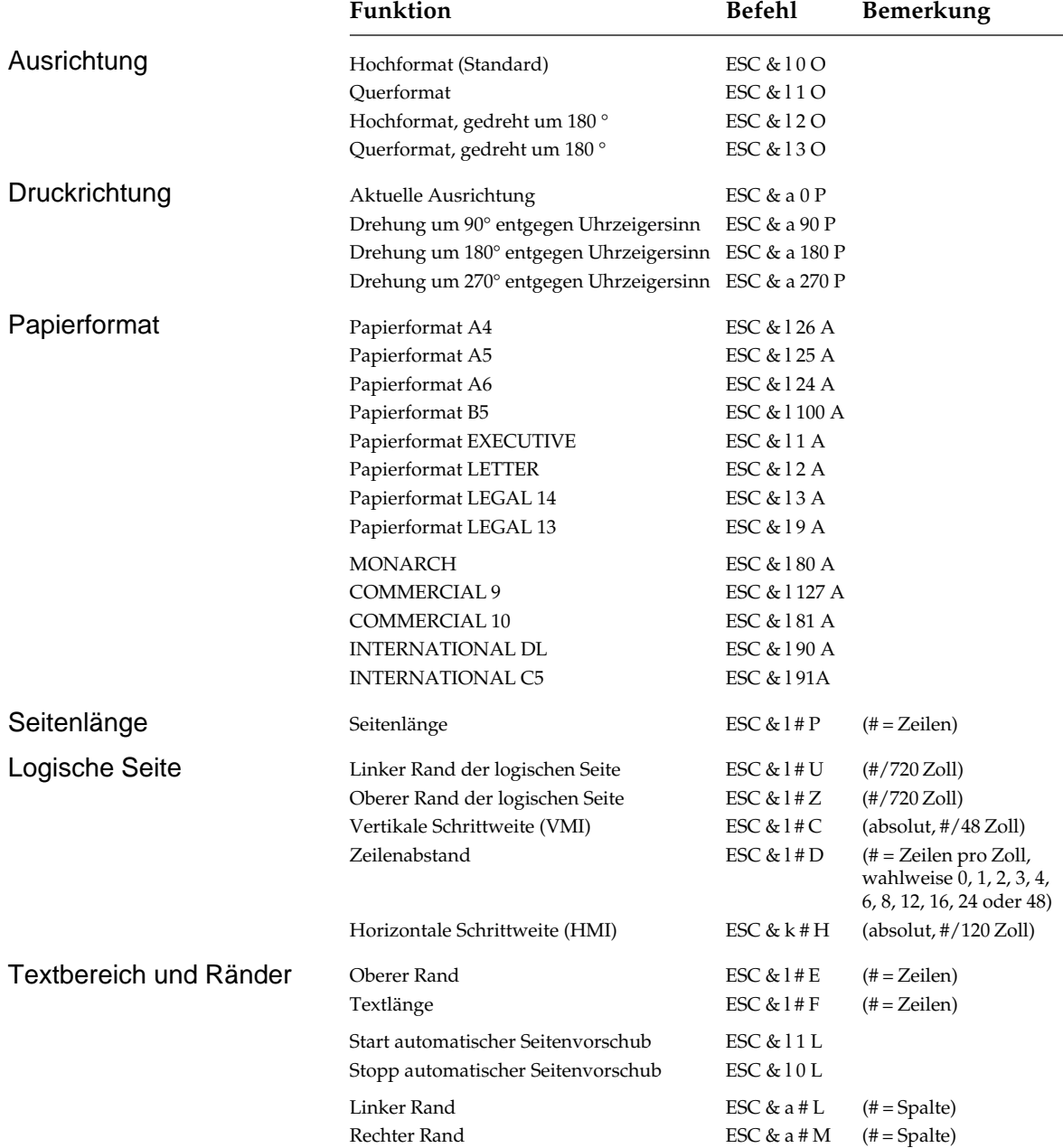

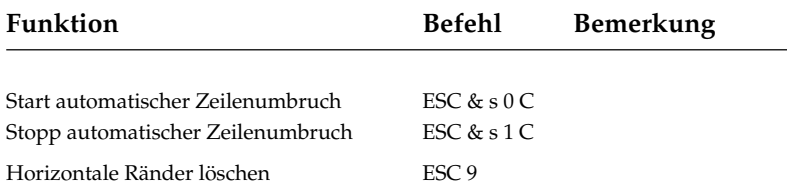

## **Cursor-Positionierung**

Den Werten in den Befehlen zur Cursor-Bewegung kann ein Vorzeichen (+) oder (-) vorangestellt werden, um eine Relativbewegung des Cursors von seiner jeweiligen Position anzuzeigen. Befehle ohne Vorzeichen bewirken eine absolute Positionierung auf der Seite.

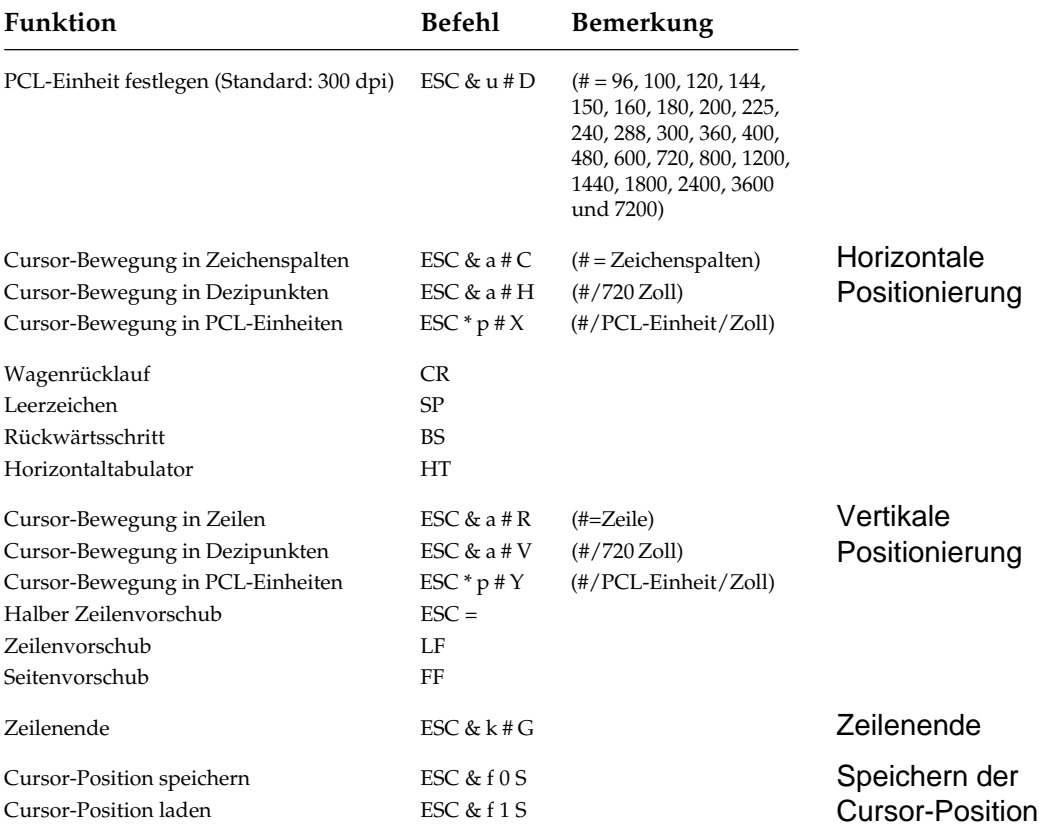

## **Schriftartenmerkmale**

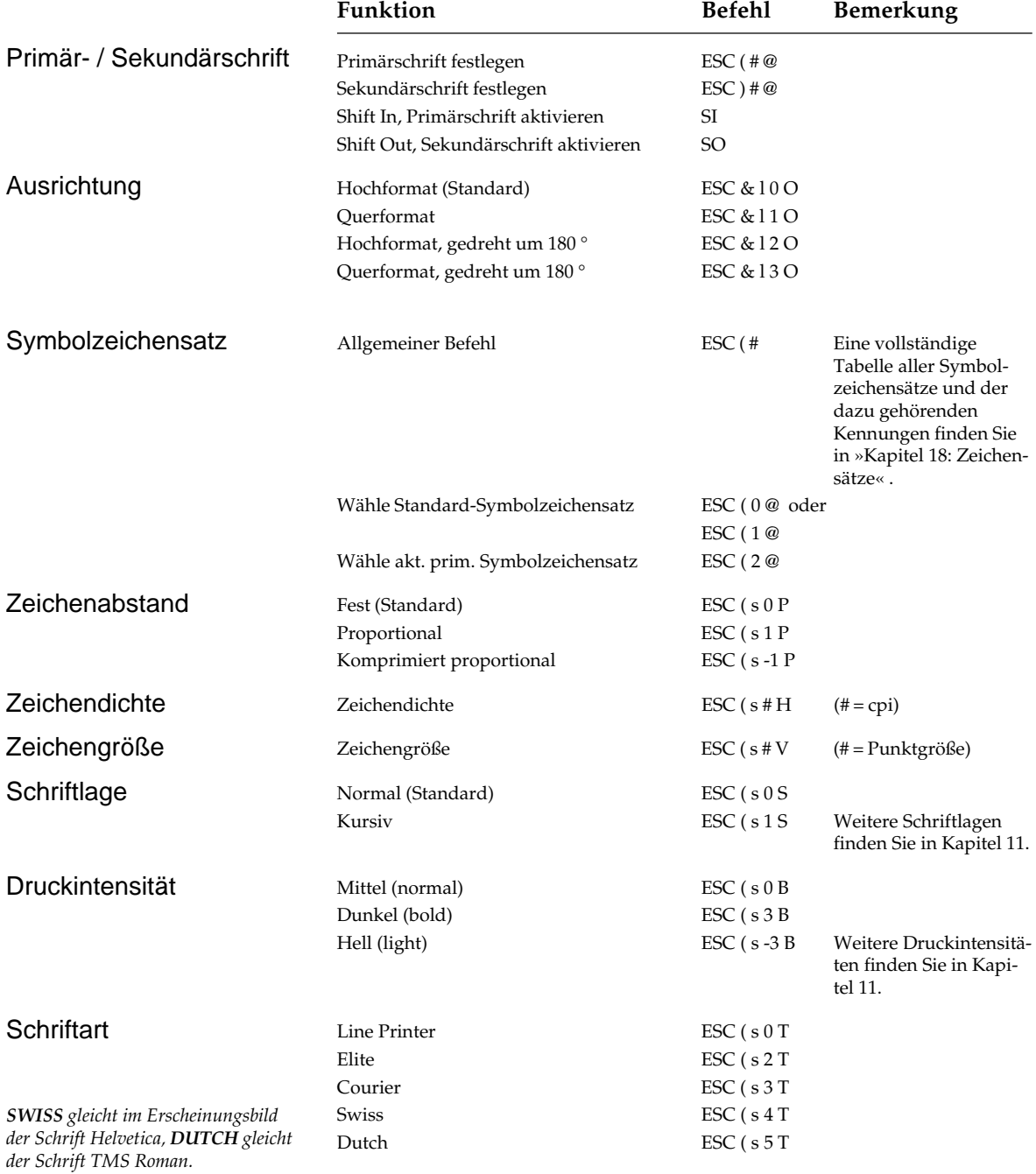

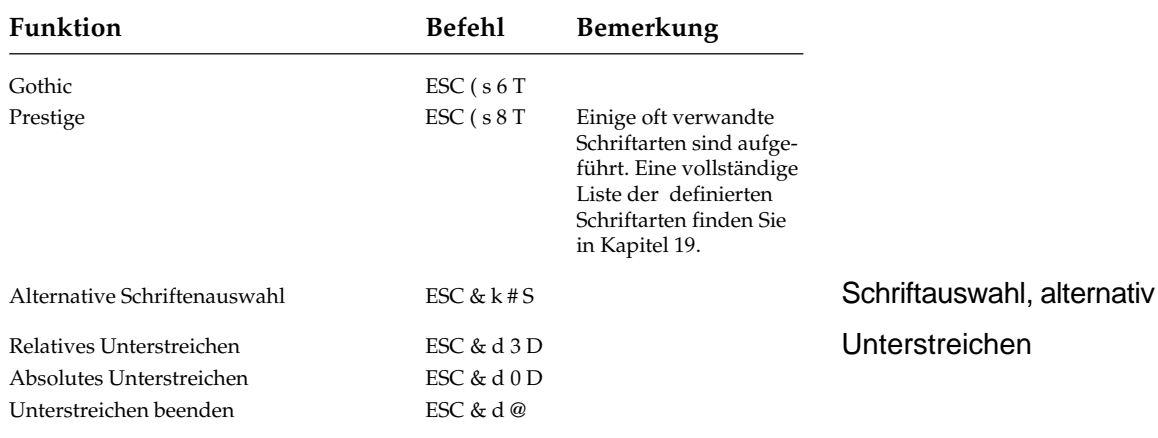

## **Grafiken**

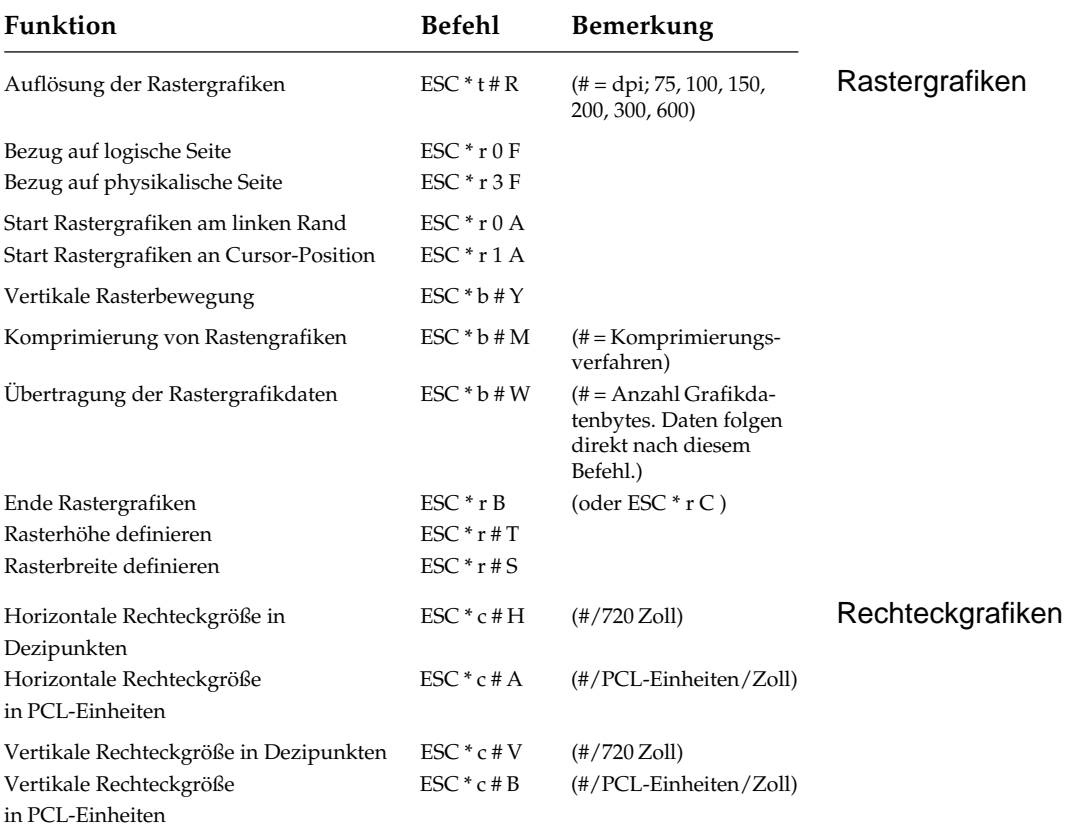

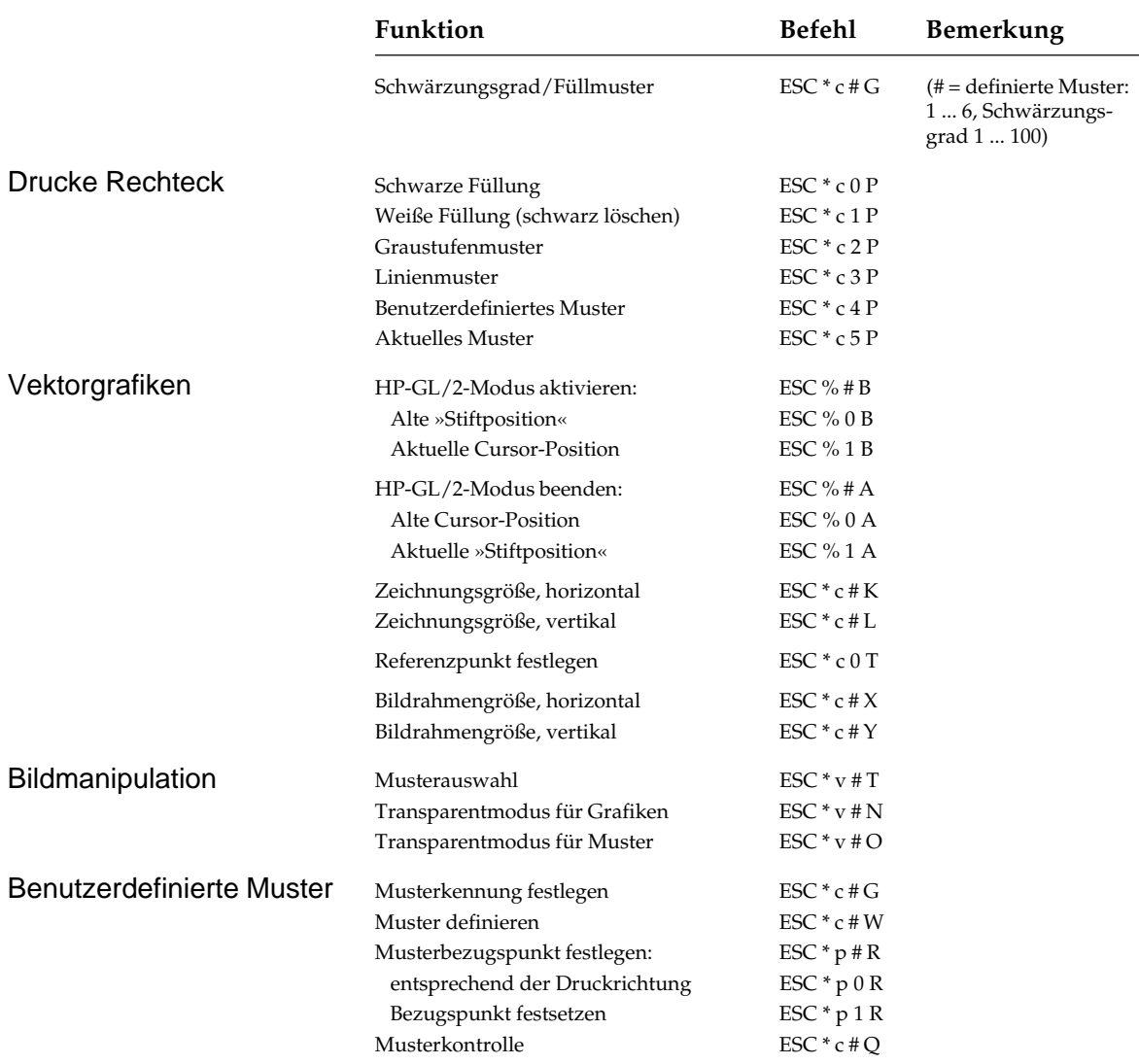

## **Makros**

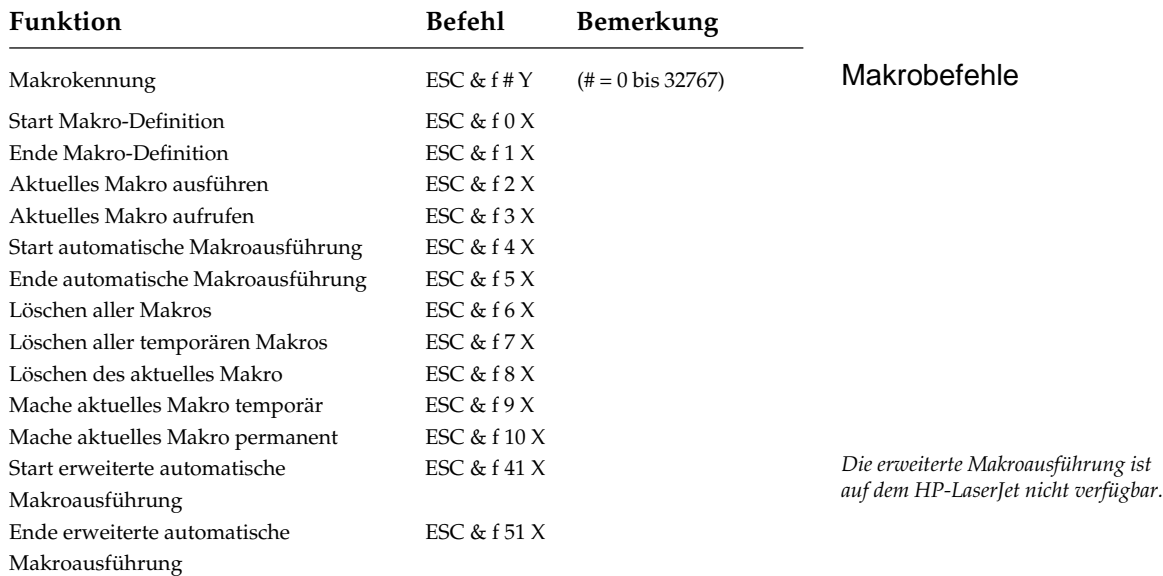

# **Schriftarten-Verwaltung**

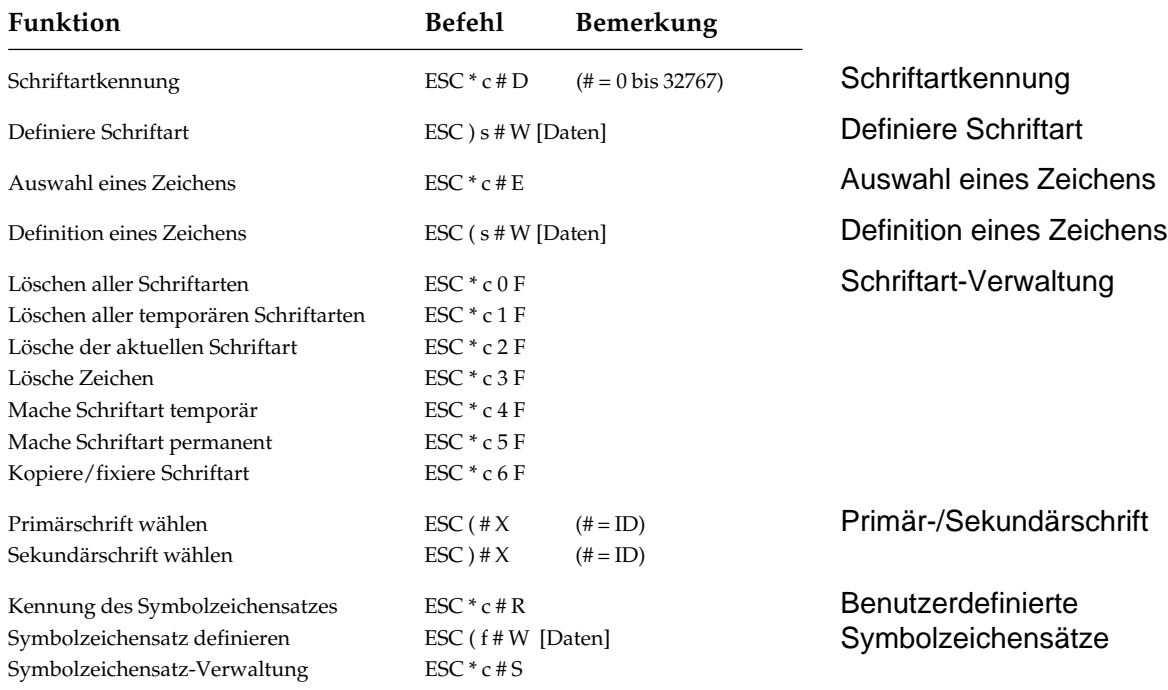

# **Sonstige Befehle**

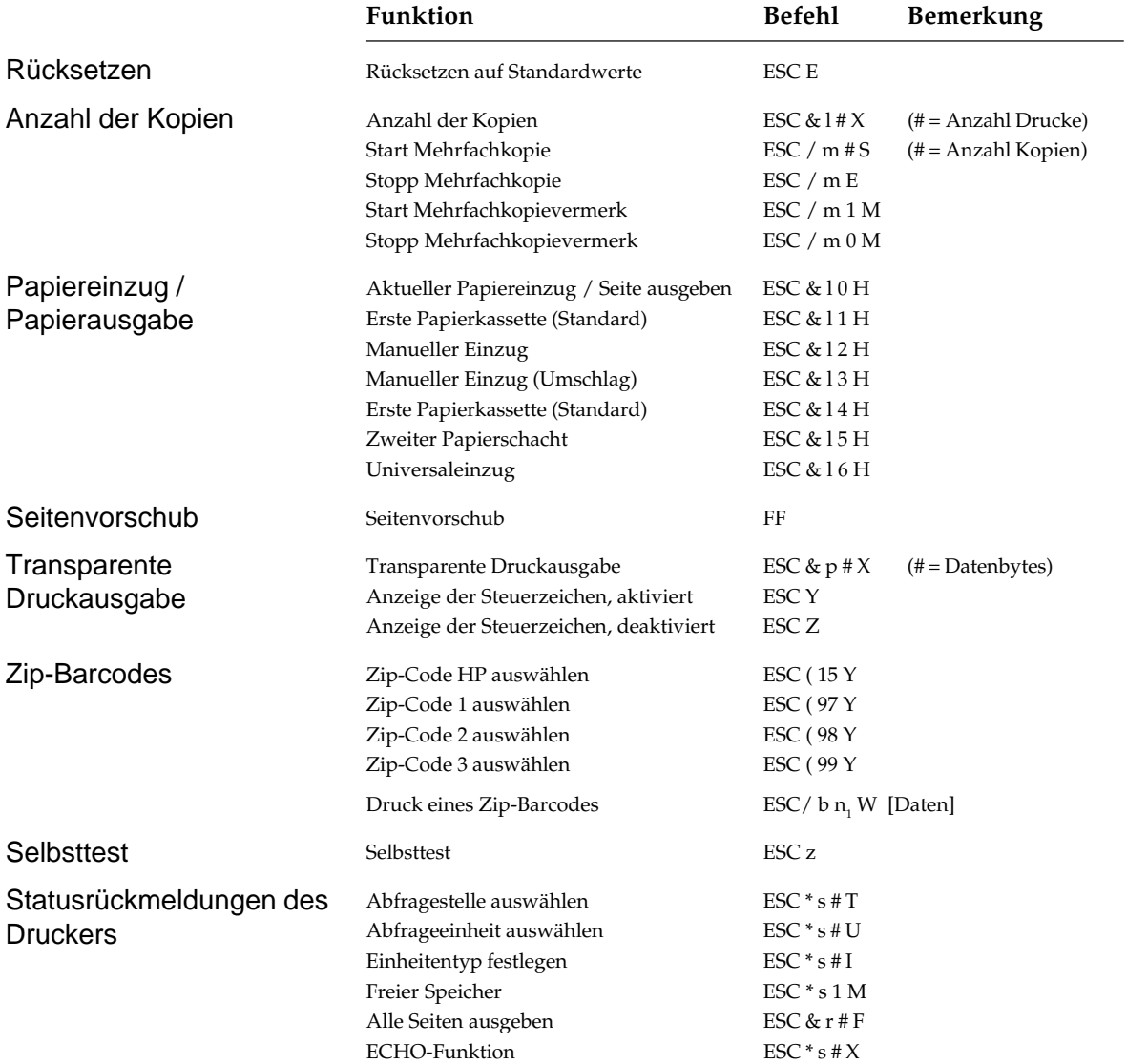

## **Auswahl einer Schriftart**

Für die residenten (verfügbaren) und auf den Schriftenkarten vorliegenden Schriftarten sind die Befehlssequenzen und weitere Informationen in dieser Übersicht zusammengefaßt. Die verfügbaren Symbolzeichensätze, die für den Platzhalter # eingesetzt werden können, sind jeweils unter den Schriftarten aufgeführt. Das gleiche gilt für die Schriftgröße ##, die bei den skalierbaren Schriften zwischen 0.25 und 999 liegen kann.

Einige Schriftarten können über die kurze Schriftartkennung (unter Schriftart in der Tabelle, bzw. im Kapitel 19) oder über eine Kennung angewählt werden, die auch die Schriftartfamilie beinhaltet. Bei den skalierbaren Schriften ergibt sich diese lange Kennung, indem man den Wert 4096 zur kurzen Kennung hinzuzählt. Die Befehlssequenz beinhaltet die lange Kennung.

*Einen Ausdruck der verfügbaren Schriften erhalten Sie, wenn Sie im OFF-LINE-Modus die Taste* TRAY TYPE/Print Fonts *länger als zwei Sekunden betätigen.*

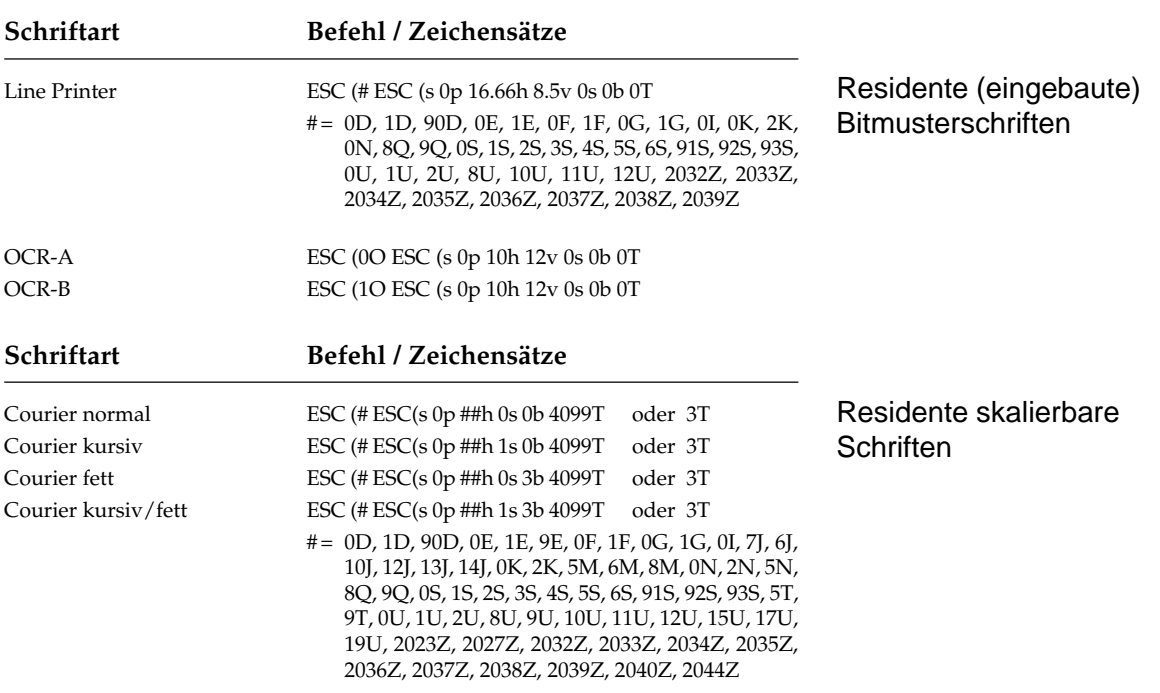

 $\#$  = 0.10 - 593.00

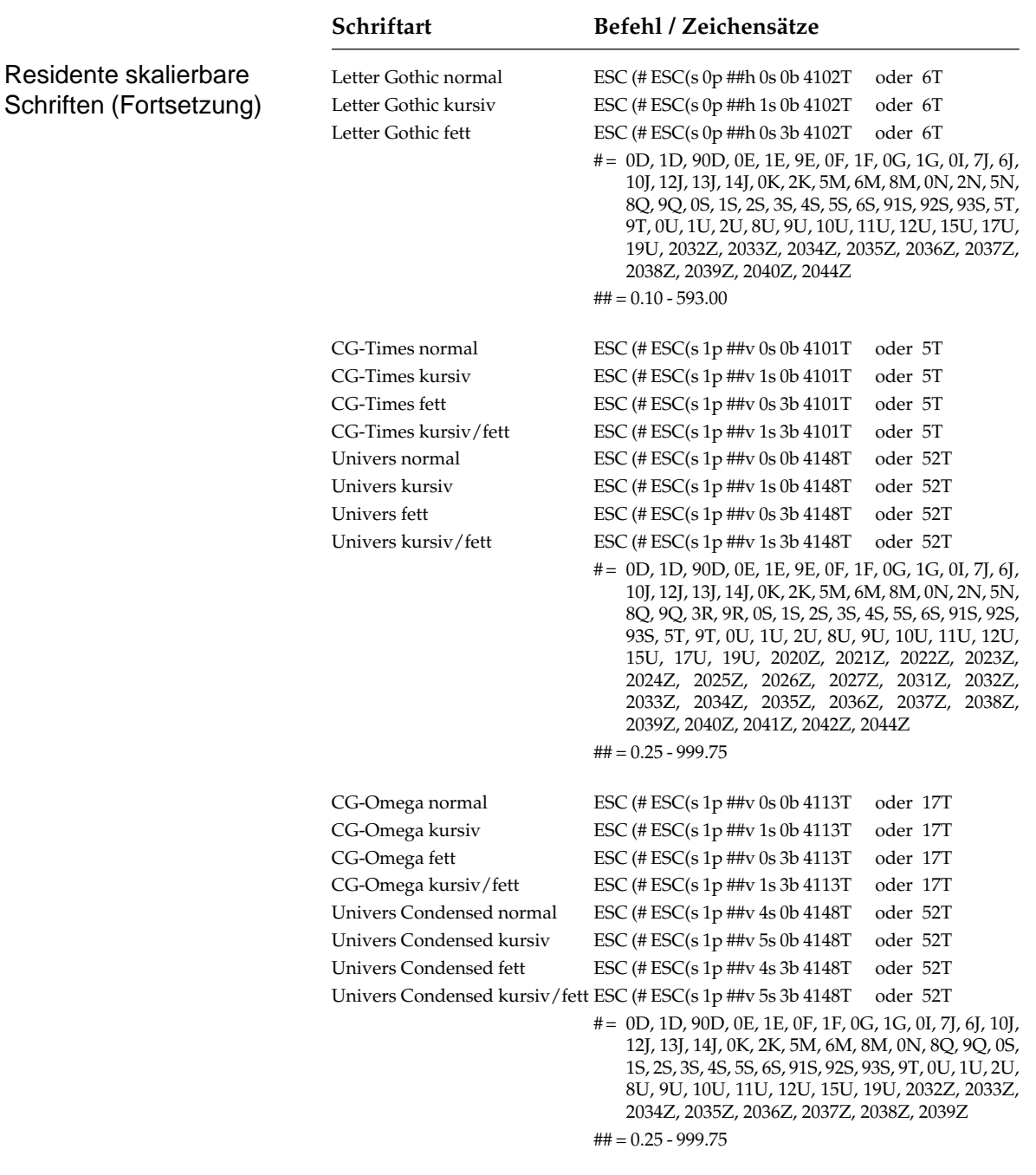

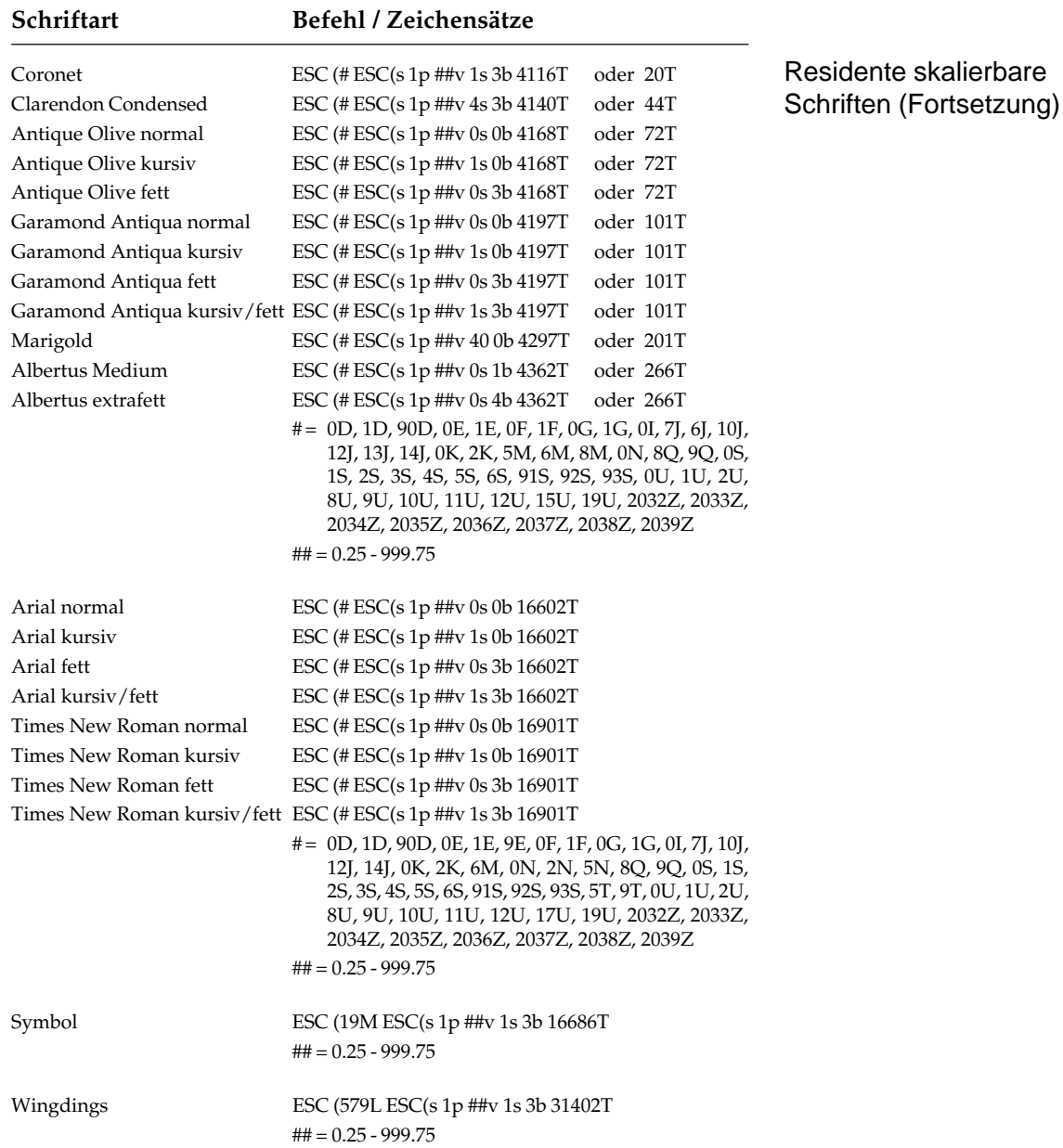

# **Kapitel 18: HP - Zeichensätze**

Nachfolgend finden Sie die Symbolzeichensätze, die innerhalb der HP-LaserJet 4-Emulation verfügbar sind. Die Auswahl kann über die angegebene Escape-Sequenz erfolgen.

Für die residenten Schriften werden im Menü die Zeichensätze angeboten, die für die aktuell gewählte Schriftart verfügbar sind.

In Kapitel 17 finden Sie eine Übersicht aller im Drucker verfügbaren (residenten) Schriftarten. Für jede Schriftart sind die Kennungen der verfügbaren Symbolzeichensätze angegeben.

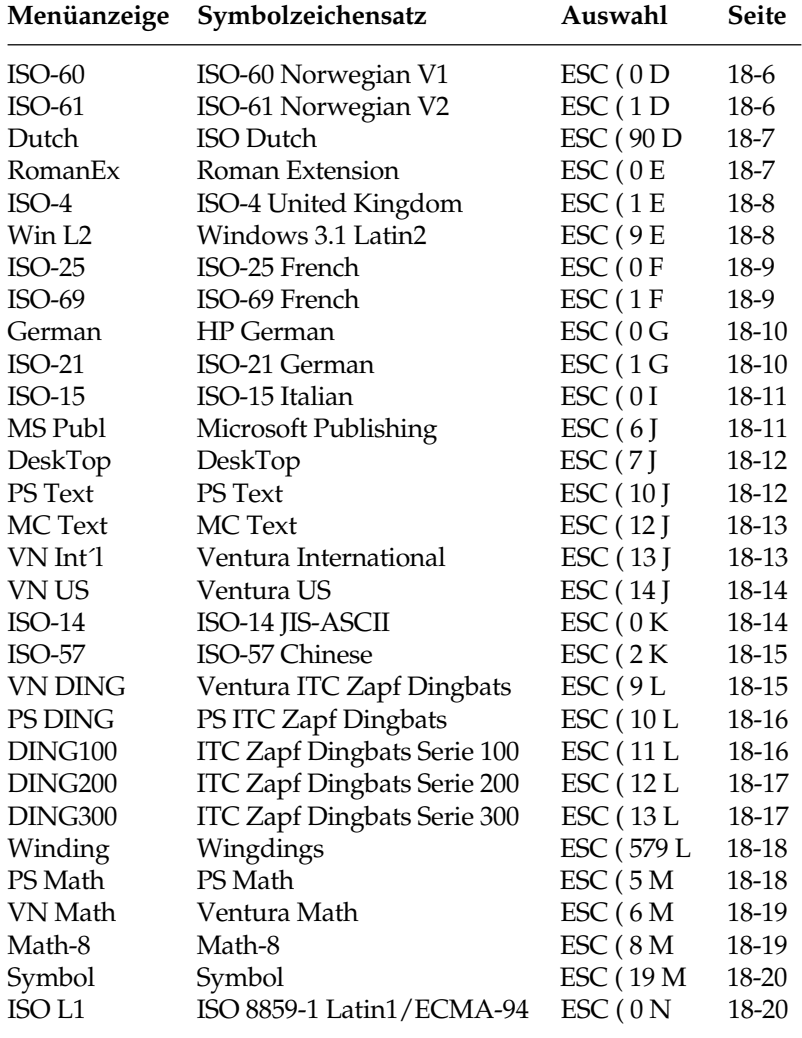

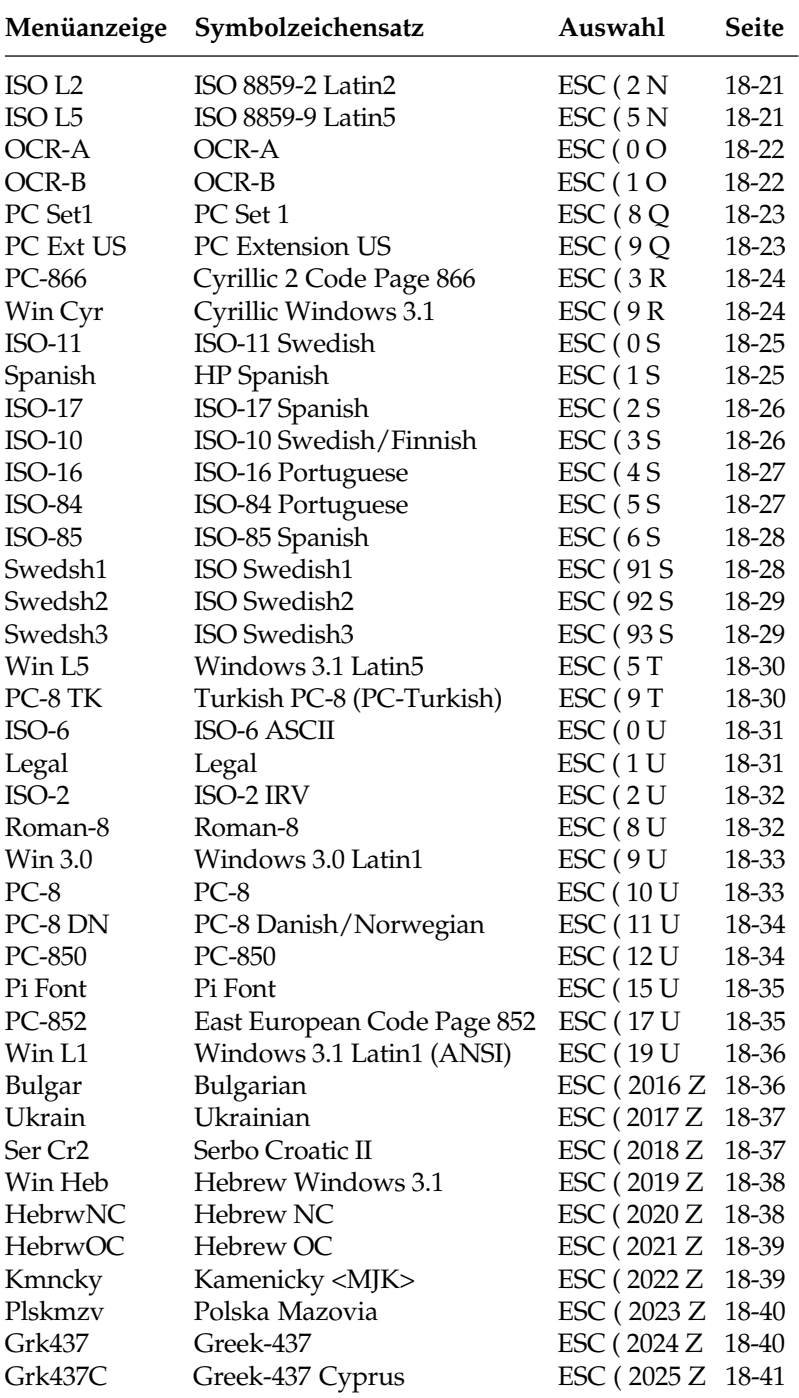

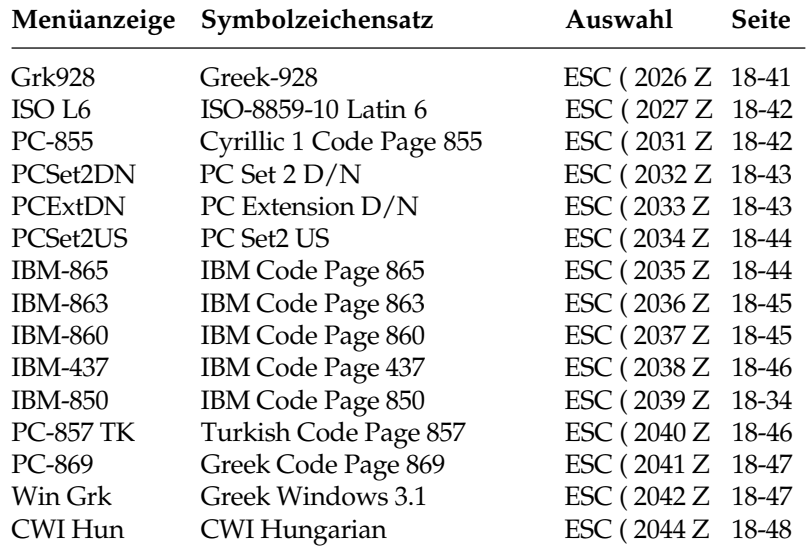

## **ASCII-Zeichensatz**

Die Zeichen des »American Standard Code for Information Interchange« bilden einen genormten Zeichensatz aus druckbaren Zeichen (**fett** dargestellt) und Steuerzeichen. Die druckbaren Zeichen umfassen Buchstaben, Ziffern und Sonderzeichen. Die Bezeichnung der Steuerzeichen ergibt sich aus der Verwendung für die Maschinensteuerung und Datenübertragung. Einige Steuerzeichen aktivieren Druckerfunktionen, die in den entsprechenden Kapiteln erklärt werden. Je nach Programm werden Steuerzeichen unterschiedlich dargestellt. Siehe auch Seite 8-2.

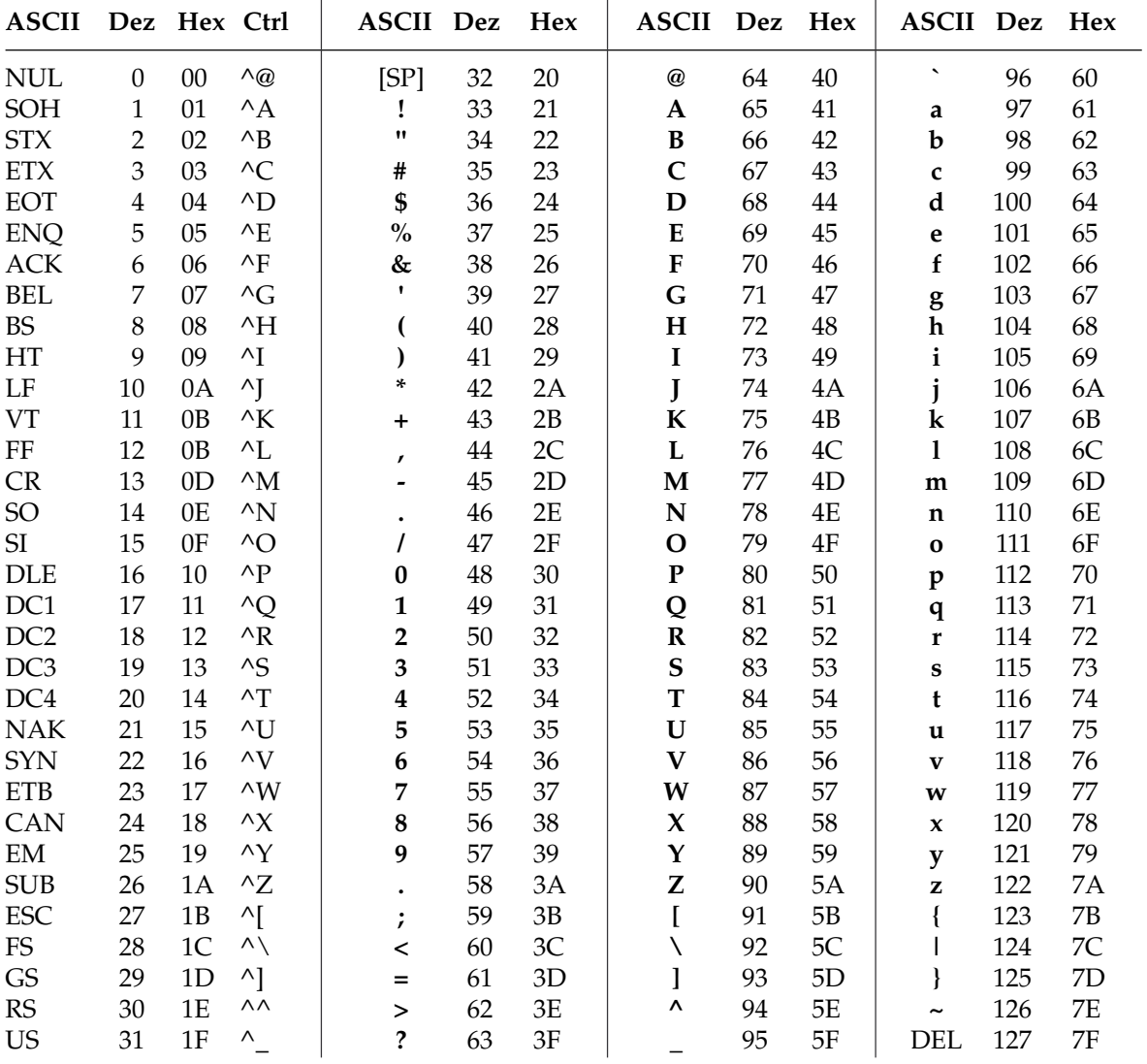

## **Umrechnungstabelle**

Diese Tabelle entspricht im Aufbau den nachfolgenden Zeichensätzen. Die Zeilen- und Spaltenköpfe zeigen die hexadezimalen Werte der Zeichen. In der Tabelle finden Sie die entsprechenden **dezimalen** und *oktalen* Werte. Beispiel: hexadezimal 23 (Spalte 2, Zeile 3) entspricht dezimal 35.

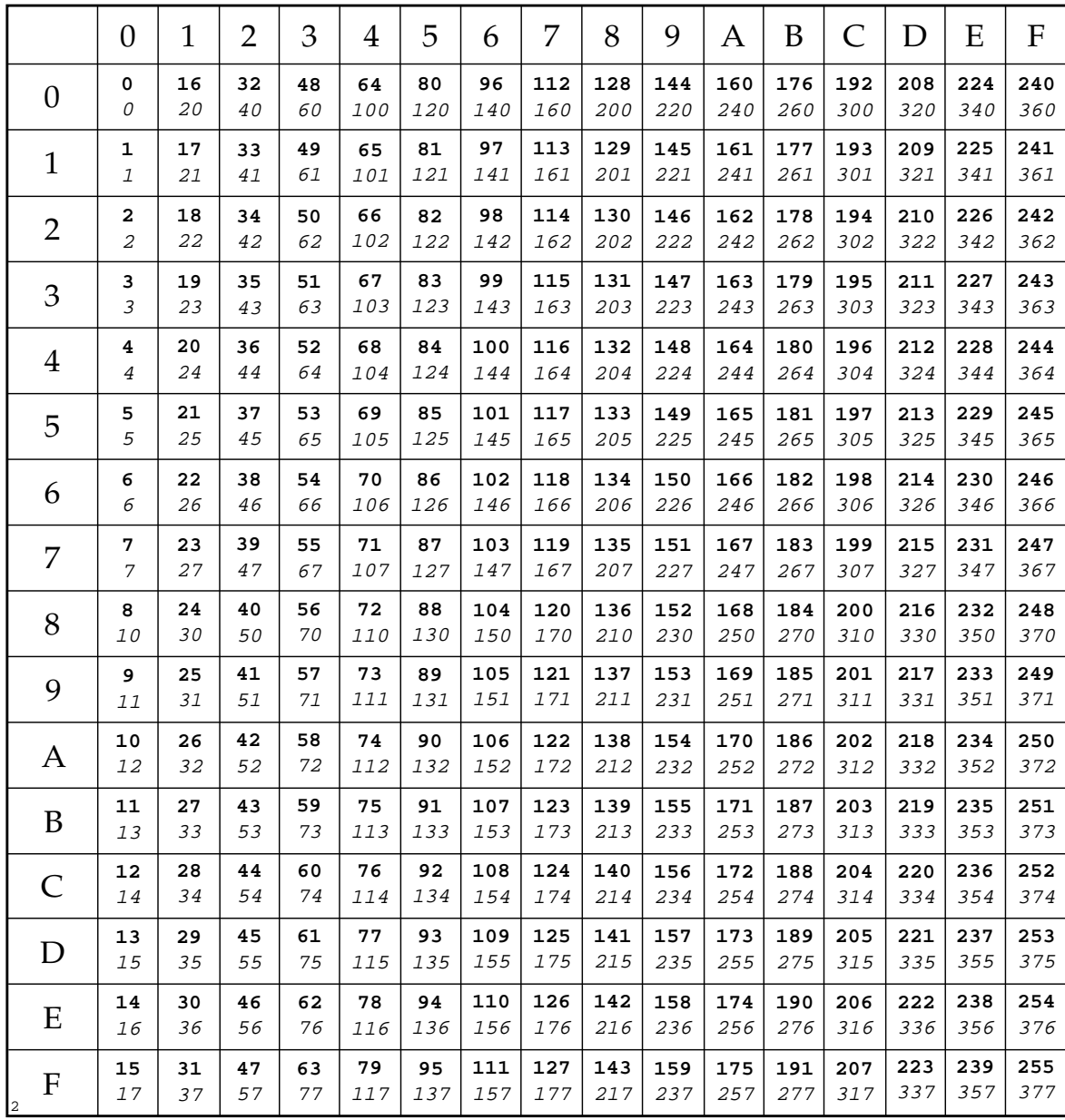

## ESC ( 0 D **ISO-60 Norwegian V1**

ESC ( 0 D

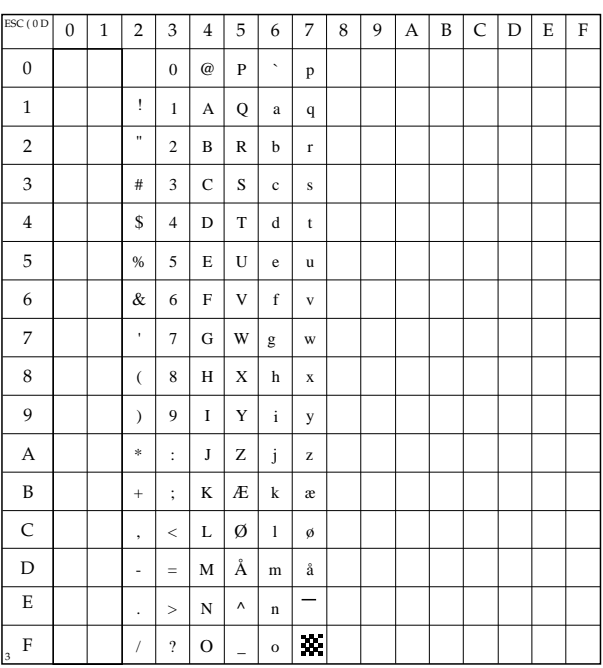

## ESC ( 1 D **ISO-61 Norwegian V2**

ESC ( 1 D

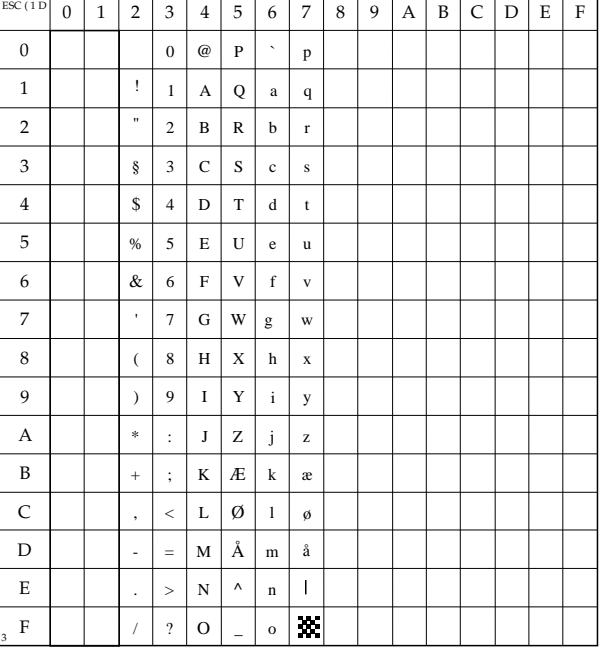

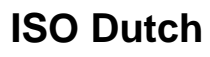

ESC ( 90 D

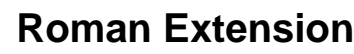

ESC ( 0 E

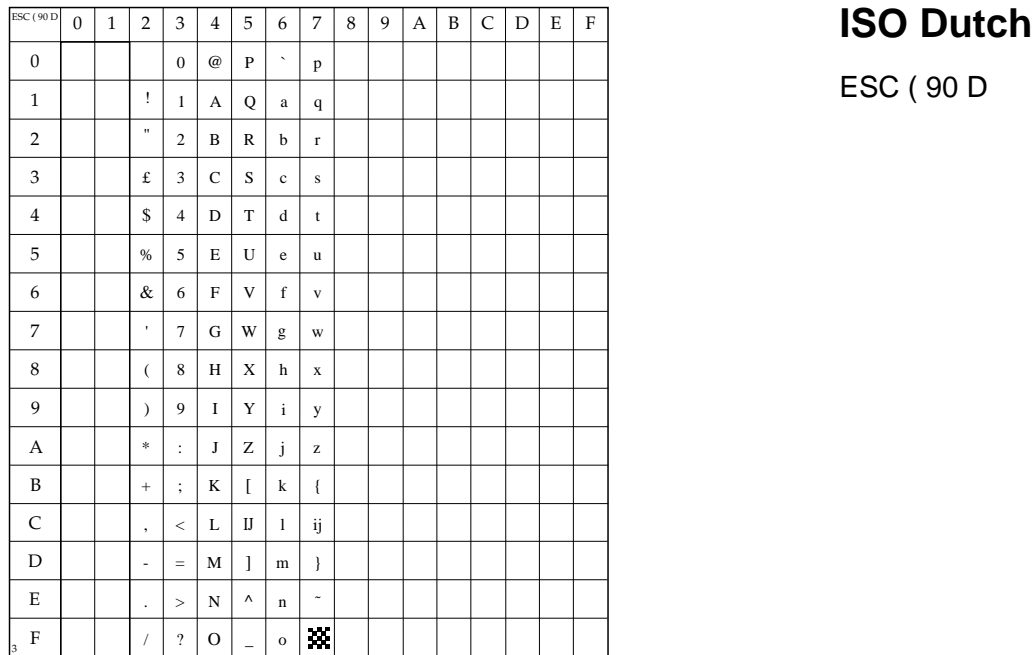

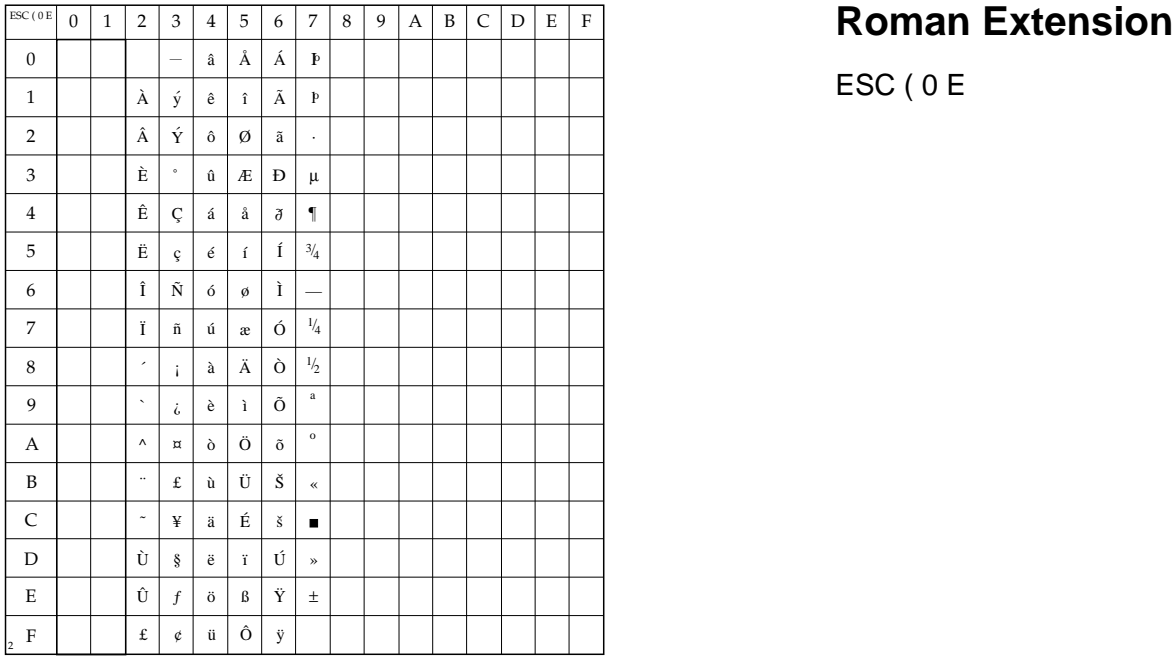

## ESC ( 1 E **ISO-4 United Kingdom**

ESC ( 1 E

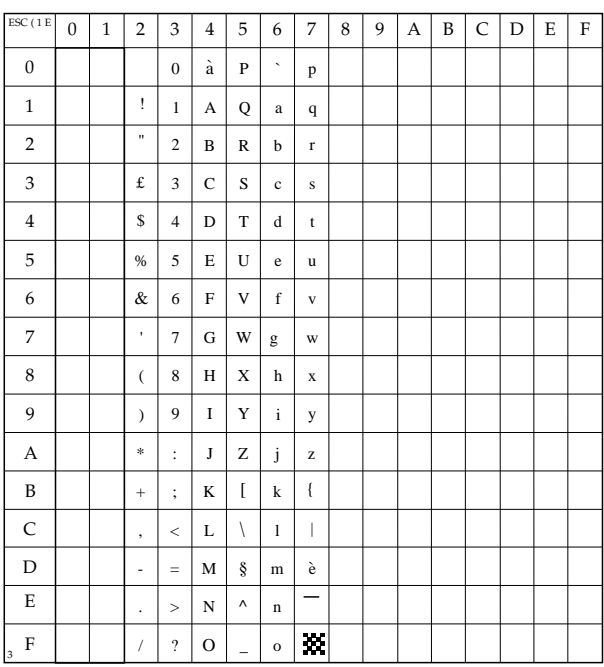

## Windows 3.1 **Latin2**

ESC ( 9 E

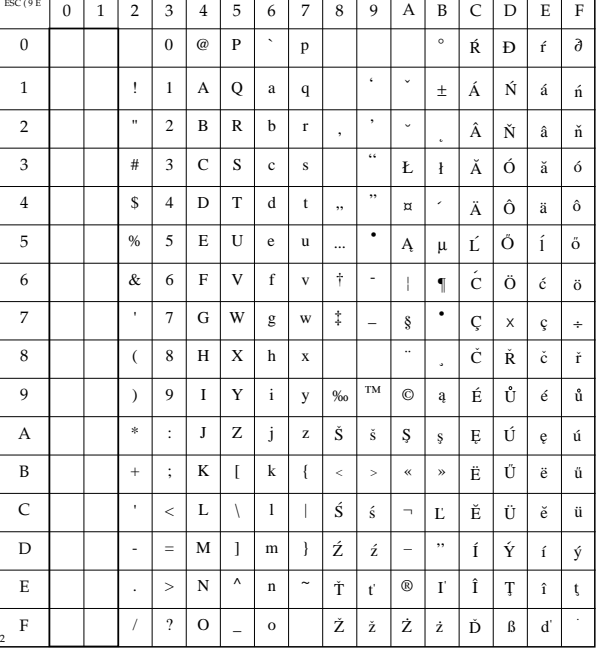

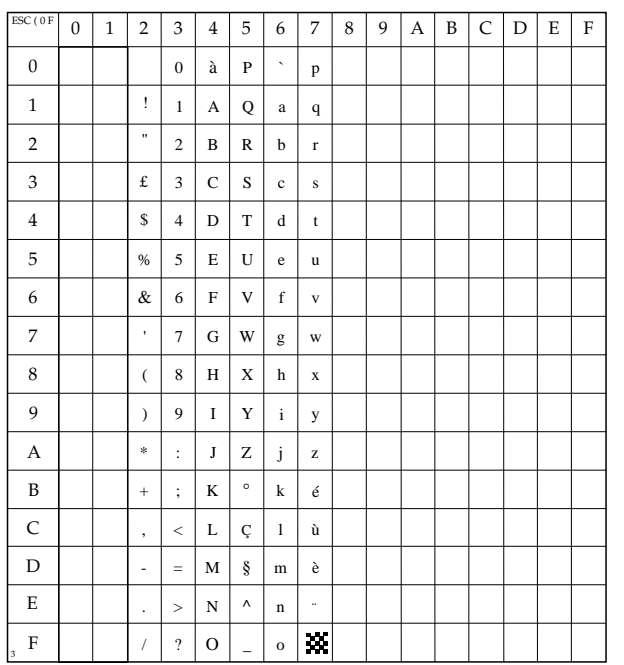

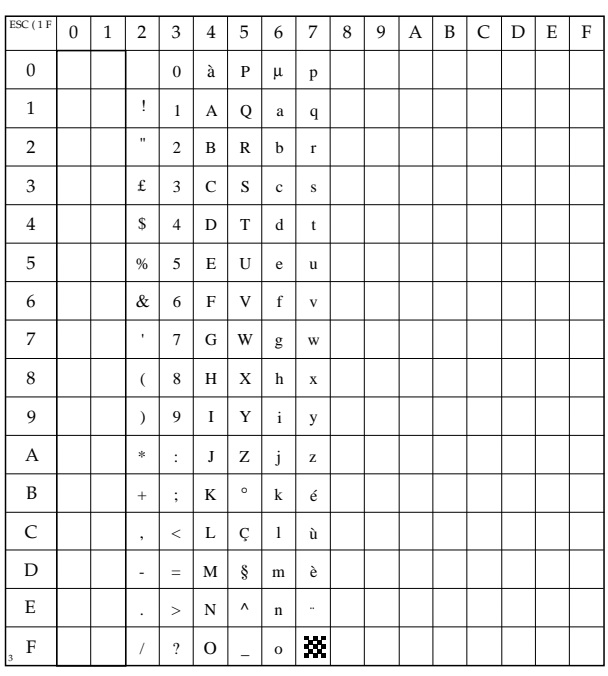

## **ISO-25 French**

ESC ( 0 F

## **ISO-69 French**

ESC ( 1 F

### **HP German**

ESC ( 0 G

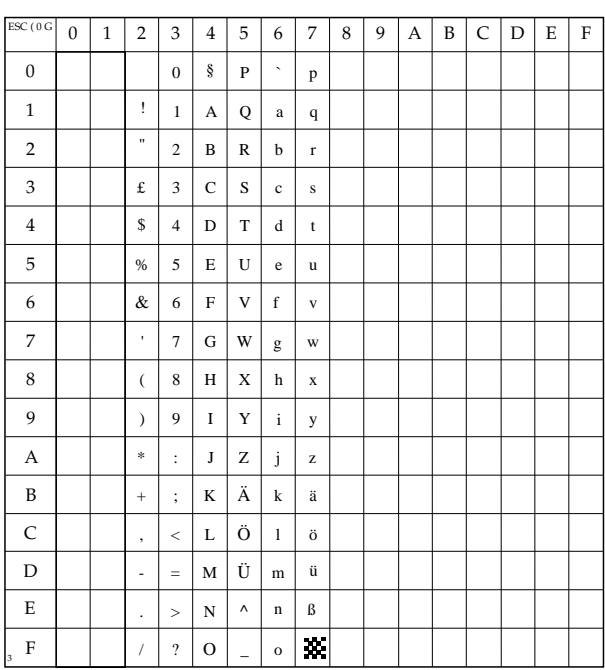

## **ISO-21 German**

ESC ( 1 G

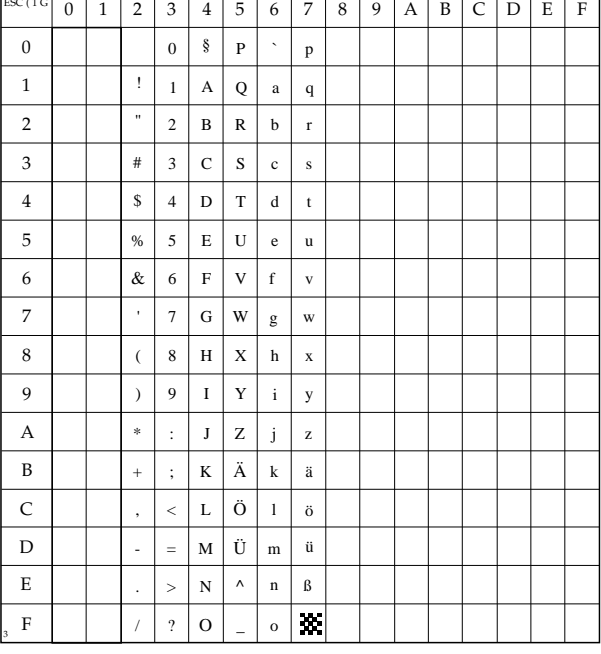
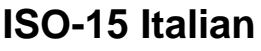

ESC (0I

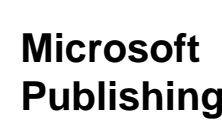

ESC (6J

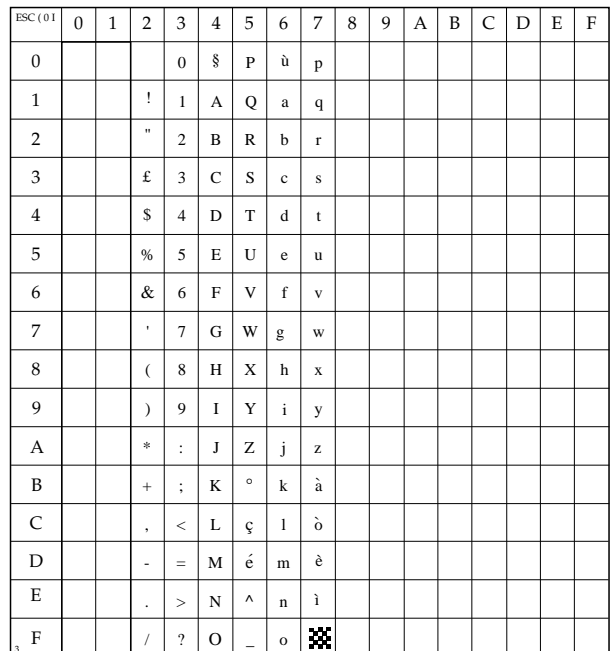

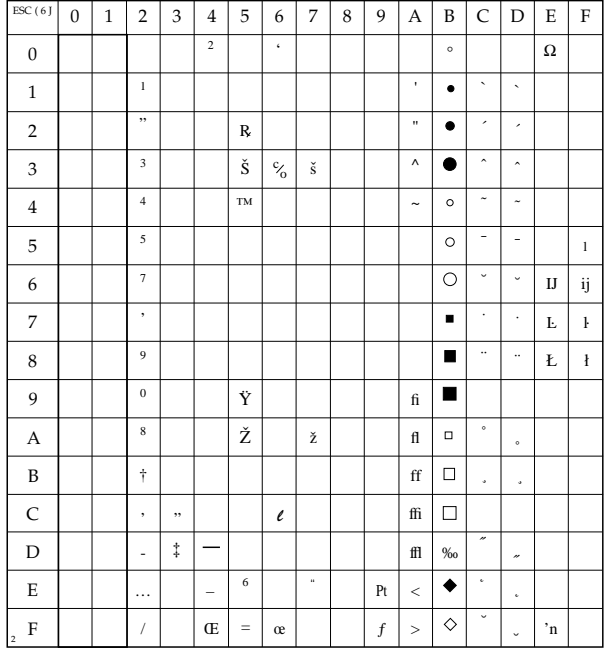

# **Desk Top**

ESC ( 7 J

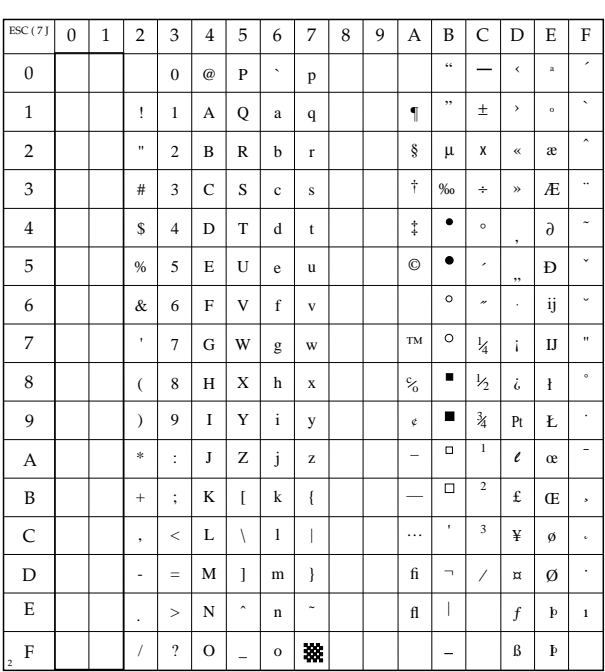

#### **PS Text**  $\frac{1}{\sqrt{25} \left( 10 \right)}$

ESC ( 10 J

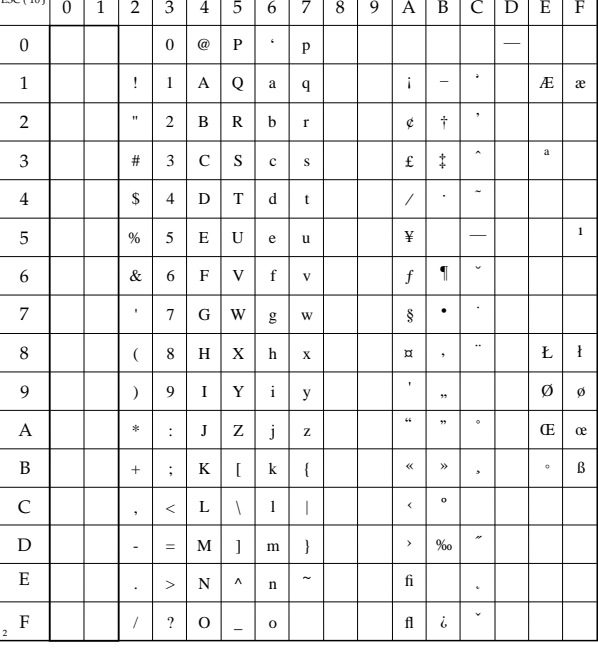

## **MC Text**

ESC (12 J

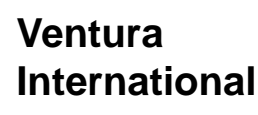

ESC (13 J

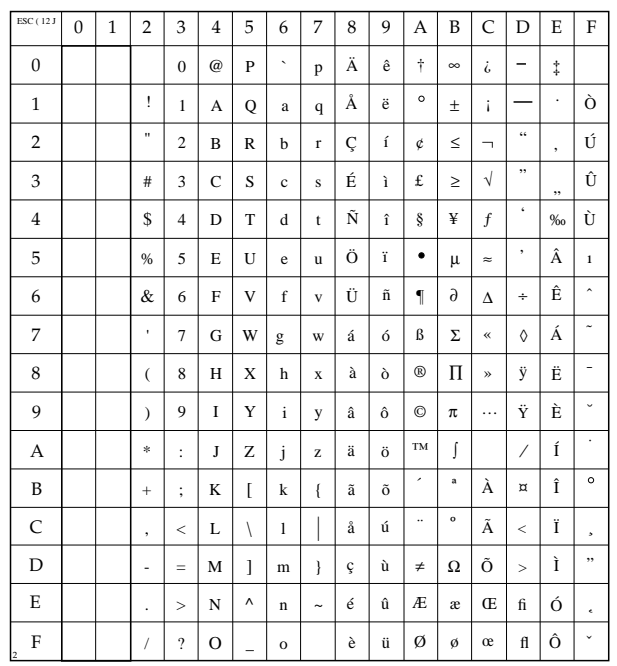

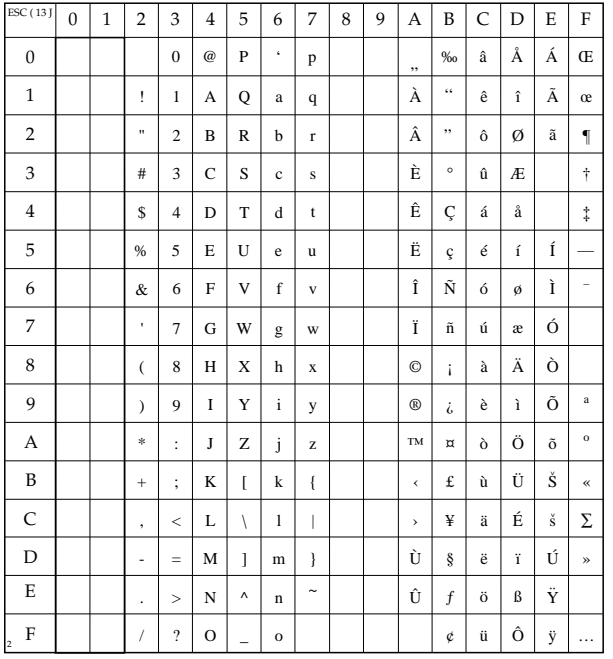

# **Ventura US**

ESC ( 14 J

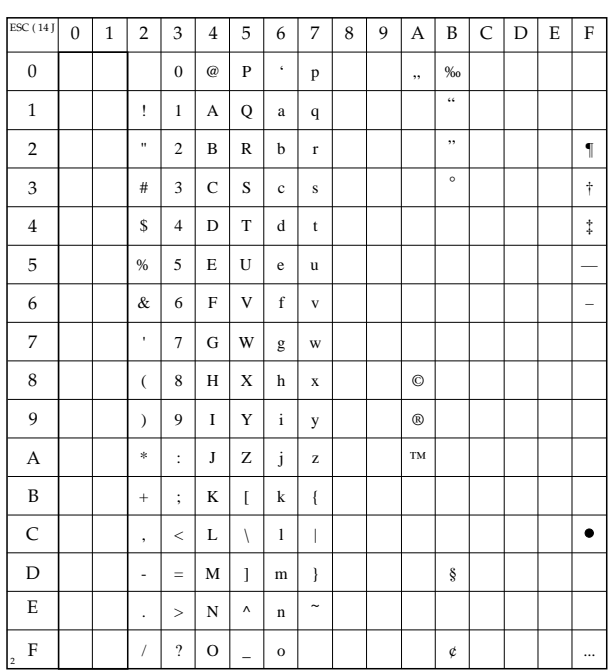

## **ISO-14 JIS-ASCII**

ESC ( 0 K

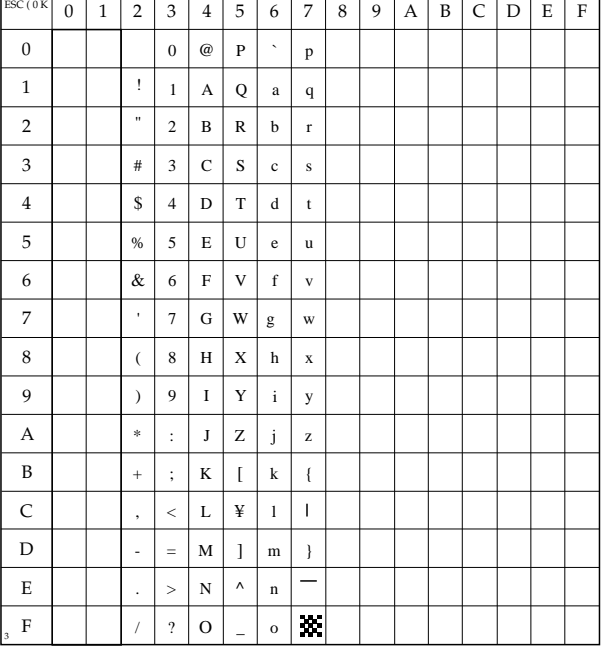

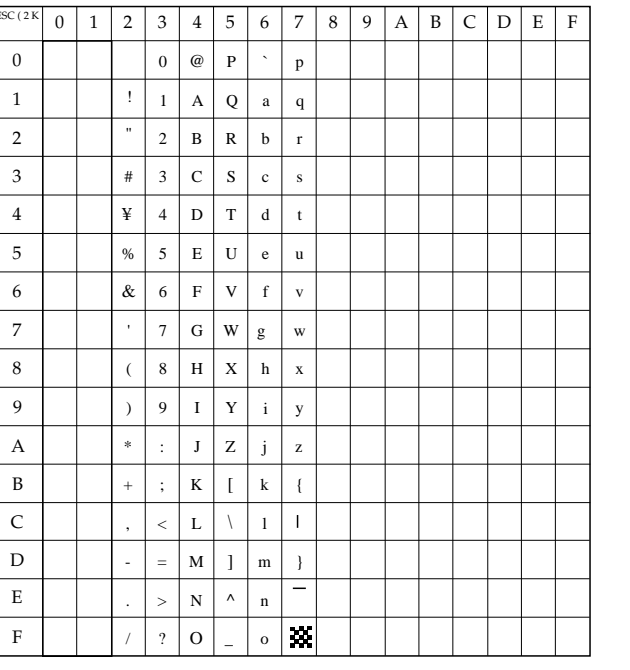

3

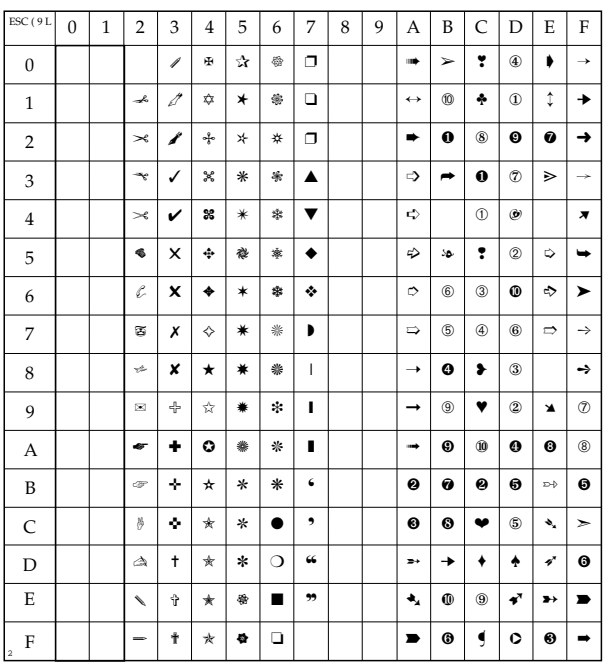

# **ISO-57 Chinese**

ESC ( 2 K

# **Ventura ITC Zapf Dingbats**

ESC ( 9 L

# **PS ITC Zapf Dingbats**

ESC ( 10 L

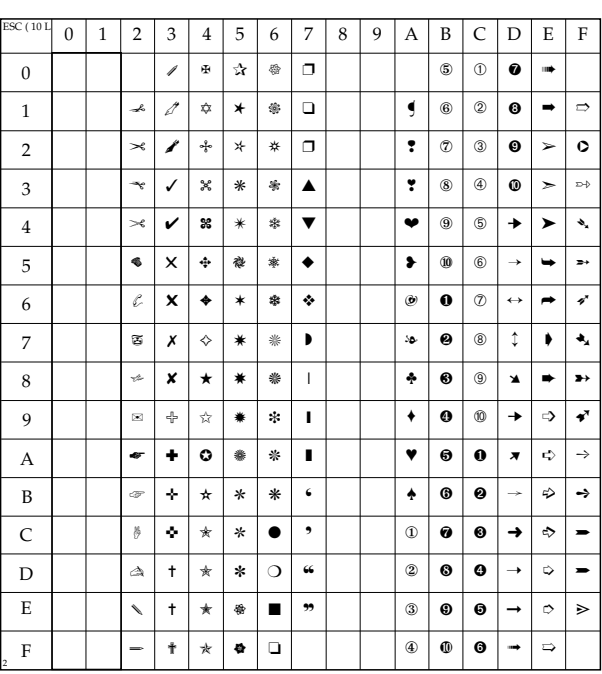

# **ITC Zapf Dingbats Serie 100**

ESC ( 11 L

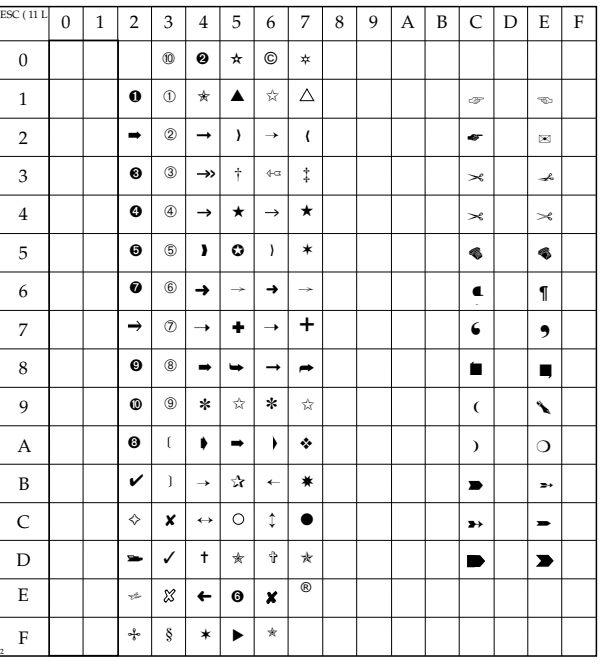

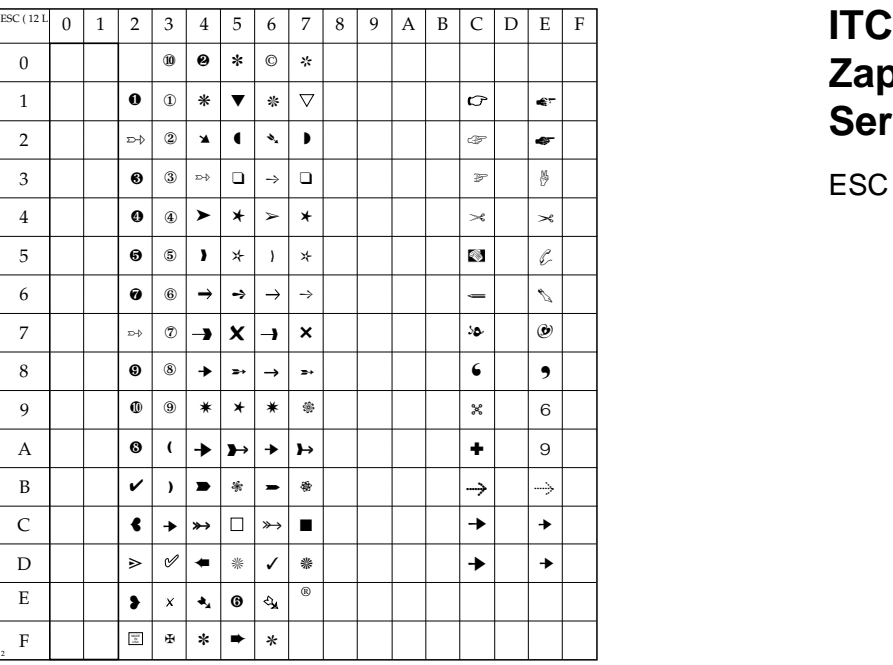

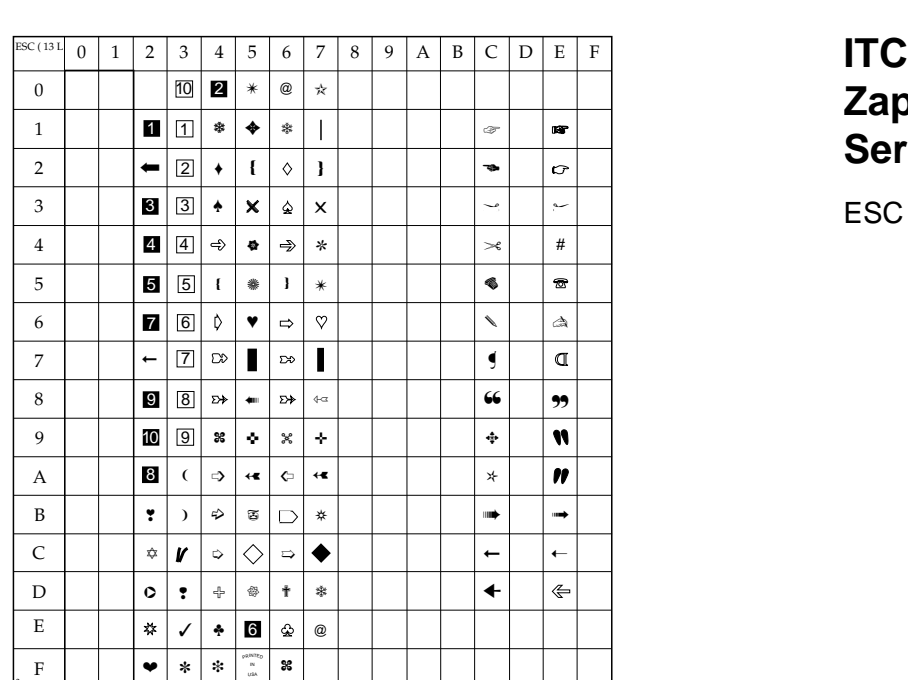

# **Zapf Dingbats Serie 200**

ESC ( 12 L

**Zapf Dingbats Serie 300**

ESC ( 13 L

# **Wingdings**

ESC ( 579 L

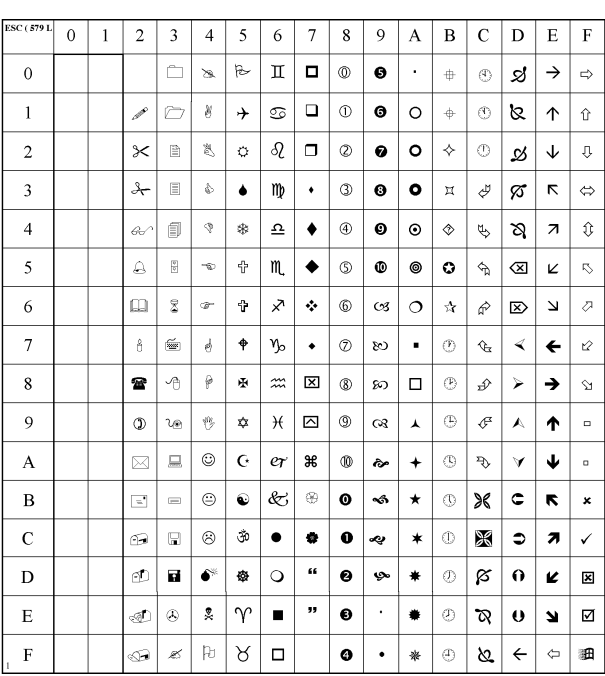

#### **PS Math**

ESC ( 5 M

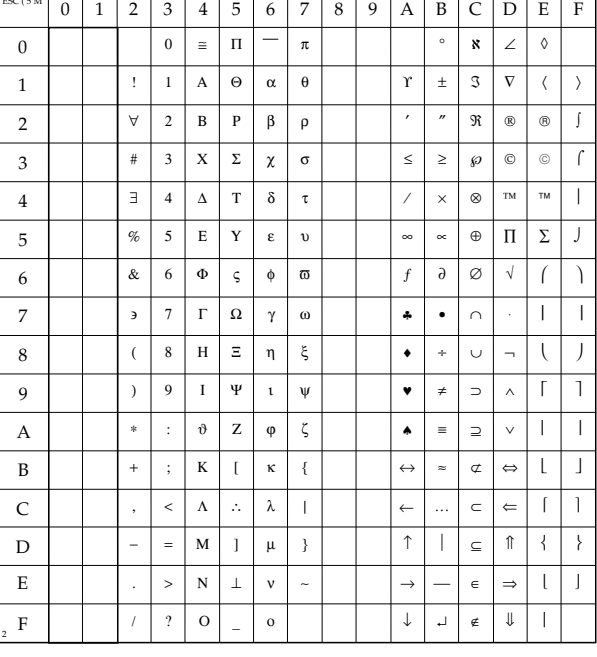

#### **Ventura Math**

 $\frac{1}{2}$   $\frac{1}{4}$   $\frac{1}{8}$   $\frac{1}{8}$ 

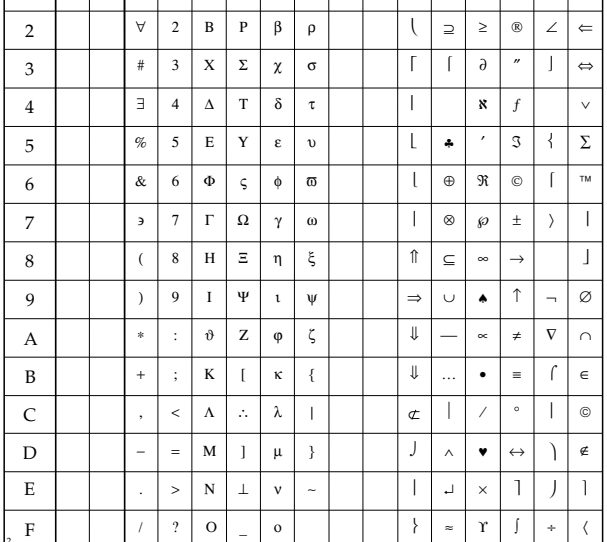

 $\equiv$   $\begin{array}{c|c|c|c|c|c|c|c|c} \hline \cdots & \cdots & \cdots & \cdots \end{array}$ 

√

4 | 5 | 6 | 7 | 8 | 9 | A | B | C | D | E | F

 $^\circledR$ ⊃

⊇

≤ ♦ ≥

↓ ←  $^\circledR$ 

 $\overline{\phantom{a}}$ ⋅ ∠ ∏  $T\dot{M}$ ⇐

 $\overline{\mathbf{r}}$ 

π θ ρ

0 | 1 | 2 | 3 | 4 | 5 | 6 | 7 | 8 | 9 | A | B | C | D

 $\boldsymbol{0}$ 1  $\boxed{2}$ 

∀

 $\,$  0  $\,$ 1

ESC ( 6 M

2

Α

Θ Ρ

α β

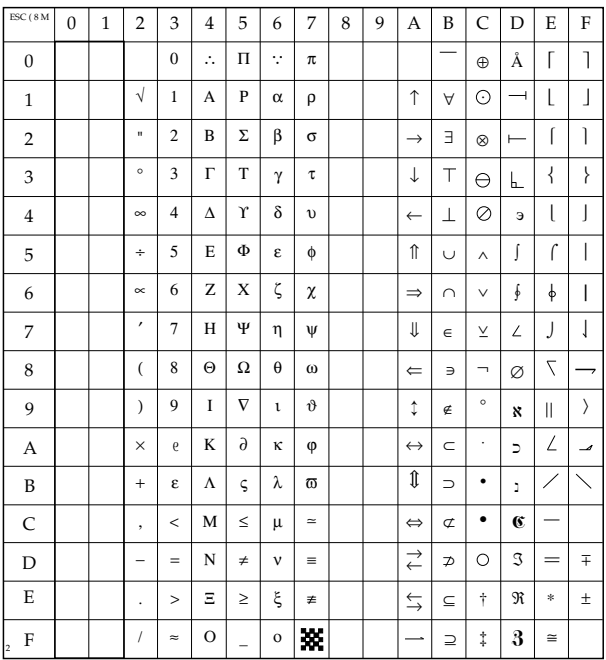

## Math-8

ESC ( 8 M

# **Symbol**

**ESC (19 M** 

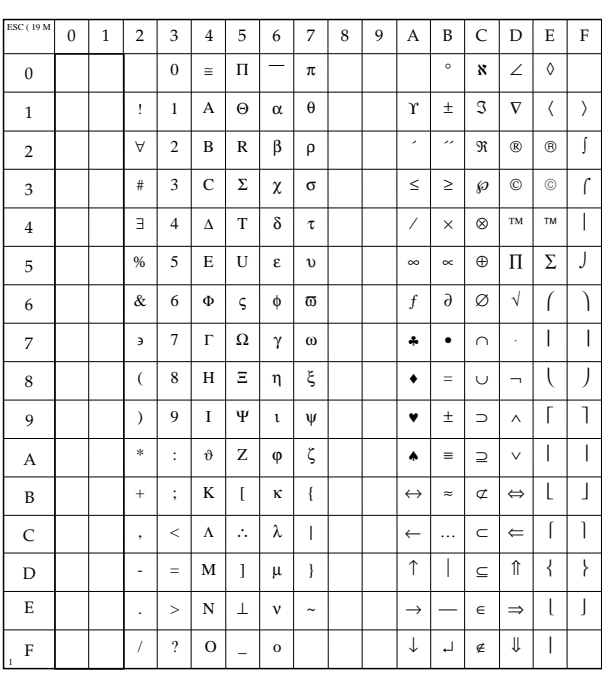

#### ISO 8859-1 Latin1/ ECMA1

ESC (0N

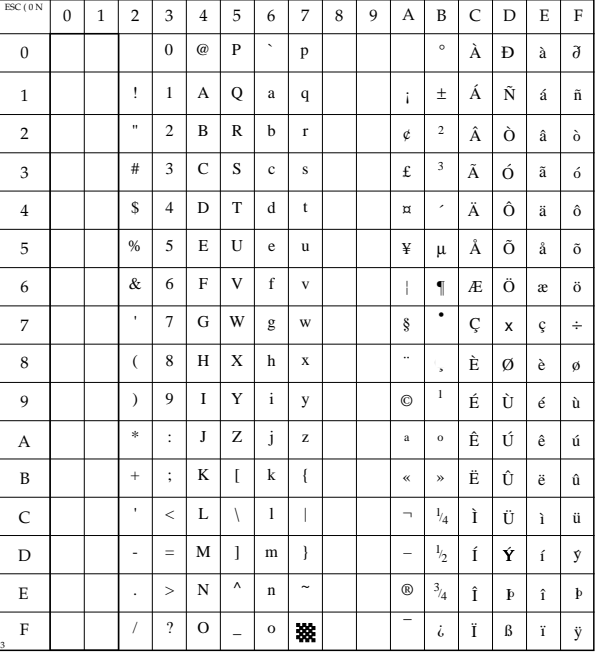

# **ISO 8859-2 Latin2**

ESC (2N

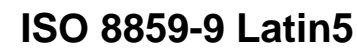

ESC (5N

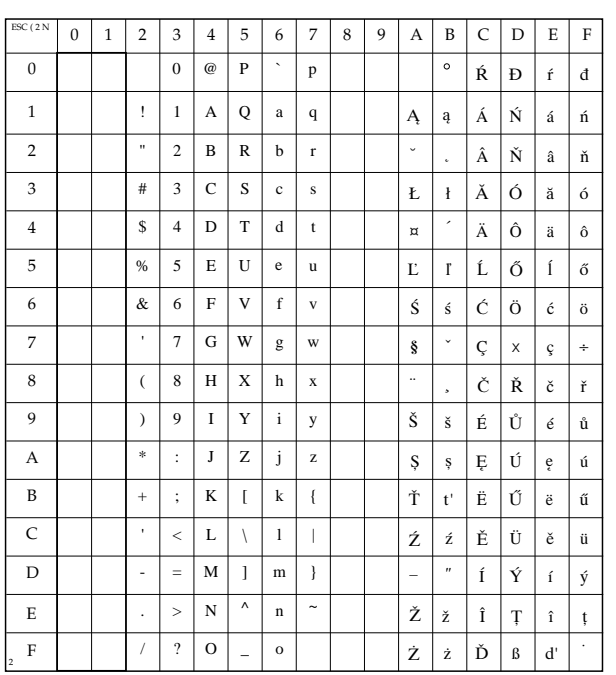

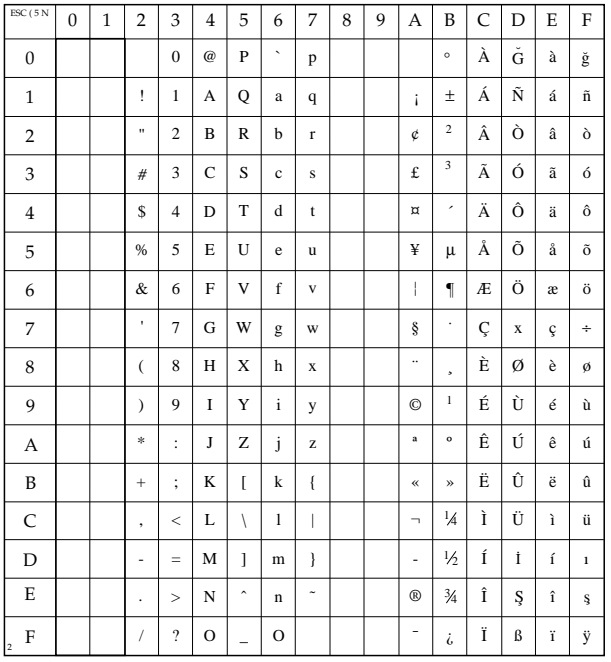

#### **OCR-A**

ESC (0O

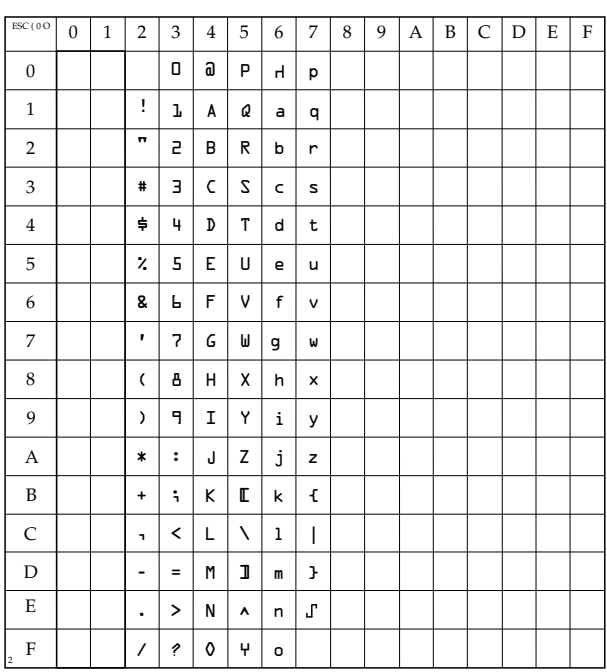

**OCR-B** 

ESC (10

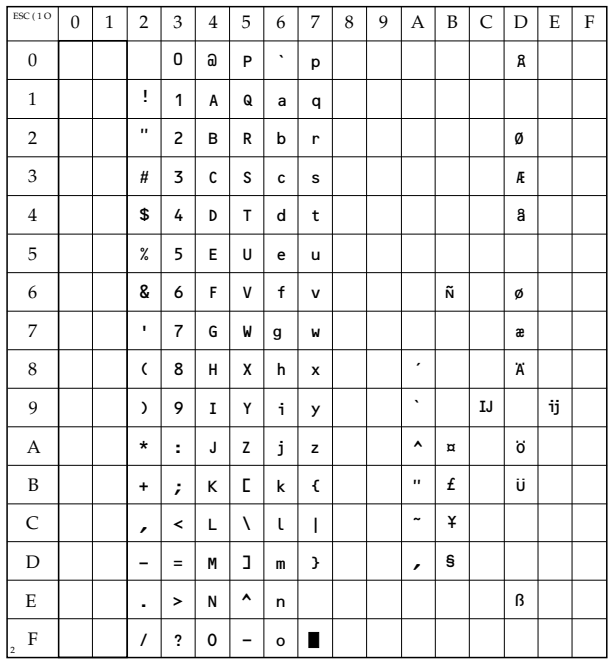

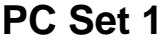

ESC (8Q

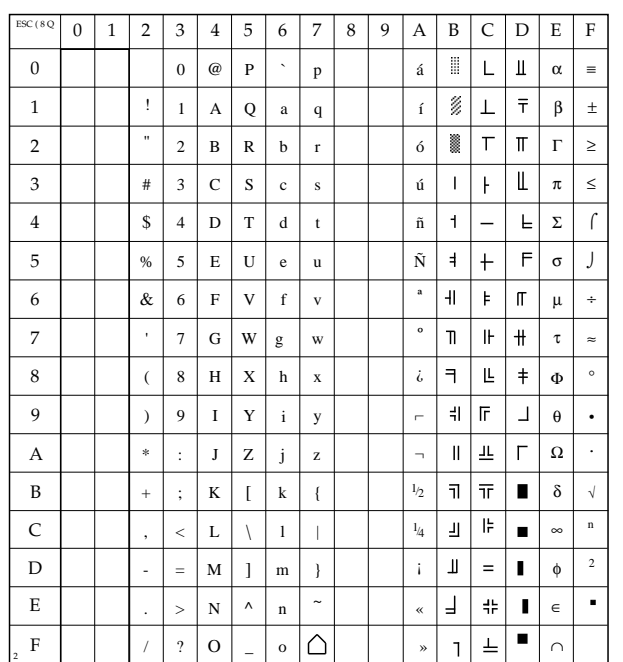

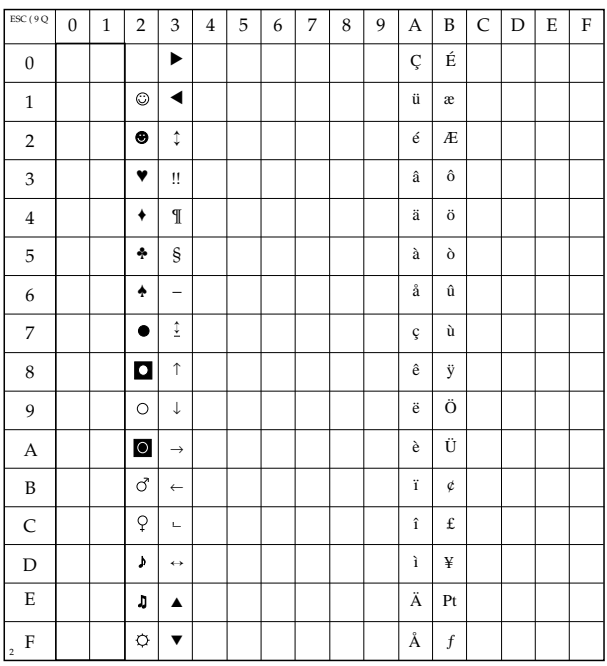

#### **PC Extension US**

ESC (9Q

# **Cyrilic 2 Code Page 866**

ESC ( 3 R

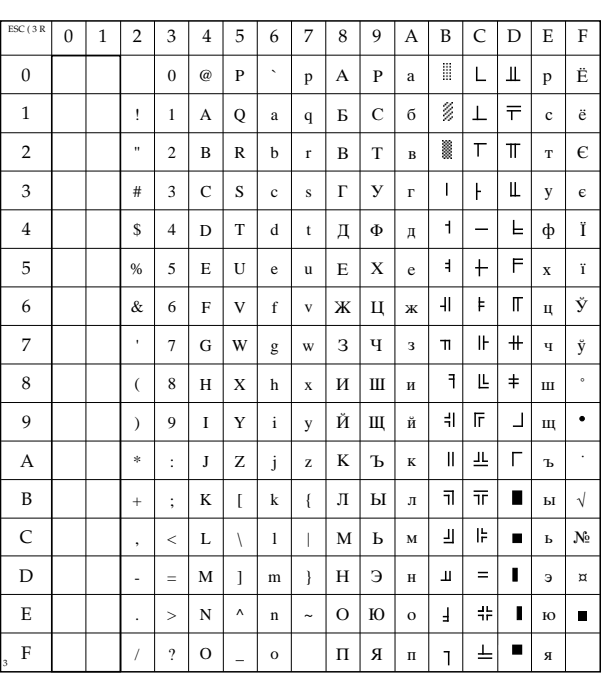

#### **Cyrilic Windows 3.1**

ESC ( 9 R

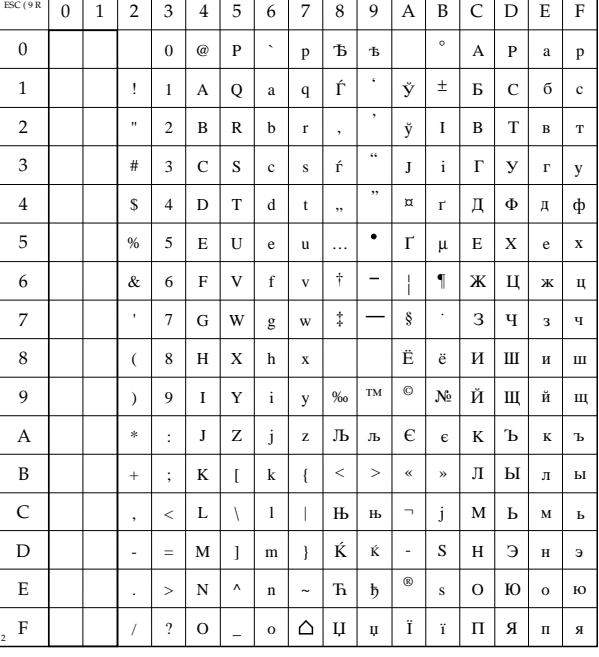

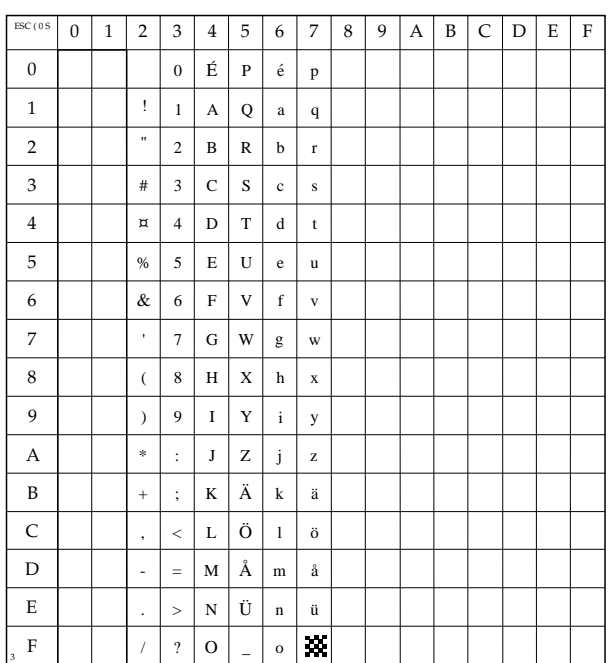

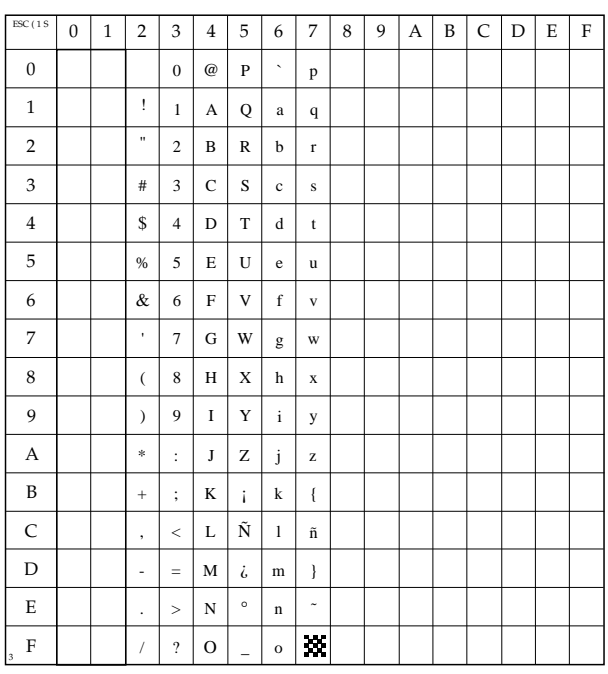

# **ISO-11 Swedish**

ESC ( 0 S

**HP-Spanish**

ESC ( 1 S

# **ISO-17 Spanish**

ESC ( 2 S

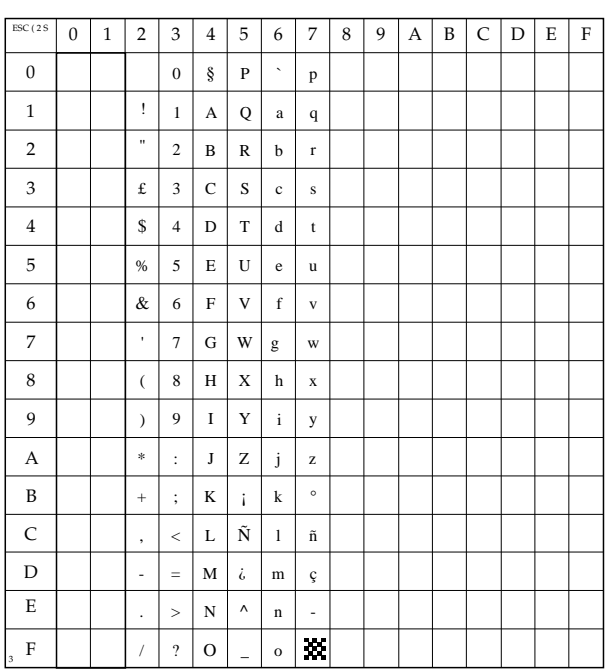

#### **ISO-10 Swedish/Finnish**

ESC ( 3 S

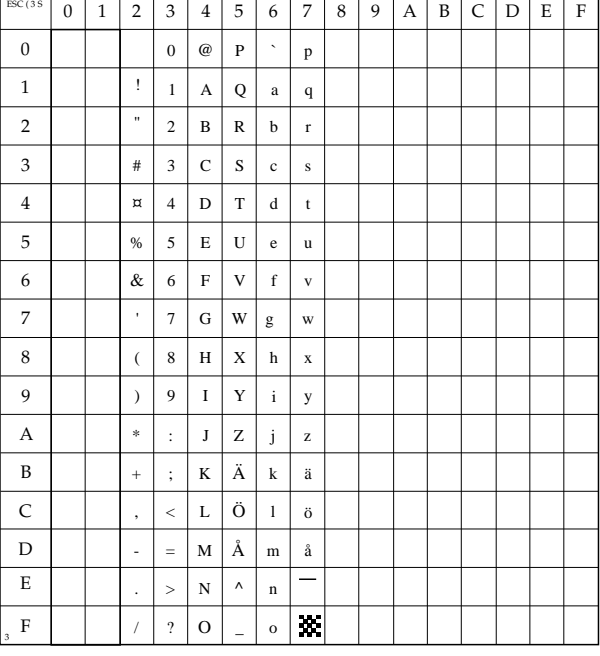

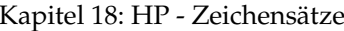

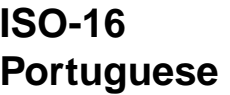

ESC (4S

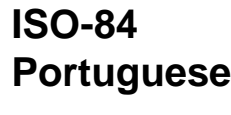

 $\mathsf{ESC}$  (5 S

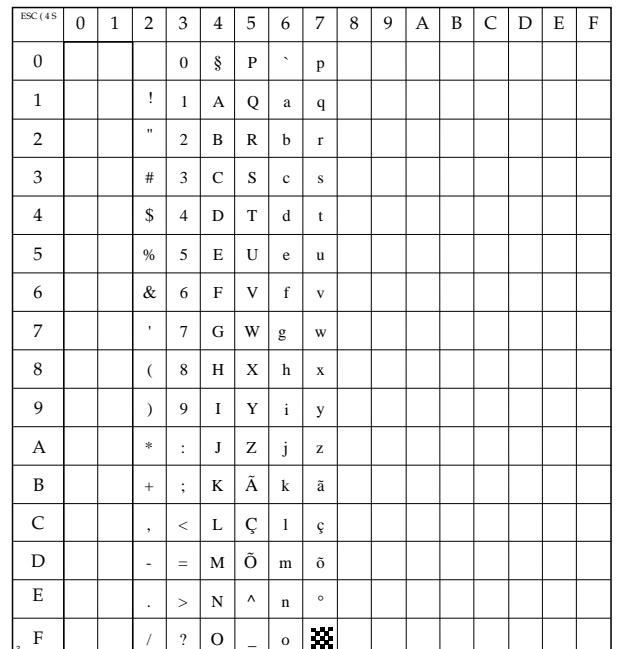

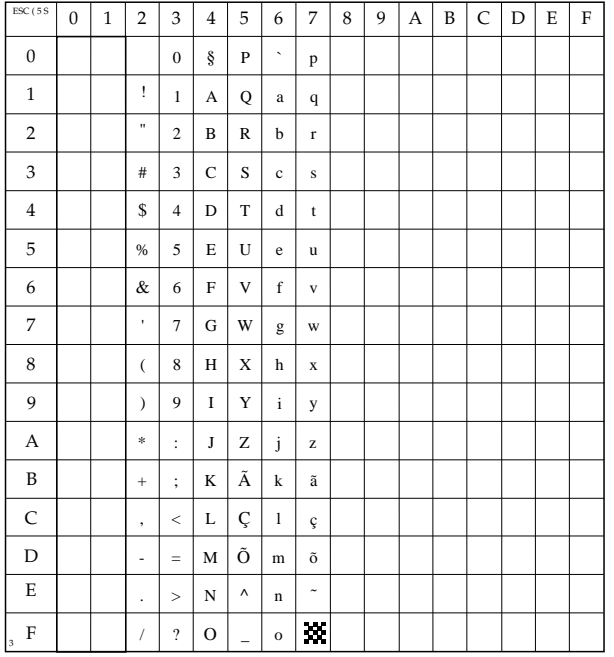

# ISO-85 Spanish

ESC (6S

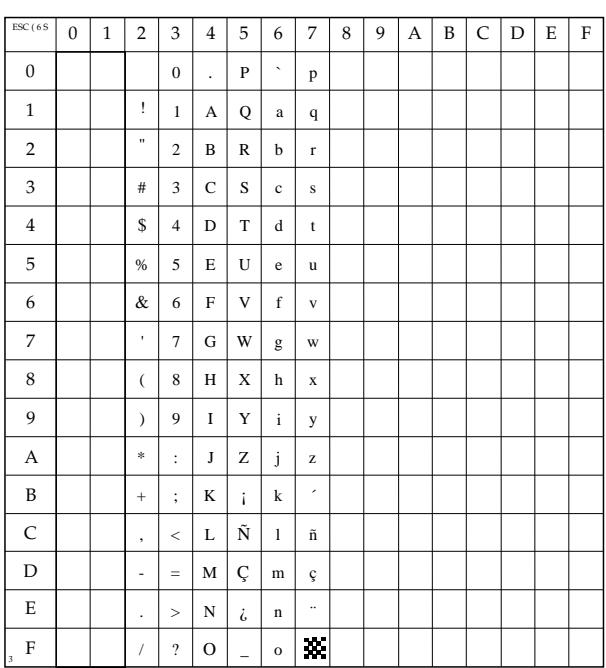

#### ISO-Swedish1

**ESC (91 S** 

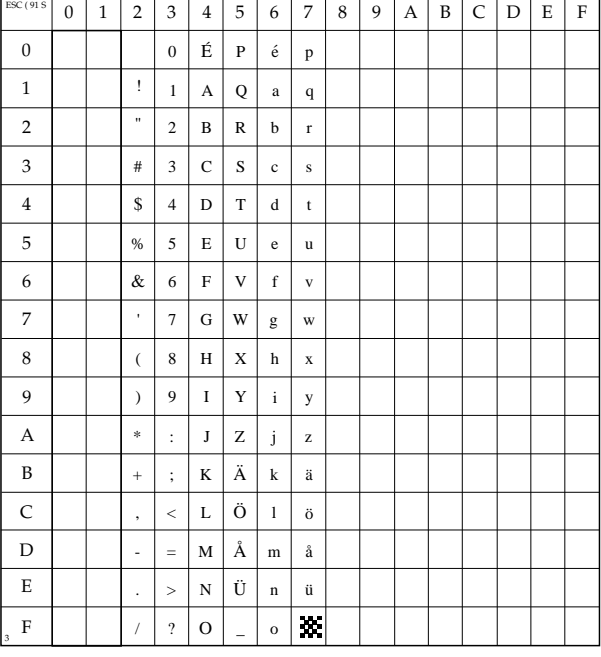

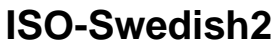

ESC ( 92 S

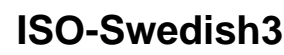

ESC ( 93 S

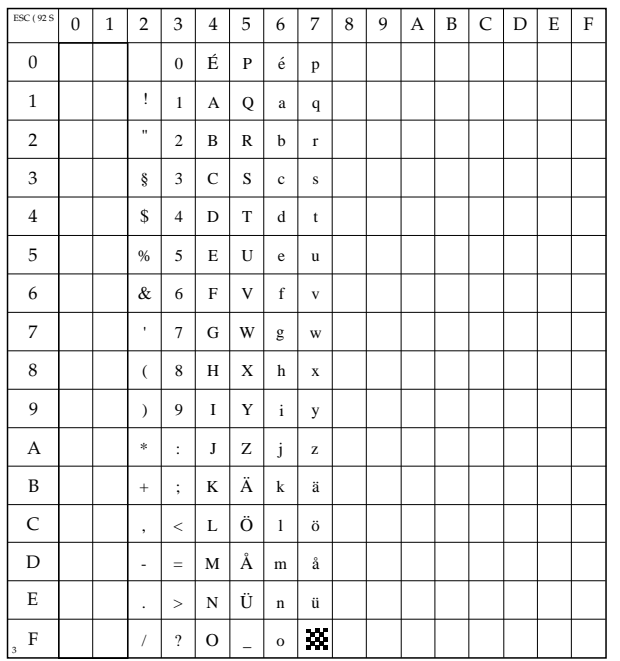

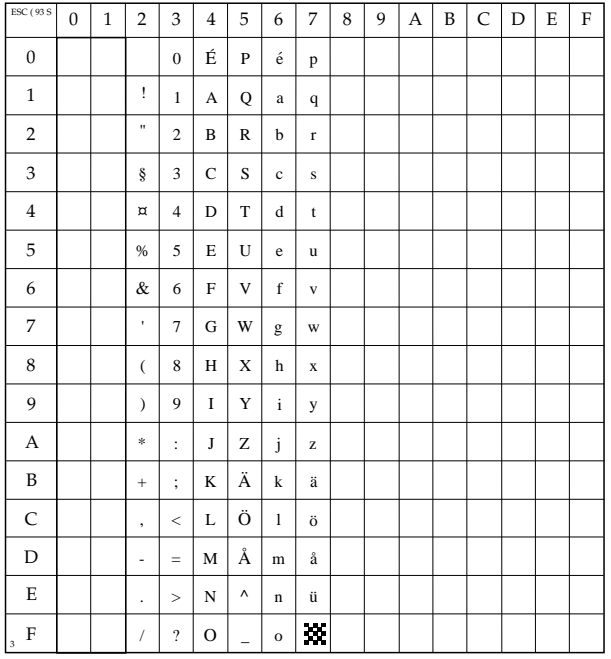

#### **Windows 3.1** Latin<sub>5</sub>

ESC (5T

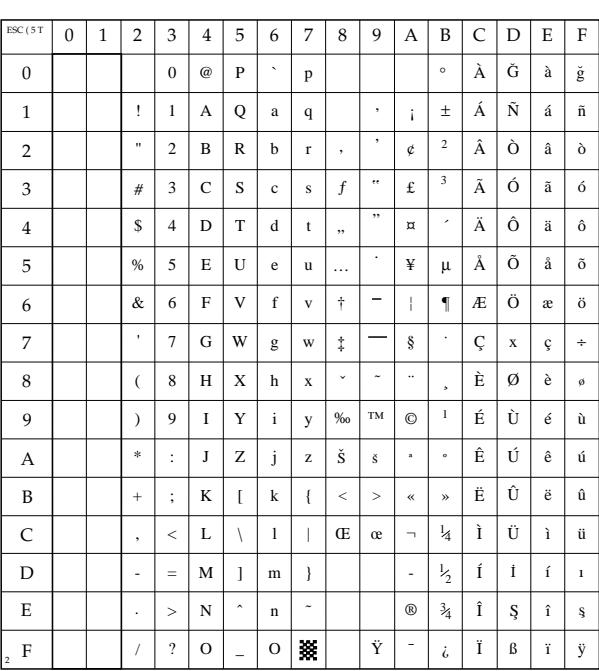

# **Turkish PC-8** (PC-Turkish)

ESC (9T

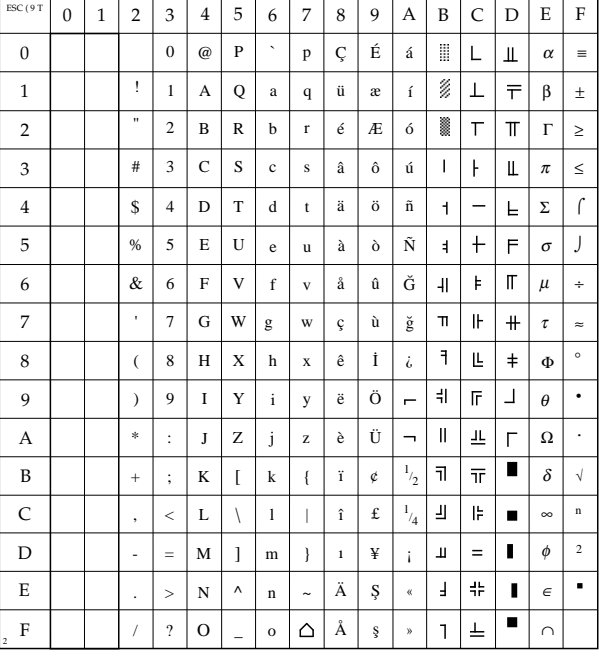

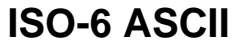

ESC ( 0 U

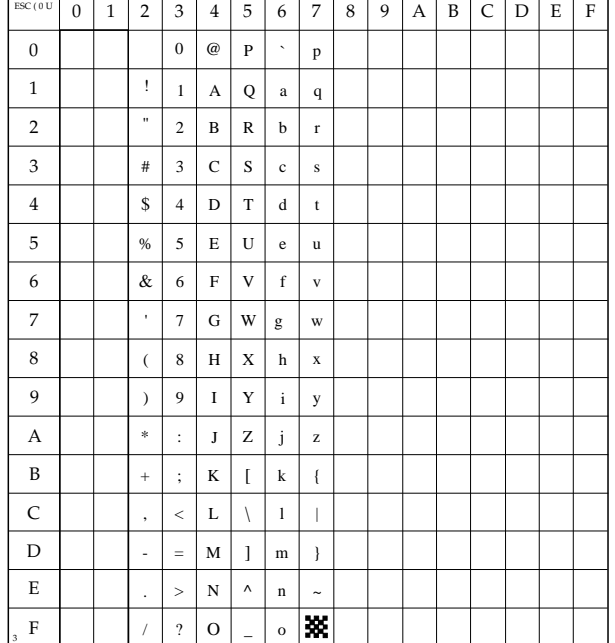

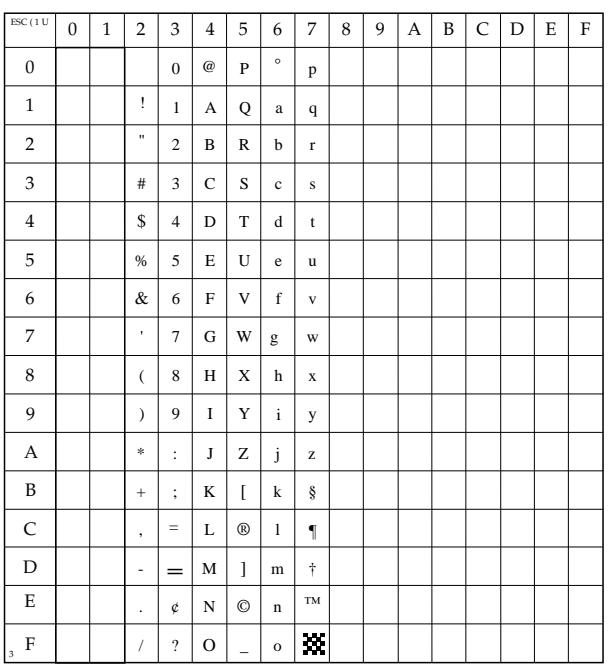

# **Legal**

ESC ( 1 U

#### **ISO-2 IRV**

ESC (2U

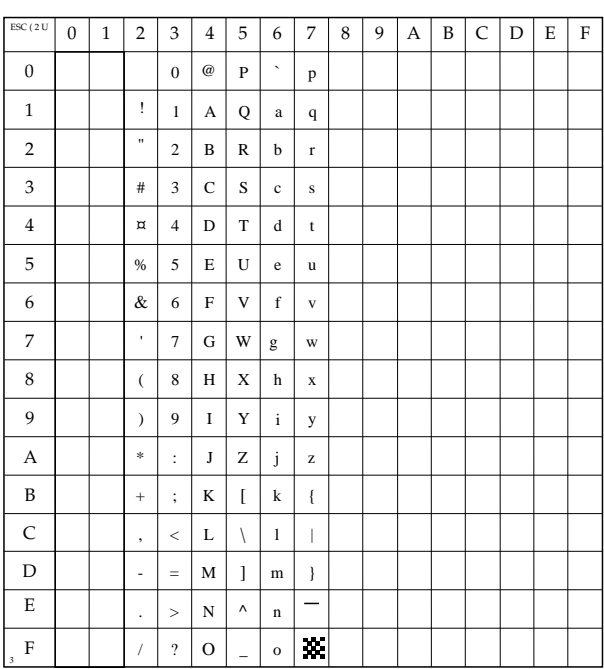

#### Roman-8

ESC (8U

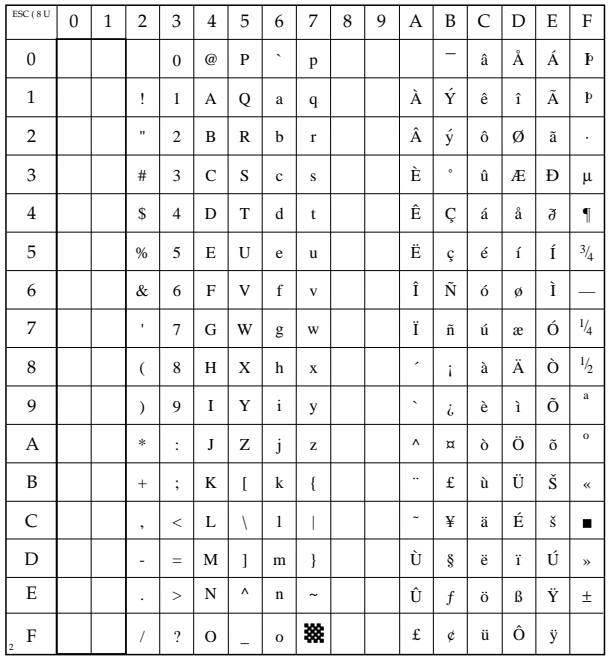

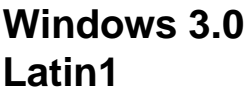

ESC (9U

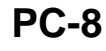

**ESC (10 U** 

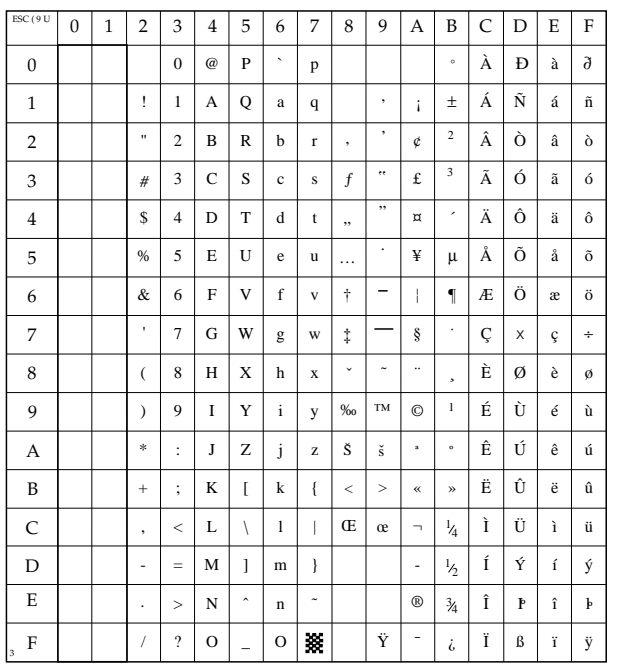

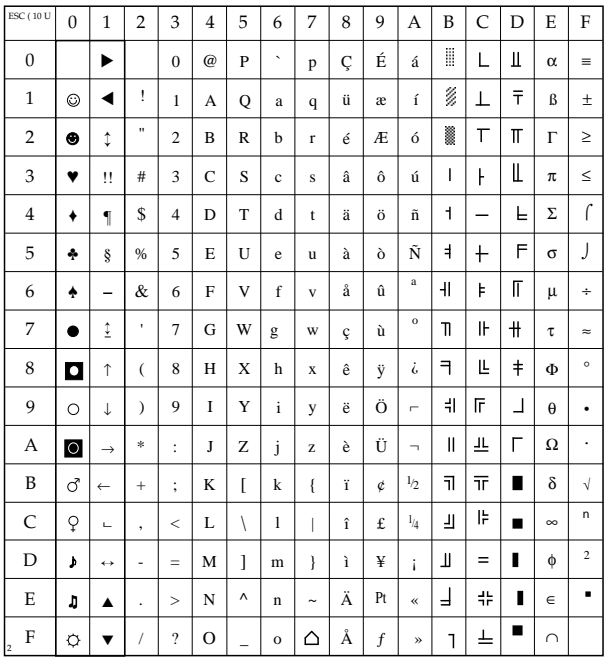

# **PC-8 Danish/Norwegian**

ESC ( 11 U

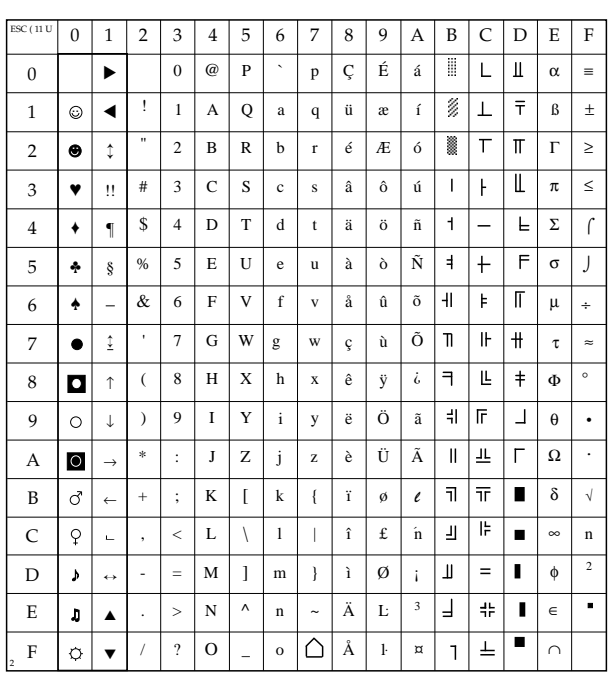

# **PC-850**

ESC ( 12U oder ESC ( 2039 Z

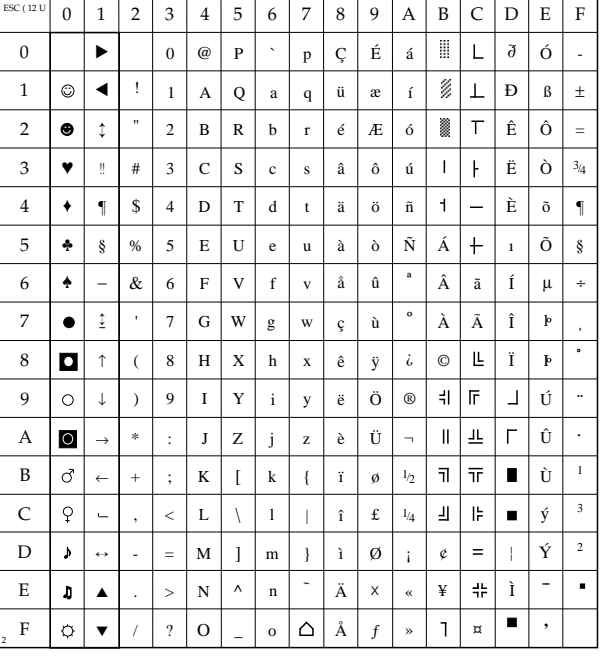

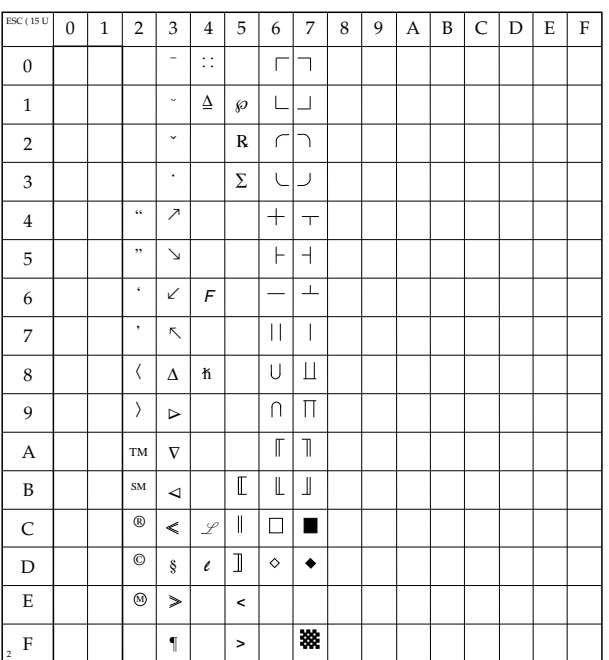

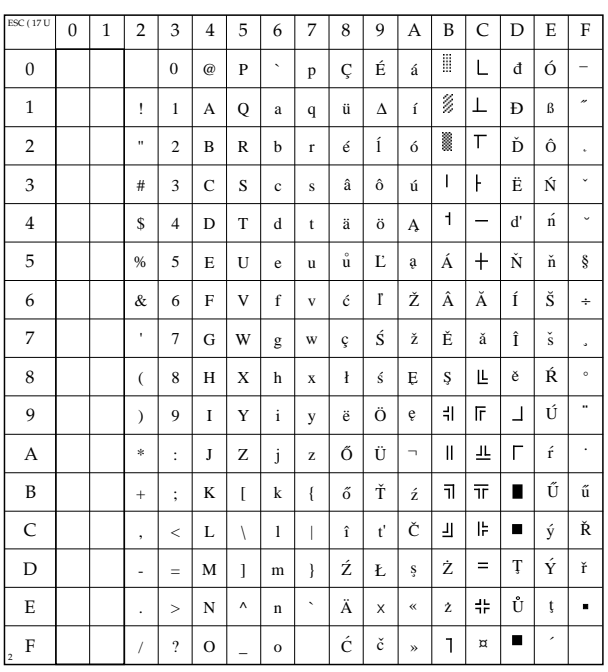

#### Pi Font

**ESC (15 U** 

#### **East Europe** Code Page 852

**ESC (17 U** 

# **Windows 3.1 Latin1 (ANSI)**

ESC ( 19 U

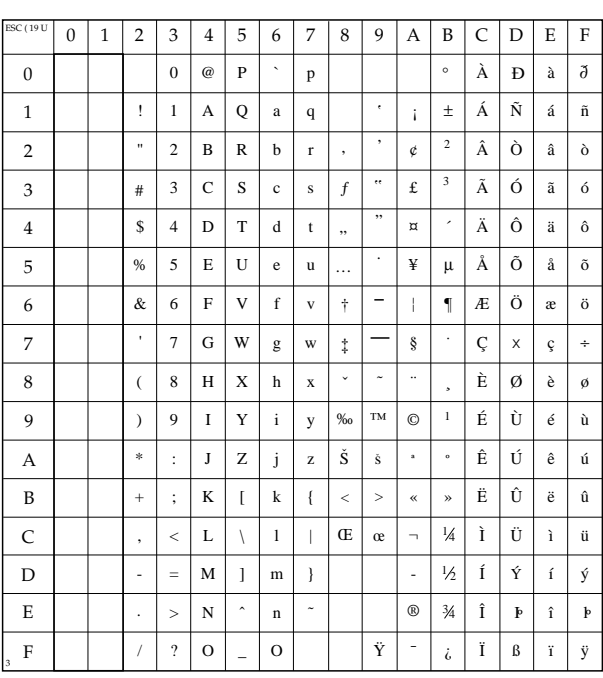

# **Bulgarian**

ESC ( 2016 Z

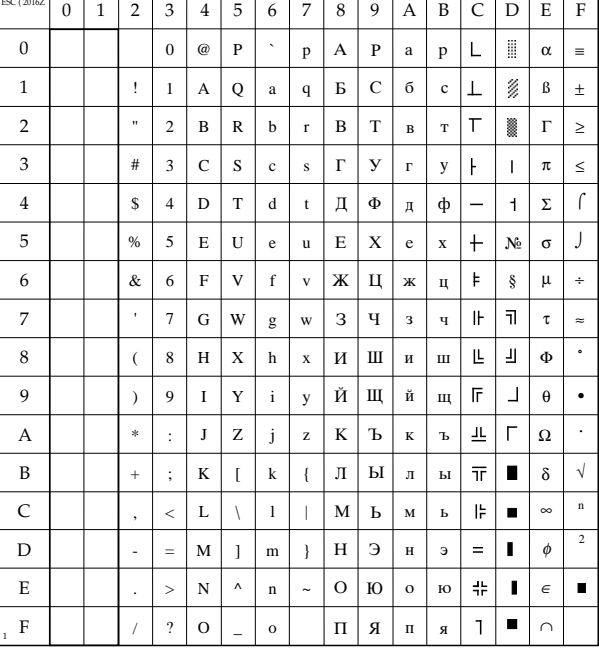

# **Ukrainian**

ESC ( 2017 Z

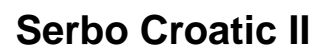

ESC ( 2018 Z

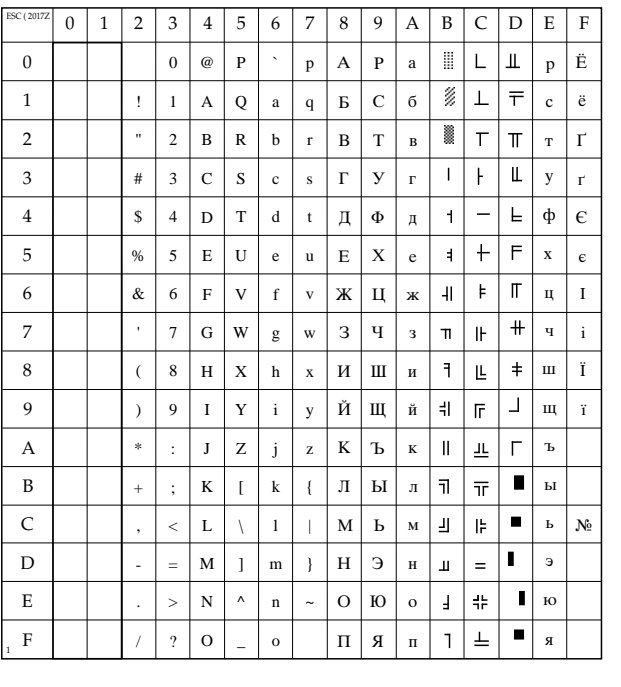

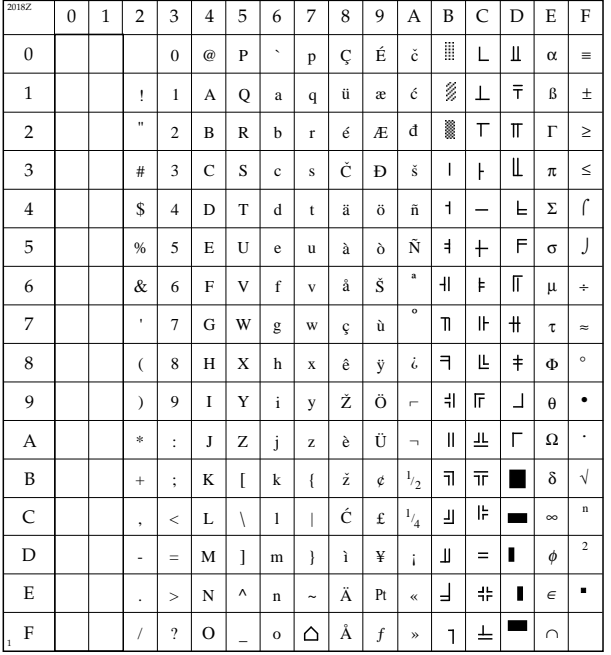

#### **Hebrew Windows 3.1**

ESC ( 2019 Z

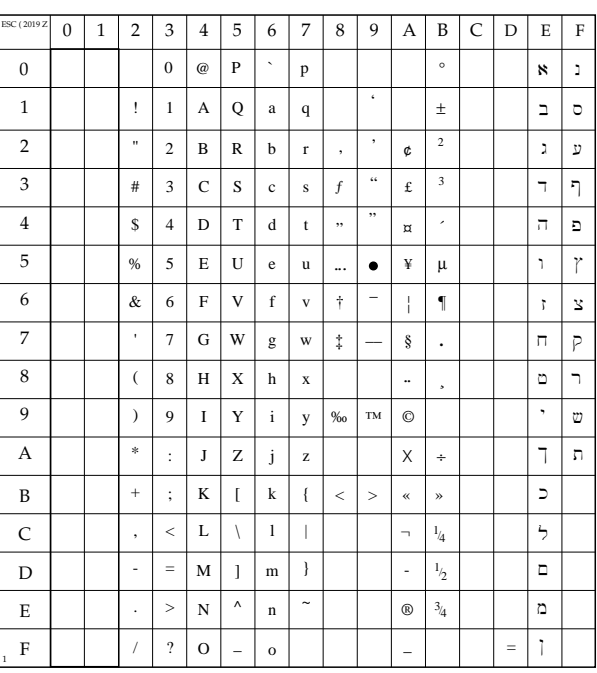

#### **Hebrew NC**

ESC ( 2020 Z

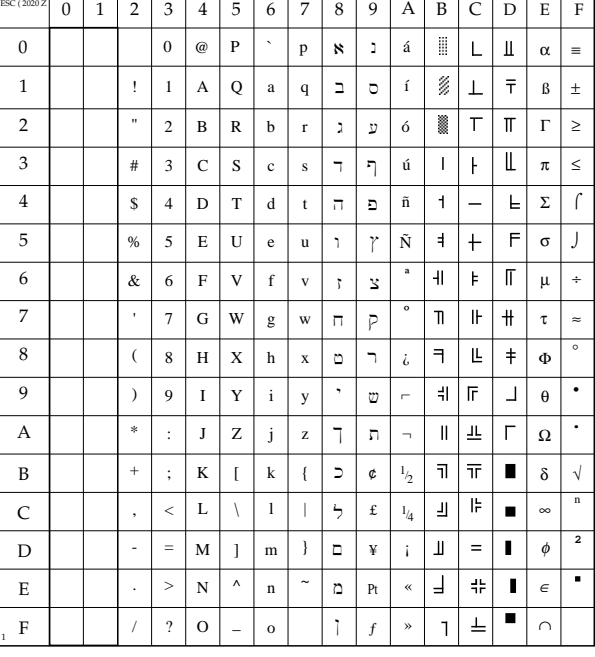

# **Hebrew OC**

ESC (2021 Z

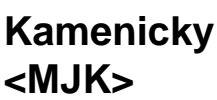

ESC (2022 Z

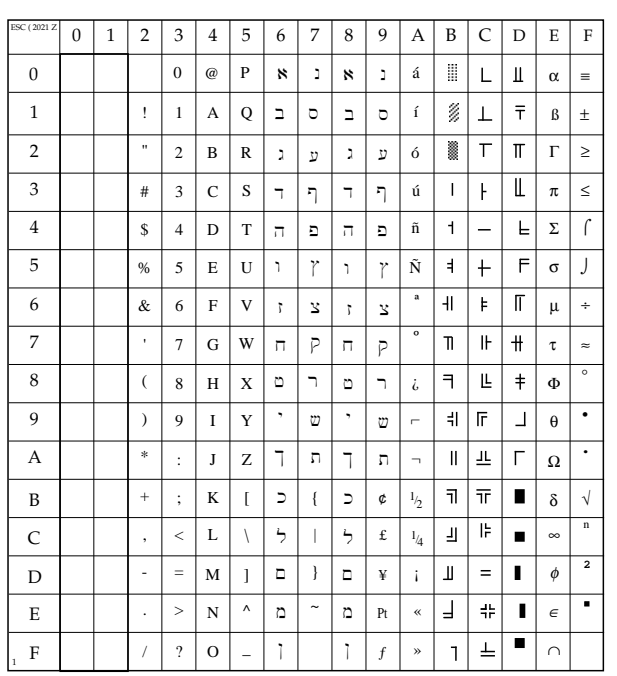

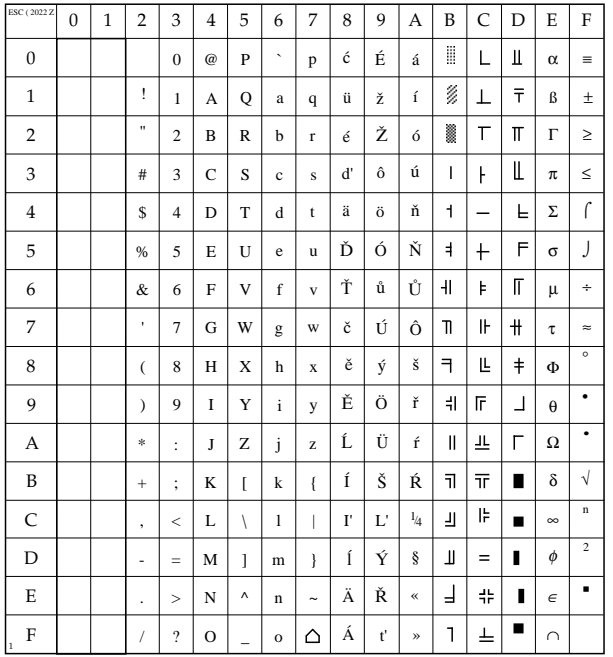

#### **Polska Mazovia**

ESC ( 2023 Z

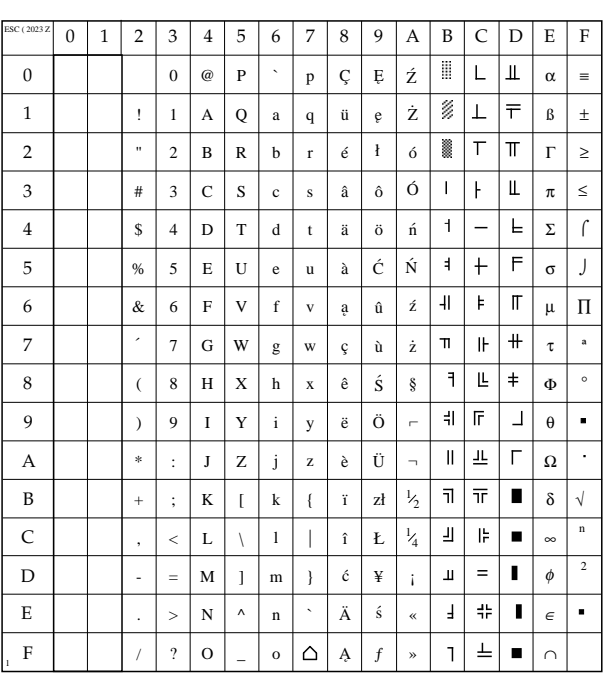

## ESC ( 2024 Z **Greek-437**

ESC ( 2024 Z

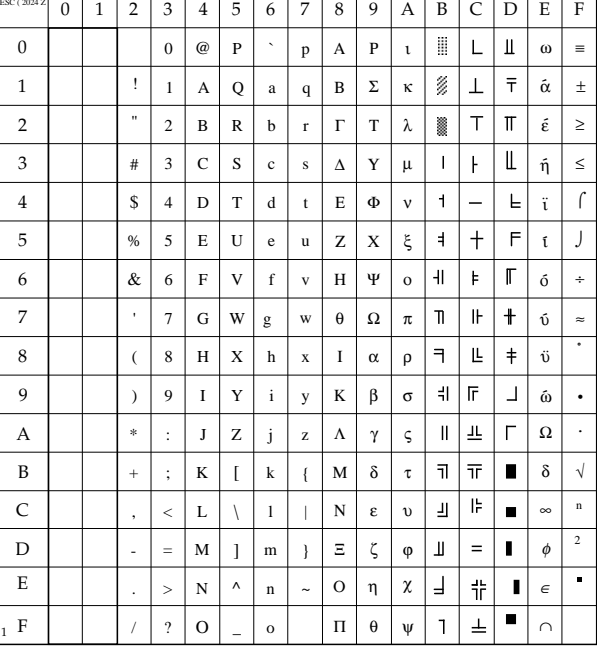

# **Greek-437 Cyprus**

ESC ( 2025 Z

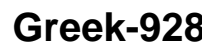

ESC ( 2026 Z

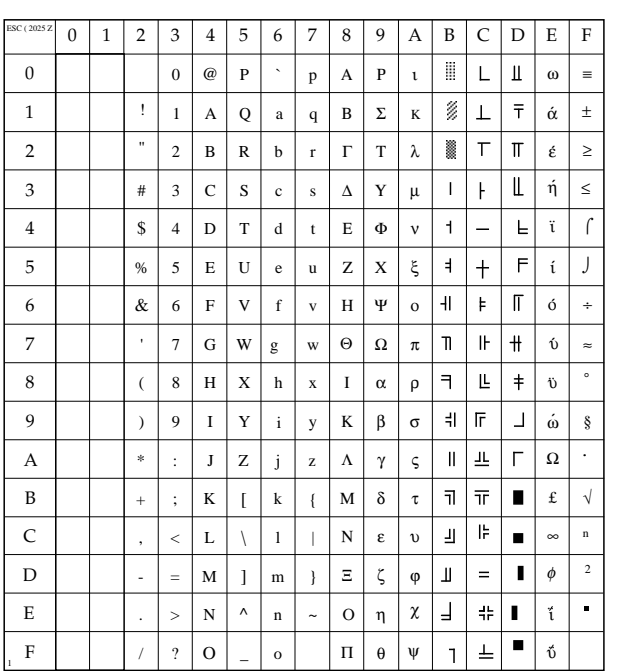

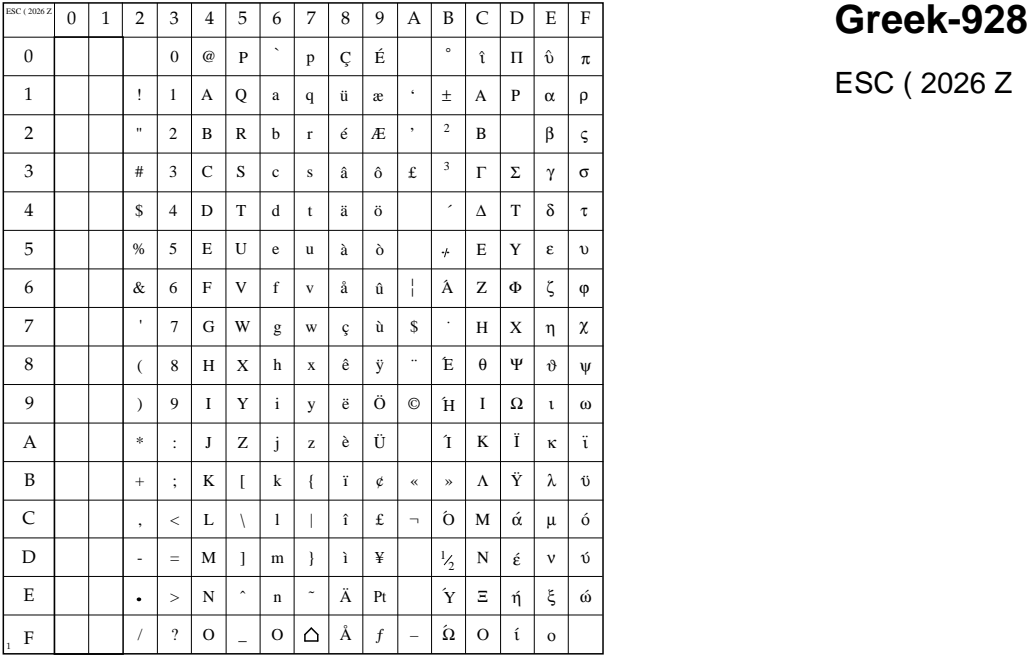

#### ISO-8859-10 Latin6

ESC (2027 Z

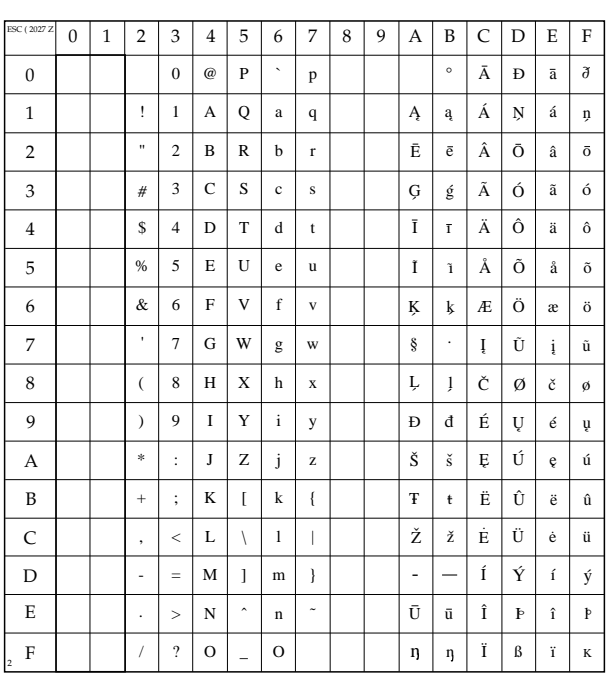

#### **IBM** Code Page 855 Cyrillic 1

ESC (2031 Z

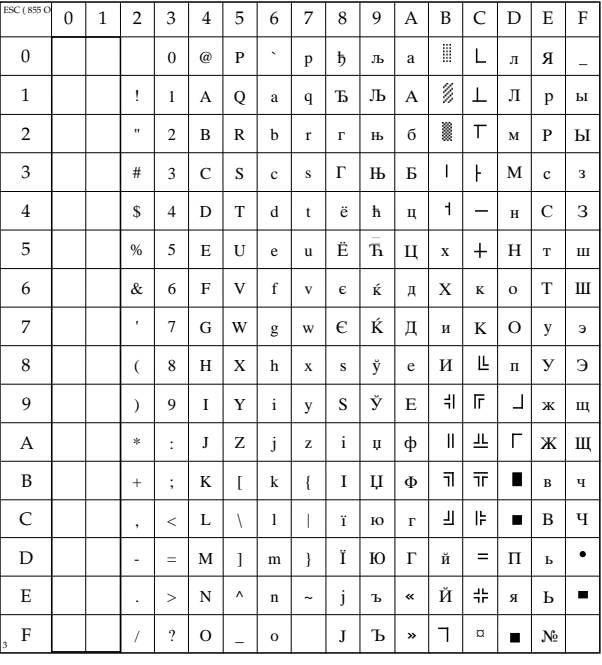

#### PC Set2 D/N

ESC (2032 Z

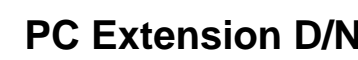

ESC (2033 Z

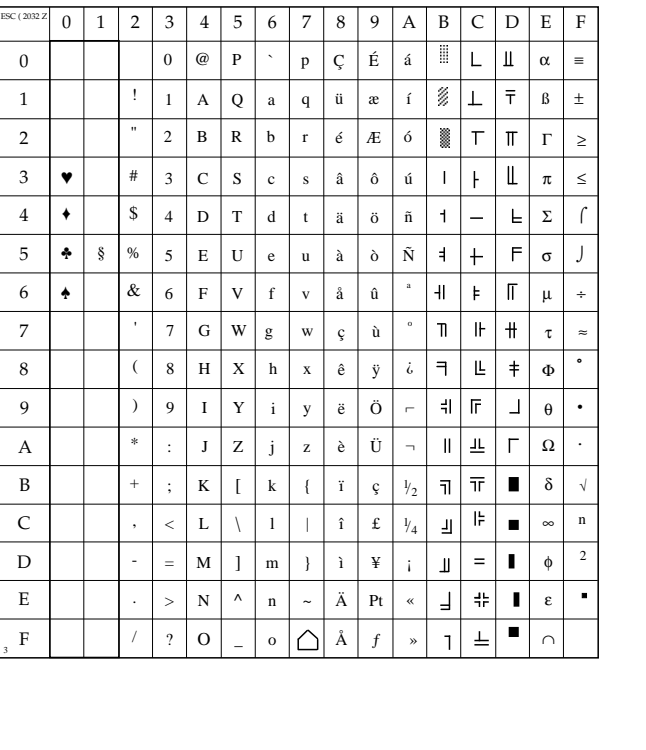

 $\boldsymbol{0}$ 

 $\overline{\mathbf{c}}$  $\,1\,$ 

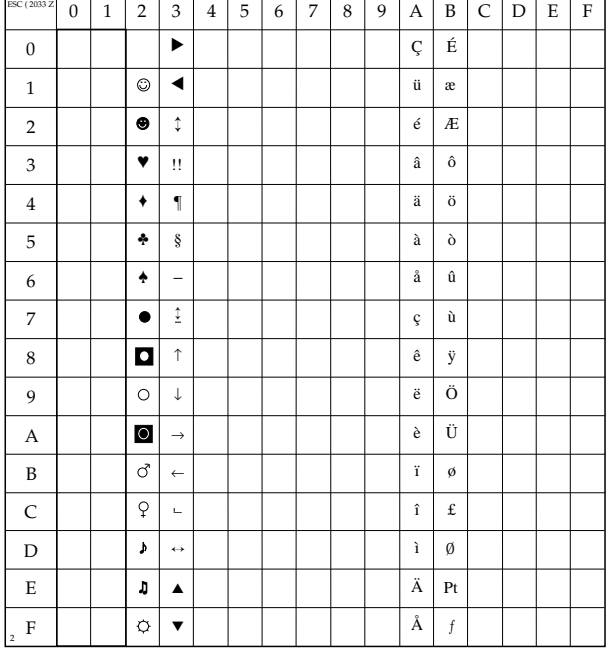

#### **PC Set2 US**

ESC ( 2034 Z

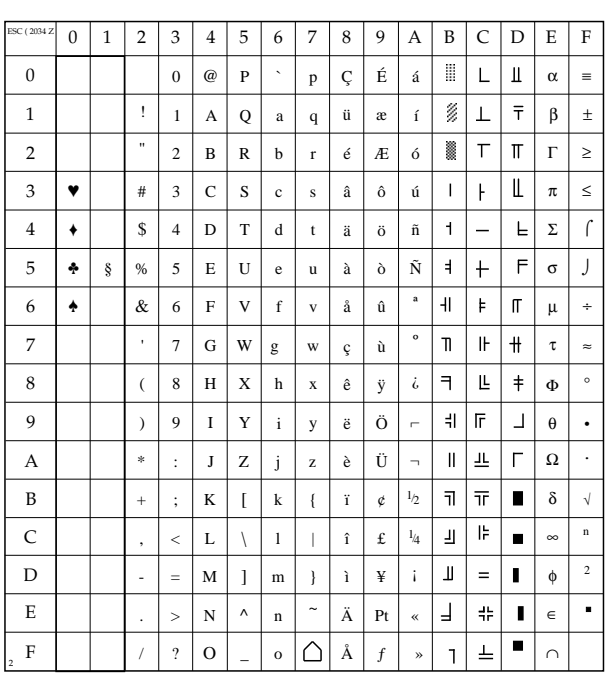

#### ESC ( 2035 Z **IBM Code Page 865**

ESC ( 2035 Z

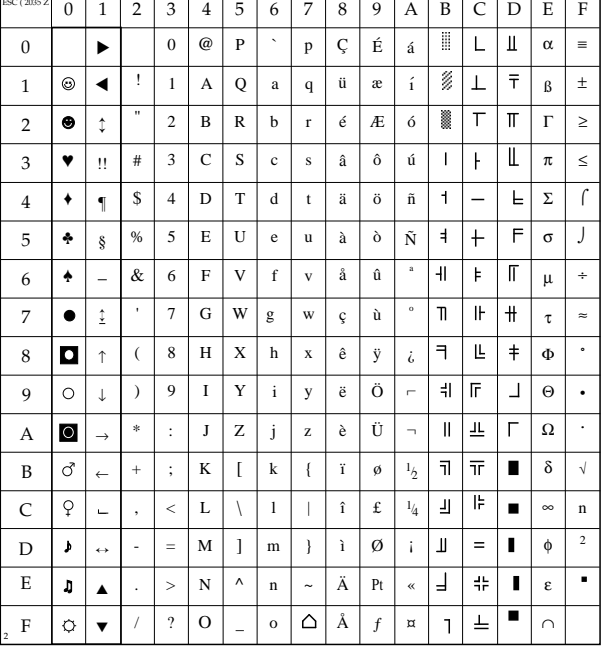

# $\mathbb{E} \left[ \begin{array}{c|c|c|c|c|c|c|c} \mathbb{E} & 0 & 1 & 2 & 3 & 4 & 5 & 6 & 7 & 8 & 9 & A & B & C & D & E & F \ \hline \end{array} \right]$ **Code Page 863**

ESC ( 2036 Z

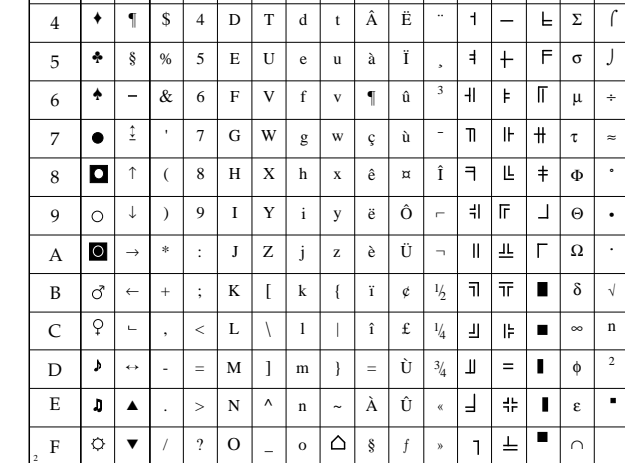

0 | 1 | 2 | 3 | 4 | 5 | 6 | 7 | 8 | 9 | A | B | C | D

p q r s

Ç ü é â

a b c

 $\ddot{\phantom{0}}$ 

4 | 5 | 6 | 7 | 8 | 9 | A | B | C | D | E | F

É È Ê ô

|

ó ú

´

ø, 工デ

¥  $|\top$  $\vert \pi$  $\mathbb I$ 

 $\mathbf I$  $\mathsf{F}$  β

α

 $\pi$ 

Γ

≡

≥ ≤

±

0 1

! "

#

@ A B C

P Q R S

3 2

♥

!! ↕ ▼ ▼

 $\odot$  $\bullet$ 

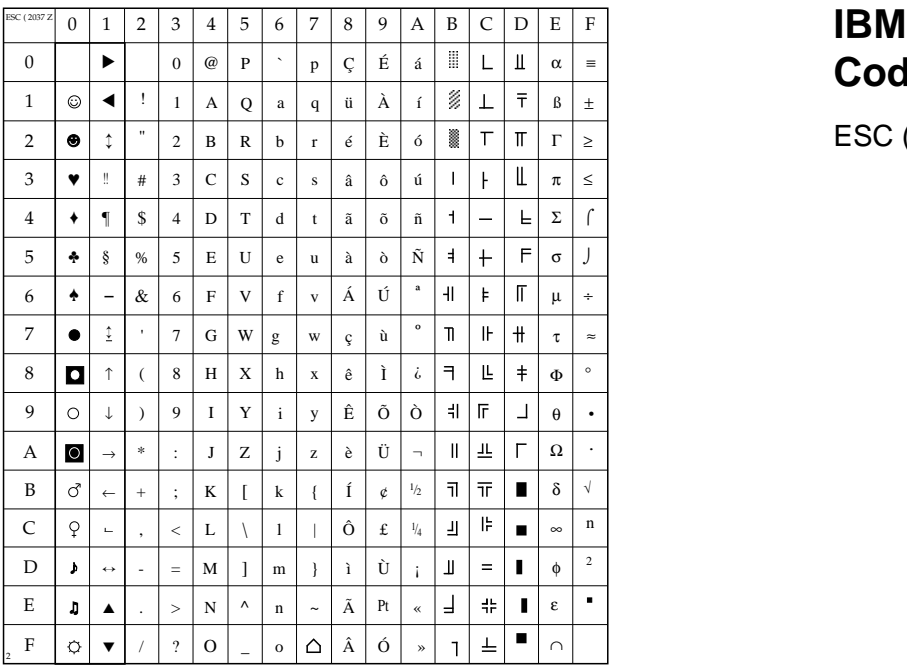

# **Code Page 860**

ESC ( 2037 Z

# **IBM Code Page 437**

ESC (2038 Z

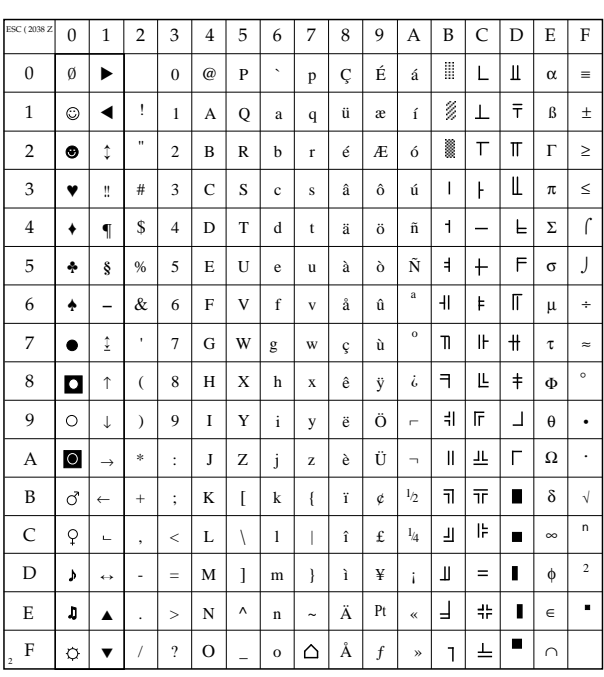

#### **Turkish Code Page 857**

ESC (2040 Z

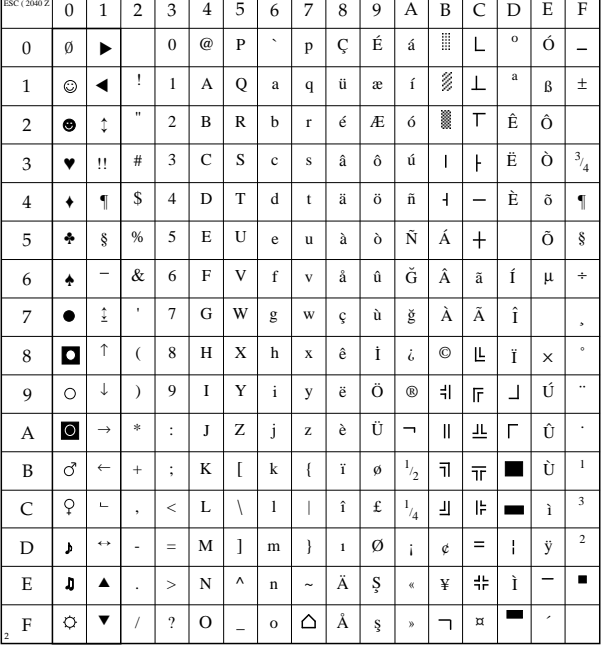
# **Greek Code Page 869**

ESC ( 2041 Z

| <b>Greek</b>       |  |
|--------------------|--|
| <b>Windows 3.1</b> |  |

ESC ( 2042 Z

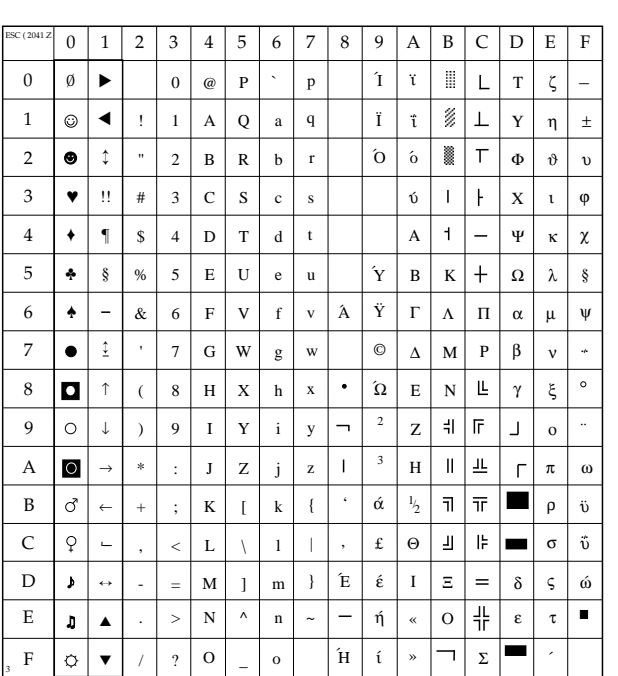

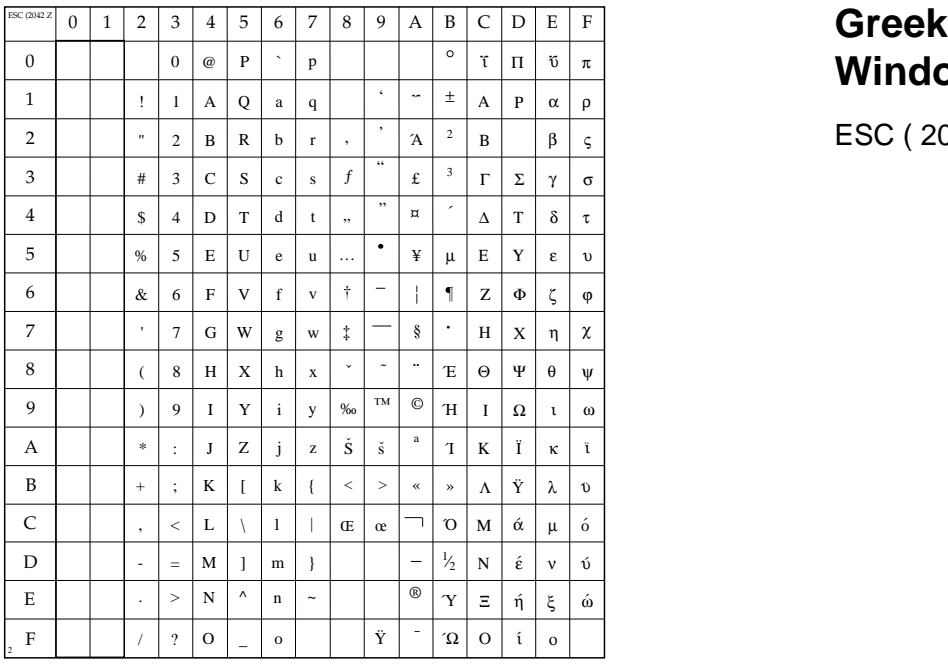

# **CWI Hungarian**

ESC ( 2044 Z

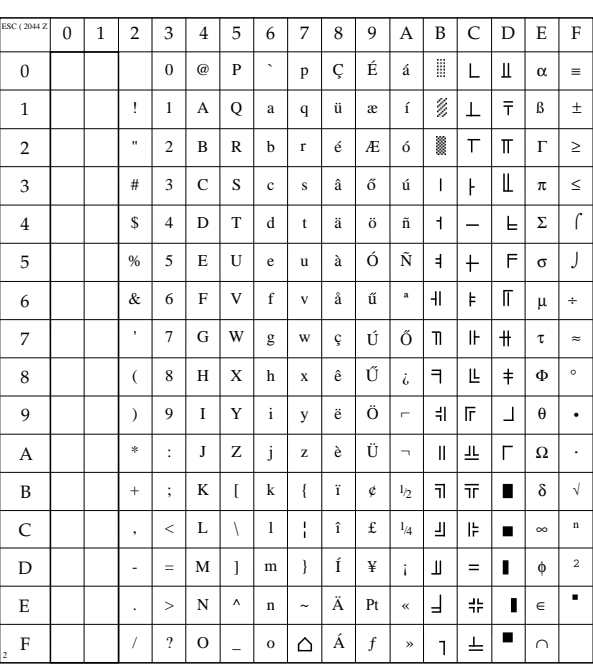

# **Kapitel 19: HP - Schriftartentabelle**

Dieses Kapitel zeigt die bisher festgelegten Zuordnungen zwischen Schriftartkennung und Namen der Schriftart. Einzelne Schriftartnamen können von den hier aufgeführten Namen abweichen.

#### **Wert Schriftart-Name**

#### **Wert Schriftart-Name**

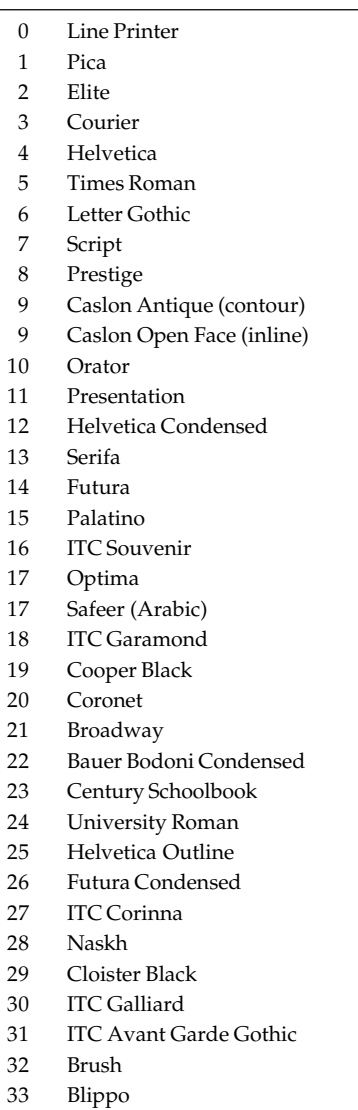

34 Hobo 35 Windsor

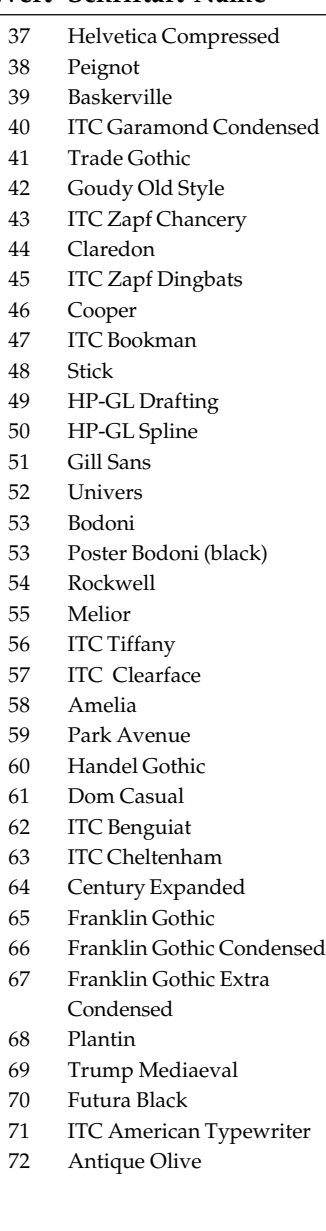

*Die Namen der aufgeführten Schriftarten sind zum Teil eingetragene Warenzeichen verschiedener Hersteller. Die Verwendung dieser Schriftarten kann eine Lizenz oder einen Vertrag mit dem entsprechenden Hersteller voraussetzen. Im Falle der Nutzung geschützter Namen und Schriftarten betrifft dies ausschließlich das Rechtsverhältnis zwischen Anwender und Schutzrechtsinhaber. Eine Haftung aufgrund der Nennung der Schriftart unsererseits ist ausgeschlossen.*

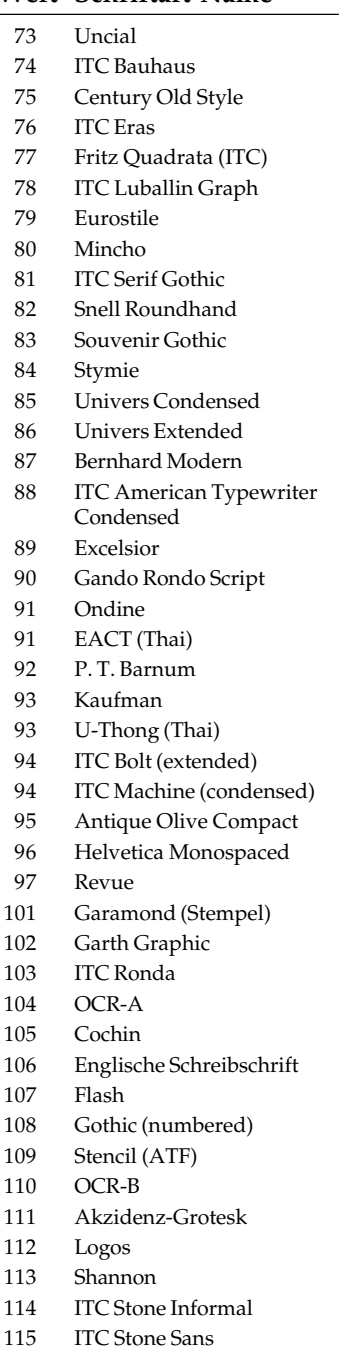

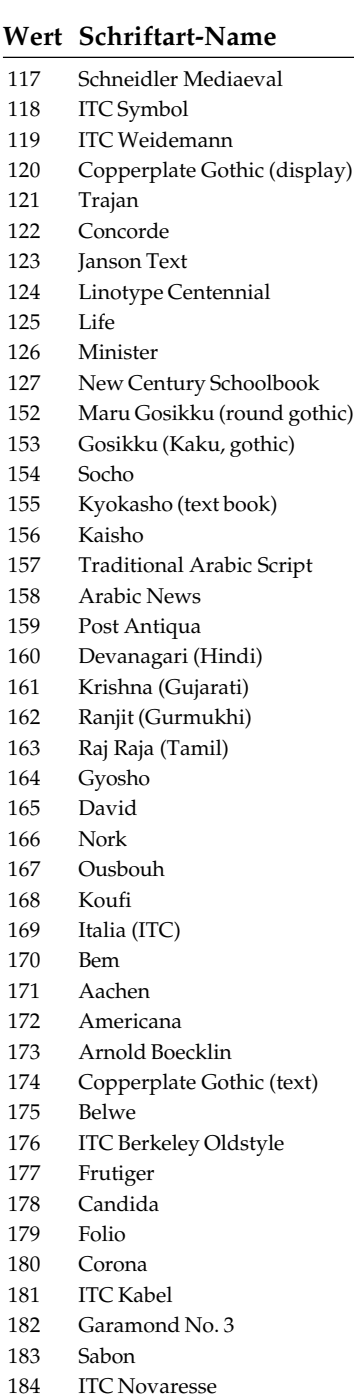

185 Weiss

### **Wert Schriftart-Name**

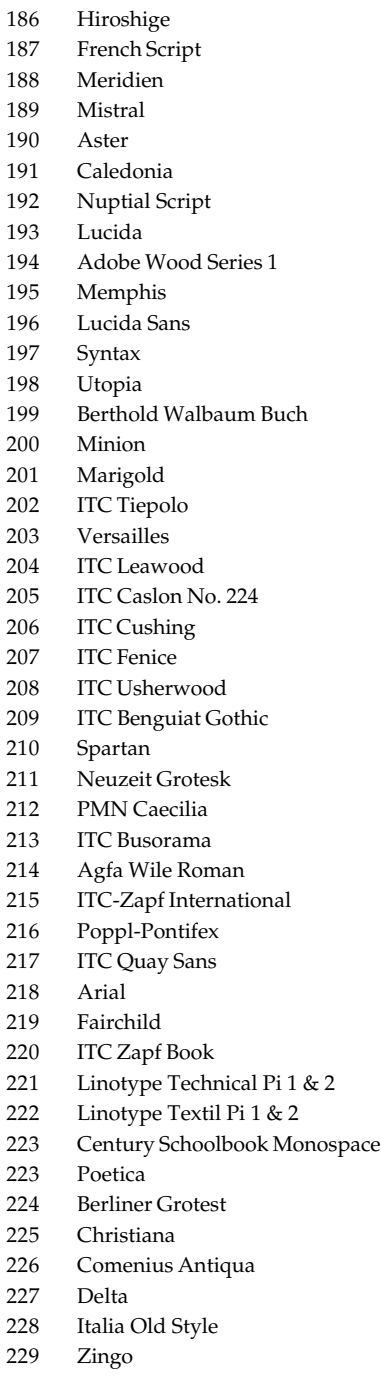

116 ITC Stone Serif

### **Wert Schriftart-Name**

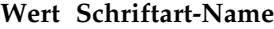

Kuenstler Script

Adobe Symbol Insignia Perpetua Raleigh **Romic Formata** 

Non-Latin Univers Bauer Bodoni Industria Decoration Pi Letraset Bramley **Isabella** Cascade Script 315 VAG Rounded Russel Square Liberty ITC Esprit Clairvaux Raphael

Murray Hill **Baker Signet** Gambling Pi San Marco Typo Roman

Orbit-B **McCollough** ITC Isadora Audio Pi Letraset Crillee Agfa Nadianne ITC Giovanni Neuzeit S

Auriol

Berling News Gothic Holiday Pi Medici Script Aurora Carta

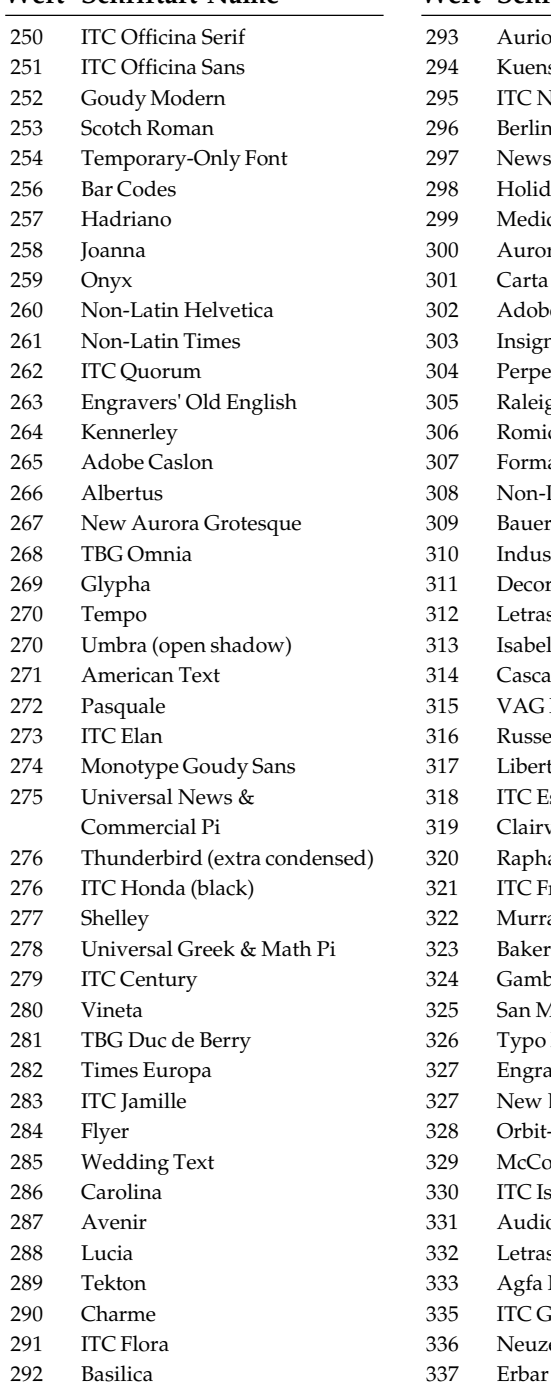

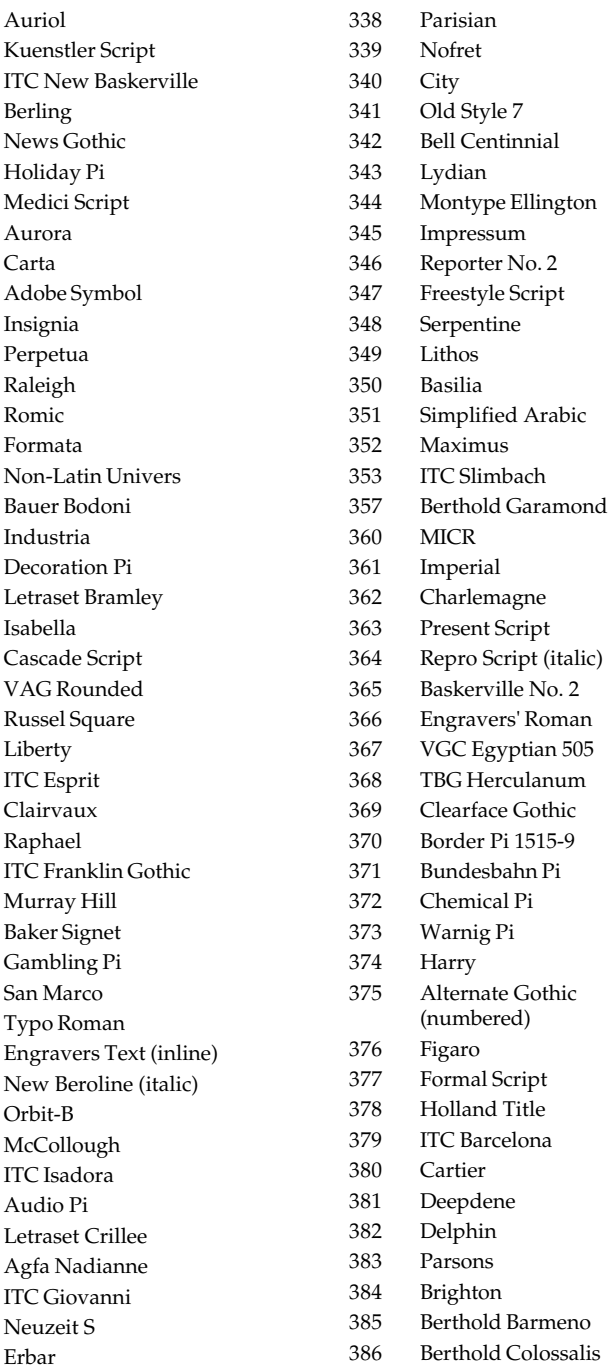

**Title** 

#### **Wert Schriftart-Name**

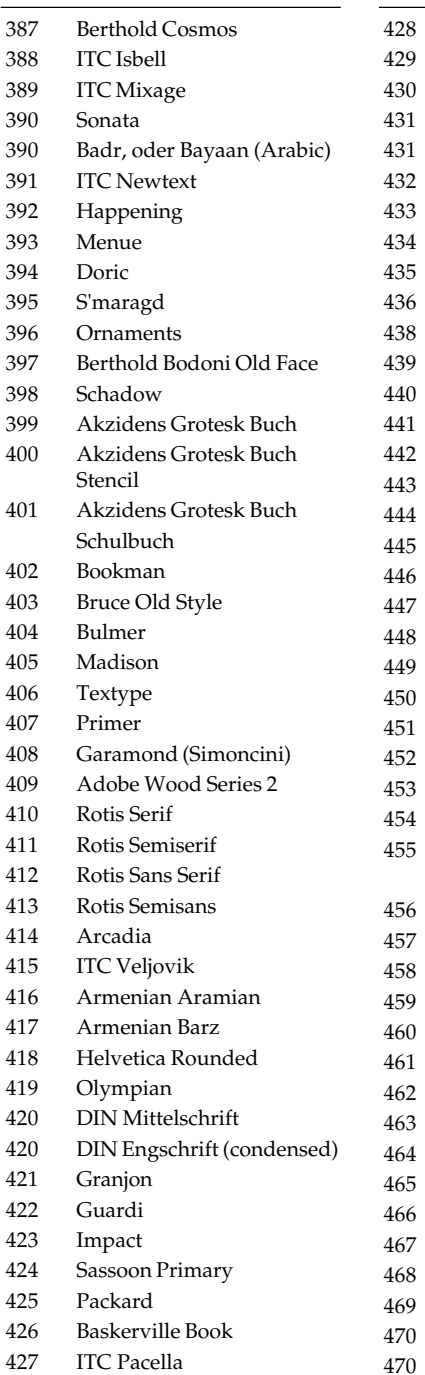

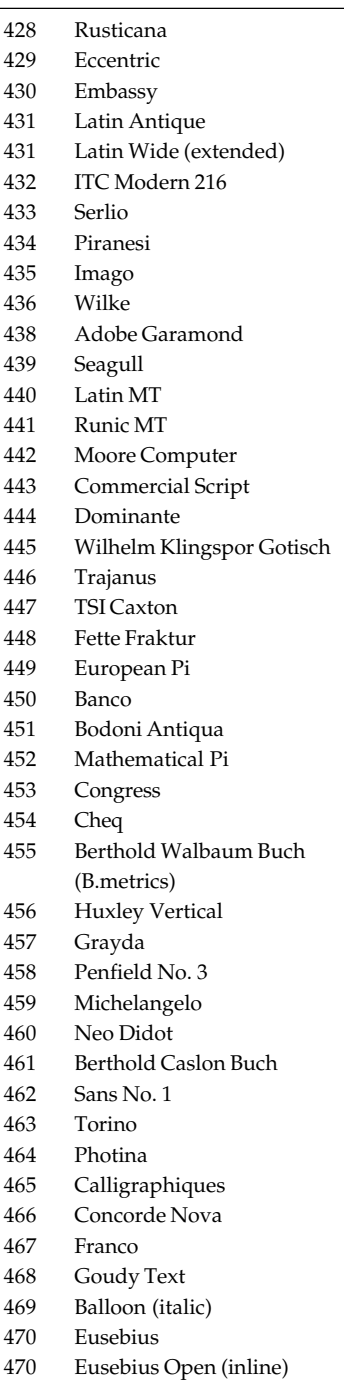

### **Wert Schriftart-Name**

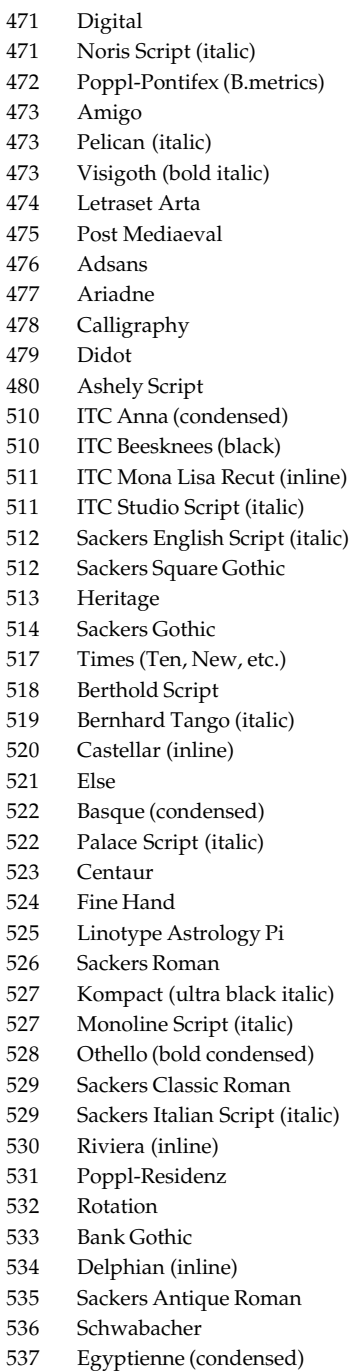

### **Wert Schriftart-Name**

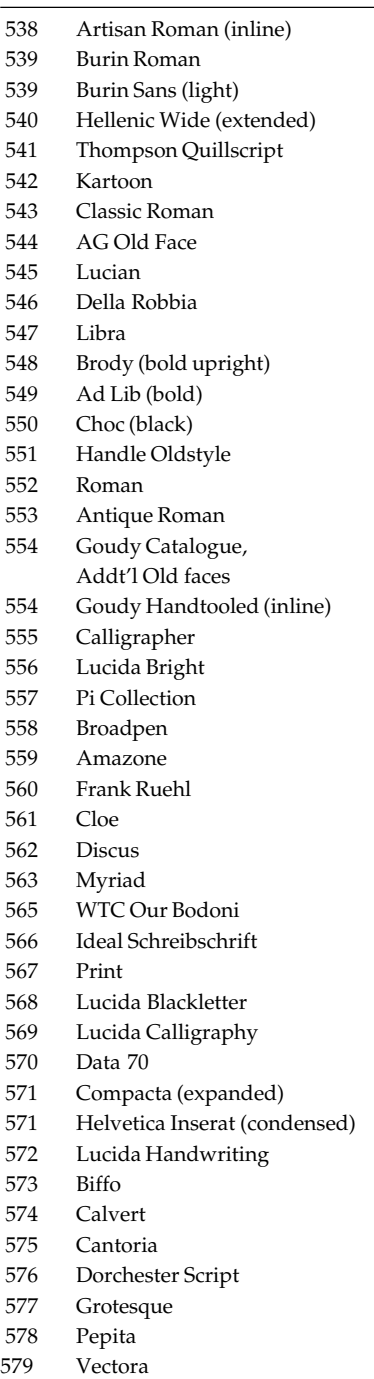

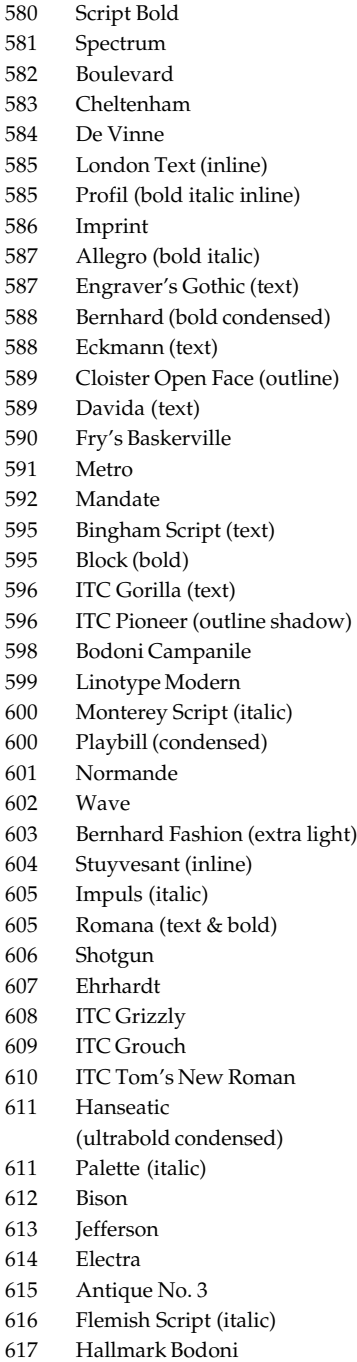

**Wert Schriftart-Name**

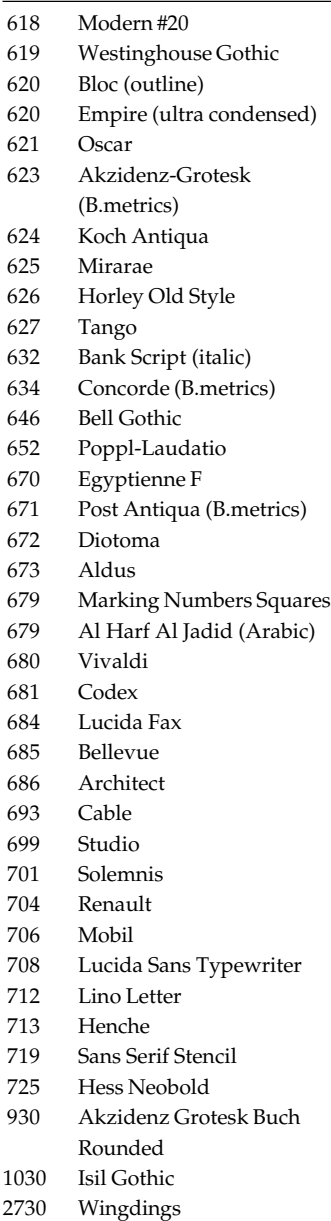

# **Kapitel 20: HP - Struktur der Druckdarstellung**

# **Grundlagen**

Mit der Struktur der Druckdarstellung besteht die Möglichkeit, Bildobjekte wie Grafiken oder Zeichen mit den im Drucker vorbereiteten Mustern zu füllen. Bildobjekte sind alle mit PCL-Raster- oder Rechteck-Grafikbefehlen erzeugten Objekte einschließlich der druckbaren Zeichen einer beliebigen Schrift.

Das Konzept der Druckdarstellung unterscheidet drei verschiedene Objekte:

- Quelle
- Muster
- Hintergrund

Diese Objekte beeinflussen sich gegenseitig durch die Druckdarstellungsvorgaben transparent oder opak (deckend) für jedes dieser Objekte.

Quelle  $(X)$  + Muster  $(Y)$  + Hintergrundbild  $(Z)$  => Gesamtbild

Die Quelle ist ein Objekt, in dem die schwarzen Bereiche (die Bits mit dem Wert »1«) durch das aktuelle Muster ersetzt werden können. Dies kann als Schablone gedacht werden, durch den das Muster auf den Hintergrund gemalt wird. Das Quellobjekt kann als ausgefülltes Rechteck, als Rastergrafik oder als Zeichen einer beliebigen Schrift definiert sein. Quelle

Als Muster kann eines der vordefinierten acht Graustufenmuster oder der sechs Linienmuster gewählt werden, die in »Kapitel 12: Grafikprogrammierung« beschrieben wurden. Muster

Wenn eine Seite ausgedruckt wird, werden Zeichen und Grafikobjekte mit dem aktuellen Muster gedruckt. Das Standardmuster in der Grundeinstellung ist 100% schwarz. Als aktuelles Muster ermöglicht die Druckdarstellung die Farben Schwarz, Weiß, eines der sechs vordefinierten Linienmuster oder eine der acht vordefinierten Graustufen.

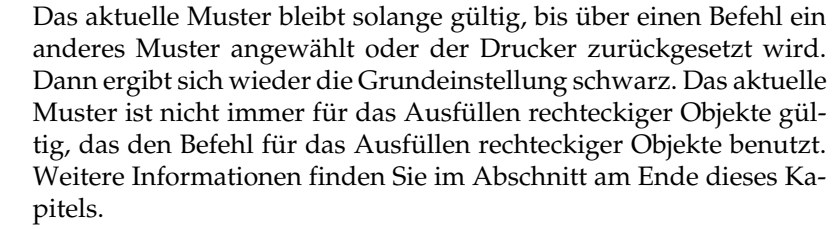

Auf das Hintergrundobjekt wird das Quellobjekt mit dem jeweils spezifizierten Muster geschrieben. Das Hintergrundobjekt wird durch alle vorangegangenen Operationen bestimmt. Hintergrundobjekt

### **Transparent-Modi**

Mit diesem Modus wird festgelegt, ob die weißen Bereiche des Quellobjektes (»0«-Bits) auf das Hintergrundobjekt Einfluß haben oder nicht. Wird der Transparent-Modus des Quellobjektes auf logisch 1 gesetzt (opak), haben die weißen Bereiche des Quellobjektes Einfluß auf das Hintergrundobjekt. Wird der Transparent-Modus des Quellobjektes auf logisch 0 gesetzt (transparent), haben diese weißen Bereiche keinen Einfluß auf das Hintergrundobjekt. Transparent-Modus des Quellobjektes

Mit diesem Modus wird festgelegt, ob die weißen Bereiche des Musters (»1«-Bits) auf dem Hintergrundobjekt Gültigkeit haben oder nicht. Wenn dieser Modus auf logisch 0 gesetzt ist (transparent), haben diese Bereiche keinen Einfluß auf das Hintergrundobjekt. Wenn der Modus auf logisch 1 gesetzt ist (opak), werden sie innerhalb der schwarzen Bereiche des Quellobjektes auf das Hintergrundobjekt geschrieben. Transparent-Modus des Musters

> Folgende Abbildung erläutert die Einflüsse der Quellobjekt- und des Muster-Transparent-Modi auf das gesamte Bildobjekt.

> Zur Erläuterung der Effekte mit logischen Operatoren werden im folgenden das Quellobjekt mit X, das Muster mit Y und das Hintergrundobjekt mit Z bezeichnet.

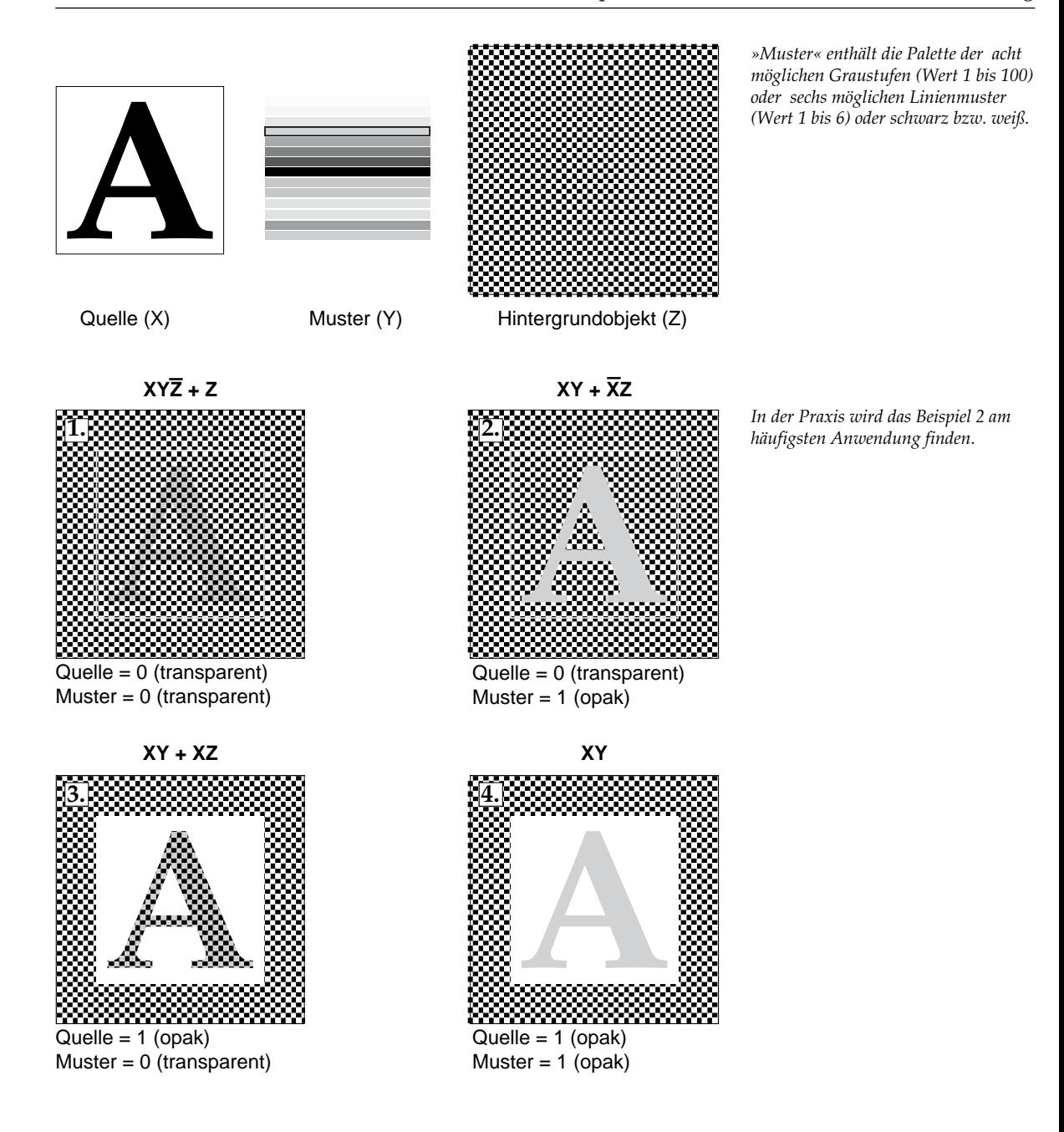

Im ersten Beispiel ist der Transparent-Modus für das Quellobjekt und das Muster auf transparent gesetzt. Weil die Quelle transparent ist, werden nur die schwarzen Bereiche der Quelle mit dem Hintergrundobjekt überlagert. Da das Muster auch transparent ist, ist der gemusterte Bereich der Quelle nur in den weißen Bereichen des Hintergrundes sichtbar.

Logisch ausgedrückt ist dieser Effekt mit der Bedingung

$$
x \, \, \overline{z} \, \, + \, \, z
$$

beschrieben.

Im zweiten Beispiel ist das Quellobjekt transparent definiert und das Muster opak, so daß die weißen Bereiche des Musters auf das Hintergrundobjekt geschrieben werden. Als Resultat erhält man die schwarzen Bereiche des Quellobjektes (das Zeichen) gemustert auf den Hintergrund geschrieben.

Logisch ausgedrückt ist dieser Effekt mit der Bedingung

#### **X Y + X Z**

beschrieben.

Im dritten Beispiel ist das Quellobjekt auf opak gesetzt, aber das Muster auf transparent. Da das Quellobjekt opak ist, wird das gesamte Quellobjekt (das Zeichen und die Zeichenmatrix) auf das Hintergrundobjekt geschrieben. Das transparente Muster jedoch scheint nur in den weißen Bereichen des Hintergrundobjektes durch. Als Ergebnis ist das gesamte Zeichen sichtbar, aber das Muster kommt nur in den weißen Bereichen des Hintergrundes durch.

Logisch ausgedrückt ist dieser Effekt mit der Bedingung

#### **X Y + X Z**

beschrieben.

Im vierten Beispiel sind sowohl das Quellobjekt als auch das Muster auf opak gesetzt. Das gesamte Quellobjekt (Zeichen und Zeichenmatrix) sind auf das Hintergrundobjekt gezeichnet und das gesamte Zeichen ist gemustert.

Logisch ausgedrückt ist dieser Effekt mit der Bedingung

#### **X Y**

beschrieben.

## **Befehlssequenzen**

Folgende Erläuterungen zeigen die Befehlsstruktur der Druckdarstellung, um ein aktuelles Muster anzuwählen und ein Bildobjekt damit auszufüllen.

Daten für die Seitenbeschreibung laden:

Alle Daten, die der Seitenbeschreibung dienen (Zeichen und Raster), werden für die Beschreibung des Hintergrundobjektes verwandt.

- Transparent-Modus anwählen: ESC  $* v # N$  und/oder ESC  $* v # O$
- Spezifische Muster-Kennung und Muster anwählen:

Bereichfüllungs-ID ESC \* c # G

ESC \* v # T (definiert aktuelles Muster neu)

● Daten für die Seitenbeschreibung laden (Daten für das Quellobjekt):

Rastergrafik/Zeichen

● Zur regulären Druckerbetriebsart zurückkehren:

Standardwert des aktuellen Musters und der Transparent-Modi: ESC + v 0 T (100% schwarzes Muster angewählt) und ESC  $*$  v 0 N ESC  $*$  v # O (Transparent-Modus angewählt)

● Restliche Daten für die Seitenbeschreibung laden:

Datenübertragung für die reguläre Druckerbetriebsart

**Seitenende** 

Der Befehl zur Anwahl des Transparent-Modus vom Quellobjekt setzt den Transparent-Modus des Quellobjektes auf transparent oder opak. Transparent-Modus des **Quellobjektes** 

ESC  $*$  v # N

 $# = 0$  - Transparent  $# = 1 - Opak$ 

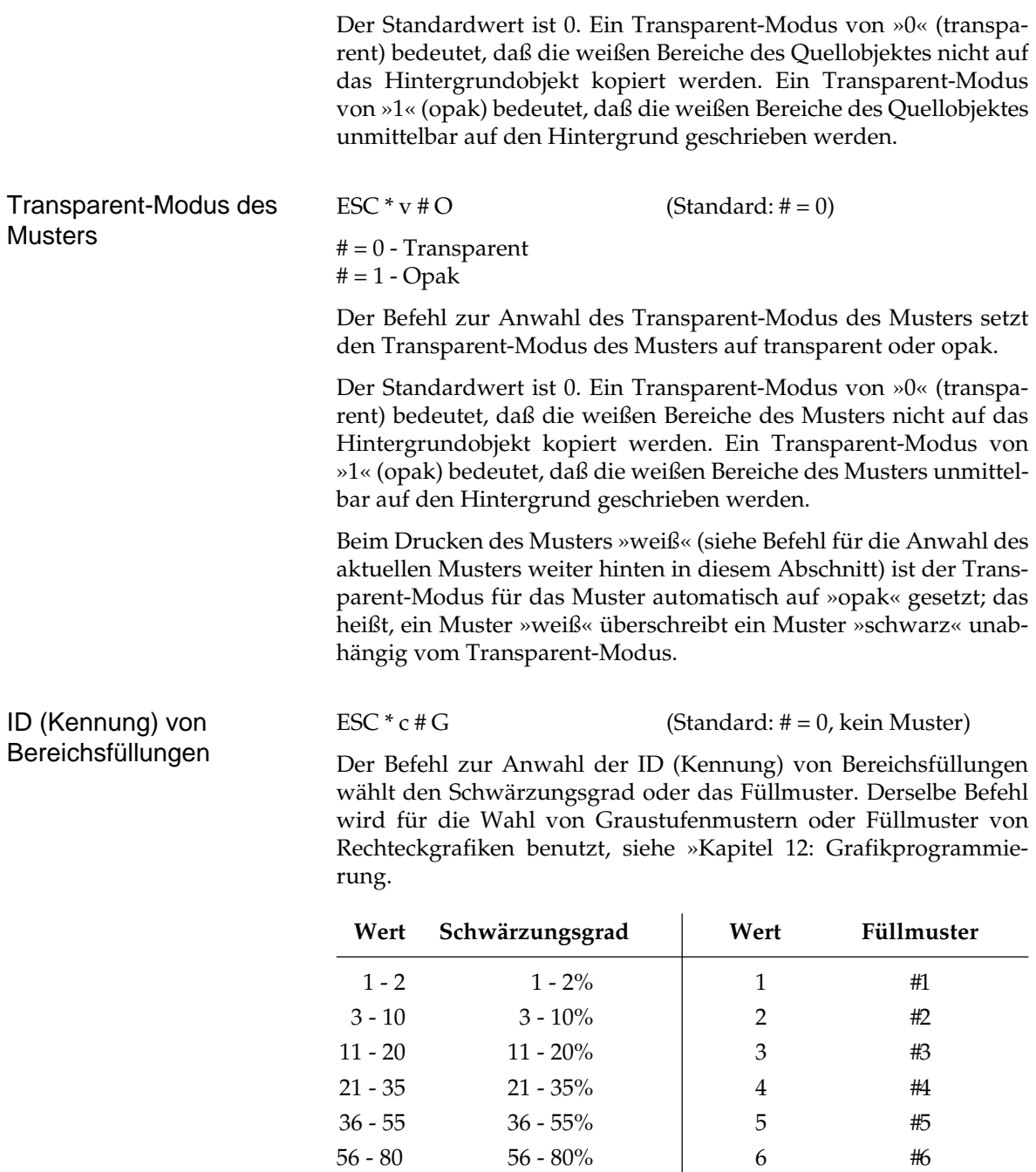

 $81 - 99$   $81 - 99\%$  $100\%$ 

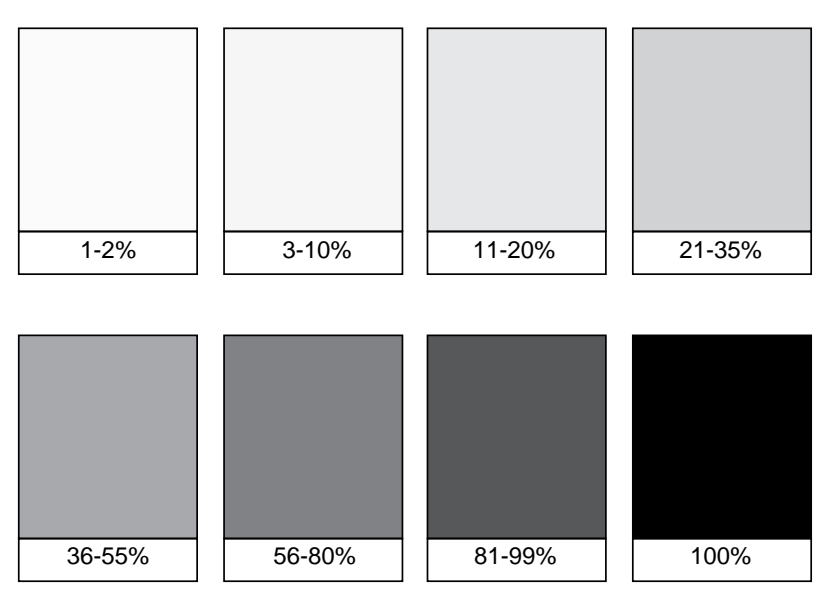

Graustufen und die dazu gehörenden Prozentwerte

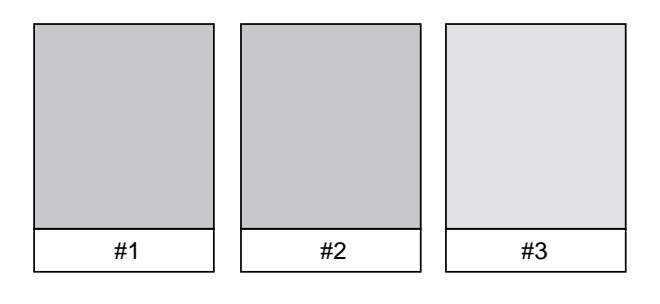

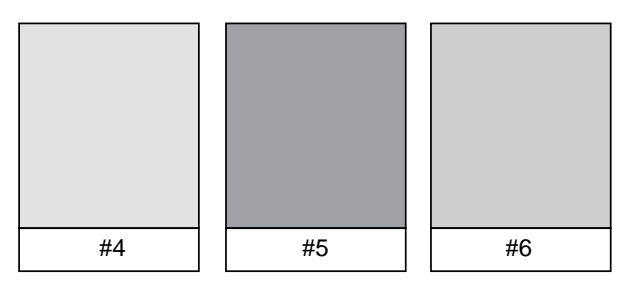

Füllmuster und die dazu gehörenden Werte

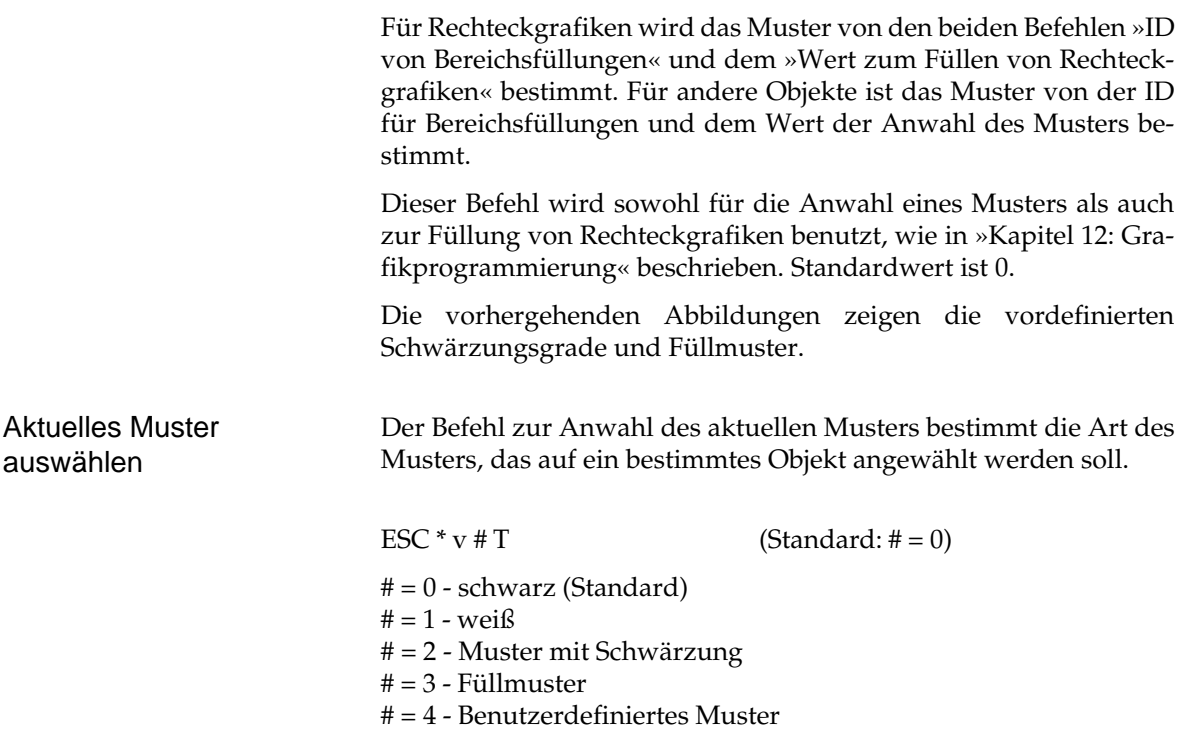

Standardwert ist 0. Dieser Befehl bestimmt, welches vordefinierte Muster angewendet werden soll. Für die Werte 2 und 3 wird der Schwärzungsgrad und die Nummern für die Füllmuster über den Befehl für die ID von Bereichsfüllungen angegeben, der in diesem Kapitel beschrieben ist.

Um das aktuelle Muster anzuwählen oder zu ändern, wirken die Befehle für die Anwahl des aktuellen Musters (ESC \* v # T) und für die ID von Bereichsfüllungen (ESC \* c # G) zusammen. Wird nur das aktuelle Muster gewählt (Befehl für die Anwahl des aktuellen Musters), ändert sich das aktuelle Muster nicht, es muß vorweg der Befehl für die ID von Bereichsfüllungen gegeben werden. Wird allerdings reines weiß oder reines schwarz gewählt, ist nur der Befehl zur Anwahl des aktuellen Musters notwendig.

Rechteckgrafiken (siehe »Kapitel 12 Grafikprogrammierung«) sind bezüglich des Transparent-Modus spezielle Bildobjekte. Das Muster und die Art des Musters werden über den Befehl für die ID von Bereichsfüllungen (ESC \* c # G) und den Befehl zur Füllung von Rechtecken bestimmt.

Der Transparent-Modus des Quellobjektes hat keinen Einfluß auf Füllungen von Rechteckgrafiken. Von den Rechtecken wird angenommen, daß sie schwarze (alle Bits auf »1«) Quellobjekte sind. Die Transparent-Modi des Musters wirken wie vorher definiert, lediglich weiße Füllungen sind immer opak. Dies wird auch in »Kapitel 12 Grafikprogrammierung« beschrieben. Rechteckgrafiken als Quellobjekte sind somit schon in den Beispielen 1 und 2 der ersten Abbildung beschrieben.

Zur Erläuterung der Effekte mit logischen Operatoren werden im folgenden die Rastergrafik mit X, das Muster mit Y und das Hintergrundobjekt mit Z bezeichnet.

Der Effekt von Transparent-Modi auf Rechteckgrafiken ist in der nachfolgenden Abbildung dargestellt. In beiden Beispielen ist der Transparent-Modus des Quellobjektes opak, unabhängig von der aktuellen Anwahl.

Im ersten Beispiel ist der Transparent-Modus des Musters auf transparent gesetzt, die weißen Bereiche im Muster sind nicht auf das Hintergrundobjekt geschrieben, so daß das Muster nur in den weißen Bereichen des Hintergrundes sichtbar ist.

Logisch ausgedrückt ist dieser Effekt mit der Bedingung

 $\overline{X}$   $\overline{Y}$   $\overline{Z}$  +  $\overline{Z}$ 

beschrieben.

Im zweiten Beispiel ist der Transparent-Modus des Musters auf opak gesetzt, und das Muster ist im gesamten Bereich des Rechtecks sichtbar.

Logisch ausgedrückt ist dieser Effekt mit der Bedingung

$$
x \, y \, + \, \overline{x} \, z
$$

beschrieben.

### Transparent-Modus und Rechteckgrafiken füllen

*Dieser Transparent-Modus ist strenggenommen kein Sonderfall, sondern es handelt sich hierbei nur um Quellen ohne Weißanteil. Daraus folgt, daß sich die Beispiele 3 und 4 wie 1 und 2 darstellen.*

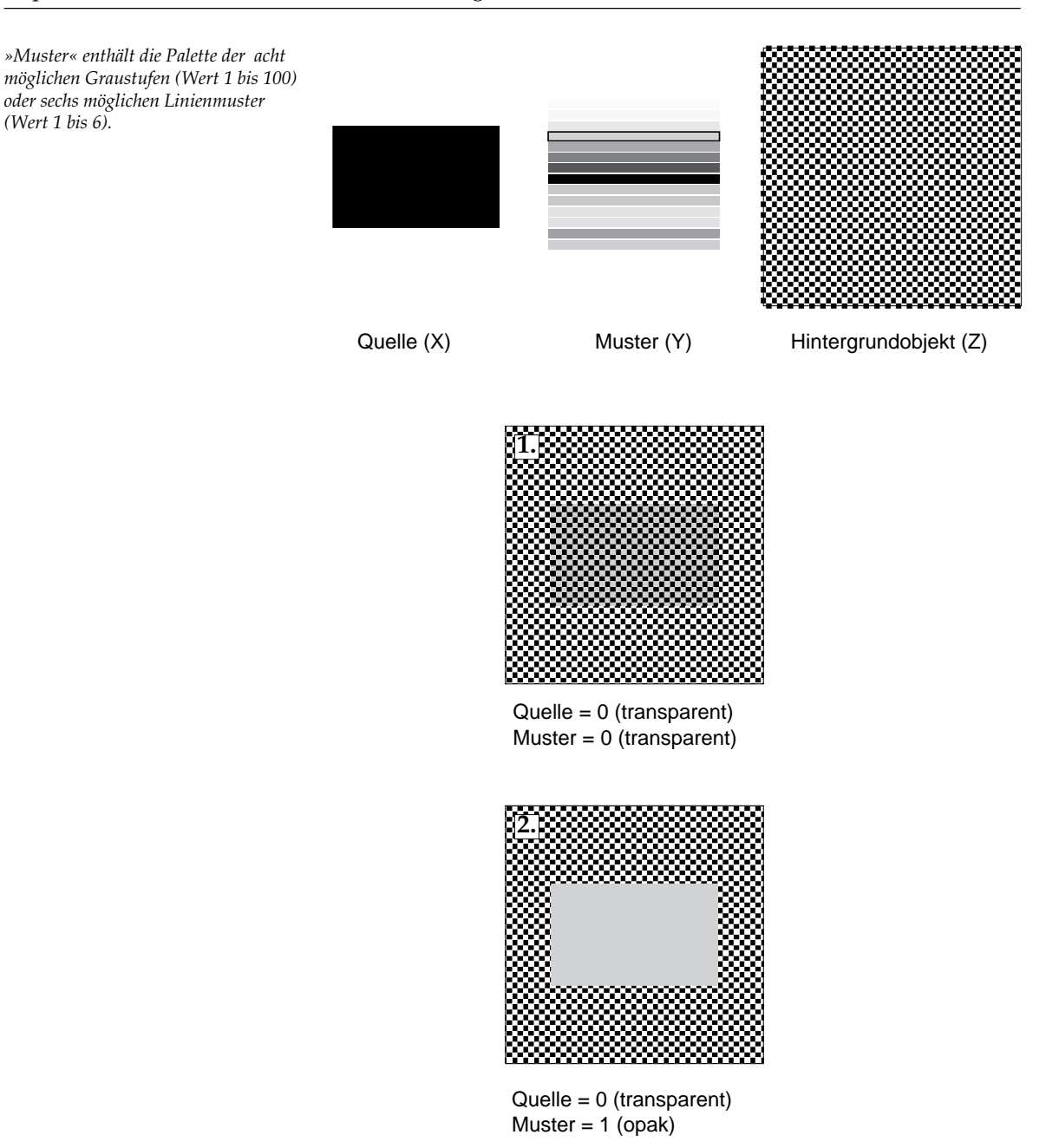

# **Kapitel 21: HP - PJL-Befehle**

Über die PJL-Befehle (Printer Job Language) kann die Einstellung des Druckermenüs geändert werden. Diese Änderungen sind im Gegensatz zu den Funktion der PCL-Befehle dauerhaft und bleiben auch nach dem Ausschalten des Druckers erhalten. Weiterhin können die aktuelle Einstellung und der Status des Druckers abgefragt werden. Über einen entsprechenden Druckertreiber können diese Informationen dem Benutzer angezeigt und von Programmen weiterverarbeitet werden.

Nachfolgend finden Sie nur die PJL-Befehle, die sich von den Hewlett Packard PJL-Befehlen unterscheiden oder zusätzlich verfügbar sind.

Die PJL-Befehle sollten nur von erfahrenen Programmierern und Softwareentwicklern angewendet werden. In einer Mehrbenutzerbzw. vernetzten Umgebung kann die dauerhafte Veränderung der Druckereinstellung bzw. der Menüeinstellung zu Problemen führen.

Die nachfolgenden Funktionen ermitteln die aktuelle Einstellung des Druckers.

PJL-Rückgabewerte (nur lesen)

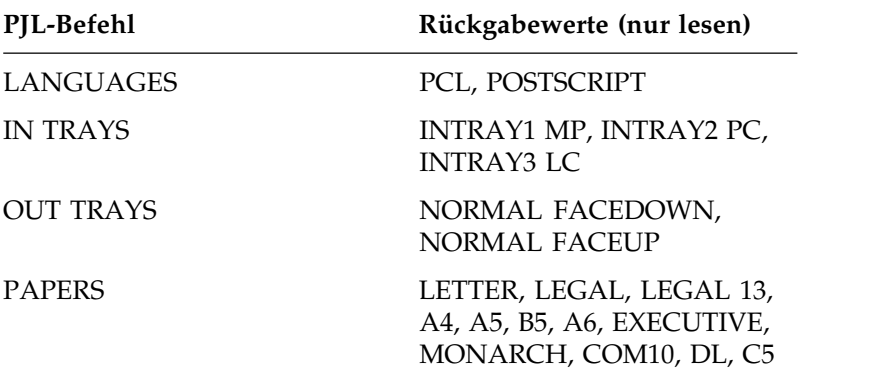

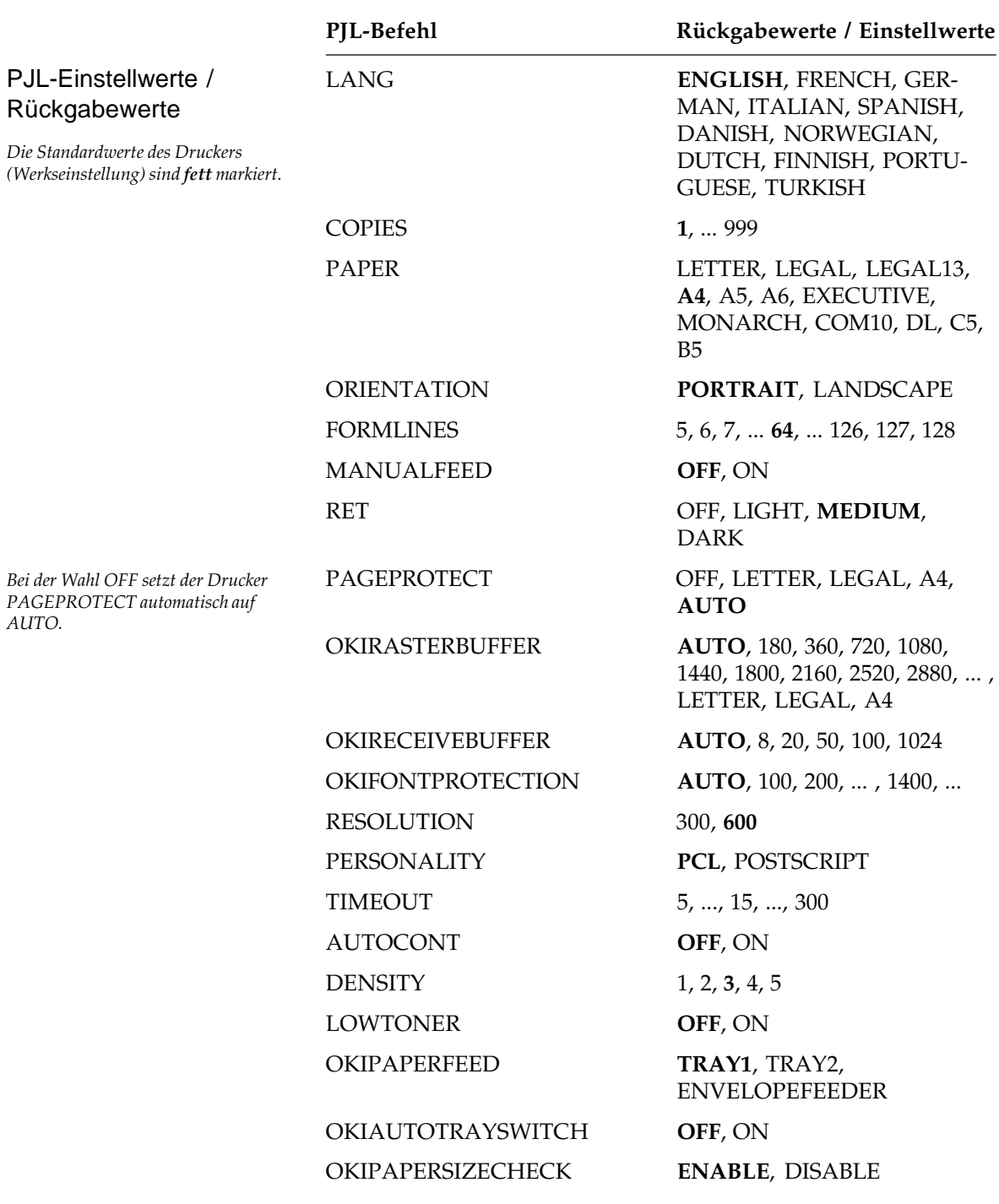

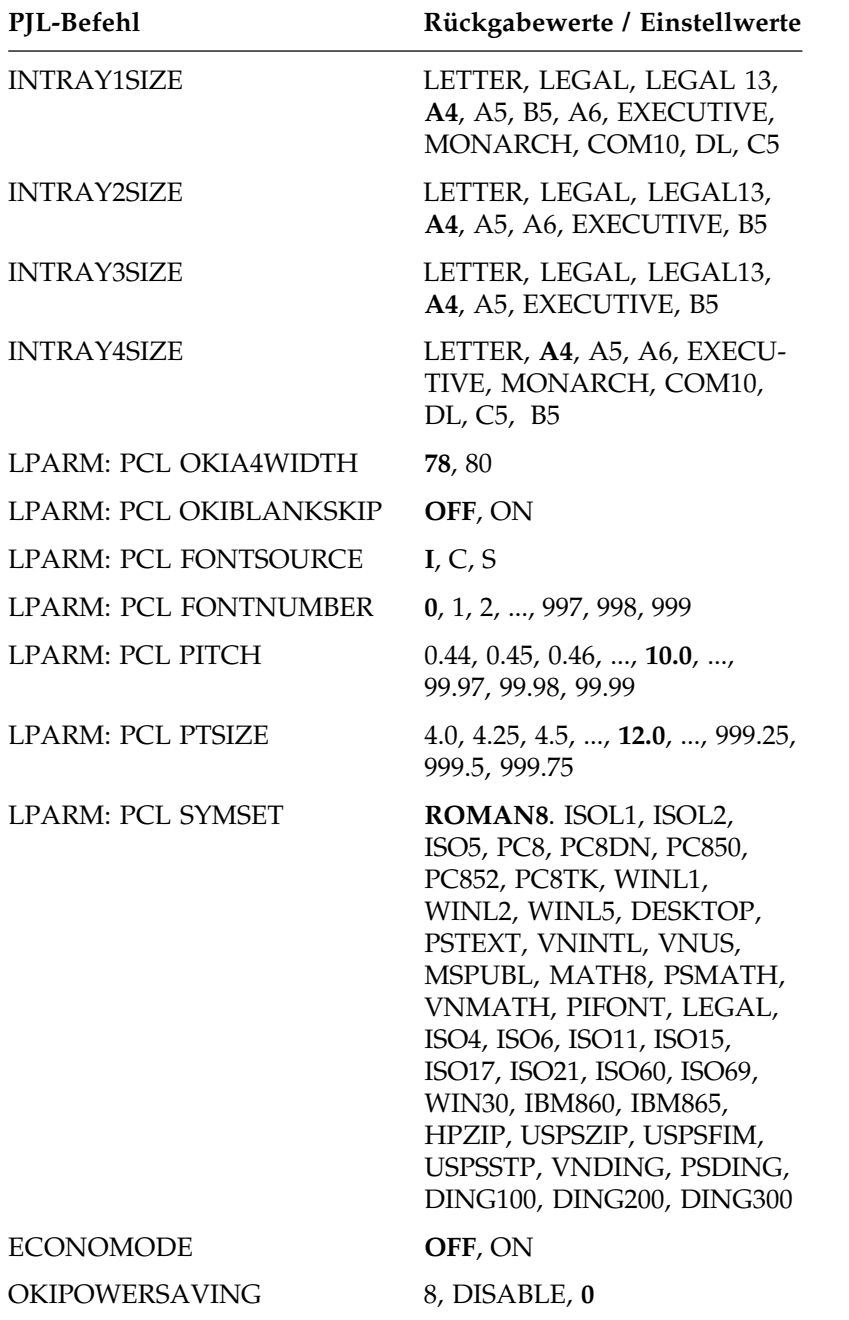

# **Kapitel 22: PostScript-Einstellung**

Nach dem Einbau der PostScript-Karte (»Anhang B: Erweiterungen und Zubehör«) steht Ihnen diese Druckersprache zur Verfügung. Im Normalfall sind nach der Anwahl von PostScript keine weiteren Einstellungen des Druckers vorzunehmen.

Mit Hilfe des Menüs können Sie den Drucker Ihrer Anwendung entsprechend einstellen. Dies wird zuerst allgemein erläutert, dann folgt die Beschreibung des PostScript-Menüs. Daran schließt sich ein ausführliche Erklärung der einzelnen Menüpunkte an.

Im Anzeigefeld werden Zustands- und Fehlermeldungen des Druckers ausgegeben. Auch die zur Zeit gewählte Emulation wird angezeigt. Das Kürzel **.HP4** zeigt an, daß der Drucker sich in der HP-LaserJet-Emulation befindet. Wechseln Sie gegebenenfalls die Emulation, wie am Ende von Kapitel 1 beschrieben.

Über das Tastenfeld können Sie das Menü und die Einstellung des Druckers ändern.

# **Das Menü**

Nach dem Aufbau und der Handhabung des Menüs wird die Anwendung der Menüpunkte beschrieben. Es gibt zwei voneinander unabhängige Menüs:

- »MENU1« beinhaltet hauptsächlich die Papierhandhabung.
- Über »Menu2« lassen sich die Druckqualität, die Speicheraufteilung und die Schnittstellenwerte ändern.

Das Menü ist wie folgt aufgebaut: Auf der obersten Ebene sind die Funktionen in sogenannte **Menügruppen** eingeteilt. Innerhalb jeder Gruppe sind ein oder mehrere **Menüpunkte** zu finden. Jedem Punkt wiederum kann ein **Menüwert** zugewiesen werden.

Menügruppen Auf der obersten Ebene finden Sie sogenannte Menügruppen, die einen oder mehrere Menüpunkte (nächste Stufe) beinhalten können. Die Gruppenbezeichnung ist ein übergeordneter Begriff für zusammengehörende Menüpunkte. Durch kurzes Drücken der *MENU1*-Taste können Sie die nächste Gruppe aufrufen. Drücken Sie die *MENU1-*Taste länger als zwei Sekunden, wird die vorhergehende Gruppe angezeigt.

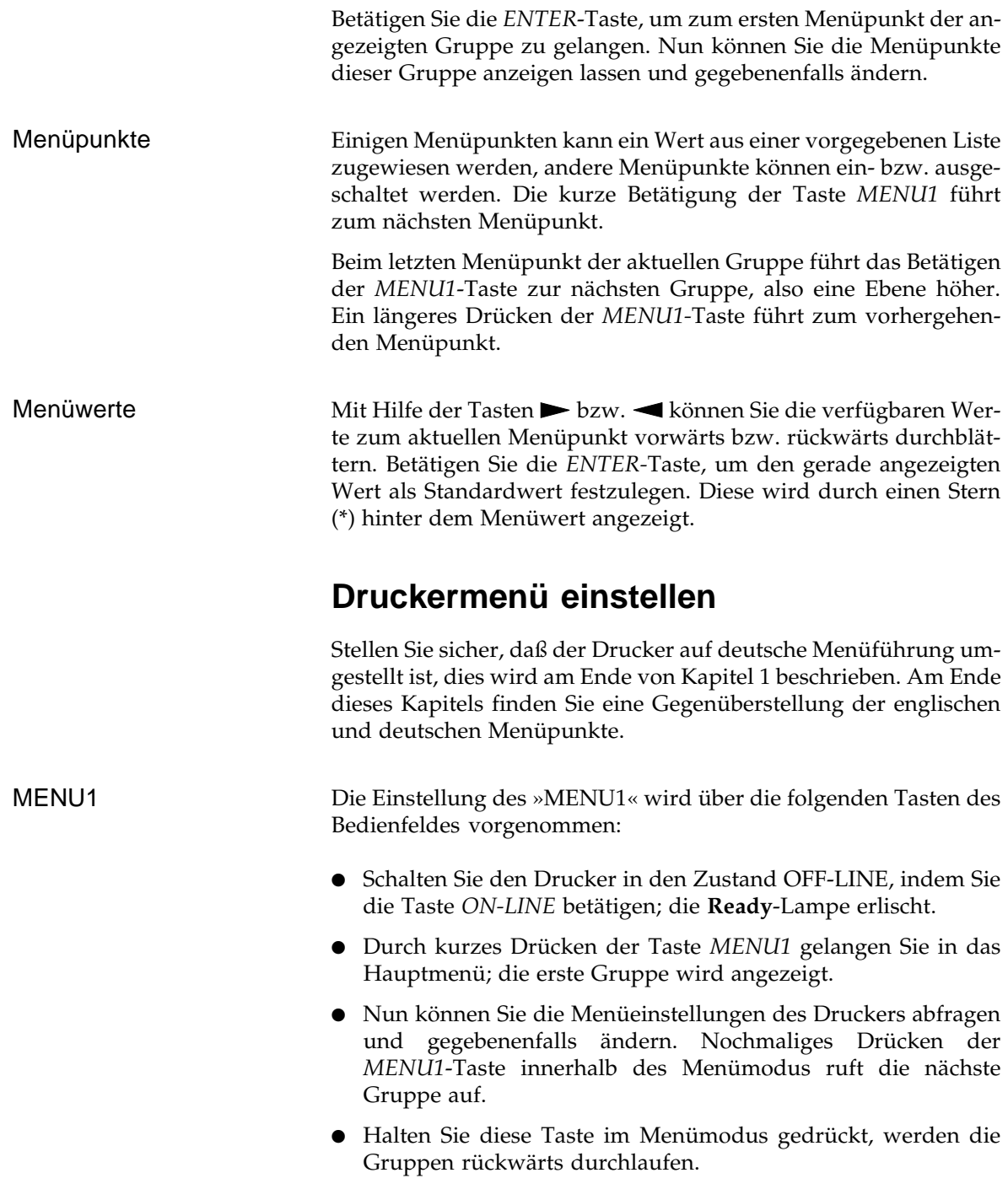

Die Handhabung des »MENU1« und des »Menu2« ist gleich, sie Menu2 bieten lediglich unterschiedliche Menüpunkte und Werte an. Ändern Sie die Einstellungen des »Menu2« wie folgt:

- Um das Untermenü zu wählen, drücken Sie die *MENU1/ Menu2*-Taste länger als zwei Sekunden, während sich der Drukker im Zustand OFF-LINE befindet. Die erste Gruppe des Untermenüs wird angezeigt. Eine Erläuterung der Menüpunkte finden Sie weiter hinten. Durch weiteres Drücken der Taste *MENU1/Menu2* gelangen Sie zur nächsten Gruppe.
- Mit Hilfe der Taste *MENU1* können Sie die einzelnen Menüpunkte nacheinander aufrufen, um Sie anschließend Ihren Wünschen gemäß einzustellen.

Weiter hinten sind die beiden Menüs mit Menüpunkten und zugehörigen Werten aufgeführt.

Die Betätigung der Taste > zeigt im Anzeigefeld den nächsten möglichen Wert für den aktuellen Menüpunkt an. Der zur Zeit aktivierte Wert wird nicht mehr angezeigt, ist aber weiterhin gültig, bis Sie einen vorgeschlagenen Wert ausdrücklich durch eine kurze Betätigung der *ENTER*-Taste aktivieren. Ein Stern (\*) hinter dem Wert eines Menüpunktes zeigt an, daß dieser Wert aktiv ist.

Bei Menüpunkten mit Zahlenwerten bewirkt die Betätigung dieser Taste die Anzeige des nächsthöheren, möglichen Wertes.

Halten Sie diese Taste gedrückt, werden die Werte vorwärts durchlaufen. Bei längerem Drücken werden Zahlenwerte in Zehnerschritten erhöht.

Auch mit der Taste werden die möglichen Werte für einen Menüpunkt durchgeblättert, nur diesmal in umgekehrter Reihenfolge. So können Sie schnell zu einem Wert gelangen, der vor dem aktuellen Wert liegt, ohne die ganze Auswahl durchblättern zu müssen. Ein Stern (\*) hinter dem Wert eines Menüpunktes zeigt an, daß dieser Wert zur Zeit aktiv ist.

Bei Menüpunkten mit Zahlenwerten bewirkt die Betätigung dieser Taste die Anzeige des nächstniedrigen möglichen Wertes.

Halten Sie diese Taste gedrückt, werden die Werte nacheinander rückwärts durchlaufen. Bei längerem Drücken werden Zahlenwerte in Zehnerschritten verringert.

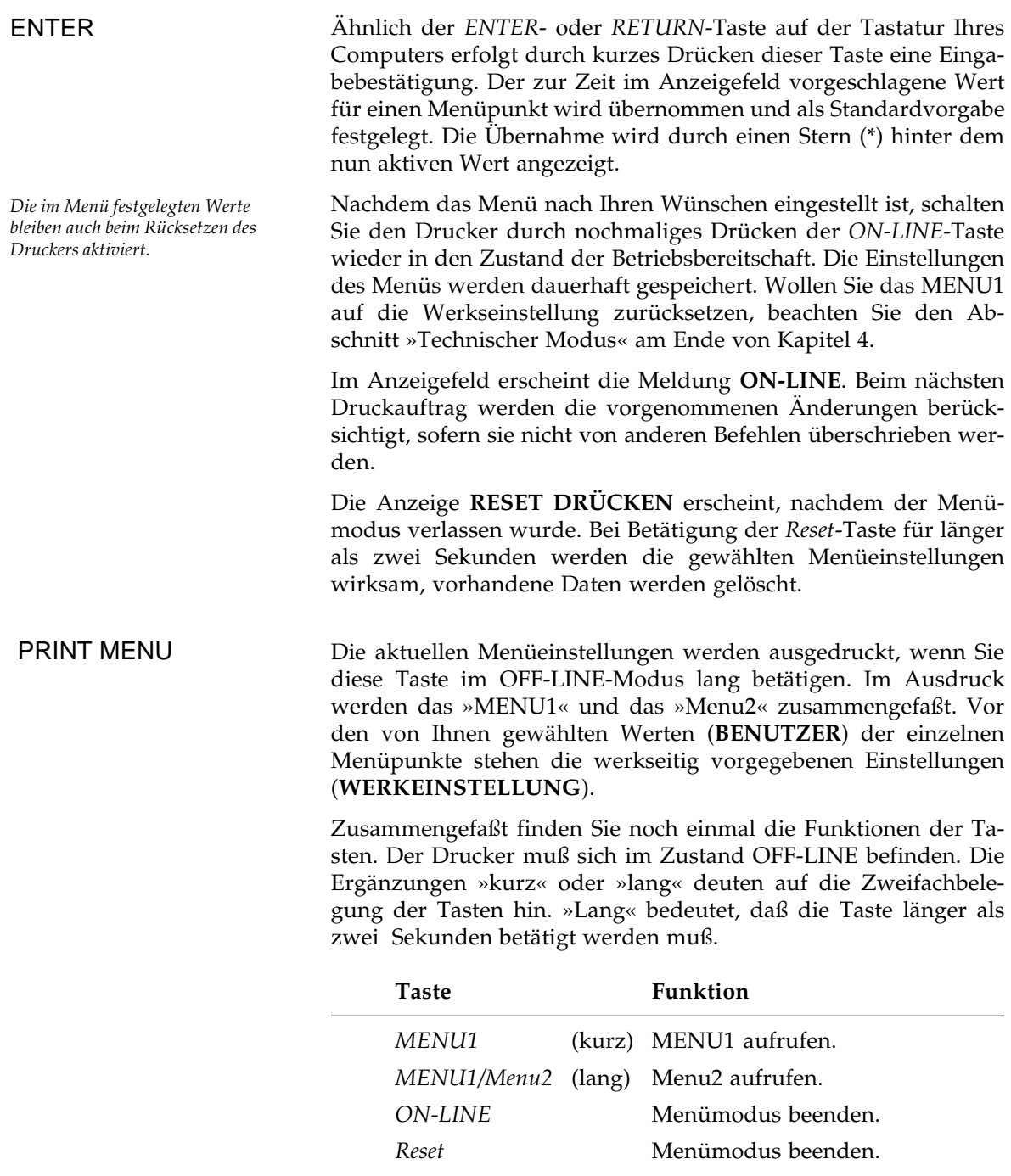

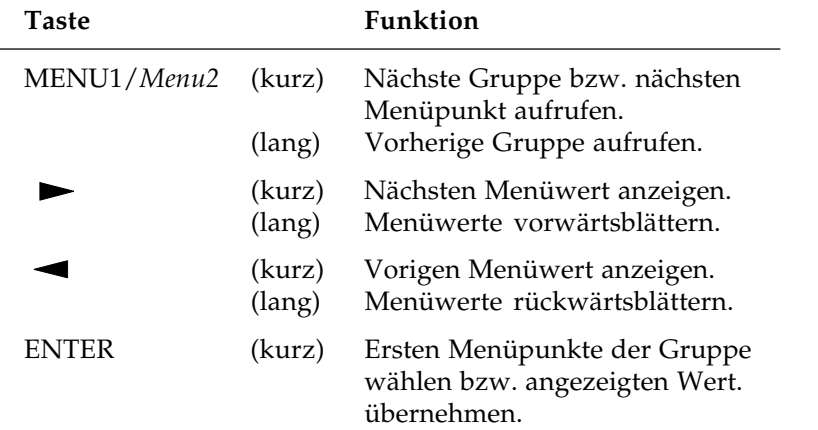

Innerhalb des Menümodus sind die Taste folgendermaßen belegt:

Am Beipiel des *Menu2* finden Sie den Weg von Menügruppen über Menüpunkte zu den Menüwerten:

Wegweiser durch das Menü

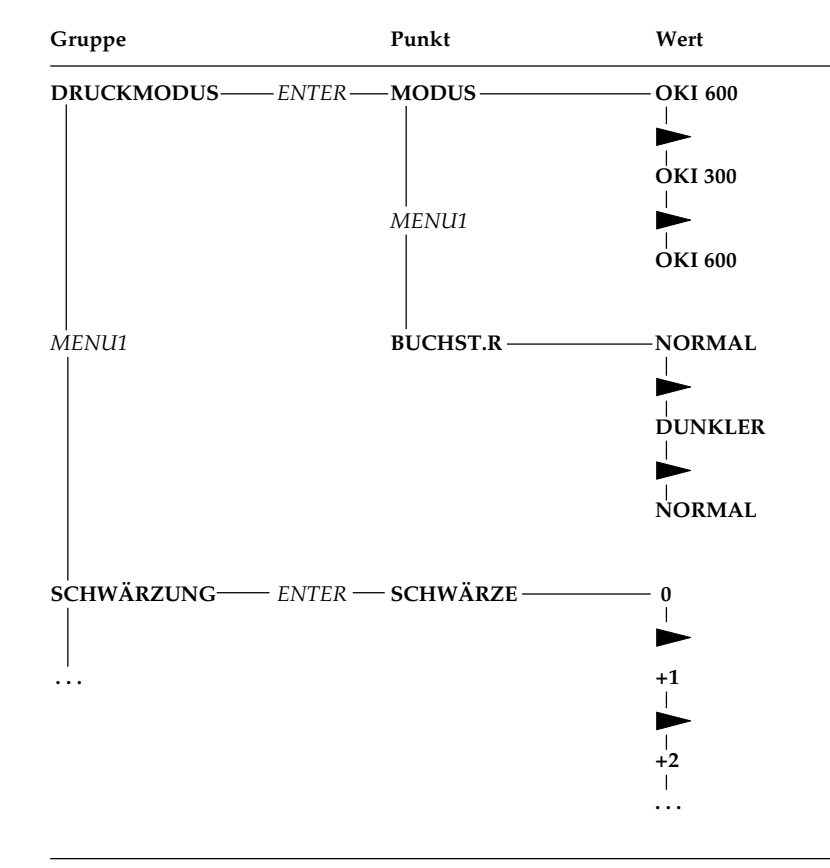

## **MENU1 - PostScript**

Stellen Sie sicher, daß die deutsche Bedienerführung gewählt wurde, dies wird am Ende von Kapitel 1 beschrieben. Nach der Wahl von PostScript werden nur die zugehörigen Menüpunkte angezeigt. Um einen Ausdruck der Menüpunkte und der ihnen zugewiesenen Werte zu bekommen, betätigen Sie die Taste *Print Menu* länger als zwei Sekunden, während der Drucker sich im Zustand OFF-LINE befindet.

Werkseitig vorgegebene Einstellungen sind **fett** gedruckt. *Kursiv* gedruckte Menüpunkte werden nur angezeigt, wenn das entsprechende Zubehör eingebaut ist. Eine Übersicht über das englische Menü finden Sie am Ende des Kapitels.

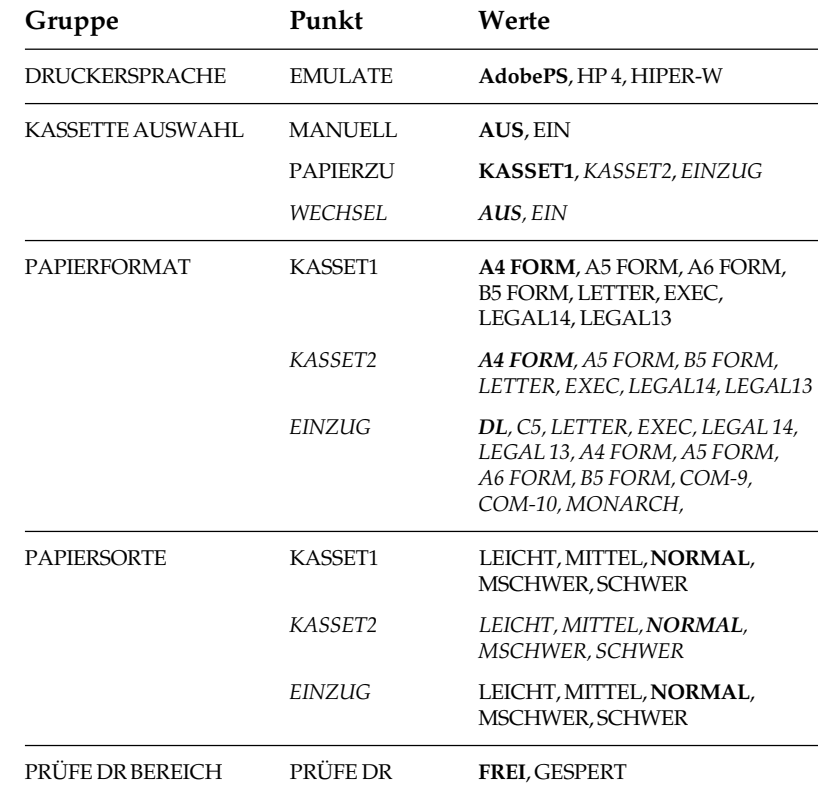

*WECHSEL wird nur angezeigt, wenn der zweite Papierschacht oder der Universaleinzug installiert ist. Bei automatischem Schachtwechsel (EIN) sind die Befehle zur Steuerung des Papiereinzugs unwirksam.*

# **Menu2 - PostScript**

Schalten Sie zunächst den Drucker OFF-LINE, indem Sie die Taste *ON-LINE* betätigen. Drücken Sie die *MENU1/Menu2*-Taste länger als zwei Sekunden, um das »Menu2« zu aktivieren. Die Handhabung des »Menu2« entspricht dem »MENU1«.

Das englische Menü finden Sie am Ende des Kapitels.

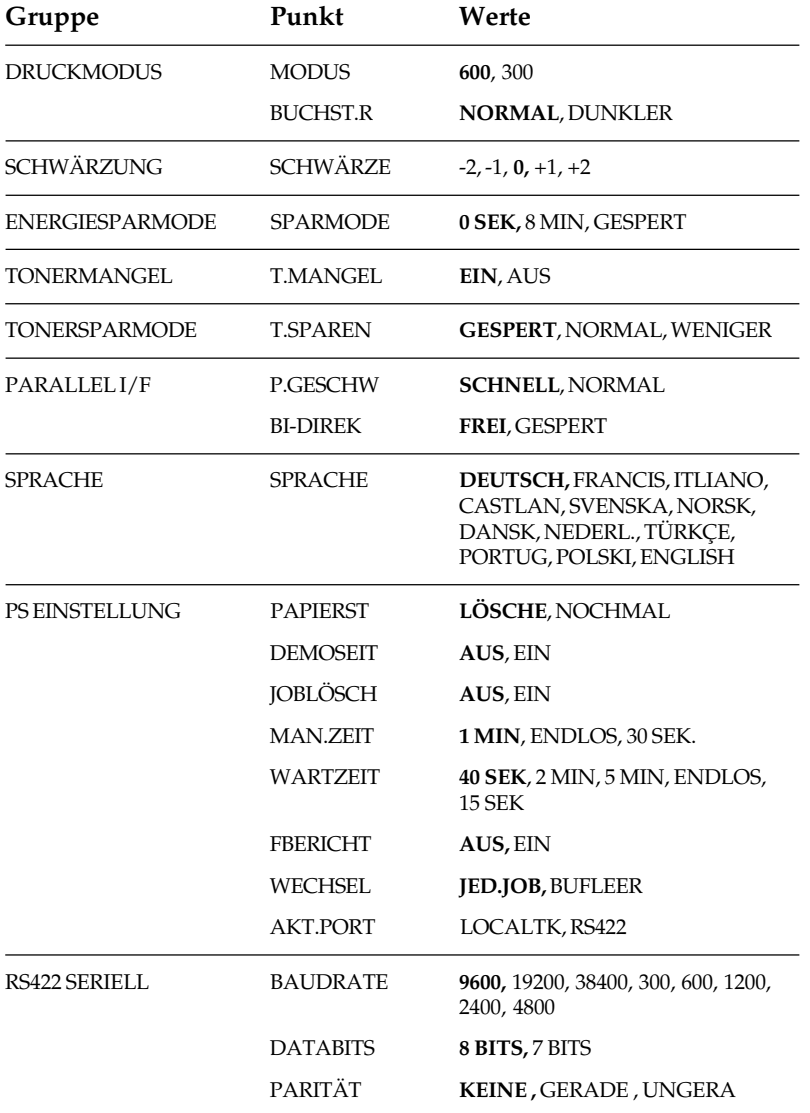

## **Erklärung der Menüpunkte - MENU1**

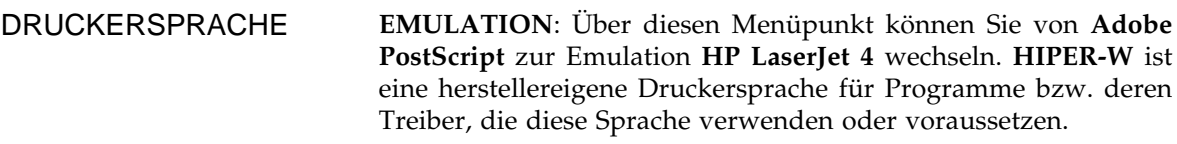

**MANUELL**: Um den herausklappbaren manuellen Papiereinzug zu verwenden, kann dieser im Menü mit dem Wert **EIN** oder mit einem entsprechenden Befehl als Standardeinzug festgelegt werden. Der manuelle Einzug empfiehlt sich bei stärkeren Umschlägen, Aufklebern und Transparentfolien (Siehe Kapitel 5). KASSETTE AUSWAHL

> **PAPIERZU**: Hier erfolgt die Wahl der Standard-Papierzufuhr, die in der Regel über die erste Kassette (**KASSET1**) erfolgt. Ist ein zweiter Papierschacht oder ein Universaleinzug installiert, werden diese als **KASSET2** bzw. **EINZUG** angezeigt und können als Standard-Papierzufuhr gewählt werden. Der Universaleinzug ermöglicht die Zufuhr von Briefumschlägen und anderen Druckmaterialien.

> **WECHSEL**: Durch den Wert **EIN** kann festgelegt werden, daß bei Papierende in einer Kassette eine automatische Umschaltung auf eine andere Papierzufuhr erfolgt, wenn in dieser das gleiche Papierformat vorliegt. Wurde die erste Papierkassette als Standardeinzug festgelegt, werden bei Papierende nacheinander zunächst die zweite Papierkassette (Zubehör) und anschließend der Universaleinzug (Zubehör) angesteuert.

### PAPIERFORMAT

**KASSET1**: Das Papierformat für die erste Papierkassette wird hier festgelegt.

**KASSET2**: Dieser Menüpunkt wird nur bei einem installierten zweiten Papierschacht (Zubehör) angezeigt. Die zweite Papierkassette kann kein A6-Papier verarbeiten. Ansonsten entsprechen die Papierformate denen der ersten Kassette.

**EINZUG**: Dieser Menüpunkt kann nur bei einem installierten Universaleinzug (Zubehör) ausgewählt werden. Über den Universaleinzug können Sie alle möglichen Papierformate und Umschläge verarbeiten. Auch Folien und stärkere Papiersorten können über den Universaleinzug zugeführt werden.

PAPIERSORTE

**KASSET1, KASSET2, EINZUG**: Mit diesem Menüpunkt kann die Heizungstemperatur für jede Papierzufuhr an die Papiersorte angepaßt werden. Bei starkem Papier und besonderem Druckmaterial wie Folien, Etiketten kann eine höhere Temperatur erforderlich sein, um den Toner zu fixieren. Für Normalpapier (80 g/m²) sollten Sie den Standardwert beibehalten. Weitere Anhaltspunkte gibt die Tabelle.

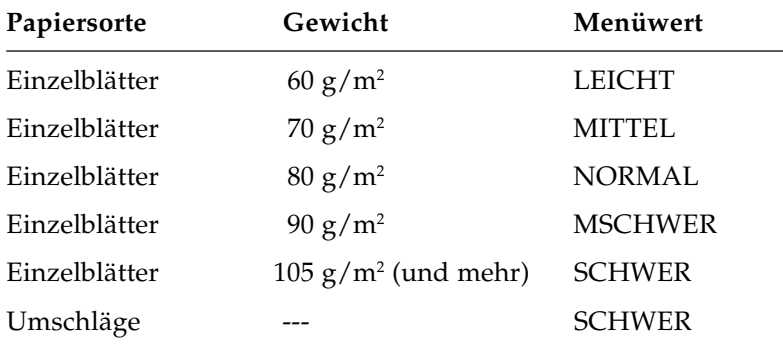

**PRÜFE DR**: Bei der Einstellung **FREI** prüft der Drucker die Menüeinstellung des Papierformates für die aktuelle Papierzufuhr und vergleicht sie mit dem aktuellen Papierformat. Eine Abweichung wird gemeldet. Dies ist der Normalfall bei Standardformaten. Bei **GESPERT** wird keine Prüfung vorgenommen.

### PRÜFE DRUCK-**BEREICH**

## **Erklärung der Menüpunkte - Menu2**

**MODUS**: Trotz der physikalisch vorgegebenen Auflösung von 300 dpi kann Ihr Drucker Grafikdaten der Auflösung 600 dpi verarbeiten und in angepaßter Auflösung drucken. Das Verfahren wird in Anhang D beschrieben. Bei der Einstellung OKI300 sind können ausschließlich Befehle und Daten für die Auflösung 300 dpi verwendet werden.

**BUCHST.R**: Durch das Setzen zusätzlicher Zwischenpunkte oder verkleinerte Punkte werden stufige Linienzüge geglättet. Dieses Verfahren kann auf Zeichen und Grafiken angewandt werden.

#### DRUCKMODUS

*dpi = dots per inch (Punkte pro Zoll)*

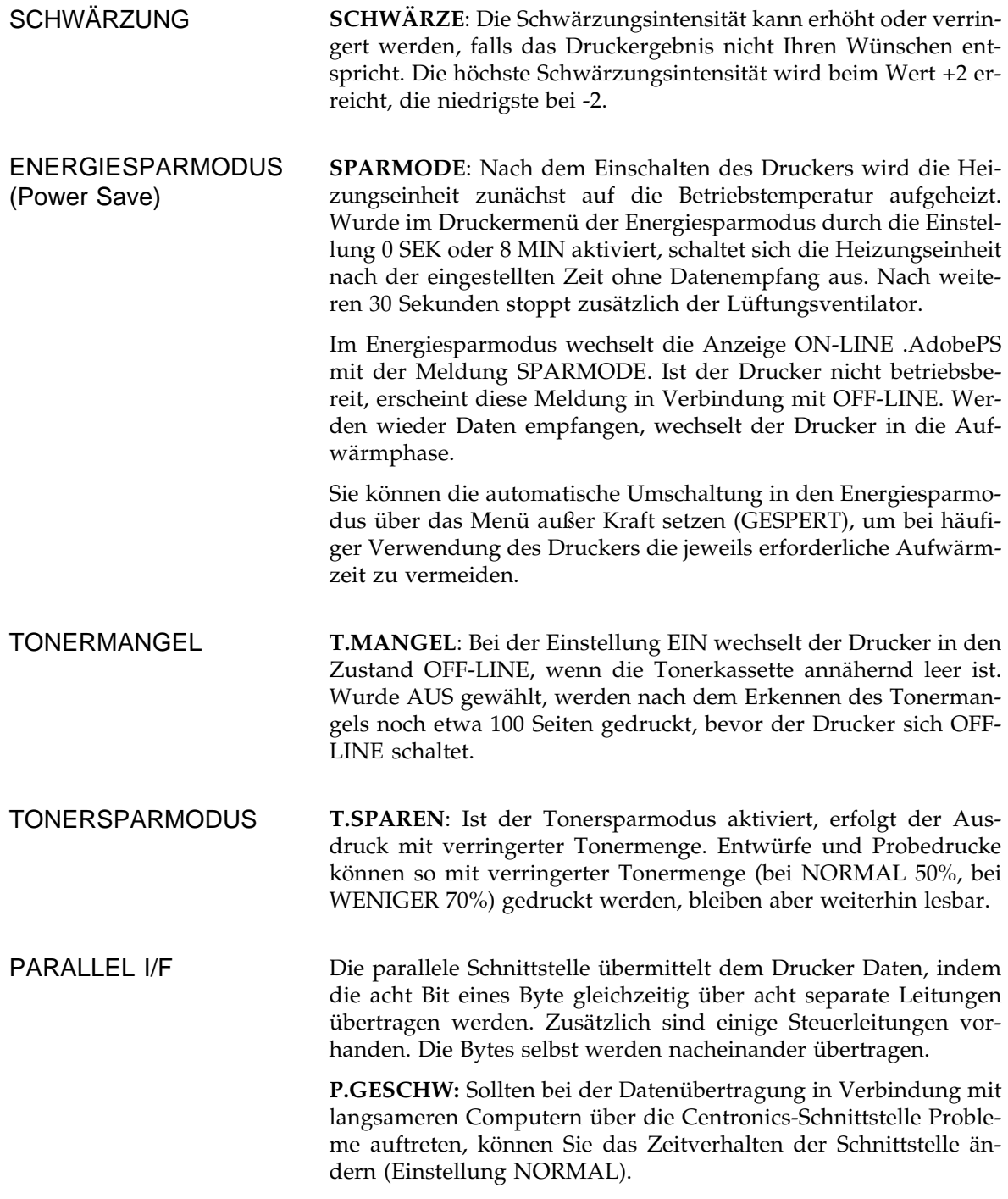

**BI-DIREK**: Die Standardeinstellung EIN ermöglicht entsprechenden Programmen, über die Centronics-Schnittstelle Zustandsmeldungen vom Drucker zu lesen.

**SPRACHE**: Die Fehlermeldungen und Menüanzeigen des Drukkers sind in verschiedenen Sprachen verfügbar. SPRACHE

**PAPIERST**: Bei einem Papierstau im Drucker oder einem Ausgabestau wird in der Standardeinstellung (LÖSCHE) die aktuelle Seite gelöscht. Nachdem der Papierstau behoben wurde, wird mit der folgenden Seite fortgefahren. Bei der Einstellung NOCHMAL bleibt die Seite im Speicher und wird nach dem Beheben des Papierstaus noch einmal gedruckt. PS EINSTELLUNG

Der Menüpunkt PAPIERST betrifft nicht den Einzugstau. Bei einem solchen gehen die Druckdaten der Seite nicht verloren. Nach dem Beheben des Einzugstaus wird die aktuelle Seite in jedem Fall noch einmal gedruckt.

**DEMOSEIT**: Wenn Sie die Einstellung EIN wählen, wird die Post-Script-Demoseite jeweils nach dem Einschalten oder Rücksetzen des Druckers ausgegeben.

**JOBLÖSCH**: Beim Wert EIN können Sie einen laufenden Druckauftrag löschen, indem Sie die Taste *Reset* drücken. Bei der Einstellung AUS ist die *Reset*-Teste gesperrt.

**MAN.ZEIT**: Wurde per Programm die manuelle Papierzufuhr angewählt, erscheint im Anzeigefeld eine entsprechende Papieranforderung »MANUELL xxx PAPIER ZUFÜHREN«. In der Standardeinstellung wird der laufende Druckauftrag gelöscht, wenn innerhalb der festgelegten Zeit (Standard 1 MINUTE) kein Papier in den manuellen Einzug gelegt wird. Wenn Sie innerhalb der Wartezeit die *FORM FEED*-Taste betätigen, ohne daß sich ein Blatt im manuellen Einzug befindet, wird eine Seite aus dem ersten Papierschacht bzw. dem Standardeinzug genommen. Bei der Einstellung ENDLOS wird der Druckauftrag in keinem Fall gelöscht.

**WARTZEIT**: In der Standardeinstellung (40 SEKUNDEN) wird ein laufender Druckauftrag gelöscht, wenn innerhalb der festgelegten Zeit keine weiteren Daten eintreffen. Neben größeren Wartezeiten finden Sie im Menü den Wert ENDLOS, bei dem die Wartezeit unbegrenzt ist, Druckaufträge also nicht gelöscht werden.

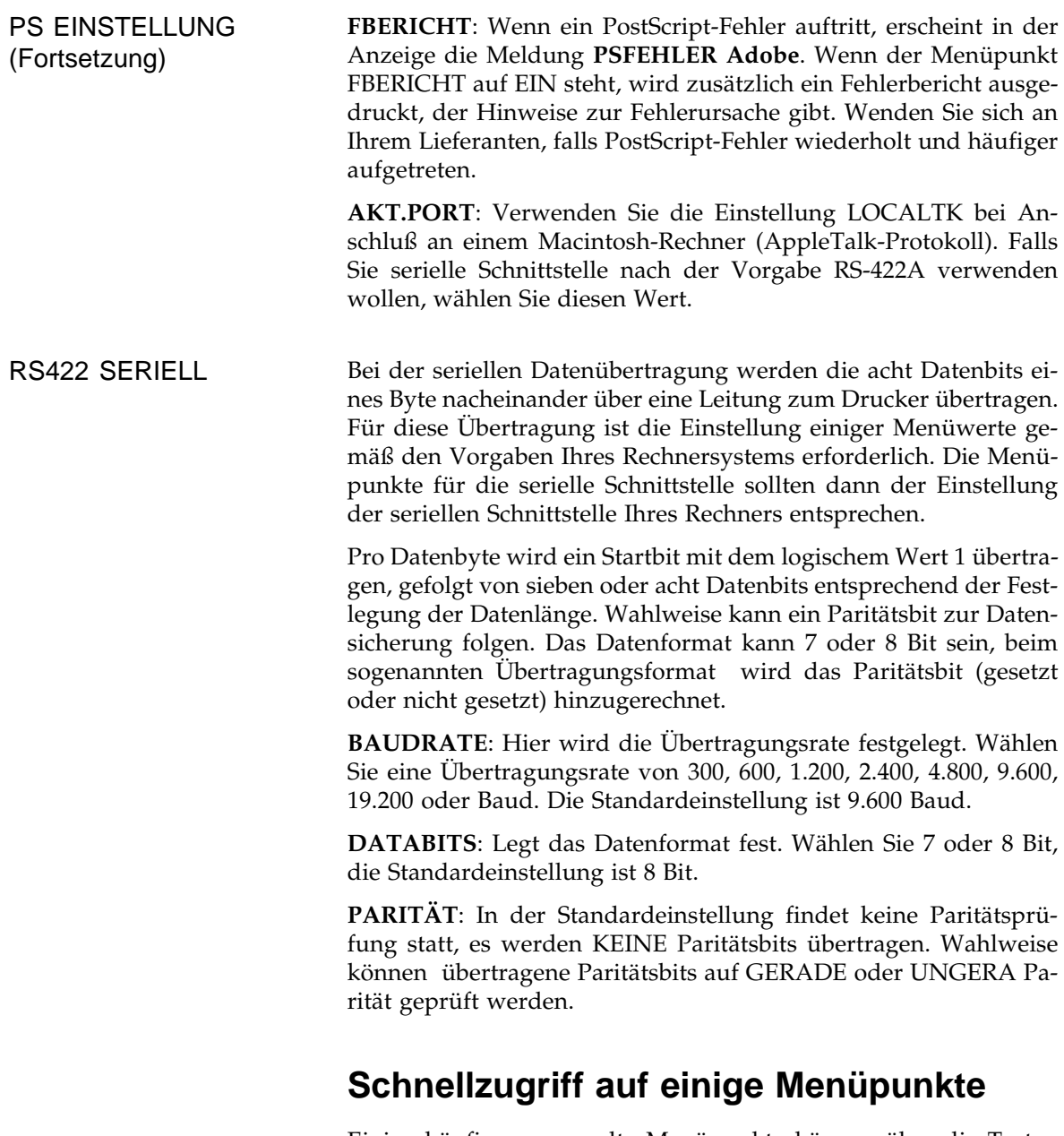

Einige häufig angewandte Menüpunkte können über die Tasten des Bedienfeldes direkt aufgerufen werden. Dazu muß der Drukker im Zustand OFF LINE sein. Die Handhabung dieser Tastenfunktionen ist ausführlich in Kapitel 4 beschrieben.

## **Technischer Modus**

In dieser Betriebsart werden fünf zusätzliche Funktionen angeboten, die über das Menü oder das Bedienfeld nicht verfügbar sind.

- Hauptmenü auf die Werkeinstellung zurücksetzen.
- Empfangene Daten im Hexdumpmodus drucken.
- Bildtrommelzähler zurücksetzen.
- Bedienfeld sperren bzw. freigeben.
- Physikalischen Nullpunkt der zu druckenden Seite einstellen.

Der technische Modus wird aktiviert, indem Sie die Taste *MENU1* beim Einschalten des Druckers gedrückt halten, bis die Meldung **WARTUNG1** angezeigt wird. Ein Beschreibung der einzelnen Punkte des technischen Modus finden Sie in Kapitel 4.

# **Englische Menüeinstellungen**

Der Vollständigkeit halber finden Sie nachfolgend die Einstellmöglichkeiten des Menüs bei eingestellter englischer Bedienerführung. Werkseitig vorgegebene Einstellungen sind **fett** gedruckt. *Kursiv* dargestellte Einstellmöglichkeiten werden nur bei entsprechend eingebautem Zubehör angeboten.

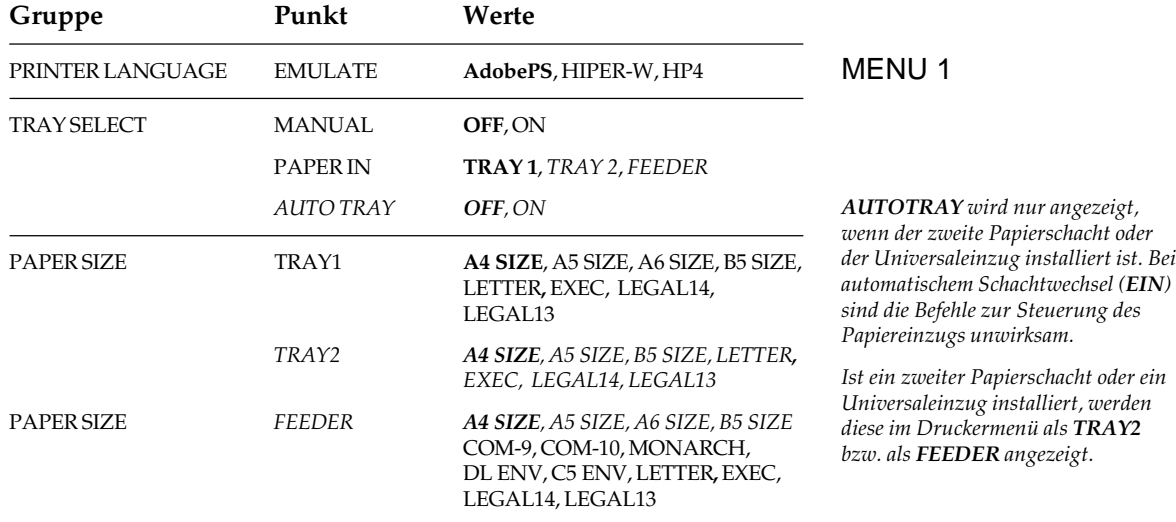

### Kapitel 22: PostScript-Einstellung

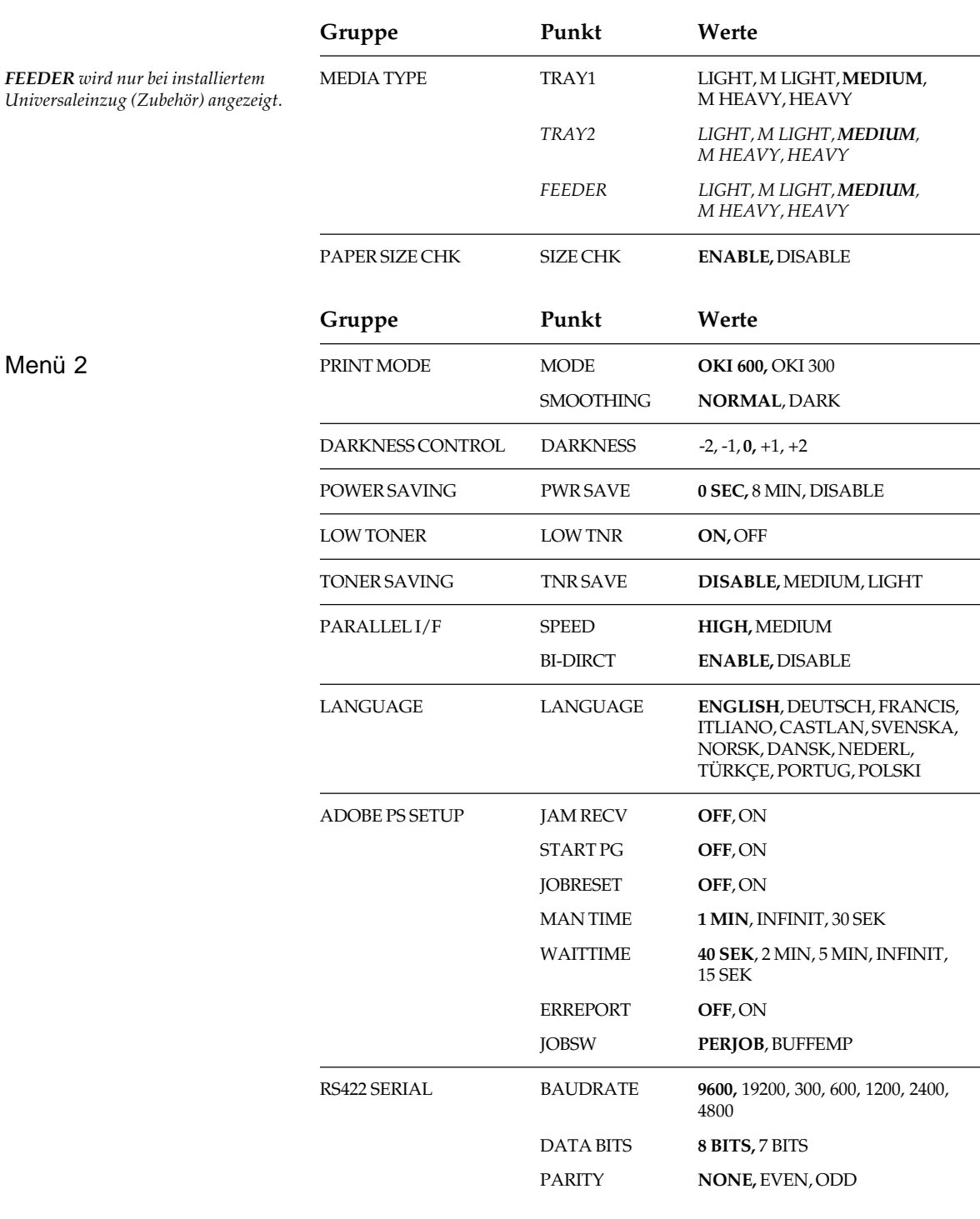

Residente Schriftarten

# **Kapitel 23: PostScript - Schriftarten und Zeichensätze**

Adobe SansMM Adobe SerifMM Courier **Courier Bold** Courier Oblique **Courier Bold Oblique** Times Roman **Times Roman Bold** *Times Roman Italic Times Roman Bold Italic* **Helvetica Helvetica Bold** Helvetica Oblique **Helvetica Bold Oblique**  $\triangle$  ∑ ®  $\sqrt{\otimes}$  (Symbol) Helvetica Narrow **Helvetica Narrow Bold** *Helvetica Narrow Oblique Helvetica Narrow Bold Oblique*

AvantGarde-Book **AvantGarde-Demi** AvantGarde-BookOblique **AvantGarde-DemiOblique** Palatino-Roman **Palatino-Bold** *Palatino-Italic Palatino-BoldItalic* NewCenturySchlbk-Roman **NewCenturySchlbk-Bold** *NewCenturySchlbk-Italic NewCenturySchlbk-BoldItalic* Bookman-Light **Bookman-Demi** *Bookman-LightItalic Bookman-DemiItalic ZapfChancery-MediumItalic*  $\triangleq$   $\therefore$   $\Rightarrow$   $\geq$  (Zapf Dingbats)

23-1

### **Standardzeichensatz**

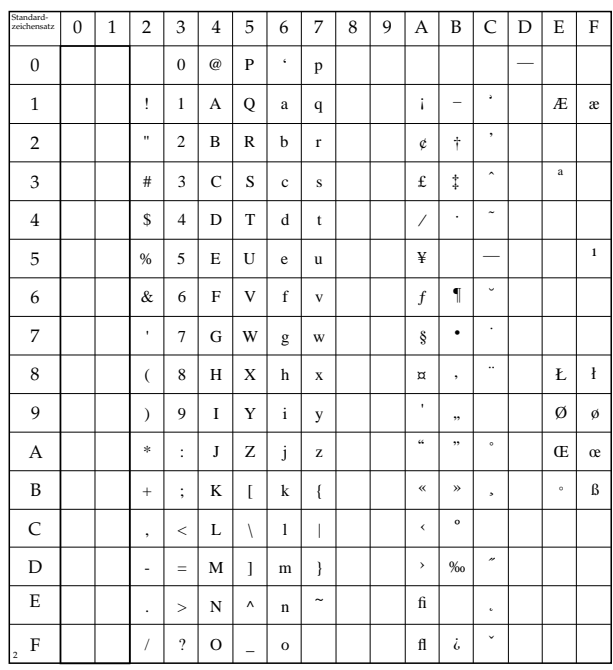

Zeichensatz »Symbol«

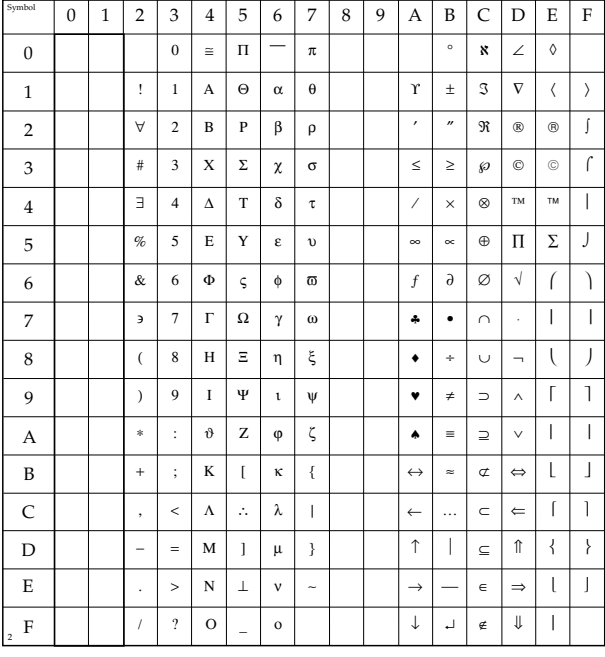
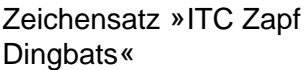

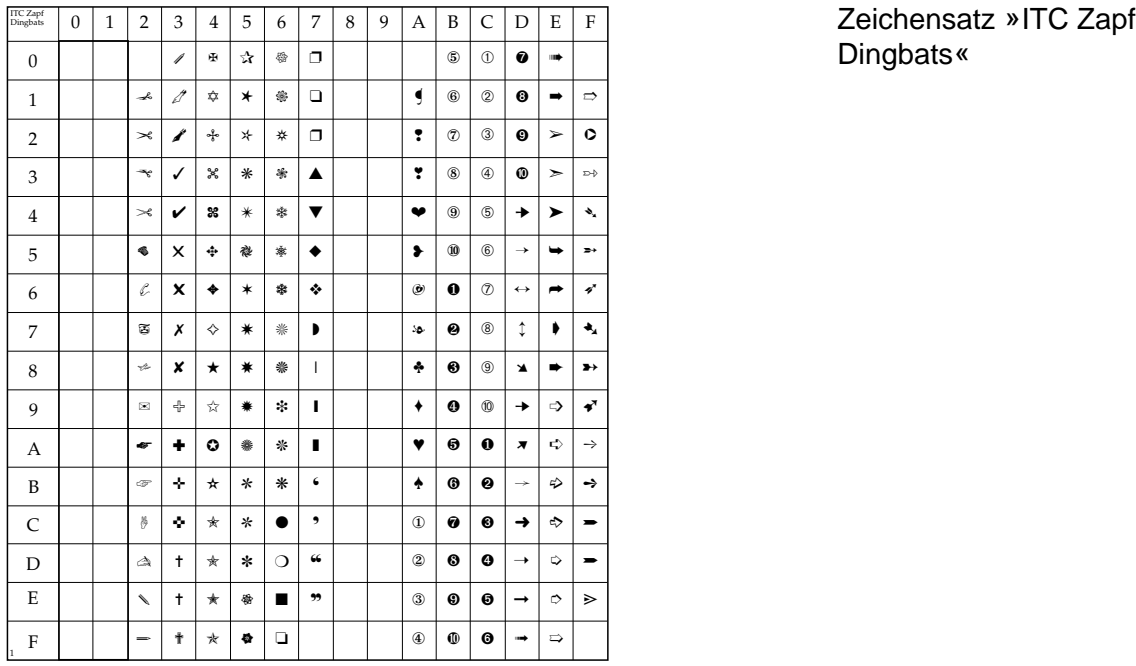

# **Anhang A: Technische Daten**

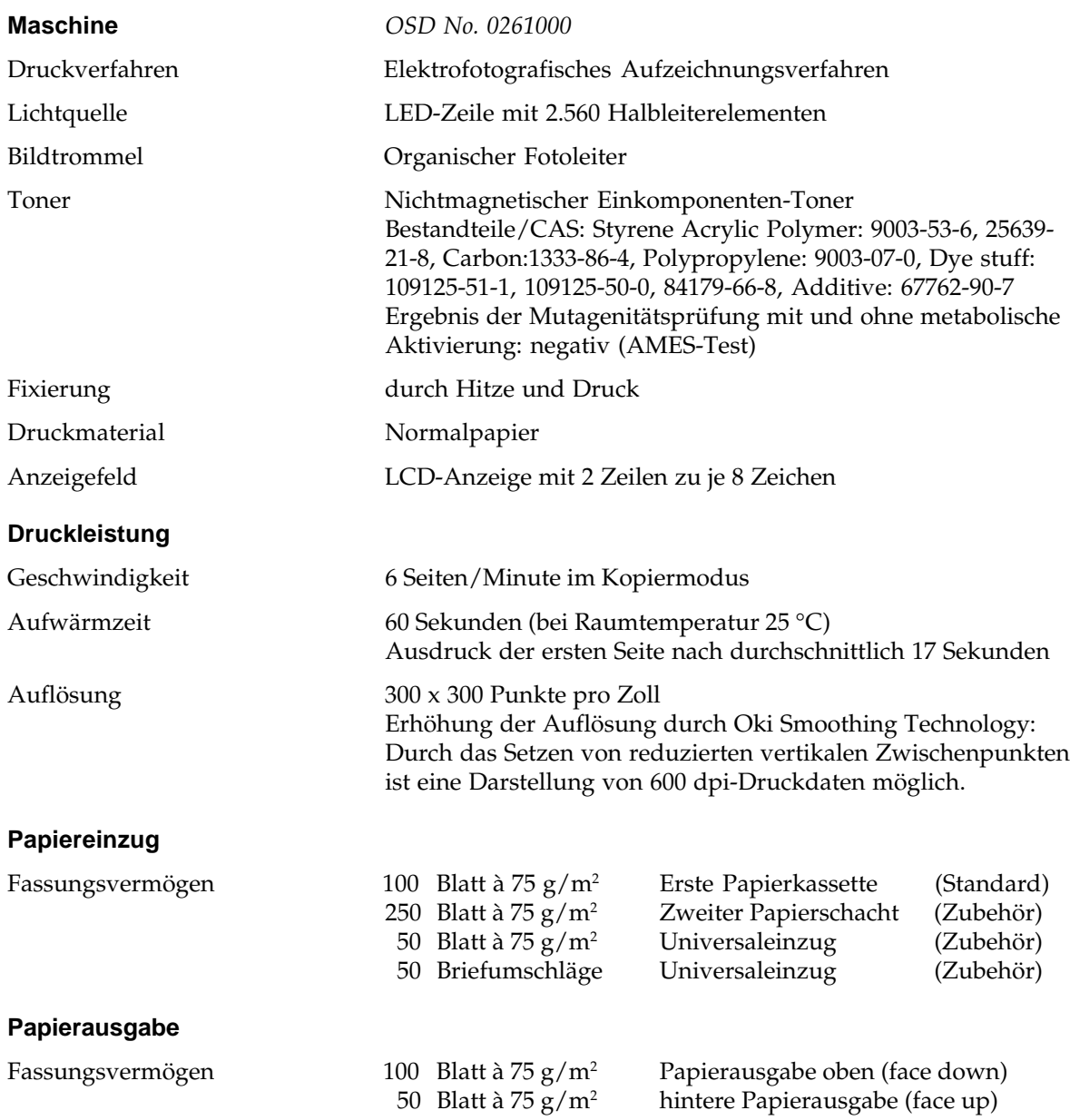

### **Papiereigenschaften**

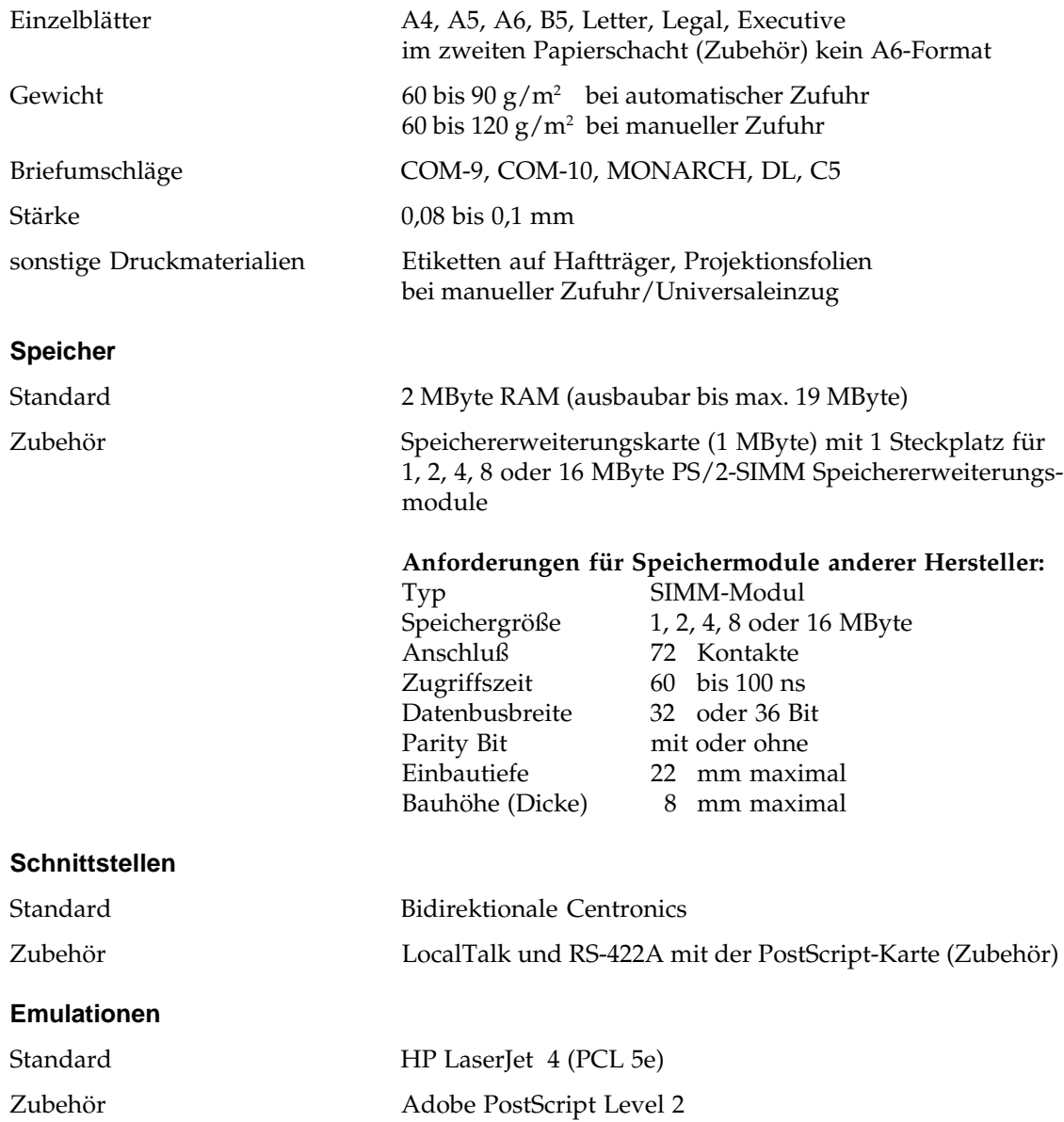

#### **Schriftarten**

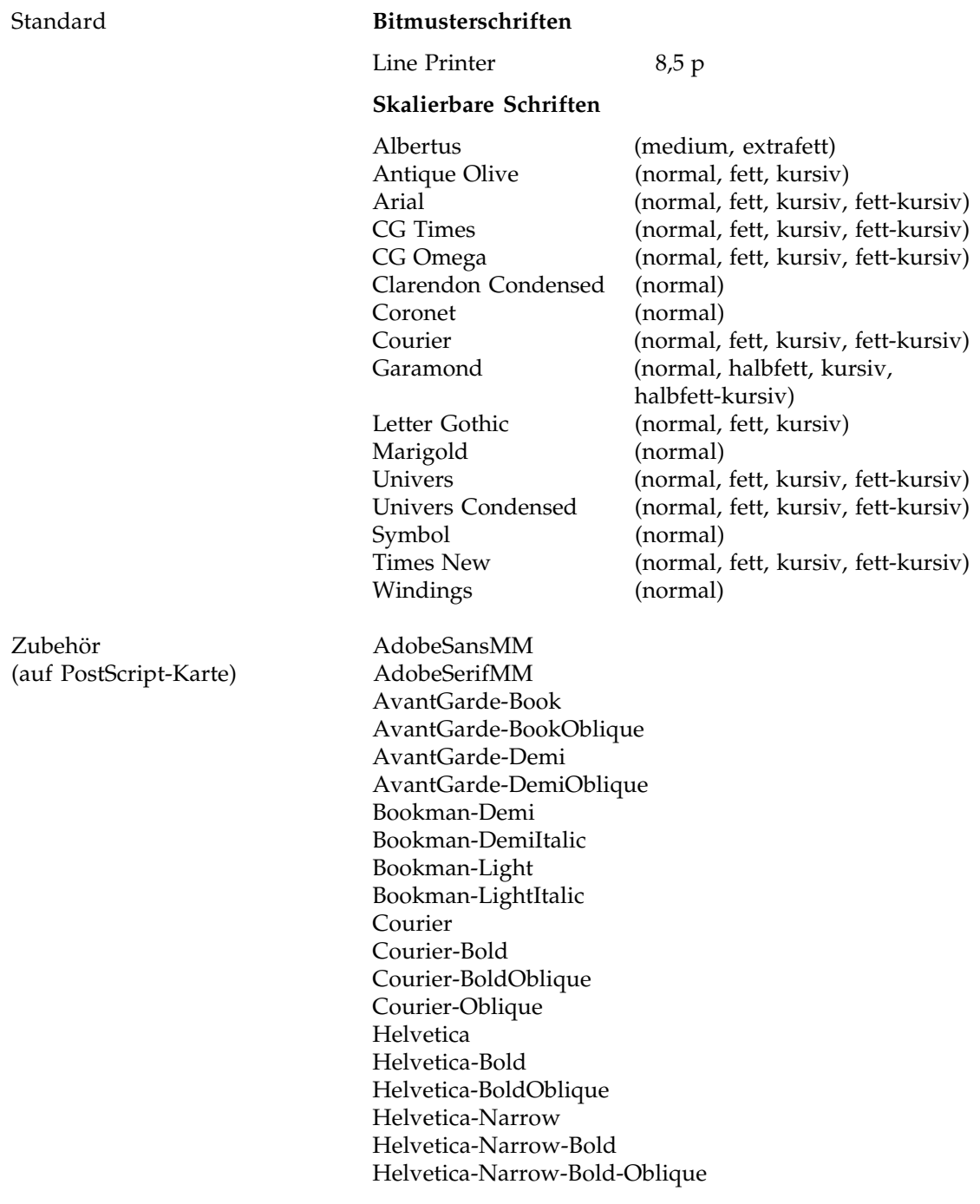

Helvetica-Narrow-Oblique Helvetica-Oblique NewCenturySchlbk-Bold NewCenturySchlbk-BoldItalic NewCenturySchlbk-Italic NewCenturySchlbk-Roman Palatino-Bold Palatino-BoldItalic Palatino-Italic Palatino-Roman Symbol Times-Bold Times-BoldItalic Times-Italic Times-Roman ZapfChancery-MediumItalic ZapfDingbats

#### **Abmessungen**

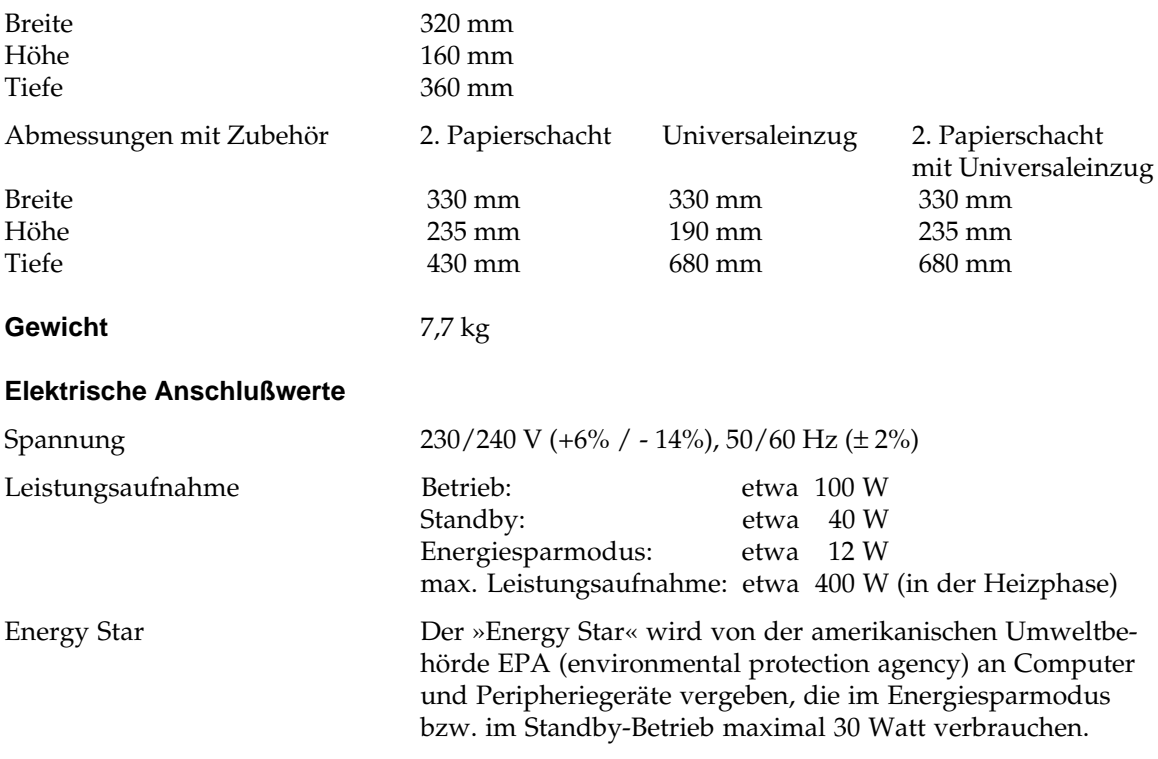

### **Umgebungsbedingungen**

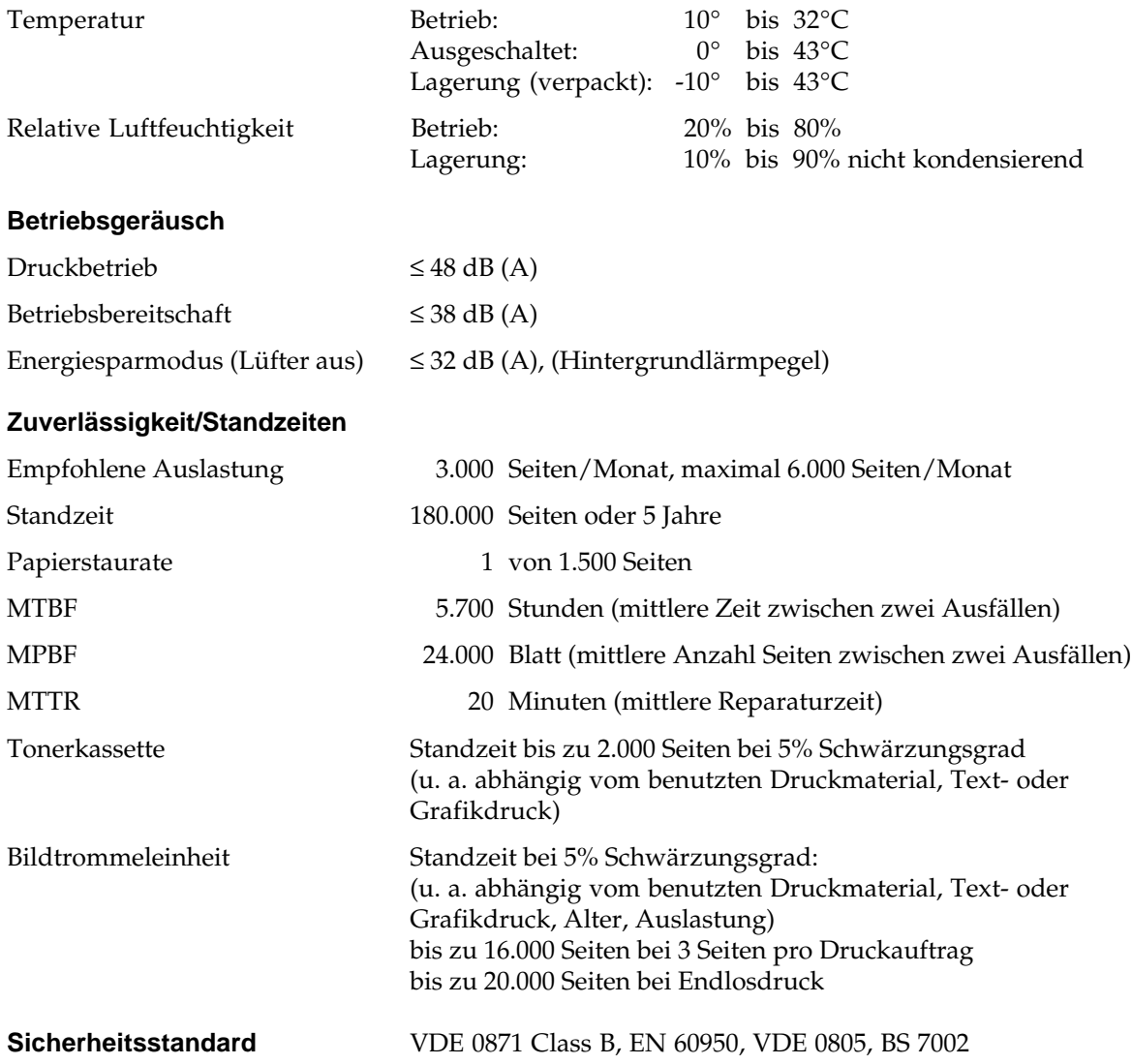

#### **Verbrauchsmaterial / Zubehör**

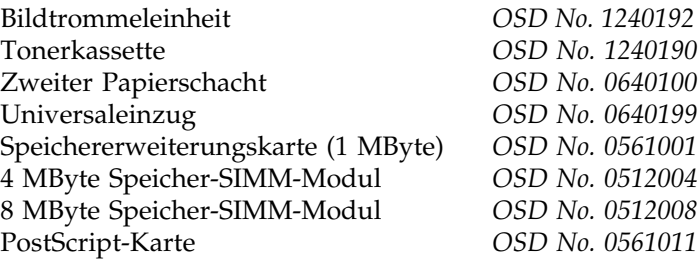

# **Anhang B: Erweiterungen und Zubehör**

Das nachfolgend beschriebene Zubehör erweitert den Funktionsumfang Ihres Druckers:

- Zweiter Papierschacht / zweite Papierkassette
- Universaleinzug
- Speichererweiterungskarte / Speichermodule
- PostScript-Karte mit LocalTalk-Schnittstelle

Befolgen Sie für einen problemlosen Einbau die nachfolgenden Anleitungen Schritt für Schritt.

# **Zweiter Papierschacht**

Der zweite Papierschacht gibt Ihnen die Möglichkeit, abwechselnd auf zwei verschiedene Papierformate zuzugreifen. Außerdem können Sie mit dem zweiten Schacht den Papiervorrat Ihres Druckers um 250 Blätter erhöhen. Nach der Installation bildet der zweite Papierschacht den Unterbau für Ihren Drucker.

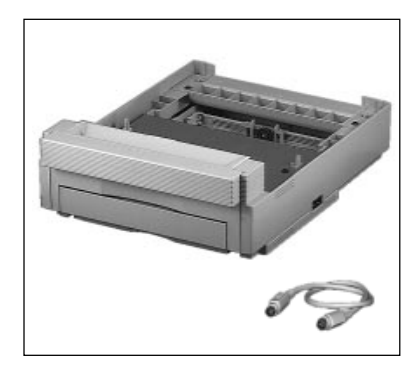

Installieren Sie den zweiten Papierschachts wie folgt:

Zweiten Papierschacht installieren

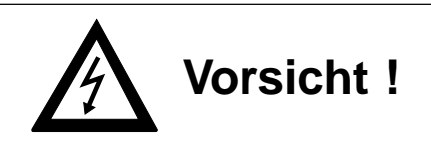

Gefahr durch elektrischen Strom. Der Papierschacht kann beschädigt werden. Schalten Sie das Gerät aus und ziehen Sie den Netzstecker ab.

- **1.** Stellen Sie sicher, daß der aktuelle Druckauftrag abgeschlossen ist. Dies zeigt die Meldung **ON-LINE**.
- **2.** Schalten Sie den Drucker aus und nehmen Sie den Netzstecker und den Schnittstellenstecker ab.
- **3.** Packen Sie den zweiten Papierschacht aus und stellen Sie ihn an den Ort, wo der Drucker später stehen soll. Der Untergrund muß eben und fest sein.
- **4.** Klappen Sie die Papierauflage des manuellen Einzugs herunter. Setzen Sie den Drucker mit dem manuellen Einzug voran bündig auf den zweiten Papierschacht.

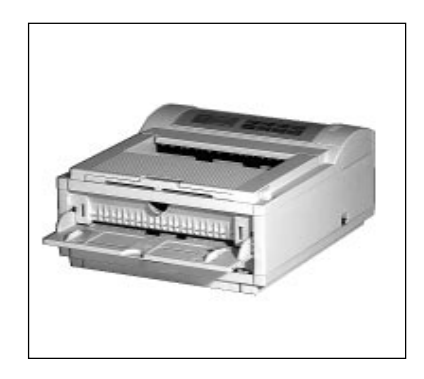

- **5.** An der rechten Seite des Druckers ist eine Blende, unter der die Anschlußbuchse für den zweiten Papierschacht zu finden ist. Brechen Sie die Blende mit einem Schlitzschraubendreher heraus.
- **6.** Stecken Sie das Verbindungskabel in die Buchsen des Druckers und des zweiten Papierschachts, um beide miteinander zu verbinden.

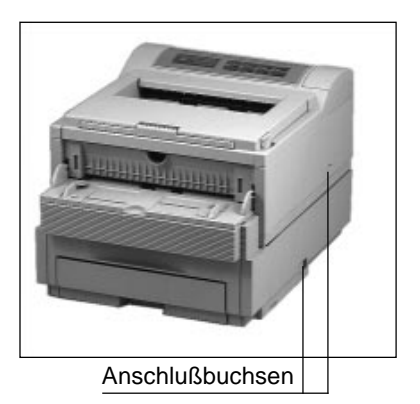

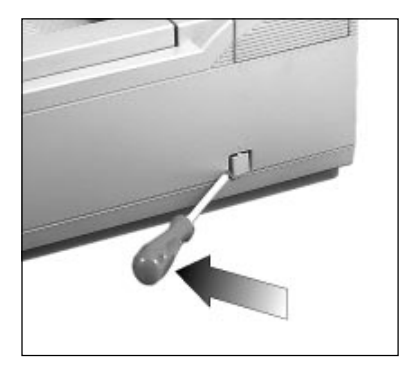

**7.** Schließen Sie das Netz- und das Schnittstellenkabel wieder an. Schalten Sie den Drucker wieder ein.

*Falls bereits ein Universaleinzug vorhanden ist, beachten Sie den Abschnitt »Installation des Universaleinzugs mit zweitem Papierschacht« weiter hinten in diesem Kapitel.*

Papier einlegen, zweite Kassette

So legen Sie Papier in den zweiten Papierschacht ein (Meldung **KASET2 PAP.ENDE**):

- **1.** Zur Entriegelung drücken Sie die Kassette kurz in den zweiten Schacht; die Papierkassette springt heraus. Ziehen Sie die Kassette ganz aus dem Gehäuse heraus.
- **2.** Bevor Sie Papier in die Kassette einlegen, sollten Sie den Stapel gut durchfächern, so daß die Blätter nicht aneinander haften.
- **3.** Die zu bedruckende Seite des Papiers muß nach unten weisen, die Oberkante des Blattes muß Ihnen zugewandt sein. Klappen Sie den Metallbügel hoch. Legen Sie den Papierstapel in die Kassette ein. Beachten Sie die PAPER FULL-Markierung.
- **4.** Richten Sie die seitliche und hintere Führung am Papier aus, so daß ein Spielraum von etwa einem halben Millimeter bleibt. Die hintere

Papierführung läßt sich leicht bewegen, wenn Sie diese ein wenig nach vorne kippen. Stellen Sie mit Hilfe des Rändelrades die hintere Führung auf die Papierbreite ein.

**5.** Klappen Sie den Metallbügel wieder herunter und setzen Sie anschließend die Kassette wieder in den zweiten Papierschacht ein. Schieben Sie die Kassette ein, bis sie einrastet.

Sie können die erste und zweite Papierkassetten unabhängig voneinander verwenden. Wollen Sie Papier in die erste Kassette nachlegen (**KASET1 PAP.ENDE**), gehen Sie wie folgt vor:

Papier einlegen, erste Kassette

*Weiterführende Informationen zum Auffüllen der Papierkassette finden Sie in »Kapitel 5: Papierverarbeitung«.*

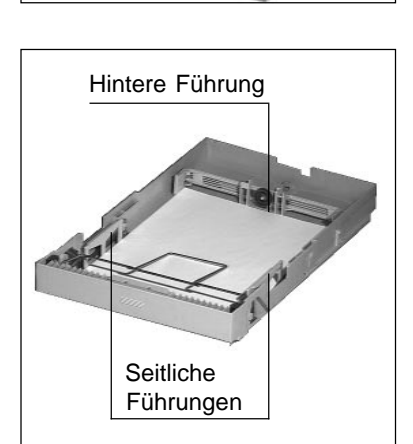

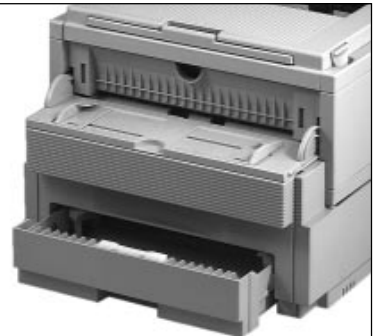

- **1.** Unter der Öffnungsklappe des zweiten Papierschachtes befindet sich ein Hebel. Drücken Sie diesen Hebel hoch und öffnen Sie die Klappe.
- **2.** Zur Entriegelung der ersten Papierkassette drücken Sie den gewölbten Griff an der Vorderseite. Diese springt nun auf. Ziehen Sie sie vollständig aus dem Gehäuse heraus.

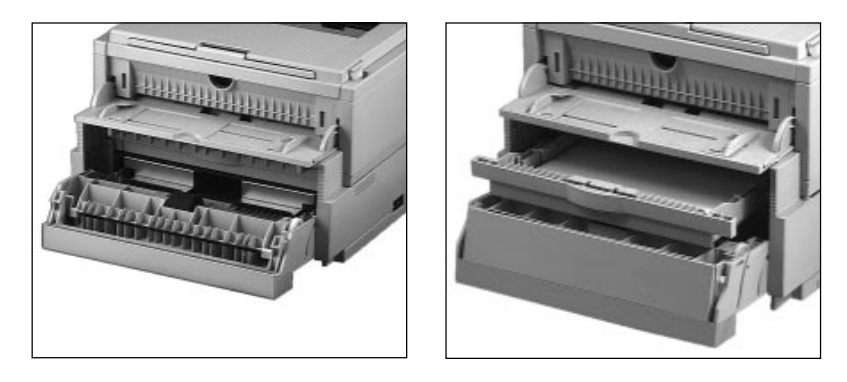

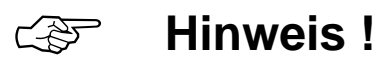

Sie können die Papierkassette von der Rückseite des Druckers weiterschieben, um sie leichter an der Druckervorderseite herauszunehmen.

- **3.** Füllen Sie die Kassette mit Papier auf (siehe dazu auch Kapitel 5) und setzen Sie anschließend die Papierkassette wieder in die Führungsschienen. Schieben Sie die Kassette ein, bis sie einrastet.
- **4.** Schließen Sie die Öffnungsklappe des zweiten Papierschachtes.

Unterstützt Ihr Anwendungsprogramm bzw. Treiber den zweiten Papierschacht, können Sie seine Funktionen nun anwenden. Auch über das Druckermenü können Sie den zweiten Papierschacht anwählen.

> Wurde in der Menügruppe **KASSETTE AUSWAHL** der Punkt **WECHSEL** über den Wert **EIN** aktiviert, und in beiden Kassetten liegt das gleiche Papierformat vor, greift der Drucker automatisch auf die andere Papierkassette zu, wenn der Papiervorrat der aktuellen Kassette erschöpft ist.

#### Gebrauch des zweiten Papierschachtes

Soll das Papier dauernd aus dem zweiten Papierschacht eingezogen werden, setzen Sie in der Gruppe **KASSETTE AUSWAHL** den Menüpunkt **PAPIERZU** auf **KASSET2**. Das Papier wird nun aus dem zweiten Papierschacht eingezogen. Beachten Sie die Einstellung der Papierzufuhr in Ihrem Anwendungsprogramm. Sollte Ihr Programm eine andere Papierzufuhr wählen, wird die Einstellung des Menüs ignoriert.

Die Änderung des Druckermenüs wird in Kapitel 4 bzw. in Kapitel 22 beschrieben. In »Kapitel 16: HP - Sonstige Befehle« finden Sie die Befehle zur Steuerung des Papiereinzugs, mit denen man auch den zweiten Papierschacht anwählen kann.

Schließen Sie die Gehäuseklappe des zweiten Papierschachts, wenn die Meldung **GEHÄUSE K2 OFFEN** erscheint. Gehäuseklappe offen

Ereignet sich ein Papierstau nach dem Einziehen des Papiers aus der zweiten Papierkassette, erscheint die Meldung **KASET2 EIN-ZUGST**. Beheben Sie den Fehler wie folgt:

- **1.** Zur Entriegelung drücken Sie die Kassette kurz in den zweiten Schacht; die Papierkassette springt auf. Ziehen Sie die Kassette ganz aus dem Gehäuse heraus.
- **2.** Entfernen Sie das nicht weitertransportierte bzw. falsch eingezogene Blatt und prüfen Sie die Blätter in der Kassette. Stellen Sie sicher, daß die Blätter nicht verknittert und aufgefächert sind.

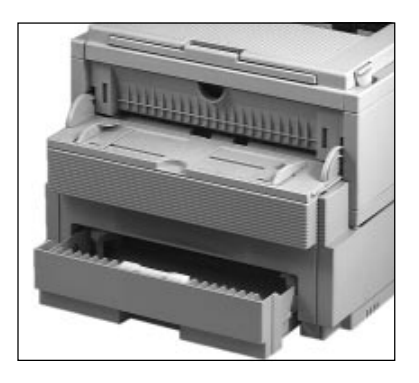

Fehlermeldungen bei Papierstau

- **3.** Setzen Sie die Papierkassette wieder ein.
- **4.** Drücken Sie die beiden Entriegelungstasten am Gehäusedeckel und öffnen und schließen Sie den Deckel, um dem Drucker das Entfernen des fehlerhaften Blattes anzuzeigen.
- **5.** Der Druckvorgang wird anschließend fortgesetzt.

#### Zweiten Papierschacht abbauen

Falls Sie den Drucker verschicken oder über eine größere Entfernung transportieren wollen, müssen Sie ihn vom zweiten Papierschacht abnehmen.

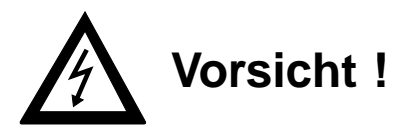

Gefahr durch elektrischen Strom. Der Papierschacht kann beschädigt werden. Schalten Sie das Gerät aus und ziehen Sie den Netzstecker ab.

- **1.** Stellen Sie sicher, daß der aktuelle Druckauftrag abgeschlossen ist. Dies zeigt die Meldung **ON-LINE**.
- **2.** Schalten Sie den Drucker aus.
- **3.** Ziehen Sie das Verbindungskabel zwischen zweitem Papierschacht und Drucker ab.
- **4.** Nehmen Sie den Drucker vom zweiten Papierschacht herunter und stellen ihn auf eine ebene Unterlage.
- **5.** Schließen Sie den manuellen Papiereinzug am Drucker.
- **6.** Verpacken Sie den Drucker wie in Anhang E beschrieben.

### **Der Universaleinzug**

Der Universaleinzug faßt bis zu 50 Briefumschlägen, Folien oder Etiketten vom Stapel. Verwenden Sie Einzelblätter, dürfen Sie je nach Papiergewicht bis zu 100 Blätter in den Universaleinzug einlegen. Die Füllhöhe des Einzugsschachtes ergibt sich u. a. aus der Stärke der Blätter.

Die einzelnen Blätter werden von unten weggezogen; bei ei-

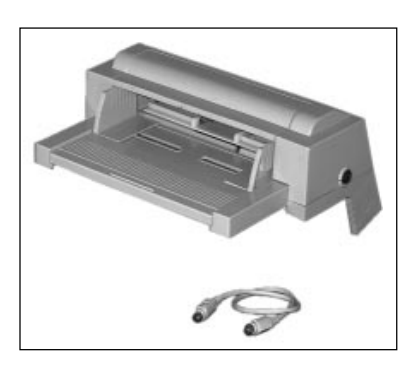

nem zu hohen Stapel würde die Einzugsreibung zu groß. Ein Papierstau wäre die Folge. Prüfen Sie im Einzelfall das von Ihnen verwendete Druckmaterial.

*Beachten Sie die Markierung an den seitlichen Führungen (maximale Füllhöhe), um einem Papierstau vorzubeugen.*

Der Universaleinzug wird in den Schlitz für die manuelle Papierzufuhr eingesetzt und kann bei installiertem zweiten Papierschacht wie ein dritter Papierschacht verwendet werden.

Universaleinzug installieren

Installieren Sie den Universaleinzug wie folgt:

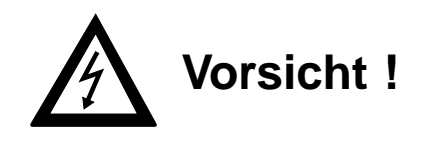

Gefahr durch elektrischen Strom. Der Universaleinzug kann beschädigt werden. Schalten Sie das Gerät aus und ziehen Sie den Netzstecker ab.

- **1.** Stellen Sie sicher, daß der aktuelle Druckauftrag abgeschlossen ist. Dies zeigt die Meldung **ON-LINE**.
- **2.** Schalten Sie den Drucker aus und ziehen Sie den Netzstecker.
- **3.** Drücken Sie auf die beiden Markierungen und klappen Sie dann den manuellen Papiereinzug herunter.
- **4.** Packen Sie den Universaleinzug aus. Bewahren Sie die Originalverpackung auf für einen möglichen Transport.

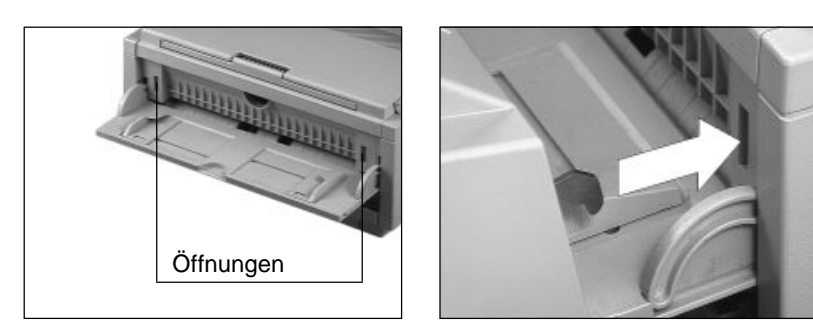

- **5.** Führen Sie die beiden Haken in die länglichen Öffnungen des manuellen Einzugs ein. Setzen Sie den Universaleinzug auf die Papierführung der Papierauflage. Achten Sie beim Einbau auf eine feste Verbindung zwischen Einzug und Drucker.
- **6.** Brechen Sie mit einem Schraubendreher die kleine Blende an der rechten Druckerseite heraus, die Buchse für das Verbindungskabel wird sichtbar.

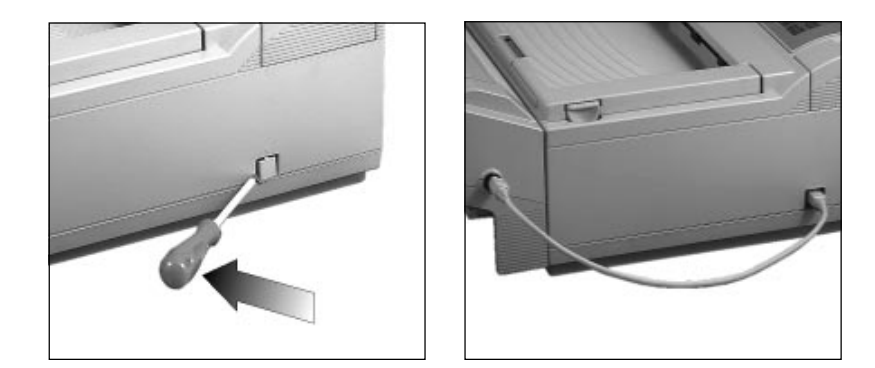

- **7.** Schließen Sie den Universaleinzug an den Drucker an, indem Sie das mitgelieferte Verbindungskabel in die Buchsen des Drukkers und des Universaleinzugs stecken.
- **8.** Verbinden Sie das Netzkabel wieder mit dem Drucker und schalten Sie ihn ein.

Die nachfolgende Beschreibung bezieht sich auf den Einbau des Universaleinzugs bei bereits installiertem zweiten Papierschacht. Der Einbau selbst entspricht der Beschreibung im vorigen Abschnitt, jedoch ergibt sich ein anderer Anschluß (Punkte 5 und 6).

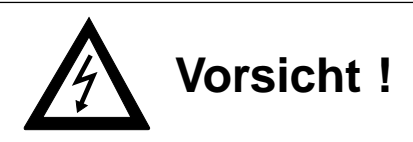

Gefahr durch elektrischen Strom. Der Universaleinzug kann beschädigt werden. Schalten Sie das Gerät aus und ziehen Sie den Netzstecker ab.

- **1.** Stellen Sie sicher, daß der aktuelle Druckauftrag abgeschlossen ist. Dies zeigt die Meldung **ON-LINE**.
- **2.** Schalten Sie den Drucker aus und ziehen Sie den Netzstecker.
- **3.** Öffnen Sie den manuellen Papiereinzug an der Druckervorderseite, indem Sie die Papierauflage nach unten ziehen.
- **4.** Packen Sie den Universaleinzug aus. Bewahren Sie die Originalverpackung für einen möglichen Transport auf.

Installation des Universaleinzugs mit zweitem Papierschacht

- **5.** Führen Sie die beiden Haken in die länglichen Öffnungen des manuellen Einzugs ein. Setzen Sie den Universaleinzug auf die Papierführung der Papierauflage. Achten Sie beim Einbau auf eine feste Verbindung zwischen Einzug und Drucker.
- **6.** Brechen Sie mit einem Schraubendreher die kleine Blende an der rechten Seite des zweiten Papierschachts (neben dem Druckeranschluß) heraus, die zweite Buchse für das Verbindungskabel zum Universaleinzug wird sichtbar.
- **7.** Schließen Sie den Universaleinzug an, indem Sie das mitgelieferte Verbindungskabel in die Buchsen des zweiten Papierschachts und des Universaleinzugs stekken.
- **8.** Verbinden Sie das Netzkabel wieder mit dem Drucker und schalten Sie ihn ein.

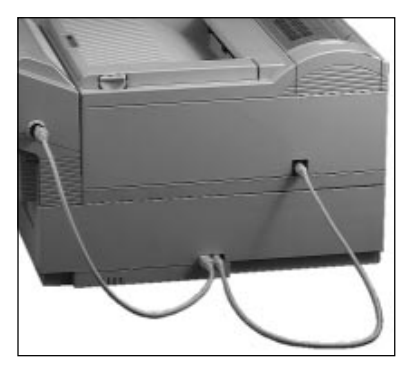

Legen Sie Papier wie folgt ein (Meldung **EINZUG PAP.ENDE**):

- **1.** Klappen Sie die Abdeckung des Universaleinzugs hoch.
- **2.** Bevor Sie Papier einlegen, sollten Sie den Papierstapel gut durchfächern, damit die einzelnen Blätter nicht aneinander haften. Der Universaleinzug erlaubt auch die Verwendung von Folien und stärkeren Papiersorten.

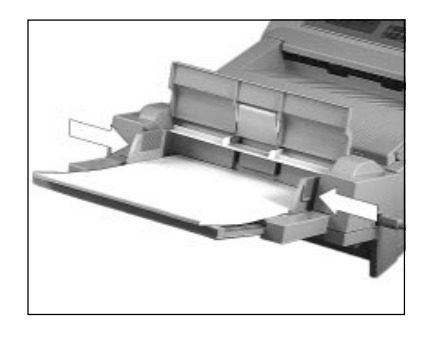

Papier einlegen und bedrucken

- *Weiterführende Informationen und Hinweise zum Papier finden Sie in »Kapitel 5: Papierverarbeitung«.*
- druckende Seite muß nach oben weisen, der obere Rand zum Drucker. Beachten Sie die maximale Füllhöhe (Pfeile an den seitlichen Führungen). Stellen Sie die seitlichen Führungen so ein, daß sie den Stapel berühren.

**3.** Legen Sie den Papierstapel in den Universaleinzug. Die zu be-

**4.** Klappen Sie die Abdeckung des Einzugs wieder herunter.

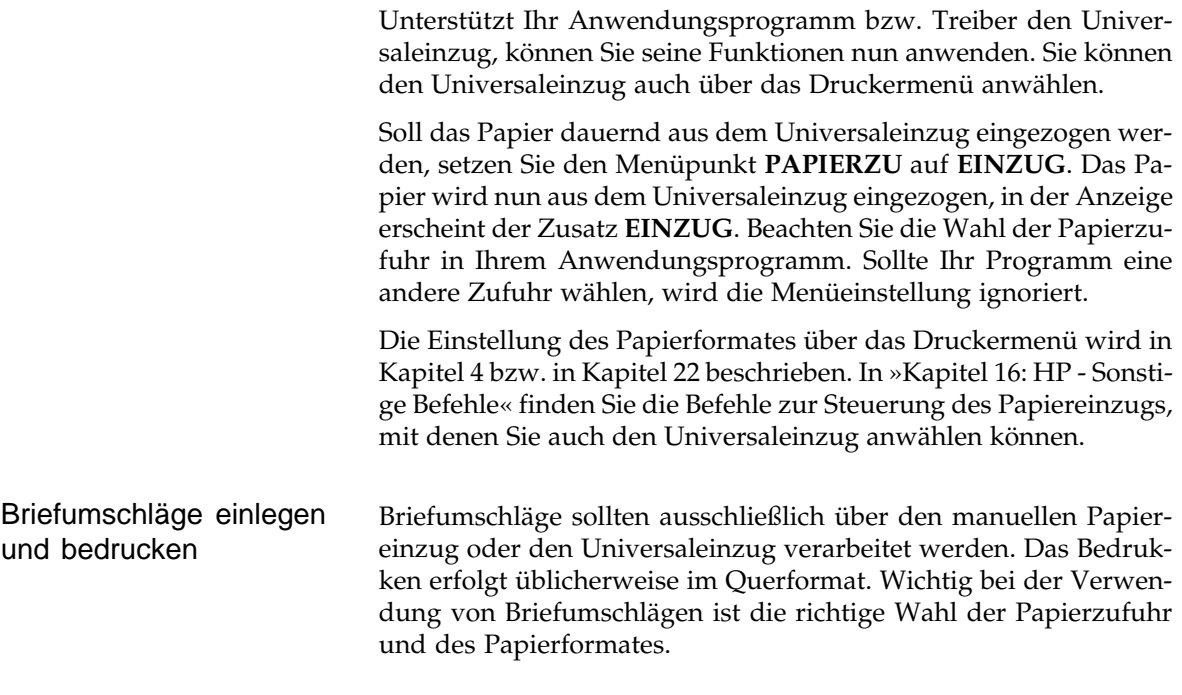

Ihr Drucker unterstützt fünf Standardformate für Briefumschläge:

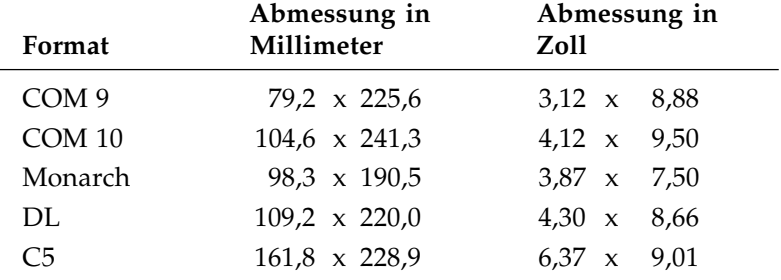

Bedrucken Sie Briefumschläge wie folgt:

- **1.** Klappen Sie die Abdeckung des Universaleinzugs hoch.
- **2.** Legen Sie die zu bedruckenden Umschläge in den manuellen Einzug. Die zu bedruckende Seite der Umschläge müssen nach oben, der Absender (Ecke links oben) zum Drucker zeigen. Beachten Sie die maximale Füllhöhe, die an den seitlichen Papierführungen markiert ist. Richten Sie die seitlichen Papierführungen aus. Klappen Sie die Abdeckung wieder herunter.
- **3.** Öffnen Sie die hintere Papierausgabe.

*Auf der Auflagefläche sind Symbole, aus denen die richtige Zuführung zu ersehen ist.*

- **4.** Schalten Sie den Drucker OFF-LINE und betätigen Sie mehrmals *MENU1*, bis im Anzeigefeld die Meldung **KASSETTE AUSWAHL** erscheint.
- **5.** Betätigen Sie die *ENTER*-Taste, damit Sie zu dem Menüpunkt **PAPIERZU** gelangen. Drücken Sie die Taste  $\blacktriangleright$ ,

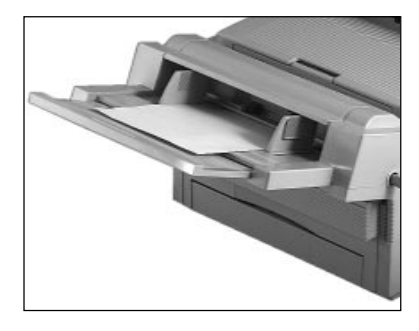

bis in der zweiten Zeile des Anzeigefeldes **EINZUG** angezeigt wird. Bestätigen Sie Ihre Wahl mit *ENTER*.

- **6.** Über die Taste *MENU1* gelangen Sie zur Gruppe **PAPIERFOR-MAT**. Betätigen Sie zuerst die *ENTER*-Taste und anschließend so oft die *MENU1*-Taste, bis Sie zum Menüpunkt **EINZUG** gelangen.
- **7.** Wählen Sie das gewünschte Umschlagformat mit Hilfe der Taste < oder > und bestätigen Sie Ihre Wahl mit *ENTER*.
- **8.** Schalten Sie den Drucker wieder ON-LINE.

Ereignet sich ein Papierstau nach dem Einziehen des Papiers aus dem Universaleinzug, erscheint die Meldung **EINZUG EIN-ZUGST**. Beheben Sie einen Papierstau wie folgt. Fehlermeldungen bei Papierstau

- **1.** Klappen Sie die Abdeckung des Universaleinzuges hoch.
- **2.** Entnehmen Sie das nicht weitertransportierte bzw. falsch eingezogene Blatt oder Briefumschlag. Stellen Sie sicher, daß die Blätter nicht verknittert und ausreichend aufgefächert sind. Legen Sie das restliche Papier wieder ein.
- **3.** Klappen Sie die Abdeckung des Universaleinzuges wieder herunter.
- **4.** Öffnen und schließen Sie den Gehäusedeckel des Druckers, um ihm das Entfernen des fehlerhaften Blattes anzuzeigen.
- **5.** Der Druckvorgang wird fortgesetzt.

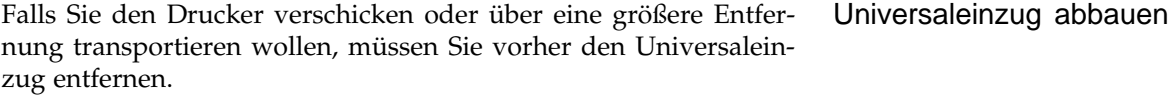

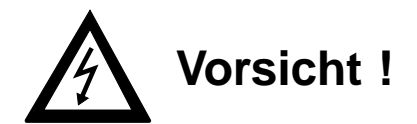

Gefahr durch elektrischen Strom. Der Universaleinzug kann beschädigt werden. Schalten Sie das Gerät aus und ziehen Sie den Netzstecker ab.

- **1.** Stellen Sie sicher, daß der aktuelle Druckauftrag abgeschlossen ist. Dies zeigt die Meldung **ON-LINE HP4**.
- **2.** Schalten Sie den Drucker aus.
- **3.** Ziehen Sie das Verbindungskabel zwischen Universaleinzug und Drucker ab.
- **4.** Nehmen Sie den Universaleinzug vom Drucker ab, indem Sie ihn ein wenig anheben und dann ganz herausziehen. Verpacken Sie den Drucker wie in »Anhang E: Verpacken des Druckers für den Transport« beschrieben.

## **Speichererweiterungskarte**

Der Druckerspeicher kann über eine Speicherkarte erweitert werden. Diese Speicherkarte beinhaltet 1 MByte und kann zusätzlich ein sogenanntes SIMM-Modul verschiedener Größe aufnehmen. Dies sind steckbare Speichermodule (Platinen). Lassen Sie das Modul in ihrer schützenden Verpackung, bis der tatsächliche Einbau erfolgt. Der Hersteller Ihres Drukkers bietet Speichermodule in den Größen 4 und 8 MByte an. Sie können auch Speichererweiterungsmodule (1 bis 16 MByte) anderer Hersteller verwenden, wenn sie die Anforderungen erfüllen, die in »Anhang A« beschrieben werden.

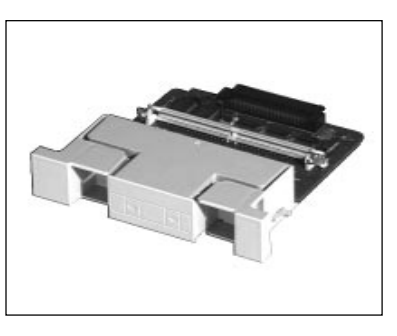

Speichererweiterungskarte

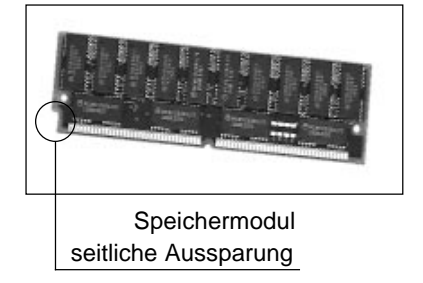

Durch Einsetzen der Speicherkarte wird der Speicher Ihres Drukkers um 1 MByte erweitert. Bei der zusätzlichen Verwendung von Speichermodulen können insgesamt bis zu 19 MByte erreicht werden.

Die seitliche Ausparung markiert die Speichermodule, um ein falsches Einsetzen zu verhindern.

Der zusätzliche Speicher erhöht die Möglichkeiten, mehrere Schriftarten zu laden oder umfangreiche Grafiken zu drucken. Ihr Computer wird zudem durch den größeren Speicher des Druckers entlastet und schneller für neue Aufgaben frei.

Behandeln Sie die Speichermodule mit äußerster Vorsicht. Bauen Sie die Speichermodule wie nachfolgend beschrieben ein: Speichermodul einsetzen

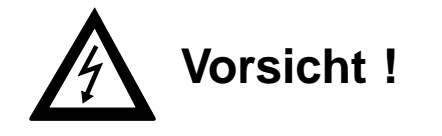

Gefahr durch elektrischen Strom. Ein Stromschlag ist möglich. Schalten Sie das Gerät aus und ziehen Sie den Netzstecker ab.

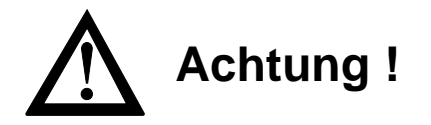

Statische Ladungen können die Speicherbausteine beschädigen. Lassen Sie die Module in ihrer Verpackung, bis der Einbau erfolgt. Fassen Sie vor dem Berühren elektronischer Bauteile einen Heizkörper oder einen anderen geerdeten Gegenstand an.

- **1.** Stellen Sie sicher, daß der aktuelle Druckauftrag abgeschlossen ist. Dies zeigt die Meldung **ON-LINE**.
- **2.** Schalten Sie den Drucker aus und ziehen Sie das Netzkabel ab.
- **3.** Entfernen Sie die Kunststoffblende an der Rückseite des Drukkers. Schieben Sie dazu einen schmalen Schraubendreher an beiden Seiten unter die Blende und hebeln Sie diese nach oben heraus. Drehen Sie den Schraubendreher nicht, da Sie dadurch das Gehäuse beschädigen könnten.
- **4.** Nehmen Sie die Speicherkarte aus der antistatischen Verpackung. Fassen Sie die Karte nur an den Kanten an. Auf der Speicherkarte befindet sich ein Sockel für das Speichermodul.
- **5.** Vor dem Einbau eines Speichermoduls müssen Sie die Kurzschlußstecker (jumper)

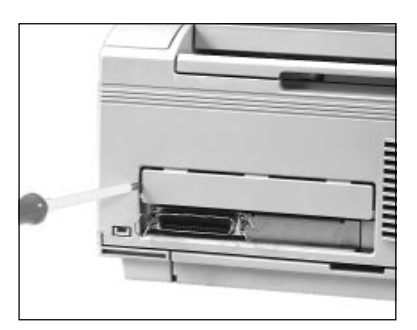

der Speicherkarte prüfen. Stellen Sie sicher, daß sich beide Stekker in der Position »A« befinden. Ziehen Sie gegebenenfalls die Kurzschlußstecker ab und stecken Sie sie wie abgebildet auf.

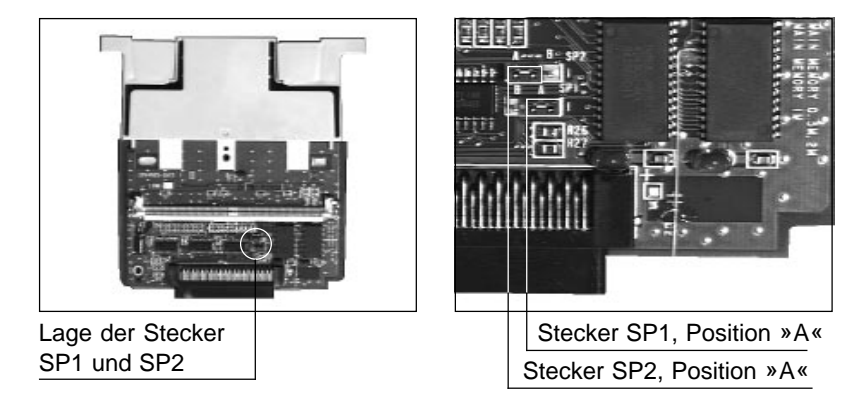

**6.** In der nachfolgenden Tabelle finden Sie die Gesamtgröße des Speichers nach Einbau eines Moduls in die Speichererweiterungskarte.

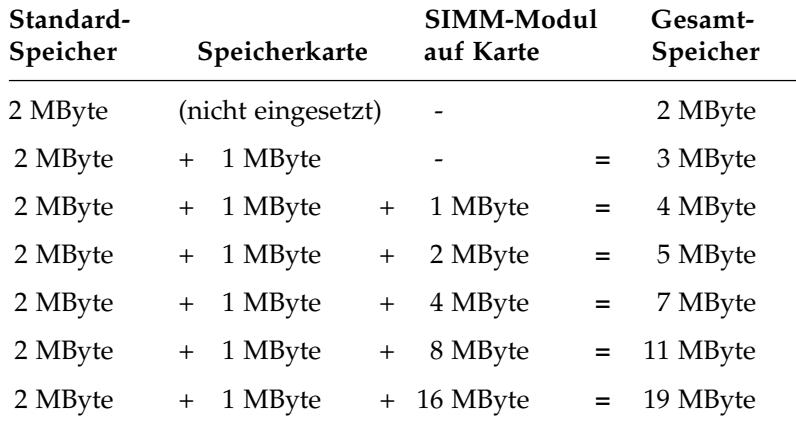

- **7.** Schieben Sie nun das Speichermodul schräg von oben mit der Kontaktleiste voran in den Sockel, bis es spürbar Kontakt findet. Beachten Sie die Position der Kerbe am Speichermodul.
- **8.** Kippen Sie das Speichermodul wie abgebildet ein wenig nach unten, so daß die Metallklammern an beiden Seiten einrasten.

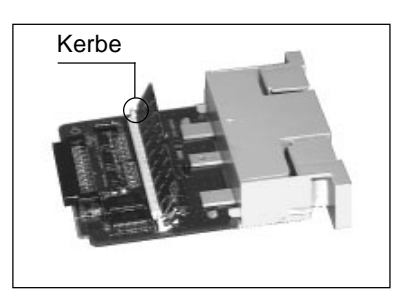

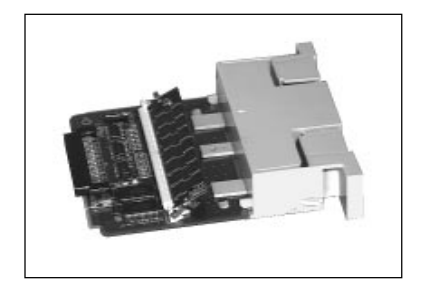

**9.** Setzen Sie die Speicherkarte in die Führungsschienen. Achten Sie darauf, daß die bestückte Seite der Platine nach oben und der Stecker nach vorne weist. Schieben Sie die Karte in den Drucker, bis sie einrastet und bündig mit dem Gehäuse abschließt.

**10.** Schließen Sie den Drucker

wieder an das Stromnetz an und schalten Sie ihn ein. Warten Sie, bis der Drucker seine Betriebsbereitschaft erreicht hat. Die Anzeige meldet **ON-LINE**.

**11.**Testen Sie die Speicherkarte wie im nächsten Abschnitt »Speicherkarte testen« beschrieben.

Testen Sie den richtigen Einbau der Speicherkarte wie folgt:

- **1.** Schalten Sie den Drucker ein.
- **2.** Schalten Sie den Drucker OFF-LINE, indem Sie die *ON-LINE-*Taste drücken. Drücken Sie die Taste *Print Menu* länger als zwei Sekunden. Im Anzeigefeld erscheint **DRUCKT MENÜ**. Nach wenigen Sekunden wird die Menüeinstellung ausgedruckt.
- **3.** Prüfen Sie, ob die oben auf der Seite gedruckte Speichergröße dem eingebauten Speicher entspricht (1 MByte Speicherkarte plus Größe Speichermodul plus 2 MByte Standardspeicher).

Speicherkarte testen

**4.** Weichen die gedruckten Werte von der Tabelle ab, ist wahrscheinlich das Speichermodul nicht richtig eingebaut worden oder die Kurzschlußstecker sind nicht richtig gesteckt. Schalten Sie in diesem Fall den Drucker wieder aus und nehmen Sie das Netzkabel ab. Überprüfen Sie die Ausführung der vorher beschriebenen Schritte. Zeigt der Drucker eine Fehlermeldung, suchen Sie Hilfe in »Kapitel 7: Probleme und Lösungen«. Wenden Sie sich nötigenfalls an Ihren Lieferanten.

## **PostScript-Karte**

Ihr Drucker kann durch den Einbau der PostScript-Karte um diese Seitenbeschreibungssprache erweitert werden. Nach dem Einbau dieser Karte stehen Ihnen über das Menü wählbar beide Seitenbeschreibungssprachen zu Verfügung.

Zusätzlich ist nun die Schnittstelle LocalTalk bzw. RS-422A verfügbar.

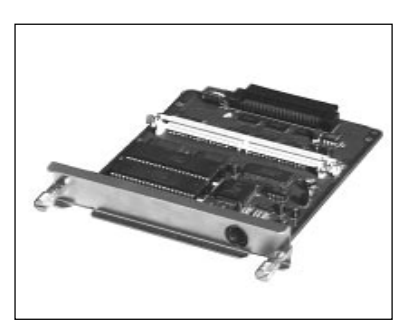

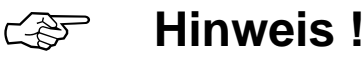

Die PostScript-Karte kann nicht zusammen mit einer bereits eingebauten Speichererweiterungskarte verwendet werden. Ist eine Speicherkarte eingebaut, müssen Sie diese herausnehmen.

PostScript-Karte einbauen / Speichermodule einsetzen

Bauen Sie die PostScript-Karte wie nachfolgend beschrieben ein:

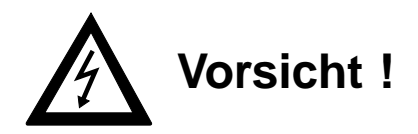

Gefahr durch elektrischen Strom. Ein Stromschlag ist möglich. Schalten Sie das Gerät aus und ziehen Sie den Netzstecker ab.

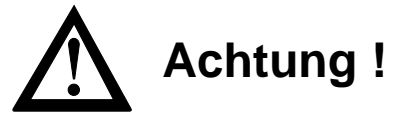

Statische Ladungen können die PostScript-Karte beschädigen. Lassen Sie die Karte in ihrer Verpackung, bis der Einbau erfolgt. Fassen Sie vor dem Berühren elektronischer Bauteile einen Heizkörper oder einen anderen geerdeten Gegenstand an.

- **1.** Stellen Sie sicher, daß der aktuelle Druckauftrag abgeschlossen ist. Dies zeigt die Meldung **ON-LINE**.
- **2.** Schalten Sie den Drucker aus und ziehen Sie das Netzkabel ab.
- **3.** Falls eine Speicherkarte in den Drucker eingebaut ist, muß sie ausgebaut werden. Fassen Sie an der Rückseite des Druckers in die beiden Grifföffnungen der Speicherkarte. Drücken Sie den Griff in Pfeilrichtung zusammen und ziehen Sie die Karte aus dem Drucker heraus. Das eingebaute Speichermodul können Sie auch für die PostScript-Karte verwenden. Lösen Sie dazu das Modul aus den beiden seitlichen Metallklammern und kippen Sie es ein wenig aus der Halterung, um es dann ganz herauszuziehen.
- **4.** Falls keine Speicherkarte im Drucker eingebaut ist, müssen Sie zuerst die Kunststoffblende an der Rückseite des Druckers herausbrechen. Schieben Sie dazu einen schmalen Schraubendreher an beiden Seiten unter die Blende und hebeln Sie diese nach oben heraus. Drehen Sie den Schraubendreher

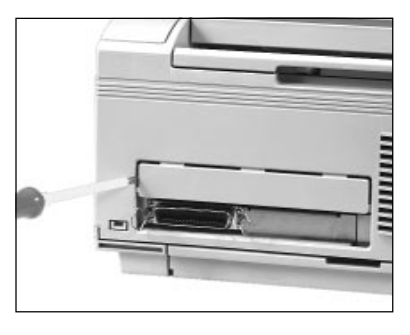

nicht, da Sie dadurch das Gehäuse beschädigen könnten.

- **5.** Nehmen Sie die PostScript-Karte aus der antistatischen Verpakkung. Fassen Sie die PostScript-Karte möglichst nur an den Kanten an.
- **6.** Auf der PostScript-Karte ist ein Steckplätze für ein Speichermodul. Falls Sie zusätzlich ein Speichermodul einsetzen wollen, setzen Sie es wie nachfolgend beschrieben ein.

**7.** In der nachfolgenden Tabelle finden Sie die Gesamtgröße des Speichers nach dem Einbau eines Moduls in die PostScript-Karte.

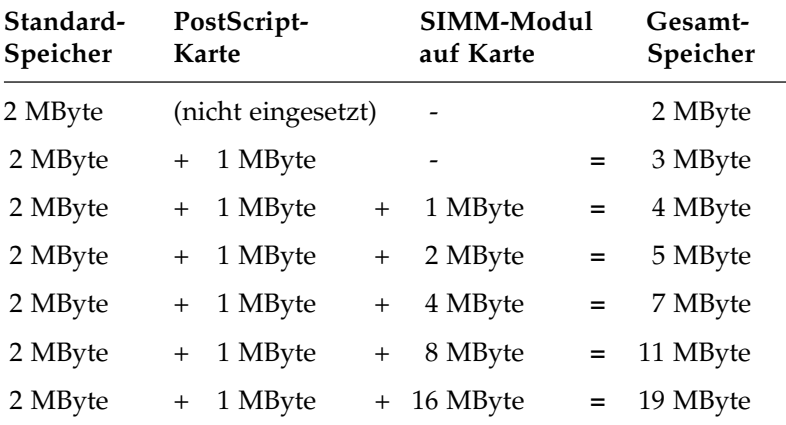

- **8.** Schieben Sie nun das Speichermodul schräg von oben mit der Kontaktleiste voran in den Sockel, bis es spürbar Kontakt findet. Beachten Sie die Position der Kerbe am Speichermodul.
- **9.** Kippen Sie das Speichermodul wie abgebildet ein wenig nach unten, so daß die Metallklammern an beiden Seiten einrasten.

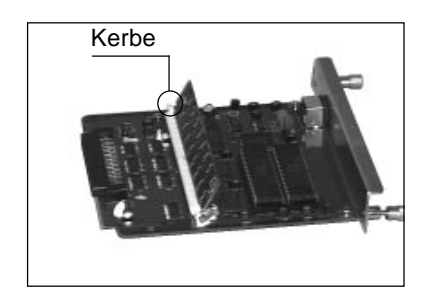

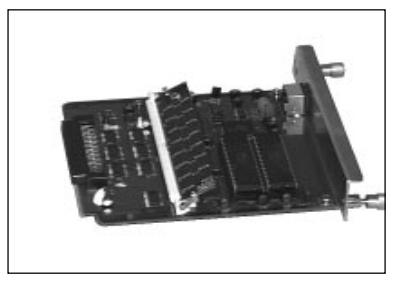

**10.**Setzen Sie die PostScript-Karte in die Führungsschienen. Die bestückte Seite der Platine muß nach oben und der Stecker nach vorne weisen. Schieben Sie die Karte in den Drucker, bis sie spürbar Kontakt findet. Drehen Sie die beiden Schrauben fest.

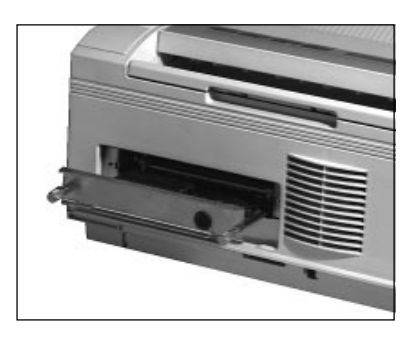

**11.** Schließen Sie den Drucker wieder an das Stromnetz an und schalten Sie ihn ein. Warten Sie, bis der Drucker seine Betriebsbereitschaft erreicht hat. Die Anzeige meldet **ON-LINE**. Um die Seitenbeschreibungssprache PostScript verwenden zu können, muß diese im Druckermenü wie folgt aktiviert werden. **1.** Schalten Sie den Drucker OFF-LINE und drücken Sie die *MENU1*-Taste. In der Anzeige erscheint die Menügruppe **DRUCKERSPRACHE**. **2.** Betätigen Sie die Taste *ENTER*, der Menüpunkt **EMULATE** mit dem Wert **HP4** wird angezeigt. Drücken Sie die Taste  $\rightarrow$ , bis der Wert **AdobePS** angezeigt wird. Falls dieser Wert nicht angezeigt wird, wurde die PostScript-Karte falsch eingebaut. Prüfen Sie in diesem Fall noch einmal die Einbauschritte. **3.** Durch Drücken der *ENTER*-Taste wird PostScript aktiviert, dies wird durch einen Stern »\*« angezeigt. **4.** Schalten Sie den Drucker durch Drücken der *ON-LINE*-Taste wieder betriebsbereit. Nach der Initialisierung wird die Bereitschaft des Druckers im PostScript-Modus durch die Meldung **ON-LINE AdobePS** angezeigt. Im PostScript-Modus kann Ihr Drucker sowohl mit IBM-kompatiblen als auch mit Macintosh-Rechnern betrieben werden. Drei Schnittstellen stehen zur Verfügung: ● Centronics parallel ● LocalTalk seriell RS-422A seriell Falls Sie den Drucker an einem IBM-kompatiblen System betreiben wollen, kommt in der Regel die Centronics-Schnittstellen zum Einsatz. Siehe auch »Anhang C: Schnittstellendaten« und die entsprechenden Hinweise im »Kapitel 4: Druckermenü einstellen«. PostScript-Modus einstellen Druckeranschluß

Der Anschluß an einen Macintosh-Rechner wird nachfolgend beschrieben.

### **LocalTalk / RS422A**

Im PostScript-Modus unterstützt der Drucker das Apple-Talk-Schnittstellenprotokoll, das bei Macintosh-Systemen und damit verbundenen Netzen benutzt wird.

Für den Anschluß des Druckers an einen Macintosh-Rechner benötigen Sie das nachfolgend angegebene Zubehör:

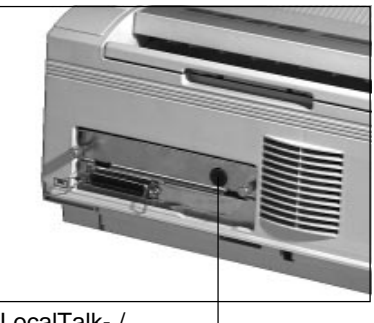

 LocalTalk- / RS-422A-Anschluß

- ein AppleTalk-Kabel
- Zwei LocalTalk-Adapter, je eines für den Drucker und für den Macintosh. Es werden runde Stecker und Buchsen mit je 8 Anschlüssen verwendet.

Schließen Sie den Drucker wie folgt an::

- **1.** Aktivieren Sie die LocalTalk-Schnittstelle im Menü. Stellen Sie dort in der Gruppe **SCHNITTSTELLE** den Punkt **AKT.PORT** auf **LOCALTK** ein. Weitere Informationen zur Handhabung des PostScript-Menüs finden Sie in »Kapitel 22: PostScript«.
- **2.** Schalten Sie den Drucker aus.
- **3.** Verbinden Sie den ersten LocalTalk-Adapter mit dem Local-Talk-Anschluß an Ihrem Macintosh (Druckersymbol). Schließen das AppleTalk-Kabel an den Adapter an.
- **4.** Schließen Sie den zweiten LocalTalk-Adapter an Ihren Drucker an (kleine runde Buchse an der Druckerrückseite). Verbinden Sie nun diesen Adapter mit dem freien Ende des AppleTalk-Kabels. Drucker und Rechner sind nun miteinander verbunden.
- **5.** Schalten Sie nun den Drucker wieder ein. Nach der Aufwärmphase erscheint die Meldung **ON-LINE AdobePS**.

# **Anhang C: Schnittstellendaten**

In Ihrem Drucker ist ab Werk eine parallele Centronics-Schnittstelle eingebaut. Die Menüpunkte der parallelen Schnittstelle (**PAR-ALLEL I/F**: **P.GESCHW**, **BI-DIREKT** und **I-PRIME** werden in »Kapitel 4: Druckermenü einstellen« erläutert.

Ist im Drucker die PostScript-Karte (Zubehör) eingebaut, steht zusätzlich eine LocalTalk- bzw. RS-422A-Schnittstelle zur Verfügung. Sie können im »Menu2« beim Punkt **PS-EINSTELLUNG** / **AKT.PORT** festlegen, ob die **LOCALTALK** oder die **RS-422A**-Schnittstelle aktiviert werden soll. Beide Schnittstellen verwenden den gleichen Anschluß.

Nachfolgend finden Sie Informationen über die Belegung der verschiedenen Schnittstellenanschlüsse. Die Schnittstelle Ihres Drukkers muß den Vorgaben Ihres Computersystems entsprechend eingestellt werden. Dies gilt insbesondere für serielle Schnittstellen.

# **Die parallele Centronics-Schnittstelle**

Eine parallele Schnittstelle übermittelt dem Drucker Daten, indem die acht Bit eines Byte jeweils gleichzeitig über acht einzelne Leitungen übertragen werden. Zusätzlich sind einige Steuerleitungen vorhanden. Die Bytes selbst werden nacheinander übertragen.

Die Centronics-Schnittstelle dieses Druckers entspricht dem IEEE-1284-Standard und unterstützt damit Datenübertragung zwischen System und Drucker in beiden Richtungen (bidirektional), abhängig von den folgenden Übertragungsmodi:

● Kompatibilitätsmodus

Unidirektionale Datenübertragung vom Rechner zum Drucker. Dieser Modus entspricht der üblichen Standard-Centronics-Schnittstelle.

● Nibble-Modus

In dieser Betriebsart werden Daten vom Drucker zum Rechner übertragen. Jedes Datenbyte wird vom Drucker in einem Format von zwei sogenannten »Nibbles« mit je 4 Bit Breite auf den Leitungen PError, Busy, Select und Fault übertragen.

Der Nibble-Modus erlaubt damit eine Datenübertragung in beiden Richtungen, wenn die Software des Rechners diesen Modus unterstützt. Eine Rechnerhardware, die den Kompatibilitätsmodus unterstützt, ist damit auch für den Nibble-Modus einsetzbar.

● ECM-Modus

Der ECM-Modus (Extended Capabilities Port) stellt eine asynchrone bidirektionale Schnittstelle bereit, die jeweils ein Datenbyte im Halbduplex-Verfahren vom Rechner gesteuert auf acht Datenleitungen sendet und empfängt. Dieser Modus erfordert nicht nur eine entsprechende Systemsoftware, sondern auch eine besondere Hardware, die auf den Datenleitungen Eingangs- und Ausgangssignale verarbeitet kann. Für eine Rechnerhardware, die den Kompatibilitätsmodus unterstützt, ist damit nicht gewährleistet, daß sie auch für den ECM-Modus einsetzbar ist.

Die bidirektionalen Betriebsarten bieten gegenüber dem unidirektionalen einige Vorteile. Bei bidirektionaler Übertragung kann der Drucker mit dem Rechner einen Dialog führen. So kann der Rechner zum Beispiel die Druckermodellbezeichnung abfragen, die Größe des installierten Speichers, eine Liste der im Drucker zur Verfügung stehenden Schriften anfordern, Status- und Fehlermeldungen des Druckers empfangen und dem Benutzer auf dem Bildschirm des Rechners anzeigen. Diese Informationen kann der Rechner auswerten, um die zum Drucker zu schickenden Daten zu optimieren und damit den Durchsatz zu erhöhen.

Der Bidirektional-Modus wird nur unterstützt, wenn im »Menü 2« in der Gruppe **PARALLEL I/F** die Menüposition **BI-DIREK** auf den Wert **FREI** gesetzt wird. Eine ausführliche Beschreibung der bidirektionalen Schnittstelle finden Sie in folgender Standard-Spezifikation:

IEEE STD 1284-XXXX December, 18, 1992 Institute of Electrical and Electronic Engineers, Inc. 345 East 47th Street New York, NY 10017, USA

Desweiteren lassen sich die Geschwindigkeit und die I-Prime-Funktion der parallelen Schnittstelle über »Menü 2« einstellen.

Über den Menüpunkt **P.GESCHW** können die Werte **SCHNELL** und **NORMAL** gewählt werden. Falls mit Ihrem System bei der Einstellung **SCHNELL** Schnittstellenprobleme auftreten sollten, können Sie die Einstellung **NORMAL** verwenden.

Über den Menüpunkt **I-PRIME** kann für das I-Prime-Signal der Wert **EIN** und **AUS** gewählt werden. Es kann erforderlich sein, diese Leitung durch die Einstellung **AUS** abzuschalten.

Das Druckermenü und seine Handhabung werden in »Kapitel 4: Druckermenü einstellen« beschrieben.

Für den Anschluß Ihres Druckers an den Computer benötigen Sie ein Centronics-kompatibles Parallelkabel, das den folgenden Spezifikation genügt:

Amphenol-Stecker 36-polig, 57- 40360, AMP 552274-1 oder entsprechend. Steckerhülse AMP 5520 73-1 oder entsprechend.

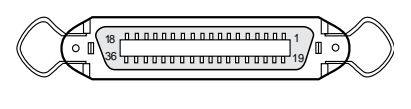

Abgeschirmtes Beldonkabel (oder gleichwertiges Kabel), maximal 1,8 Meter lang, mit verdrillten Leitungspaaren. Wird ein Bidirektionalmodus benutzt, müssen die Anschlüsse Busy (11), PError (12), Select (13) Autofeed (15), Fault (32) und SelectIn (36) mit Leitungen versehen sein. UL- und CSA-Zulassungen müssen vorliegen.

Anschlußbelegung der Parallelschnittstelle

#### **Nr. Signal Richtung Beschreibung** 1 Data Strobe Zum Drucker Wechselt dieses Signal von Low nach High, werden Daten eingelesen bzw. IEEE 1284. 2-9 Datenbit 1-8 Zum Drucker, Eingangs-Datenleitungen. Ein High-ECM-Modus: Pegel entspricht logisch 1, ein Lowvom Drucker Pegel logisch 0. 10 Acknowledge Vom Drucker Ein Low-Pegel bestätigt den Datenempfang bzw. die Ausführung einer Funktion bzw. IEEE 1284. 11 Busy Vom Drucker Bei High-Pegel des Signals ist kein Datenempfang möglich. Ein Low Pegel signalisiert, daß der Drucker empfangsbereit ist bzw. IEEE 1284. 12 PError Vom Drucker Ein High-Pegel des Signals zeigt an, daß der Papiervorrat erschöpft ist bzw. IEEE 1284. 13 Select Vom Drucker Ein High-Pegel des Signals zeigt an, daß der Drucker ON LINE geschaltet ist bzw. IEEE 1284. 14 Autofeed Zum Drucker IEEE 1284 15 -- - - - Nicht belegt 16 0 V -- Signalerde 17 Gehäuseerde -- Masse 18 + 5 V Vom Drucker + 5-Volt-Spannung (maximal 50 mA). 19-30 0 V -- Signalerde 31 I-Prime Zum Drucker Signal Low: Der Drucker-Controller wird initialisiert. Der Low-Pegel muß länger als 0,5 ms gehalten werden bzw. IEEE 1284. Per Menüpunkt **I-PRIME** kann diese Leitung abgeschaltet werden. 32 Fault Vom Drucker Bei Erkennen des Papierendes wechselt dieses Signal von High nach Low bzw. IEEE 1284. 33 0 V -- Signalerde 34 -- -- Nicht belegt 35 -- - - - High-Pegel 36 Select-In Zum Drucker IEEE 1284

Folgende Tabelle gibt eine Übersicht über die Anschlüsse und die ihnen zugeordneten Signale des IEEE 1284 Standards.

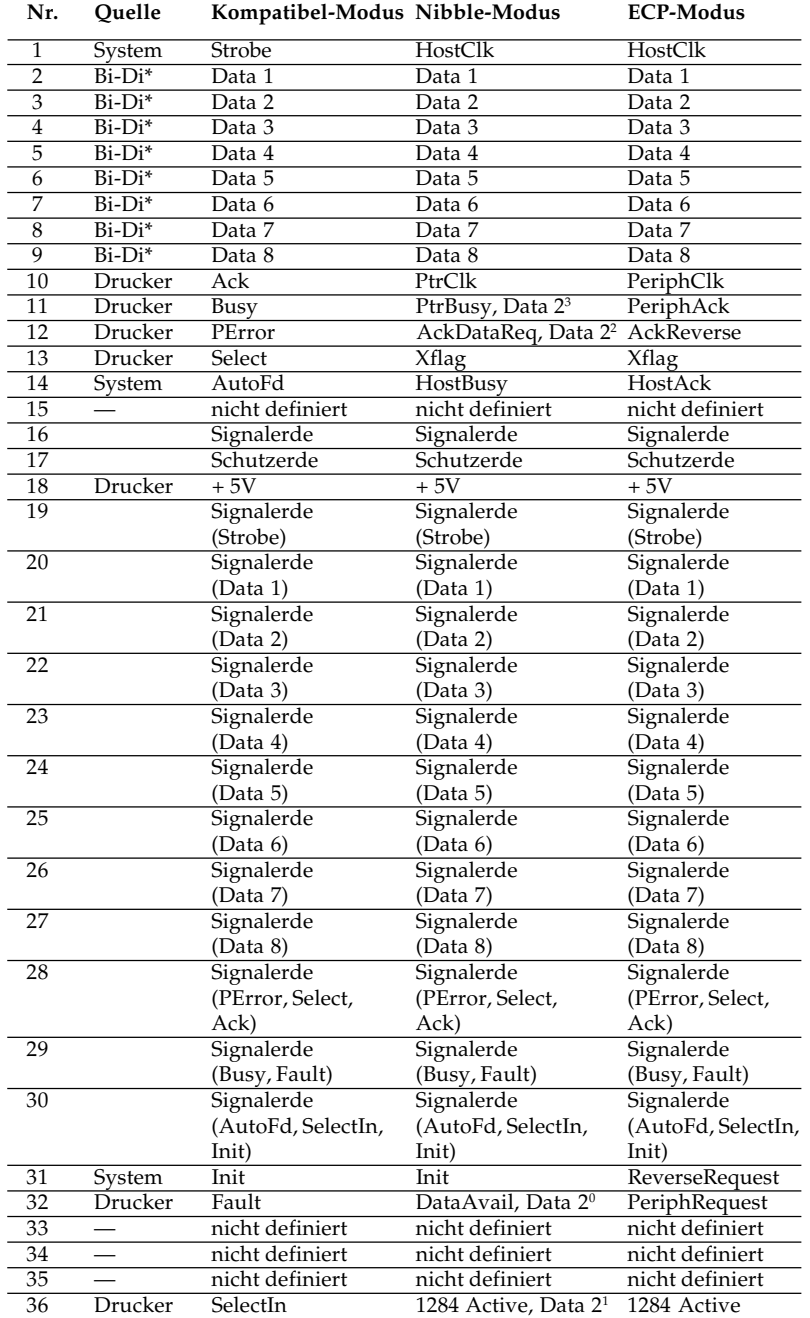

Signalpegel

Low-Pegel:  $0.0 \text{ V}$  bis  $+0.8 \text{ V}$ High-Pegel:  $+2.4$  V bis  $+5.0$  V

**Zeitverhalten** 

#### Menüpunkt **P.GESCHW** auf Wert **NORMAL**

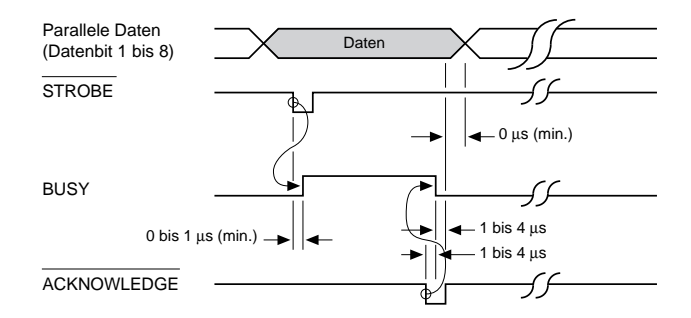

#### Menüpunkt **P.GESCHW** auf Wert **SCHNELL**

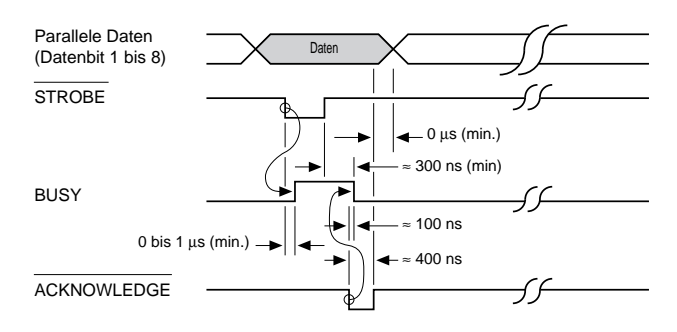

### **Schnittstelle prüfen**

Verwendung von BASIC

*Hinweis: Wir verwenden Microsoft BASIC auf einem IBM-PC, der über die parallele Schnittstelle an den Drucker angeschlossen ist.*

Zur Überprüfung der Schnittstellenverbindung schalten Sie den Rechner und den Drucker ein. Schreiben Sie ein Testprogramm mit folgenden Anweisungen:

```
10 LPRINT "Schnittstelle"
20 LPRINT "in Ordnung"
30 LPRINT CHR$ (12);: REM Seitenvorschub
```
Geben Sie jetzt RUN ein und drücken Sie die *RETURN*-Taste. Daraufhin erhalten Sie einen folgenden Ausdruck:

Schnittstelle in Ordnung

Ist dies erfolgt, können Sie mit dem Drucken beginnen.

## **Serielle Schnittstelle LocalTalk bzw. RS-422A (Zubehör)**

Nach dem Einbau der PostScript-Karte (Zubehör) verfügt der Drucker über eine LocalTalk- bzw. eine RS-422A-Schnittstelle, wenn im »MENU1« in der Gruppe **DRUCKERSPRACHE** unter dem Menüpunkt **EMULATE** der Wert **AdobePS** angewählt ist. Zusätzlich wird im »Menü2« in der Gruppe **PS-EINSTELLUNG** über den Menüpunkt **AKT.PORT** festgelegt, ob **LOCALTALK** oder **RS-422A** unterstützt wird. Beachten Sie die Handbücher des Computers oder Netzwerkes für die technischen Schnittstellendaten Ihres Sytems.

Um ein Anschlußkabel für eine LocalTalk- bzw. eine RS-422A-Schnittstelle herzustellen, benötigen Sie:

- 8-Pol-Stecker nach DIN-Norm.
- Geschirmtes Beldon-Kabel (oder vergleichbares Produkt) mit paarig verdrillten Doppeladern. Das Kabel muß abgeschirmt sein.
- Der Drucker ist mit einer 8-poligen Steckerbuchse versehen.

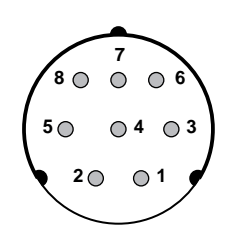

Die Belegung der seriellen Schnittstelle LocalTalk bzw. RS-422A ist der nachfolgenden Tabelle zu finden. Steckerbelegung

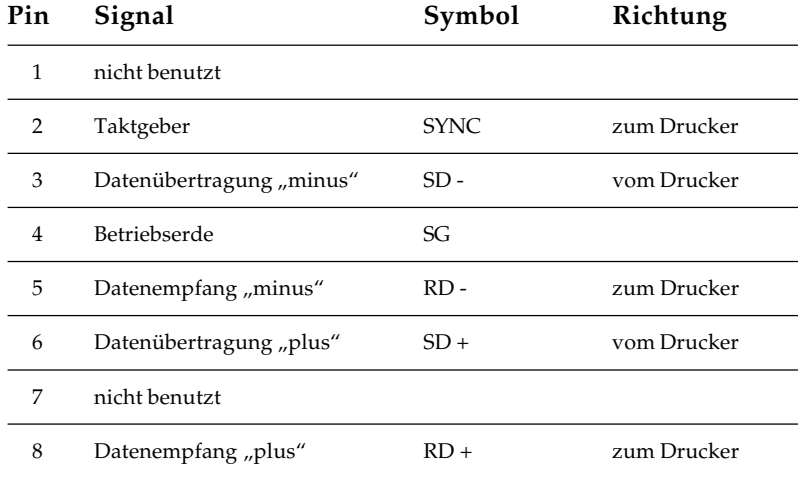

#### Signalpegel Low-Pegel: -0,2 V bis -6,0V<br>High-Pegel: +0,2 V bis +6,0 V High-Pegel:  $+0.2$  V bis

Prinzipschaltungen

*Ist der Eingang offen, so ist der Ausgang "H" (TTL Level)*

**1.** Eingangsschaltung

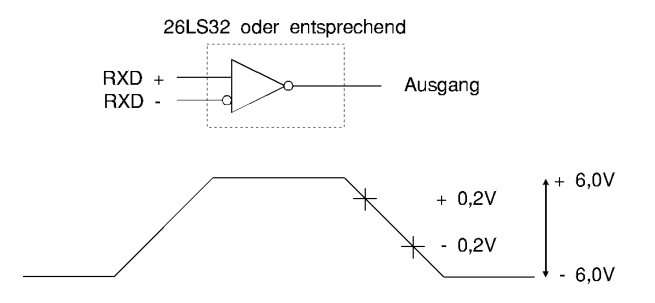

#### **2.** Ausgangsschaltung

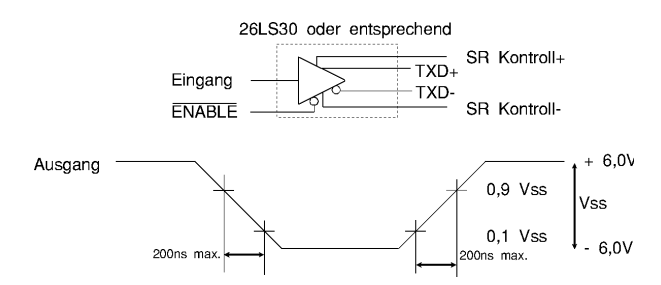

**3.** FMO (Apple Talk I/F) Verschlüsseln / Entschlüsseln (zweiphasiges Signal)

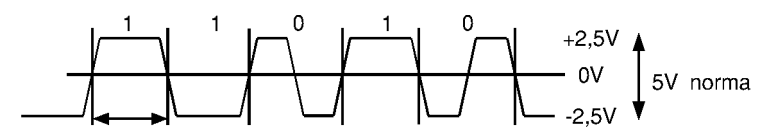

### **Schnittstellenprotokolle**

Über den Menüpunkt **AKT.PORT** der Menügruppe **PS-EINSTEL-LUNG** lassen sich zwei verschiedene Protokolle anwählen:

- X-ON/X-OFF Protokoll bei RS-422A (Menüwert **RS422**)
- CSMA/CD (Carrier Sense Multiple Access/Collision Detect) bei LocalTalk-Schnittstelle (Menüwert **LOCALTK**)

Datenübertragungsprotokoll

Das X-ON/X-OFF Protokoll der RS-422A-Schnittstelle benutzt die ASCII-Zeichen DC3 (dezimal 19) und DC1 (dezimal 17) zur Steuerung der Datenübertragung.

Sobald die freie Kapazität des Schnittstellenpuffers einen Schwellenwert unterschritten hat, informiert das ASCII-Zeichen DC3 (dezimal 19) den Sender, daß keine Daten mehr empfangen werden können. Wird durch Bearbeitung der Druckdaten die freie Kapazität des Schnittstellenpuffers größer als der Schwellenwert, meldet das ASCII-Zeichen DC1 (dezimal 17) dem Sender die erneute Empfangsbereitschaft.

Die serielle LocalTalk-Schnittstelle ist eine Bit orientierte synchrone Schnittstelle mit einer Übertragungsrate von 230,4 KBit/s. Mit dieser Schnittstelle kann der Drucker an ein AppleTalk-Netzwerk angeschlossen werden.

## **Schnittstellenanschlüsse der RS-422A-Schnittstelle**

Bei der RS-422A-Schnittstelle sind die Ein- und Ausgangssignale über Differenzschaltungen an die Anschlüsse gelegt. Deshalb werden für jedes zu übertragene Signal zwei Leitungen benötigt. Die invertierten Ein- und Ausgänge sind bei dieser Schnittstelle mit »+« und die nicht invertierten mit »-« bezeichnet.

Für die Verbindung werden vier Leitungen benötigt, zwei für die zu empfangenen Druckdaten und zwei für die Statusmeldung des Druckers zum System. Insbesondere muß auf die Polarität der beiden Leitungen eines jeden Signals geachtet werden. Die Verbindung der Signalerde zwischen Host und Drucker kann entfallen.

Da die unterschiedlichen RS-422A-Schnittstellenkarten des Systems mit den verschiedenen Steckerbelegungen und Anschlußbezeichnungen (»+« und »-« für invertierte Ein- und Ausgänge oder umgekehrt) hier nicht alle aufgeführt werden können, wird im folgenden nur eine Prinzipbeschaltung mit invertierter Polaritätsbezeichnung aufgeführt.

X-ON/X-OFF

LocalTalk
#### Prinzipbeschaltung

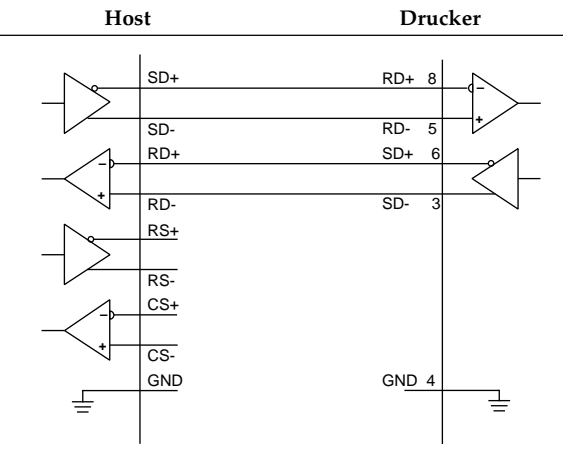

Druckt der Drucker Zufallsdaten, die den vom Host gesendeten in keiner Weise entsprechen, ist wahrscheinlich die Polarität der Anschlüsse RD+ und RD- vertauscht.

#### Praxisbeispiel

Als Beschaltungsbeispiel wird die Verdrahtung der zweifach seriellen Schnittstellenkarte HP 24541B mit der RS-422A-Schnittstelle des Druckers beschrieben. Die Schnittstellenkarte erlaubt die Betriebsart als RS-232C- oder RS-422A-Schnittstelle. Informationen über deren Konfiguration können Sie aus dem der Schnittstellenkarte beiliegendem Handbuch entnehmen.

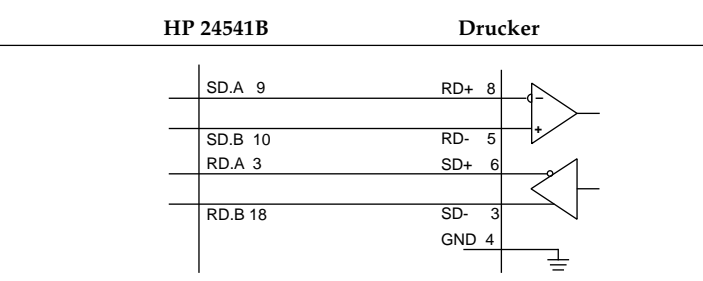

Bei diesem Beschaltungsbeispiel einer HP 24541B-Schnittstellenkarte mit der RS-422A-Schnittstelle des Druckers werden die Anschlüsse SD.A, Pin 9 und SD.B, Pin 10 mit den Anschlüssen RD+, Pin 8 und RD-, Pin 5 der Schnittstelle des Druckers verbunden, dem Leitungspaar für die Übertragung der zu druckenden Daten. Wird bei dieser Beschaltung eine Anwendung dadurch irritiert, daß die Druckersteuerzeichen X-ON und X-OFF der Druckeranschlüsse SD+ (Pin 6) und SD- (Pin 3) an den Host-Eingang des Anschlusses RD.B, Pin 18 mit Doppelfunktion für die Soft- und Hardware-Signale gesendet werden, ist eine einwandfreie Datenübertragung mit dieser Schnittstellenkarte des Host nicht möglich.

# **Anhang D: Erhöhung der darstellbaren Auflösung**

Diese Technologie wurde speziell für die LED-Drucktechnik entwickelt, um die Druckqualität von 300 x 300 dpi (dots per inch, Punkte pro Zoll) zu verbessern. Das Verfahren *»MicroRes (Oki Smoothing Technology)«* ermöglicht die Darstellung von Grafiken der Auflösung von 600 x 600 dpi durch das Zusammenfassen der Daten in der Horizontalen und Setzen von glättenden Zwischenpunkten in der Vertikalen.

Dies Verfahren kann über den Menüpunkt BUCHST.R (Buchstabenrundung, smoothing) noch verfeinert werden.

# **Auflösung**

Die Auflösung Ihres Seitendruckers in der Horizontalen und Vertikalen ergibt sich wie folgt:

Die LED-Zeile des Druckers besteht aus 2.560 Leuchtdioden (LED, Light Emitting Diode), die in Reihe in einem Abstand von 1/300 Zoll angeordnet sind. Diese LED-Zeile belichtet die Bildtrommel zeilenweise in horizontaler Richtung, d.h. quer zur Papierlaufrichtung; die horizontale Auflösung liegt damit fest. Horizontale Auflösung

Um die vertikale Auflösung von 300 dpi zu erhöhen, kann in vertikaler Richtung (Papierlaufrichtung) durch das Einfügen von drei zusätzlichen Zeilen (scanlines) eine Verdichtung des Zeilenabstandes erreicht werden. Bei aktivierter **OKI600** ergibt sich daraus eine vertikale Auflösung von 1/1200 Zoll. Vertikale Auflösung

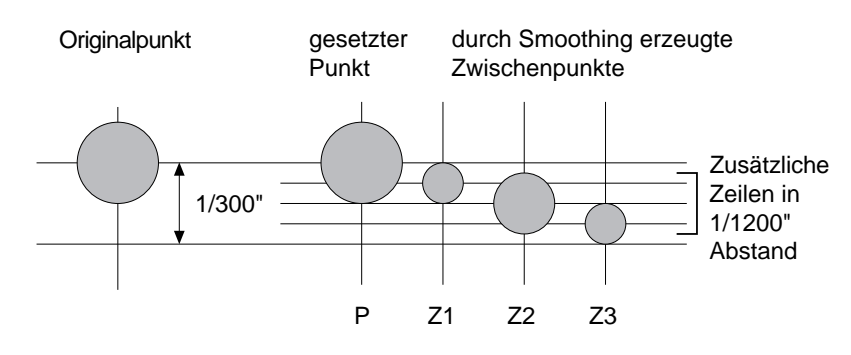

# **OKI600**

Um Grafiken der Auflösung 600 x 600 dpi darzustellen, wird das Verfahren *MicroRes 600* angewendet.

In der Vertikalen werden die frei setzbaren Zwischenpunkte verwandt, um die Originalpunkte drucken zu können.

In der Horizontalen werden die Daten verdichtet. Ein zu druckender Punkt der 600 dpi-Grafik, der zwischen zwei 300 dpi LED-Elementen liegt, wird nach rechts und links auf die benachbarten 300er LEDs aufgeteilt und in der nächsten 1200er Zeile durch zwei kleine Punkte dargestellt. Dies zeigen die Pfeile in der nachfolgenden Grafik. Optisch verschmelzen diese beiden Zwischenpunkte wieder zu einem scheinbaren Punkt in der nicht erreichbaren 600er Position.

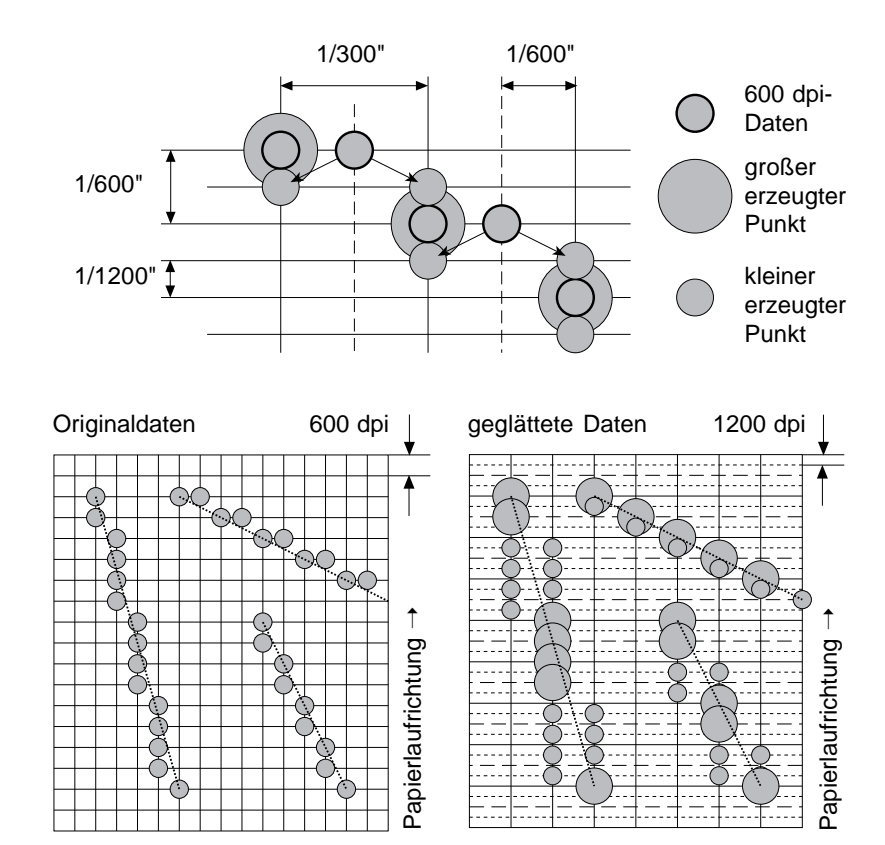

#### 600 dpi-Daten und Oki Smoothing Technology **Extra**

# **Anwendung**

Über den Menüpunkt **DRUCKMODUS / MODUS** können Sie die *OKI Smoothing Technology* aktivieren. Dies geschieht durch den Wert **OKI600.**

Empfängt der Drucker 600 dpi-Daten, kommt das im Abschnitt »600 dpi-Daten und Smoothing Technology Extra« erläuterte Verfahren zur Anwendung.

Wurde die Einstellung **OKI600** gewählt, stehen für den Menüpunkt **BUCHSTABEN R.** zwei Wahlmöglichkeiten zur Verfügung:

- **NORMAL** empfiehlt sich für den Ausdruck von Graustufenbildern und gibt kleinere Schriftgrößen besser wieder.
- **DUNKLER** gibt Schriftzeichen satter und mit besserer Rundung wieder.

# **Anhang E: Drucker für den Transport verpacken**

Falls Sie den Drucker verschicken oder über weitere Strecken transportieren müssen (Versand, Standortwechsel, Reparatur), beachten Sie folgende Hinweise, um eine sichere Verpackung des Gerätes zu gewährleisten. Drucker, die nicht dieser Anweisung entsprechend verpackt sind, können während des Transports beschädigt werden.

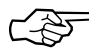

# **Hinweis**!

Es wird jegliche Gewährleistung für den Drucker abgelehnt, die nicht wie beschrieben verpackt werden. Aufwendige Reinigungsarbeiten und Reparaturen gehen in diesem Fall zu Ihren Lasten. Verwenden Sie für den Transport die Originalverpackung.

- **1.** Schalten Sie den Drucker aus. Ziehen Sie das Netzkabel und das Schnittstellenkabel ab.
- **2.** Entfernen Sie Zubehör und Erweiterungen wie den Universaleinzug oder den zweiten Papierschacht. Diese müssen einzeln verpackt werden, falls sie auch transportiert werden sollen.

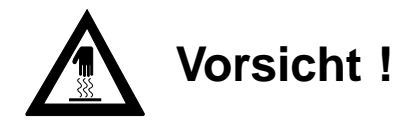

Die Heizungseinheit kann heiß sein. Verbrennungen an den Händen sind möglich. Warten Sie, bis sich der Drucker abgekühlt hat.

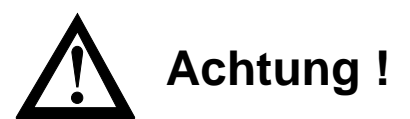

Die Bildtrommel kann beschädigt werden.

- Berühren Sie nicht die grüne Oberfläche der Bildtrommel.
- Setzen Sie die Bildtrommel nicht länger als fünf Minuten dem Licht aus.
- Schützen Sie die Bildtrommel vor Kratzern.
- **3.** Drücken Sie die beiden Entriegelungstasten und öffnen Sie den Gehäusedeckel.
- **4.** Heben Sie die Bildtrommeleinheit mit der Tonerkassette aus dem Drucker heraus.
- **5.** Verpacken Sie die Bildtrommeleinheit vollkommen lichtdicht. Lagern Sie die Einheit an einem sicheren Ort.
- **6.** Schließen Sie den Drucker und sichern Sie den Deckel mit einem Streifen Klebeband.

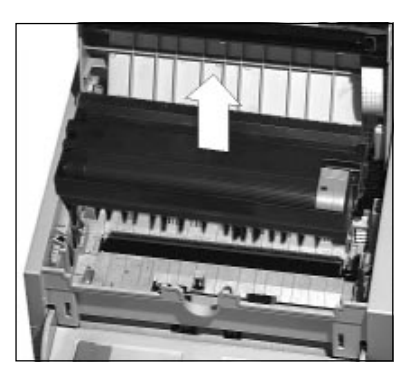

- **7.** Packen Sie den Drucker in die mitgelieferte Kunststofftüte. Stellen Sie den Drucker in die vorgesehene Aussparung der Styroporverpackung am Boden des Originalkartons.
- **8.** Setzen Sie die obere Styroporverpackung auf den Drucker und legen Sie die Kartonabdeckung darüber. Verschließen Sie den Karton und kleben Sie ihn zu.

**Wollen Sie auch die Bildtrommeleinheit transportieren oder versenden, so darf sie nicht im Drucker bleiben.** Lassen Sie die Tonerkassette in der Bildtrommeleinheit. Schicken die Bildtrommeleinheit nötigenfalls lichtdicht und extra verpackt ein. Verwenden Sie auch für die Bildtrommeleinheit möglichst die schützende Originalverpackung, um Transportschäden zu vermeiden.

# **Anhang F: Stichwortverzeichnis**

- **FETTE GROSSBUCHSTABEN** stellen Meldungen im Anzeigefeld des Druckers dar.
- **Fette Buchstaben** bezeichnen die Gruppen, Positionen und Werte des Druckermenüs.
- GROSSBUCHSTABEN geben den Betriebszustand des Druckers wieder.
- *Kursive GROSSBUCHSTABEN* zeigen die Tasten des Bedienfeldes.

## **A**

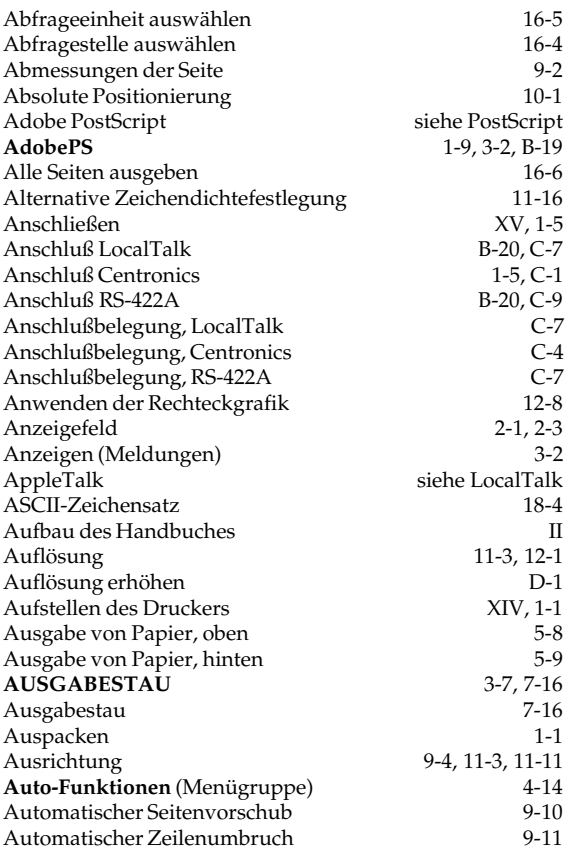

#### **B**

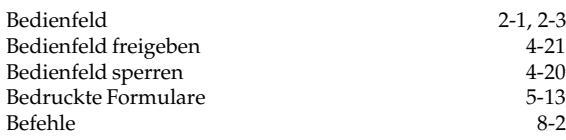

#### **B**

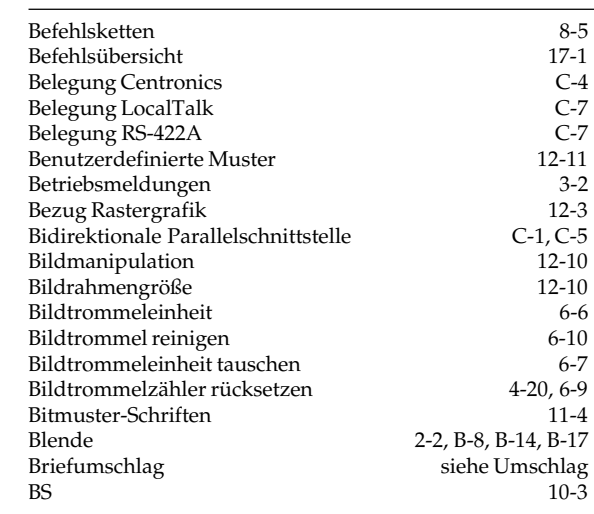

#### **C**

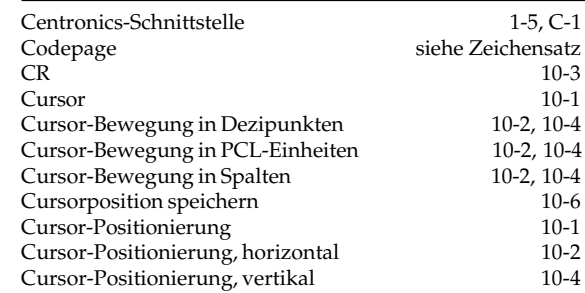

**D**

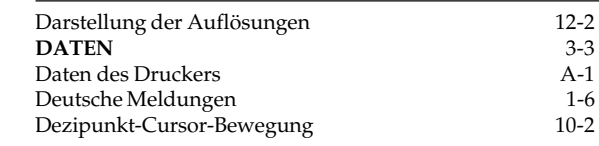

#### **D**

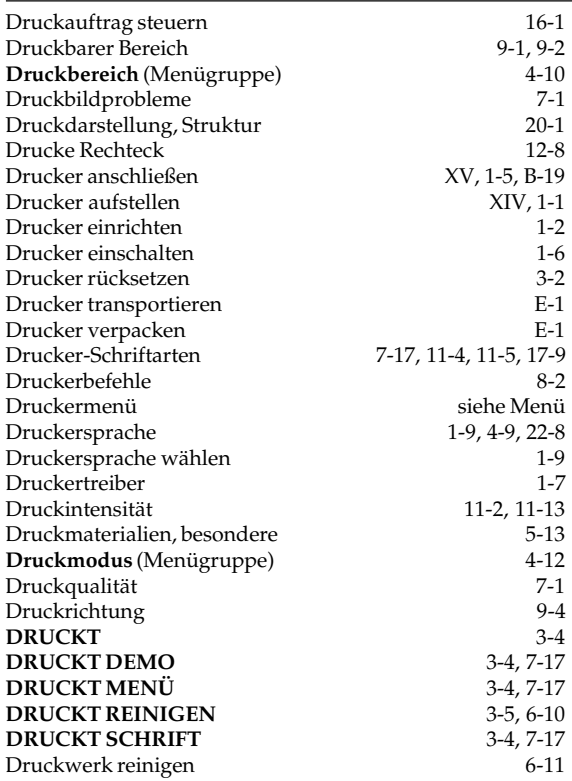

## **E**

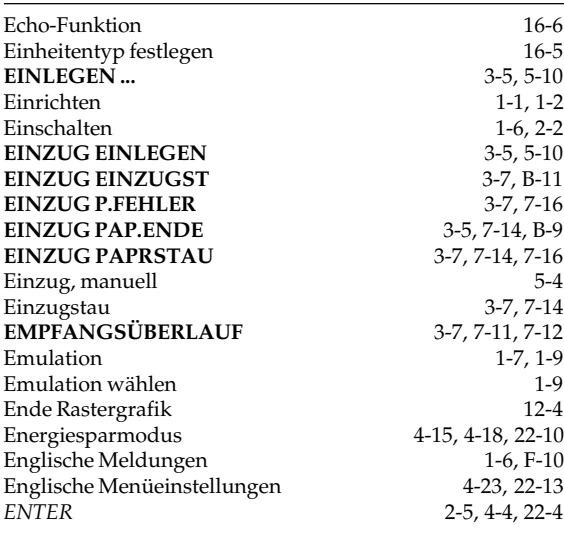

## **E**

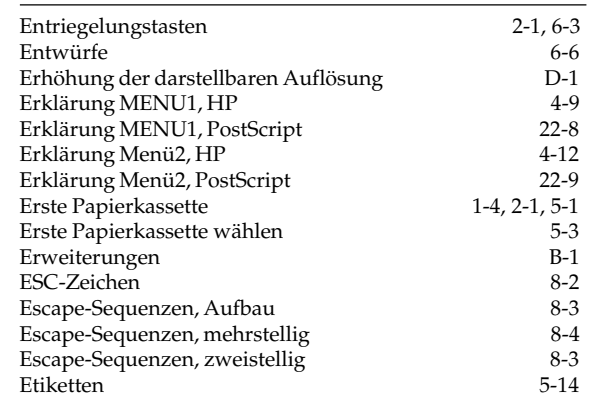

## **F**

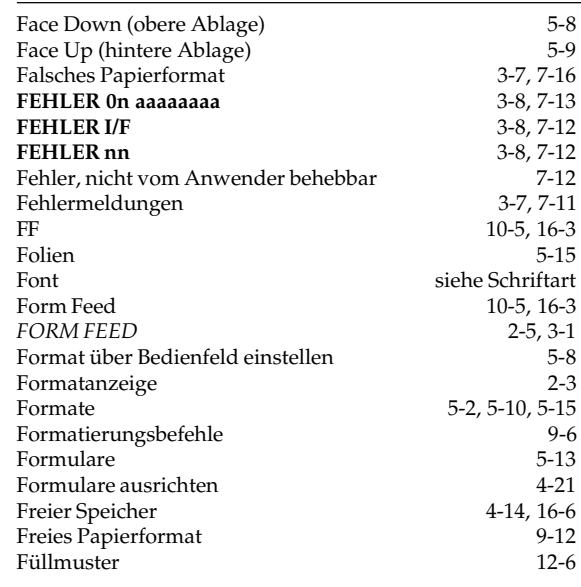

## **G**

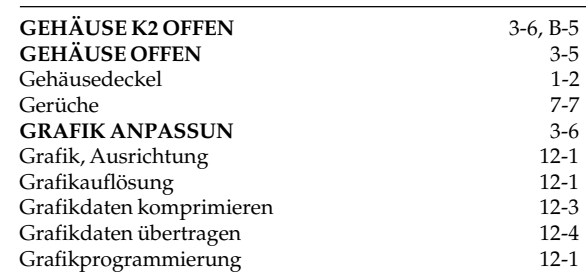

## **G**

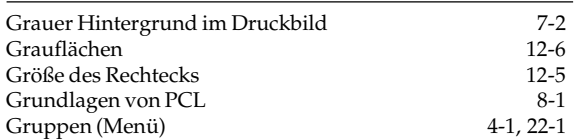

## **H**

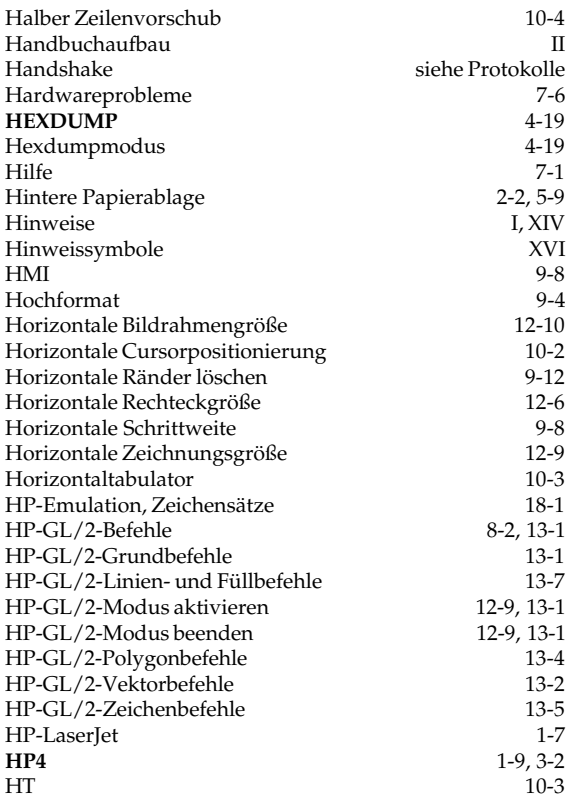

#### **I**

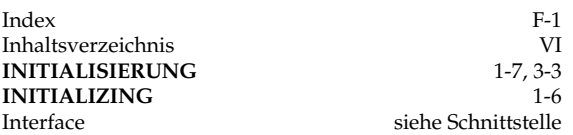

# **K**

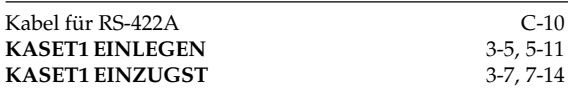

## **K**

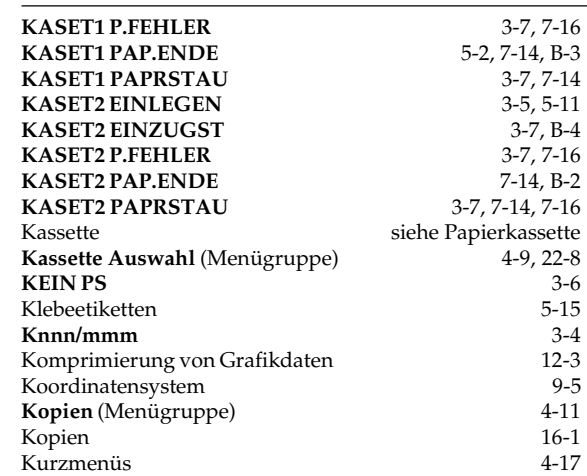

## $\frac{4}{6}$  **L**

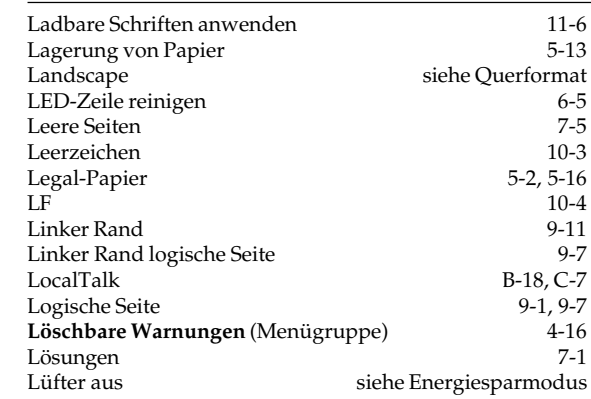

#### **M**

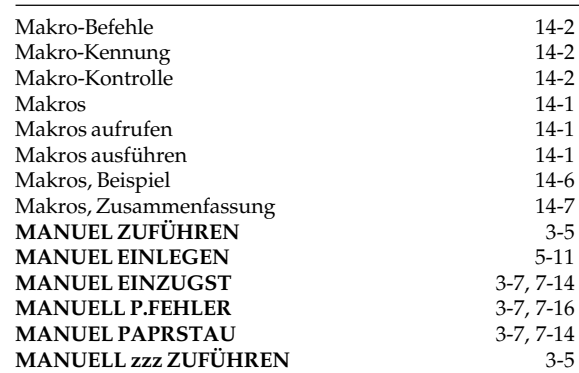

#### **M**

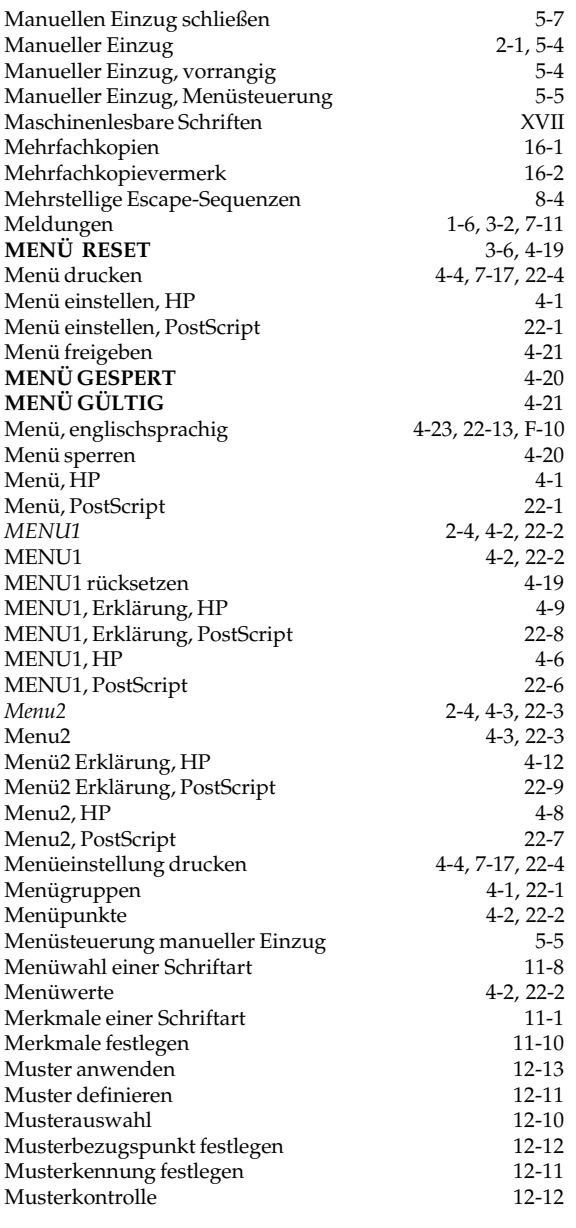

#### **N**

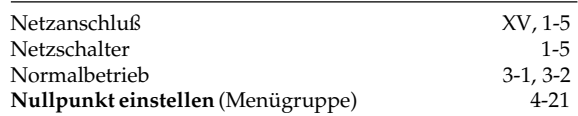

# **O**

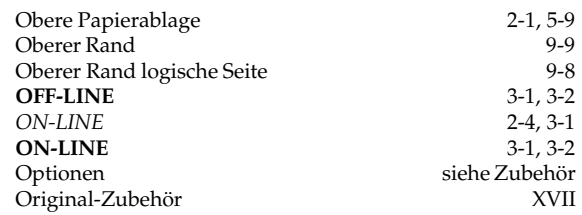

#### **P**

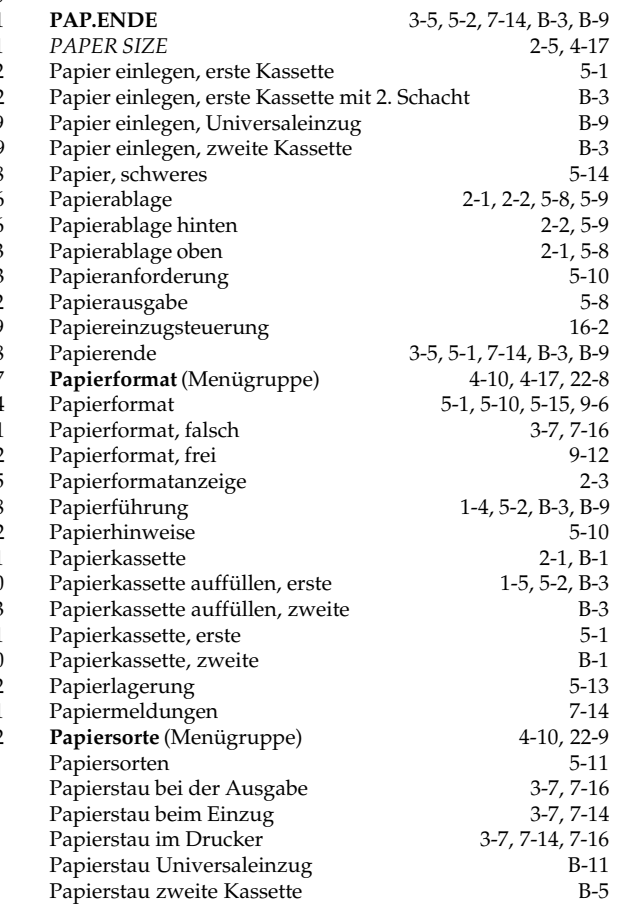

#### **P**

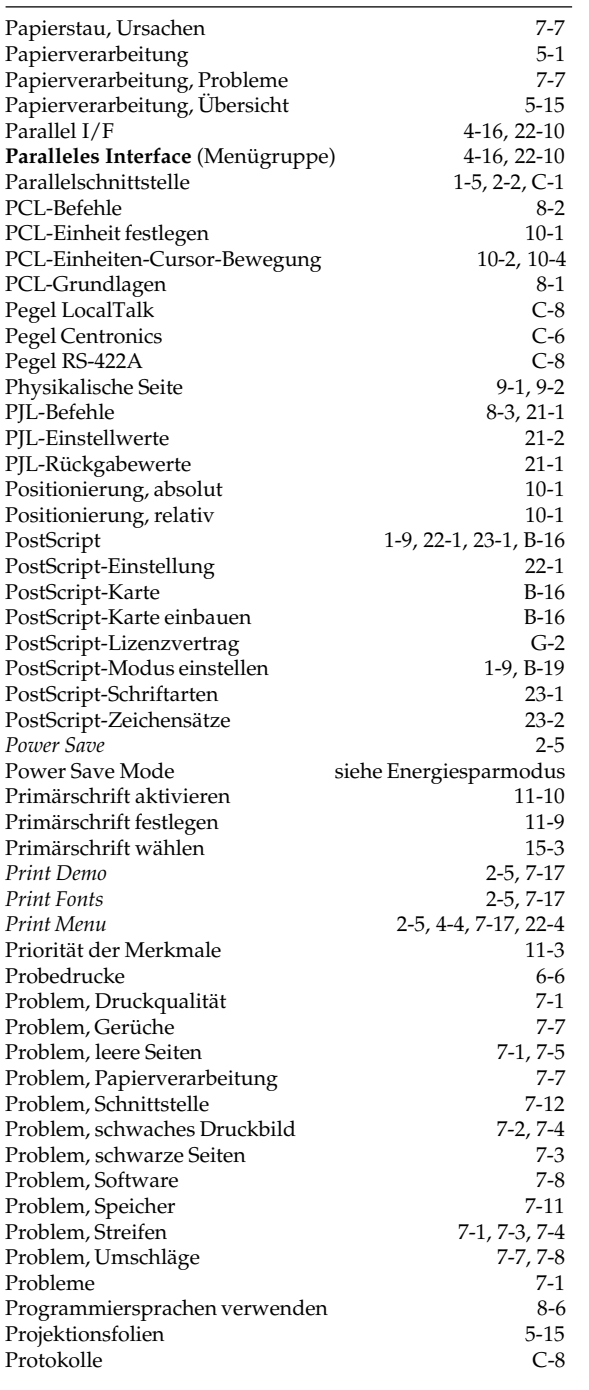

## **P**

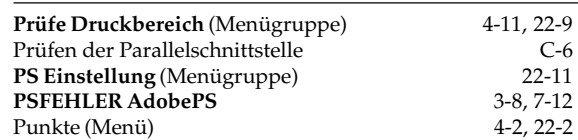

#### **Q**

Querformat 9-4, 11-3, 11-11

# **R**

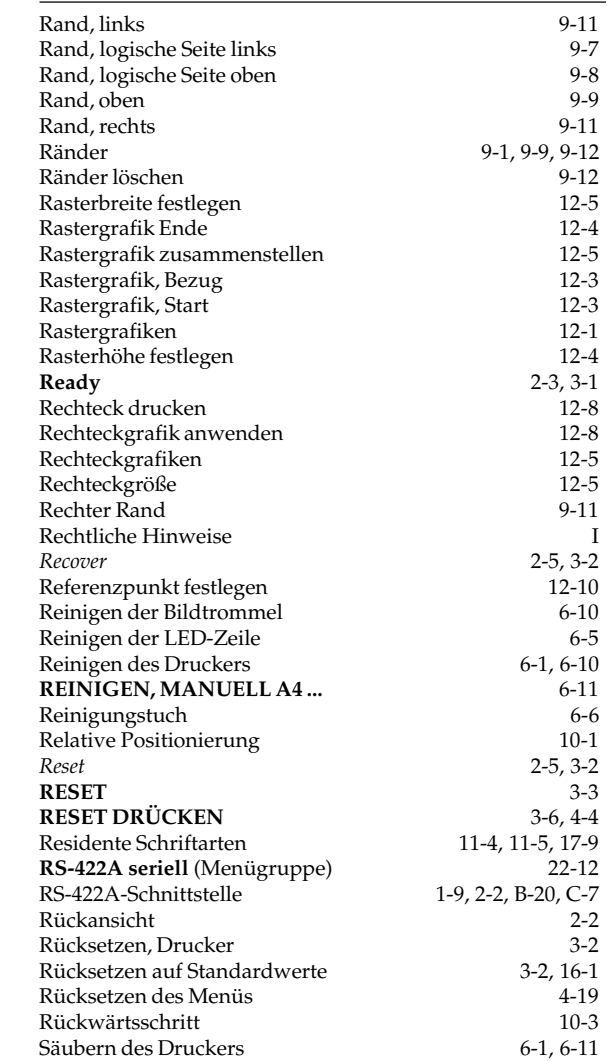

## **S**

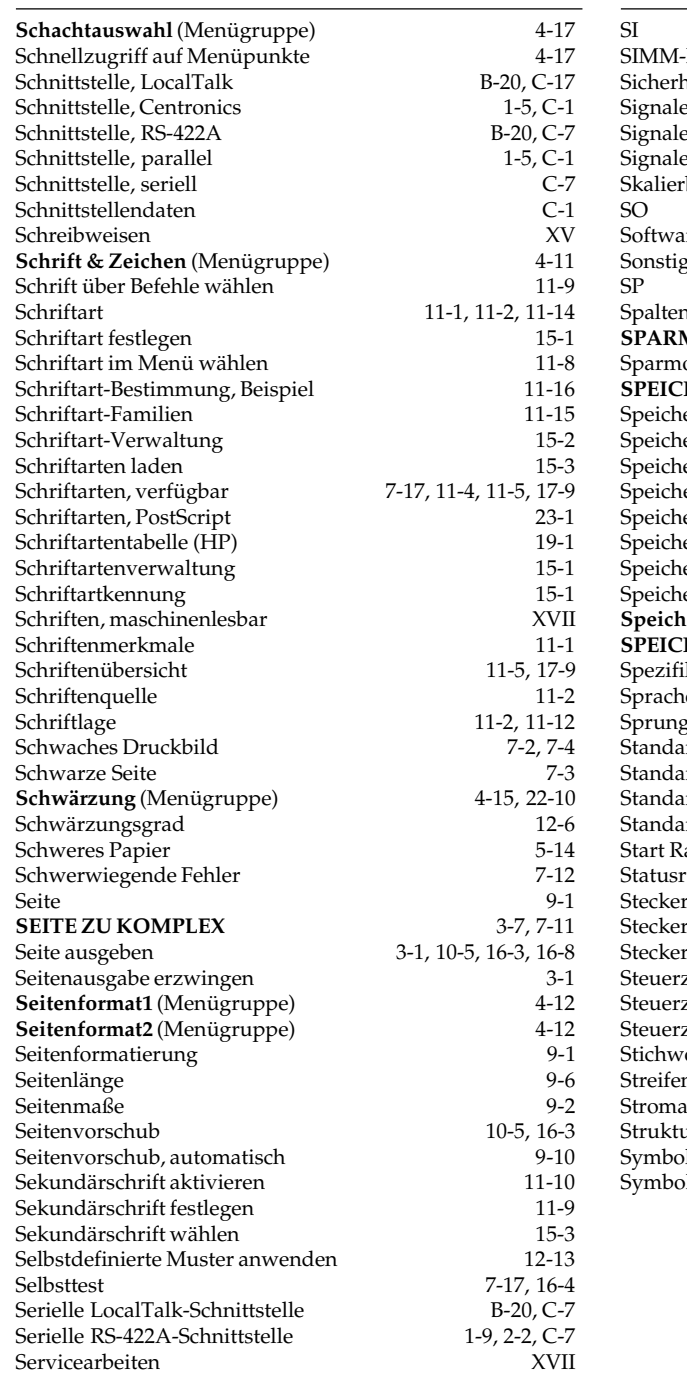

# **S**

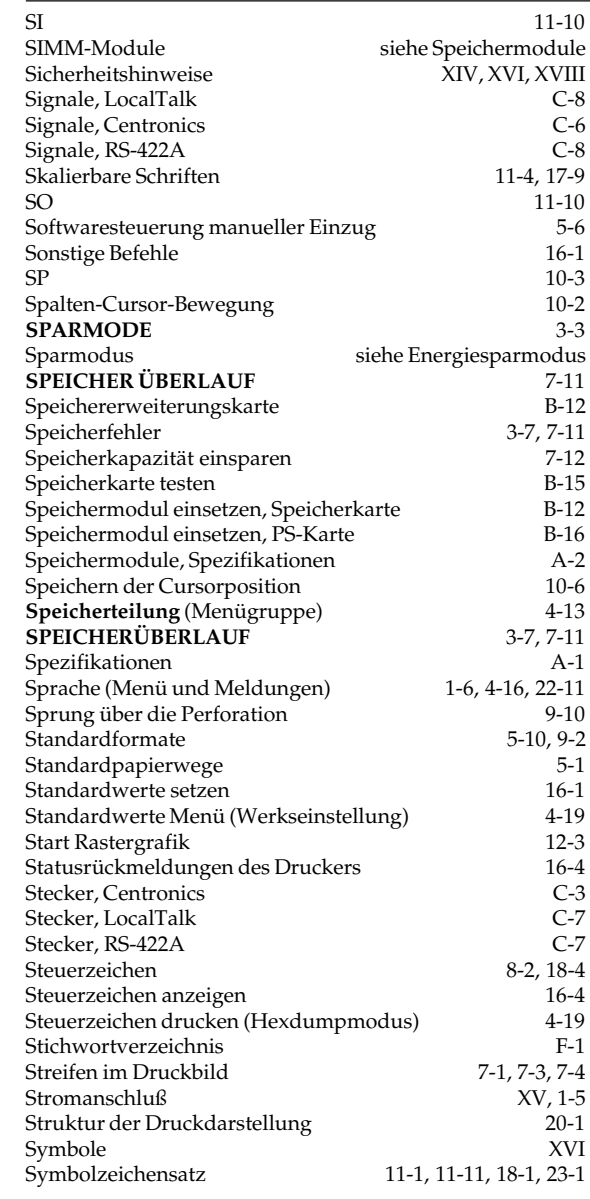

## **T**

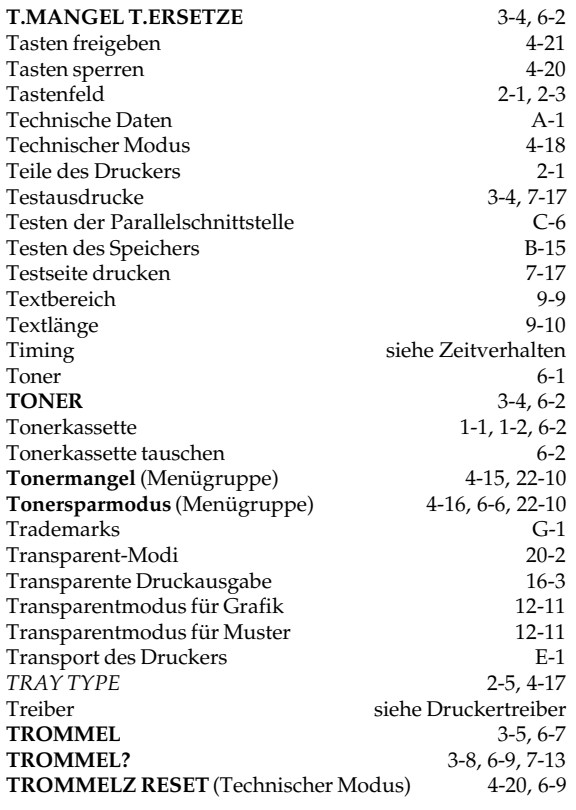

## **U**

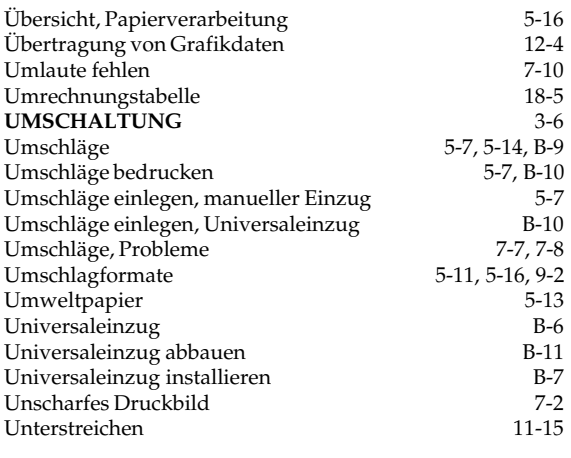

## **V**

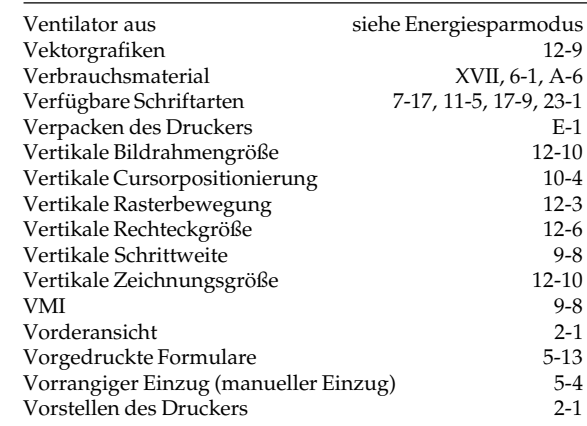

#### **W**

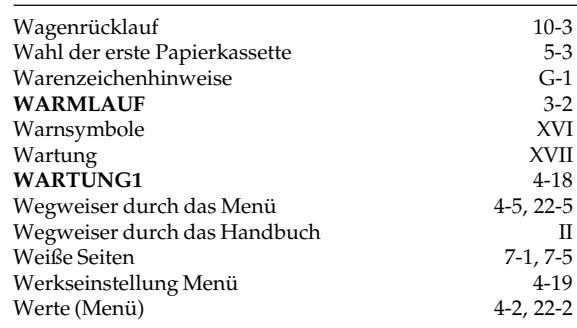

# **X**

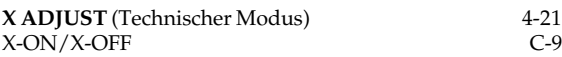

## **Y**

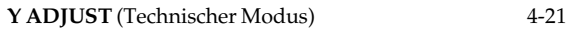

## **Z**

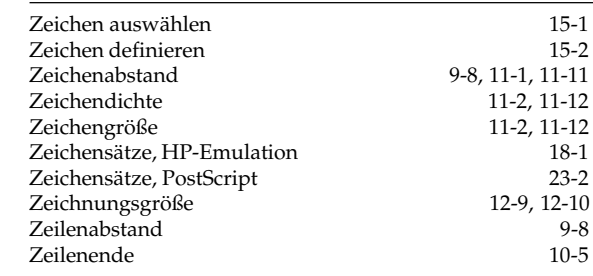

### **Z**

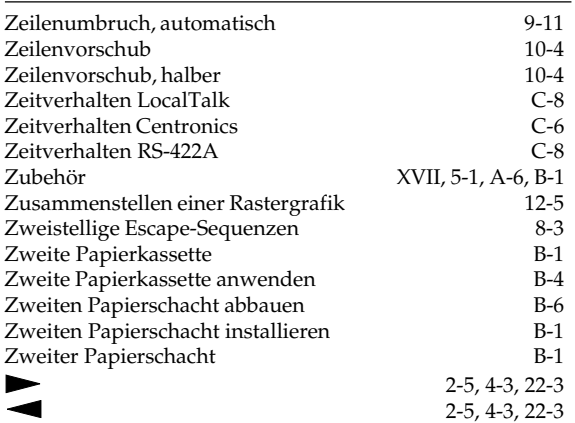

#### **Befehle in der HP-LaserJet 4-Emulation / PCL 5e**

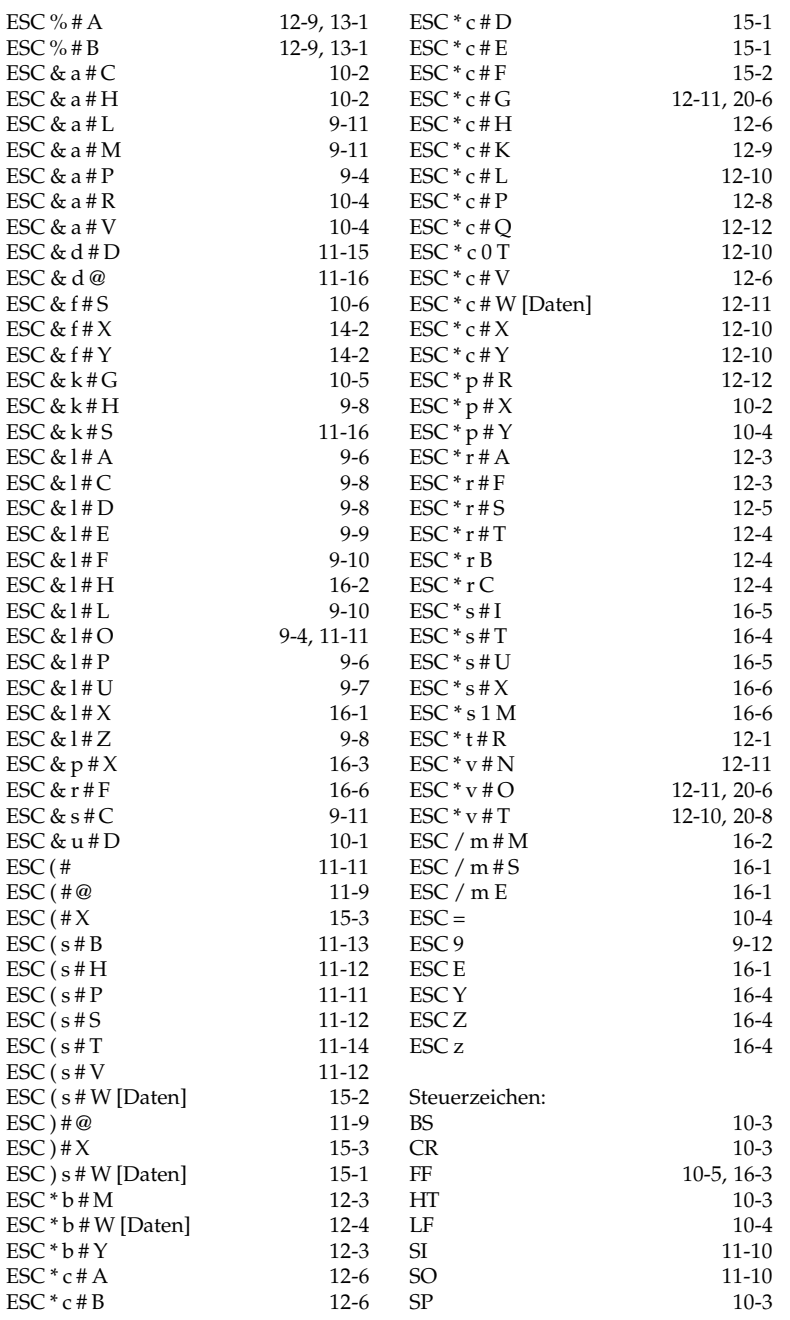

# **Englische / deutsche Meldungen und Menüpunkte**

Im Handbuch werden deutsche Meldungen verwendet. Falls Sie die Erklärung zu einer englischen Meldung suchen, gehen Sie wie folgt vor:

- **1.** Suchen Sie die englische Meldung in der nachfolgenden Liste.
- **2.** Neben der englischen Meldung finden Sie die deutsche Übersetzung.
- **3.** Suchen Sie anhand der deutschen Meldung im Stichwortverzeichnis die Seitenangabe.

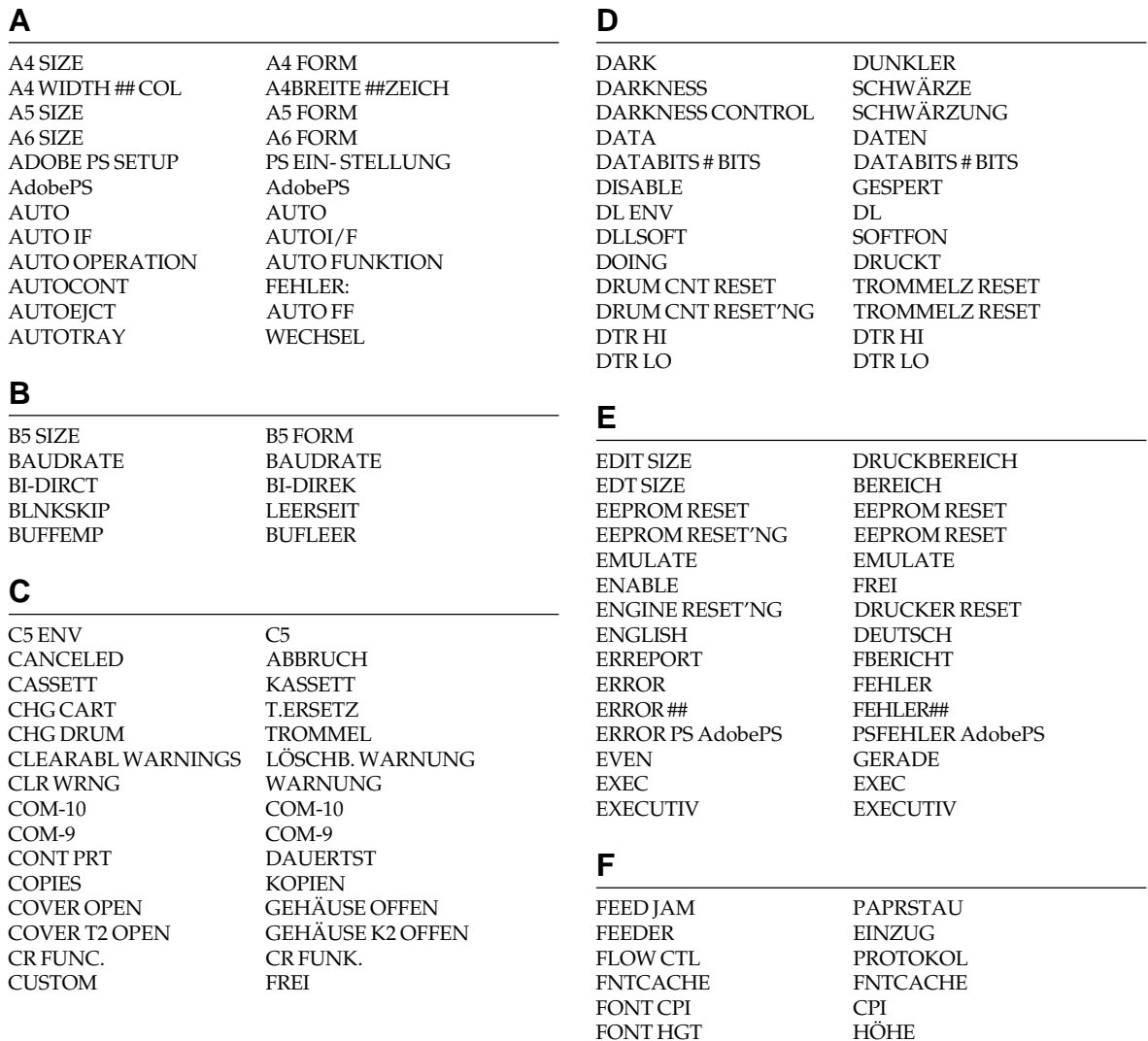

#### **F**

FONT No. SCHRIFTN FONT SRC<br>FONTPROT FONTS & SYMBOLS SCHRIFT& ZEICHI<br>FREE MEM #####KB FREI MEM #####KB FREE MEM #####KB FUL A4 A4 FUL LGL<br>FUL LTR LETTER FUL LTR<br>FUSER

#### **H**

HEAVY SCHWER<br>HEX DUMP HEXDUMP HEX DUMP<br>HIGH SCHNELL. HOLDING ANHALTEN<br>HOST I /F I/F HOST I/F<br>HOST I/F HOST I/F INTRFACE<br>HP4 HP4 HP4<br>HUMIDITY FEU FEUCHTE

#### **I**

I### ( *internal font*) R### ( *Residente Schriftart*) I-PRIME I-PRIME INFINIT ENDLOS<br>INITIALIZING INITIALE INPUTJAM

IMAGE ADAPT GRAFIKANPASSUN<br>INFINIT ENDLOS INITIALISIERUNG<br>EINZUGST

FNTCACHE<br>SCHRIFT& ZEICHEN

**HEIZUNG** 

## **J**

JAM RECV PAPIERST JOB JOB JOBRESET JOBLÖSCH<br>JOBSW WECHSEL

## **K**

KB KB (*KiloByte*)

#### **L**

LANDSCP QUER<br>LANGUAGE SPRACHE LANGUAGE

WECHSEL

#### **L**

LEGAL13 LEGAL 13<br>LEGAL14 LEGAL 14 LEGAL 14 LETTER LETTER<br>LIGHT LEICHT LIGHT LEICHT<br>LIGHT WENIGI WENIGER

#### **L**

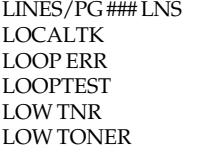

ZEILEN/S### LOCALTK FEHLERIF L/F TEST **T.MANGEL TONERMANGEL** 

#### **M**

M HEAVY MSCHWER<br>M LIGHT MITTEL M LIGHT MITTEL<br>MAN TIME MAN.ZEIT MAN TIME<br>MANUAL MANUAL MANUELL<br>MANUAL ### REQUEST MANUELL MANUAL PAPER IN MB MB (*MegaByte*) MEDIA TYPE PAPIERSORTE<br>MEDIUM NORMAL MEMORY OVERFLOW<br>MEMORY USAGE MENU RESET MENÜ RESET MIN MIN MIN MIN MIN BUSY MIN.BUSY<br>MODE MODUS MONARCH MONA<br>mSEC mSEC  $mSEC.$ 

# MANUELL ### ZUFÜHREN<br>MANUELL PAPIERZU NORMAL<br>SPEICHERÜBERLAUF **SPEICHERTEILUNG** MODUS<br>MONARCH

#### **N**

NO PS<br>NONE KEIN PS<br>KEINE NONE KEINE<br>NOT USE A6 ON T2 A6-FOI

A6-FORM NICHT K2

## **O**

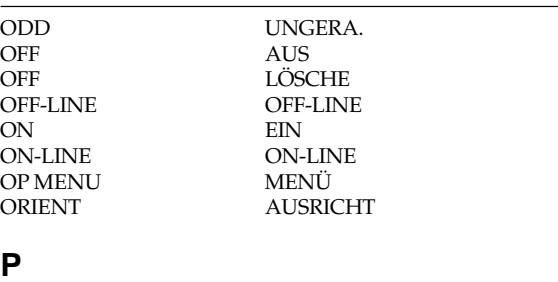

PAGE CNT SEITEN PAGE LAYOUT1 SEITENFORMAT 1<br>PAGE LAYOUT2 SEITENFORMAT 2 SEITENFORMAT 2 PAGE PRT SEITENZ.<br>PAPER PRÜFE DI PRÜFE DR<br>AUSGABESTAU PAPER EXIT JAM

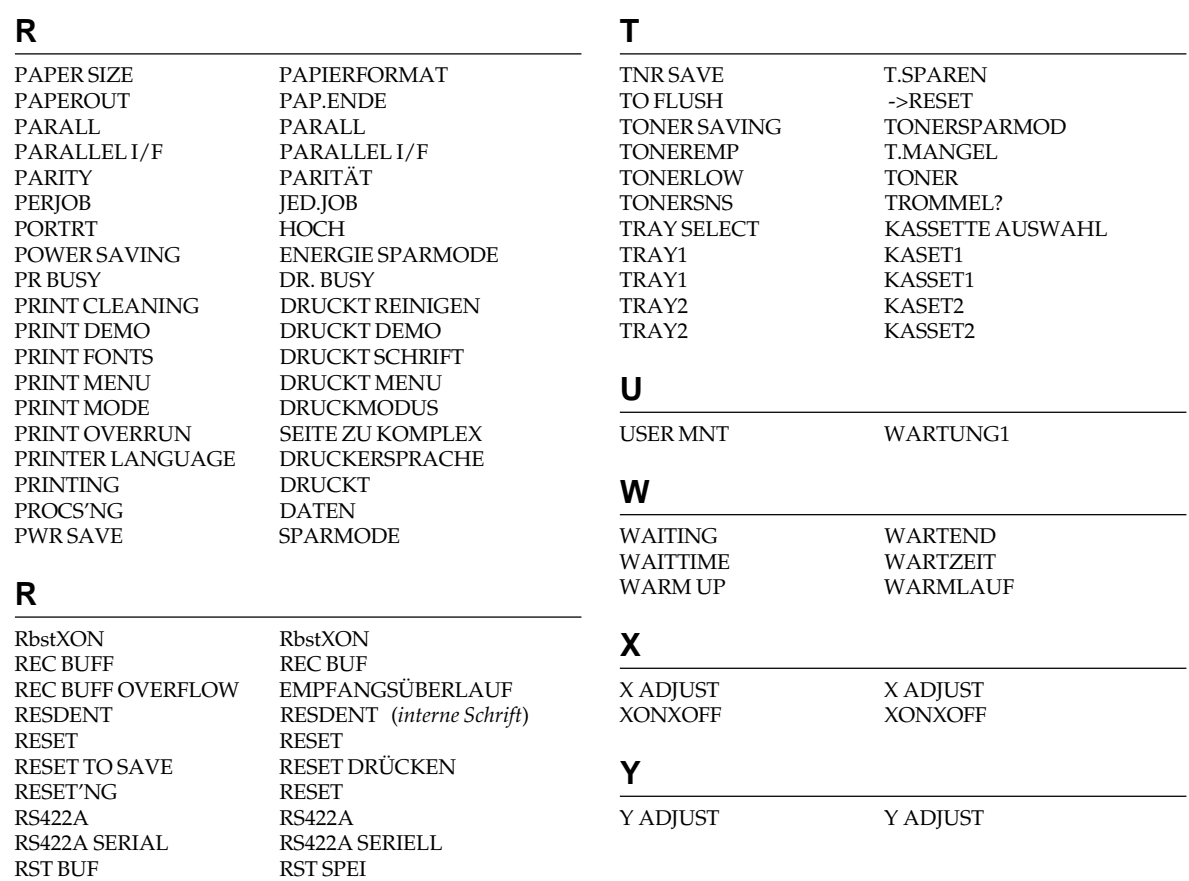

## **S**

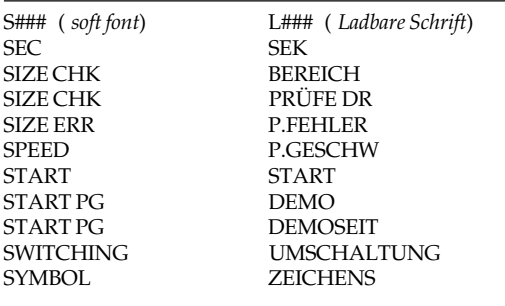

## **S**

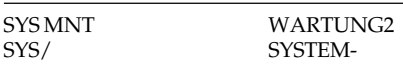

# **Anhang G: Warenzeichenhinweise**

*OKI, OKI LED PagePrinter* und *OKI Smoothing Technology* sind eingetragene Warenzeichen der Oki Electric Industry Co., Ltd.

*Adobe* und *PostScript* sind eingetragene Warenzeichen der Adobe Systems Incorporated.

*Apple, Macintosh, AppleTalk* und *Local Talk* sind eingetragene Warenzeichen der Apple Computer, Inc.

*Arial*, *Monotype* und *New Times Roman* sind eingetragene Warenzeichen der Monotype Corp. Plc.

*Barmen*, *Galathea*, *Imago* und *Epikur* sind eingetragene Warenzeichen der Berthold A.G.

*Bitstream* ist ein eingetragenes Warenzeichen der Bitstream Inc.

*Celestina* und *Else* sind eingetragene Warenzeichen der DTS Ltd.

*Centronics* ist ein eingetragenes Warenzeichen der Centronics Data Computer Company.

*CG Times* ist ein eingetragenes Warenzeichen der AGFA Corporation, Agfa Division, Miles Inc.

*Helvetica*, *Univers* und *Times Roman* sind eingetragene Warenzeichen der Linotype AG.

*Hewlett-Packard* und *HP LaserJet* sind eingetragene Warenzeichen der Hewlett-Packard Company.

*IBM* ist ein eingetragenes Warenzeichen der International Business Machines Corporation.

*ITC Zapf Dingbats* ist ein eingetragene Warenzeichen der International Typeface Corporation.

*Swiss* und *Dutch* sind eingetragene Warenzeichen der Bitstream Incorporated.

*s.a.x.* ist ein eingetragenes Warenzeichen der s.a.x. software GmbH.

*Energy Star* ist ein eingetragenes Warenzeichen der U.S. Environmental Protection Agency.

*Die Namen der aufgeführten Schriftarten sind zum Teil eingetragene Warenzeichen verschiedener Hersteller. Die Verwendung dieser Schriftarten kann eine Lizenz oder einen Vertrag mit dem entsprechenden Hersteller voraussetzen. Im Falle der Nutzung geschützter Namen und Schriftarten betrifft dies ausschließlich das Rechtsverhältnis zwischen Anwender und Schutzrechtsinhaber. Eine Haftung aufgrund der Nennung der Schriftart unsererseits ist ausgeschlossen.*

# **PostScript Software Lizenzvertrag**

*PostScript ist ein Warenzeichen von Adobe Systems Incorporated, einer in den USA eingetragenen Firma.*

Der im folgenden abgedruckte Lizenzvertrag von Oki Electric Industry Co. Ltd (Lizenzgeber) für die PostScript Software ("Software") ist auf jeder Verpackung aufgebracht, so daß Sie ("Lizenznehmer") diesen Vertrag lesen, bevor die Verpackung geöffnet wird. Öffnen Sie die Verpackung und gebrauchen Sie das Material, geht der Lizenzgeber davon aus, daß Sie sich mit diesem Standardvertrag einverstanden erklären. Sollten Sie mit den Vertragsbedingungen nicht einverstanden sein, muß die Software ungeöffnet an den Verkäufer, der die Software verkauft hat, zurückgegeben werden.

- **1.** Der Lizenzgeber gewährt dem Lizenznehmer eine nicht-exklusive Unterlizenz
	- (a) für den Gebrauch der Software und der digital kodierten maschinell-lesbare Outline Data in speziellem Format und kodierter Form ("Coded Font Programs"), die dem Lizenznehmer von Adobe Systems Incorporated geliefert werden, um Gewichte, Formen, und verschiedene Ausfertigungen von Buchstaben, Nummern, Schriftarten und Symbole ("Schriften") gleichzeitig auf einem einzelnen bestimmten Drucker zu reproduzieren;
	- (b) für den Gebrauch des vom Lizenzgeber benutzten Warenzeichens zur Identifizierung der dadurch erzeugten Coded Font Programs und Schriften ("Warenzeichen").

Der Lizenznehmer kann seine Rechte aus diesem Vertrag an einen anderen Dritten im Wege der Unterlizenz bezüglich der Software und Coded Font Programs unter der Bedingung übertragen, daß der Lizenznehmer alle Kopien der Software und Coded Font Programs dem Dritten übergibt und daß dieser sich verpflichtet, die Bedingungen dieses Vertrags einzuhalten. Warenzeichen, soweit sie vom Lizenznehmer benutzt werden, dürfen nur unter Einhaltung der anerkannten Warenzeichenpraxis, insbesondere bezüglich der Angabe des Eigentümers des Zeichens, benutzt werden.

**2.** Der Lizenznehmer darf die Software bzw. Coded Font Programs nicht ändern, umstellen oder auseinandernehmen. Außer die für die Anwendung an dem einzelnen bestimmten Drucker benötigten Kopien wird der Lizenznehmer keine weiteren Kopien der Software bzw. Coded Font Programs herstellen. Der Lizenznehmer ist verpflichtet, auf solche Kopien der Software bzw. Coded Font Programs die gleichen Eigentumsangaben aufzubringen, die auf bzw. in der Software und speziellen Formaten erscheinen.

- **3.** Außer den oben genannten Rechten gewährt der vorliegende Vertrag dem Lizenznehmer keine Rechte an oder in Bezug auf geistiges Eigentum in Verbindung mit der Software und Coded Font Programs.
- **4.** Der Lizenznehmer erklärt die Annahme des Eigentums an der Software. Die Coded Font Programs, Dokumentation und irgendwelche Kopien davon bleiben Eigentum des Lizenzgebers und seiner Lieferanten.
- **5.** Der Lizenznehmer ist verpflichtet, die Warenzeichen nur zur Identifizierung ausgedruckter Daten aus den Coded Font Programs zu benutzen. Er erkennt an, daß die Warenzeichen Eigentum der im Bedienerhandbuch angegebener Warenzeicheneigentümer sind.
- **6.** Der Lizenznehmer ist verpflichtet, die Software bzw. Coded Font Programs nicht ohne entsprechende Genehmigung der Vereinigten Staaten oder eines anderen Staates zu exportieren oder reexportieren.
- **7.** Bei Beendigung des Vertrages zwischen Adobe und dem Lizenzgeber werden die Rechte des Lizenzgebers aus diesem Vertrag bei Vertragsverletzung durch den Lizenznehmer in Bezug auf die Software und Coded Font Programs automatisch an Adobe übertragen.

#### **Bescheinigung des Herstellers / Importeurs**

Hiermit wird bescheinigt, daß der

...................................................................................................................................................................................................... LED PAGE PRINTER OL 610ex

(Gerät, Typ, Beschreibung)

in Übereinstimmung mit den Bestimmungen der

...................................................................................................................................................................................................... "Allgemeinen Genehmigungen über den Betrieb für Hochfrequenzgeräte und -anlagen"

(Amtsblatt des Bundesministers für das Post- und Fernmeldewesen, Nr. 163, Jahrgang 1984, Vfg 1064/1984)

funkenstört ist und den Anforderungen des allgemeinen Funkschutzes der Grenzwertklasse B entspricht (DIN 57871/VDE 0871; EN 55 011).

Der Deutschen Bundespost Telekom wurde das Inverkehrbringen dieses Gerätes angezeigt und die Berechtigung zur Überprüfung der Serie auf Einhaltung der Bestimmungen eingeräumt.

...................................................................................................................................................................................................... Tokyo 108, JapanOKI Data Corporation 4-11-22, Shibaura, Minato-ku

Name des Herstellers/Importeurs

Diese Seite ist Bestandteil des Handbuches M-521332

#### **OKI Europe Ltd.**

Central House Balfour Road, Hounslow Middlesex TW3 1HY United Kingdom Tel: + 44 (0) 181 219 2190 Fax: + 44 (0) 181 219 2199

#### **OKI Systems (Deutschland) GmbH**

Hansaallee 187 40549 Düsseldorf Tel: + 49 (0) 211 5266-0 Fax: + 49 (0) 211 593345 BBS: + 49 (0) 211 596896 (ISDN, X.75) + 49 (0) 211 5266-222 (analog) 300-28800 bps, 8, N, 1 T-Online/Btx: \*222333# Internet: http://www.oki-osd.com

#### **OKI Systems (UK) Ltd.**

550 Dundee Road Slough Trading Estate Berkshire SL1 4LE United Kingdom Tel: + 44 (0) 1753 819819 Fax: + 44 (0) 1753 819899

#### **OKI Systems (Ireland) Ltd.**

The Square Industrial Complex Tallaght, Dublin 24 Ireland Tel: + 353 (0) 1 459 8666 Fax: + 353 (0) 1 459 8840

#### **OKI Systems (Belgium)**

Leuvensesteenweg 542 bus 22 1930 Zaventem Belgium Tel: + 32 (2) 7160 550 Fax: + 32 (2) 7253 628

#### **OKI Systems (Holland) b.v.**

Kruisweg 765 Postbus 690, 2132 NG (2130 AR) Hoofddorp The Netherlands Tel: + 31 (0) 20 6531531 Fax: + 31 (0) 20 6531301

#### **OKI Systèmes (France) S.A.**

40-50, Av. Général de Gaulle 94240 L´Haÿ les Roses France Tel: + 33 1 46158000 Fax: + 33 1 41240040

#### **OKI Systems (Italia) S.p.A.**

Centro Commerciale "Il Girasole" Palazzo Cellini - Lotto 3.05/B 20084 Lacchiarella (Milano) Italy Tel: + 39 (0) 2 90076410 Fax: + 39 (0) 2 9007549

#### **OKI Systems (España)**

C/Goya 9 Madrid 28001 **Spain** Tel: + 34 (1) 5777336 Fax: + 34 (1) 5762420

#### **OKI Systems (Norway) A/S**

Hvamsvingen 9 PO Box 174 2013 Skjetten Norway Tel: + 47 (0) 638 93600 Fax: + 47 (0) 638 93601

#### **OKI Systems (Sweden) AB**

Stormbyvägen 2-4 PO Box 131, 163 55 Spånga Sweden Tel: + 46 (0) 8 7955880 Fax: + 46 (0) 8 7956527

#### **OKI Systems (Danmark) a.s.**

Parkalle 382 2625 Vallensbæk Denmark Tel: + 45 (0) 43 666500 Fax:  $+ 45 (0) 43 666590$ 

#### **OKI Europe Ltd.**

Branch Office (Prague) IBC, Pobrezni 3 186 00 Praha 8 Czech Republic Tel:  $+42(2)$  2326641, ~42 Fax: + 42 (2) 2326621

#### **OKI Europe Ltd.**

Branch Office (Poland) UL Grzybowska 80-82 00840 Warsaw Poland Tel: + 48 (2) 6615407 Fax: + 48 (2) 6615451

#### **OKI Europe Ltd. Hungary**

International Trade Center H1051 Budapest Bajcsy-Zsilinszky út 12 **Hungary** Tel: + 36 1 266 6225 Fax: + 36 1 266 0152

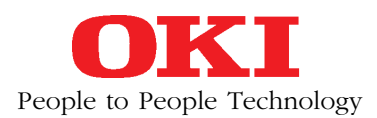

#### **Oki Data Corporation**

4-11-22, Shibaura, Minato-ku, Tokyo 108, Japan

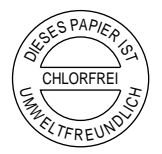

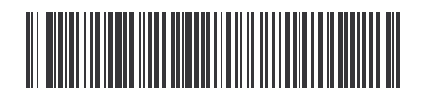

**M-521332 1B** 1/97 Printed in UK © OKI Systems (Deutschland) GmbH